# SIEMENS

LOGO!

**Gerätehandbuch** 

[\\_\\_\\_\\_\\_\\_\\_\\_\\_\\_\\_\\_\\_\\_\\_\\_\\_\\_\\_](#page-2-0) Vorwort

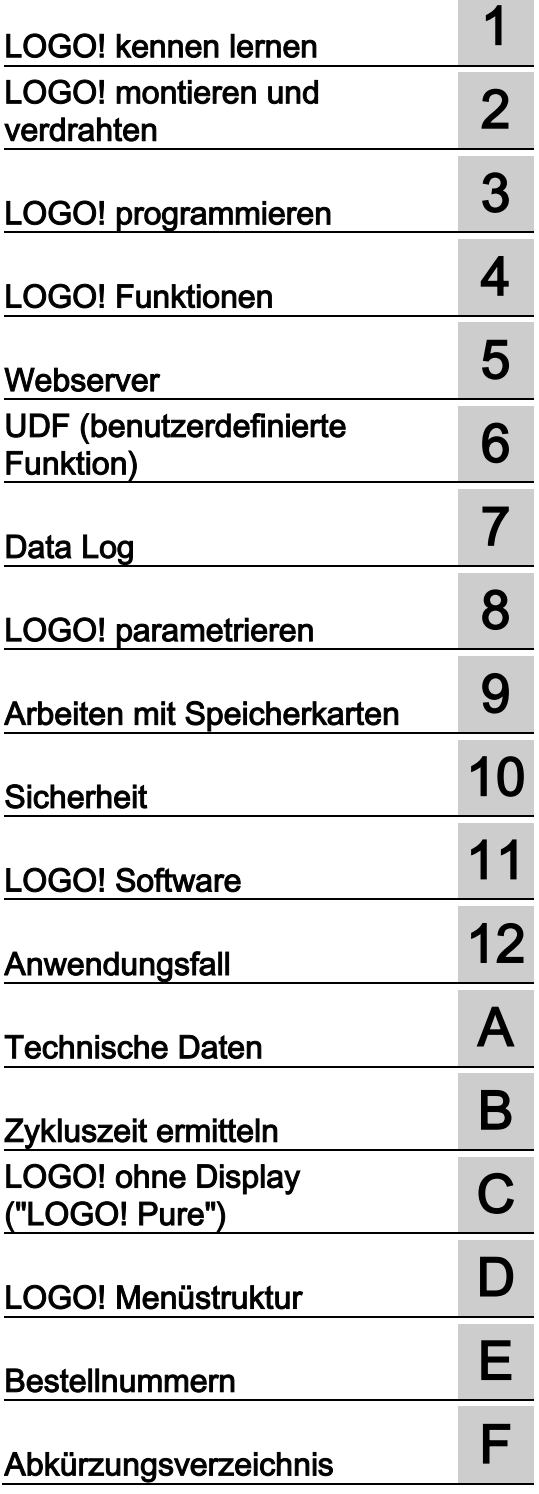

Dieses Handbuch gilt nur für die Geräteserie LOGO! 0BA8.

## Rechtliche Hinweise

## Warnhinweiskonzept

Dieses Handbuch enthält Hinweise, die Sie zu Ihrer persönlichen Sicherheit sowie zur Vermeidung von Sachschäden beachten müssen. Die Hinweise zu Ihrer persönlichen Sicherheit sind durch ein Warndreieck hervorgehoben, Hinweise zu alleinigen Sachschäden stehen ohne Warndreieck. Je nach Gefährdungsstufe werden die Warnhinweise in abnehmender Reihenfolge wie folgt dargestellt.

#### $/ \hbox{\scriptsize\char'1}$  GEFAHR

bedeutet, dass Tod oder schwere Körperverletzung eintreten wird, wenn die entsprechenden Vorsichtsmaßnahmen nicht getroffen werden.

#### ∕ ∖ WARNUNG

bedeutet, dass Tod oder schwere Körperverletzung eintreten kann, wenn die entsprechenden Vorsichtsmaßnahmen nicht getroffen werden.

#### Æ VORSICHT

bedeutet, dass eine leichte Körperverletzung eintreten kann, wenn die entsprechenden Vorsichtsmaßnahmen nicht getroffen werden.

#### ACHTUNG

bedeutet, dass Sachschaden eintreten kann, wenn die entsprechenden Vorsichtsmaßnahmen nicht getroffen werden.

Beim Auftreten mehrerer Gefährdungsstufen wird immer der Warnhinweis zur jeweils höchsten Stufe verwendet. Wenn in einem Warnhinweis mit dem Warndreieck vor Personenschäden gewarnt wird, dann kann im selben Warnhinweis zusätzlich eine Warnung vor Sachschäden angefügt sein.

#### Qualifiziertes Personal

Das zu dieser Dokumentation zugehörige Produkt/System darf nur von für die jeweilige Aufgabenstellung qualifiziertem Personal gehandhabt werden unter Beachtung der für die jeweilige Aufgabenstellung zugehörigen Dokumentation, insbesondere der darin enthaltenen Sicherheits- und Warnhinweise. Qualifiziertes Personal ist auf Grund seiner Ausbildung und Erfahrung befähigt, im Umgang mit diesen Produkten/Systemen Risiken zu erkennen und mögliche Gefährdungen zu vermeiden.

## Bestimmungsgemäßer Gebrauch von Siemens-Produkten

Beachten Sie Folgendes:

#### / WARNUNG

Siemens-Produkte dürfen nur für die im Katalog und in der zugehörigen technischen Dokumentation vorgesehenen Einsatzfälle verwendet werden. Falls Fremdprodukte und -komponenten zum Einsatz kommen, müssen diese von Siemens empfohlen bzw. zugelassen sein. Der einwandfreie und sichere Betrieb der Produkte setzt sachgemäßen Transport, sachgemäße Lagerung, Aufstellung, Montage, Installation, Inbetriebnahme, Bedienung und Instandhaltung voraus. Die zulässigen Umgebungsbedingungen müssen eingehalten werden. Hinweise in den zugehörigen Dokumentationen müssen beachtet werden.

#### Marken

Alle mit dem Schutzrechtsvermerk ® gekennzeichneten Bezeichnungen sind eingetragene Marken der Siemens AG. Die übrigen Bezeichnungen in dieser Schrift können Marken sein, deren Benutzung durch Dritte für deren Zwecke die Rechte der Inhaber verletzen kann.

#### Haftungsausschluss

Wir haben den Inhalt der Druckschrift auf Übereinstimmung mit der beschriebenen Hard- und Software geprüft. Dennoch können Abweichungen nicht ausgeschlossen werden, so dass wir für die vollständige Übereinstimmung keine Gewähr übernehmen. Die Angaben in dieser Druckschrift werden regelmäßig überprüft, notwendige Korrekturen sind in den nachfolgenden Auflagen enthalten.

Siemens AG **Industry Secto** Postfach 48 48 90026 NÜRNBERG DEUTSCHLAND

A5E33039696 Ⓟ 06/2014 Änderungen vorbehalten

Copyright © Siemens AG . Alle Rechte vorbehalten

## <span id="page-2-0"></span>Vorwort

Mit LOGO! haben Sie ein Logikmodul erworben, das den hohen Qualitätsrichtlinien nach ISO 9001 entspricht.

LOGO! ist auf zahlreichen Gebieten einsetzbar. Durch die hohe Funktionalität und dennoch sehr einfache Bedienung bietet Ihnen LOGO! ein hohes Maß an Wirtschaftlichkeit in nahezu jeder Anwendung.

#### Zweck des Handbuchs

Dieses LOGO!-Handbuch informiert Sie über die Erstellung von Schaltprogrammen, über den Einbau und die Verwendung von LOGO! 0BA8-Basismodulen mit zusätzlichen erweiterten Funktionen, des LOGO! TDE (Text Display mit Ethernet-Schnittstellen) und der LOGO!-Erweiterungsmodule. 0BAx sind die letzten vier Zeichen der Bestellnummer der Basismodule, wobei das "x" die Geräteserien unterscheidet.

#### Einordnung in die Informationslandschaft

Die Verdrahtungsinformationen finden Sie auch in der Produktinformation zur LOGO!, die jedem Gerät beiliegt. Weiterführende Informationen zur Programmierung der LOGO! über den PC finden Sie in der Online-Hilfe zu LOGO!Soft Comfort.

LOGO!Soft Comfort ist die LOGO!-Programmiersoftware für PCs. Sie läuft unter Windows® (auch Windows XP®, Windows 7® und Windows 8®), Linux® und Mac OS  $X^{\circ}$  und hilft Ihnen, LOGO! kennenzulernen, Schaltprogramme unabhängig von LOGO! zu schreiben, zu testen, zu drucken und zu archivieren.

## **Wegweiser**

Das Handbuch enthält die folgenden Kapitel:

- LOGO! kennen lernen
- LOGO! montieren und verdrahten
- LOGO! programmieren
- LOGO! Funktionen
- Webserver
- UDF (benutzerdefinierte Funktion)
- Data Log
- LOGO! parametrieren
- Arbeiten mit Speicherkarten
- Sicherheit
- LOGO! Software
- Anwendungen

Das Handbuch enthält außerdem die Anhänge A bis F, die auf die Kapitel folgen.

## Gültigkeitsbereich des Handbuchs

Das Handbuch ist gültig für die Geräte der Serie 0BA8.

## Neue Funktionen der LOGO! Geräteserie 0BA8

Die folgenden Funktionen sind neu bei den LOGO! 0BA8-Geräten:

● Unterstützung der Ethernet-Kommunikation durch alle LOGO! 0BA8-Basismodule

Jedes LOGO! 0BA8-Basismodul verfügt über eine RJ45-Schnittstelle und eine zweifarbige Status-LED für die Ethernet-Kommunikation.

#### Geringe Modulgröße des LOGO! 0BA8

Jedes LOGO! 0BA8-Basismodul ist auf eine Breite von 71,5 mm dimensioniert. Die geringen Einbaumaße des LOGO! 0BA8 erlauben die optimale Nutzung des vorhandenen Platzes.

#### Neues Textanzeigemodul LOGO! TDE mit verbesserten Funktionen

- Das LOGO! TDE-Modul ist mit zwei Ethernet-Schnittstellen erhältlich. Diese beiden Ethernet-Schnittstellen können auch als Umschalter zwischen zwei Ports fungieren. Sie können das LOGO! TDE über die Ethernet-Schnittstellen mit einem Basismodul, einem PC oder einem anderen LOGO! verbinden. Das LOGO! TDE kann mittels Auswahl der IP-Adresse mit verschiedenen Basismodulen verbunden werden.
- Das LOGO! TDE bietet eine Klemme mit drei Stiften (P1, P2 und FE) für den Netzanschluss.
- Das LOGO! TDE verfügt über drei Haupt-Menübefehle. Diese dienen jeweils zur Auswahl der IP-Adresse eines Basismoduls, zum Festlegen der Remote-Einstellungen des angeschlossenen Basismoduls und zur unabhängigen Konfiguration des LOGO! TDE.

#### ● Unterstützung eines 6-zeiligen Displays und drei Farben für die Hintergrundbeleuchtung

Sowohl das integrierte LOGO!-Display als auch das LOGO! TDE unterstützen ein 6 zeiliges Zeichendisplay und drei Hintergrundbeleuchtungsfarben (weiß/bernstein/rot). Das integrierte LOGO! Display kann maximal 16 Zeichen aus dem Zeichensatz Westeuropäisch oder 8 asiatische Zeichen pro Zeile anzeigen. Das LOGO! TDE kann maximal 20 Zeichen aus dem Zeichensatz Westeuropäisch oder 10 asiatische Zeichen pro Zeile anzeigen.

#### ● Höhere Anzahl von E/A-Verbindungen

Das LOGO! 0BA8 unterstützt maximal 24 Digitaleingänge, 20 Digitalausgänge, 8 Analogeingänge und 8 Analogausgänge.

#### ● Integrierter Webserver in LOGO!- Basismodulen

Das LOGO! 0BA8 bietet Ihnen einen einfachen Zugriff über Internet-Browser. Mithilfe der Webserver-Funktion können Sie über ein Gerät, das mit dem Internet verbunden ist (PC, Tablet, Smartphone), auf das Basismodul zugreifen, indem Sie die IP-Adresse des LOGO!-Moduls in den Webbrowser dieses Geräts eingeben.

#### **Erweiterte Funktionen bei Sonderfunktionsblöcken**

– Astronomische Uhr: Zwei neue Parameter "TR Offset" (Offset Sonnenaufgang) und "TS Offset" (Offset Sonnenuntergang) sind für diesen Funktionsblock verfügbar. Mit diesen beiden Parametern können Sie einen Offset für die Werte von Sonnenaufgang und Sonnenuntergang einstellen. Der Offsetbereich beträgt -59 bis 59 Minuten.

– Meldetexte: Die LOGO! 0BA8-Geräte unterstützen ein 6-zeiliges Meldetext-Display und Tickermeldungen sowie die Meldetextanzeige auf dem Webserver. Die Tickereinstellung für jede Displayzeile können Sie mithilfe der Blockparameter aktivieren.

#### Mehr Merker für die Erstellung des Schaltprogramms

Das LOGO! 0BA8 unterstützt 64 digitale Merker und 64 analoge Merker. Einige neue Sondermerker werden wie folgt beschrieben:

- M28: Aktiviert die bernsteinfarbene Hintergrundbeleuchtung des LOGO!-Displays
- M29: Aktiviert die rote Hintergrundbeleuchtung des LOGO!-Displays
- M30: Aktiviert die bernsteinfarbene Hintergrundbeleuchtung des LOGO! TDE
- M31: Aktiviert die rote Hintergrundbeleuchtung des LOGO! TDE

#### Erweiterte Menübefehle für die Diagnose

Mit den erweiterten Menübefehlen für die Diagnose bietet das LOGO! 0BA8 eine Möglichkeit zur Diagnose von Software- und Hardwarefehlern und zum Anzeigen von Fehlerprotokollen. Diese Menübefehle können Sie zur Fehlerbehebung und zum Testen des LOGO! Systems einsetzen.

#### Kurvendarstellung von Analogwertänderungen

Das LOGO! 0BA8 unterstützt die grafische Anzeige von Analogwertänderungen in Form einer Trendkurve auf dem integrierten Display. So lässt sich mühelos jeder verwendete analoge Eingang oder Ausgang über die Trendkurven anzeigen, wenn sich LOGO! in RUN befindet.

#### ● Unterstützung für Micro-SD-Karten

Das LOGO! 0BA8 unterstützt Micro-SD-(Secure Digital)Karten, die wiederum das Dateisystemformat FAT32 unterstützen. Ein Schaltprogramm kann mit oder ohne Data-Log (Datenprotokoll) der Prozessdaten von einem LOGO! 0BA8 auf eine SD-Karte gespeichert und mit Kopierschutz versehen werden oder umgekehrt von der Karte auf ein LOGO! 0BA8 kopiert werden.

#### **Erweiterte Data-Log-Funktion**

Das LOGO! 0BA8 unterstützt bis zu 20000 Zeilen pro Data-Log-Datei, die auf der Micro-SD-Karte gespeichert ist. Wenn die Anzahl von Zeilen in der aktuellen Datei die maximal zulässige Anzahl von Zeilen überschreitet, erstellt LOGO! automatisch eine neue Data-Log-Datei mit einem neuen Namen auf der Micro-SD-Karte.

#### Kompatibilität mit vorherigen Geräten

Die Serie der LOGO! 0BA8-Geräte ist mit den Serien der Vorgängergeräte nicht kompatibel.

Ausführliche Informationen zur Kompatibilität zwischen verschiedenen Geräteserien finden Sie unter ["Kompatibilität](#page-30-0) (Seite [31\)](#page-30-0)".

## Unterstützung

Zusätzlichen Support erhalten Sie über die LOGO!-Website von Siemens [\(http://www.siemens.com/logo\)](http://www.siemens.com/logo)

#### Security-Hinweise

Siemens bietet Produkte und Lösungen mit Industrial Security-Funktionen an, die den sicheren Betrieb von Anlagen, Lösungen, Maschinen, Geräten und/oder Netzwerken unterstützen. Sie sind wichtige Komponenten in einem ganzheitlichen Industrial Security-Konzept. Die Produkte und Lösungen von Siemens werden unter diesem Gesichtspunkt ständig weiterentwickelt. Siemens empfiehlt, sich unbedingt regelmäßig über Produkt-Updates zu informieren.

Für den sicheren Betrieb von Produkten und Lösungen von Siemens ist es erforderlich, geeignete Schutzmaßnahmen (z. B. Zellenschutzkonzept) zu ergreifen und jede Komponente in ein ganzheitliches Industrial Security-Konzept zu integrieren, das dem aktuellen Stand der Technik entspricht. Dabei sind auch eingesetzte Produkte von anderen Herstellern zu berücksichtigen. Weitergehende Informationen über Industrial Security finden Sie unter [\(http://www.siemens.com/industrialsecurity\)](http://www.siemens.com/industrialsecurity).

Um stets über Produkt-Updates informiert zu sein, melden Sie sich für unseren produktspezifischen Newsletter an. Weitere Informationen hierzu finden Sie unter [\(http://support.automation.siemens.com\)](http://support.automation.siemens.com/).

#### Hinweis

Um LOGO!Soft Comfort im Falle eines bösartigen Angriffs auf Ihren PC aus dem Internet vor unerwünschten Manipulationen zu schützen, empfiehlt Siemens dringend die Installation einer Whitelist-Software wie McAfee Application Control 6.1 auf dem PC.

# Inhaltsverzeichnis

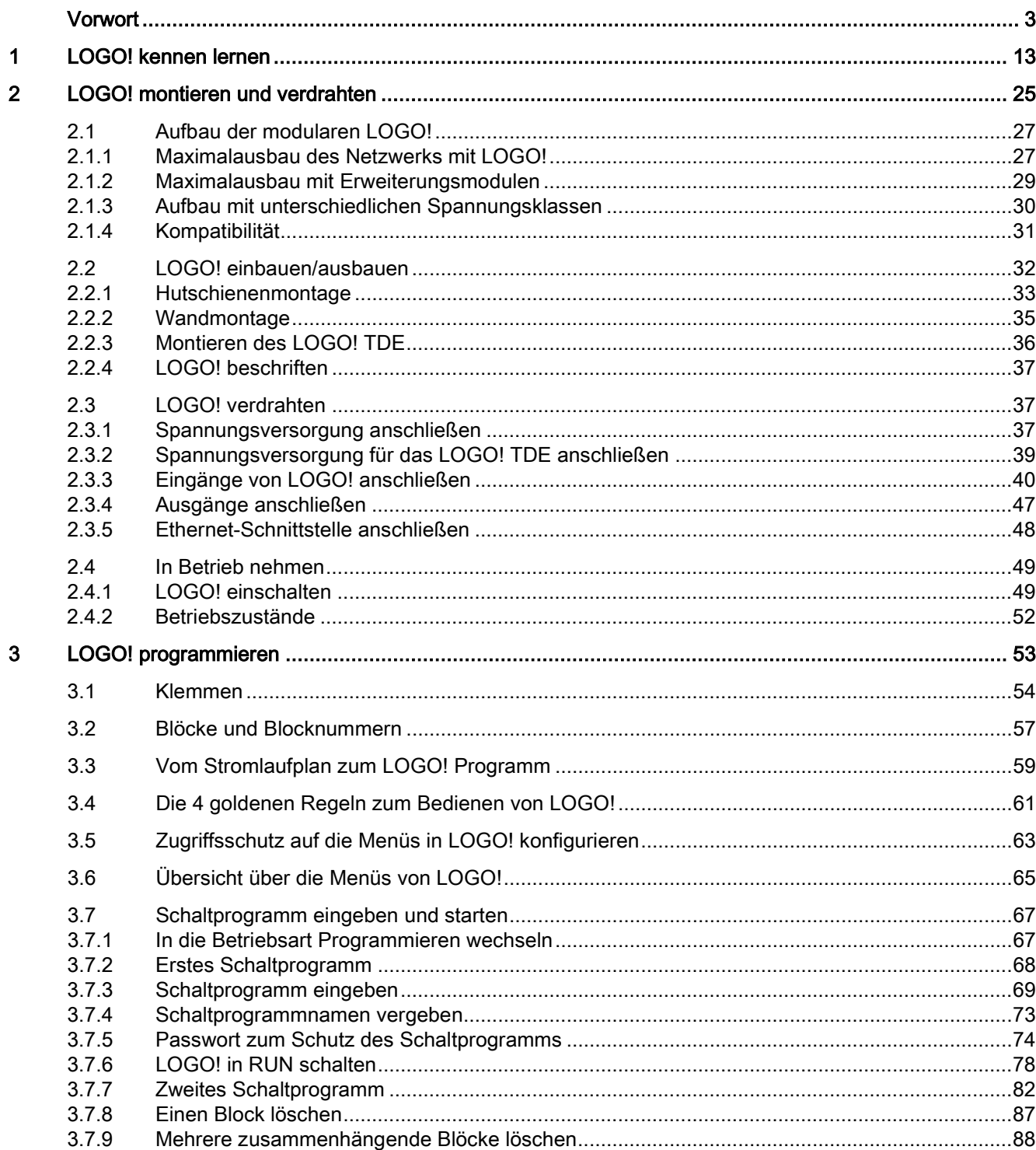

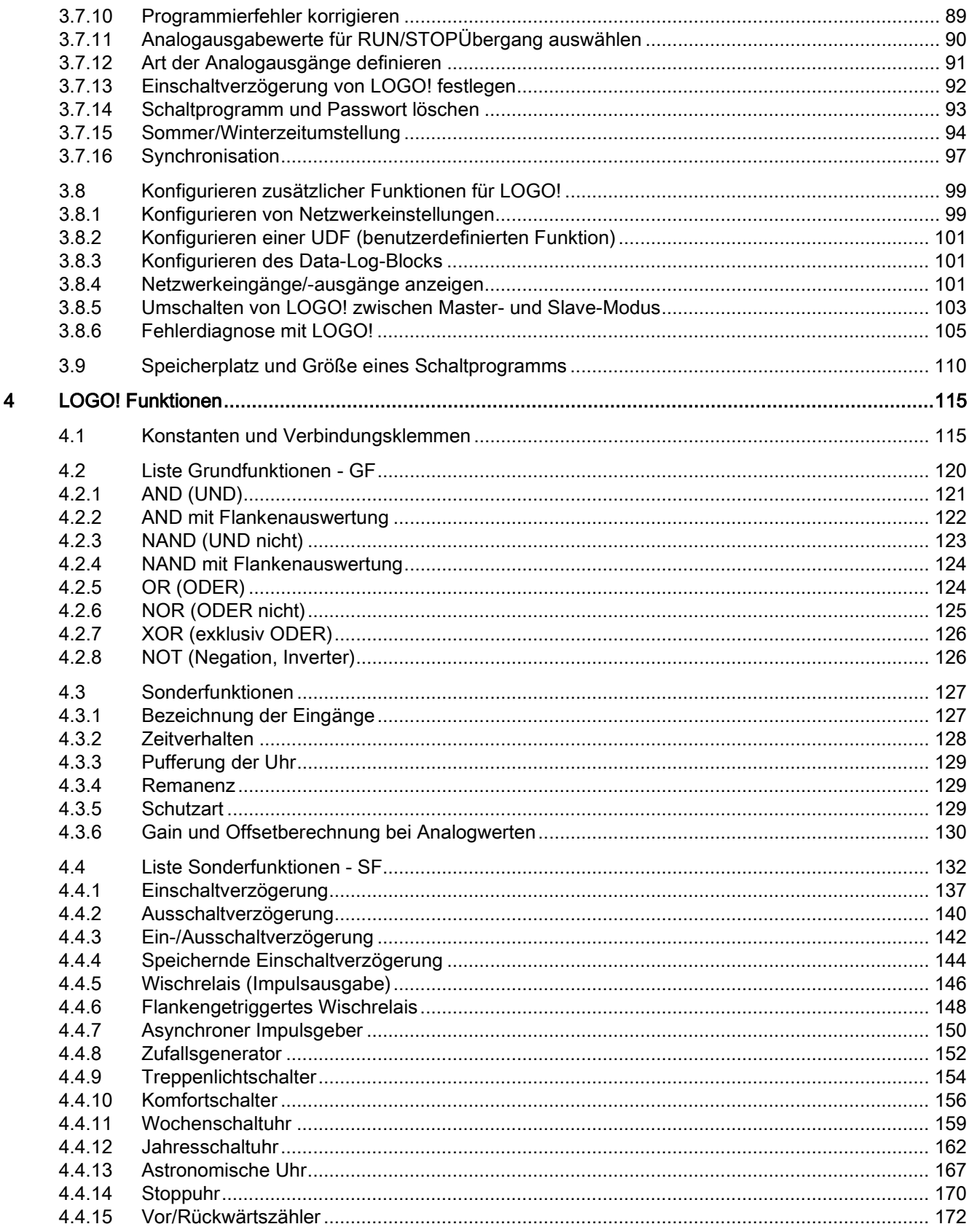

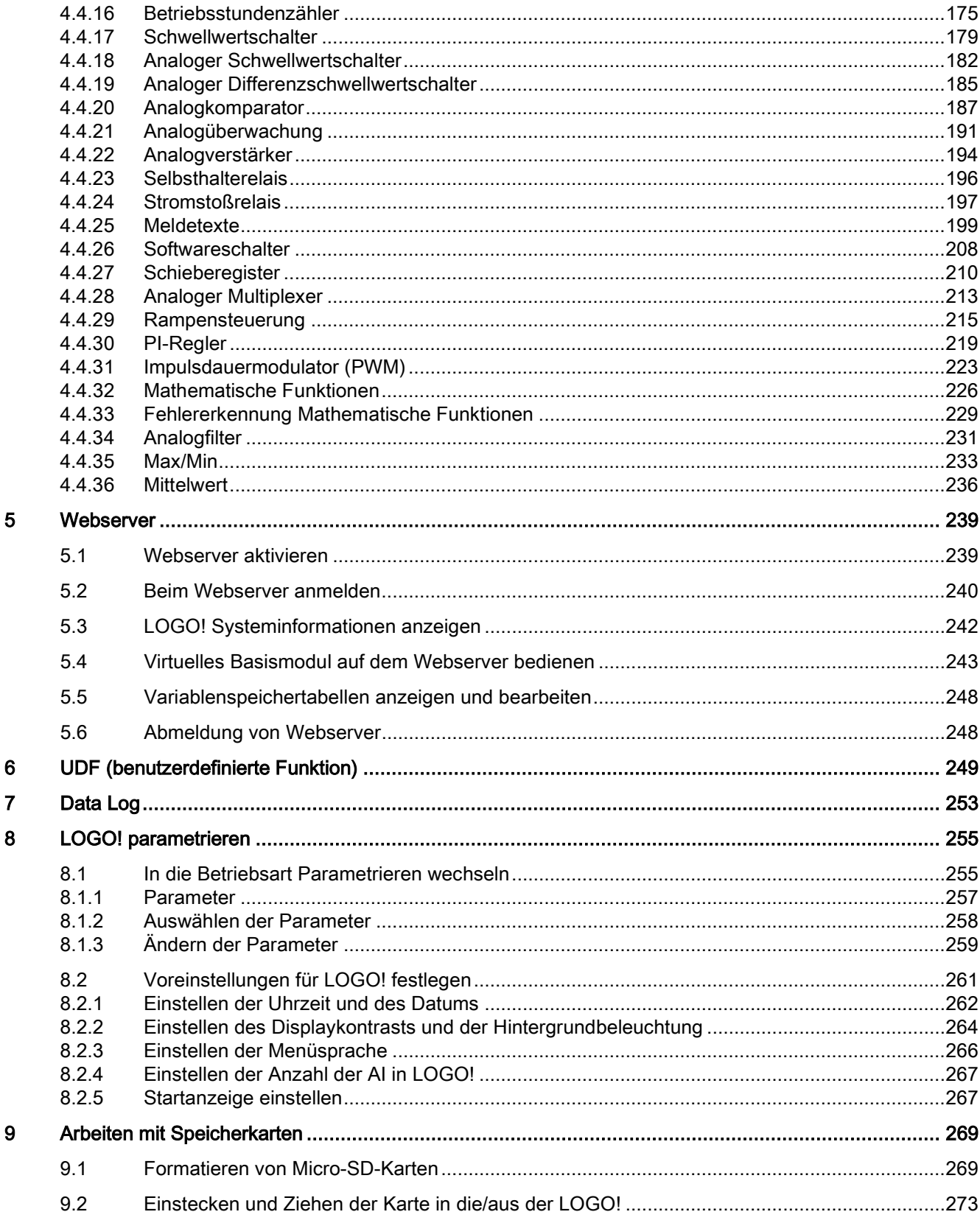

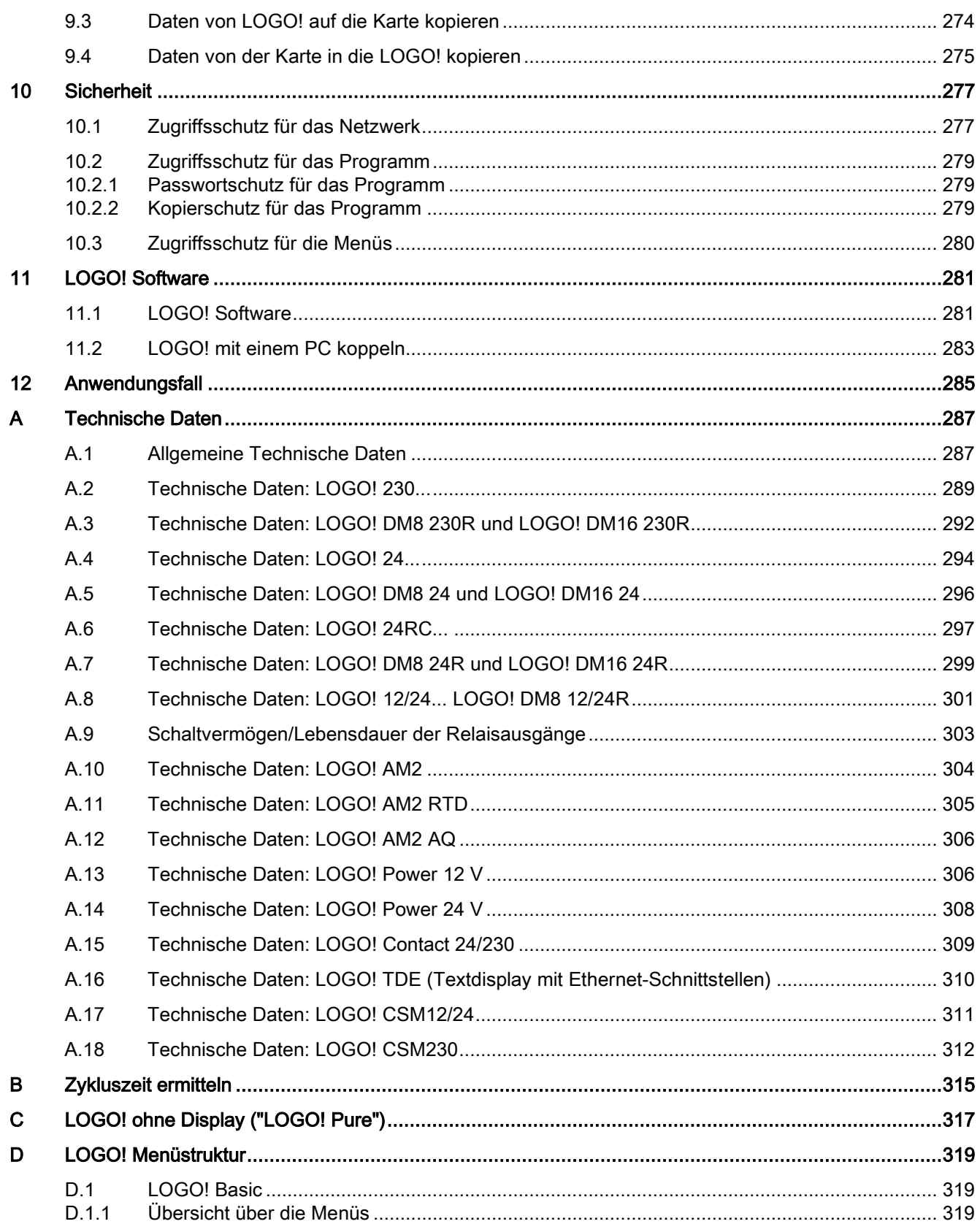

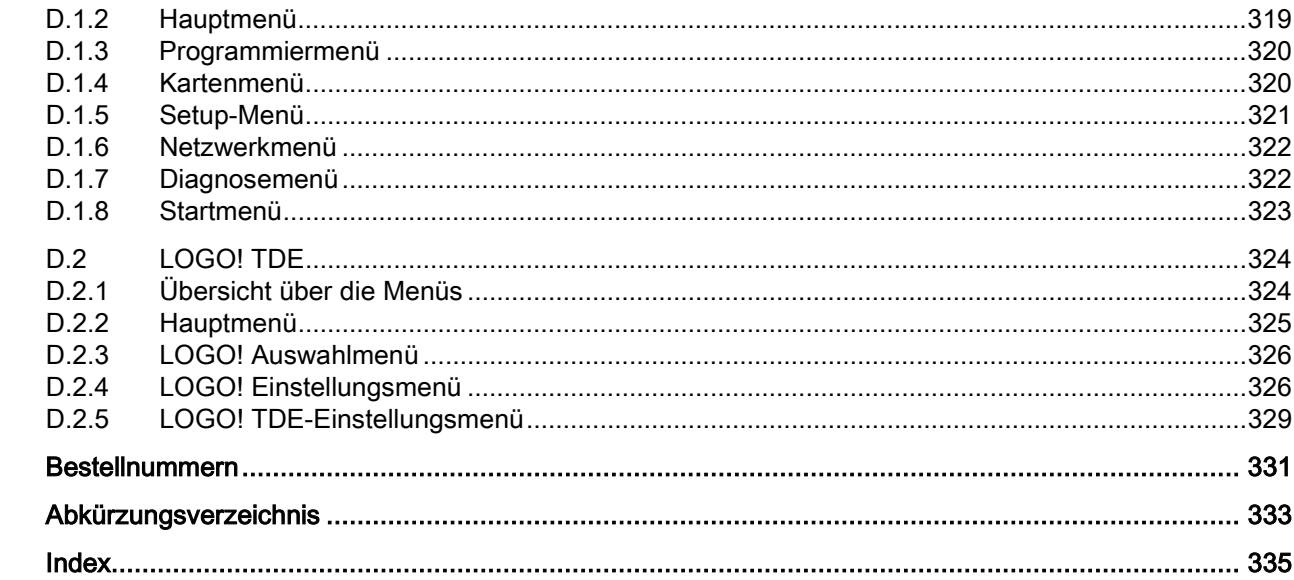

 $\mathsf E$  $\bar{\mathsf{F}}$  Inhaltsverzeichnis

## <span id="page-12-0"></span>LOGO! kennen lernen

## Das ist LOGO!

LOGO! ist das universelle Logikmodul von Siemens. Es integriert:

- Steuerung
- Bedien- und Anzeigeeinheit mit Hintergrundbeleuchtung
- Stromversorgung
- Schnittstelle für Erweiterungsmodule
- Schnittstelle für eine Micro-SD-Karte
- Schnittstelle für ein optionales Textdisplay (TDE-Modul)
- Fertige praxisübliche Basisfunktionen, z.B. für verzögertes Einschalten, verzögertes Ausschalten, Stromstoßrelais und Softwareschalter
- Zeiten
- Digitale und analoge Merker
- Ein- und Ausgänge je nach Gerätetyp

Das LOGO! 0BA8 verfügt zusätzlich über die folgenden Komponenten:

- Schnittstellen für die Ethernet-Kommunikation
- FEKlemme (Funktionserde) für den Anschluss an Erde
- Eine LED für die Anzeige des Ethernet-Kommunikationsstatus

## Das kann LOGO!

Mit LOGO! lösen Sie Aufgaben in der Haus- und Installationstechnik, z. B. Treppenhausbeleuchtung, Außenlicht, Markisen, Rolläden, Schaufensterbeleuchtung usw. Es bietet zudem Lösungen im Schaltschrankbau sowie im Maschinen- und Apparatebau, z. B. Torsteuerungen, Klimaanlagen und Brauchwasserpumpen.

Ferner kann LOGO! für Spezialsteuerungen von Wintergärten oder Gewächshäusern, zur Signalvorverarbeitung für Steuerungen und durch den Anschluss eines Kommunikationsmoduls, z. B. eines AS-i-Moduls, zur dezentralen Vor-Ort-Steuerung von Maschinen und Prozessen eingesetzt werden.

Für Serienanwendungen im Kleinmaschinen- und Apparatebau, im Schaltschrankbau und Installationsbereich gibt es spezielle Varianten ohne Bedien- und Anzeigeeinheit.

## Welche Gerätetypen gibt es?

LOGO! Basismodule gibt es für zwei Spannungsklassen:

- Klasse 1 ≤ 24 V, d. h. 12 V DC, 24 V DC, 24 V AC
- Klasse 2 > 24 V, d. h. 115 V AC/V DC bis 240 V AC/V DC

LOGO! Basismodule gibt es in zwei Ausführungen:

- LOGO! Basic (Ausführung mit Display): 8 Eingänge und 4 Ausgänge
- LOGO! Pure (Ausführung ohne Display): 8 Eingänge und 4 Ausgänge

Jedes Modul besitzt eine Erweiterungsschnittstelle und eine Ethernet-Schnittstelle und stellt Ihnen 44 vorkonfigurierte Grund- und Sonderfunktionen für die Erstellung des Schaltprogramms zur Verfügung.

## Welche Erweiterungsmodule gibt es?

- Die Digitalmodule LOGO! DM8 sind für den Betrieb mit 12 V DC, 24 V AC/DC sowie mit 115 V AC/DC bis 240 V AC/DC erhältlich und jeweils mit vier Eingängen und vier Ausgängen ausgestattet.
- Die Digitalmodule LOGO! DM16 sind für den Betrieb mit 24 V DC und 115 V AC/DC bis 240 V AC/DC erhältlich und jeweils mit acht Eingängen und acht Ausgängen ausgestattet.
- LOGO! Analogmodule gibt es für den Betrieb mit 24 V DC und einige mit 12 V DC, je nach Modul. Jede Ausführung verfügt über zwei Analogeingänge, zwei PT100-Eingänge, zwei PT100/PT1000-Eingänge (entweder PT100 oder PT1000 oder jeweils einer davon) oder zwei Analogausgänge.

Jedes Digital-/Analogmodul besitzt zwei Erweiterungsschnittstellen zum Anschluss weiterer Module.

## Welche Anzeigemodule gibt es?

- LOGO! Basic
- LOGO! TDE

## Funktionen des LOGO! TDE

Das LOGO! TDE ist für die 0BA8-Geräte erhältlich. Es bietet ein zusätzliches Display mit größerer Breite als das Display des LOGO! Basic. Es hat vier Funktionstasten, die Sie in Ihrem Schaltprogramm als Eingänge programmieren können. Wie das LOGO! Basic hat es vier Cursortasten, eine ESC-Taste und eine Enter-Taste, die Sie ebenfalls in Ihrem Schaltprogramm programmieren und für die Navigation auf dem LOGO! TDE verwenden können.

Ein Startbild für das LOGO! TDE können Sie in LOGO!Soft Comfort erstellen und von dort herunterladen. Dieses Startbild wird kurz angezeigt, wenn Sie das LOGO! TDE einschalten. Sie können das Startbild auch aus dem LOGO! TDE in LOGO!Soft Comfort hochladen.

Das LOGO! TDE verfügt über drei Haupt-Menübefehle. Diese dienen jeweils zur Auswahl der IP-Adresse eines Basismoduls, zum Festlegen der Remote-Einstellungen des angeschlossenen Basismoduls und zur unabhängigen Konfiguration des LOGO! TDE. Die Menüs für das LOGO! TDE finden Sie im Anhang ["LOGO! TDE](#page-323-0) (Seite [324\)](#page-323-0)".

## Sie haben die Wahl

Die verschiedenen LOGO! Basismodule, Erweiterungsmodule, das LOGO! TDE und die Kommunikationsmodule erlauben Ihnen eine sehr flexible und genaue Anpassung an Ihre spezielle Aufgabenstellung.

Das LOGO! System bietet Ihnen Lösungen von der kleinen Hausinstallation über einfache Automatisierungsaufgaben bis hin zu umfangreichen Aufgabenstellungen unter Einbindung in ein Bussystem.

## **Hinweis**

Es dürfen nur Erweiterungsmodule für dieselbe Spannung wie beim LOGO! Basismodul verwendet werden. Durch eine mechanische Codierung (Stifte im Gehäuse) wird verhindert, dass Geräte mit unterschiedlicher Spannungsklasse aneinander angeschlossen werden können.

Ausnahme: Die Schnittstelle auf der linken Seite eines Analogmoduls bzw. Kommunikationsmoduls ist potentialgetrennt. Dadurch können diese Erweiterungsmodule an Geräte [unterschiedlicher Spannungsklassen](#page-29-0) (Seite [30\)](#page-29-0) angeschlossen werden.

Ein LOGO! TDE besitzt zwei Ethernet-Schnittstellen. Jede Schnittstelle kann an ein Basismodul, einen PC oder ein anderes LOGO! TDE angeschlossen werden.

Jedes LOGO! Basismodul unterstützt, unabhängig von der Zahl der angeschlossenen Module, folgende Anschlüsse für die Erstellung des Schaltprogramms:

- Digitaleingänge I1 bis I24
- Analogeingänge AI1 bis AI8
- Digitalausgänge Q1 bis Q20
- Analogausgänge AQ1 bis AQ8
- Digitalmerker M1 bis M64:
	- M8: Anlaufmerker
	- M25: Hintergrundbeleuchtungsmerker: LOGO! mit integriertem Display weiß
	- M26: Hintergrundbeleuchtungsmerker: LOGO! TDE weiß
	- M27: Merker für Zeichensatz des Meldetexts
	- M28: Hintergrundbeleuchtungsmerker: LOGO! mit integriertem Display bernsteinfarben
	- M29: Hintergrundbeleuchtungsmerker: LOGO! mit integriertem Display rot
	- M30: Hintergrundbeleuchtungsmerker: LOGO! TDE bernsteinfarben
	- M31: Hintergrundbeleuchtungsmerker: LOGO! TDE rot
- Blöcke für Analogmerker: AM1 bis AM64
- Schieberegisterbits: S1.1 bis S4.8 (32 Schieberegisterbits)
- 4 Cursortasten
- Unbeschaltete Ausgänge: X1 bis X64

Das LOGO! 0BA8 unterstützt zusätzlich die Anzeige der folgenden digitalen/analogen Netzwerkein- und -ausgänge, wenn diese zuvor im Schaltprogramm in LOGO!Soft Comfort V8.0 konfiguriert wurden und das Schaltprogramm in das 0BA8-Gerät geladen wurde:

- 64 digitale Netzwerkeingänge: NI1 bis NI64
- 32 analoge Netzwerkeingänge: NAI1 bis NAI32
- 64 digitale Netzwerkausgänge: NQ1 bis NQ64
- 16 analoge Netzwerkausgänge: NAQ1 bis NAQ16

## So ist LOGO! aufgebaut

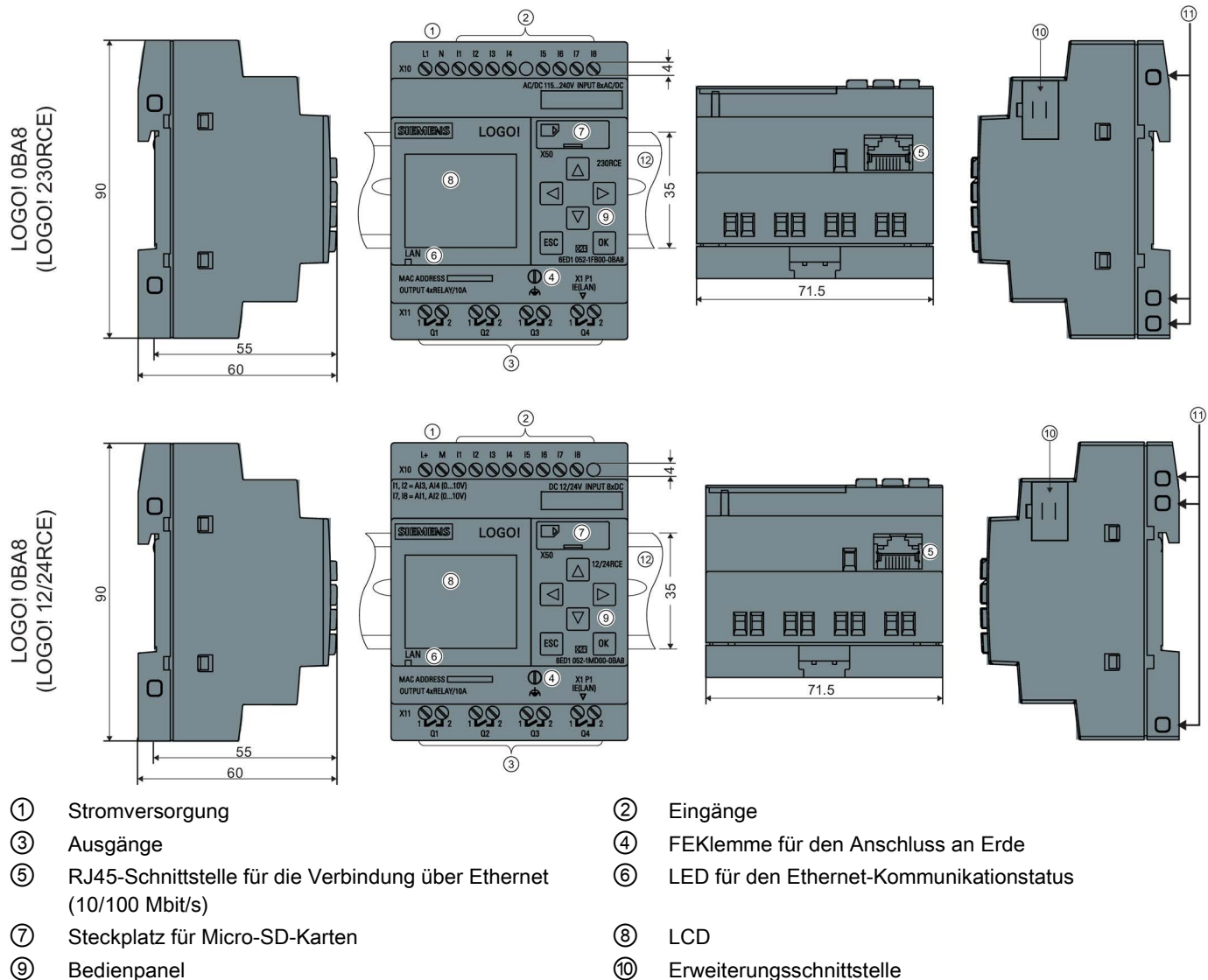

- Mechanische Codierung Buchsen ⑫ Standard-Hutschiene
- 

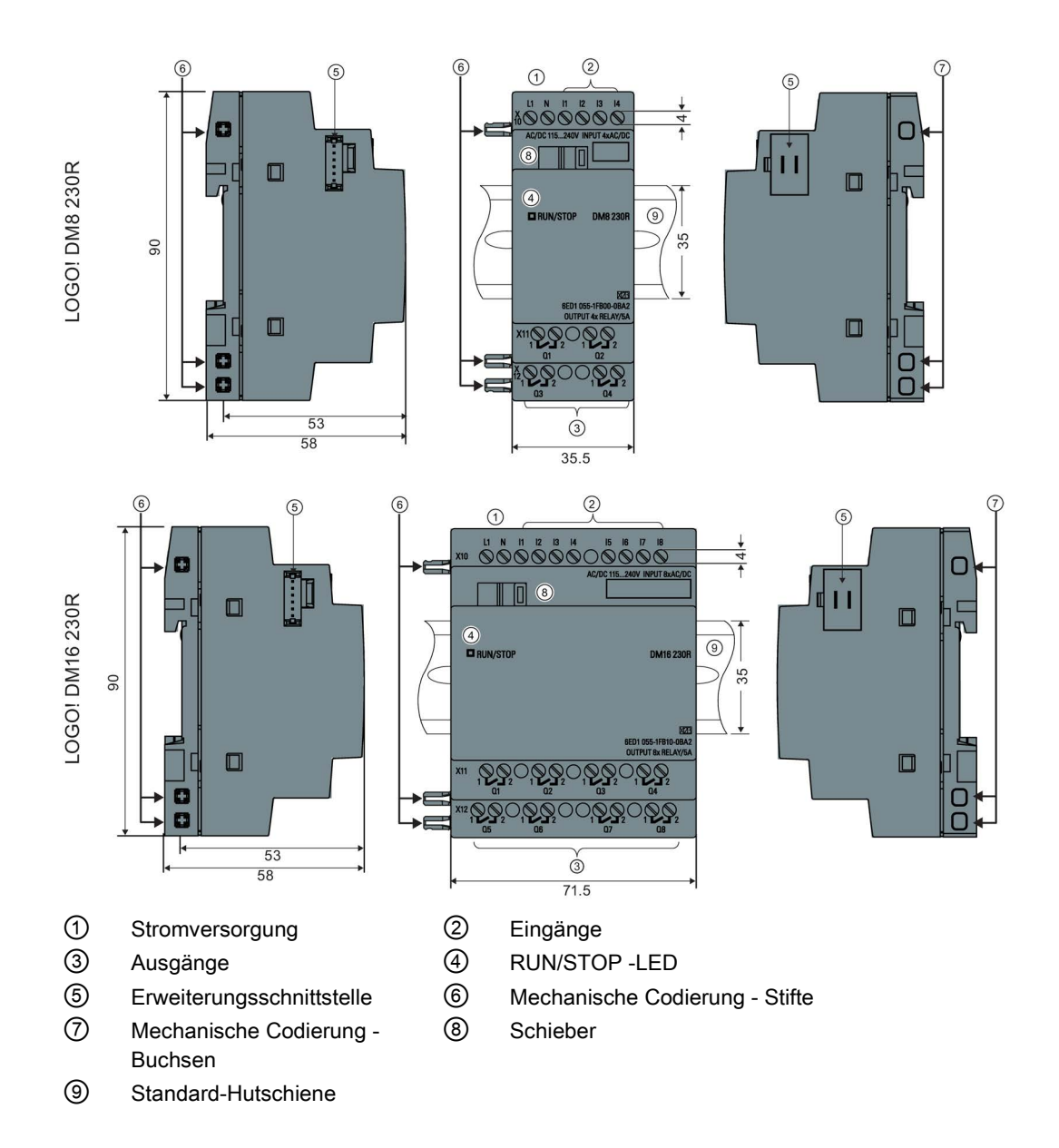

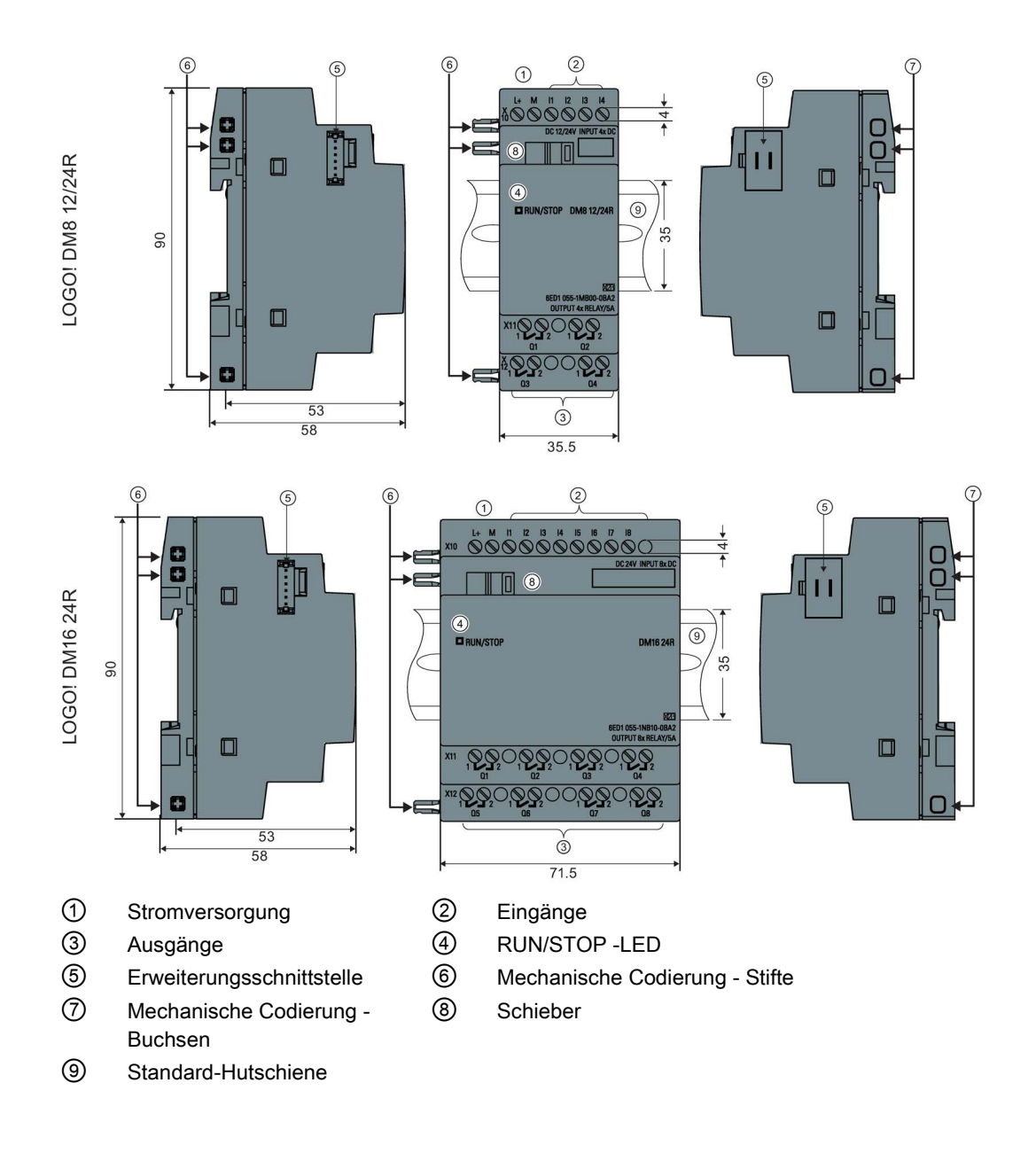

## LOGO! AM2

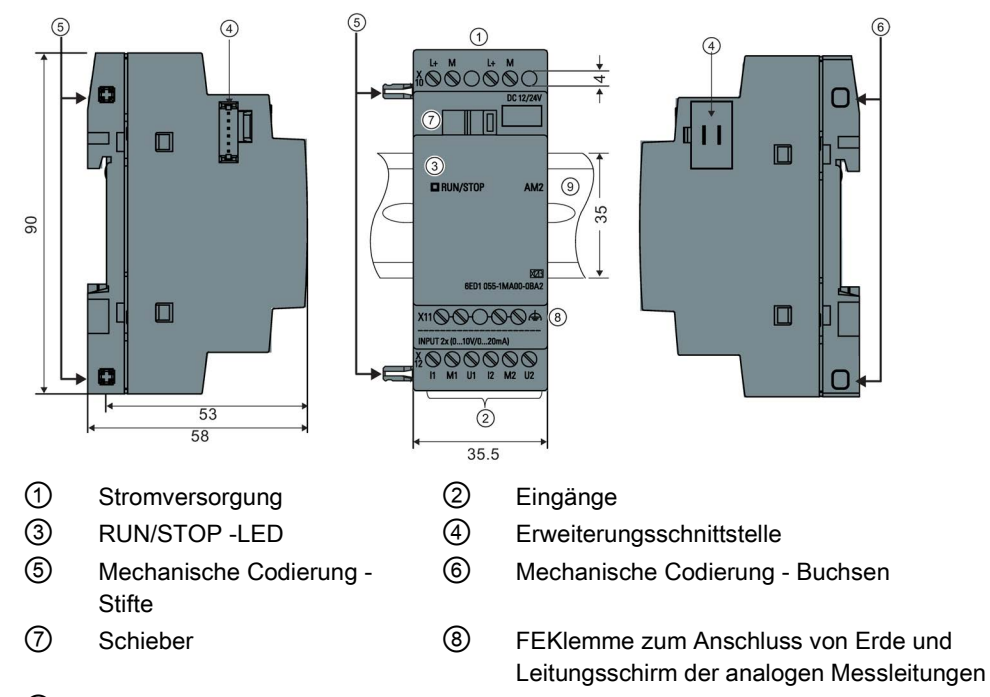

⑨ Standard-Hutschiene

## LOGO! AM2 AQ (0 ... 10 V DC oder 0/4 ... 20 mA)

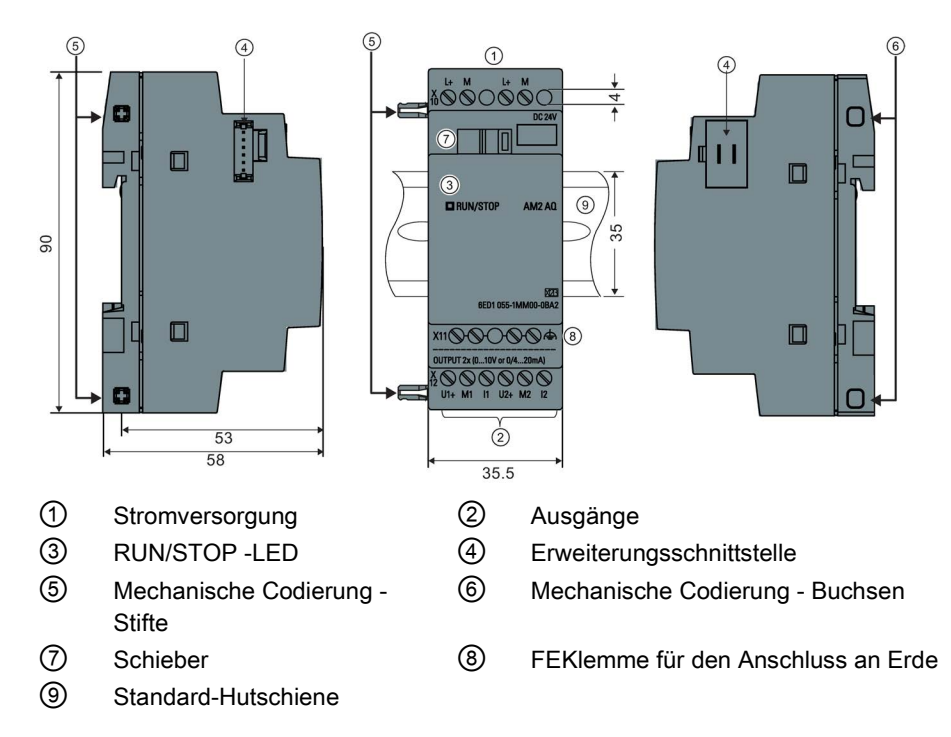

## LOGO! TDE

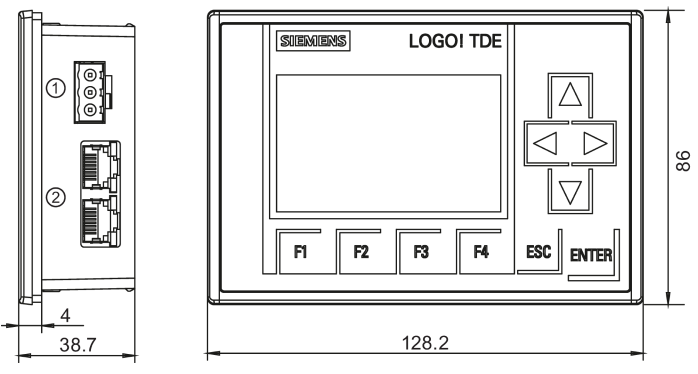

① Stromversorgung

② Ethernet-Schnittstellen

Das LOGO! TDE bietet einen breiteren Anzeigebereich als das integrierte LOGO! Display. Es hat vier programmierbare Cursortasten, vier programmierbare Funktionstasten, eine ESC-Taste und eine ENTER-Taste. Mit dem Ethernet-Kabel stellen Sie eine Verbindung zwischen der Ethernet-Schnittstelle an der rechten Seite des LOGO! TDE und der Ethernet-Schnittstelle am LOGO! Basismodul her.

## So erkennen Sie LOGO!

Die Kennung von LOGO! gibt Auskunft über verschiedene Eigenschaften:

- 12/24: 12/24 V DC-Variante
- 230: 115 V AC/V DC bis 240 V AC/V DC-Variante
- R: Relaisausgänge (ohne R: Transistorausgänge)
- C: Integrierte Echtzeituhr
- E: Ethernet-Schnittstelle
- o: Variante ohne Display ("LOGO! Pure")
- DM: Digitalmodul
- AM: Analogmodul
- TDE: Textdisplay mit Ethernet-Schnittstellen

## **Symbole**

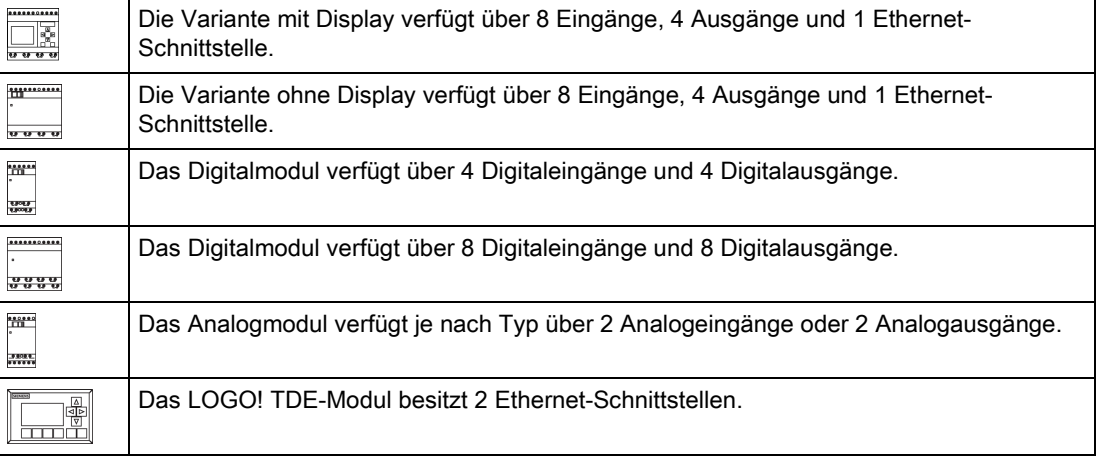

## Varianten

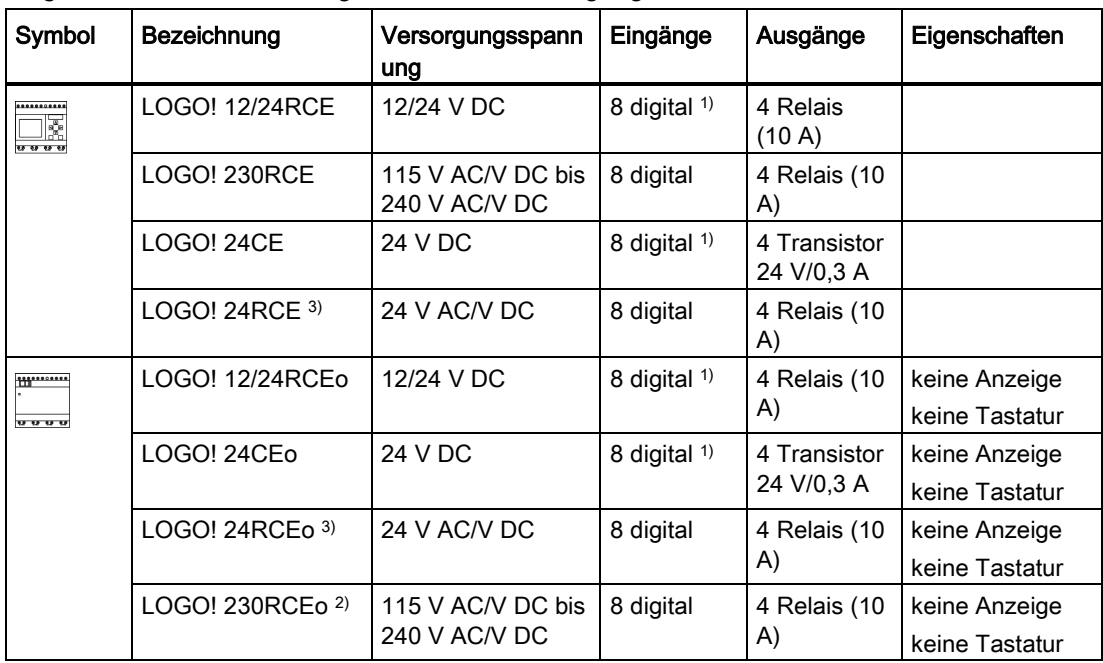

Folgende LOGO! Ausführungen stehen zur Verfügung:

1) Davon sind alternativ nutzbar: 4 Analogeingänge (0 V bis 10 V) und 4 schnelle digitale Eingänge.

2) 230-V-AC-Versionen: Eingänge in zwei Gruppen von je 4. Innerhalb einer Gruppe muss an allen Eingängen die gleiche Phase verwendet werden. Zwischen den Gruppen sind verschiedene Phasen möglich.

3) Digitaleingänge können wahlweise Pschaltend oder Nschaltend betrieben werden.

## Erweiterungsmodule

An LOGO! können folgende Erweiterungsmodule angeschlossen werden:

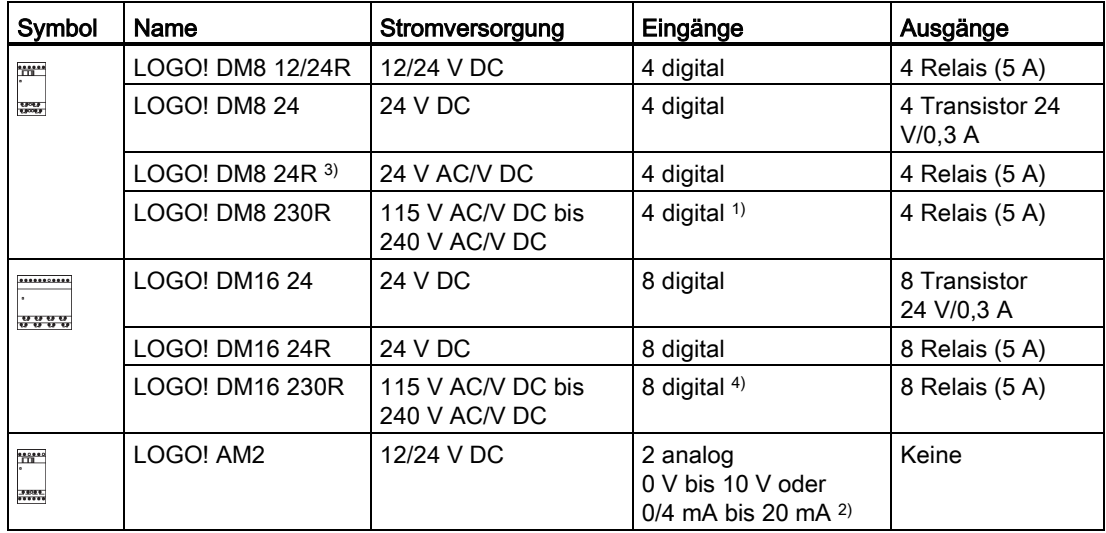

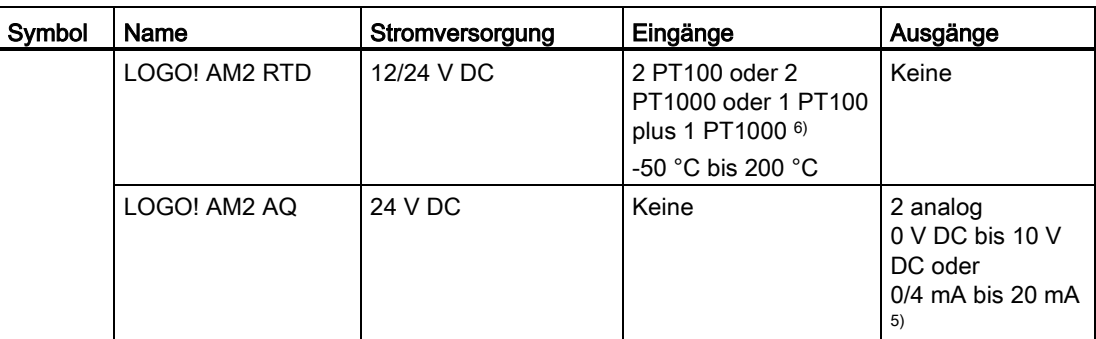

1) Keine unterschiedlichen Phasen innerhalb der Eingänge zulässig.

- <sup>2)</sup> 0 V bis 10 V, 0/4 mA bis 20 mA kann optional angeschlossen werden.
- 3) Digitaleingänge können wahlweise Pschaltend oder Nschaltend betrieben werden.
- 4) Eingänge in zwei Gruppen von je vier. Innerhalb einer Gruppe muss an allen Eingängen die gleiche Phase verwendet werden. Zwischen den Gruppen sind verschiedene Phasen möglich.
- 5) 0 V bis 10 V, 0/4 mA bis 20 mA kann optional angeschlossen werden.
- 6) Vom LOGO! AM2 RTD-Modul unterstützte Sensoren sind die Widerstandsthermometer PT100 und PT1000 mit einem Standardtemperaturkoeffizienten α von 0,003850.

#### Textdisplay-Modul

Das folgende LOGO! TDE-Modul ist erhältlich:

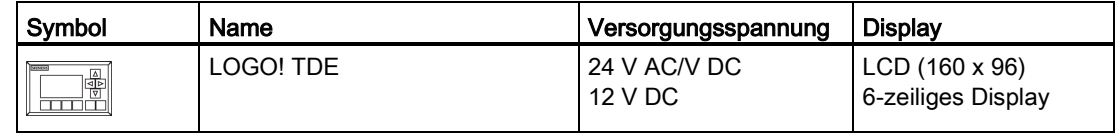

## Zertifizierung und Zulassungen

LOGO! ist nach cULus und cFMus zertifiziert.

- cULus Haz. Loc.
	- Underwriters Laboratories Inc. (UL) to
	- UL 508 (Industrial Control Equipment)
	- CSA C22.2 No. 142 (Process Control Equipment)
	- UL 1604 (Hazardous Location) - CSA-213 (Hazardous Location) Zulassung (APPROVED) für den Einsatz in Class I, Division 2, Group A, B, C, D Tx Class I, Zone 2, Group IIC Tx
- FM-Zulassung (Zulassung für USA und Zulassung für Kanada) Factory Mutual Research (FM) nach
	- Approval Standard Class Number 3611, 3600, 3810
	- CSA C22.2 No. 213
	- CSA C22.2 No. 1010-1
	- Zulassung (APPROVED) für den Einsatz in
	- Class I, Division 2, Group A, B, C, D Tx
	- Class I, Zone 2, Group IIC Tx

#### Hinweis

Die aktuell gültigen Zulassungen finden Sie auf dem Typenschild des jeweiligen Moduls.

LOGO! trägt das CE-Kennzeichen, erfüllt die Normen IEC 60730-1 und IEC 61131-2 und ist funkentstört nach EN 55011, Grenzwertklasse B.

Schiffsbauzulassung ist beantragt.

- ABS (American Bureau of Shipping)
- BV (Bureau Veritas)
- DNV (Det Norske Veritas)
- GL (Germanischer Lloyd)
- LRS (Lloyds Register of Shipping)
- Class NK (Nippon Kaiji Kyokai)

LOGO! Module sind damit sowohl im industriellen Bereich als auch im Hausbereich einsetzbar. Der Einsatz in Bereichen Class I, Division 2, Group A, B, C und D sowie in Bereichen, bei denen es sich nicht um Gefahrenbereiche handelt, wird unterstützt.

## Kennzeichnung für Australien

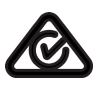

Unsere Produkte mit nebenstehendem Zeichen erfüllen die Anforderungen der Norm AS/NZS 2064:1997 (Class A).

## Kennzeichnung für Korea

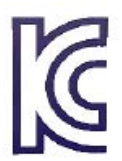

Unsere Produkte (außer den LOGO! CSM-Modulen) mit nebenstehendem Zeichen erfüllen die einschlägigen koreanischen Normen.

## WARNUNG

#### Explosionsgefahr

Trennen Sie keine Geräte im spannungsführenden Zustand von der Stromversorgung, es sei denn, Sie wissen, dass der betreffende Bereich frei von Stoffen in entzündlichen Konzentrationen ist.

Der Austausch von Komponenten kann die Einhaltung von Class I, Division 2 beeinträchtigen. Kombinationen von Geräten sind der Überprüfung durch diejenige lokale Behörde vorbehalten, die zum Einbauzeitpunkt rechtlich zuständig ist.

## Recycling und Entsorgung

LOGO! ist aufgrund der schadstoffarmen Ausrüstung vollständig recyclingfähig. Für ein umweltverträgliches Recycling und die Entsorgung Ihres Altgeräts wenden Sie sich an einen zertifizierten Entsorgungsbetrieb für Elektronikschrott.

LOGO! kennen lernen

# <span id="page-24-0"></span>LOGO! montieren und verdrahten  $2$

## Allgemeine Richtlinien

Die folgenden Richtlinien sind bei Montage und Verdrahtung Ihrer LOGO! zu beachten:

- Stellen Sie sicher, dass Sie bei der Verdrahtung Ihrer LOGO! alle geltenden und verbindlichen Richtlinien und Normen befolgen. Beachten Sie bei Installation und Betrieb der Geräte die entsprechenden nationalen und regionalen Vorschriften. Erfragen Sie bei den Behörden vor Ort die Normen und Vorschriften, die für Ihren speziellen Fall zu befolgen sind.
- Baugruppen dürfen nur im spannungslosen Zustand verdrahtet bzw. ein-/ausgebaut werden.
- Verwenden Sie Leitungen mit dem angemessenen Querschnitt für die jeweilige Stromstärke. LOGO! können Sie mit [Leitungen mit einem Querschnitt](#page-36-1) (Seite [37\)](#page-36-1) zwischen 1,5 mm2 und 2,5 mm2 verdrahten.
- Ziehen Sie die Anschlussklemmen nicht zu fest an. Anzugsmomente: 0,5 Nm bis 0,6 Nm.
- Verlegen Sie Leitungen immer so kurz wie möglich. Sind längere Leitungen notwendig, verwenden Sie geschirmte Leitungen. Verlegen Sie Leitungen immer paarweise, d. h. einen Neutral oder Nullleiter zusammen mit einem Phasenleiter oder einer Signalleitung.
- Trennen Sie:
	- Wechselstromverdrahtung
	- Hochspannungs-Gleichstromverdrahtung mit schnellen Schaltfolgen
	- Niederspannungs-Signalverdrahtung
- Die Leitungen müssen die erforderliche Zugentlastung haben.
- Versehen Sie blitzschlaggefährdete Leitungen mit einem geeigneten Überspannungsschutz.
- Schließen Sie eine externe Spannungsversorgung nicht parallel zu einem DC-Ausgang an eine Ausgangslast an. Dadurch kann am Ausgang Rückwärtsstrom entstehen, sofern Sie den Aufbau nicht mit einer Diode oder einer ähnlichen Sperre versehen.
- Verwenden Sie nur zertifizierte Komponenten, um eine sichere Gerätefunktion zu gewährleisten.

## Hinweis

Nur qualifiziertes Personal, das die allgemein gültigen Regeln der Technik und die jeweils gültigen Vorschriften und Normen kennt und beachtet, darf die LOGO! Geräte installieren.

2.1 Aufbau der modularen LOGO!

## Was Sie beim Einbau beachten müssen

LOGO! ist für den festen und geschlossenen Einbau in einem Gehäuse oder Schaltschrank vorgesehen.

## WARNUNG

Wenn Sie die LOGO! oder zugehörige Geräte im eingeschalteten Zustand einbauen oder verdrahten, kann dies zu elektrischem Schlag oder zu fehlerhaftem Betrieb der Geräte führen. Wenn Sie die LOGO! und zugehörige Geräte während des Einbaus oder Ausbaus nicht vollständig von der Netzspannung trennen, kann es zu Tod, Verletzungen des Personals und/oder Sachschaden kommen.

Befolgen Sie stets alle Sicherheitsvorkehrungen und stellen Sie sicher, dass die Stromversorgung der LOGO! ausgeschaltet ist, bevor Sie die LOGO! oder zugehörige Geräte einbauen oder ausbauen.

Baugruppen einer LOGO! sind offene Betriebsmittel. Das heißt, Sie dürfen LOGO! nur in Gehäuse oder Schränke einbauen.

Der Zugang zu den Gehäusen oder Schränken darf nur mit einem Schlüssel oder mit einem Werkzeug möglich sein und nur unterwiesenem oder zugelassenem Personal gestattet werden.

Sie können LOGO! jederzeit über die Frontseite bedienen.

#### Sicherheit elektronischer Steuerungen

#### Einführung

Die nachfolgenden Ausführungen gelten unabhängig von der Art der elektronischen Steuerung und deren Hersteller.

#### **Zuverlässigkeit**

Die Zuverlässigkeit der LOGO! Geräte und Komponenten wird durch umfangreiche und kostenwirksame Maßnahmen in Entwicklung und Fertigung so hoch wie möglich getrieben.

Hierzu gehören:

- Auswahl qualitativ hochwertiger Bauelemente
- Entwurf aller Stromkreise für Szenarien im ungünstigsten Fall
- Systematische und rechnergesteuerte Prüfung aller angelieferten Komponenten
- Burn-in (Einbrennen) aller hochintegrierten Schaltungen (z. B. Prozessoren und Speicher)
- Verhinderung von statischen Aufladungen beim Hantieren an oder mit MOS-Schaltungen (Metalloxid-Halbleiterschaltungen)
- Sichtkontrollen in verschiedenen Stufen der Fertigung
- Wärmedauerlauf bei erhöhter Umgebungstemperatur über mehrere Tage
- Sorgfältige rechnergesteuerte Endprüfung
- Statistische Auswertung aller Rückwaren zur sofortigen Einleitung korrigierender Maßnahmen
- Überwachung der wichtigsten Steuerungsteile durch Online-Tests (Watchdog für die CPU  $\cup$ sw $\cup$

Diese Maßnahmen werden als Basismaßnahmen bezeichnet.

## Tests durchführen

Sie müssen für die Sicherheit Ihrer Anlage sorgen.

Führen Sie vor der endgültigen Inbetriebnahme einer Anlage einen vollständigen Funktionstest und die notwendigen Sicherheitstests durch.

Testen Sie auch auf mögliche vorhersehbare Fehler. Sie vermeiden dadurch, Anlage oder Personen während des Betriebs in Gefahr zu bringen.

#### Risiken

Überall dort, wo auftretende Fehler Personen- oder Materialschäden verursachen können, müssen besondere Maßstäbe an die Sicherheit der Anlage und der Anwendung angelegt werden. Für diese Anwendungen existieren spezielle, anlagenspezifische Vorschriften, die beim Aufbau der Steuerung berücksichtigt werden müssen (z.B. VDE 0116 für Feuerungsanlagen).

Für elektronische Steuerungen mit Sicherheitsverantwortung richten sich die Maßnahmen, die zur Vermeidung bzw. zur Beherrschung von Fehlern zu ergreifen sind, nach dem Risiko, das von der Anlage ausgeht. Ab einem gewissen Gefahrengrad sind die oben aufgeführten grundlegenden Maßnahmen nicht mehr ausreichend und Sie müssen zusätzliche Sicherheitsvorkehrungen für die Steuerung ergreifen.

## Wichtiger Hinweis

Befolgen Sie die Anweisungen im Betriebshandbuch genau. da durch falsche Hantierung möglicherweise Vorkehrungen zur Verhinderung gefährlicher Fehler außer Kraft gesetzt oder zusätzliche Gefahrenquellen geschaffen werden.

## <span id="page-26-0"></span>2.1 Aufbau der modularen LOGO!

## <span id="page-26-1"></span>2.1.1 Maximalausbau des Netzwerks mit LOGO!

## Maximalausbau des Netzwerks mit LOGO! 0BA8

Die LOGO! 0BA8 unterstützt die SIMATIC S7-Kommunikation über ein TCP/IP-Ethernet-Netzwerk mit 10/100 Mbit/s.

Ein LOGO! 0BA8-Gerät kann die folgenden Netzwerkverbindungen unterstützen:

- Bis zu 16 S7-Kommunikationsverbindungen über TCP/IP mit folgenden Geräten:
	- Zusätzliche LOGO! 0BA8-Geräte
	- SIMATIC S7-Steuerungen mit Ethernet-Funktionalität
	- Maximal ein SIMATIC HMI-System, das die Ethernet-Kommunikation mit vernetzten S7-Steuerungen unterstützt.

Für die S7-Kommunikation stehen zwei Arten von Verbindungen zur Verfügung: statische und dynamische Verbindungen. Bei der statischen Verbindung reserviert der Server die erforderlichen Ressourcen für den verbundenen Client, um eine stabile Datenübertragung zu gewährleisten. Bei der dynamischen Verbindung antwortet der Server auf eine Kommunikationsanfrage nur dann, wenn freie Ressourcen verfügbar sind. Sie können die statischen und dynamischen Verbindungen nach Bedarf

#### 2.1 Aufbau der modularen LOGO!

konfigurieren, z.B. n statische Verbindungen und 16-n dynamische Verbindungen. LOGO! unterstützt maximal acht statische Verbindungen.

- Maximal eine TCP/IP-Ethernet-Verbindung mit dem LOGO! TDE. Ein LOGO! TDE-Modul kann über die Auswahl der IP-Adresse mit verschiedenen Basismodulen verbunden werden, es kann jedoch nicht mit mehreren Basismodulen gleichzeitig kommunizieren.
- Maximal eine TCP/IP-Ethernet-Verbindung zwischen einem LOGO! Basismodul und einem PC mit installiertem LOGO!Soft Comfort V8.0

#### Hinweis

Eine Netzwerktopologie mit einer LOGO! 0BA8 lässt sich nur mithilfe von LOGO!Soft Comfort V8.0 aufbauen.

Die folgende Grafik zeigt einen typischen Netzwerkaufbau mit LOGO! 0BA8:

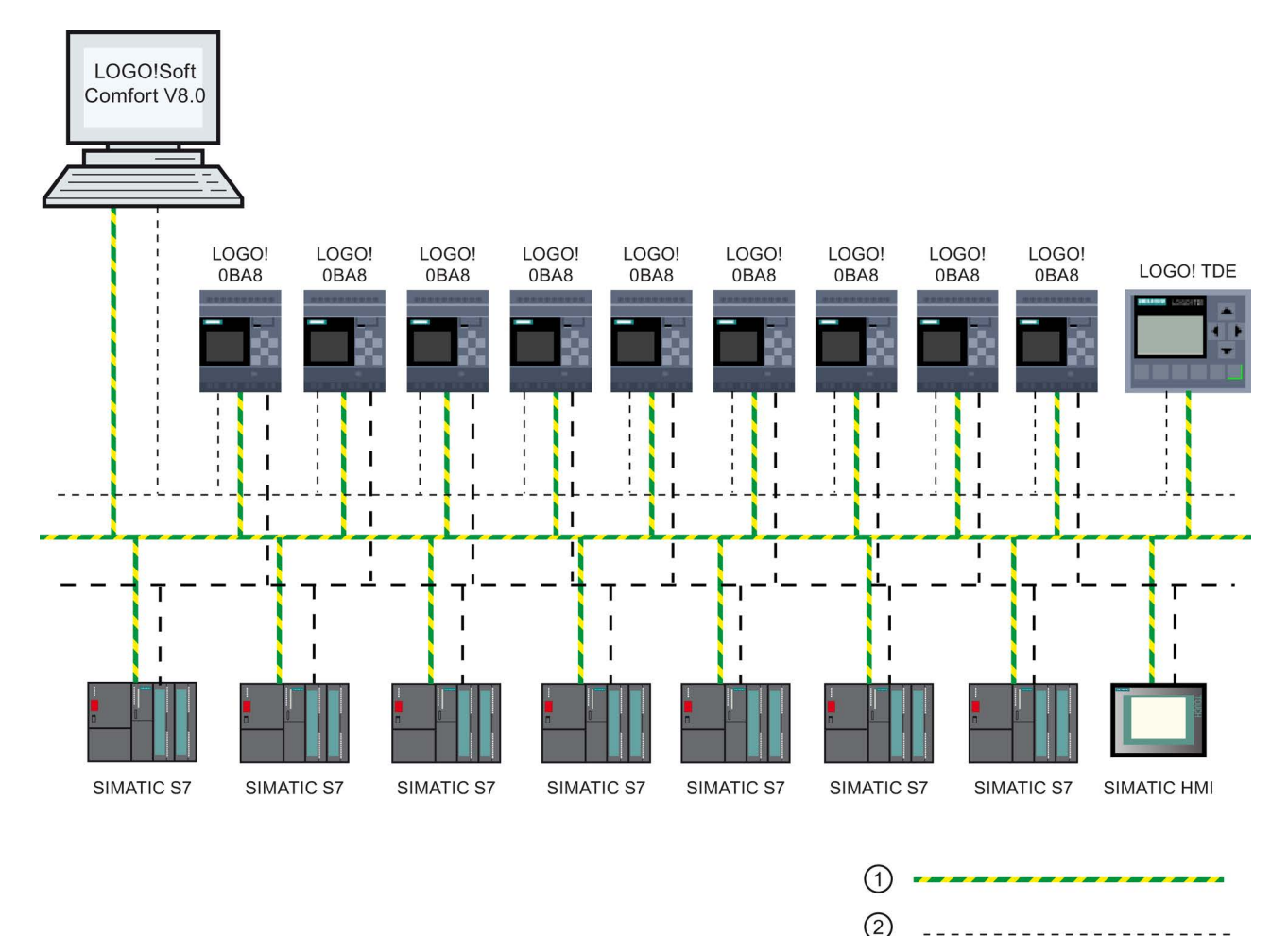

① Physische Ethernet-Verbindungen

- ② Logische Verbindung für die Kommunikation zwischen LOGO! und PC (über TCP/IP-basiertes Ethernet)
- ③ Logische Verbindungen für die S7-Kommunikation zwischen SIMATIC-Geräten (mit S7-Protokoll über TCP/IP)

 $\odot$ 

## <span id="page-28-0"></span>2.1.2 Maximalausbau mit Erweiterungsmodulen

LOGO! unterstützt maximal [24 digitale Eingänge, 8 analoge Eingänge, 20 digitale Ausgänge](#page-12-0)  [und 8 analoge Ausgänge](#page-12-0) (Seite [13\)](#page-12-0). Den Maximalausbau können Sie wie im Folgenden dargestellt auf verschiedene Arten erreichen:

## Maximalausbau einer LOGO! mit analogen Eingängen - vier beschaltet

LOGO! Basismodul, 4 Digitalmodule und 6 Analogmodule (Beispiel)

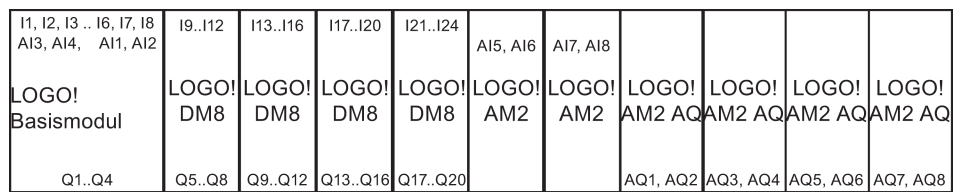

## Maximalausbau einer LOGO! mit analogen Eingängen - zwei beschaltet

LOGO! Basismodul, 4 Digitalmodule und 7 Analogmodule (Beispiel)

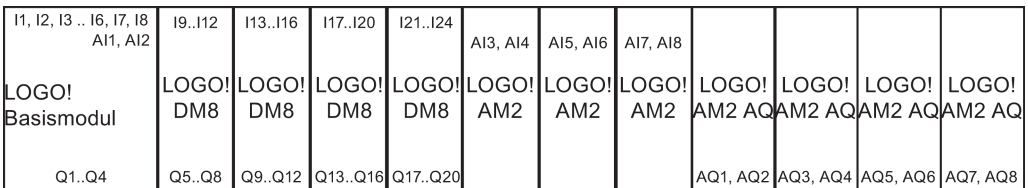

## Maximalausbau einer LOGO! ohne analoge Eingänge integriert (LOGO! 24RCE/24RCEo und LOGO! 230RCE/230RCEo)

LOGO! Basismodul, 4 Digitalmodule und 8 Analogmodule (Beispiel)

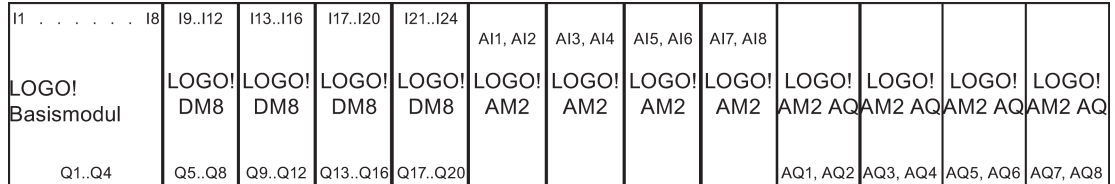

Bei LOGO! 12/24RCE/12/24RCEo- und LOGO! 24CE/24CEo-Modulen können Sie konfigurieren, ob das Modul null, zwei oder vier der vier möglichen Analogeingänge verwendet. Alle Eingänge sind entsprechend der Anzahl Eingänge, die Sie für die Nutzung durch das LOGO! Basismodul konfigurieren, fortlaufend nummeriert. Wenn Sie zwei Eingänge konfigurieren, werden diese als AI1 und AI2 nummeriert, sie entsprechen den Eingangsklemmen I7 und I8. Nachfolgende AI-Erweiterungsmodule beginnen dann mit der Nummerierung bei AI3. Wenn Sie vier Eingänge konfigurieren, werden diese als AI1, AI2, AI3 und AI4 nummeriert, sie entsprechen den Eingangsklemmen I7, I8, I1 und I2, in dieser Reihenfolge. Nachfolgende AI-Erweiterungsmodule beginnen dann mit der Nummerierung bei AI5. Siehe ["Konstanten und Verbindungsklemmen](#page-114-1) (Seite [115\)](#page-114-1)" und ["Einstellen der](#page-266-0)  [Anzahl der AI in LOGO!](#page-266-0) (Seite [267\)](#page-266-0)".

2.1 Aufbau der modularen LOGO!

## Schnelle/optimale Kommunikation

Wenn Sie eine optimale und schnelle Kommunikation zwischen dem LOGO! Basismodul und den verschiedenen Modulen sicherstellen möchten, installieren Sie zuerst die Digitalmodule und dann die Analogmodule (wie in den Beispielen oben). (Ausnahme ist die Sonderfunktion Regler: Der für den Wert PV verwendete Analogeingang sollte sich auf dem LOGO! Basismodul oder auf einem Analogeingangsmodul neben dem LOGO! Basismodul befinden.)

Das LOGO! TDE-Modul wird separat eingebaut und über die Ethernet-Schnittstelle mit dem LOGO! Basismodul verbunden.

## <span id="page-29-0"></span>2.1.3 Aufbau mit unterschiedlichen Spannungsklassen

## Regeln

Digitalmodule können Sie nur an Geräte der gleichen Spannungsklasse anschließen.

Analogmodule und Kommunikationsmodule können Sie an Geräte mit beliebiger Spannungsklasse anschließen.

Sie können ohne eine Änderung des Schaltprogramms zwei gleiche DM8- Erweiterungsmodule durch ein gleichartiges DM16-Erweiterungsmodul ersetzen (und umgekehrt).

#### Hinweis

Zwei DM8 12/24R-Module können nur bei einer Versorgungsspannung von 24 V DC durch ein DM16 24R-Modul ersetzt werden.

Zwei DM8 12/24R-Module können nur bei DC-Spannung und positivem Spannungseingang durch ein DM16 24R-Modul ersetzt werden.

## Übersicht: Erweiterungsmodul an das LOGO! Basismodul anschließen

In den folgenden Tabellen bedeutet "X", dass der Anschluss möglich ist, während "-" bedeutet, dass der Anschluss nicht möglich ist.

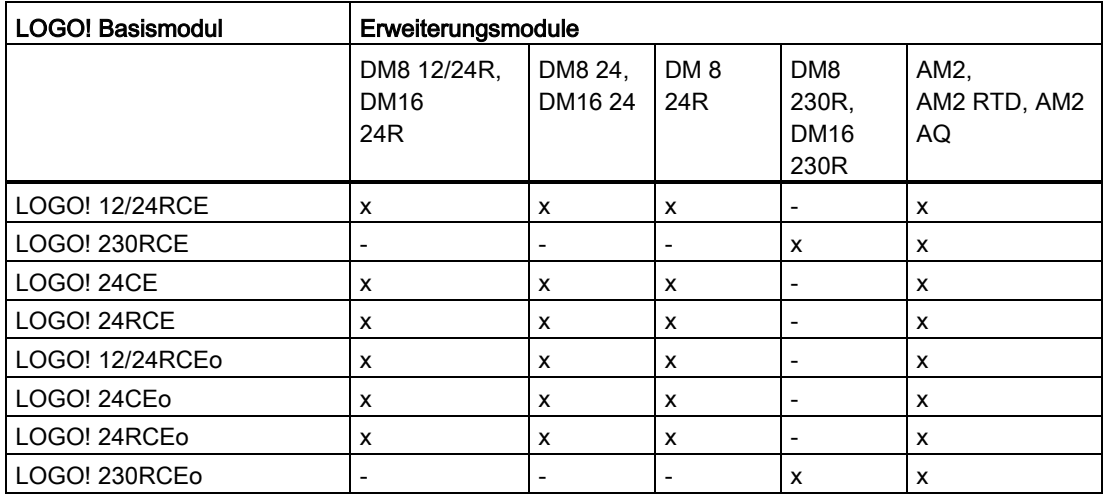

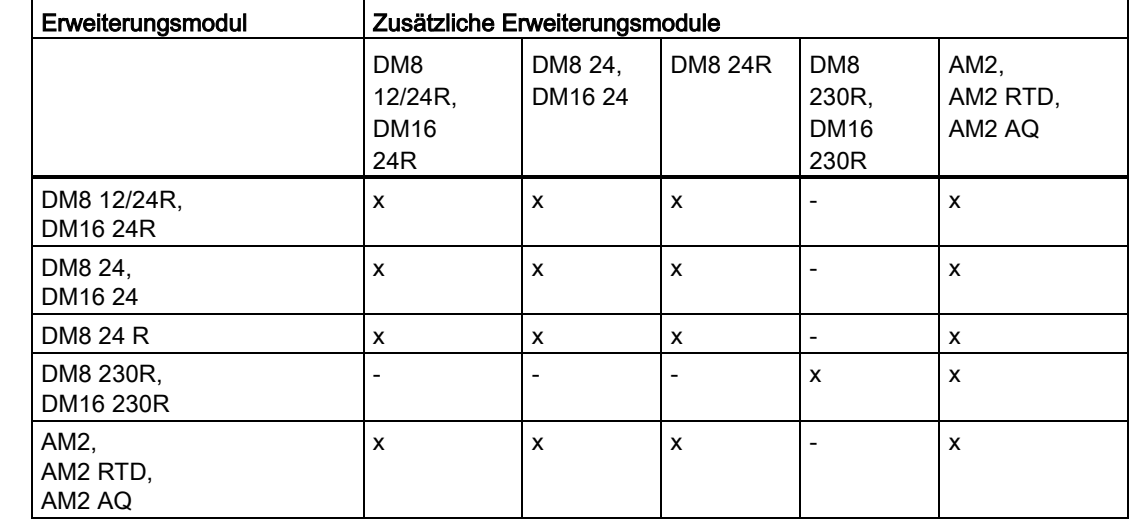

## Übersicht: Zusätzliches Erweiterungsmodul an Erweiterungsmodul anschließen

## <span id="page-30-0"></span>2.1.4 Kompatibilität

Das LOGO! TDE-Modul kann nur mit der Geräteserie 0BA8 verwendet werden. Das LOGO! TDE ist mit der LOGO! 0BA8 vollständig kompatibel.

Das LOGO! TDE-Modul besitzt zwei Ethernet-Ports für die Netzwerkverbindung und ein 6 zeiliges Textdisplay speziell für das LOGO! 0BA8-Gerät.

Alle Erweiterungsmodule (mit der Bestellnummer 6ED1055-1XXXX-0BA2) sind mit den LOGO! Basismodulen der Geräteserie 0BA8 vollständig kompatibel und können nur mit der Geräteserie 0BA8 verwendet werden.

LOGO! 0BA8 unterstützt nur Micro-SD-Karten.

Auf dem LOGO! Basismodul können Sie keine Meldetexte ändern, die einen der folgenden Parameter enthalten:

- Par
- Zeit
- Datum
- EnTime
- EnDate
- Analoger Eingang
- Digitaler E/A-Zustand
- Sonderzeichen (z. B.:  $\pm$ ,  $\in$ )

Solche Meldetexte können Sie nur in LOGO!Soft Comfort bearbeiten.

2.2 LOGO! einbauen/ausbauen

## <span id="page-31-0"></span>2.2 LOGO! einbauen/ausbauen

## Abmessungen

LOGO! besitzt die Abmessungen für Installationsgeräte gemäß DIN 43880.

LOGO! kann durch Einrasten auf einer 35-mm-Standard-Hutschiene nach DIN EN 60715 befestigt oder mit zwei Schrauben M4 an der Wand montiert werden.

Breite von LOGO!:

- Das LOGO! TDE hat eine Breite von 128,2 mm.
- Die LOGO! 0BA8-Basismodule haben eine Breite von 71,5 mm.
- LOGO! Erweiterungsmodule haben eine Breite von 35,5 mm (DM8...) bzw. 71,5 mm (DM16...).

#### Hinweis

Die unten stehende Abbildung zeigt ein Beispiel für den Einbau und Ausbau eines LOGO! 12/24RCE und eines Digitalmoduls. Die gezeigten Maßnahmen gelten auch für alle anderen LOGO! Basismodule und Erweiterungsmodule.

## WARNUNG

## Lebensgefahr bei Berührung von stromführenden Teilen

Bei Berührung von stromführenden Teilen kann es zu Tod oder schweren Verletzungen kommen.

Das Ziehen und Stecken der Erweiterungsmodule darf nur im spannungslosen Zustand erfolgen.

## <span id="page-32-0"></span>2.2.1 Hutschienenmontage

## Montieren

So montieren Sie ein LOGO! Basismodul und ein Digitalmodul auf einer Hutschiene:

- 1. Setzen Sie das LOGO! Basismodul auf die Hutschiene auf.
- 2. Drücken Sie das hintere Ende nach unten, bis es einrastet. Der Montageschieber auf der Rückseite muss einschnappen.

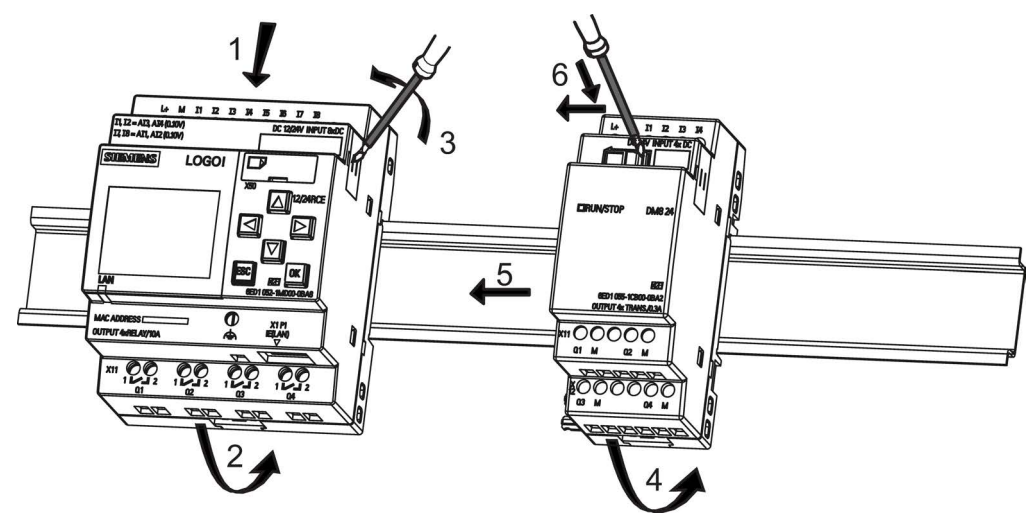

- 3. Nehmen Sie auf der rechten Seite des LOGO! Basismoduls/LOGO! Erweiterungsmoduls die Abdeckung des Verbindungssteckers ab.
- 4. Setzen Sie das Digitalmodul rechts vom LOGO! Basismodul auf die Hutschiene auf.
- 5. Schieben Sie das Digitalmodul nach links bis zum LOGO! Basismodul.
- 6. Mit einem Schraubendreher drücken Sie auf den integrierten Schieber und schieben ihn nach links. In der Endposition rastet der Schieber in das LOGO! Basismodul ein.

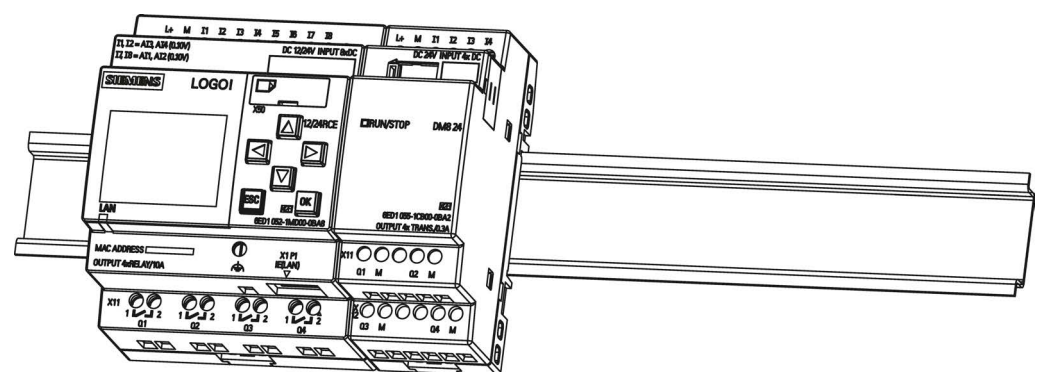

Zur Montage zusätzlicher Erweiterungsmodule wiederholen Sie die Schritte für das Digitalmodul.

## Hinweis

Die Erweiterungsschnittstelle des letzten Erweiterungsmoduls muss abgedeckt bleiben.

#### 2.2 LOGO! einbauen/ausbauen

## Ausbau

So bauen Sie LOGO! aus, wenn Sie nur ein LOGO! Basismodul installiert haben:

- 1. Stecken Sie einen Schraubendreher in die auf dem Bild gezeigte Öse am unteren Ende des Montageschiebers und bewegen Sie ihn nach unten.
- 2. Schwenken Sie das LOGO! Basismodul von der Hutschiene.

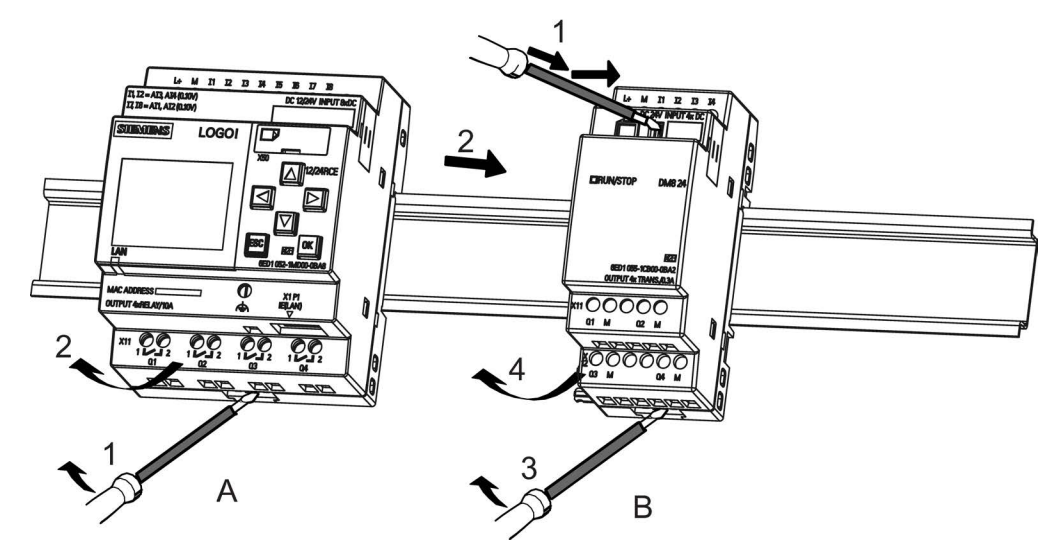

So bauen Sie LOGO! aus, wenn Sie mindestens ein Erweiterungsmodul an das LOGO! Basismodul angeschlossen haben:

- 1. Mit einem Schraubendreher drücken Sie auf den integrierten Schieber und schieben ihn nach rechts.
- 2. Schieben Sie das Erweiterungsmodul nach rechts.
- 3. Stecken Sie einen Schraubendreher in die Öse am unteren Ende des Montageschiebers und bewegen Sie ihn nach unten.
- 4. Schwenken Sie das Erweiterungsmodul von der Hutschiene.

Für jedes weitere Erweiterungsmodul wiederholen Sie die Schritte 1 bis 4.

#### Hinweis

Achten Sie beim Ausbau von Modulen darauf, dass der Schieber des Moduls, der die Verbindung zum nächsten Modul herstellt, nicht eingerastet ist. Beim Ausbau mehrerer Module ist es am einfachsten, mit dem letzten Modul auf der rechten Seite zu beginnen.

## <span id="page-34-0"></span>2.2.2 Wandmontage

Befolgen Sie die unten stehende Anleitung zur Wandmontage von LOGO! mithilfe von zwei Montageschiebern und zwei Schrauben M4 (Anzugsmoment 0,8 Nm bis 1,2 Nm).

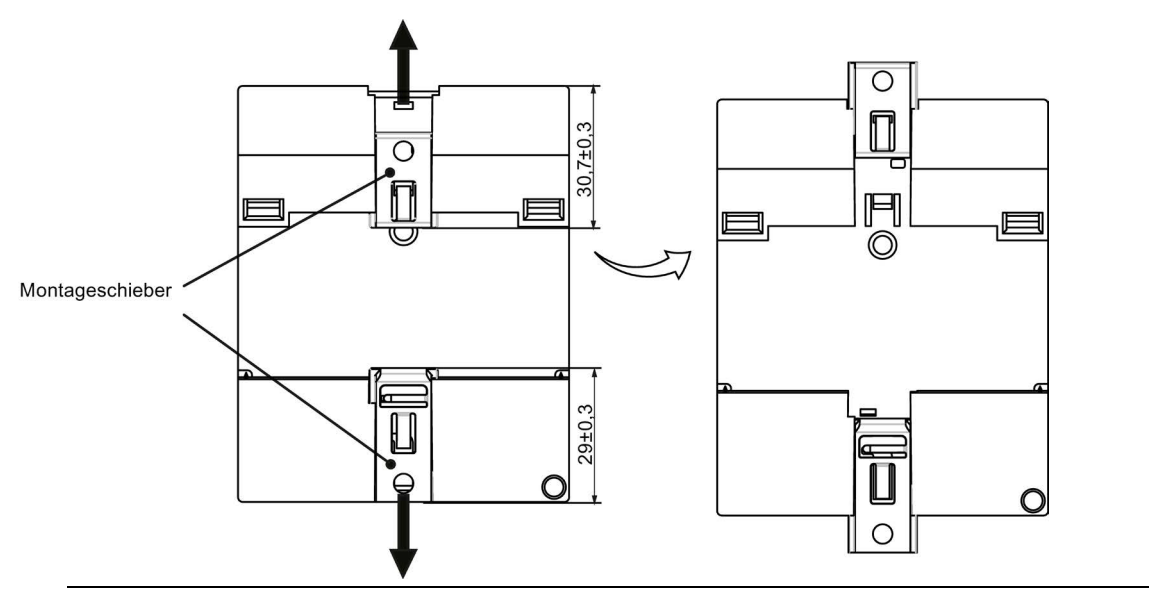

## Hinweis

Wenn LOGO! nicht an der Wand montiert wird, müssen die Montageschieber immer in den werkseitig voreingestellten Positionen, d. h. innerhalb des in der obigen Abbildung angegebenen Datenbereichs belassen werden. Andernfalls können sich die Montageschieber verformen, falls sie über lange Zeit heißen und feuchten Umgebungsbedingungen ausgesetzt sind.

## Bohrplan zur Wandmontage

Bevor Sie LOGO! an der Wand montieren, sollten Sie diese Bohrungen nach dem folgenden Plan ausführen:

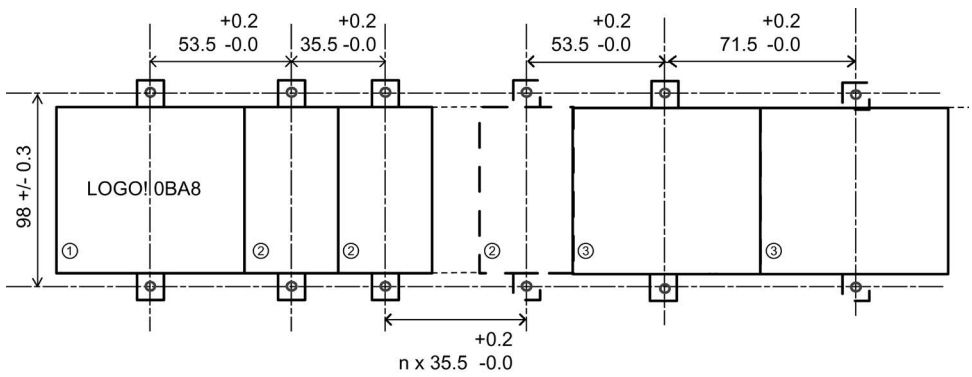

Alle Maße in mm

Bohrung für Schraube M4, Anzugsmoment 0,8 Nm bis 1,2 Nm.

- ①LOGO! Basismodul
- ② LOGO! Erweiterungsmodule DM8..., AM...
- ③ LOGO! Erweiterungsmodule DM16...

## 2.2 LOGO! einbauen/ausbauen

## <span id="page-35-0"></span>2.2.3 Montieren des LOGO! TDE

## Hinweis

Achten Sie darauf, das LOGO! TDE senkrecht auf der ebenen Fläche eines Gehäuses IP 65 oder NEMA Typ 4X/12 zu montieren.

Zum Vorbereiten der Montagefläche für das optionale LOGO! TDE und dessen Montage gehen Sie folgendermaßen vor:

1. Schneiden Sie einen Ausschnitt von 119 mm × 78,5 mm (Toleranz: +0,5 mm) aus der Montagefläche aus.

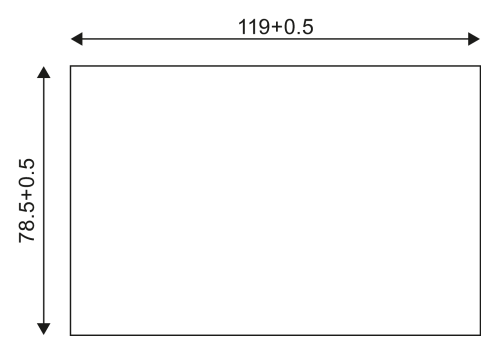

- 2. Legen Sie die im Lieferumfang enthaltene Dichtung auf die Frontplatte des LOGO! TDE.
- 3. Passen Sie das LOGO! TDE in den Ausschnitt in der Montagefläche ein.
- 4. Bringen Sie die Montagehalterungen am LOGO! TDE an (im Lieferumfang enthalten).
- 5. Ziehen Sie die Schrauben an den Montagehalterungen mit einem Anzugsmoment von 0,2 Nm fest, um das LOGO! TDE zu befestigen.

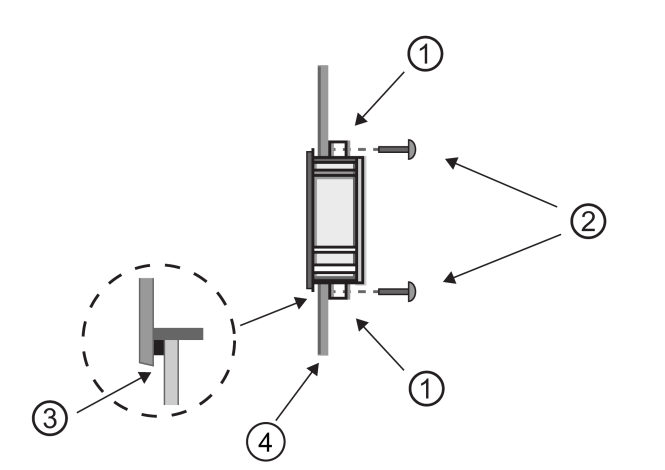

① Montagehalterungen ② Schrauben ③ Dichtung ④ Schaltschranktür oder Bedienfeld (Stärke: 1,5 mm bis 4 mm)

Dann können Sie das LOGO! TDE über die Ethernet-Schnittstelle mit dem LOGO! Basismodul verbinden.
## 2.2.4 LOGO! beschriften

Für die Beschriftung der LOGO! Module sind die Rechtecksflächen auf den Modulen vorgesehen.

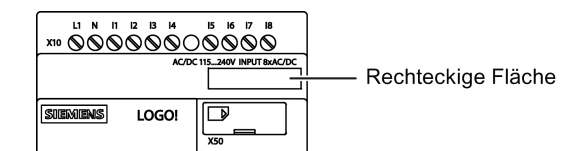

Bei Erweiterungsmodulen können Sie die rechteckigen Flächen z. B. zur Beschriftung der Eingänge und Ausgänge verwenden. Sie können bei dieser Verbindung einen Deltafaktor von +8 für die Eingänge bzw. von +4 für die Ausgänge angeben, wenn das LOGO! Basismodul bereits 8 Eingänge bzw. 4 Ausgänge besitzt.

## 2.3 LOGO! verdrahten

Zum Verdrahten von LOGO! verwenden Sie einen Schraubendreher mit 3 mm Klingenbreite.

Für die Klemmen brauchen Sie keine Aderendhülsen. Sie können Leitungen verwenden, die folgende Anforderungen erfüllen:

- Querschnitte bis zu folgender Stärke:
	- $-1 \times 2.5$  mm<sup>2</sup>
	- 2 × 1,5 mm2für jede zweite Klemmenkammer
- Leitungsmaterial: Cu
- Nenn-Isolationstemperatur: 75 °C

Anzugsdrehmoment: 0,5 Nm bis 0,6 Nm oder 4,5 in-lbf bis 5,3 in-lbf.

#### Hinweis

Nach dem Einbau müssen die Klemmen abgedeckt sein. Um LOGO! ausreichend gegen unzulässiges Berühren spannungsführender Teile zu schützen, sind die landesspezifischen Normen einzuhalten.

## 2.3.1 Spannungsversorgung anschließen

Die 230-V-Varianten von LOGO! sind für Netzspannungen mit den Nennwerten 115 V AC/V DC und 240 V AC/V DC geeignet. Die LOGO! 24-V- und 12-V-Varianten sind für eine Versorgungsspannung von 24 V DC, 24 V AC bzw. 12 V DC geeignet. Beachten Sie dazu die Anschlusshinweise der Ihrem Gerät beigelegten Produktinformation sowie die technischen Daten im Anhang A bzgl. der zulässigen Spannungstoleranzen, Netzfrequenzen und Stromaufnahmen.

2.3 LOGO! verdrahten

Das LOGO! TDE muss mit einer Spannung von 12 V DC oder 24 V AC/V DC gespeist werden.

## VORSICHT

Die Erweiterungsmodule DM8 230R und DM16 230R müssen mit derselben Art von Spannungsversorgung (Gleichstrom oder Wechselstrom) wie die angeschlossene 230-V-Variante des LOGO! Basismoduls betrieben werden. Dabei muss der gleiche Versorgungsausgang "+/-" (bei DC-Stromversorgungen) bzw. "N/L" (bei AC-Stromversorgungen) jeweils mit der gleichen Phase sowohl am Erweiterungsmodul DM8/16 230R als auch am angeschlossenen LOGO! 230 .... verbunden werden. Nichtbeachtung der Anweisungen kann zu Verletzungen führen.

#### Hinweis

Ein Spannungsausfall kann dazu führen, dass bei flankengetriggerten Sonderfunktionen eine zusätzliche Flanke verursacht wird. Die gespeicherten Daten sind dann vom letzten ununterbrochenen Zyklus.

## LOGO! anschließen

Schließen Sie LOGO!, abhängig davon, ob Sie mit einer Gleichstrom- oder Wechselstromversorgung arbeiten, wie im Folgenden gezeigt an die Stromversorgung an:

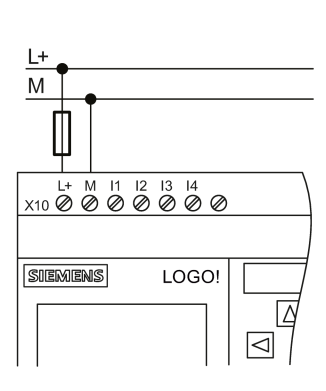

LOGO! ... mit DC-Versorgung

Absicherung mit Schmelzsicherung falls gewünscht (empfohlen) für: 12/24 RC...:  $0.8A$  $24$  $2,0A$ 

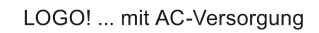

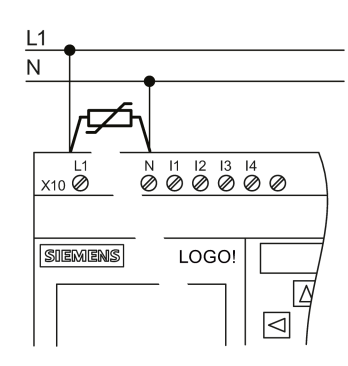

Bei Spannungsspitzen Varistor (MOV) mit mind. 20 % mehr Arbeitsspannung als die Nennspannung einsetzen.

#### Hinweis

LOGO! ist ein schutzisoliertes Schaltgerät. Sie müssen die FE-Klemme an Erde anschließen.

### Schutzbeschaltung bei Wechselspannung

Bei Spannungsspitzen auf der Versorgungsleitung können Sie einen Metalloxidvaristor (MOV) einsetzen. Achten Sie darauf, dass die Arbeitsspannung des Varistors mindestens 20 % höher ist als die Nennspannung (z. B. S10K275).

### Schutzbeschaltung bei Gleichspannung

Um Spannungsspitzen auf den Versorgungsleitungen zu unterdrücken, installieren Sie eine Schutzvorrichtung, z. B. DEHN (Bestellnummer 918 402).

## 2.3.2 Spannungsversorgung für das LOGO! TDE anschließen

Das LOGO! TDE muss an eine externe Versorgung mit einer Spannung von 12 V DC bzw. 24 V AC/V DC angeschlossen werden. Das LOGO! TDE verfügt über einen Netzanschluss. Verbinden Sie die Stromversorgung mit dem Netzanschluss und anschließend den Anschluss mit der Stromversorgungsschnittstelle am LOGO! TDE.

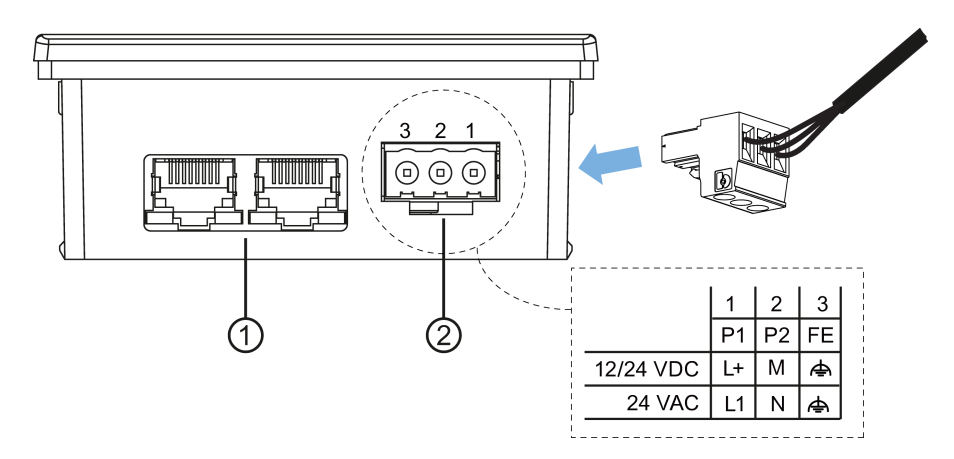

- ① Ethernet-Schnittstellen
- ② Stromversorgung
	- Der Spannungsanschluss ist nichtpolar. Bei Anschluss einer DC-Versorgung an das LOGO! können Sie die positive oder die negative Versorgungsleitung an Stift 1 bzw. 2 anschließen.
	- Stift 3 muss mit Erde verbunden werden.

#### Hinweis

Siemens empfiehlt, das LOGO! TDE durch eine Sicherung von 0,5 A an der Spannungsversorgung abzusichern.

2.3 LOGO! verdrahten

## 2.3.3 Eingänge von LOGO! anschließen

## Anforderungen

An die Eingänge werden Sensorelemente angeschlossen wie: Taster, Schalter, Lichtschranken, Dämmerungsschalter usw.

## Sensoreigenschaften für LOGO!

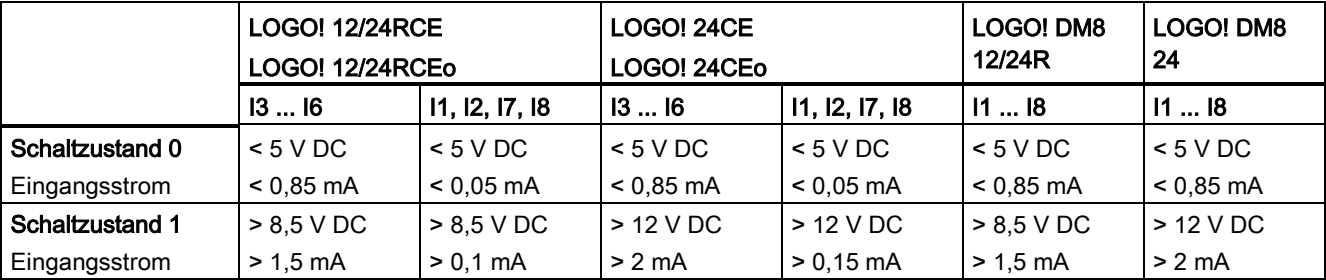

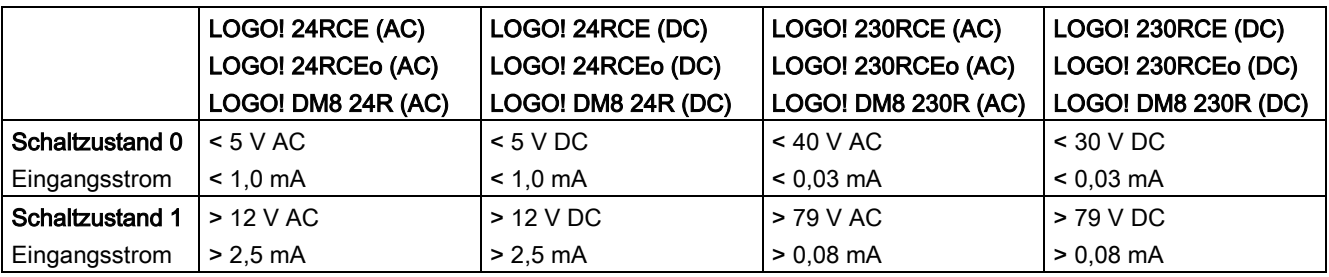

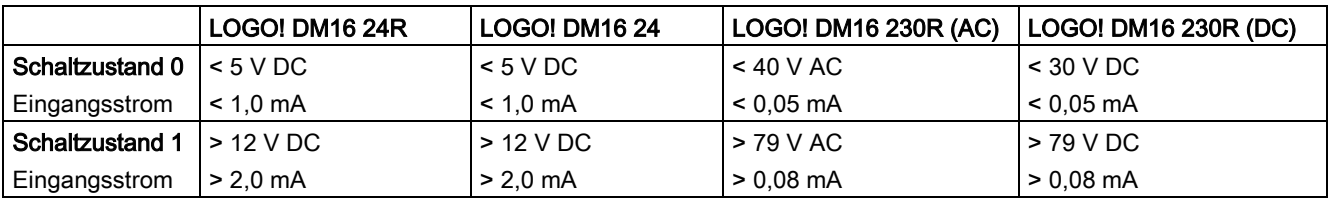

#### **Hinweis**

LOGO! 230RCE/230RCEo und das Erweiterungsmodul DM16 230R enthalten jeweils zwei Gruppen zu je 4 Eingängen, mit insgesamt acht Eingängen. Innerhalb einer Gruppe muss an allen Eingängen die gleiche Phase verwendet werden. Verschiedene Phasen sind nur zwischen den Gruppen möglich.

Beispiel: I1 bis I4 an Phase L1, I5 bis I8 an Phase L2.

An den Eingängen der LOGO! DM8 230R dürfen keine unterschiedlichen Phasen angeschlossen werden.

### Sensoranschlüsse

#### Anschließen von Glimmlampen und 2-Draht-Näherungsschaltern (Bero) an LOGO! 230RCE/230RCEo oder LOGO! DM8 230R (AC) und LOGO! DM16 230R (AC)

Im folgenden Bild wird dargestellt, wie ein Schalter mit Glimmlampe an LOGO! angeschlossen wird. Der durch die Glimmlampe fließende Strom lässt LOGO! das Signal 1 erkennen, obwohl der Schalterkontakt nicht geschlossen ist. Wird jedoch ein Schalter benutzt, dessen Glimmlampe mit einer eigenen Spannungsversorgung versehen ist, tritt dieses Verhalten nicht auf.

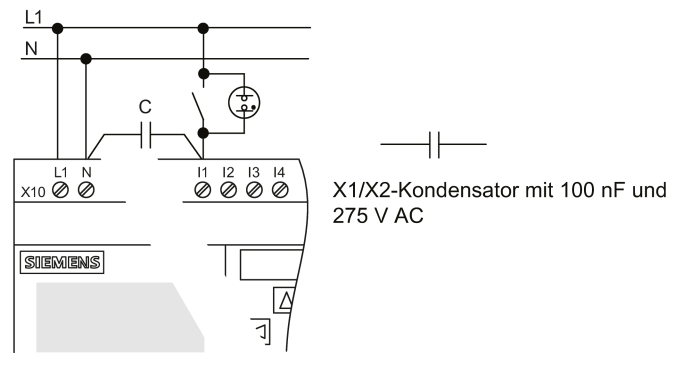

Wenn Sie 2-Draht-Näherungsschalter einsetzen möchten, dann müssen Sie auf den Ruhestrom der Näherungsschalter achten. Bei einigen 2-Draht-Näherungsschaltern ist der Ruhestrom so hoch, dass er von LOGO! als Signal 1 erkannt wird. Vergleichen Sie daher den Ruhestrom der Näherungsschalter mit den [technischen Daten der Eingänge](#page-286-0) (Seite [287\)](#page-286-0).

#### **Abhilfe**

Um dieses Verhalten zu unterdrücken, können Sie einen X1/X2Kondensator mit 100 nF und 275 V AC einsetzen. Dieser Kondensatortyp erzeugt im Fall der Zerstörung eine sichere Trennung. Die Höhe der Spannung, für die der Kondensator ausgelegt ist, müssen Sie so wählen, dass dieser bei Überspannung nicht zerstört wird!

Die Spannung zwischen N und einem Eingang I(n) darf bei 230 V AC nicht größer als 40 V sein, um das Signal 0 zu gewährleisten. An den Kondensator können ca. 10 Glimmlampen angeschlossen werden.

#### Beschränkungen

### Schaltzustandswechsel 0 → 1 / 1 → 0

Beim Wechsel des Schaltzustands von 0 nach 1 muss Schaltzustand 1 und beim Wechsel von 1 nach 0 muss Schaltzustand 0 mindestens für einen Programmzyklus anliegen, damit LOGO! den neuen Schaltzustand erkennt.

Die Ausführungszeit des Schaltprogramms ist von der Größe des Programms abhängig. Im Anhang ["Zykluszeit ermitteln](#page-314-0) (Seite [315\)](#page-314-0)" finden Sie die Beschreibung eines kleinen Testprogramms, mit dem Sie die aktuelle Zykluszeit ermitteln können.

### Besonderheiten von LOGO! 12/24RCE/RCEo und LOGO! 24CE/24CEo

#### Schnelle Digitaleingänge: I3, I4, I5 und I6

Diese Module besitzen schnelle Digitaleingänge (Vor-/Rückwärtszähler, Schwellwertschalter). Für diese schnellen Digitaleingänge gelten die oben genannten Beschränkungen nicht.

#### Hinweis

Erweiterungsmodule besitzen keine schnellen Digitaleingänge.

### Analogeingänge: I1 und I2, I7 und I8

Bei den LOGO! Varianten 12/24RCE/RCEo und 24CE/24CEo können Sie die Eingänge I1, I2, I7 und I8 als Digitaleingänge oder als Analogeingänge nutzen. Das LOGO! Schaltprogramm definiert den Eingabemodus (digital oder analog).

Die Eingänge I1, I2, I7 und I8 sind Digitaleingänge und die Eingänge AI3, AI4, AI1 und AI2 sind Analogeingänge, siehe ["Konstanten und Verbindungsklemmen](#page-114-0) (Seite [115\)](#page-114-0)". AI3 entspricht der Eingangsklemme I1, AI4 entspricht I2, AI1 entspricht I7, AI2 entspricht I8. Die Verwendung von AI3 und AI4 ist optional. Sie konfigurieren Ihre LOGO! für die Verwendung von zwei oder vier Analogeingängen wie unter ["Einstellen der Anzahl der AI in LOGO!](#page-266-0) (Seite [267\)](#page-266-0)" beschrieben.

Bei der Nutzung der Eingänge I1, I2, I7 und I8 als Analogeingänge steht nur der Bereich von 0 bis 10 V DC zur Verfügung.

#### Anschließen eines Potentiometers an die Eingänge I1, I2, I7 und I8

Um bei einer vollen Umdrehung des Potentiometers 10 V als Maximalwert zu erhalten, muss unabhängig von der Eingangsspannung am Potentiometer noch ein Vorwiderstand vorgeschaltet werden (siehe folgende Abbildung).

Folgende Größen der auszuwählenden Potentiometer und des dazugehörigen Vorwiderstands werden empfohlen:

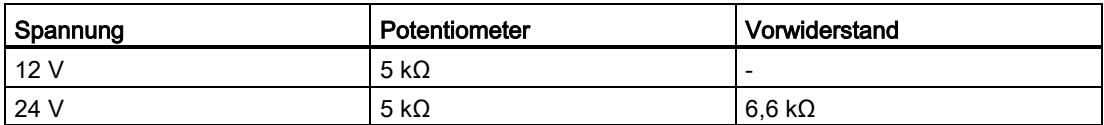

Bei Einsatz eines Potentiometers und 10 V Eingangsspannung als Maximalwert müssen bei einer anstehenden Eingangsspannung von 24 V über den Vorwiderstand 14 V abfallen, damit bei einer vollen Umdrehung des Potentiometers als Maximum 10 V abgegeben werden. Bei einer Spannung von 12 V kann dies vernachlässigt werden.

#### Hinweis

Das LOGO! AM2 Erweiterungsmodul bietet weitere Analogeingänge. Das LOGO! AM2 RTD-Erweiterungsmodul bietet PT100/PT1000-Eingänge.

Verwenden Sie bei Analogsignalen immer verdrillte und geschirmte Leitungen und führen Sie diese so kurz wie möglich aus.

### Sensoranschlüsse

Schließen Sie Sensoren wie im Folgenden gezeigt an LOGO! an.

## LOGO! 12/24.... und LOGO! 24...

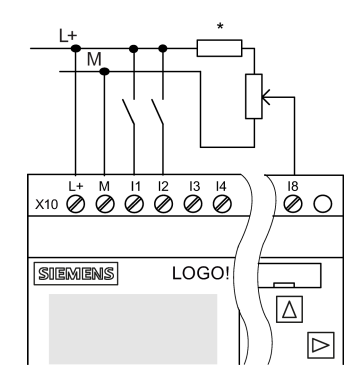

#### Anschlussbeispiel

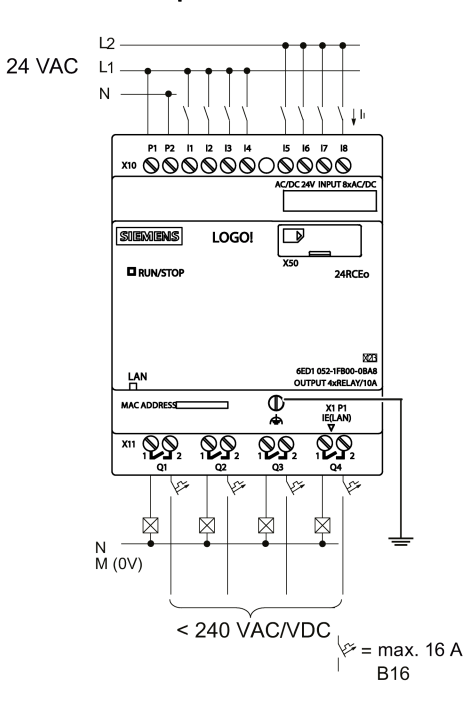

Die Eingänge von diesen Geräten sind potentialgebunden und benötigen daher das gleiche Bezugspotential (Masse) wie die Spannungsversorgung.

Bei den Modulen LOGO! 12/24RCE/RCEo und LOGO! 24CE/24CEo können Sie analoge Signale zwischen Versorgungsspannung und Masse abgreifen (\* = Vorwiderstand (6,6 k $\Omega$ ) bei 24 V DC).

2.3 LOGO! verdrahten

## LOGO! 230....

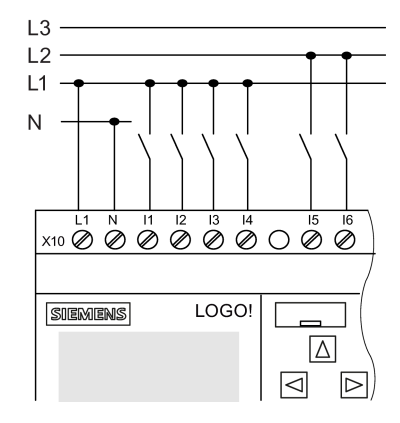

Die Eingänge dieser Geräte sind in zwei Gruppen zu je vier Eingängen aufgeteilt. Verschiedene Phasen sind nur zwischen den Blöcken, nicht innerhalb der Blöcke möglich.

#### Anschlussbeispiel

Zweiphasiger Anschluss des **Basismoduls** 

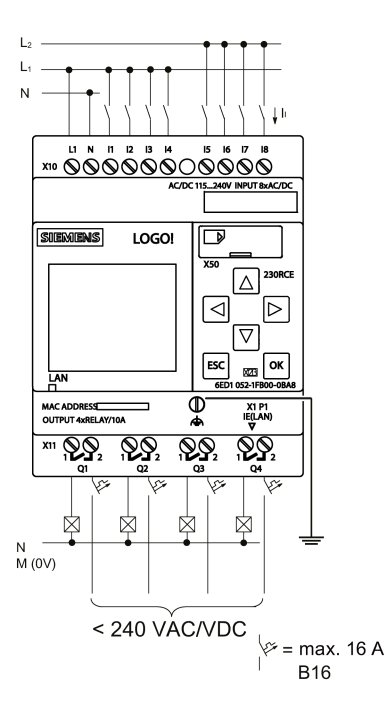

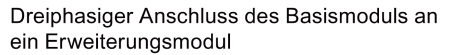

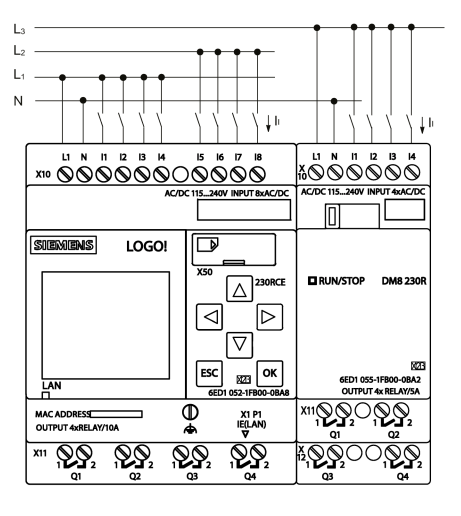

## WARNUNG

Aufgrund bestehender Sicherheitsbestimmungen (VDE 0110, ... und IEC 61131-2, ... sowie cULus) ist es nicht zulässig, verschiedene Phasen an einer Eingangsgruppe (I1 - I4 oder I5 - I8) einer AC-Variante bzw. an den Eingängen eines Digitalmoduls anzuschließen.

### LOGO! AM2

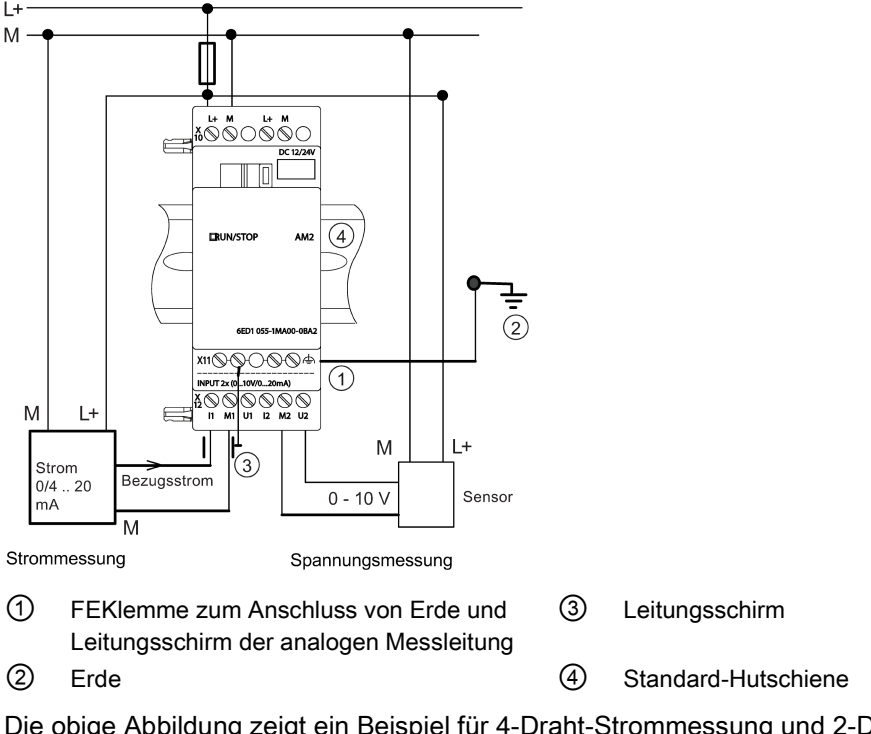

Die obige Abbildung zeigt ein Beispiel für 4-Draht-Strommessung und 2-Draht-Spannungsmessung.

#### Anschließen eines 2-Draht-Sensors an LOGO! AM2

Verdrahten Sie die Anschlussleitungen des 2-Draht-Sensors wie folgt:

- 1. Verbinden Sie den Ausgang des Sensors mit dem Anschluss U (0 V bis 10 V Spannungsmessung) bzw. Anschluss I (0/4 mA bis 20 mA Strommessung) des AM2- Moduls.
- 2. Legen Sie den Plusanschluss des Sensors auf die 24 V der Versorgungsspannung (L+).
- 3. Schließen Sie den Masseanschluss des Stromausgangs M (an der rechten Seite des Sensors, siehe Bild oben) an den entsprechenden M-Eingang (M1 oder M2) des AM2- Moduls an.

### LOGO! AM2 RTD

Sie können maximal zwei PT100-Sensoren oder zwei PT1000-Sensoren oder einen PT100 plus einen PT1000-Sensor in 2-Leiter- oder 3-Leitertechnik oder in einer Mischung aus 2- Leiter- und 3-Leitertechnik an das Modul anschließen. Beachten Sie, dass das Modul nur den Sensortyp PT100 oder PT1000 mit dem Standard-Temperaturkoeffizienten α= 0,003850 unterstützt.

Wenn Sie die Anschlussart 2-Leitertechnik wählen, müssen Sie am Modul eine Kurzschlussbrücke zwischen die Klemmen U1- und IC1 bzw. U2- und IC2 setzen. Bei dieser Anschlussart erfolgt keine Korrektur des durch den ohmschen Widerstand der Messleitung verursachten Fehlers. Wenn ein PT100-Sensor angeschlossen ist, entspricht ein Leitungswiderstand von 1 Ω einem Messfehler von +2,5 °C. Wenn ein PT1000-Sensor angeschlossen ist, entspricht ein Leitungswiderstand von 1 Ω einem Messfehler von +0,25  $^{\circ}C.$ 

#### 2.3 LOGO! verdrahten

Die Anschlussart 3-Leitertechnik unterdrückt den Einfluss der Leitungslänge (ohmscher Widerstand) auf das Messergebnis.

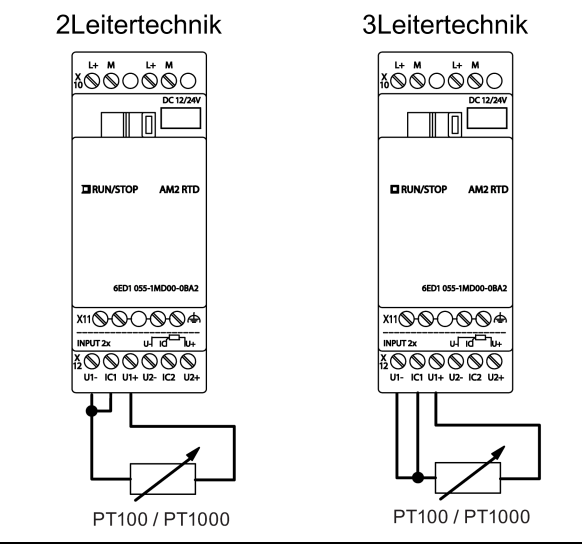

#### Hinweis

Schwankende Analogwerte sind das Ergebnis einer nicht vorhandenen oder falsch montierten Abschirmung der Verbindungsleitung vom Analogwertgeber zum analogen LOGO! Erweiterungsmodul AM2 / AM2 RTD (Geberleitung).

Um beim Einsatz dieser Erweiterungsmodule schwankende Analogwerte zu vermeiden, ergreifen Sie folgende Maßnahmen:

- Verwenden Sie nur Geberleitungen mit einem Leitungsschirm.
- Kürzen Sie die Geberleitung so weit wie möglich. Die Geberleitung darf nicht länger als 10 m sein.
- Klemmen Sie den Schirm der Geberleitung nur einseitig und nur an der FEKlemme des Erweiterungsmoduls AM2/AM2 AQ/AM2 RTD an.
- Verbinden Sie die Masse der Geberversorgung mit der FE-Klemme des Erweiterungsmoduls.
- Vermeiden Sie den Betrieb des LOGO! Erweiterungsmoduls AM2 RTD an einer nicht geerdeten (potentialfreien) Stromversorgung. Lässt sich dies nicht vermeiden, so verbinden Sie den negativen Ausgang/Masseausgang der Stromversorgung mit dem Leitungsschirm der Messleitungen des Widerstandsthermometers.

## 2.3.4 Ausgänge anschließen

### LOGO! ...R...

Die LOGO! ...R...-Variante verfügt über Relaisausgänge. Die Kontakte der Relais sind von der Spannungsversorgung und von den Eingängen potentialgetrennt.

### Voraussetzungen für Relaisausgänge

An die Ausgänge können Sie verschiedene Lasten anschließen, z.B. Lampen, Leuchtstoffröhren, Motoren, Schütze usw. Zu den erforderlichen Eigenschaften der an LOGO! ...R... angeschlossenen Last, siehe [technische Daten](#page-286-1) (Seite [287\)](#page-286-1).

#### Anschließen

Schließen Sie die Last wie im Folgenden gezeigt an LOGO! ...R... an:

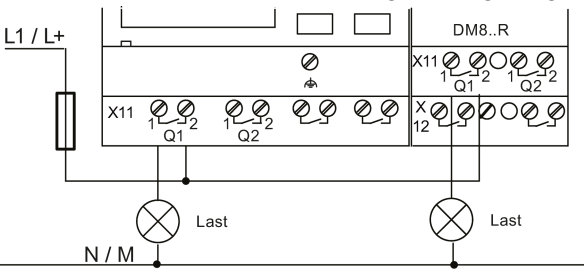

Absicherung mit Sicherungsautomat max. 16 A, Charakteristik B16, z. B.: Leistungsschutzschalter 5SX2 116-6 (falls erforderlich)

### LOGO! mit Transistorausgängen

LOGO! Varianten mit Transistorausgängen erkennen Sie daran, dass in der Typenbezeichnung der Buchstabe R fehlt. Die Ausgänge sind kurzschlussfest und überlastfest. Eine getrennte Einspeisung der Lastspannung ist nicht notwendig, da LOGO! die Spannungsversorgung der Last übernimmt.

### Voraussetzungen für Transistorausgänge

Die an LOGO! angeschlossene Last muss folgende Eigenschaften besitzen:

● Der maximale Schaltstrom beträgt je Ausgang 0,3 Ampere.

### Anschließen

Schließen Sie die Last wie im Folgenden gezeigt an eine LOGO! mit Transistorausgängen an:

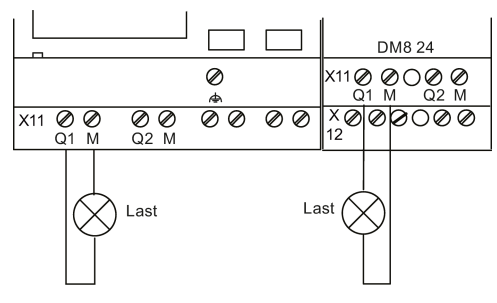

Last: 24 V DC, max. 0,3 A

2.3 LOGO! verdrahten

## LOGO! AM2 AQ

Die folgende Abbildung zeigt ein Beispiel für den Anschluss der Spannung oder Stromlast.

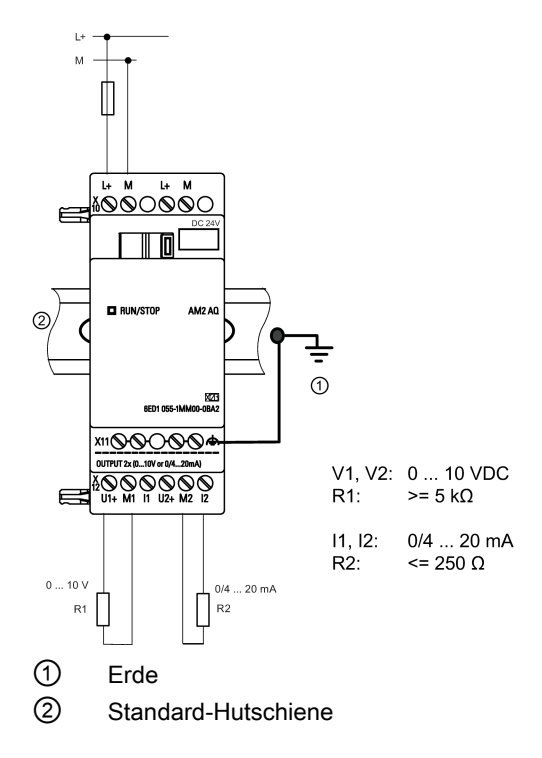

## 2.3.5 Ethernet-Schnittstelle anschließen

## LOGO! ...E

Die Variante LOGO! ...E verfügt über eine RJ45-Ethernet-Schnittstelle mit 10/100 Mbit/s.

### Anforderungen an das Netzwerkkabel

Verwenden Sie ein geschirmtes Ethernet-Kabel zum Anschluss an die Ethernet-Schnittstelle. Um elektromagnetische Störungen zu minimieren, verwenden Sie ein geschirmtes Ethernetkabel mit verdrilltem Leitungspaar (Kategorie 5) mit einem geschirmten RJ45- Stecker an beiden Enden.

## Anschließen

Schließen Sie die FE-Klemme an Erde sowie ein Netzwerkkabel an die Ethernet-Schnittstelle an.

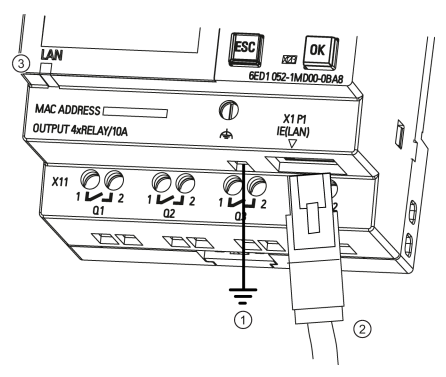

- ① Erde
- ② Ethernet-Kabel zum Anschluss an die Ethernet-Schnittstelle
- ③ LED für den Ethernet-Status

### LED für den Ethernet-Status

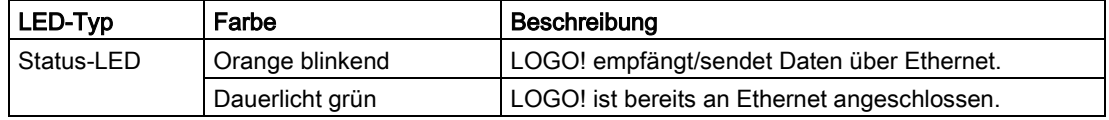

## 2.4 In Betrieb nehmen

## 2.4.1 LOGO! einschalten

LOGO! besitzt keinen Netzschalter. Wie LOGO! beim Einschalten reagiert, hängt von den folgenden Bedingungen ab:

- Ob ein Schaltprogramm in LOGO! gespeichert ist
- Ob eine Micro-SD-Karte eingesetzt wurde
- Ob es sich um eine LOGO! Variante ohne Display (LOGO!...o) handelt
- Ob LOGO! sich zum Zeitpunkt des Stromausfalls im Betriebszustand RUN oder STOP befindet

Damit das Erweiterungsmodul an LOGO! in den RUN-Modus wechselt, prüfen Sie bitte Folgendes:

- Ist der Schiebekontakt zwischen LOGO! und dem Erweiterungsmodul richtig eingerastet?
- Wurde die Spannungsversorgung am Erweiterungsmodul angeschlossen?
- Bitte achten Sie darauf, dass Sie zuerst die Stromversorgung des Erweiterungsmoduls einschalten und danach die Stromversorgung des LOGO! Basismoduls (oder beide Stromversorgungen gleichzeitig), sonst wird das Erweiterungsmodul beim Anlauf des LOGO! Basismoduls nicht erkannt.

#### LOGO! montieren und verdrahten

2.4 In Betrieb nehmen

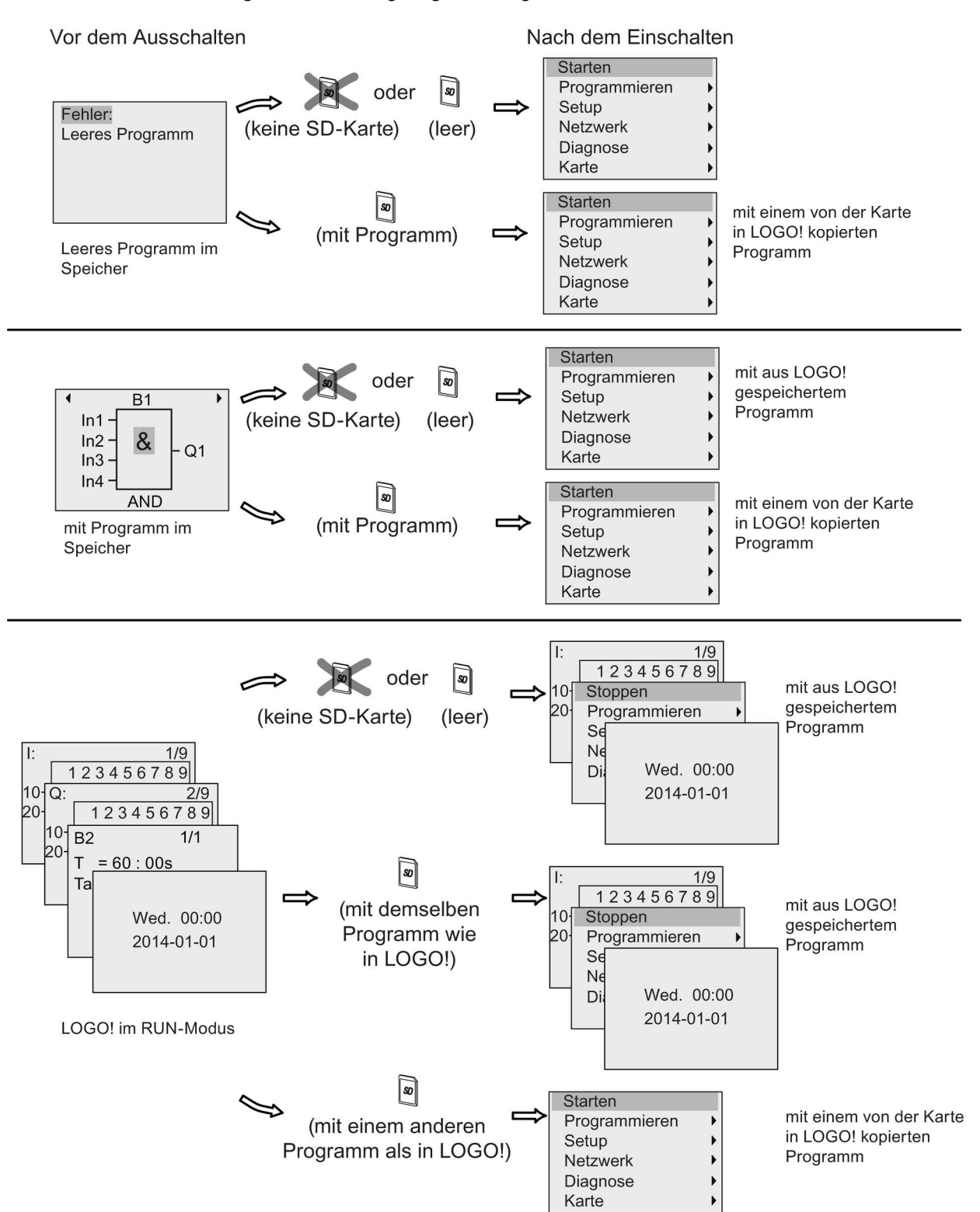

Die folgende Abbildung zeigt alle möglichen Reaktionen der LOGO!:

Sie können sich aber auch die vier einfachen Regeln für den Anlauf von LOGO! merken :

1. Wenn weder LOGO! noch die eingesteckte Karte ein Schaltprogramm enthalten, zeigt LOGO! Basic Folgendes an:

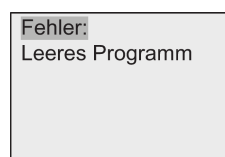

- 2. LOGO! kopiert das Schaltprogramm automatisch zum Speichern auf die Karte und überschreibt das vorhandene Schaltprogramm.
- 3. Befindet sich in LOGO! oder auf der Karte ein Schaltprogramm, dann wechselt LOGO! in den Betriebszustand, den es vor dem NetzAus hatte. Handelt es sich um eine Variante ohne Display (LOGO!...o), dann erfolgt ein automatischer Übergang von STOP nach RUN (LED wechselt von Rot nach Grün).
- 4. Wenn Sie bei mindestens einer Funktion Remanenz eingeschaltet bzw. eine Funktion mit ständig eingeschalteter Remanenz eingesetzt haben, behält LOGO! die aktuellen Werte bei einem Netz-Aus bei.

#### Hinweis

Wenn Sie ein Schaltprogramm eingeben und während der Eingabe ein Netzausfall auftritt, dann fehlt das Schaltprogramm in LOGO! nach Netzwiederkehr.

Sichern Sie deshalb vor dem Ändern Ihr ursprüngliches Schaltprogramm mit LOGO!Soft Comfort auf einer Speicherkarte oder einem Computer.

2.4 In Betrieb nehmen

## 2.4.2 Betriebszustände

### LOGO! Basismodul, Betriebszustände

LOGO! Basismodule (LOGO! Basic oder LOGO! Pure) haben zwei Betriebszustände: STOP und RUN.

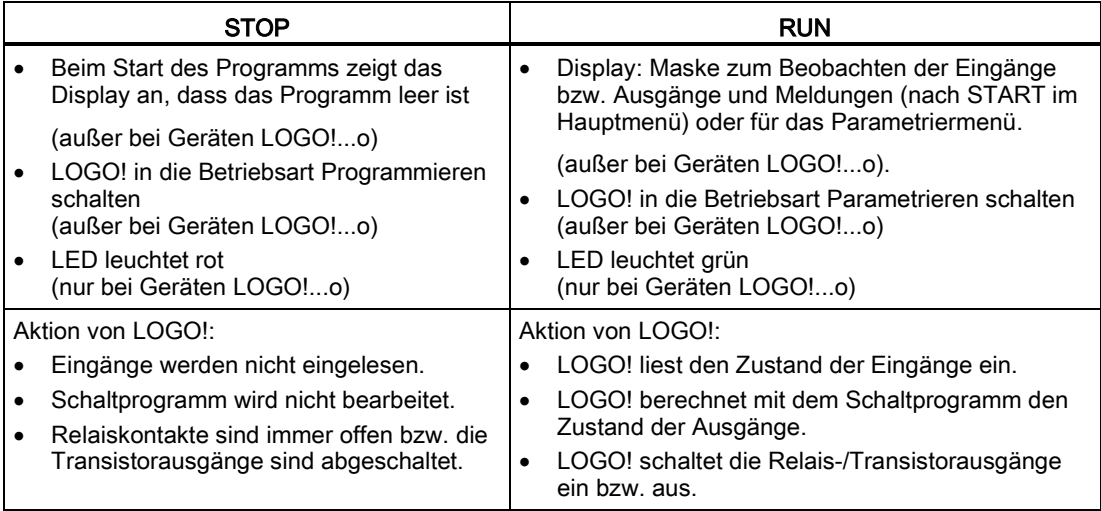

#### Hinweis

Nach dem Einschalten schaltet das System schnell nacheinander die Ausgänge auf der LOGO! 24CE/24CEo. Unbeschaltet kann bis ca. 100 ms eine Spannung > 8 V auftreten; bei Belastung der Schaltung sinkt die Zeit in den Mikrosekundenbereich.

### LOGO! Erweiterungsmodule, Betriebszustände

LOGO! Erweiterungsmodule haben drei Betriebszustände. Die Farbe der LED (RUN/STOP) zeigt einen von drei Betriebszuständen für LOGO! Erweiterungsmodule an.

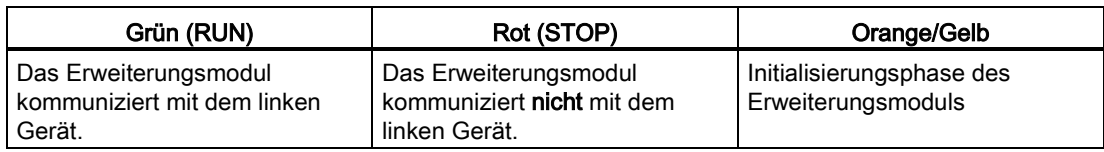

# LOGO! programmieren

#### Die ersten Schritte mit LOGO!

Die Programmierung bezieht sich auf ein Schaltprogramm des LOGO! Basismoduls.

In diesem Kapitel stellen wir Ihnen vor, wie Sie mit LOGO! Ihre Anwendungen in LOGO! Schaltprogramme umsetzen können.

LOGO!Soft Comfort ist die LOGO! Programmiersoftware, mit der Sie auf Ihrem PC die Schaltprogramme schnell und bequem erstellen, testen, ändern, speichern und drucken können. Die Themen in diesem Handbuch beziehen sich nur auf die Erstellung von Schaltprogrammen auf dem eigentlichen LOGO! Basismodul. Die Programmiersoftware LOGO!Soft Comfort enthält eine umfangreiche Online-Hilfe.

#### **Hinweis**

LOGO! Varianten ohne Display, d. h. die LOGO! 24CEo, LOGO! 12/24RCEo, LOGO! 24RCEo und LOGO! 230RCEo haben keine Bedien- und Anzeigeeinheit. Diese Geräte sind ideal für Serienanwendungen im Kleinmaschinen- und Apparatebau.

Die Varianten LOGO!...o werden nicht direkt auf dem Gerät programmiert. Stattdessen laden Sie ein Programm, das Sie auf einem anderen LOGO! Gerät erstellt haben, über LOGO!Soft Comfort oder von Speicherkarten auf das Gerät.

LOGO! Varianten ohne Display können keine Daten auf Speicherkarten schreiben.

Weitere Informationen finden Sie in den Kapiteln ["Arbeiten mit Speicherkarten](#page-268-0) (Seite [269\)](#page-268-0)", ["LOGO! Software](#page-280-0) (Seite [281\)](#page-280-0)" und im Anhang ["LOGO! ohne Display \("LOGO! Pure"\)](#page-316-0) (Seite [317\)](#page-316-0)".

Im ersten Teil des Kapitels lernen Sie anhand eines kleinen Beispiels die Arbeitsweise mit LOGO! kennen:

- Zunächst erfahren Sie die Bedeutung der zwei Grundbegriffe Klemme und Block.
- In einem zweiten Schritt entwickeln Sie aus einer einfachen konventionellen Schaltung ein Schaltprogramm.
- Und zum Schluss geben Sie dieses Programm direkt in LOGO! ein.

Nach wenigen Seiten Handbuchlektüre wird Ihr erstes Schaltprogramm lauffähig im LOGO! Gerät abgelegt sein. Mit der passenden Hardware (Schalter usw.) können Sie dann bereits erste Tests durchführen.

3.1 Klemmen

## 3.1 Klemmen

## LOGO! besitzt Eingänge und Ausgänge

Beispiel einer Zusammensetzung mehrerer Module:

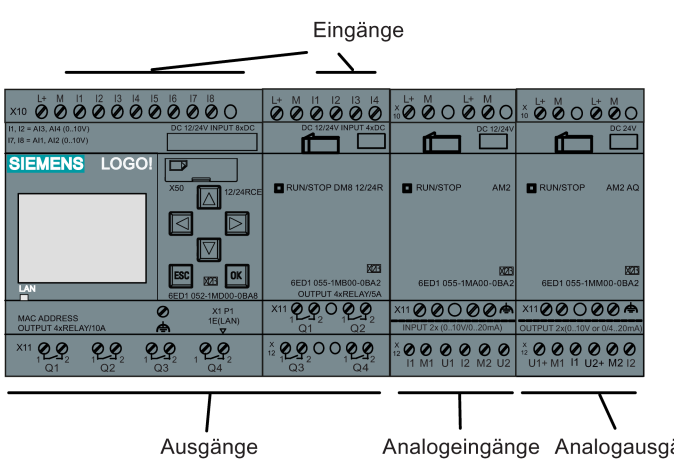

Analogeingänge Analogausgänge

Die Abbildung zeigt die Nutzung der Eingänge, nicht die tatsächliche Markierung auf dem Modul.

Die Eingänge sind durch den Buchstaben I gefolgt von einer Zahl gekennzeichnet. Wenn Sie LOGO! von vorn betrachten, sehen Sie die Klemmen für die Eingänge oben. Nur bei den Analogeingangsmodulen LOGO! AM2 und AM2 RTD befinden sich die Eingänge unten.

Die Ausgänge sind durch den Buchstaben Q gefolgt von einer Zahl gekennzeichnet (auf dem Modul AM2 AQ ist die Kennzeichnung AQ und eine Zahl). Die Klemmen der Ausgänge sehen Sie im Bild unten.

3.1 Klemmen

#### Hinweis

LOGO! kann die Ein- und Ausgänge der einzelnen Erweiterungsmodule unabhängig von deren Typ erkennen und kann sie lesen bzw. schalten. Die Nummerierung der Ein- und Ausgänge folgt der Reihenfolge, in der die Module zusammengesteckt sind.

Bei der LOGO!-Serie 0BA8 sind die folgenden Ein-/Ausgänge und Merkerblöcke zum Erstellen des Schaltprogramms in LOGO! verfügbar:

- I1 bis I24, AI1 bis AI8, Q1 bis Q20, AQ1 bis AQ8, M1 bis M64 und AM1 bis AM64.
- 32 Schieberegisterbits S1.1 bis S4.8
- 4 Cursortasten C  $\triangle$ , C  $\triangleright$ , C  $\triangleright$  und C  $\triangleleft$
- Vier Funktionstasten auf dem LOGO! TDE: F1, F2, F3 und F4
- 64 unbeschaltete Ausgänge X1 bis X64

Wenn Sie zuvor einen der digitalen oder analogen Netzwerkeingänge/-ausgänge NI1 bis NI64, NAI1 bis NAI32, NQ1 bis NQ64 und NAQ1 bis NAQ16 in Ihrem Schaltprogramm mit LOGO!Soft Comfort konfiguriert haben, sind diese digitalen oder analogen Netzwerkeingänge/-ausgänge nach dem Laden des Schaltprogramms in die LOGO! darin verfügbar. Sie können jedoch nicht das übrige Programm über die LOGO! bearbeiten, mit Ausnahme des Parameters Par.

Weitere Details dazu erhalten Sie unter ["Konstanten und Verbindungsklemmen](#page-114-0) (Seite [115\)](#page-114-0)".

Das Folgende gilt für die Eingänge I1, I2, I7 und I8 der LOGO!-Varianten 12/24... und LOGO! 24CE/24CEo: Wenn Sie I1, I2, I7 oder I8 im Schaltprogramm verwenden, ist dieses Eingangssignal digital. Wenn Sie AI3, AI4, AI1 oder AI2 verwenden, ist das Eingangssignal analog. Die Nummerierung der Analogeingänge ist bedeutend: AI1 und AI2 entsprechen I7 und I8. Durch die zwei zusätzlichen neuen Analogeingänge nutzen diese Module optional I1 für AI3 und I2 für AI4. Eine grafische Darstellung finden Sie unter ["Maximalausbau mit](#page-28-0)  [Erweiterungsmodulen](#page-28-0) (Seite [29\)](#page-28-0)". Beachten Sie, dass Sie die Eingänge I3, I4, I5 und I6 auch als schnelle Digitaleingänge nutzen können.

#### Klemmen der LOGO!

Als Klemme werden alle Anschlüsse und Zustände in LOGO! bezeichnet. .

Die digitalen Ein- und Ausgänge können den Zustand '0' oder '1' annehmen. Zustand '0' bedeutet, dass am Eingang keine spezifische Spannung anliegt. Zustand '1' bedeutet, dass am Eingang eine spezifische Spannung anliegt.

Die Anschlüsse 'hi' und 'lo' erleichtern Ihnen die Erstellung des Schaltprogramms. Dem Anschluss 'hi' (High) ist der Zustand '1' und dem Anschluss 'lo' (Low) der Zustand '0' zugewiesen.

Sie müssen nicht alle Anschlüsse eines Blocks benutzen. Für nicht benutzte Anschlüsse nimmt das Schaltprogramm automatisch denjenigen Zustand an, der das Funktionieren des jeweiligen Blocks gewährleistet.

Informationen zur Bedeutung des Begriffs "Block" finden Sie unter ["Blöcke und](#page-56-0)  [Blocknummern](#page-56-0) (Seite [57\)](#page-56-0)".

3.1 Klemmen

## LOGO! hat folgende Klemmen:

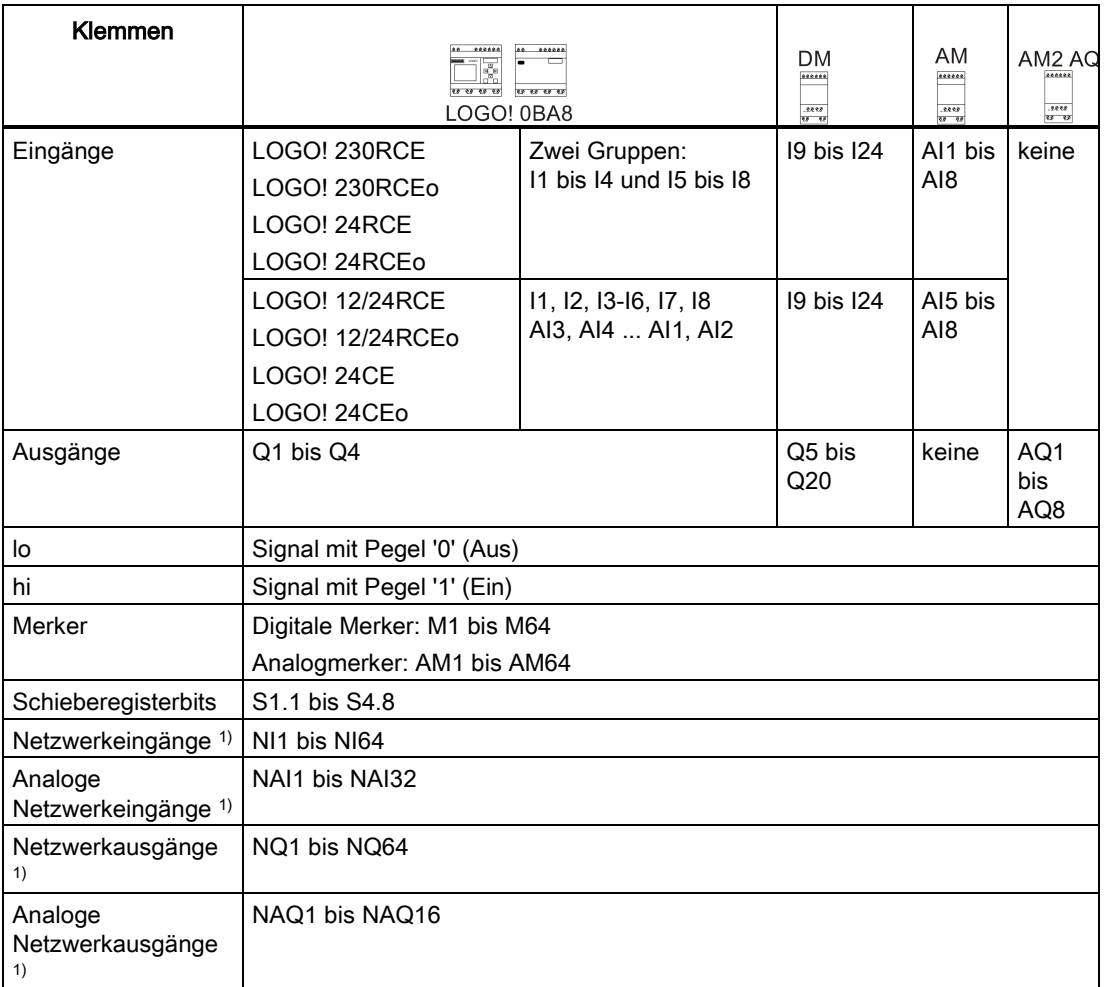

#### DM: Digitalmodul

AM: Analogmodul

1) Um diese vier Klemmen in einem LOGO! 0BA8 verfügbar zu machen, müssen Sie sie im Schaltprogramm mit LOGO!Soft Comfort V8.0 konfigurieren und das Schaltprogramm in das LOGO! 0BA8-Gerät laden.

LOGO! programmieren 3.2 Blöcke und Blocknummern

## <span id="page-56-0"></span>3.2 Blöcke und Blocknummern

In diesem Kapitel stellen wir Ihnen vor, wie Sie mit den Elementen von LOGO! umfangreiche Schaltungen erstellen können und wie die Blöcke untereinander und mit den Ein- und Ausgängen verknüpft werden.

Unter ["Vom Stromlaufplan zum LOGO! Programm](#page-58-0) (Seite [59\)](#page-58-0)" erfahren Sie, wie Sie ein herkömmliches Schaltprogramm in ein LOGO!-Schaltprogramm umwandeln.

#### Blöcke

Ein Block in LOGO! ist eine Funktion, die Eingangsinformationen in Ausgangsinformationen umsetzt. Früher mussten Sie die einzelnen Elemente im Schaltschrank oder Anschlusskasten verdrahten. Beim Erstellen des Schaltprogramms verbinden Sie Klemmen mit Blöcken.

### Logische Verknüpfungen

Die einfachsten Blöcke sind logische Verknüpfungen:

- AND
- OR
- ...

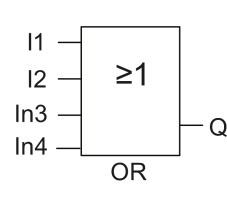

Die Eingänge I1 und I2 sind an den ORBlock angeschlossen. Die letzten beiden Eingänge des Blocks bleiben frei.

Wesentlich leistungsfähiger sind die Sonderfunktionen:

- Stromstoßrelais
- Vor-/Rückwärtszähler
- Einschaltverzögerung
- Softwareschalter
- ....

Das Kapitel ["LOGO! Funktionen](#page-114-1) (Seite [115\)](#page-114-1)" enthält eine vollständige Liste der LOGO!- Funktionen.

#### 3.2 Blöcke und Blocknummern

## Blockdarstellung im integrierten Display von LOGO!

Im Bild zeigen wir Ihnen eine typische Anzeige auf dem integrierten Display der LOGO!. Es ist also immer nur ein Block darstellbar. Wenn Sie diesem Block keinen Namen zuweisen, zeigt LOGO! standardmäßig oben im Display die Blocknummer an. Anhand der Blocknummern können Sie den Aufbau der Schaltung prüfen. Alternativ können Sie statt der Blocknummer auch einen benutzerdefinierten Blocknamen anzeigen. Weitere Informationen zum Zuweisen von Blocknamen finden Sie im Abschnitt ["Schaltprogramm eingeben](#page-68-0) (Seite [69\)](#page-68-0)".

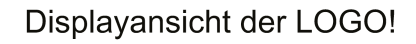

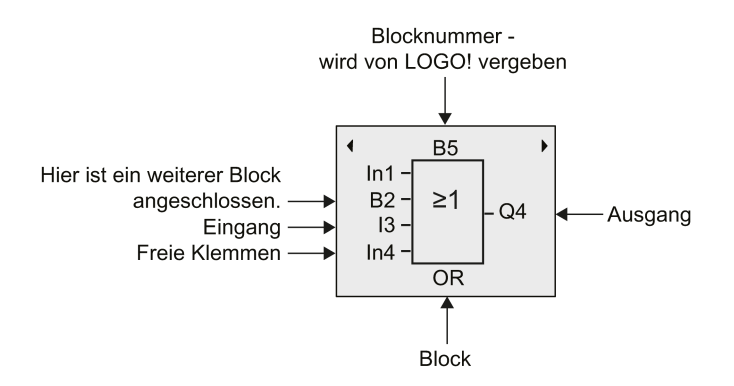

## Zuordnen einer Blocknummer

Immer wenn Sie einen Block in ein Schaltprogramm einfügen, gibt LOGO! diesem Block automatisch eine Blocknummer. Über die Blocknummer zeigt Ihnen LOGO! die Verbindung zwischen Blöcken an. Die Blocknummern dienen also zunächst nur Ihrer Orientierung im Schaltprogramm.

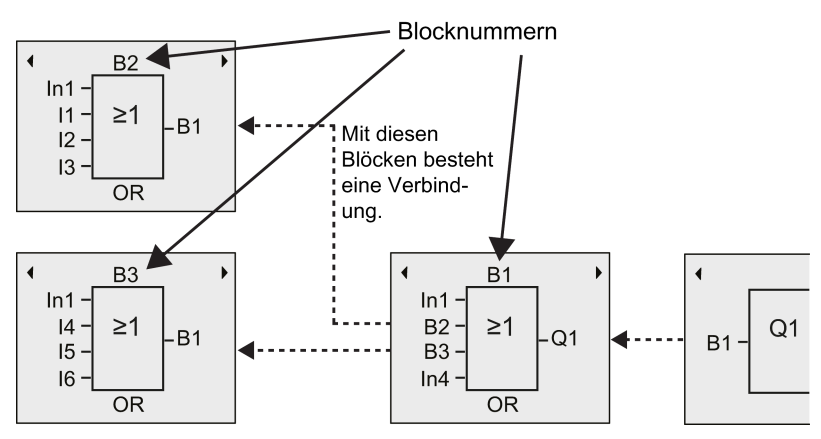

Im obigen Bild sehen Sie drei Ansichten des integrierten Displays der LOGO!, die zusammen das Schaltprogramm ergeben. Wie Sie sehen, verbindet LOGO! die Blöcke über die Blocknummern miteinander. Zum Blättern im Schaltprogramm verwenden Sie die Tasten  $\triangleleft$  oder  $\triangleright$ .

### Vorteile der Blocknummern

Fast jeden Block können Sie über seine Blocknummer an einen Eingang des aktuellen Blocks hängen. Auf diese Weise können Sie Zwischenergebnisse aus logischen Verknüpfungen oder anderen Operationen mehrmals verwenden. Dadurch sparen Sie Eingabearbeit und Speicherplatz, und Ihre Schaltung ist übersichtlicher. In diesem Fall müssen Sie wissen, wie die Blöcke von LOGO! benannt wurden.

#### Hinweis

Sie erleichtern sich dadurch die Erstellung des Schaltprogramms. In diesen Plan können Sie dann die von LOGO! vergebenen Blocknummern eintragen.

Wenn Sie für die Programmierung der LOGO! die Software LOGO!Soft Comfort nutzen, können Sie direkt einen Funktionsplan Ihres Schaltprogramms erstellen. Mit LOGO!Soft Comfort können Sie außerdem 12 Zeichen lange Namen für bis zu 100 Blöcke vergeben und diese auf dem integrierten LOGO!-Display in der Betriebsart Parametrieren anzeigen. Siehe hierzu ["Die 4 goldenen Regeln zum Bedienen von LOGO!](#page-60-0) (Seite [61\)](#page-60-0)".

## <span id="page-58-0"></span>3.3 Vom Stromlaufplan zum LOGO! Programm

### Darstellung einer Schaltung im Stromlaufplan

Die folgende Abbildung zeigt einen typischen Stromlaufplan, der die Schaltung darstellt:

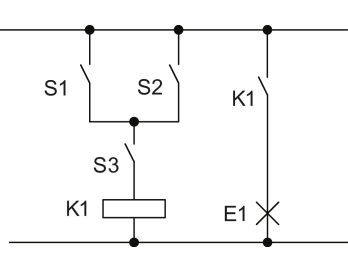

Die Schalter (S1 ODER S2) UND S3 aktivieren das Relais K1 und schalten die Last an E1 ein.

## Realisierung der Schaltung mit LOGO!

In LOGO! bauen Sie eine Schaltung auf, indem Sie Blöcke und Klemmen miteinander verbinden:

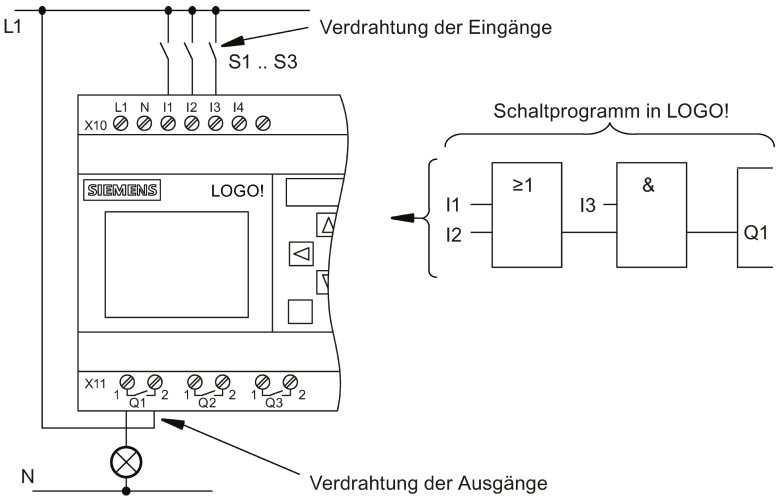

3.3 Vom Stromlaufplan zum LOGO! Programm

#### Hinweis

Obwohl Ihnen bei den [logischen Verknüpfungen](#page-119-0) (Seite [120\)](#page-119-0) vier Eingänge zur Verfügung stehen, werden aus Gründen der Übersichtlichkeit in den meisten der folgenden Abbildungen nur drei Eingänge dargestellt. Sie parametrieren und programmieren den vierten Eingang wie die anderen drei Eingänge.

Für die Umsetzung einer neuen Schaltung in LOGO! beginnen Sie am Ausgang der Schaltung.

Der Ausgang ist die Last bzw. das Relais, das schalten soll.

Die Schaltung wandeln Sie in Blöcke um. Dazu gehen Sie vom Ausgang zum Eingang die Schaltung durch:

Schritt 1: Schließen Sie den Schließerkontakt S3 in Reihe mit einem anderen Schaltelement an Ausgang Q1 an. Eine Reihenschaltung entspricht einem AND-Block:

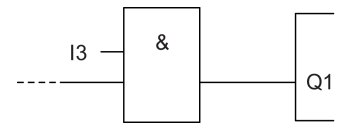

Schritt 2: Schließen Sie S1 und S2 mittels eines OR-Blocks parallel an. Eine Parallelschaltung entspricht einem OR-Block:

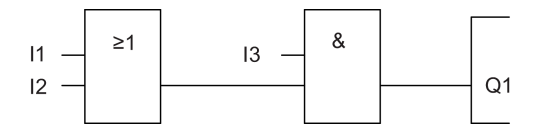

#### Freie Eingänge

Für nicht benutzte Anschlüsse nimmt das Schaltprogramm automatisch denjenigen Zustand an, der das Funktionieren des jeweiligen Blocks gewährleistet.

In unserem Beispiel werden nur zwei Eingänge des OR-Blocks und zwei Eingänge des AND-Blocks genutzt; der jeweils dritte und vierte Eingang bleibt frei.

Schließen Sie nun noch die Ein- und Ausgänge an LOGO! an. .

#### Verdrahtung

Die Schalter S1 bis S3 schließen Sie an die Schraubklemmen von LOGO! an :

- S1 an Klemme I1 von LOGO!
- S2 an Klemme I2 von LOGO!
- S3 an Klemme I3 von LOGO!

Der Ausgang des AND-Blocks steuert das Relais am Ausgang Q1. Am Ausgang Q1 ist der Verbraucher E1 angeschlossen.

3.4 Die 4 goldenen Regeln zum Bedienen von LOGO!

#### Beispielverdrahtung

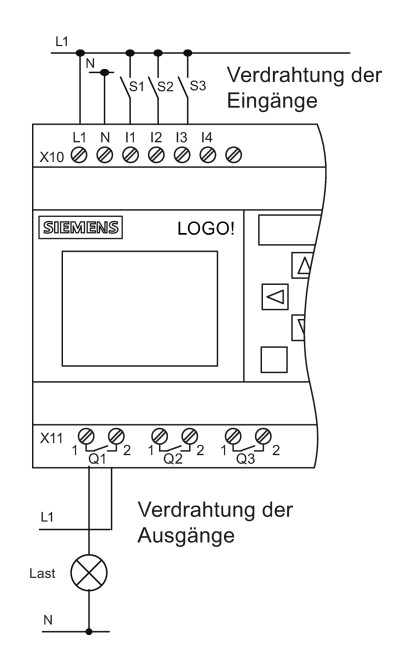

In dem folgenden Bild zeigen wir Ihnen die Verdrahtung anhand einer 230-V-AC-Variante von LOGO!.

## <span id="page-60-0"></span>3.4 Die 4 goldenen Regeln zum Bedienen von LOGO!

#### Regel 1: Wechseln des Betriebszustands

- Sie erstellen das Schaltprogramm in der Betriebsart Programmieren. Nach dem Einschalten und wenn das Programm in LOGO! leer ist, wählt LOGO! standardmäßig die Betriebsart Programmieren aus.
- Die Änderung der Zeit- und Parameterwerte in einem bereits vorhandenen Schaltprogramm kann in den Betriebsarten Parametrieren und Programmieren erfolgen. Während des **Parametrierens** befindet sich LOGO! im **Betriebszustand RUN**, d. h., es führt weiter das Schaltprogramm aus (siehe ["LOGO! parametrieren](#page-254-0) (Seite [255\)](#page-254-0)"). Zum Programmieren müssen Sie das Schaltprogramm beenden.
- Sie gelangen in den RUN-Modus, indem Sie im Hauptmenü den Menübefehl Starten wählen.
- Im RUN-Modus gelangen Sie in die Betriebsart Parametrieren zurück, indem Sie die Taste ESC drücken.
- Befinden Sie sich in der Betriebsart Parametrieren und möchten in die Betriebsart Programmieren zurückkehren, dann wählen Sie im Parametriermenü den Befehl **I. um den STOP-Modus auszuwählen.** Stoppen

Weitere Einzelheiten zu Betriebsarten finden Sie im Anhang unter ["LOGO! Menüstruktur](#page-318-0) (Seite [319\)](#page-318-0)".

3.4 Die 4 goldenen Regeln zum Bedienen von LOGO!

## Regel 2: Ausgänge und Eingänge

- Sie geben ein Schaltprogramm immer vom Ausgang zum Eingang ein.
- Sie können einen Eingang mit mehreren Ausgängen verbinden, aber nicht mehrere Eingänge auf einen Ausgang schalten.
- Sie können innerhalb eines Programmpfads keinen Ausgang mit einem vorangehenden Eingang verbinden. Für solche internen Rückkopplungen können Sie Merker oder Ausgänge verwenden.

## Regel 3: Cursor und Cursorbewegung

Beim Eingeben eines Schaltprogramms gilt:

- Sie können den Cursor bewegen, wenn er als Vollblock angezeigt wird:
	- Mit , , voder bewegen Sie den Cursor im Schaltprogramm.
	- Mit OK wechseln Sie zu "Klemme/Block auswählen".
	- Mit ESC verlassen Sie den Programmiermodus.
- Ist der Cursor als Vollblock dargestellt, dann sollen Sie eine Klemme/einen Block auswählen:
	- Mit voder A wählen Sie eine Klemme/einen Block aus.
	- Drücken Sie die Taste OK.
	- Mit ESC gelangen Sie einen Schritt zurück.

## Regel 4: Planung

- Vor dem Erstellen eines Schaltprogramms planen Sie dieses zunächst vollständig auf Papier oder programmieren LOGO! direkt mit LOGO!Soft Comfort.
- LOGO! kann nur vollständige und korrekte Schaltprogramme speichern.

3.5 Zugriffsschutz auf die Menüs in LOGO! konfigurieren

## 3.5 Zugriffsschutz auf die Menüs in LOGO! konfigurieren

LOGO! stellt mit der Administrator- und der Bedienerstufe zwei Zugriffsstufen bereit und beschränkt dadurch in der Betriebsart Programmieren den Zugriff auf bestimmte Menüs. Als Administrator können Sie auf alle Menübefehle zugreifen, während für den Bediener bestimmte Menübefehle nicht sichtbar sind (siehe Abschnitt ["Übersicht über die Menüs von](#page-64-0)  [LOGO!](#page-64-0) (Seite [65\)](#page-64-0)"). Standardmäßig ist LOGO! bei Auslieferung auf die Zugriffsstufe Administrator eingestellt; es kann jedoch jederzeit zur Zugriffsstufe Bediener gewechselt werden. Beim Wechsel vom Bediener zum Administrator müssen Sie ein gültiges Passwort eingeben (die Voreinstellung lautet "LOGO"). LOGO! speichert vor dem Ausschalten stets die Zugriffsstufe.

#### Hinweis

Die Zugriffsstufe der LOGO! TDE lautet standardmäßig "Bediener"; Sie können sie auf "Administrator" mit dem Passwort "LOGO" umstellen.

Das LOGO! TDE speichert vor dem Ausschalten seine Zugriffsstufe und behält sie bei, wenn es nach dem Einschalten an dasselbe Basismodul angeschlossen wird. Wenn Sie jedoch ein anderes Basismodul an das LOGO! TDE anschließen, stellt dieses nach dem Einschalten die Zugriffsstufe "Bediener" wieder her.

Die Zugriffsstufe des LOGO! TDE ist unabhängig von der des Basismoduls.

#### LOGO! von Administrator auf Bediener umschalten

Um die LOGO!-Zugriffsstufe von Administrator auf Bediener umzuschalten, führen Sie folgende Schritte aus:

1. Cursor im Hauptmenü der Betriebsart Programmieren auf " $\mathbb{O}$ " bewegen: Taste  $\blacktriangle$  oder  $\blacktriangledown$ 

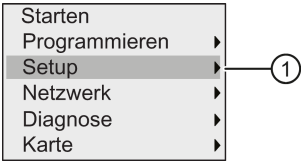

- 2. "①" übernehmen: Taste OK
- 3. Cursor auf " $@$ " bewegen: Taste  $\triangle$  oder  $\blacktriangledown$

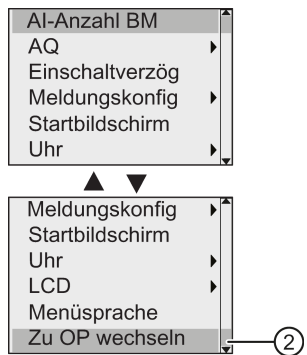

4. "②" übernehmen: Taste OK

LOGO! wechselt jetzt zur Zugriffsstufe "Bediener" und kehrt in das Hauptmenü zurück.

3.5 Zugriffsschutz auf die Menüs in LOGO! konfigurieren

### LOGO! von Bediener auf Administrator umschalten

Um die LOGO!-Zugriffsstufe von Bediener auf Administrator umzuschalten, führen Sie folgende Schritte aus:

1. Cursor im Hauptmenü der Betriebsart Programmieren auf "①" bewegen: Taste oder

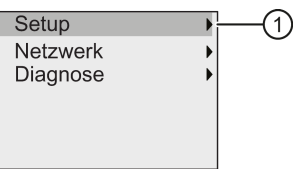

- 2. "①" übernehmen: Taste OK
- 3. Cursor auf " $@$ " bewegen: Taste  $\triangle$  oder  $\blacktriangledown$

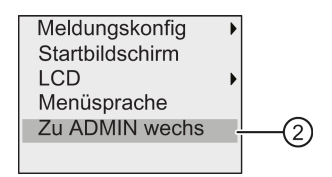

4. "2" übernehmen: Drücken Sie OK. Das Display erscheint wie folgt:

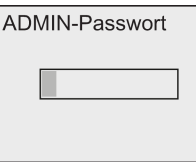

5. Durch Drücken von 
igder varigieren Sie durch das Alphabet und wählen Buchstaben aus (z. B. "LOGO").

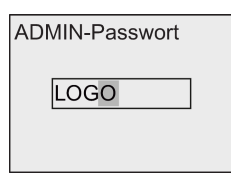

6. Passwort bestätigen: Taste OK

LOGO! wechselt jetzt zur Zugriffsstufe "Administrator" und kehrt in das Hauptmenü zurück.

LOGO! programmieren

3.6 Übersicht über die Menüs von LOGO!

## <span id="page-64-0"></span>3.6 Übersicht über die Menüs von LOGO!

Die folgende Abbildung zeigt eine Übersicht über die Menüs des LOGO! 0BA8:

Programmiermodus

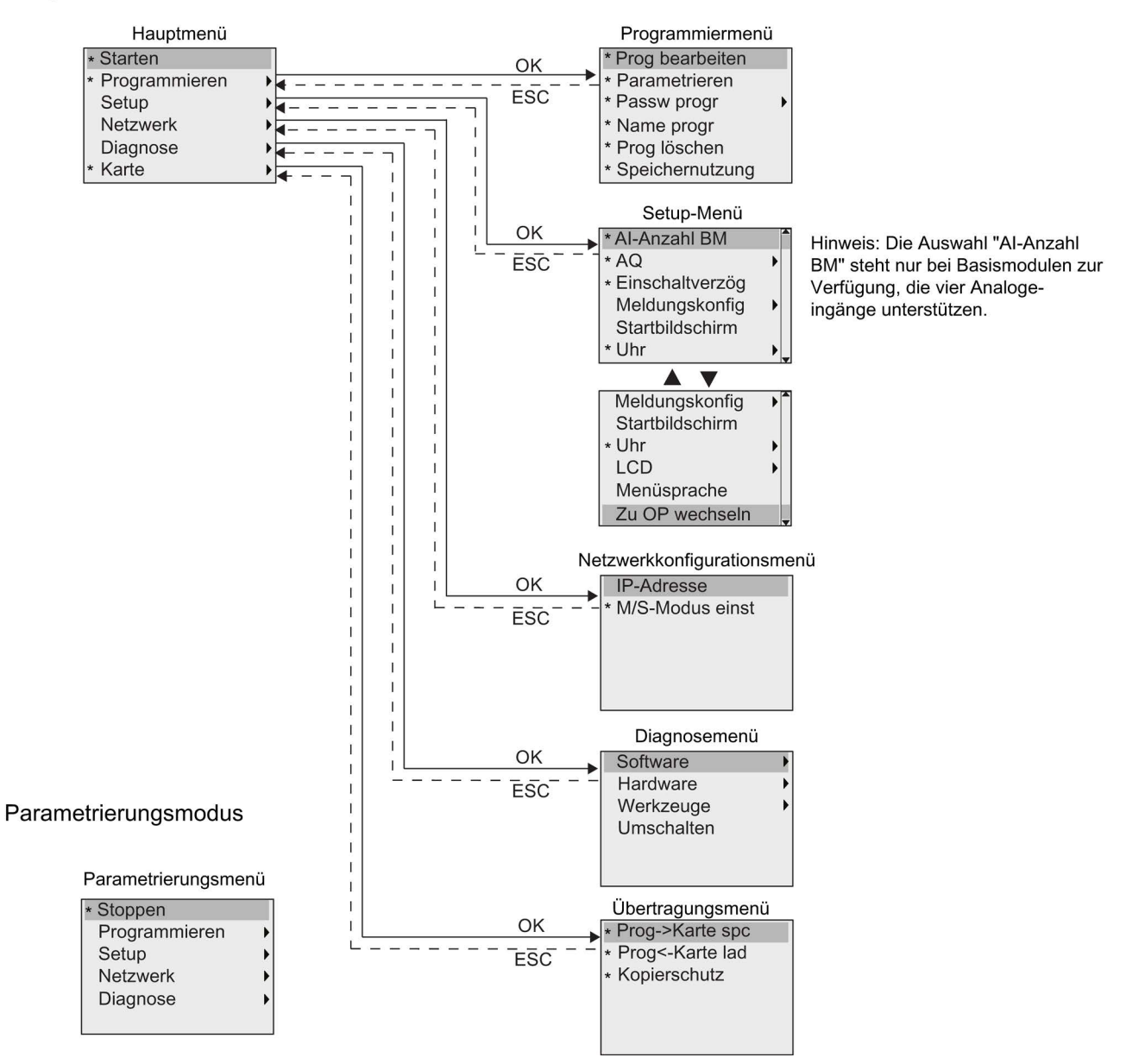

\* Diese Menüs sind nur in der Zugriffsstufe "Administrator" verfügbar.

Mehr Details über die Menüs erhalten Sie im Anhang ["LOGO! Basic](#page-318-1) (Seite [319\)](#page-318-1)".

3.6 Übersicht über die Menüs von LOGO!

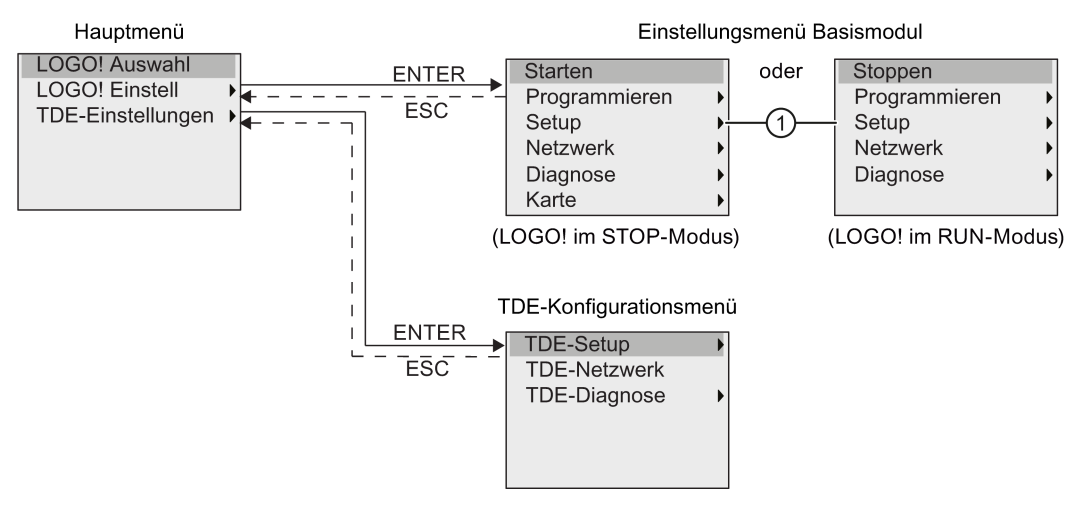

#### Die folgende Abbildung zeigt eine Übersicht über die Menüs des LOGO! TDE:

Das LOGO! TDE verfügt über die folgenden drei Menüs:

● Das Menü zur Auswahl der Remote-IP

Mit diesem Menü können Sie ein angeschlossenes Basismodul auswählen, indem Sie eine bestimmte IP-Adresse eingeben.

Das Menü für die Einstellung des Basismoduls

Mit diesem Menü führen Sie die Ferneinstellung des angeschlossenen Basismoduls durch. Dieses Menü bietet nahezu die gleichen Menübefehle wie die Menüs in den Basismodulen. Ausgenommen sind die Menübefehle unter "①". Die Menübefehle zum Festlegen von Startbild, Meldetext, Kontrast und Hintergrundbeleuchtung sowie der Menüsprache für das Basismodul sind beim LOGO! TDE nicht verfügbar.

● Das Menü zur Konfiguration des TDE

Über dieses Menü können Sie die unabhängige Konfiguration des LOGO! TDE vornehmen.

Mehr Details über die Menüs erhalten Sie im Anhang ["LOGO! TDE](#page-323-0) (Seite [324\)](#page-323-0)".

Das unten abgebildete Beispiel zeigt die Erstellung eines Programms für Ihre Schaltungsauslegung in LOGO!.

## 3.7.1 In die Betriebsart Programmieren wechseln

Wenn Sie LOGO! an die Stromversorgung anschließen und einschalten, zeigt das Display das Hauptmenü in der Betriebsart Programmieren an:

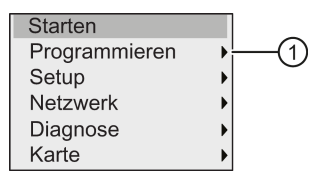

Die erste Zeile ist hervorgehoben. Mit und bewegen Sie den hervorgehobenen Balken auf und ab. Bewegen Sie den Cursor auf "①" und bestätigen Sie mit OK. Daraufhin wechselt LOGO! in das Programmiermenü.

Das Programmiermenü der LOGO! 0BA7 erscheint wie unten abgebildet:

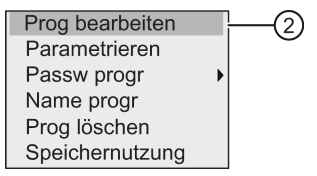

Auch hier können Sie den hervorgehobenen Balken mit den Tasten und webewegen. Bewegen Sie den hervorgehobenen Balken auf "②" und bestätigen Sie mit OK.

Sie sind jetzt im Fenster des Schaltprogramms. Mit OK gehen Sie in den Programmbearbeitungsmodus und der Cursor wird als Vollblock am Block "NEW" angezeigt. Das Display erscheint nun wie folgt:

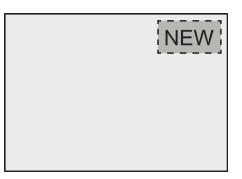

Bestätigen Sie mit OK und LOGO! zeigt Ihnen den ersten Ausgang an:

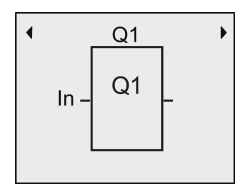

Sie sind jetzt im Programmiermodus. Mit und wichnen Sie die anderen Ausgänge auswählen. Jetzt können Sie mit der Bearbeitung Ihres Schaltprogramms beginnen.

#### Hinweis

Da hier noch kein Schaltprogramm mit Passwort in LOGO! gespeichert wurde, gelangen Sie direkt zum Bearbeiten des Schaltprogramms. Wenn Sie zuvor ein passwortgeschütztes Schaltprogramm gespeichert haben, werden Sie jetzt nach Auswahl der Programmbearbeitung von LOGO! zur Passworteingabe aufgefordert und bestätigen das eingegebene Passwort mit OK. Bearbeiten dürfen Sie dann nur nach Eingabe des richtigen [Passworts](#page-73-0) (Seite [74\)](#page-73-0).

Nachdem Sie Ihr Schaltprogramm in LOGO! erstellt haben, können Sie es im Schaltprogrammfenster anzeigen, indem Sie den Cursor auf die Blöcke setzen. LOGO! kann im Schaltprogrammfenster maximal 31\*31 Blöcke anzeigen.

### 3.7.2 Erstes Schaltprogramm

Der folgende parallele Stromkreis besteht aus zwei Schaltern.

#### **Stromlaufplan**

Der entsprechende Stromlaufplan wird wie folgt angezeigt:

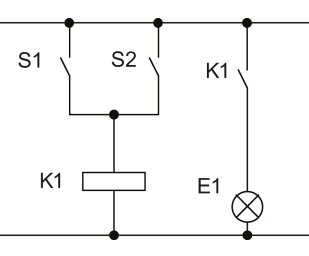

Der Schalter S1 ODER S2 schaltet die Last ein. Für LOGO! ist die Parallelschaltung der Schalter ein 'ODER', weil Schalter S1 ODER S2 den Ausgang einschaltet.

Übersetzt in ein LOGO! Schaltprogramm bedeutet dies, dass Sie einen OR-Block zur Steuerung von Relais K1 am Ausgang Q1 verwenden.

#### Schaltprogramm

Schalter S1 ist an Eingang I1 angeschlossen und Schalter S2 ist an Eingang I2 angeschlossen. Die Eingänge I1 und I2 sind an den Anschlüssen des ORBlocks angeschlossen.

Das Schaltprogramm in LOGO! sieht also wie folgt aus:

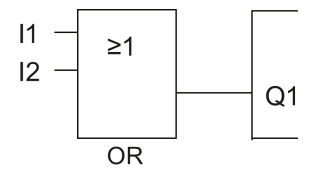

### Verdrahtung

 $L1$ ls1  $\overline{N}$ ์ร2 L1 N 11 12 13 14 15 16 17 18<br>X10 @ @ @ @ @ @ @ @ @ @ O SIEMENS LOGO!  $\Delta$  $\triangleright$ ⊠  $\boxed{\triangledown}$  $\overline{N}$ 

Die entsprechende Verdrahtung erscheint wie folgt:

Der Schalter S1 wirkt auf Eingang I1 und der Schalter S2 auf den Eingang I2. Der Verbraucher ist an Relais Q1 angeschlossen.

## <span id="page-68-0"></span>3.7.3 Schaltprogramm eingeben

Jetzt können Sie das Schaltprogramm schreiben (und zwar vom Ausgang zum Eingang). Zu Beginn zeigt LOGO! den Ausgang an:

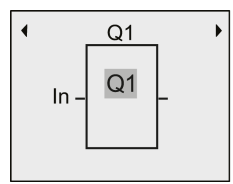

Der erste Ausgang der LOGO!

Sie sehen einen Vollblock an Q1. Dies ist der Cursor (die Schreibmarke). Der Cursor zeigt im Schaltprogramm die Stelle an, an der Sie sich gerade befinden. Den Cursor können Sie mit den Tasten , v, und bewegen. Drücken Sie jetzt die Taste . Der Cursor bewegt sich nach links.

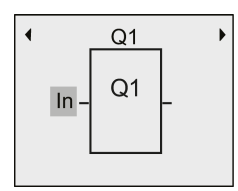

Der Cursor zeigt im Schaltprogramm die Stelle an, an der Sie sich gerade befinden.

An dieser Stelle geben Sie nur den ersten Block (den OR-Block) ein. Wechseln Sie in den Bearbeitungsmodus, indem Sie die Taste OK drücken.

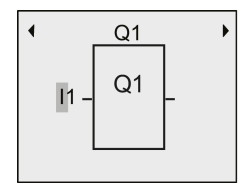

Der Cursor wird als blinkender Vollblock dargestellt: Sie können eine Klemme oder einen Block auswählen.

Der Cursor erscheint jetzt als blinkender Vollblock. Gleichzeitig bietet LOGO! Ihnen verschiedene Auswahlmöglichkeiten an.

Wählen Sie GF (Grundfunktionen), indem Sie die Taste w drücken, bis GF erscheint, dann drücken Sie OK. LOGO! zeigt Ihnen nun den ersten Block aus der Liste der Grundfunktionen an:

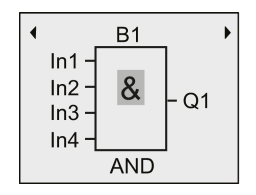

Der erste Block aus der Liste der Grundfunktionen ist das AND. Der als Vollblock dargestellte Cursor zeigt Ihnen an, dass Sie einen Block auswählen müssen.

Drücken Sie OK, um den Bearbeitungsmodus auszuwählen, woraufhin LOGO! den Cursor als blinkenden Vollblock anzeigt. Drücken Sie jetzt  $\blacktriangledown$  oder  $\blacktriangle$ , bis im Display der OR-Block erscheint:

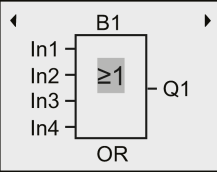

Der Cursor steht im Block und hat die Form eines blinkenden Vollblocks.

Drücken Sie nun die Taste OK, um Ihre Auswahl abzuschließen.

Das sehen Sie im Anzeigefeld:

So sieht Ihr gesamtes Schaltprogramm aus

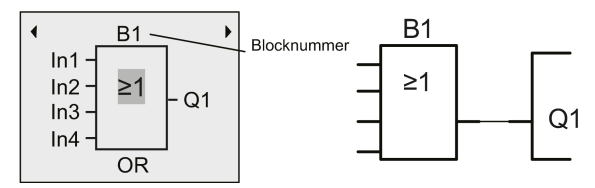

Den ersten Block haben Sie hiermit eingegeben. LOGO! weist jedem neuen Block automatisch eine Blocknummer zu. Wenn Sie dem Block einen Namen geben, zeigt LOGO! statt der Blocknummer den Blocknamen an. Sie können nach Bedarf einen Blocknamen zuweisen:

Bewegen Sie mit a den Cursor auf "B1".

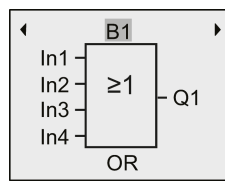

Drücken Sie OK. Der Cursor erscheint jetzt als blinkender Vollblock. Mit wund Akönnen Sie jetzt das Alphabet, Nummern und Sonderzeichen in aufsteigender oder absteigender Reihenfolge auflisten. Weitere Informationen zu den verfügbaren Zeichensätzen finden Sie im Abschnitt ["Schaltprogrammnamen vergeben](#page-72-0) (Seite [73\)](#page-72-0)".

Bestätigen Sie Ihre Änderungen abschließend mit OK.

Sie können den Blockeingang wie folgt anschließen:

Drücken Sie , um den Cursor auf In1 zu positionieren. Drücken Sie dann OK, um den Bearbeitungsmodus auszuwählen.

Mit den Tasten voder wählen Sie die Liste der Digitaleingänge aus. Das erste Element in der Liste der Digitaleingänge ist der "Eingang 1", nämlich "I1". Sie können den Cursor mit zur Nummer des Eingangs bewegen und den gewünschten Eingang dann mit voder A auswählen (I1 bis I24).

Das sehen Sie im Anzeigefeld:

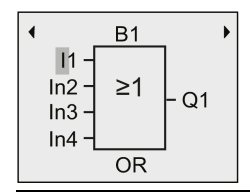

#### Hinweis

Die Eingänge F1, F2, F3 und F4 entsprechen den vier Funktionstasten auf dem optionalen LOGO! TDE.

Weitere Schieberegisterbits (S1.1 bis S4.8), unbeschaltete Anschlüsse (X1 bis X64) und analoge Merker (AM1 bis AM64) sind bei der Serie 0BA8 verfügbar.

Bei der Geräteserie 0BA8 sind digitale Netzwerkeingänge (NI1 bis NI64), analoge Netzwerkeingänge (NAI1 bis NAI32), digitale Netzwerkausgänge (NQ1 bis NQ64) und analoge Netzwerkausgänge (NAQ1 bis NAQ16) verfügbar. LOGO! 0BA8 nimmt diese Eingänge und Ausgänge erst auf, wenn Sie sie in einem Schaltprogramm in LOGO!Soft Comfort V8.0 konfigurieren und das Programm in Ihr LOGO! 0BA8-Gerät laden.

Nach Auswahl von I1 zeigt das Display nun Folgendes an:

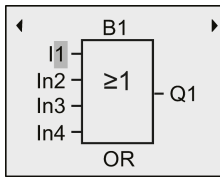

Bestätigen Sie mit OK. I1 ist jetzt mit dem Eingang des OR-Blocks verbunden.

Das sehen Sie im Anzeigefeld:

So sieht Ihr gesamtes Schaltprogramm in LOGO! bisher aus:

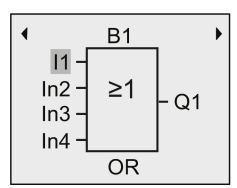

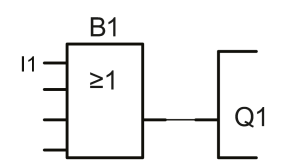

Jetzt verbinden Sie den Eingang I2 mit dem Eingang des OR-Blocks.

- 1. Cursor auf In2 bewegen: Taste  $\blacktriangledown$  oder  $\blacktriangle$
- 2. In den Bearbeitungsmodus wechseln: Taste OK
- 3. Wählen Sie die Liste der Digitaleingänge aus: Taste voder
- 4. Bewegen Sie den Cursor auf die Eingangsnummer: Taste
- 5. I2 auswählen: Taste voder A
- 6. I2 übernehmen: Taste OK

Das sehen Sie im Anzeigefeld:

I2 ist jetzt mit dem zweiten Eingang des OR-Blocks verbunden:

So sieht Ihr gesamtes Schaltprogramm in LOGO! bisher aus:

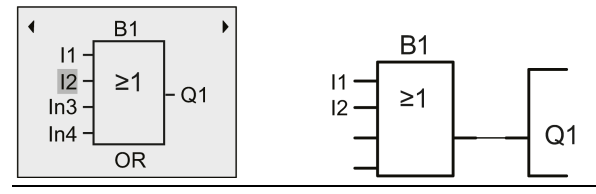

#### Hinweis

Sie können Eingänge von Grund- und Sonderfunktionen einzeln negieren, d. h.. liegt an dem bestimmten Eingang eine "1" an, können Sie bewirken, dass das Schaltprogramm eine "0" ausgibt. Sie können ferner bewirken, dass LOGO! ein Signal "0" in eine "1" invertiert.

Um einen Eingang zu invertieren, bewegen Sie den Cursor auf den gewünschten Eingang, z. B.:

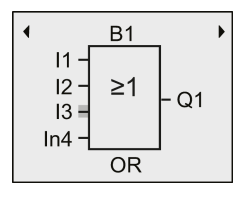

Drücken Sie die Taste OK.

Mit der Taste oder können Sie nun die Negation des Eingangs setzen:

Drücken Sie danach die Taste ESC.

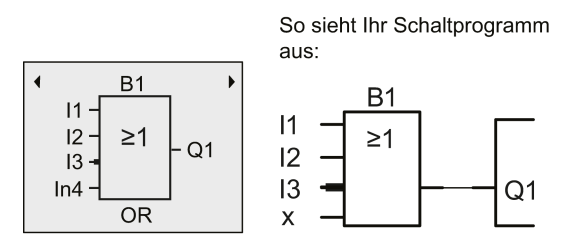

Wenn Sie sich Ihr erstes Schaltprogramm noch einmal ansehen möchten, dann können Sie mit den Tasten oder bei den Cursor durch das Schaltprogramm bewegen.

Um die Betriebsart Programmieren zu verlassen und ins Programmiermenü zurückzukehren, drücken Sie ESC
#### Hinweis

LOGO! hat nun Ihr Schaltprogramm netzausfallsicher gespeichert. Das Schaltprogramm ist so lange in LOGO! gespeichert, bis Sie es per Befehl wieder löschen.

Aktualwerte von Sonderfunktionen können bei Stromausfall gesichert werden, sofern diese den Parameter "Remanenz" unterstützen und der benötigte Programmspeicher zur Verfügung steht. Standardmäßig ist der Parameter "Remanenz" beim Einfügen einer Funktion deaktiviert. Zur Nutzung müssen Sie diese Option aktivieren.

## 3.7.4 Schaltprogrammnamen vergeben

Sie können Ihrem Schaltprogramm einen Namen geben. Dieser besteht aus Klein- und Großbuchstaben, Nummern und Sonderzeichen und kann bis zu 16 Zeichen lang sein.

1. Bewegen Sie im Hauptmenü mit  $\blacktriangledown$  oder  $\blacktriangle$  den Cursor auf " $\textcircled{\tiny{1}}$ ".

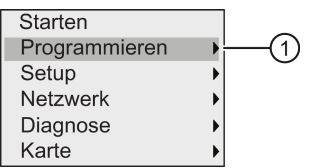

- 2. Zum Bestätigen von "①" drücken Sie OK.
- 3. Bewegen Sie mit  $\blacktriangledown$  oder  $\blacktriangle$  den Cursor auf "2".

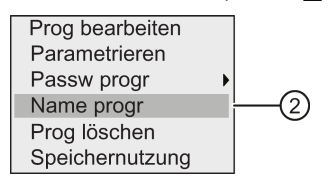

4. Zum Bestätigen von "①" drücken Sie OK.

Mit 

ind viennen Sie das Alphabet, Nummern und Sonderzeichen in aufsteigender oder absteigender Reihenfolge auflisten. Sie können dann je nach Belieben Buchstaben, Nummern oder Zeichen auswählen.

Für ein Leerzeichen einfach mit der Taste zur nächsten Position gehen. Es ist das erste Zeichen der Liste.

Beispiele:

Einmaliges Drücken der Taste ergibt ein "A" Viermaliges Drücken der Taste ergibt ein "D" usw.

Folgender Zeichensatz ist verfügbar:

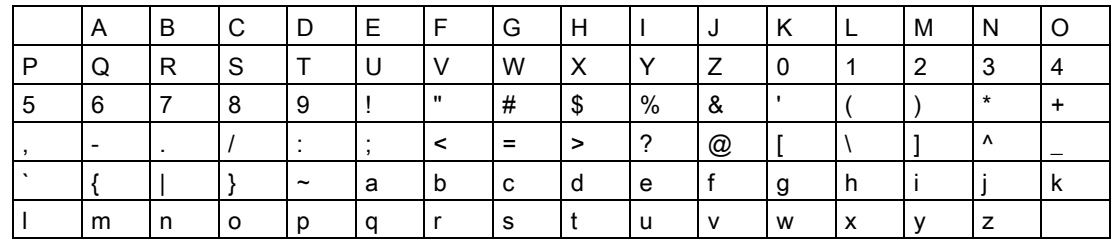

Angenommen, Sie möchten Ihr Schaltprogramm "ABC" nennen, dann gehen Sie wie folgt vor:

- 1. "A" auswählen: Taste
- 2. Zum nächsten Buchstaben: Taste
- 3. "B" auswählen: Taste
- 4. Zum nächsten Buchstaben: Taste
- 5. "C" auswählen: Taste
- 6. Gesamten Namen bestätigen: Taste OK

Jetzt heißt Ihr Schaltprogramm "ABC" und LOGO! kehrt zum Programmiermenü zurück.

Für die Änderung des Schaltprogrammnamens gehen Sie genauso vor wie bei der Vergabe des Schaltprogrammnamens.

#### Hinweis

Der Schaltprogrammname kann nur im Programmiermodus geändert werden. Wenn Sie ein passwortgeschütztes Schaltprogramm gespeichert haben, können Sie den Namen des Schaltprogramms erst nach Eingabe des Passworts ändern (siehe Abschnitt ["Passwort zum](#page-73-0)  [Schutz des Schaltprogramms](#page-73-0) (Seite [74\)](#page-73-0)"). Sie können den Schaltprogrammnamen im Programmier- und im Parametriermodus lesen.

## <span id="page-73-0"></span>3.7.5 Passwort zum Schutz des Schaltprogramms

Mit einem Passwort wird ein Schaltprogramm vor dem Bearbeiten durch Unbefugte geschützt.

Sie können ein Programmpasswort in einem LOGO! Basic, in LOGO!Soft Comfort oder in einem LOGO! TDE vergeben, ändern oder deaktivieren..

#### Hinweis

Sie können in LOGO! nur ein einziges Passwort für den Schutz des Schaltprogramms vergeben.

#### Vergeben eines Programmpassworts in LOGO! Basic

Ein Passwort darf bis zu 10 Zeichen lang sein und besteht ausschließlich aus Großbuchstaben. Bei LOGO! Basic können Sie das Programmpasswort nur in der Betriebsart Programmieren vergeben, ändern oder deaktivieren.

Um ein Passwort einzugeben, gehen Sie im Programmiermenü folgendermaßen vor:

1. Cursor auf " $\textcircled{1}$ " bewegen: Taste  $\blacktriangleright$  oder  $\blacktriangle$ 

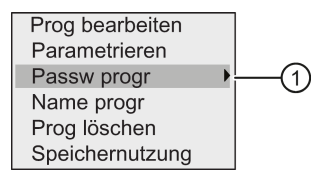

- 2. "①" übernehmen: Taste OK
- 3. Cursor auf " $@$ " bewegen: Taste  $\blacktriangledown$  oder  $\blacktriangle$

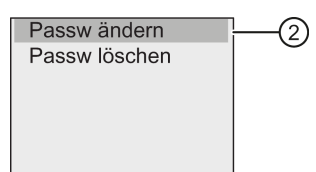

- 4. "②" übernehmen: Taste OK
- 5. Mit voder A können Sie das Alphabet von A nach Z bzw. von Z nach A durchgehen und beliebige Buchstaben auswählen. Da das LOGO! Basic für das Passwort nur Großbuchstaben zur Verfügung stellt, können Sie mit der Taste v schnell auf die Buchstaben "am Ende" des (in diesem Beispiel englischen) Alphabets zugreifen.

Taste weinmal drücken ergibt ein "Z"

Taste  $\blacktriangledown$  zweimal drücken ergibt ein "Y" usw.

Das Display erscheint wie folgt:

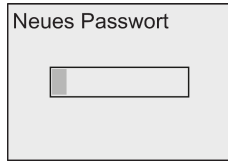

Um z. B. das Passwort "AA" einzugeben, gilt die gleiche Vorgehensweise wie bei der Eingabe des Schaltprogrammnamens.

- 6. "A" auswählen: Taste
- 7. Zum nächsten Buchstaben: Taste
- 8. "A" auswählen: Taste

Das Display erscheint nun wie folgt:

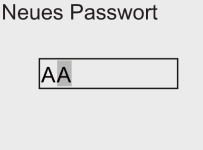

9. 'Passwort' übernehmen: Taste OK

Damit ist Ihr Schaltprogramm mit dem Passwort "AA" geschützt und LOGO! kehrt ins Programmiermenü zurück.

#### Hinweis

Die Eingabe eines neuen Passworts können Sie mit ESC abbrechen. In diesem Fall kehrt LOGO! Basic ohne Speichern des Passworts in das Programmiermenü zurück.

Das Passwort können Sie auch über LOGO!Soft Comfort oder mit dem LOGO! TDE festlegen. Ein passwortgeschütztes Schaltprogramm können Sie in einem LOGO! Basismodul nur ändern und in LOGO!Soft Comfort hochladen, wenn Sie das richtige Passwort eingeben.

Falls Sie ein Schaltprogramm für ein geschütztes Programmmodul (Karte) erstellen und es später ändern möchten, müssen Sie [bei der Erstellung dieses Schaltprogramms ein](#page-278-0)  [Passwort vergeben](#page-278-0) (Seite [279\)](#page-278-0).

LOGO! programmieren

3.7 Schaltprogramm eingeben und starten

# Passwort in LOGO! Basic ändern

Um das Passwort zu ändern, müssen Sie das aktuelle Passwort kennen. Zum Ändern des Passworts gehen Sie im Programmiermenü folgendermaßen vor:

1. Cursor auf " $\textcircled{1}$ " bewegen: Taste  $\blacktriangledown$  oder  $\blacktriangle$ 

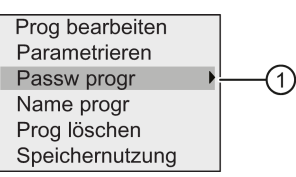

2. "①" übernehmen: Taste OK

Das sehen Sie im Anzeigefeld:

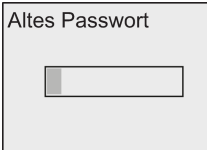

Geben Sie Ihr altes Passwort ein (in diesem Fall: 'AA'), indem Sie die oben beschriebenen Schritte 5 bis 9 wiederholen. Taste OK.

Nun ist es möglich, ein neues Passwort einzugeben, z. B "ZZ":

3. Cursor auf " $@$ " bewegen: Taste  $\blacktriangleright$  oder  $\blacktriangle$ 

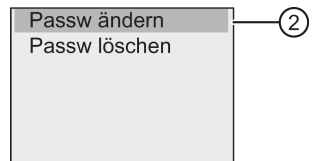

- 4. "②" übernehmen: Taste OK
- 5. "Z" auswählen: Taste
- 6. Zum nächsten Buchstaben: Taste
- 7. "Z" auswählen: Taste
- 8. Neues Passwort übernehmen: Taste OK

Jetzt haben Sie das Passwort "ZZ" festgelegt und LOGO! kehrt zum Programmiermenü zurück.

#### Passwort in LOGO! Basic deaktivieren

Um das Passwort zu deaktivieren, damit z. B. ein anderer Anwender Ihr Schaltprogramm bearbeiten kann, müssen Sie Ihr aktuelles Passwort kennen (in unserem Beispiel "ZZ").

Um das Passwort zu deaktivieren, gehen Sie im Programmiermenü folgendermaßen vor:

1. Cursor auf " $\textcircled{1}$ " bewegen: Taste  $\blacktriangledown$  oder  $\blacktriangle$ 

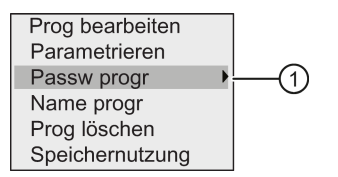

2. "①" übernehmen: Taste OK

Geben Sie Ihr aktuelles Passwort ein wie unter Schritt 5 bis 7 oben beschrieben. Mit OK Ihre Eingaben bestätigen.

3. Cursor auf " $@$ " bewegen: Taste  $\blacktriangledown$  oder  $\blacktriangle$ 

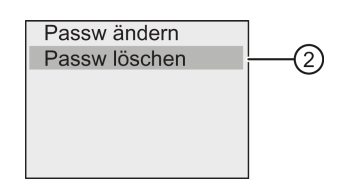

4. "②" übernehmen: Taste OK

Dies sehen Sie im Anzeigefeld:

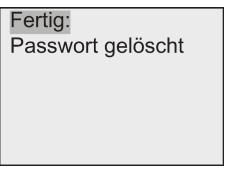

Alternativ können Sie auch "③" auswählen und das Passwort löschen, indem Sie das Eingabefeld leer lassen.

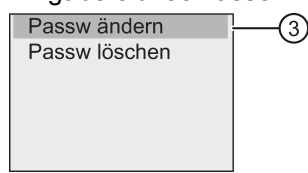

5. Drücken Sie eine beliebige Taste und LOGO! kehrt zum Programmiermenü zurück. Sie haben das Passwort nun gelöscht.

#### Hinweis

Mit dieser Deaktivierung wird die Passwortabfrage ausgeschaltet und das Bearbeiten ohne Passwort wird möglich.

Lassen Sie das Passwort deaktiviert, um die nachfolgenden Übungen und Beispiele schneller durcharbeiten zu können.

## Passwort: Falsches Passwort!

Wenn Sie das falsche Passwort eingeben und die Eingabe mit OK bestätigen, öffnet LOGO! Basic den Bearbeitungsmodus nicht und zeigt Folgendes im Display an:

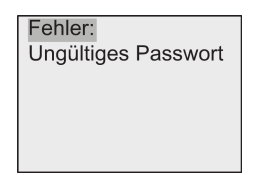

Drücken Sie in diesem Fall eine beliebige Taste und LOGO! kehrt zum Programmiermenü zurück. Dies wiederholt sich so lange, bis Sie das richtige Passwort eingegeben haben.

# 3.7.6 LOGO! in RUN schalten

Um LOGO! in den RUN-Modus zu versetzen, gehen Sie wie folgt vor:

- 1. Zum Hauptmenü zurückkehren: Taste ESC
- 2. Cursor auf " $\textcircled{1}$ " bewegen: Taste  $\blacktriangle$  oder  $\blacktriangledown$

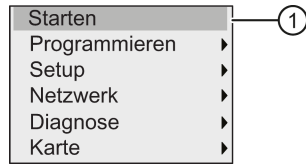

3. "①" übernehmen: Taste OK. Dies sehen Sie im Anzeigefeld:

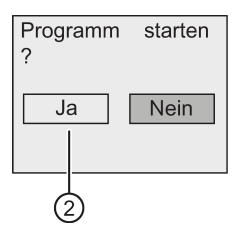

4. Bewegen Sie mit den Cursor auf " $@$ " und drücken Sie OK.

LOGO! startet das Schaltprogramm und zeigt folgendes Display an:

Das Startbild der LOGO! zeigt eine der folgenden Möglichkeiten an:

- Datum und Uhrzeit (nur bei Varianten mit Uhr). Diese Anzeige blinkt, solange Datum und Uhrzeit nicht eingestellt sind.
- Digitaleingänge
- Parametriermenü

Die Voreinstellung für das Startbild der LOGO! im RUN-Modus können Sie festlegen: Weitere Informationen finden Sie in Kapitel ["Startanzeige einstellen](#page-266-0) (Seite [267\)](#page-266-0)".

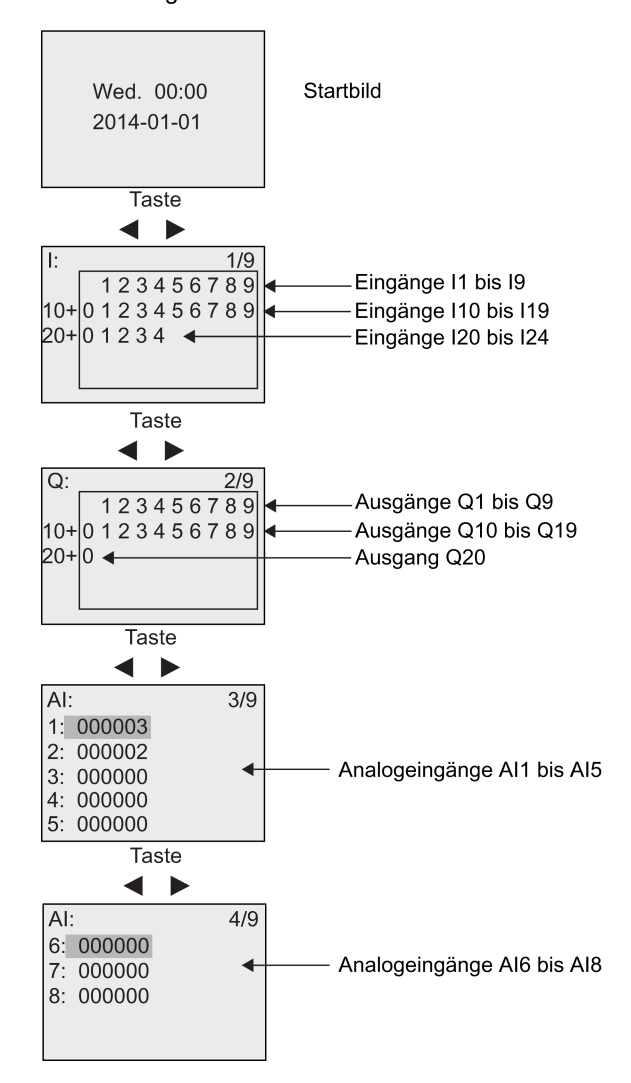

Anzeigefeld von LOGO! in RUN

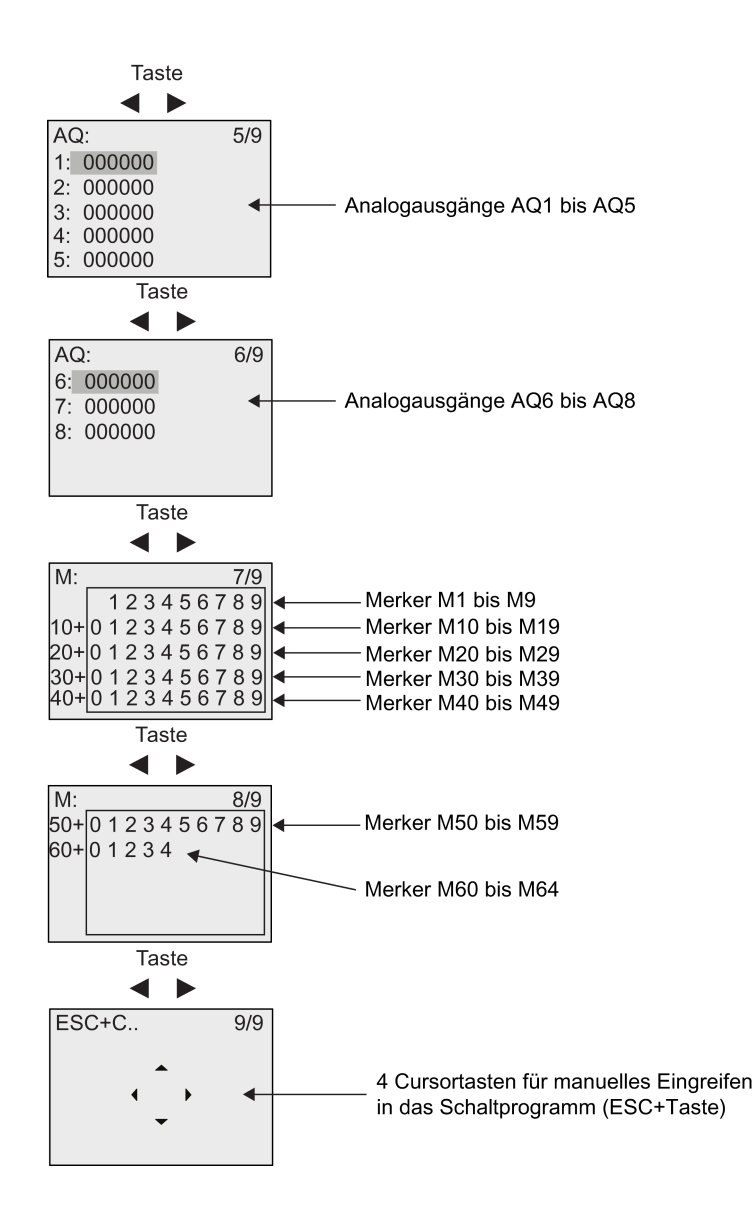

#### Anzeigen der Analogwertänderungen

Sie können die Wertänderungen der analogen Ein- und Ausgänge in Form einer Trendkurve anzeigen, wenn sich LOGO! in RUN befindet. Um beispielsweise die Wertänderungen von AI3 anzuzeigen, gehen Sie wie folgt vor:

- 1. Versetzen Sie LOGO! in RUN.
- 2. Blättern Sie auf dem Display zum AI-Formular (3/9): Taste oder

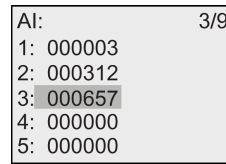

- 3. Cursor auf AI3 bewegen: Taste ▲ oder ▼
- 4. Zum Bestätigen Ihrer Auswahl drücken Sie OK. Auf dem Display werden jetzt die Wertänderungen von AI3 in Form einer Kurve angezeigt. Beispiel:

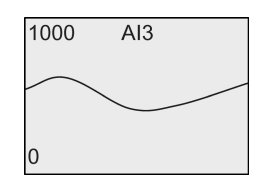

Das Display wird kontinuierlich aktualisiert und die Kurve verschiebt sich bitweise nach links. Durch Drücken von oder können Sie den Bildschirm nach links bzw. rechts bewegen, um frühere/spätere Wertänderungen anzuzeigen.

## Was bedeutet: "LOGO! ist in RUN"?

In RUN bearbeitet LOGO! das Schaltprogramm. LOGO! liest zunächst die Zustände der Eingänge, ermittelt mit dem Schaltprogramm die Zustände der Ausgänge und schaltet die Ausgänge je nach den von Ihnen angegebenen Einstellungen ein oder aus.

Den Zustand eines Eingangs oder Ausgangs stellt LOGO! so dar:

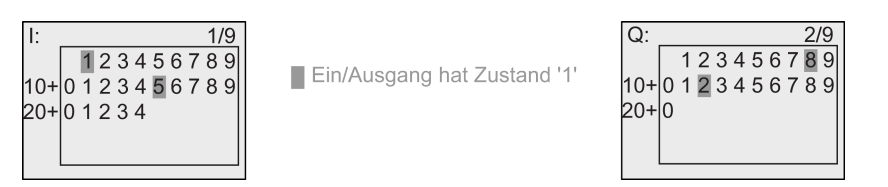

In diesem Beispiel sind nur die Eingänge I1 und I15 und die Ausgänge Q8 und Q12 "high".

### Zustandsanzeige im Display

Anhand des Beispiels können Sie sehen, wie LOGO! die Zustände der Eingänge und Ausgänge anzeigt:

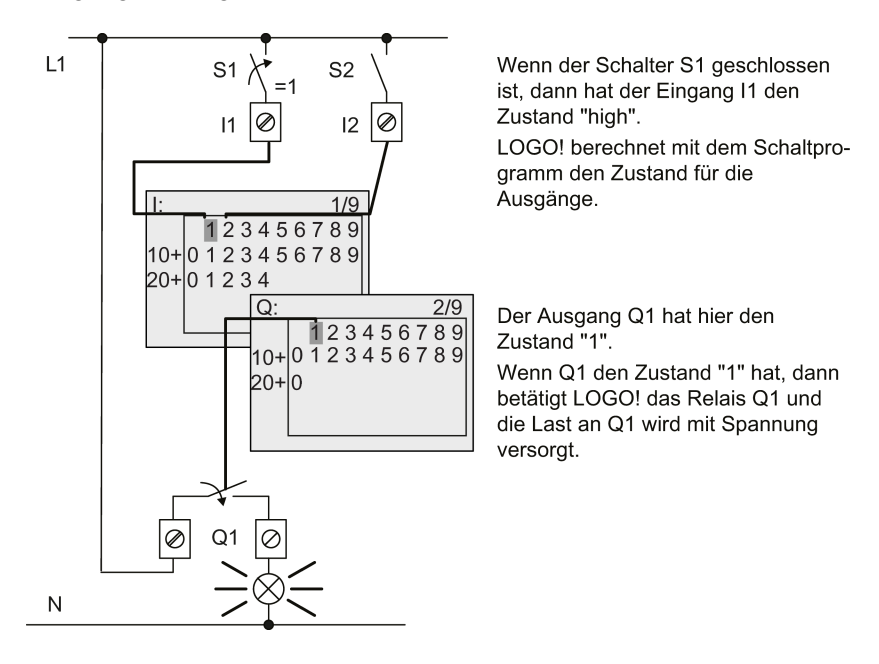

# <span id="page-81-0"></span>3.7.7 Zweites Schaltprogramm

Sie haben bisher das erste Schaltprogramm erfolgreich erstellt, ihm einen Namen zugewiesen und optional ein Passwort für das Programm eingerichtet. In diesem Abschnitt erfahren Sie, wie Sie bestehende Schaltprogramme ändern und Sonderfunktionen verwenden können.

Anhand dieses zweiten Schaltprogramms lernen Sie, wie Sie die folgenden Tätigkeiten durchführen:

- Wie Sie einen Block in ein bestehendes Schaltprogramm einfügen
- Wie Sie einen Block für eine Sonderfunktion auswählen
- Wie Sie Parameter eingeben

### Ändern von Schaltungen

Für das zweite Schaltprogramm ändern Sie das erste Schaltprogramm ein wenig. Sehen wir uns den Stromlaufplan für das zweite Schaltprogramm zunächst an:

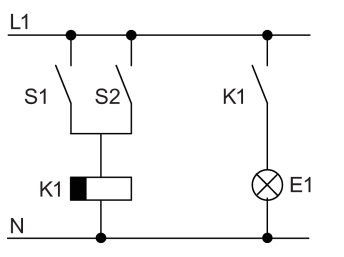

Den ersten Teil der Schaltung kennen Sie schon. Die beiden Schalter S1 und S2 schalten ein Relais. Dieses Relais soll den Verbraucher E1 einschalten. Das Relais soll den Verbraucher 12 Minuten verzögert ausschalten.

In LOGO! sieht das Schaltprogramm dazu so aus:

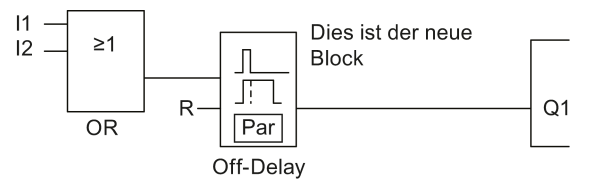

Aus dem ersten Schaltprogramm finden Sie den OR-Block und das Ausgangs-Relais Q1 wieder. Neu ist nur die Ausschaltverzögerung.

#### Bearbeiten des Schaltprogramms

So bearbeiten Sie das Schaltprogramm:

- 1. Schalten Sie LOGO! in den Programmiermodus. Weitere Details, siehe ["Die 4 goldenen](#page-60-0)  [Regeln zum Bedienen von LOGO!](#page-60-0) (Seite [61\)](#page-60-0)".
- 2. Im Hauptmenü den Cursor auf " $\textcircled{1}$ " bewegen: Taste  $\blacktriangle$  oder  $\blacktriangledown$

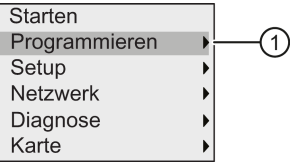

3. "①" übernehmen: Taste OK. Dies sehen Sie im Anzeigefeld:

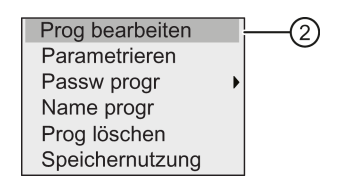

- 4. Bewegen Sie im Programmiermenü den Cursor auf "②": Taste oder v
- 5. "①" übernehmen: Taste OK. Geben Sie, falls erforderlich, das Passwort ein und bestätigen Sie mit OK.
- 6. Drücken Sie im Schaltprogrammfenster die Taste OK, um den Cursor als Vollblock zu aktivieren.

Sie können jetzt das vorhandene Schaltprogramm ändern.

#### Einfügen eines zusätzlichen Blocks in ein Schaltprogramm

Bewegen Sie mit < den Cursor auf B1 (B1 ist die Blocknummer des OR-Blocks):

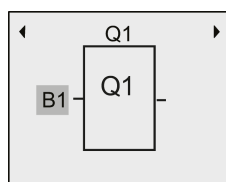

Fügen Sie an dieser Stelle den neuen Block ein. Bestätigen Sie mit OK. Der Cursor erscheint jetzt als blinkender Vollblock.

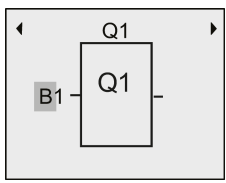

Drücken Sie zweimal , um die Liste SF auszuwählen. In der Liste SF finden Sie die Blöcke für Sonderfunktionen.

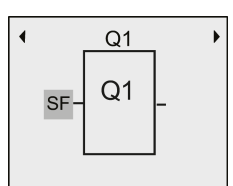

Drücken Sie die Taste OK.

LOGO! zeigt den Block der ersten Sonderfunktion an:

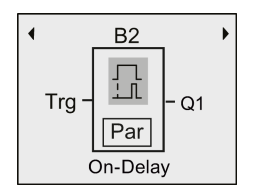

Beim Auswählen eines Blocks für eine Sonder oder Grundfunktion zeigt LOGO! den relevanten Funktionsblock an und positioniert den Cursor als Vollblock auf dem Block. Mit OK gehen Sie in den Bearbeitungsmodus und der Cursor wird als blinkender Vollblock angezeigt. Mit den Tasten auf der wählen Sie den gewünschten Block aus.

Wählen Sie den gewünschten Block (Ausschaltverzögerung, siehe nächstes Bild) aus und drücken Sie OK:

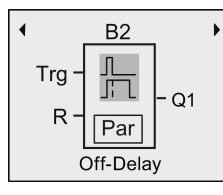

LOGO! weist dem hinzugefügten Block die Blocknummer B2 zu.

Bewegen Sie mit den Cursor auf Trg. Drücken Sie dann OK.

Mit den Tasten oder wählen Sie B1 aus und bestätigen mit OK.

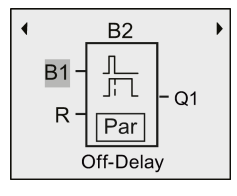

LOGO! schließt den obersten Eingang des neuen Blocks automatisch an B1 an, den Sie zuvor an Q1 angeschlossen hatten. Es ist allerdings nur möglich, einen Digitaleingang mit einem Digitalausgang bzw. einen Analogeingang mit einem Analogausgang zu verbinden. LOGO! entfernt ansonsten den 'alten' Block.

Der Block für die Ausschaltverzögerung besitzt zwei Eingänge und einen Parameter. Der oberste Eingang ist der Trigger-Eingang (Trg). Über diesen Eingang starten Sie die Ausschaltverzögerung. In unserem Beispiel wird die Ausschaltverzögerung vom OR-Block B1 gestartet. Über den Reset-Eingang (R) setzen Sie die Zeit und den Ausgang zurück. Über den Parameter T von Par stellen Sie die Zeit für die Ausschaltverzögerung ein.

#### Parametrieren eines Blocks

Geben Sie nun die Zeit T für die Ausschaltverzögerung ein:

- 1. Cursor auf Par bewegen: Taste
- 2. In den Bearbeitungsmodus wechseln: Taste OK

Bei Parametern zeigt LOGO! das Parametrierfenster an:

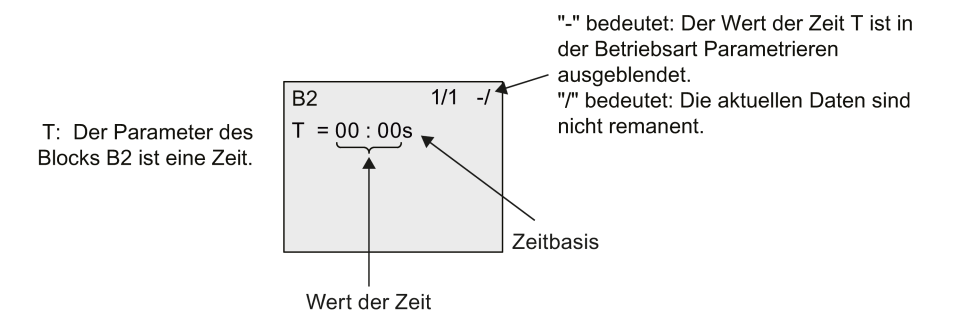

LOGO! programmieren

3.7 Schaltprogramm eingeben und starten

So verändern Sie den Zeitwert:

- 1. Cursor auf den Zeitwert bewegen: Taste
- 2. In den Bearbeitungsmodus wechseln: Taste OK
- 3. Mit und positionieren Sie den Cursor.
- 4. Mit **A** und  $\blacktriangledown$  ändern Sie den Wert an der gewünschten Stelle.
- 5. Mit OK bestätigen Sie Ihre Eingaben.

#### Einstellen der Zeit

Stellen Sie die Zeit T = 12:00 Minuten ein:

- 1. Bewegen Sie den Cursor an die erste Stelle: Taste oder
- 2. Wählen Sie die Ziffer "1": Taste oder
- 3. Bewegen Sie den Cursor an die zweite Stelle: Taste < oder
- 4. Wählen Sie die Ziffer "2": Taste 
i oder ▼
- 5. Bewegen Sie den Cursor auf die Einheit: Taste < oder >
- 6. Wählen Sie als Zeitbasis die Einheit "m" für Minuten: Taste oder
- 7. Mit OK bestätigen Sie Ihre Eingaben.

#### Anzeigen/Ausblenden von Parametern - Schutzart

Wenn Sie möchten, dass der Parameter im Parametriermodus (nicht) angezeigt wird und (nicht) verändert werden kann, gehen Sie wie folgt vor:

- 1. Cursor auf "-/" bewegen: Taste  $\triangle$  oder  $\blacktriangledown$
- 2. In den Bearbeitungsmodus wechseln: Taste OK

oder

3. Wählen Sie die Schutzart: Taste 
i oder ▼

Auf dem Display sollten Sie jetzt sehen:

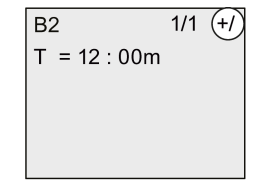

In der Schutzart "+" können Sie den Wert der Zeit T im Parametriermodus ändern.

 $R<sub>2</sub>$  $1/1$   $(-1)$  $T = 12:00m$ 

In der Schutzart "-" können Sie den Wert der Zeit T im Parametriermodus nicht ändern.

4. Mit OK bestätigen Sie Ihre Eingaben.

## Einschalten/Ausschalten von Remanenz

Wenn Sie möchten, dass z. B. bei einem Netzausfall die aktuellen Daten (nicht) erhalten bleiben, gehen Sie wie folgt vor:

- 1. Cursor auf "-/" bewegen: Taste  $\triangle$  oder  $\blacktriangledown$
- 2. In den Bearbeitungsmodus wechseln: Taste OK
- 3. Bewegen Sie den Cursor auf die Remanenzart: Taste oder
- 4. Wählen Sie die Remanenzart: Taste A oder v

Dies sehen Sie im Anzeigefeld:

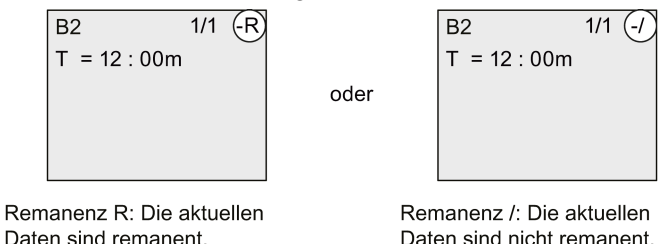

5. Mit OK bestätigen Sie Ihre Eingaben.

#### Hinweis

Weitere Informationen zur Schutzart finden Sie unter ["Schutzart](#page-128-0) (Seite [129\)](#page-128-0)".

Weitere Informationen zur Remanenz finden Sie unter ["Remanenz](#page-128-1) (Seite [129\)](#page-128-1)".

Die Schutzart und die Remanenzeinstellung können Sie nur im Programmiermodus ändern. Im Parametriermodus ist dies nicht möglich.

LOGO! zeigt die Einstellungen für die Schutzart ("+" oder "-") und die Remanenz ("R" oder "/") nur dann an, wenn Sie diese Einstellungen auch ändern können.

#### Überprüfung des Schaltprogramms

Sie haben nun den Programmzweig für Q1 beendet und LOGO! zeigt Ihnen den Ausgang Q1 an. Sie können sich das Schaltprogramm noch einmal am Display ansehen. Mit den Tasten bewegen Sie sich durch das Schaltprogramm. Mit oder pehen Sie von Block zu Block und mit  $\triangle$  und  $\blacktriangledown$  zu den verschiedenen Eingängen eines Blocks.

#### Verlassen des Programmiermodus

Wenn Sie die Programmierung beenden, können Sie den Programmiermodus wie folgt verlassen:

- 1. Zum Programmiermenü zurückkehren: Taste ESC
- 2. Zum Hauptmenü zurückkehren: Taste ESC

3. Cursor auf " $\textcircled{1}$ " bewegen: Taste  $\blacktriangle$  oder  $\blacktriangledown$ 

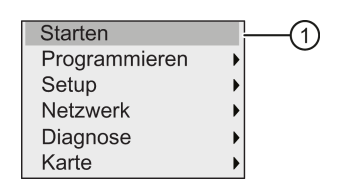

4. "①" übernehmen: Taste OK

LOGO! ist jetzt wieder in RUN:

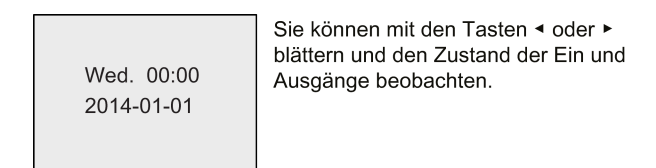

## 3.7.8 Einen Block löschen

Angenommen, Sie möchten aus dem eingegebenen Schaltprogramm den Block B2 löschen und B1 direkt mit Q1 verbinden.

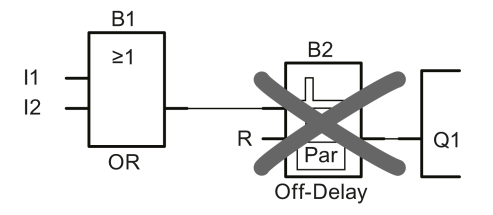

Um diesen Block zu löschen, gehen Sie wie folgt vor:

- 1. Versetzen Sie LOGO! in die Betriebsart Programmieren. (Zur Erinnerung: Siehe ["Die 4 goldenen Regeln zum Bedienen von LOGO!](#page-60-0) (Seite [61\)](#page-60-0)").
- 2. " $\textcircled{\tiny{1}}$ " auswählen: Taste  $\blacktriangle$  oder  $\blacktriangledown$

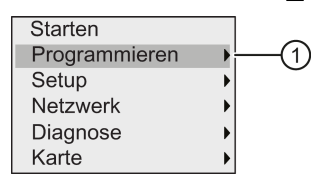

- 3. "①" übernehmen: Taste OK
- 4. "①" auswählen: Taste **A** oder  $\blacksquare$

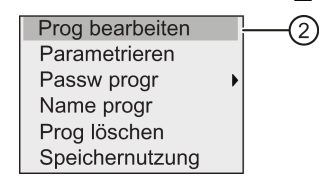

5. "②" übernehmen: Taste OK

(Geben Sie ggf. Ihr Passwort ein und bestätigen Sie mit OK.)

- 6. Wählen Sie im Schaltprogrammfenster OK und der Cursor wird nun als blinkender Vollblock angezeigt.
- 7. Bewegen Sie den Cursor auf den Block Q1 und drücken Sie OK.
- 8. Bewegen Sie den Cursor auf B2, den Eingang von Q1, und bestätigen Sie mit OK.

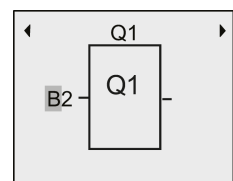

- 9. Jetzt setzen Sie statt des Blocks B2 den Block B1 direkt an den Ausgang Q1.
	- Cursor auf die 2 in B2 bewegen: Taste
	- $-$  'B1' auswählen: Taste
	- 'B1' übernehmen: Taste OK

Ergebnis: LOGO! löscht Block B2 aus der Schaltung und verbindet den Ausgang von B1 direkt mit dem Ausgang Q1.

## 3.7.9 Mehrere zusammenhängende Blöcke löschen

Nehmen Sie den Fall an, dass Sie die Blöcke B1 und B2 aus dem zweiten Schaltprogrammbeispiel löschen möchten (siehe ["Zweites Schaltprogramm](#page-81-0) (Seite [82\)](#page-81-0)").

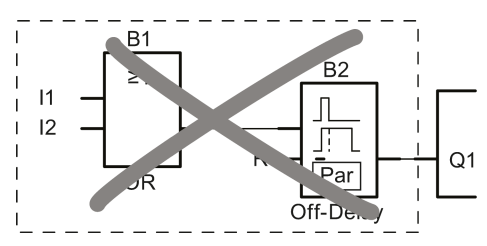

Zum Löschen dieser zwei Blöcke aus dem Programm gehen Sie wie folgt vor:

- 1. Versetzen Sie LOGO! in die Betriebsart Programmieren. (Zur Erinnerung: siehe ["Die 4 goldenen Regeln zum Bedienen von LOGO!](#page-60-0) (Seite [61\)](#page-60-0)").
- 2. " $\textcircled{\tiny{1}}$ " auswählen: Taste oder

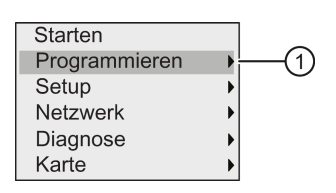

3. "①" übernehmen: Taste OK

4. "①" auswählen: Taste oder

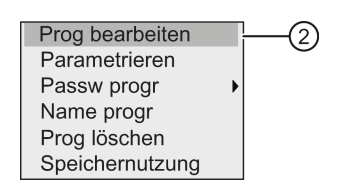

5. "①" übernehmen: Taste OK

(Geben Sie ggf. Ihr Passwort ein und bestätigen Sie mit OK.)

- 6. Wählen Sie im Schaltprogrammfenster OK und der Cursor wird nun als blinkender Vollblock angezeigt.
- 7. Bewegen Sie den Cursor auf den Block Q1 und drücken Sie OK.
- 8. Bewegen Sie den Cursor auf B2, den Eingang von Q1 und bestätigen Sie mit OK.

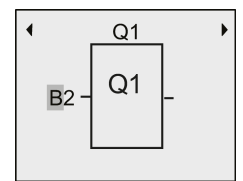

- 9. Jetzt setzen Sie statt des Blocks B2 die leere Klemme an Ausgang Q1.
	- Leere Klemme wählen: Taste  $\triangle$  oder  $\blacktriangledown$
	- Leere Klemme übernehmen: Taste OK

Ergebnis: LOGO! löscht Block B2 und alle Blöcke, die an B2 angeschlossen sind (in diesem Beispiel Block B1), aus der Schaltung.

## 3.7.10 Programmierfehler korrigieren

Sie können Programmierfehler in LOGO! ganz einfach beheben. Vorausgesetzt, Sie befinden sich noch im Bearbeitungsmodus, können Sie einen Arbeitsschritt mit der Taste ESC rückgängig machen. Wenn Sie schon alle Eingänge eingegeben haben, dann geben Sie einen falschen Eingang einfach neu ein:

- 1. Bewegen Sie den Cursor an die fehlerhafte Stelle.
- 2. Wechseln Sie in den Bearbeitungsmodus: Taste OK.
- 3. Geben Sie die richtige Beschaltung für den Eingang ein.

Wenn Sie einen Block durch einen anderen ersetzen möchten, dann geht das nur, wenn der neue Block genauso viele Eingänge besitzt wie der alte Block. Sie können aber den alten Block löschen und einen neuen Block einfügen. Den neu einzufügenden Block können Sie frei wählen.

# 3.7.11 Analogausgabewerte für RUN/STOPÜbergang auswählen

Sie können das Verhalten von bis zu acht Analogausgängen festlegen, wenn LOGO! vom RUN in den STOPModus wechselt. Um das Verhalten von Analogausgängen für einen Wechsel von RUN in STOP festzulegen, gehen Sie wie folgt vor:

1. Im Programmiermenü den Cursor auf " $\textcircled{1}$ " bewegen: Taste  $\blacktriangledown$  oder  $\blacktriangle$ 

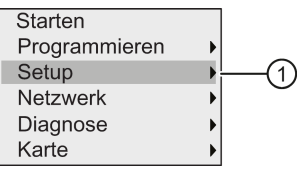

- 2. "①" auswählen: Taste OK
- 3. Den Cursor auf "AQ" bewegen: Taste voder A
- 4. "AQ" auswählen: Taste OK
- 5. Cursor auf "2" bewegen: Taste voder A

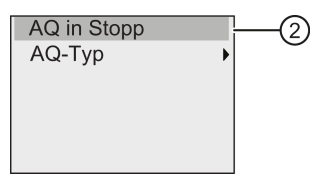

6. "②" auswählen: Taste OK

LOGO! zeigt das folgende Display:

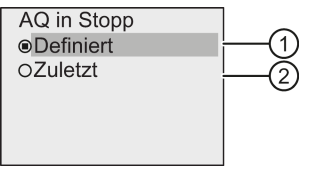

Der Kreis mit einem Punkt vor "④" oben kennzeichnet die aktuelle Einstellung für die Analogausgangskanäle.

Sie können entweder "③" oder "④" wählen. Die Standardeinstellung ist "④". Das bedeutet, dass die Werte der Analogausgänge auf ihrem letzten Wert bleiben. Die Einstellung "③" bedeutet, dass die Werte der Analogausgänge auf bestimmte Werte gesetzt werden, die Sie konfigurieren können. Wenn LOGO! vom RUN- in den STOP-Modus wechselt, ändern sich je nach Einstellung auch die Werte der Analogausgänge.

- 7. Gewünschte Einstellung des Ausgangs auswählen: Taste a oder
- 8. Eingabe bestätigen: Taste OK.

LOGO! programmieren

3.7 Schaltprogramm eingeben und starten

### Definieren eines bestimmten Analogausgabewerts

Um an den Analogausgängen einen bestimmten analogen Wert auszugeben, gehen Sie wie folgt vor.

1. Cursor auf " $\textcircled{1}$ " bewegen: Taste  $\blacktriangle$  oder  $\blacktriangledown$ 

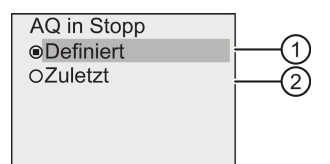

2. "①" übernehmen: Taste OK

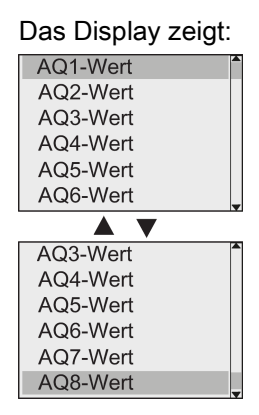

- 3. Wählen Sie einen gewünschten Analogausgang aus und drücken Sie OK.
- 4. Geben Sie für den Analogausgang einen bestimmten Ausgangswert ein.

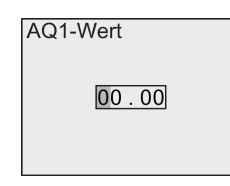

5. Zum Bestätigen Ihrer Eingabe drücken Sie OK.

## 3.7.12 Art der Analogausgänge definieren

Analogausgänge können für 0-10 V/0-20 mA (Voreinstellung) oder 4-20 mA eingestellt werden.

Zum Definieren der Art der Analogausgänge gehen Sie im Programmiermenü wie folgt vor:

1. Cursor auf " $\textcircled{1}$ " bewegen: Taste  $\blacktriangledown$  oder  $\blacktriangle$ 

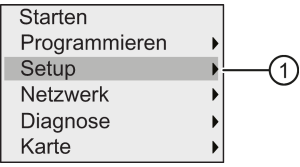

2. "①" auswählen: Taste OK

- 3. Cursor auf "AQ" bewegen: Taste  $\bullet$  oder  $\blacktriangle$
- 4. "AQ" auswählen: Taste OK
- 5. Cursor auf " $@$ " bewegen: Taste  $\blacktriangledown$  oder  $\blacktriangle$

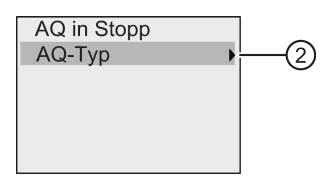

6. "②" auswählen: Taste OK

LOGO! zeigt das folgende Display:

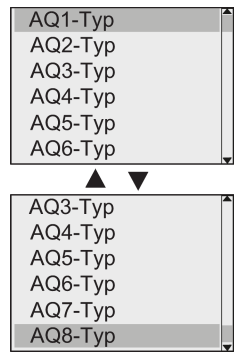

7. Cursor auf den gewünschten AQ bewegen und Taste OK drücken.

LOGO! kennzeichnet den definierten Typ für den Analogkanal mittels eines Kreises mit einem Punkt.

- 8. Wählen Sie entweder 0..10V/0..20mA (Standard) oder 4..20mA: Taste voder A
- 9. Bestätigen Sie Ihre Auswahl: Taste OK.

## 3.7.13 Einschaltverzögerung von LOGO! festlegen

Sie können für LOGO! eine Einschaltverzögerung festlegen, um zu gewährleisten, dass alle angeschlossenen Erweiterungsmodule eingeschaltet und betriebsbereit sind, bevor LOGO! die Schaltprogramme ausführt.

Um die Einschaltverzögerung festzulegen, gehen Sie wie folgt vor:

1. Im Programmiermenü den Cursor auf " $\textcircled{1}$ " bewegen: Taste  $\blacktriangle$  oder  $\blacktriangledown$ 

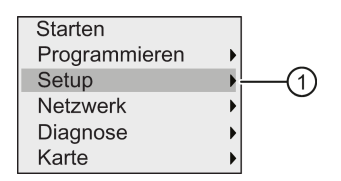

2. "①" übernehmen: Taste OK.

3. Cursor auf " $@$ " bewegen: Taste  $\triangle$  oder  $\blacktriangledown$ 

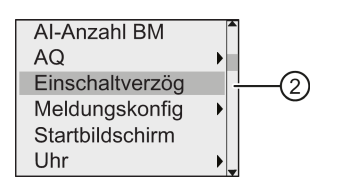

4. "2" übernehmen: Taste OK. LOGO! zeigt das folgende Display:

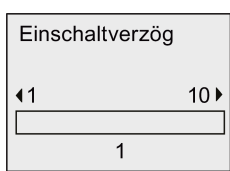

- 5. Mit poder erhöhen oder verringern Sie die Zeitverzögerung um 0,2 s. Sie können oder auch gedrückt halten, um den Zeitwert schneller zu erhöhen oder zu verringern.
- 6. Die Einstellung übernehmen: Taste OK.

## 3.7.14 Schaltprogramm und Passwort löschen

Um ein Schaltprogramm und das ggf. vorhandene Passwort zu löschen, gehen Sie wie folgt vor:

1. Schalten Sie LOGO! in die Betriebsart Programmieren. LOGO! zeigt das Hauptmenü:

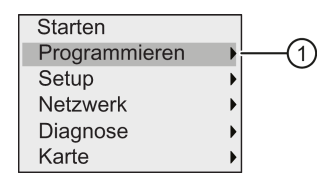

- 2. Bewegen Sie im Hauptmenü mit oder  $\blacktriangledown$  den Cursor auf " $\oplus$ ". Drücken Sie OK. Daraufhin wechselt LOGO! in das Programmiermenü.
- 3. Bewegen Sie im Programmiermenü den Cursor auf " $\mathcal{D}$ ": Taste  $\triangle$  oder  $\blacktriangledown$

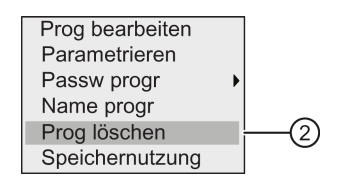

4. "②" übernehmen: Taste OK

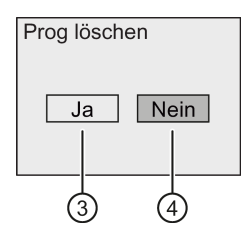

5. Wenn Sie sich sicher sind, dass Sie das Schaltprogramm im Speicher löschen möchten, bewegen Sie den Cursor auf "③" und bestätigen mit OK. LOGO! löscht das Schaltprogramm und das Passwort.

Wenn Sie das Schaltprogramm nicht löschen möchten, dann lassen Sie den Cursor auf "(4)" und drücken OK.

## 3.7.15 Sommer/Winterzeitumstellung

Die automatische Sommer-/Winterzeitumstellung können Sie aktivieren bzw. deaktivieren.

#### Hinweis

Die Sommerzeit entspricht der Sommerzeit und die Winterzeit entspricht der "Standardzeit" in den Vereinigten Staaten.

#### Sommer-/Winterzeitumstellung in der Betriebsart Programmieren aktivieren/deaktivieren:

- 1. Schalten Sie LOGO! in den Programmiermodus. LOGO! zeigt das Hauptmenü.
- 2. "①" auswählen: Taste oder

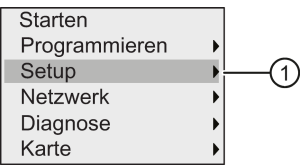

- 3. "①" übernehmen: Taste OK
- 4. Cursor auf ''②" bewegen: Taste oder

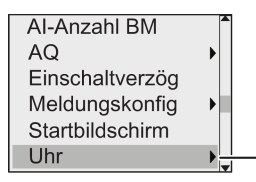

- 5. "②" übernehmen: Taste OK
- 6. Cursor auf " $\circled{3}$ " bewegen: Taste oder

(2

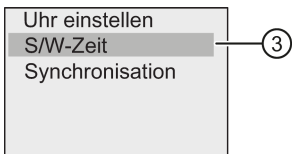

## LOGO! programmieren

3.7 Schaltprogramm eingeben und starten

7. "③" übernehmen: Taste OK

LOGO! zeigt das folgende Display:

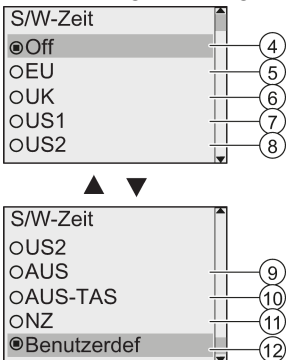

Die aktuelle Einstellung der automatischen Sommer-/Winterzeitumstellung ist durch einen Kreis mit einem Punkt gekennzeichnet. Die Voreinstellung ist "④": deaktiviert.

Erläuterung der Displayanzeige:

- "④": LOGO! deaktiviert die automatische Sommer-/Winterzeitumstellung.
- "⑤" entspricht Beginn und Ende der Sommerzeit in Europa.
- "⑥" entspricht Beginn und Ende der Sommerzeit in Großbritannien.
- "⑦" entspricht Beginn und Ende der Sommerzeit in den Vereinigten Staaten vor 2007.
- "⑧" entspricht Beginn und Ende der Sommerzeit in den Vereinigten Staaten ab 2007.
- "⑨" entspricht Beginn und Ende der Sommerzeit in Australien.
- "⑩" entspricht Beginn und Ende der Sommerzeit in Australien/Tasmanien.
- "⑪" entspricht Beginn und Ende der Sommerzeit in Neuseeland.
- "⑫": Hier können Sie Monat, Tag und Zeitunterschied beliebig einstellen.

Die folgende Tabelle führt die voreingestellten Umstellungszeiten auf:

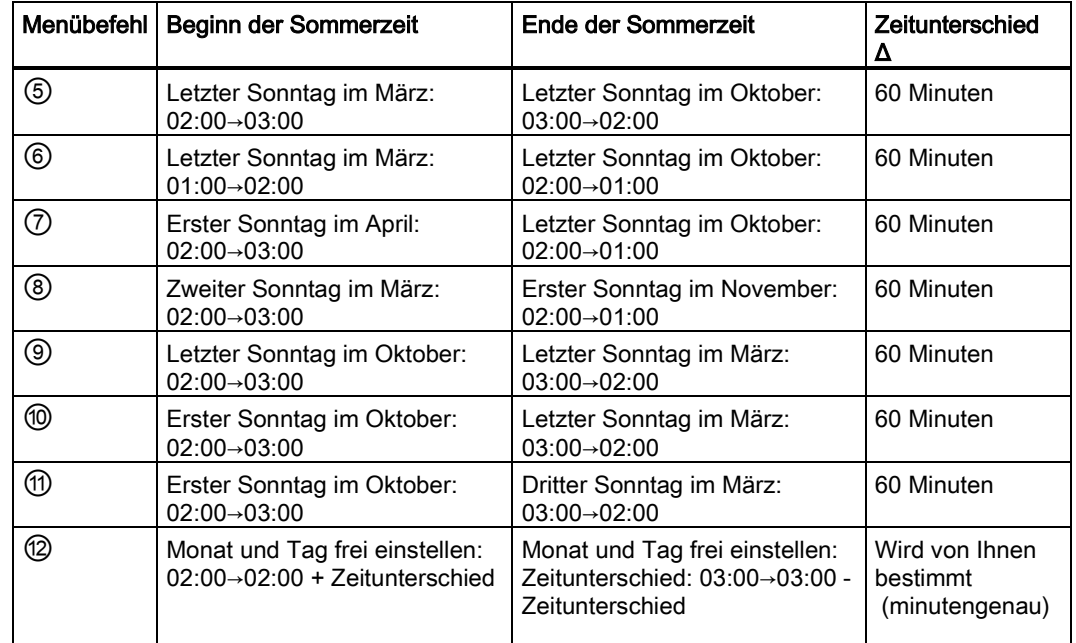

8. Um die Sommer-/Winterzeitumstellung zu aktivieren und Parameter festzulegen, drücken Sie  $\triangle$  oder  $\blacktriangledown$ , um die gewünschte Umstellung auszuwählen. Bestätigen Sie dann mit OK.

#### Hinweis

Der Zeitunterschied Δ kann zwischen 0 und 180 Minuten festgelegt werden.

#### Sommer-/Winterzeitumstellung in der Betriebsart Parametrieren aktivieren/deaktivieren

Wenn Sie die automatische Sommer-/Winterzeitumstellung in der Betriebsart Parametrieren aktivieren/deaktivieren möchten, wählen Sie im Parametriermenü "①" und anschließend die Menüs "②" und "③" aus. Nun können Sie die Sommer-/Winterzeitumstellung aktivieren bzw. deaktivieren.

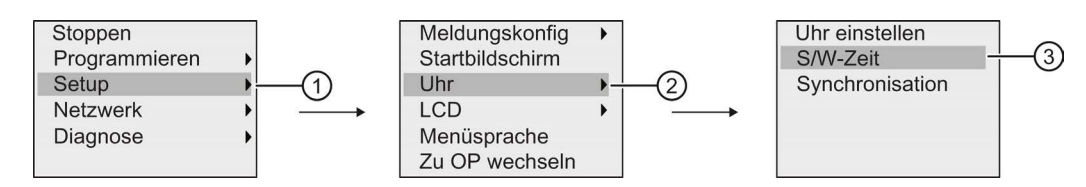

#### Eigene Parameter einstellen

Wenn diese Parameter/Umstellungen denen Ihres Landes nicht entsprechen, dann gehen Sie wie folgt vor, um die Einstellungen beliebig zu definieren.

1. Bewegen Sie den Cursor auf den Menüpunkt ''①": Taste oder

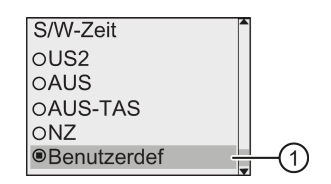

2. Drücken Sie die Taste OK.

Das Display zeigt:

Cursor/blinkendes Kästchen

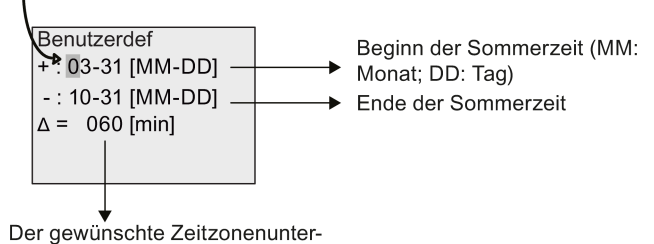

schied in Minuten

Beispiel: Sie möchten die folgenden Parameter einstellen:

- Beginn der Sommerzeit = 31. März
- Ende der Sommerzeit = 1. November
- Zeitunterschied von 120 Minuten

Um diese Einstellungen zu konfigurieren, gehen Sie wie folgt vor:

- 1. Mit oder ► bewegen Sie den blinkenden Vollblock/Cursor.
- 2. Mit ▲ und ▼ ändern Sie den Wert an der Cursorposition.

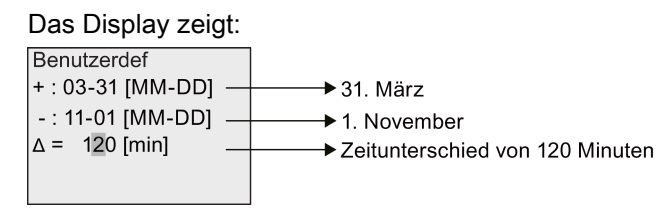

3. Mit OK bestätigen Sie alle Ihre Eingaben.

Damit haben Sie Ihre persönliche Sommer-/Winterzeitumstellung eingegeben.

#### Hinweis

Die Sommer-/Winterzeitumstellung funktioniert nur, wenn LOGO! in Betrieb ist (in RUN oder STOP). Sie funktioniert nicht, wenn die interne Echtzeituhr von LOGO! nach einem Spannungsausfall den Betrieb fortsetzt (siehe hierzu Abschnitt ["Pufferung der Uhr](#page-128-2) (Seite [129\)](#page-128-2)").

## 3.7.16 Synchronisation

Sie können die Uhrzeitsynchronisation zwischen LOGO! und einem angeschlossenen Kommunikationsmodul über das Setup-Menü aktivieren bzw. deaktivieren.

Ist die Synchronisation eingeschaltet, kann LOGO! die Uhrzeit von einem Kommunikationsmodul empfangen.

Unabhängig davon, ob die Synchronisation eingeschaltet ist oder nicht, sendet LOGO! die Uhrzeit bei einem Netz-Ein, stündlich (STOP-Modus oder RUN-Modus) und bei jeder Uhrzeitänderung (wenn die Uhr zurückgesetzt wird oder bei Sommer-/Winterzeitumstellung) an die Erweiterungsmodule.

#### Hinweis

Bei Verwendung eines LOGO! Basismoduls mit digitalen oder analogen Erweiterungsmodulen, aber ohne Kommunikationsmodul, darf die Uhrzeitsynchronisation nicht aktiviert werden. Prüfen Sie, ob die Uhrzeitsynchronisation aktiviert ist.

#### Synchronisation in der Betriebsart Programmieren aktivieren/deaktivieren

Um die Uhrzeitsynchronisation zu aktivieren bzw. zu deaktivieren, gehen Sie wie folgt vor:

1. Schalten Sie LOGO! in den Programmiermodus. LOGO! zeigt das Hauptmenü.

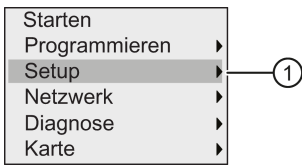

- 2. "①" auswählen: Taste oder
- 3. "①" übernehmen: Taste OK
- 4. Cursor auf "②" bewegen: Taste oder

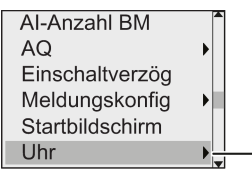

- 5. "②" übernehmen: Taste OK
- 6. Cursor auf " $\circled{3}$ " bewegen: Taste  $\triangle$  oder  $\blacktriangledown$

-(2)

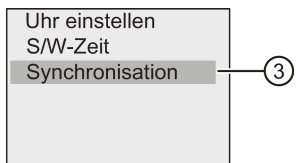

7. "③" übernehmen: Taste OK

LOGO! zeigt das folgende Display:

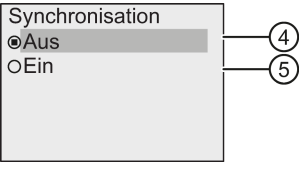

LOGO! kennzeichnet die aktuelle Einstellung der automatischen Synchronisationsfunktion anhand eines Kreises mit einem Punkt. Die Einstellung im Auslieferungszustand ist "④", d. h., die Synchronisation ist ausgeschaltet.

8. Um die Synchronisation zu aktivieren, wählen Sie mit der Taste oder v "5" aus und bestätigen dann mit OK.

## Synchronisation in der Betriebsart Parametrieren aktivieren/deaktivieren

Wenn Sie die automatische Synchronisation in der Betriebsart Parametrieren aktivieren bzw. deaktivieren möchten, wählen Sie im Parametriermenü "①" und anschließend die Menüs "②" und "③". Nun können Sie die automatische Synchronisation aktivieren bzw. deaktivieren.

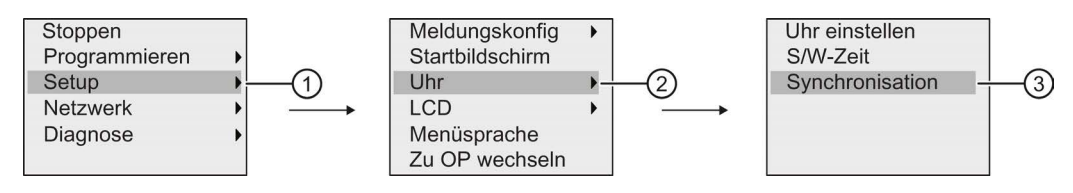

LOGO! programmieren

3.8 Konfigurieren zusätzlicher Funktionen für LOGO!

# 3.8 Konfigurieren zusätzlicher Funktionen für LOGO!

Nachdem Sie erfolgreich das zweite Schaltprogramm erstellt haben, können Sie mit den folgenden Menübefehlen zusätzliche Funktionen konfigurieren:

- **Netzwerk**
- Diagnose

## UDF und Data Log

Die Funktionen UDF und Data Log können Sie nur mithilfe von LOGO!Soft Comfort konfigurieren. Nachdem Sie die Funktionen in LOGO!Soft Comfort konfiguriert und in das LOGO! 0BA8-Gerät geladen haben, können Sie anschließend Elemente, die mit folgenden Funktionen verbunden sind, vom Gerät aus bearbeiten:

- UDFs (benutzerdefinierte Funktionen)
- Data Log

### Digitale und analoge Netzwerk-E/A

Die folgenden Anschlüsse für digitale oder analoge Netzwerkeingänge/-ausgänge können Sie nur mithilfe von LOGO!Soft Comfort konfigurieren:

- Digitale Netzwerkeingänge
- Analoge Netzwerkeingänge
- Digitale Netzwerkausgänge
- Analoge Netzwerkausgänge

#### Hinweis

Wenn das Schaltprogramm in einem LOGO! 0BA8-Gerät digitale oder analoge Netzwerkeingänge/-ausgänge enthält, können Sie nur den Parameter "Par" von Funktionsblöcken über LOGO! bearbeiten. Das übrige Schaltprogramm können Sie vom Gerät aus nicht bearbeiten.

## 3.8.1 Konfigurieren von Netzwerkeinstellungen

Ein LOGO! 0BA8-Gerät kann die Netzwerkkommunikation mit anderen LOGO! 0BA8- Geräten, mit SIMATIC S7-PLCs, einer SIMATIC HMI oder einem PC mit LOGO!Soft Comfort V8.0 herstellen (weitere Einzelheiten finden Sie unter [Maximalausbau des Netzwerks mit](#page-26-0)  [LOGO!](#page-26-0) (Seite [27\)](#page-26-0)). Sie können das LOGO! 0BA8-Netzwerk nur in LOGO!Soft Comfort V8.0 konfigurieren. In einem LOGO! 0BA8 können Sie die LOGO!-Netzwerkeinstellungen wie IP-Adresse, Subnetzmaske und Gateway konfigurieren.

#### Hinweis

Die LOGO!-Netzwerkeinstellungen wie IP-Adresse, Subnetzmaske und Gateway können nur mit der Zugriffsstufe "Administrator" konfiguriert werden. Mit der Zugriffsstufe "Bediener" können Sie die Netzwerkeinstellungen nur anzeigen, aber nicht ändern.

### Konfigurieren der Netzwerkeinstellungen

Das LOGO! 0BA8 bietet einen Menübefehl zur Konfiguration der Netzwerkeinstellungen.

- 1. Schalten Sie LOGO! in den Programmiermodus.
- 2. Bewegen Sie mit oder  $\blacktriangledown$  den Cursor auf " $\textcircled{1}$ ".

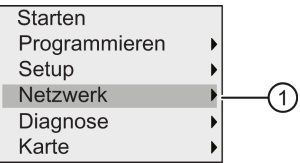

- 3. Zum Bestätigen von "①" drücken Sie OK.
- 4. Bewegen Sie mit  $\triangle$  oder  $\blacktriangledown$  den Cursor auf "2".

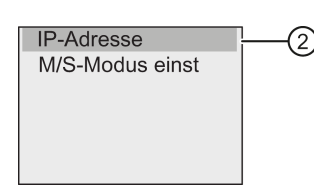

5. Zum Bestätigen von "①" drücken Sie OK. LOGO! gibt folgende Anzeige aus:

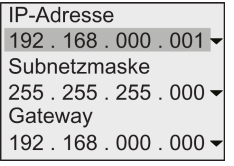

6. Das Display zeigt nun die Standard-IP-Adresse Ihrer LOGO!. Um die Einstellung zu ändern, drücken Sie OK. Wenn der Cursor als blinkender Vollblock angezeigt wird, bewegen Sie ihn mit oder an die Position der zu ändernden Zahl und verwenden A oder  $\blacktriangledown$ , um diese Zahl zu erhöhen oder zu verringern. Zum Bestätigen Ihrer Änderung drücken Sie OK.

LOGO! speichert bis zu vier Adressen, die Sie zuvor festgelegt haben. Um Ihre letzten Einstellungen anzuzeigen, bewegen Sie den Cursor mit auf das Symbol " $\blacktriangledown$ " und drücken dann OK, um eine Dropdown-Liste zu öffnen. Beispiel:

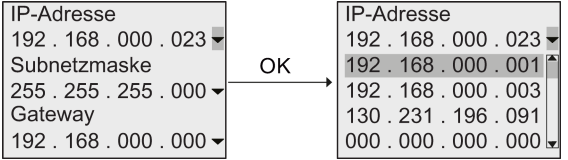

Sie können mit  $\triangle$  oder  $\blacktriangledown$  eine zuvor konfigurierte Adresse in der Liste auswählen und dann mit OK bestätigen.

- 7. Gehen Sie mit oder v zur Einstellung der Subnetzmaske. Die Standard-Subnetzmaske wird wie oben abgebildet angezeigt. Um die Einstellung zu ändern, drücken Sie OK. Wenn der Cursor als blinkender Vollblock angezeigt wird, bewegen Sie ihn mit oder an die Position der zu ändernden Zahl und verwenden  $\triangle$  oder  $\blacktriangledown$ , um diese Zahl zu erhöhen oder zu verringern. Zum Bestätigen Ihrer Änderung drücken Sie OK.
- 8. Gehen Sie mit v zur Einstellung der Gateway-Adresse. Das Standard-Gateway wird wie oben abgebildet angezeigt. Um die Einstellung zu ändern, drücken Sie OK. Wenn der

Cursor als blinkender Vollblock angezeigt wird, bewegen Sie ihn mit oder an die Position der zu ändernden Zahl und verwenden oder , um diese Zahl zu erhöhen oder zu verringern. Zum Bestätigen Ihrer Änderung drücken Sie OK.

#### Das Schaltprogramm in LOGO!Soft Comfort übertragen

Wenn alle gewünschten Netzwerkeinstellungen vorgenommen sind, können Sie das Schaltprogramm aus der LOGO! in LOGO!Soft Comfort übertragen. Verwenden Sie dazu den Befehl LOGO!→PC in LOGO!Soft Comfort. Weitere Informationen zum Laden des Schaltprogramms in LOGO!Soft Comfort mithilfe dieses Menübefehls zum Übertragen finden Sie in der Online-Hilfe für LOGO!Soft Comfort.

## 3.8.2 Konfigurieren einer UDF (benutzerdefinierten Funktion)

UDF-Blöcke (UDF - benutzerdefinierte Funktion) können Sie nur in LOGO!Soft Comfort konfigurieren.

Ein UDF-Block ist ein mit LOGO!Soft Comfort erstelltes, vorkonfiguriertes Schaltprogramm. Sie können ihn wie einen Funktionsblock zu einem vorhandenen Schaltprogramm hinzufügen. Eine ausführliche Beschreibung der UDF-Konfiguration mit LOGO!Soft Comfort finden Sie in der Online-Hilfe für LOGO!Soft Comfort.

Wenn Ihr Schaltprogramm in LOGO! einen UDF-Block enthält, können Sie die mit dem Block verbundenen Elemente konfigurieren. Weitere Informationen zur Konfiguration von UDF-Elementen in der LOGO! 0BA8 finden Sie unter [UDF \(benutzerdefinierte Funktion\)](#page-248-0) (Seite [249\)](#page-248-0).

#### 3.8.3 Konfigurieren des Data-Log-Blocks

Den Data-Log-Block können Sie nur in LOGO!Soft Comfort konfigurieren.

Mit LOGO!Soft Comfort können Sie maximal einen Data-Log-Block für Ihr Schaltprogramm konfigurieren. Der Data-Log-Block dient anschließend zum Aufzeichnen von Variablen der Prozessmessung aus den ausgewählten Funktionsblöcken. Eine detaillierte Beschreibung der Konfiguration der Data-Log-Funktion in LOGO!Soft Comfort finden Sie in der Online-Hilfe für LOGO!Soft Comfort.

Wenn Ihr Schaltprogramm in LOGO! einen Data-Log-Block enthält, können Sie die mit dem Block verbundenen Elemente konfigurieren. Weitere Informationen zur Konfiguration von Data-Log-Elementen im LOGO! 0BA8 enthält der Abschnitt [Data Log](#page-252-0) (Seite [253\)](#page-252-0).

### 3.8.4 Netzwerkeingänge/-ausgänge anzeigen

LOGO!Soft Comfort stellt Ihnen folgende Anschlüsse zur Verfügung, die Blöcke für Netzwerkeingänge/-ausgänge darstellen:

- Digitale Netzwerkeingänge (in LOGO! mit NI gekennzeichnet)
- Analoge Netzwerkeingänge (in LOGO! mit NAI gekennzeichnet)
- Digitale Netzwerkausgänge (in LOGO! mit NQ gekennzeichnet)
- Analoge Netzwerkausgänge (in LOGO! mit NAQ gekennzeichnet)

Digitale oder analoge Netzwerkeingänge können mit den Eingängen von Funktionsblöcken verbunden werden. Digitale oder analoge Netzwerkausgänge können mit den Ausgängen von Funktionsblöcken verbunden werden.

Wenn Ihr Schaltprogramm einen digitalen/analogen Netzwerkeingang enthält, kann die LOGO! einen Digital-/Analogwert aus einem anderen Schaltprogramm in einem vernetzten Gerät auslesen. Wenn Ihr Schaltprogramm einen digitalen/analogen Netzwerkausgang enthält, kann die LOGO! ihren digitalen/analogen Ausgangswert im Slave-Modus in ein anderes vernetztes 0BA8-Gerät schreiben.

#### Hinweis

Diese Netzwerkanschlüsse für Ihr Schaltprogramm können Sie nur mit LOGO!Soft Comfort konfigurieren. Wenn Ihr Schaltprogramm in LOGO! einen Netzwerkanschluss enthält, können Sie über das geräteeigene LOGO! Display keine Änderungen am Schaltprogramm vornehmen.

### Darstellung von Netzwerkanschlüssen in LOGO!

Im Folgenden wird von einem Schaltprogramm ausgegangen, bei dem der digitale Netzwerkeingang NI1 mit dem Funktionsblock B5 verbunden ist. B5 ist verbunden mit Q4. Zum Anzeigen dieses Netzwerkeingangs gehen Sie wie folgt vor:

- 1. Schalten Sie LOGO! in den Programmiermodus.
- 2. "①" auswählen: Taste oder

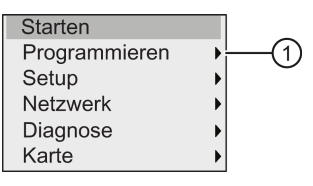

- 3. "①" übernehmen: Taste OK
- 4. "②" auswählen: Taste **A** oder  $\blacktriangledown$

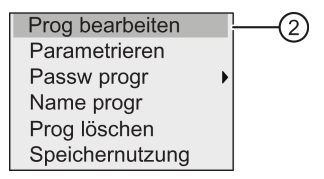

5. "①" übernehmen: Taste OK

(Geben Sie ggf. Ihr Passwort ein und bestätigen Sie mit OK.)

6. Wählen Sie im Schaltprogrammfenster OK und der Cursor wird nun als blinkender Vollblock angezeigt.

7. Bewegen Sie den Cursor auf den Block B5 und drücken Sie OK. LOGO! zeigt das folgende Display:

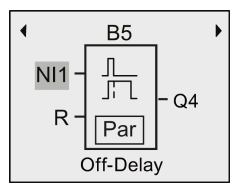

Die Abbildung zeigt einen digitalen Netzwerkeingang NI1, der mit dem ersten Eingang von B5 verbunden ist.

Die folgenden Anzeigen sind Beispiele für digitale und analoge Netzwerkausgänge in LOGO!:

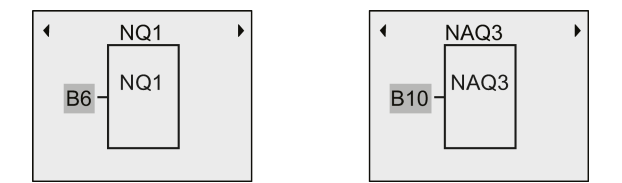

#### Verfügbare Blöcke für Netzwerkeingänge/-ausgänge in LOGO!Soft Comfort

Die folgenden Blöcke für Netzwerk-E/A sind beim Erstellen Ihres Schaltprogramms mit LOGO!Soft Comfort verfügbar:

- Digitale Netzwerkeingänge: NI1 bis NI64
- Analoge Netzwerkeingänge: NAI1 bis NAI32
- Digitale Netzwerkausgänge: NQ1 bis NQ64
- Analoge Netzwerkausgänge: NAQ1 bis NAQ16

## 3.8.5 Umschalten von LOGO! zwischen Master- und Slave-Modus

LOGO! 0BA8 bietet einen Menübefehl für die Kommunikationseinstellungen im Netzwerk. In diesem Abschnitt erfahren Sie, wie Sie den Kommunikationsmodus Ihres LOGO! Netzwerks ändern.

Ein LOGO! 0BA8-Gerät arbeitet entweder im Master-Kommunikationsmodus oder im Slave-Kommunikationsmodus.

#### Master-Modus und Slave-Modus

Eine LOGO! 0BA8 im Master-Modus unterstützt die Client/Server-Kommunikation mit SIMATIC S7-Steuerungen, einem SIMATIC HMI-System oder anderen 0BA8-Geräten über Ethernet. Diese LOGO! kann außerdem als Master mit einem oder mehreren 0BA8-Geräten im Slave-Modus kommunizieren.

Eine LOGO! im Slave-Modus fungiert als LOGO! Erweiterungsmodul. LOGO! Slave-Geräte benötigen kein Schaltprogramm. Eine Master-LOGO! kann die digitalen/analogen Eingangs- /Ausgangswerte von einem oder mehreren LOGO! Slave-Geräten auslesen und ihre eigenen digitalen/analogen Ausgangswerte in diese Slaves schreiben. Hierdurch kann die LOGO! ihre Netzwerk-E/A erweitern.

#### Hinweis

Eine LOGO! im Slave-Modus kann selbst auch über Erweiterungsmodule verfügen. Sie unterstützt maximal 24 digitale Eingänge, 8 analoge Eingänge, 20 digitale Ausgänge und 8 analoge Ausgänge.

#### LOGO! vom Master-Modus in den Slave-Modus umschalten

1. Im Hauptmenü der Betriebsart Programmieren den Cursor auf "①" bewegen: Taste oder <del>v</del>

Starten Programmieren Setun Netzwerk ⋒ Diagnose Karte

- 2. "①" übernehmen: Taste OK
- 3. Cursor auf " $\textcircled{1}$ " bewegen: Taste  $\blacktriangle$  oder  $\blacktriangledown$

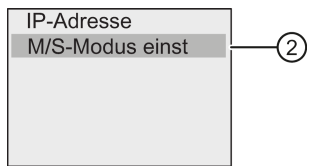

- 4. "②" übernehmen: Taste OK
- 5. Cursor auf " $\textcircled{1}$ " bewegen: Taste  $\triangle$  oder  $\blacktriangledown$

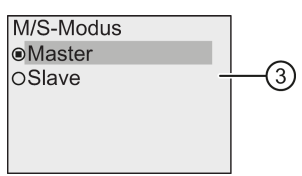

6. "①" übernehmen: Taste OK

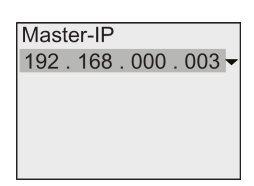

- 7. In dieser Anzeige geben Sie die IP-Adresse der LOGO! ein, die als Master für Ihre Slave-LOGO! konfiguriert werden soll. Um die Einstellung zu ändern, drücken Sie OK. Wenn der Cursor als blinkender Vollblock angezeigt wird, drücken Sie oder , um den Cursor durch die Zahlen zu bewegen. Drücken Sie eder , um die Zahl nach Bedarf zu ändern.
- 8. Die Einstellung übernehmen: Taste OK

Sie haben die LOGO! erfolgreich vom Master-Modus in den Slave-Modus umgeschaltet. LOGO! führt selbsttätig einen Neustart durch und zeigt anschließend das Hauptmenü an.

Beim Aufruf der folgenden Anzeige sehen Sie, dass die LOGO! sich jetzt im Slave-Modus befindet.

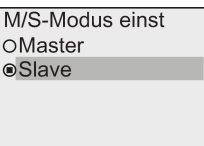

#### Hinweis

Von einer LOGO! im Slave-Modus aus können Sie das Schaltprogramm nicht bearbeiten.

In der Betriebsart Parametrieren können Sie den Master-/Slave-Modus von LOGO! nicht umschalten.

#### LOGO! vom Slave-Modus in den Master-Modus umschalten

LOGO! ist jetzt im Slave-Modus:

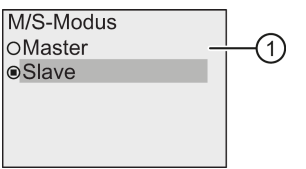

- 1. Cursor auf " $\textcircled{1}$ " bewegen: Taste  $\triangle$  oder  $\blacktriangledown$
- 2. "①" übernehmen: Taste OK

Sie haben die LOGO! erfolgreich vom Slave-Modus in den Master-Modus umgeschaltet. LOGO! führt selbsttätig einen Neustart durch und zeigt anschließend das Hauptmenü an.

Alternativ können Sie LOGO! über LOGO!Soft Comfort vom Slave-Modus in den Master-Modus umschalten. Wenn Sie über LOGO!Soft Comfort ein Schaltprogramm in eine LOGO! im Slave-Modus laden, werden Sie aufgefordert, LOGO! in den Master-Modus zu versetzen, um den Ladevorgang durchzuführen. Weitere Informationen finden Sie in der Online-Hilfe zu LOGO!Soft Comfort.

## 3.8.6 Fehlerdiagnose mit LOGO!

LOGO! 0BA8 unterstützt die Fehlerereignisdiagnose. Über das Diagnosemenü von LOGO! haben Sie folgende Möglichkeiten:

- Softwarestatus und -fehler anzeigen:
	- S7-Verbindungsfehler
	- Firmwareversion von LOGO!
- Hardwarestatus und -fehler anzeigen:
	- Ethernet-Verbindungsfehler
	- Micro-SD-Kartenfehler (beispielsweise Lese-/Schreibfehler der Karte, Karte ist nicht gesteckt oder Karte ist voll)
	- EM-Status (Erweiterungsmodul) und -fehler (beispielsweise Busfehler und Konfigurations-Update)
	- MAC-Adresse von LOGO!

- Ereignisprotokoll anzeigen und löschen und Verfügbarkeit einer bestimmten IP-Adresse prüfen
- Fehlerereignisalarm umschalten

### Softwarestatus und -fehler von LOGO! anzeigen

Zum Anzeigen von Softwarestatus und -fehlern gehen Sie wie folgt vor:

1. Im Hauptmenü den Cursor auf "2" bewegen: Taste 
i oder ▼

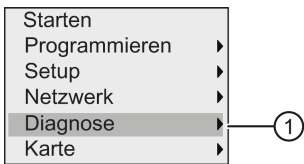

- 2. "①" übernehmen: Taste OK
- 3. LOGO! zeigt das Diagnosemenü an. Cursor auf ''②" bewegen: Taste oder

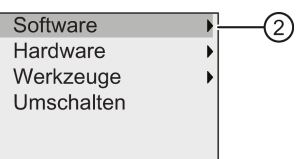

4. "2" übernehmen: OK drücken. LOGO! zeigt das folgende Display:

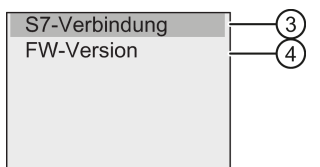

5. Wenn Sie "③" wählen, wird der Echtzeitstatus der S7-Verbindung angezeigt und mit "④" wird die Firmwareversion von LOGO! angezeigt.

Nachdem Sie "③" gewählt haben, können Sie über die Tasten <und ben Status der einzelnen S7-Verbindungen anzeigen.

#### Hardwarestatus und -fehler von LOGO! anzeigen

Zum Anzeigen von Hardwarestatus und -fehlern gehen Sie wie folgt vor:

1. Im Hauptmenü den Cursor auf " $@$ " bewegen: Taste oder

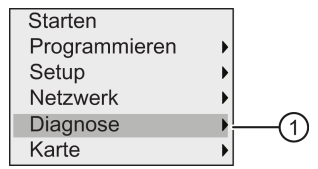

2. "①" übernehmen: Taste OK

3. LOGO! zeigt das Diagnosemenü an. Cursor auf "②" bewegen: Taste 
i oder  $\blacktriangledown$ 

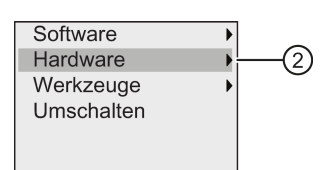

4. "2" übernehmen: Taste OK. LOGO! zeigt das folgende Display:

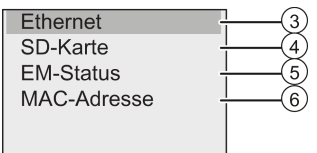

- 5. Mit den folgenden Menübefehlen zeigen Sie den entsprechenden Hardwarestatus und die Fehler an:
	- ③: Zum Anzeigen des Status der Ethernet-Schnittstelle von LOGO!. Ist das Ethernet-Kabel nicht angeschlossen, wird ein Fehler angezeigt.
	- ④: Zum Anzeigen des Status der Micro-SD-Karte. Dieser Menübefehl zeigt ein Fehlerereignis an, wenn keine Karte gesteckt ist, die Karte voll ist oder ein Lese- /Schreibfehler aufgetreten ist.
	- ⑤: Zum Anzeigen des Echtzeitstatus der angeschlossenen Erweiterungsmodule. Dieser Menübefehl zeigt die Anzahl der Erweiterungsmodule und die Gesamtzahl der Ein- und Ausgänge an.
	- ⑥: Zum Anzeigen der MAC-Adresse von LOGO!

#### Fehlerinformationen anzeigen

Um die erkannten Fehler anzuzeigen, gehen Sie wie folgt vor:

1. Im unten abgebildeten Diagnosemenü den Cursor auf " $\oplus$ " bewegen: Taste  $\triangle$  oder  $\blacktriangledown$ 

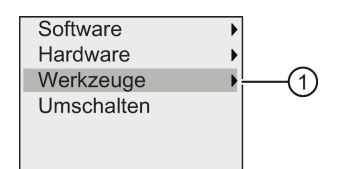

- 2. "①" übernehmen: Taste OK.
- 3. Cursor auf " $@$ " bewegen: Taste  $\triangle$  oder  $\blacktriangledown$

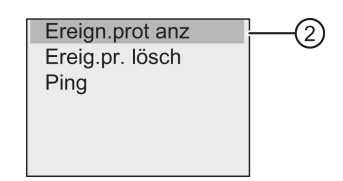

4. "2" übernehmen: OK drücken. LOGO! zeigt alle erkannten Fehler an. Mit oder können Sie jeden Fehlerdatensatz anzeigen. Mit ESC oder OK kehren Sie in die vorherigen Menüs zurück.

## Fehlerinformationen löschen

Um alle Fehler zu löschen, gehen Sie wie folgt vor:

1. Im unten abgebildeten Diagnosemenü den Cursor auf " $\oplus$ " bewegen: Taste  $\triangle$  oder  $\blacktriangledown$ 

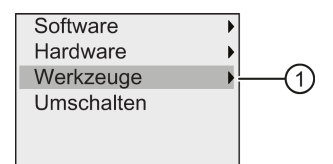

- 2. "①" übernehmen: Taste OK
- 3. Cursor auf " $@$ " bewegen: Taste  $\triangle$  oder  $\blacktriangledown$

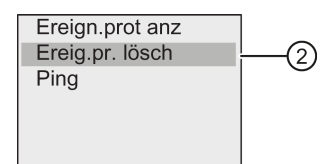

- 4. "②" übernehmen: Taste OK
- 5. Cursor auf "③" bewegen: Taste oder

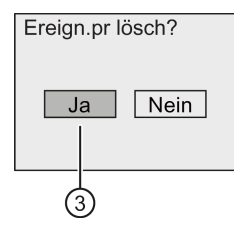

6. "①" übernehmen: Taste OK. drücken. LOGO! löscht alle Fehlermeldungen und zeigt Folgendes an:

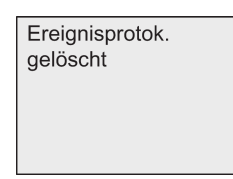

#### Diagnose einer bestimmten IP-Adresse

Die Verfügbarkeit einer bestimmten IP-Adresse können Sie wie folgt prüfen:

1. Im unten abgebildeten Diagnosemenü den Cursor auf " $\oplus$ " bewegen: Taste  $\blacktriangle$  oder  $\blacktriangledown$ 

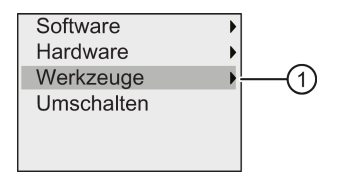

2. "①" übernehmen: Taste OK
3.8 Konfigurieren zusätzlicher Funktionen für LOGO!

3. Cursor auf " $@$ " bewegen: Taste  $\triangle$  oder  $\blacktriangledown$ 

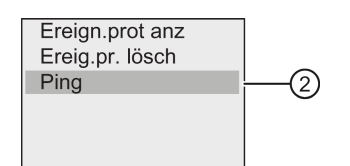

4. "2" übernehmen: Taste OK. LOGO! gibt folgende Anzeige aus:

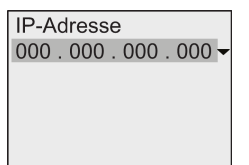

- 5. Um eine IP-Adresse einzugeben, drücken Sie OK. Wenn der Cursor als blinkender Vollblock angezeigt wird, bewegen Sie ihn mit oder an die Position der zu ändernden Zahl und verwenden oder w, um diese Zahl zu erhöhen oder zu verringern.
- 6. Zum Bestätigen Ihrer Eingabe drücken Sie OK.

LOGO! speichert bis zu vier Adressen, die Sie zuvor eingegeben haben. Um Ihre letzten Eingaben anzuzeigen, bewegen Sie den Cursor mit auf das Symbol " $\blacktriangledown$ " und drücken dann OK, um eine Dropdown-Liste zu öffnen. Beispiel:

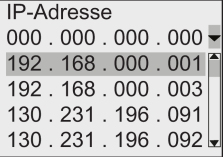

Sie können mit oder weine zuvor konfigurierte Adresse in der Liste auswählen und dann mit OK bestätigen.

#### Fehleralarm umschalten

Sie können einen Fehleralarm wie folgt aktivieren/deaktivieren:

1. Im unten abgebildeten Diagnosemenü den Cursor auf "①" bewegen: Taste  $\blacktriangle$  oder  $\blacktriangledown$ 

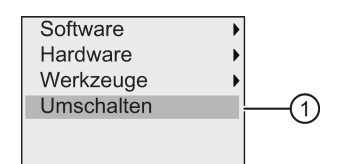

- 2. "①" übernehmen: Taste OK
- 3. Der Kreis mit einem Punkt kennzeichnet die aktuelle Einstellung. Zum Ändern der Einstellung: Taste oder

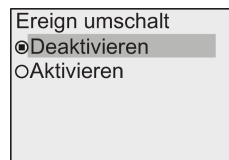

3.9 Speicherplatz und Größe eines Schaltprogramms

4. Bestätigen Sie Ihre Auswahl: OK drücken. LOGO! kehrt in die vorherige Anzeige zurück.

Wenn Sie den Fehleralarm aktivieren, wird bei Auftreten eines Fehlers auf der LOGO! die rote Hintergrundbeleuchtung eingeschaltet und erinnert Sie daran, dass LOGO! einen Fehler erkannt hat. Durch Aufrufen des Diagnosemenüs können Sie den Fehler anzeigen und löschen.

# <span id="page-109-0"></span>3.9 Speicherplatz und Größe eines Schaltprogramms

Die Größe eines Schaltprogramms in LOGO! ist durch den Speicherplatz begrenzt.

#### Speicherbereiche

#### Programmspeicher:

LOGO! gestattet nur eine begrenzte Anzahl von Blöcken in Ihrem Schaltprogramm. Die zweite Einschränkung ist durch die maximale Anzahl Bytes gegeben, die ein Schaltprogramm enthalten darf. Die belegte Anzahl der Bytes kann durch Addition der Bytes der jeweils verwendeten Funktionsblöcke errechnet werden.

#### Remanenzspeicher (Rem):

Bereich, in dem LOGO! remanente Istwerte hinterlegt, z. B. den Zählwert eines Betriebsstundenzählers. Bei Blöcken mit wahlweiser Nutzung der Remanenzfunktion wird dieser Speicherbereich nur belegt, wenn Sie die Remanenzfunktion eingeschaltet haben.

#### Verfügbare Ressourcen in LOGO!

Ein Schaltprogramm in LOGO! kann maximal folgende Ressourcen belegen:

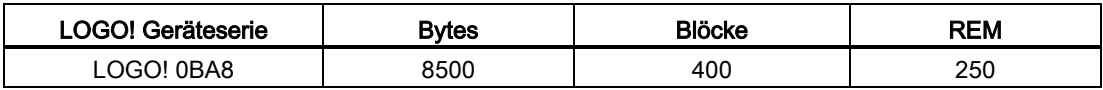

LOGO! überwacht die Speicherauslastung und bietet in den Funktionslisten nur die Funktionen an, für die tatsächlich noch genügend Speicher vorhanden ist.

#### **Speicherbedarf**

Die unten stehende Tabelle gibt einen Überblick über den Speicherbedarf der Grund- und Sonderfunktionen bei der LOGO! 0BA8:

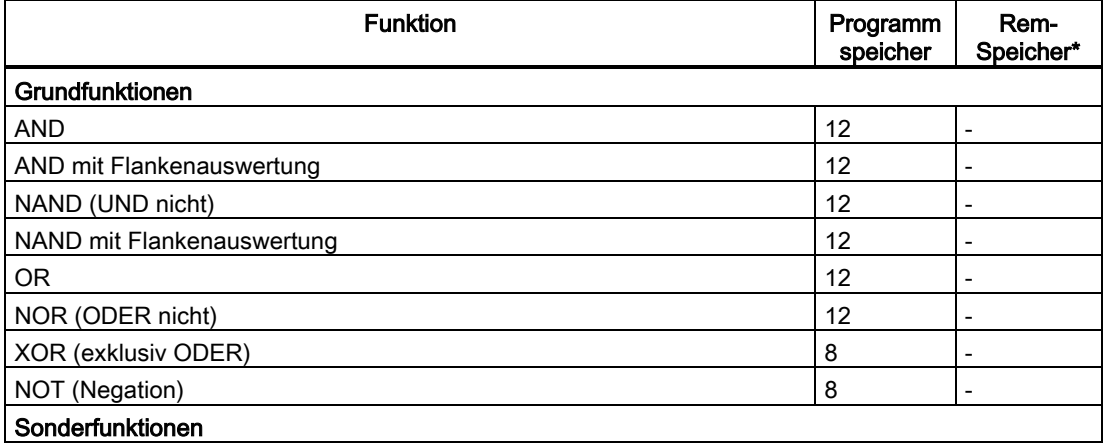

# LOGO! programmieren

3.9 Speicherplatz und Größe eines Schaltprogramms

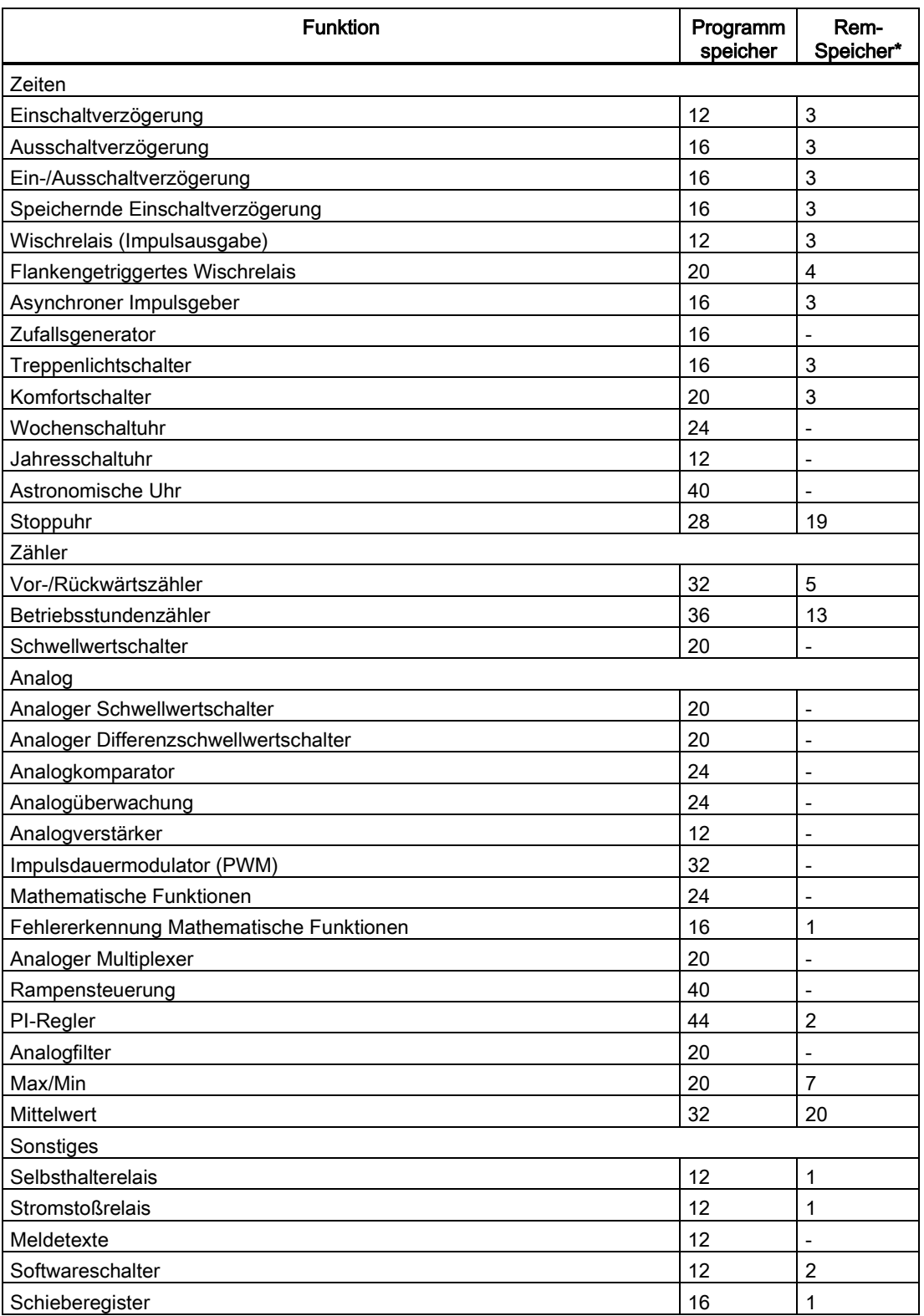

\*: Bytes im Rem-Speicherbereich, falls Remanenz eingeschaltet ist

3.9 Speicherplatz und Größe eines Schaltprogramms

#### Hinweis

Da es sich bei einem UDF-Block um ein vorkonfiguriertes Schaltprogramm handelt, das Sie mit LOGO!Soft Comfort für Ihr LOGO! Gerät erstellen, hängt die Speichergröße (Programmspeicher und Rem-Speicher) eines UDF-Blocks von der Größe der im UDF-Block enthaltenen Funktionsblöcke ab.

#### Belegung von Speicherbereichen

Wenn Sie beim Erstellen eines Schaltprogramms keinen Block mehr hinzufügen können, dann ist ein Speicherbereich vollständig belegt. LOGO! bietet Ihnen nur die Blöcke an, für die in LOGO! noch genügend Speicherplatz vorhanden ist. Wenn in LOGO! kein Speicherplatz für die Speicherung zusätzlicher Blöcke mehr vorhanden ist, verweigert das System den Zugriff auf die Liste der Blöcke.

Wenn der Speicherbereich belegt ist, optimieren Sie Ihre Schaltung oder setzen eine zweite LOGO! ein.

#### Ermittlung von Speicherbedarf

Bei der Ermittlung des Speicherbedarfs einer Schaltung müssen immer alle Einzelbereiche des Speichers beachtet werden.

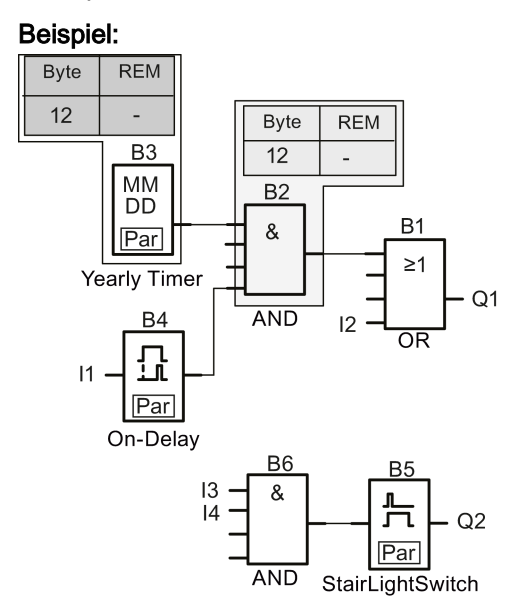

#### LOGO! programmieren

3.9 Speicherplatz und Größe eines Schaltprogramms

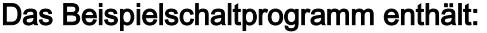

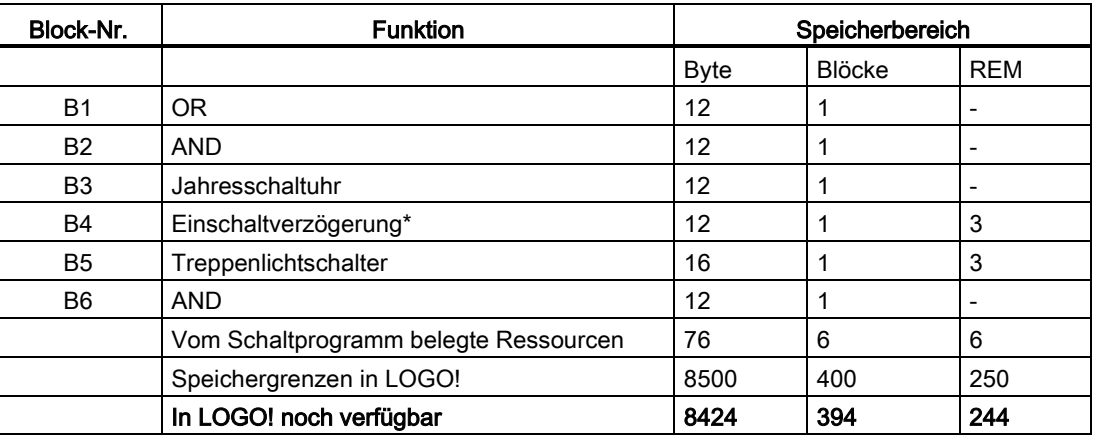

\*: Parametriert mit Remanenz

Das Schaltprogramm passt also in die LOGO!.

# Anzeige des verbleibenden freien Speicherplatzes

Um den freien Speicherplatz in LOGO! anzuzeigen, gehen Sie wie folgt vor:

- 1. Schalten Sie LOGO! in den Programmiermodus. (Zur Erinnerung siehe ["Die 4 goldenen Regeln zum Bedienen von LOGO!](#page-60-0) (Seite [61\)](#page-60-0)").
- 2. Cursor auf " $\textcircled{1}$ " bewegen: Taste  $\blacktriangle$  oder  $\blacktriangledown$

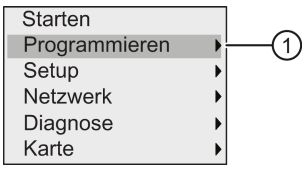

- 3. "①" übernehmen: Taste OK
- 4. Cursor auf " $@$ " bewegen: Taste oder

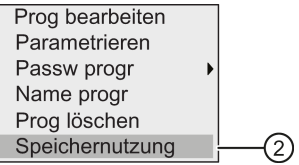

5. "②" übernehmen: Taste OK

Das sehen Sie im Anzeigefeld:

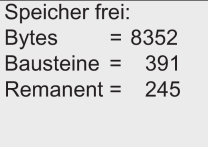

3.9 Speicherplatz und Größe eines Schaltprogramms

# LOGO! Funktionen 1988 ble 1999 ble 1999 ble 1999 ble 1999 ble 1999 ble 1999 ble 1999 ble 1999 ble 1999 ble 19

LOGO! stellt Ihnen im Programmiermodus verschiedene Elemente zur Verfügung, die in die folgenden Listen eingeteilt wurden:

- [Liste der Klemmen \(Connector\)](#page-114-0) (Seite [115\)](#page-114-0)
- [↓GF: Liste der Grundfunktionen AND, OR, ...](#page-119-0) (Seite [120\)](#page-119-0)
- [↓SF: Liste der Sonderfunktionen](#page-131-0) (Seite [132\)](#page-131-0)
- Liste der bereits in der Schaltung fertiggestellten und weiter verwendbaren Blöcke

Bei der LOGO! 0BA8 stehen Ihnen im Programmiermodus zusätzlich die folgenden Elemente zur Verfügung, wenn Sie sie zuvor im Schaltprogramm mit LOGO!Soft Comfort konfiguriert haben:

- UDF: Liste der im Schaltprogramm konfigurierten benutzerdefinierten Blöcke
- L: Ein im Schaltprogramm konfigurierter Data-Log-Funktionsblock

#### Inhalte der Listen

Alle Listen zeigen die in LOGO! verfügbaren Elemente an. Üblicherweise sind dies alle Klemmen, alle Grundfunktionen und alle Sonderfunktionen.

LOGO! zeigt nicht mehr alle Elemente an, wenn:

- Sie keine weiteren Blöcke hinzufügen können.
	- Dies geschieht, wenn kein Speicherplatz mehr frei ist oder wenn Sie die maximale Anzahl Blöcke erreicht haben.
- ein bestimmter Block [mehr Speicher verbrauchen](#page-109-0) (Seite [110\)](#page-109-0) würde, als in LOGO! noch frei ist.
- Sie in LOGO!Soft Comfort Programmelemente erstellt, das Programm jedoch nicht in LOGO! geladen haben.

# <span id="page-114-0"></span>4.1 Konstanten und Verbindungsklemmen

Konstanten und Klemmen (engl. Connectors = Co) bezeichnen Eingänge, Ausgänge, Merker, Konstanten und digitale und analoge Netzwerkeingänge/-ausgänge.

# Eingänge

#### ● Digitaleingänge

Digitaleingänge werden mit einem I gekennzeichnet. Die Nummern der Digitaleingänge (I1, I2, ...) entsprechen den Nummern der Eingangsklemmen am LOGO! Basismodul und an den angeschlossenen Digitalmodulen in der Montagereihenfolge. Sie können die schnellen digitalen Eingänge I3, I4, I5 und I6 der LOGO!-Varianten LOGO! 12/24 RCE, LOGO! 12/24 RCEo, LOGO! 24 CE und LOGO! 24 CEo als schnelle Zähler verwenden.

4.1 Konstanten und Verbindungsklemmen

#### **Hinweis**

Um zu verhindern, dass das LOGO! Basismodul keine Eingangssignale auslesen kann, weil seine integrierte MCU (Microcontroller Unit) zu empfindlich ist und deutlich schneller läuft als die der LOGO!-Vorgängergeräte, wurde für LOGO! eine Ein/Ausschaltverzögerungsfunktion entwickelt.

- Bei LOGO! 230RCE und LOGO! 230RCEo ist für die digitalen Eingänge I1 bis I8 eine Einschaltverzögerung von 25 ms und eine Ausschaltverzögerung von 20 ms definiert.
- Bei allen anderen LOGO!-Varianten ist für alle digitalen Eingänge eine Einschaltverzögerung von 5 ms und eine Ausschaltverzögerung von ebenfalls 5 ms definiert.

Außerdem ist für das LOGO! Basismodul im Slave-Modus für alle digitalen Eingänge eine Einschaltverzögerung von 5 ms und eine Signal-Remanenzzeit von 100 ms definiert.

#### ● Analogeingänge

Die LOGO!-Varianten LOGO! 24 CE und LOGO! 24 CEo, LOGO! 12/24 RCE und LOGO 12/24 RCEo besitzen die Eingänge I1, I2, I7 und I8, die Sie auch für die Nutzung als Eingänge AI3, AI4, AI1 und AI2 konfigurieren können. Diese Module können Sie für die Nutzung von zwei Analogeingängen (AI1 und AI2) oder für die Nutzung aller vier Analogeingänge konfigurieren (siehe ["Einstellen der Anzahl der AI in LOGO!](#page-266-0) (Seite [267\)](#page-266-0)"). LOGO! interpretiert die Signale an den Eingängen I1, I2, I7 und I8 als Digitalwerte und die Signale an den Eingängen AI3, AI4, AI1 und AI2 als Analogwerte. Beachten Sie, dass AI3 dem Eingang I1 und AI4 dem Eingang I2 entspricht. Diese Nummerierung behält die vorherige Entsprechung von AI1 mit I7 und von AI2 mit I8 wie bei der Serie 0BA5 bei. LOGO! nummeriert die Eingänge eines angeschlossenen Analogmoduls entsprechend den bereits bestehenden Analogeingängen. Beispiele für Aufbauten erhalten Sie unter ["Maximalausbau mit Erweiterungsmodulen](#page-28-0) (Seite [29\)](#page-28-0)". Bei Sonderfunktionen, die eingangsseitig sinnvoll nur mit Analogeingängen verbunden werden können, werden im Programmiermodus bei Auswahl des Eingangssignals die analogen Eingänge AI1 bis AI8, die analogen Merker AM1 bis AM64, die analogen Ausgänge AQ1 bis AQ8 und die Blocknummer einer Funktion mit analogem Ausgang zur Auswahl angeboten.

# Ausgänge

# ● Digitalausgänge

Digitalausgänge werden mit einem Q gekennzeichnet. Die Nummern der Ausgänge (Q1, Q2, ... Q20) entsprechen den Nummern der Ausgangsklemmen am LOGO! Basismodul und an den angeschlossenen Erweiterungsmodulen in der Montagereihenfolge.

LOGO! 0BA8 bietet außerdem 64 leere Ausgänge, die mit dem Buchstaben x gekennzeichnet sind. Die leeren Ausgänge können in einem Schaltprogramm nicht wiederverwendet werden. Die leeren Ausgänge unterscheiden sich beispielsweise von Merkern, die Sie wiederverwenden können. Die Verwendung eines unbeschalteten Ausgangs ist z. B. bei der Sonderfunktion ["Meldetexte"](#page-198-0) (Seite [199\)](#page-198-0) sinnvoll, wenn im Zusammenhang des Schaltprogramms nur der Meldetext von Bedeutung ist.

#### ● Analogausgänge

Analogausgänge werden mit AQ gekennzeichnet. Es stehen Ihnen acht Analogausgänge, AQ1, AQ2 ... AQ8, zur Verfügung. Ein Analogausgang kann nur mit einem analogen Eingang einer Funktion, einem analogen Merker AM oder einer analogen Ausgangsklemme verbunden werden.

Die folgende Abbildung zeigt ein Beispiel für eine LOGO! Konfiguration und die Nummerierung der Eingänge und Ausgänge für das Schaltprogramm.

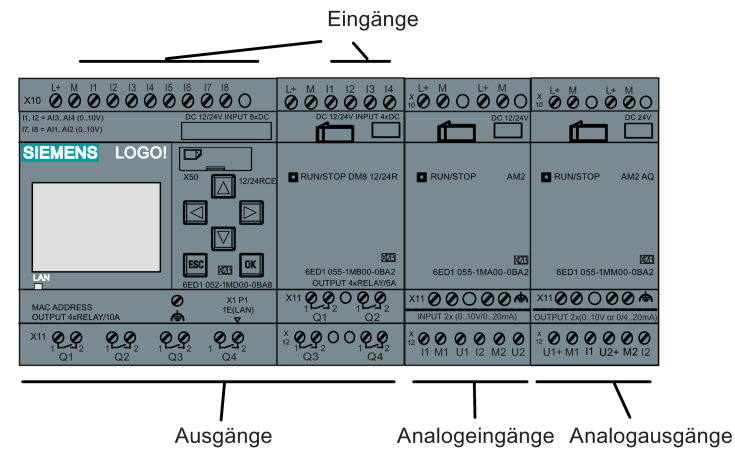

#### Hinweis

LOGO! 0BA8 unterstützt die grafische Anzeige von Analogwertänderungen in Form einer Trendkurve auf dem integrierten Display. So lässt sich mühelos jeder verwendete analoge Eingang oder Ausgang über die Trendkurven anzeigen, wenn sich LOGO! in RUN befindet. Weitere Informationen zum Anzeigen der Trendkurve finden Sie unter ["Anzeigen der](#page-77-0)  [analogen Änderungen](#page-77-0) (Seite [78\)](#page-77-0)".

#### **Merker**

Die Buchstaben M und AM kennzeichnen Merkerblöcke. Merker sind virtuelle Ausgänge, die an ihrem Ausgang den Wert anstehen haben, der auch an ihrem Eingang anliegt. LOGO! 0BA8 stellt 64 digitale Merker M1 bis M64 und 64 analoge Merker AM1 bis AM64 zur Verfügung.

# Anlaufmerker M8

LOGO! setzt den Merker M8 im ersten Zyklus des Schaltprogramms. Von daher können Sie ihn als Anlaufmerker in Ihrem Schaltprogramm verwenden. LOGO! setzt M8 am Ende des ersten Zyklus zurück.

In allen weiteren Zyklen kann der Merker M8 hinsichtlich Setzen, Löschen und Auswerten wie die anderen Merker verwendet werden.

# 4.1 Konstanten und Verbindungsklemmen

# Merker für die Hintergrundbeleuchtung M25, M26, M28 bis M31

Die folgenden Merker steuern die Hintergrundbeleuchtung des integrierten LOGO! Displays oder des LOGO! TDE:

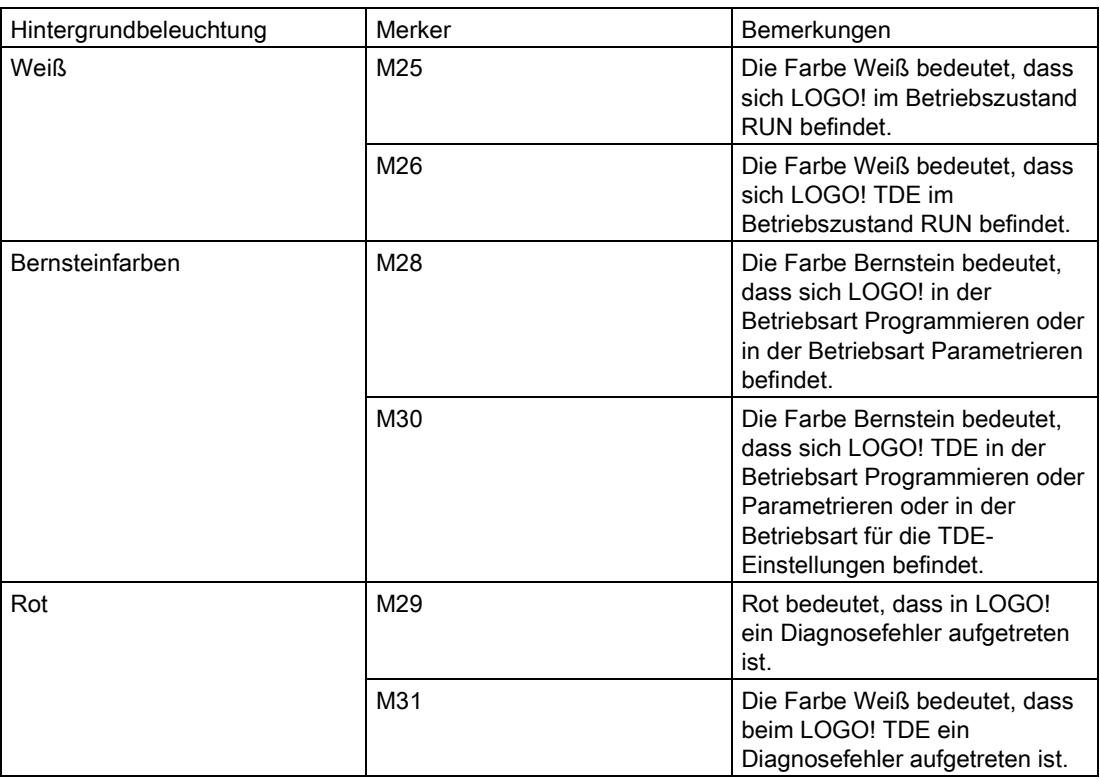

Hinweis: Die Hintergrundbeleuchtung des LOGO! TDE hat eine Lebensdauer von 20.000 Stunden.

# Merker für Zeichensatz des Meldetexts M27

Der Merker M27 dient zum Auswählen einer der beiden Zeichensätze, den LOGO! zum Anzeigen der Meldetexte nutzt. Zustand 0 entspricht Zeichensatz 1, Zustand 1 entspricht Zeichensatz 2. Wenn M27=0 (low) ist, werden nur Meldetexte angezeigt, die für Zeichensatz 1 konfiguriert wurden. Wenn M27=1 (high) ist, werden nur Meldetexte angezeigt, die für Zeichensatz 2 konfiguriert wurden. Wenn Sie M27 nicht in das Schaltprogramm aufnehmen, werden Meldetexte in dem Zeichensatz angezeigt, den Sie entweder in LOGO!Soft Comfort oder auf einem LOGO!-Gerät ausgewählt haben.

# Hinweis

- Am Ausgang des Merkers liegt immer das Signal des vorherigen Programmzyklus an. Innerhalb eines Programmzyklus wird der Wert nicht verändert.
- Sie können Merker über das Netzwerk lesen oder schreiben. Wenn Sie im Stromlaufplan keine Sondermerker hinzugefügt haben, sie jedoch über das Netzwerk geschrieben haben, können diese dennoch funktionieren (mit Ausnahme von M27). Wenn Sie also Zeichensätze über M27 steuern möchten, müssen Sie den Merker zunächst im Stromlaufplan hinzufügen, und Sie können M27 mit NI-Blöcken verbinden, um den Merker über das Netzwerk zu steuern.

#### **Schieberegisterbits**

LOGO! stellt die schreibgeschützten Schieberegisterbits S1.1 bis S4.8 zur Verfügung. Nur mit der Sonderfunktion ["Schieberegister"](#page-209-0) (Seite [210\)](#page-209-0) können Werte von Schieberegisterbits geändert werden.

#### Cursortasten

Sie können 4 Cursortasten CA, C<sub>D</sub>, C<sub>V</sub> und CA verwenden ("C" für "Cursor"). Die Cursortasten werden in einem Schaltprogramm wie die anderen Eingänge programmiert. Die Cursortasten können Sie in einem dafür vorgesehenem Display [in RUN](#page-77-0) (Seite [78\)](#page-77-0) und in einem aktivierten Meldetext programmieren (ESC + gewünschte Taste). Die Verwendung von Cursortasten ermöglicht das Einsparen von Schaltern und Eingängen und das manuelle Eingreifen in das Schaltprogramm. Die Eingänge der Cursortasten des LOGO! TDE sind mit den Eingängen der Cursortasten des LOGO! Basismoduls identisch.

#### LOGO! TDE-Funktionstasten

Das LOGO! TDE hat vier Funktionstasten, F1, F2, F3 und F4, die Sie in Ihrem Schaltprogramm nutzen können. Sie programmieren diese Tasten wie andere Eingänge. Wie die Cursortasten können Sie diese Tasten drücken, wenn sich LOGO! in RUN befindet, um das Verhalten des Schaltprogramms zu beeinflussen und um Schalter und Eingänge zu speichern.

#### Pegel

Spannungspegel werden mit hi und lo gekennzeichnet. Wenn an einem Block konstant der Zustand "1" = hi oder der Zustand "0" = lo anliegen soll, wird der Eingang mit dem festen Pegel oder konstanten Wert hi oder lo beschaltet.

#### Offene Klemmen

In LOGO! dient der Buchstabe x zum Kennzeichnen freier Blockanschlüsse.

# Netzwerkeingänge/-ausgänge (nur verfügbar, wenn über LOGO!Soft Comfort konfiguriert)

Die folgenden Netzwerkeingänge/-ausgänge können Sie nur mithilfe von LOGO!Soft Comfort konfigurieren. Wenn Ihr Schaltprogramm in LOGO! einen digitalen/analogen Netzwerkeingang/-ausgang enthält, können Sie mit Ausnahme des Parameters Par keine Änderungen am übrigen Schaltprogramm vornehmen. Um das übrige Schaltprogramm zu bearbeiten, müssen Sie das Programm in LOGO!Soft Comfort laden und dort bearbeiten.

#### 1) Digitale Netzwerkeingänge

Die Buchstaben NI kennzeichnen einen digitalen Netzwerkeingang. Für die Konfiguration im Schaltprogramm mit LOGO!Soft Comfort sind 64 digitale Netzwerkeingänge NI1 bis NI64 verfügbar.

#### 2) Analoge Netzwerkeingänge

Die Buchstaben NAI kennzeichnen einen analogen Netzwerkeingang. Für die Konfiguration im Schaltprogramm über LOGO!Soft Comfort sind 32 analoge Netzwerkeingänge NAI1 bis NAI32 verfügbar.

4.2 Liste Grundfunktionen - GF

#### 3) Digitale Netzwerkausgänge

Die Buchstaben N! kennzeichnen einen digitalen Netzwerkausgang. Für die Konfiguration im Schaltprogramm mit LOGO!Soft Comfort sind 64 digitale Netzwerkausgänge NQ1 bis NQ64 verfügbar.

#### 4) Analoge Netzwerkausgänge

Die Buchstaben NAQ kennzeichnen einen analogen Netzwerkausgang. Für die Konfiguration im Schaltprogramm über LOGO!Soft Comfort sind 16 analoge Netzwerkausgänge NAQ1 bis NAQ16 verfügbar.

# <span id="page-119-0"></span>4.2 Liste Grundfunktionen - GF

Grundfunktionen sind einfache Grundverknüpfungsglieder der boolschen Algebra.

Sie können Eingänge von Grundfunktionen einzeln negieren, d. h., liegt an dem bestimmten Eingang eine "1" an, so verwendet das Schaltprogramm eine "0"; liegt eine "0" an, so wird eine "1" verwendet. Siehe Programmierbeispiel unter [Schaltprogramm eingeben](#page-68-0) (Seite [69\)](#page-68-0).

Beim Eingeben eines Schaltprogramms finden Sie die Blöcke für Grundfunktionen in der Liste GF. Folgende Grundfunktionen gibt es:

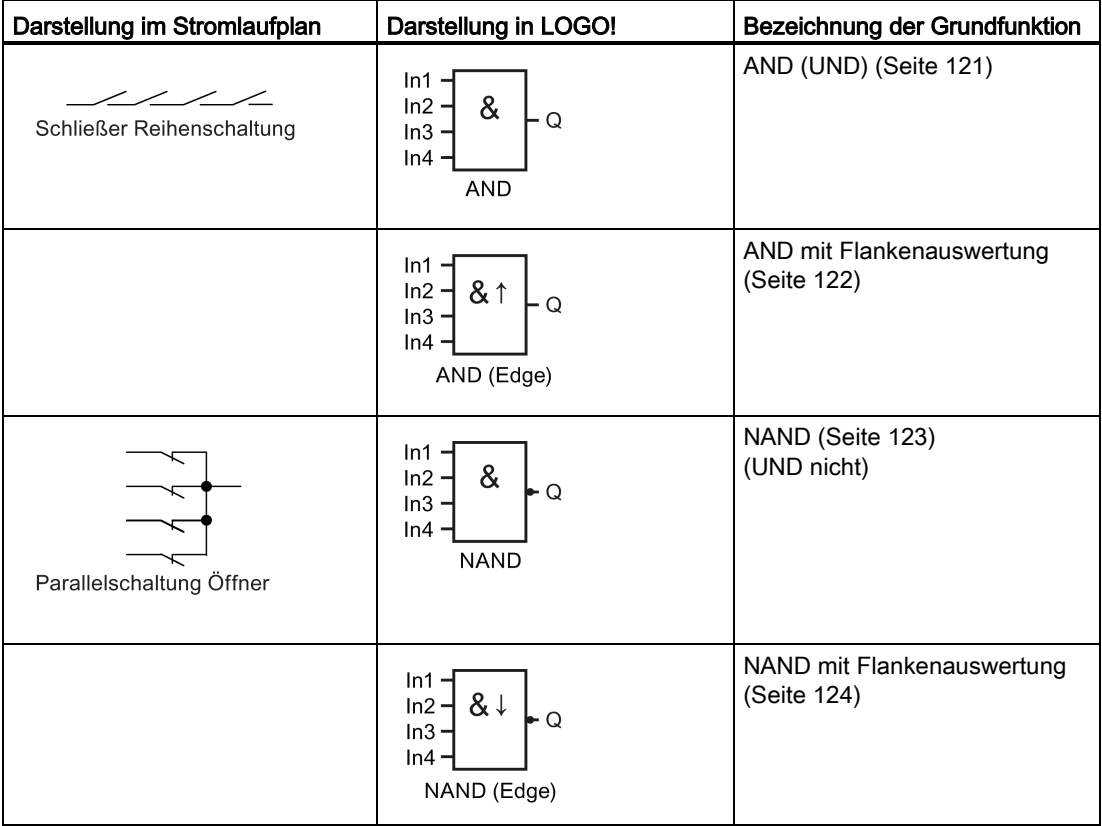

LOGO! Funktionen

4.2 Liste Grundfunktionen - GF

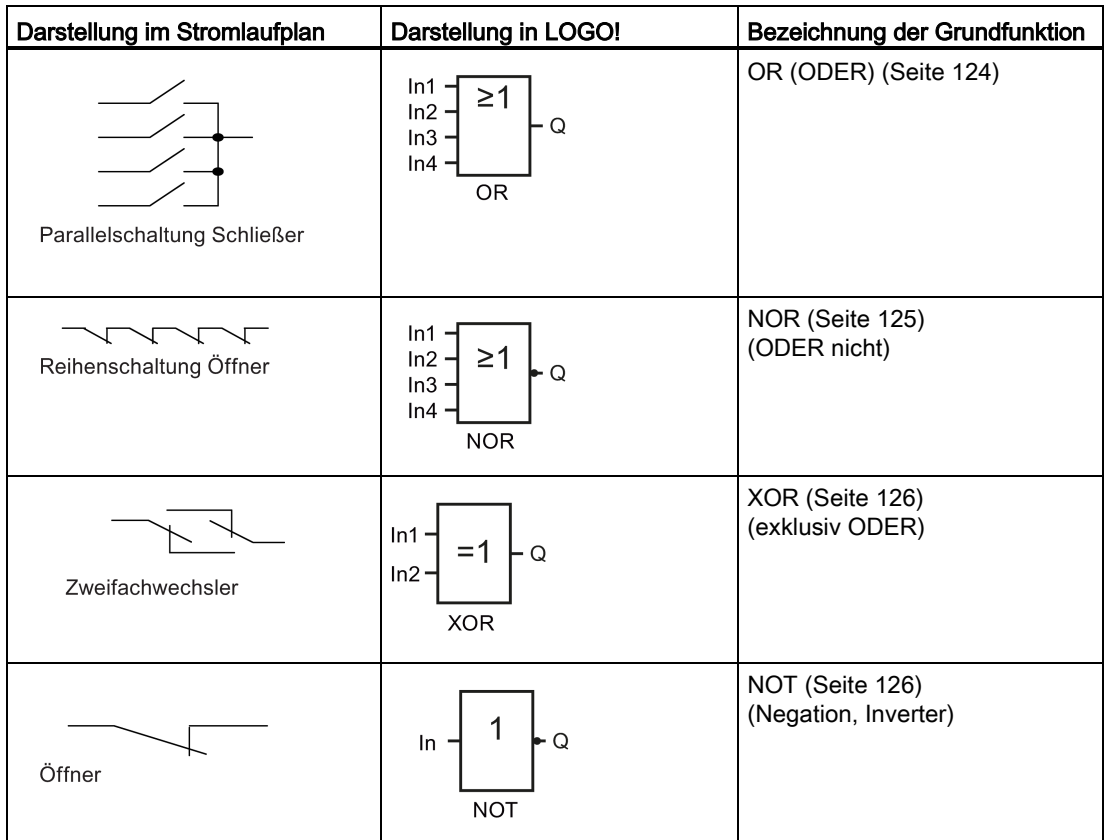

# <span id="page-120-0"></span>4.2.1 AND (UND)

Stromlaufplan einer Reihenschaltung mit mehreren Schließern:

Symbol in LOGO!:

 $\&$ 

**AND** 

Q

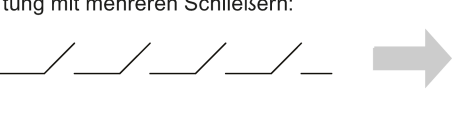

Der Ausgang des AND nimmt nur dann den Zustand 1 an, wenn alle Eingänge den Zustand 1 haben, d. h. geschlossen sind.

 $In1$ 

 $In2$ 

 $In3$  $In4$ 

Wird ein Eingang dieses Blocks nicht genutzt (x), gilt für den Eingang: x = 1.

4.2 Liste Grundfunktionen - GF

# Logiktabelle für die AND-Funktion

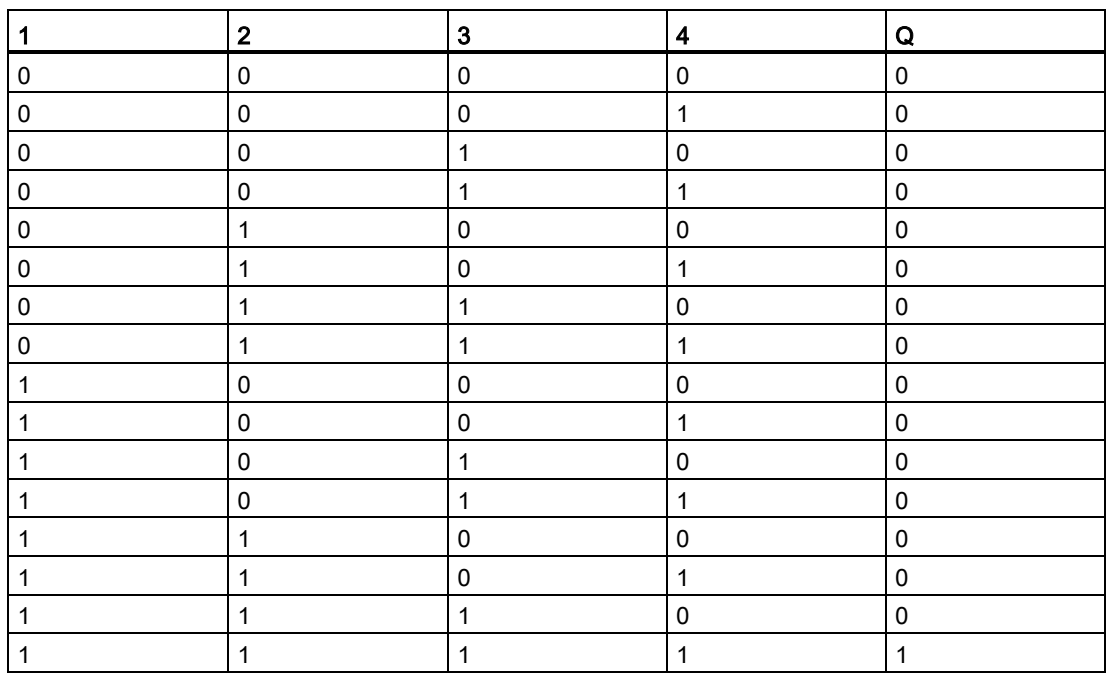

# <span id="page-121-0"></span>4.2.2 AND mit Flankenauswertung

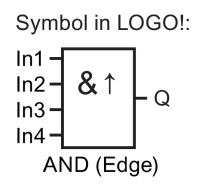

Der Ausgang des AND mit Flankenauswertung nimmt nur dann den Zustand 1 an, wenn alle Eingänge den Zustand 1 haben und im vorherigen Zyklus mindestens ein Eingang den Zustand 0 hatte.

Wird ein Eingang dieses Blocks nicht genutzt (x), gilt für den Eingang: x = 1.

# Timingdiagramm für das AND mit Flankenauswertung

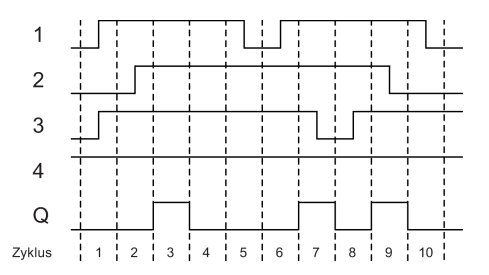

# <span id="page-122-0"></span>4.2.3 NAND (UND nicht)

Parallelschaltung mit mehreren Öffnern im Stromlaufplan:

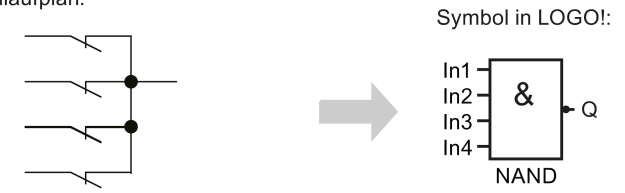

Der Ausgang des NAND nimmt nur dann den Zustand 0 an, wenn alle Eingänge den Zustand 1 haben, d. h. geschlossen sind.

Wird ein Eingang dieses Blocks nicht genutzt (x), gilt für den Eingang: x = 1.

# Logiktabelle für die NAND-Funktion

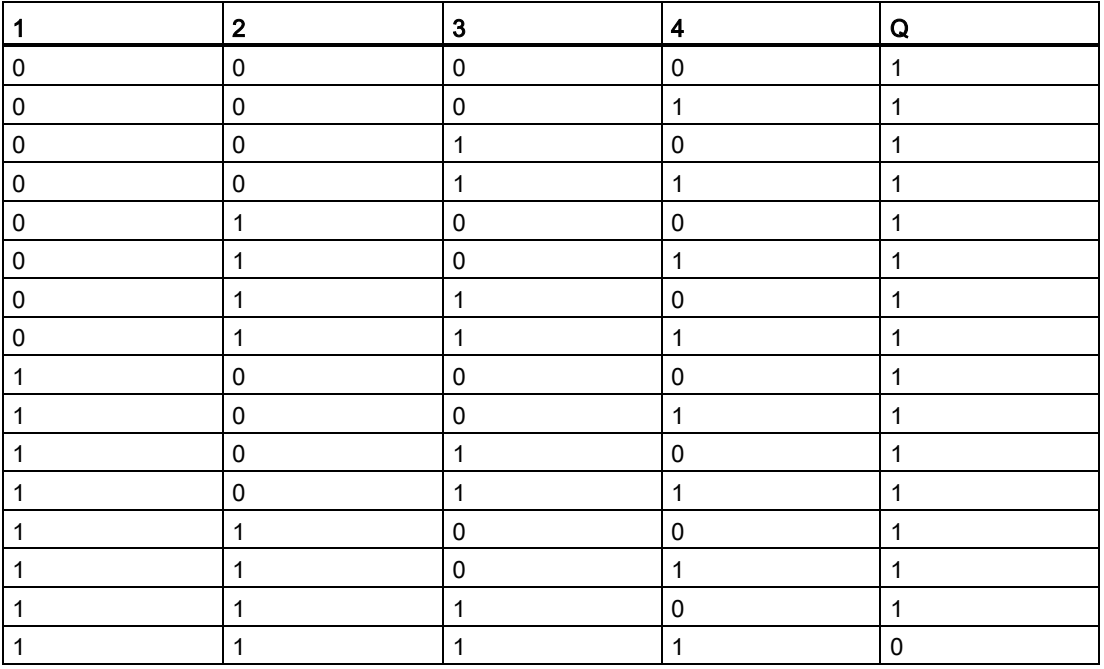

4.2 Liste Grundfunktionen - GF

# <span id="page-123-0"></span>4.2.4 NAND mit Flankenauswertung

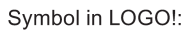

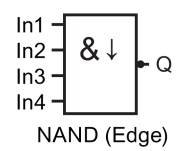

Der Ausgang des NAND mit Flankenauswertung nimmt nur dann den Zustand 1 an, wenn mindestens ein Eingang den Zustand 0 hat und im vorherigen Zyklus alle Eingänge den Zustand 1 hatten.

Wird ein Eingang dieses Blocks nicht genutzt (x), gilt für den Eingang: x = 1.

# Timingdiagramm für das NAND mit Flankenauswertung

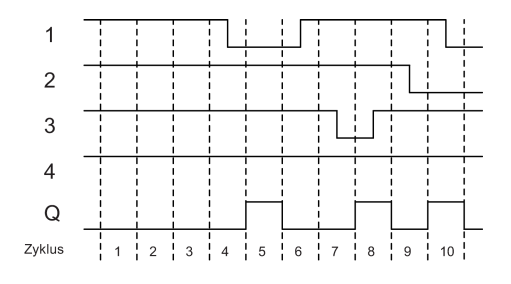

# <span id="page-123-1"></span>4.2.5 OR (ODER)

Parallelschaltung mit mehreren Schließern im Stromlaufplan:

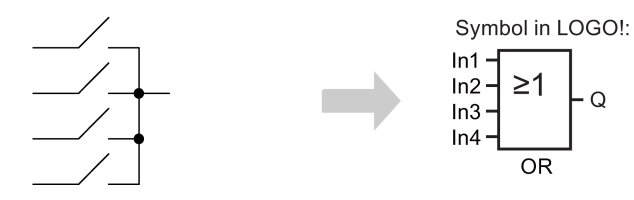

Der Ausgang des OR nimmt nur dann den Zustand 1 an, wenn mindestens ein Eingang den Zustand 1 hat, d. h. geschlossen ist.

Wird ein Eingang dieses Blocks nicht genutzt (x), gilt für den Eingang: x = 0.

LOGO! Funktionen

4.2 Liste Grundfunktionen - GF

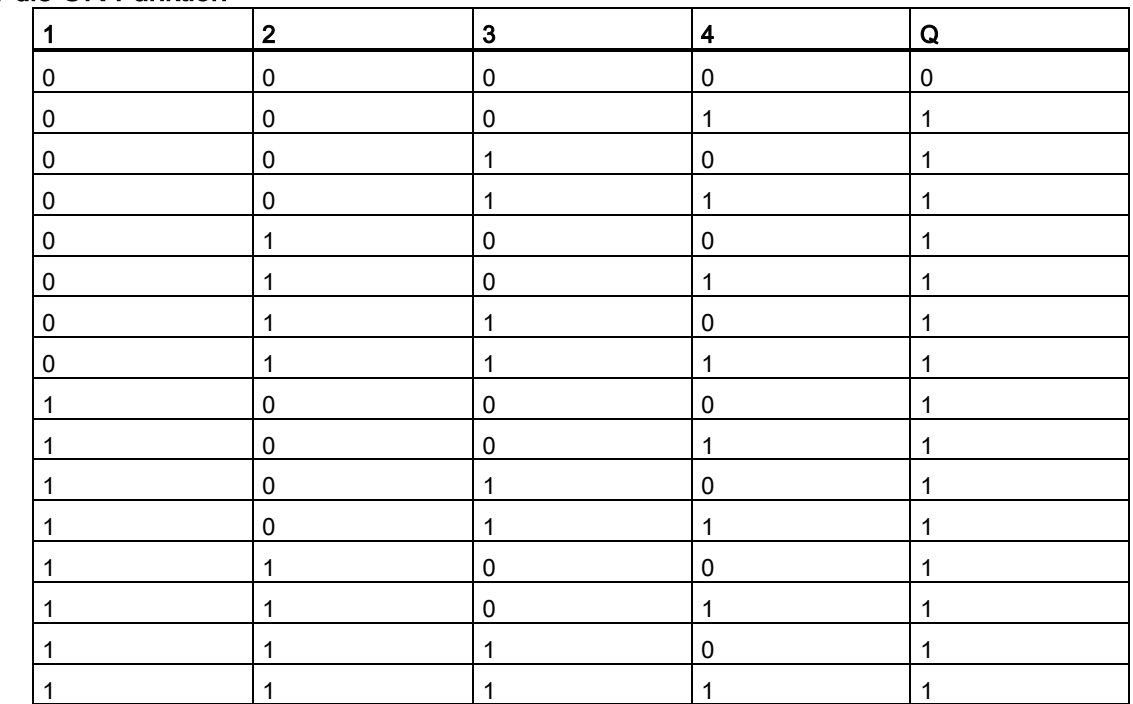

# Logiktabelle für die OR-Funktion

# <span id="page-124-0"></span>4.2.6 NOR (ODER nicht)

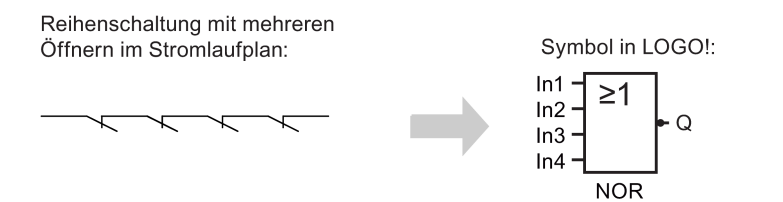

Der Ausgang des NOR nimmt nur dann den Zustand 1 an, wenn alle Eingänge den Zustand 0 haben, also ausgeschaltet sind. Sobald irgendein Eingang eingeschaltet wird (Zustand 1), wird der Ausgang des NOR auf 0 gesetzt.

Wird ein Eingang dieses Blocks nicht genutzt (x), gilt für den Eingang: x = 0.

#### Logiktabelle für die NOR-Funktion

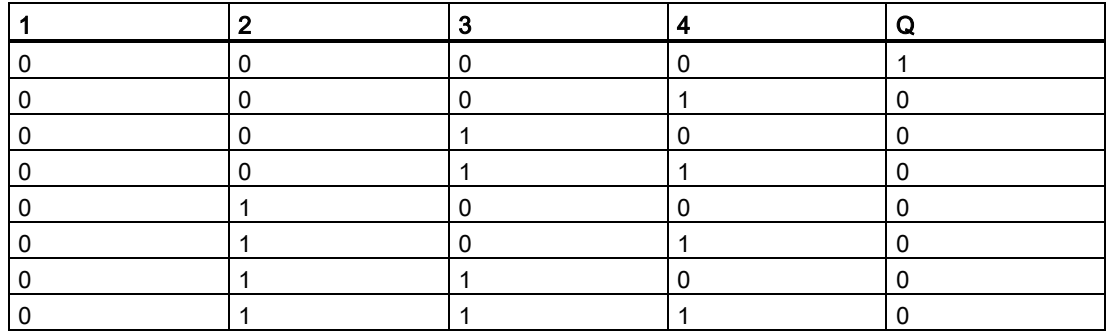

4.2 Liste Grundfunktionen - GF

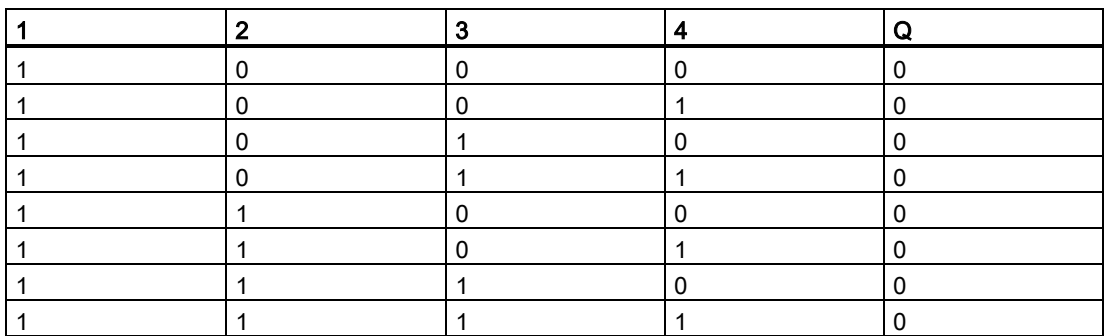

# <span id="page-125-0"></span>4.2.7 XOR (exklusiv ODER)

XOR im Stromlaufplan als Reihenschaltung mit 2 Wechslern:

Symbol in LOGO!:

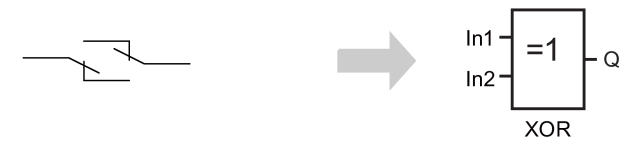

Der Ausgang des XOR nimmt den Zustand 1 an, wenn die Eingänge unterschiedliche Zustände besitzen.

Wird ein Eingang dieses Blocks nicht genutzt  $(x)$ , gilt für den Eingang:  $x = 0$ .

# Logiktabelle für die XOR-Funktion

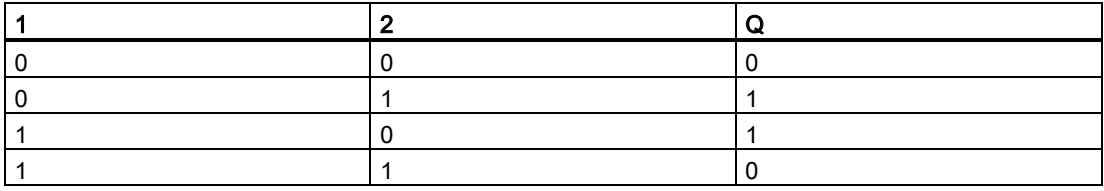

# <span id="page-125-1"></span>4.2.8 NOT (Negation, Inverter)

Öffner im Stromlaufplan:

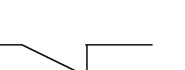

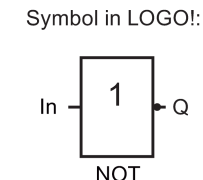

Der Ausgang nimmt den Zustand 1 an, wenn der Eingang den Zustand 0 hat. Der Block NOT invertiert den Zustand des Eingangs.

Ein Vorteil des NOT-Blocks ist beispielsweise, dass Sie keine Öffnerkontakte verwenden müssen. Sie benutzen einen Schließer und wandeln ihn mit dem NOT in einen Öffner um.

# Logiktabelle für die NOT-Funktion

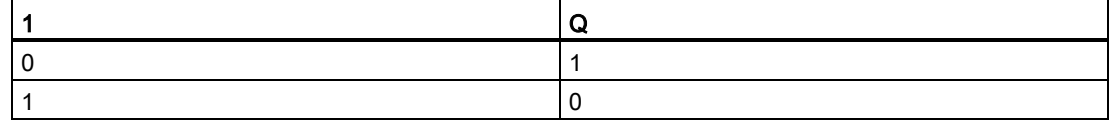

# 4.3 Sonderfunktionen

Sonderfunktionen unterscheiden sich auf den ersten Blick von den Grundfunktionen durch die andersartige Benennung ihrer Eingänge. Sonderfunktionen (SF) beinhalten Zeitfunktionen, Remanenz und verschiedenste Parametriermöglichkeiten zur Anpassung des Schaltprogramms an Ihre individuellen Bedürfnisse.

Wir möchten Ihnen in diesem Abschnitt einen kurzen Überblick über die Eingangsbezeichnungen und einige besondere Hintergründe zu den [Sonderfunktionen](#page-131-0) (Seite [132\)](#page-131-0) vermitteln.

# 4.3.1 Bezeichnung der Eingänge

#### Verknüpfungseingänge

Mit den folgenden Klemmen können Sie eine Verknüpfung zu anderen Blöcken oder zu den Eingängen des LOGO! Geräts erstellen:

- S (Set):
- Über den Eingang S können Sie den Ausgang auf "1" setzen.
- R (Reset):

Der Rücksetzeingang R hat vor allen anderen Eingängen Vorrang und schaltet Ausgänge auf "0".

● Trg (Trigger):

Über diesen Eingang starten Sie den Ablauf einer Funktion.

- Cnt (Count): Über diesen Eingang werden Impulse gezählt.
- Fre (Frequency): Auszuwertende Frequenzsignale werden von der LOGO! an diesen Eingang angelegt.
	- Dir (Direction): Über diesen Eingang legen Sie die Richtung fest, d. h. + oder -.
	- En (Enable):

Dieser Eingang aktiviert die Funktion eines Blocks. Ist dieser Eingang "0", ignoriert der Block alle anderen Signale.

Inv (Invert):

Das Ausgangssignal des Blocks wird invertiert, wenn dieser Eingang angesteuert wird.

- Ral (Reset all): Ein Signal an diesem Eingang setzt alle internen Werte zurück.
- Lap (für die Stoppuhr-Funktion)

Ein Signal an diesem Eingang lässt die Stoppuhr pausieren.

4.3 Sonderfunktionen

#### Hinweis

Freie logische Eingänge der Sonderfunktionen werden standardmäßig auf logisch 0 gesetzt.

#### Klemme X an den Eingängen der Sonderfunktionen

Die Klemme "x" an einem SF-Eingang ist "low". D. h., am Eingang liegt das Signal '0' an.

#### Parametereingänge

An einige Eingänge legen Sie keine Signale an. Stattdessen konfigurieren Sie die relevanten Blockwerte. Beispiele:

#### ● Par (Parameter):

Sie verbinden den Parameter Par nicht. Stattdessen legen Sie die relevanten Blockparameter fest (Zeiten, Ein-/Ausschaltschwellen usw.).

#### ● Priority:

Dieser Eingang ist offen. Hier legen Sie Prioritäten fest und entscheiden, ob die Meldung in RUN quittiert werden muss.

# <span id="page-127-0"></span>4.3.2 Zeitverhalten

#### Parameter T

Für einige SF-Blöcke können Sie einen Zeitwert T konfigurieren. Für die Vorgabe der Zeit beachten Sie, dass sich die einzutragenden Werte nach der eingestellten Zeitbasis richten:

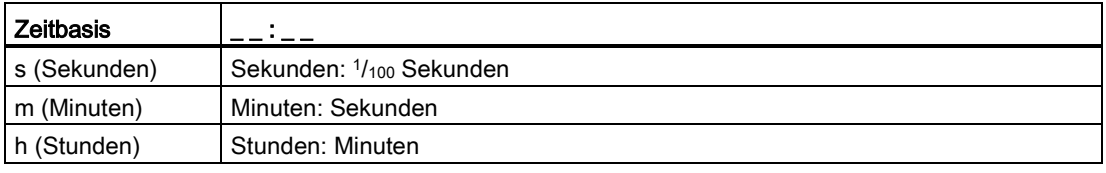

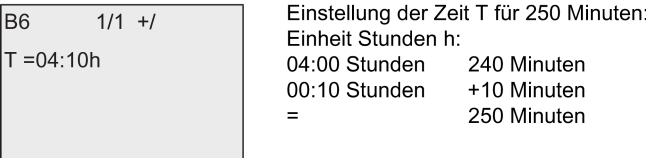

Die LOGO! 0BA8-spezifische [Stoppuhr](#page-169-0) (Seite [170\)](#page-169-0)-Funktion bietet eine zusätzliche Zeitbasis: 10 ms.

#### Genauigkeit von T

Elektronische Bauteile können kleinste Unterschiede aufweisen. Aus diesem Grund können Abweichungen von der eingestellten Zeit T auftreten. Eine ausführliche Beschreibung solcher Abweichungen finden Sie unter ["Einschaltverzögerung"](#page-136-0) (Seite [137\)](#page-136-0).

# Genauigkeit der Zeitschaltuhr (Wochen-, Jahresschaltuhr)

Damit diese Abweichung nicht zu einer Gangungenauigkeit der Echtzeituhr bei den C-Varianten (LOGO! Geräte mit integrierter Echtzeituhr) führt, vergleicht LOGO! den Zeitwert kontinuierlich mit einer hochgenauen Zeitbasis und nimmt ständig Korrekturen vor. Es ergibt sich eine Gangabweichung von maximal ±2 Sekunden pro Tag.

# 4.3.3 Pufferung der Uhr

Die interne Uhr einer LOGO! läuft auch dann weiter, wenn die Netzspannung ausfällt, d. h., die Uhr besitzt eine Gangreserve. Die Umgebungstemperatur beeinflusst die Pufferungszeit. Bei einer Umgebungstemperatur von 25 °C beträgt die typische Pufferungszeit eines LOGO! 0BA8 20 Tage.

Fällt die Netzspannung einer LOGO! für mehr als 20 Tage aus, befindet sich die interne Uhr nach dem Neustart wieder in dem Zustand, in dem sie sich vor dem Netzausfall befunden hat.

# 4.3.4 Remanenz

Die Schaltzustände, Zähler- und Zeitwerte vieler [SF-Blöcke](#page-131-0) (Seite [132\)](#page-131-0) können als remanent definiert werden. Das bedeutet, dass z. B. bei einem Netzausfall LOGO! die aktuellen Datenwerte speichert, so dass nach dem erneuten Netz-Ein die Funktion an der Stelle fortgesetzt wird, wo sie unterbrochen wurde. Eine Zeit wird also nicht neu aufgezogen, sondern es läuft die Restzeit ab.

Dazu muss aber bei den entsprechenden Funktionen die Remanenz eingeschaltet sein. Es gibt zwei mögliche Einstellungen:

R: Die Daten sind remanent.

/: Die aktuellen Daten sind nicht remanent (Voreinstellung). Weitere Informationen zum Aktivieren und Deaktivieren der Remanenz finden Sie unter ["Zweites Schaltprogramm](#page-81-0) (Seite [82\)](#page-81-0)".

Betriebsstundenzähler, Wochenschaltuhr, Jahresschaltuhr und Regler sind grundsätzlich remanent.

# 4.3.5 Schutzart

Mit der Einstellung zum Parameterschutz können Sie festlegen, ob die Parameter in der Betriebsart Parametrieren in LOGO! angezeigt und verändert werden können. Es gibt zwei mögliche Einstellungen:

+: Die Parametereinstellungen werden auch im Parametriermodus angezeigt und können verändert werden (Voreinstellung).

-: Die Parametereinstellungen werden nicht im Parametriermodus angezeigt und können nur im Programmiermodus verändert werden. Ein Beispiel zur Schutzart finden Sie unter [Zweites Schaltprogramm](#page-81-0) (Seite [82\)](#page-81-0).

#### Hinweis

Der Parameterschutz umfasst nur das Fenster "Parametrieren". Wenn Sie Variablen geschützter Sonderfunktionen in einen Meldetext einbetten, können die Variablen trotzdem noch im Meldetext bearbeitet werden. Um diese Variablen zu schützen, müssen Sie auch den Schutz des Meldetexts aktivieren.

4.3 Sonderfunktionen

# 4.3.6 Gain und Offsetberechnung bei Analogwerten

An einem analogen Eingang ist ein Sensor angeschlossen, der die zu messende Größe in ein elektrisches Signal umwandelt. Dieses Signal liegt in einem für den Sensor typischen Wertebereich.

Die LOGO! wandelt die am analogen Eingang anstehenden elektrischen Signale immer in digitale Werte von 0 bis 1000 um.

Eine Klemmenspannung am Eingang AI von 0 V bis 10 V wird von der LOGO! intern auf Werte von 0 bis 1000 abgebildet. Eine Klemmenspannung, die größer als 10 V ist, wird von der LOGO! als interner Wert 1000 dargestellt.

Da Sie aber nicht immer den durch LOGO! vorgegebenen Wertebereich von 0 bis 1000 verarbeiten können, besteht die Möglichkeit, die digitalen Werte mit einem Verstärkungsfaktor (Gain) zu multiplizieren und anschließend den Nullpunkt des Wertebereiches zu verschieben (Offset). Damit können Sie nun einen Analogwert auf dem integrierten Display der LOGO! ausgeben, der dem tatsächlich gemessenen Wert entspricht.

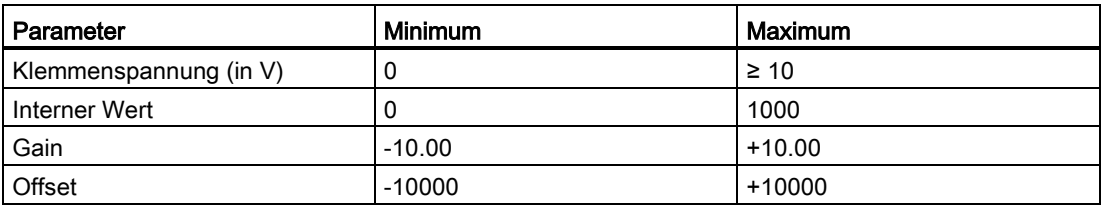

# Rechenvorschrift

Aktualwert Ax =

(interner Wert am Eingang Ax • Gain) + Offset

# Ermittlung von Gain und Offset

LOGO! ermittelt Gain und Offset unter Verwendung der beiden jeweiligen höchsten und niedrigsten Werte der Funktion.

Beispiel 1:

Es stehen Thermogeber mit folgenden technischen Daten zur Verfügung: -30 °C bis +70 °C, 0 bis 10 V DC (d. h. 0 bis 1000 in LOGO!).

Aktualwert = (interner Wert • Gain) + Offset, also

 $-30 = (0 \cdot A) + B$ , d. h. Offset B =  $-30$ 

 $+70 = (1000 \cdot A) -30$ , d. h. Gain A = 0,1

Beispiel 2:

Ein Drucksensor wandelt einen Druck von 1000 mbar in eine Spannung von 0 V und einen Druck von 5000 mbar in eine Spannung von 10 V um.

Aktualwert = (interner Wert • Gain) + Offset, also

 $1000 = (0 \cdot A) + B$ , d. h. Offset B = 1000

5000 =  $(1000 \cdot A)$  +1000, d. h. Gain A = 4

LOGO! Funktionen 4.3 Sonderfunktionen

# Beispiele für Analogwerte

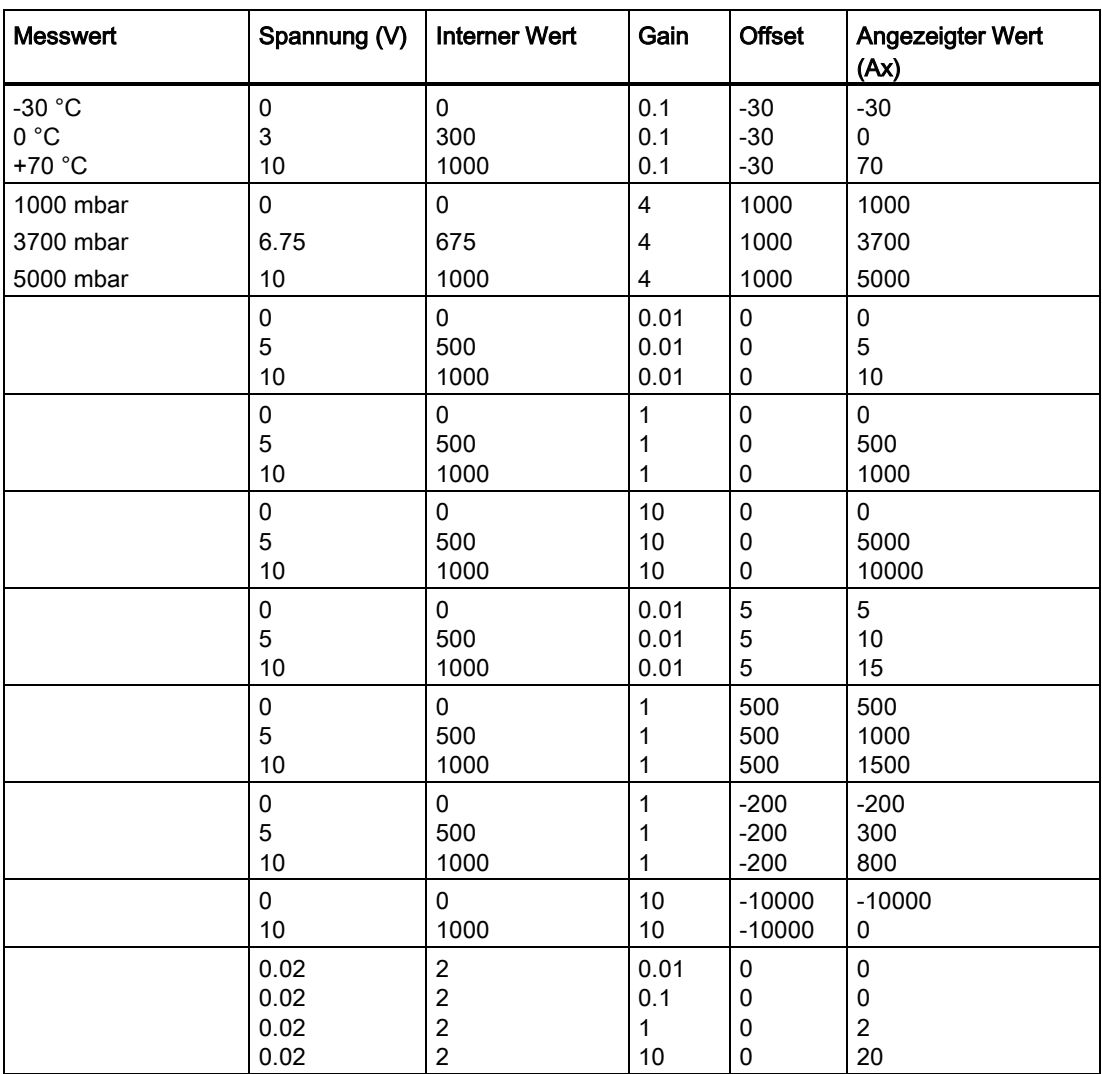

Weitere Informationen zu einer Beispielanwendung finden Sie unter ["Analogkomparator](#page-186-0) (Seite [187\)](#page-186-0)".

Zu den Analogeingängen siehe auch [Konstanten und Verbindungsklemmen](#page-114-0) (Seite [115\)](#page-114-0).

4.4 Liste Sonderfunktionen - SF

# <span id="page-131-0"></span>4.4 Liste Sonderfunktionen - SF

Beim Eingeben eines Schaltprogramms in LOGO! finden Sie die Blöcke für die Sonderfunktionen in der Liste SF.

Sie können Eingänge von Sonderfunktionen einzeln negieren, d.h. liegt an dem bestimmten Eingang eine "1" an, so verwendet das Schaltprogramm eine "0"; liegt eine "0" an, so wird eine "1" verwendet. Siehe Programmierbeispiel unter ["Schaltprogramm eingeben](#page-68-0) (Seite [69\)](#page-68-0)".

In der Tabelle ist angegeben, ob die betreffende Funktion parametrierbare Remanenz besitzt (Rem). Folgende Sonderfunktionen gibt es:

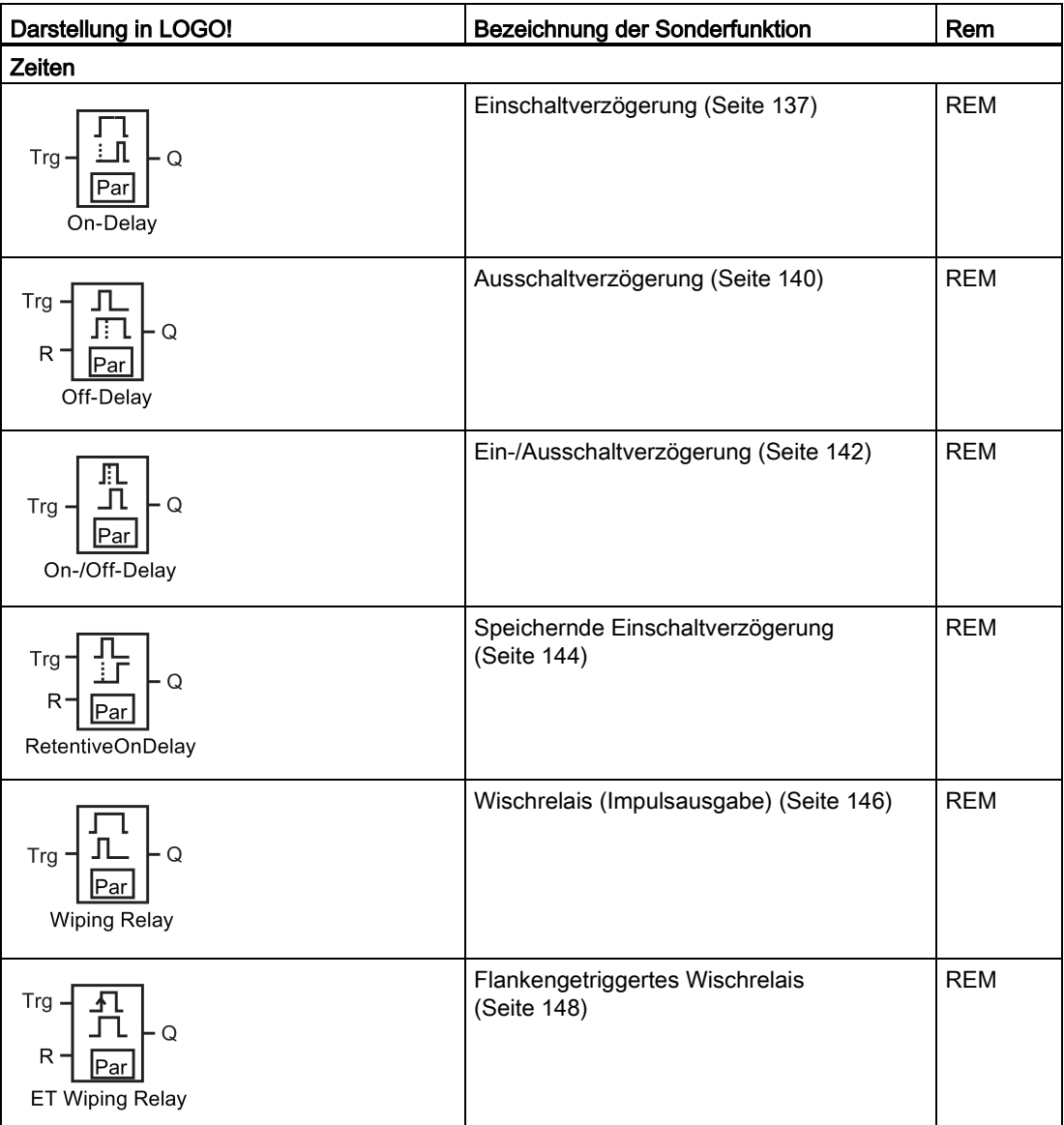

# LOGO! Funktionen

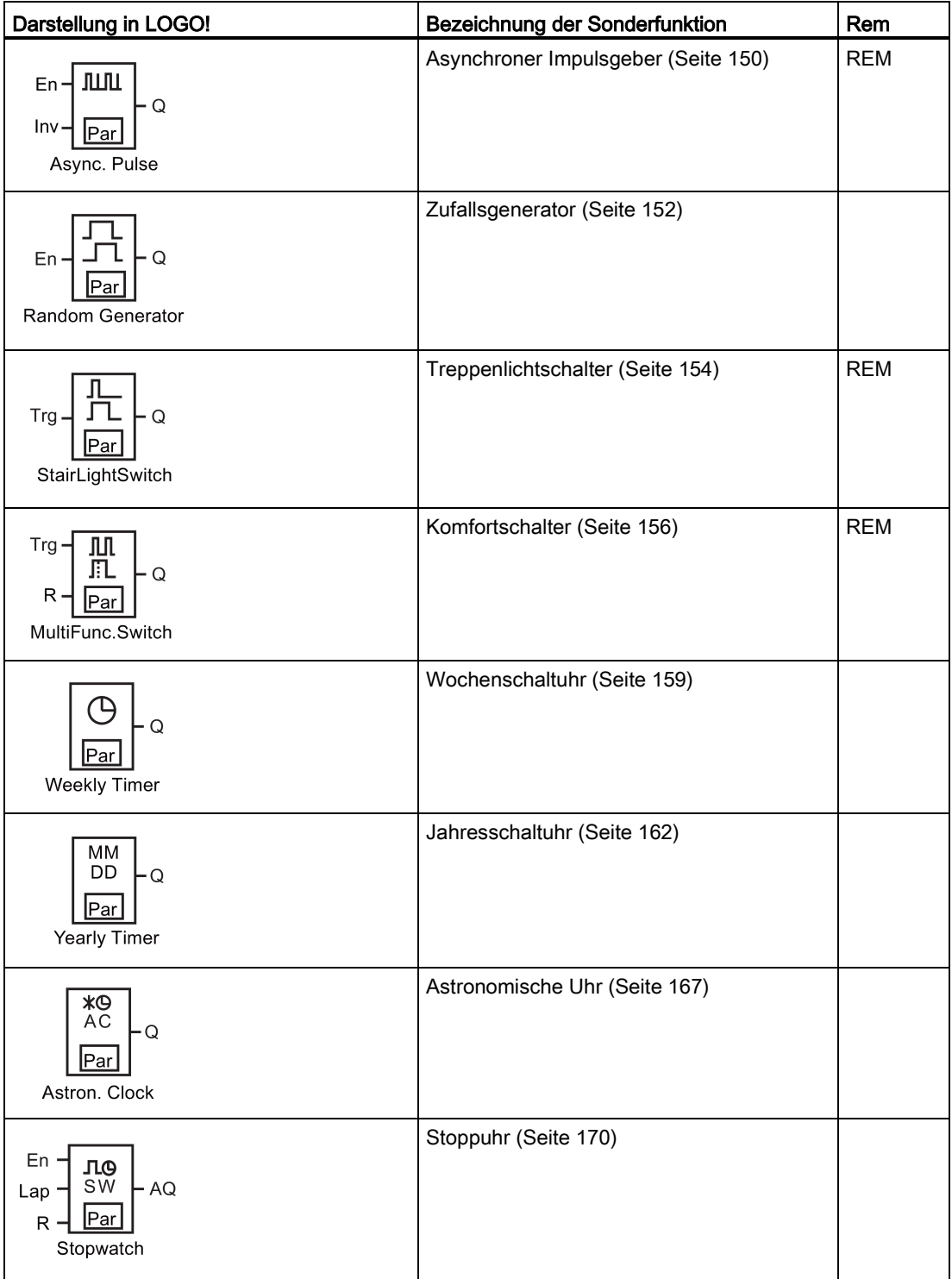

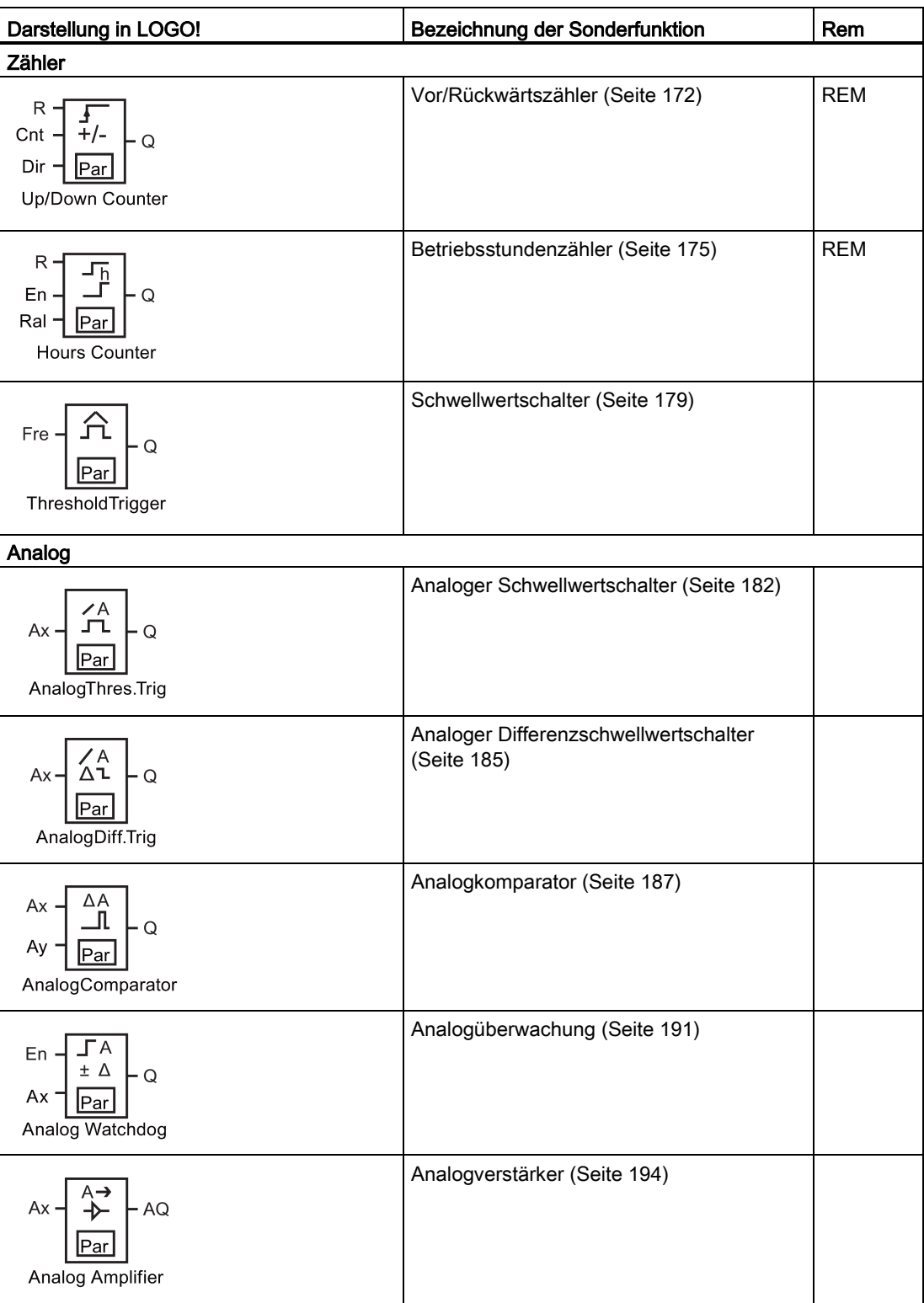

# LOGO! Funktionen

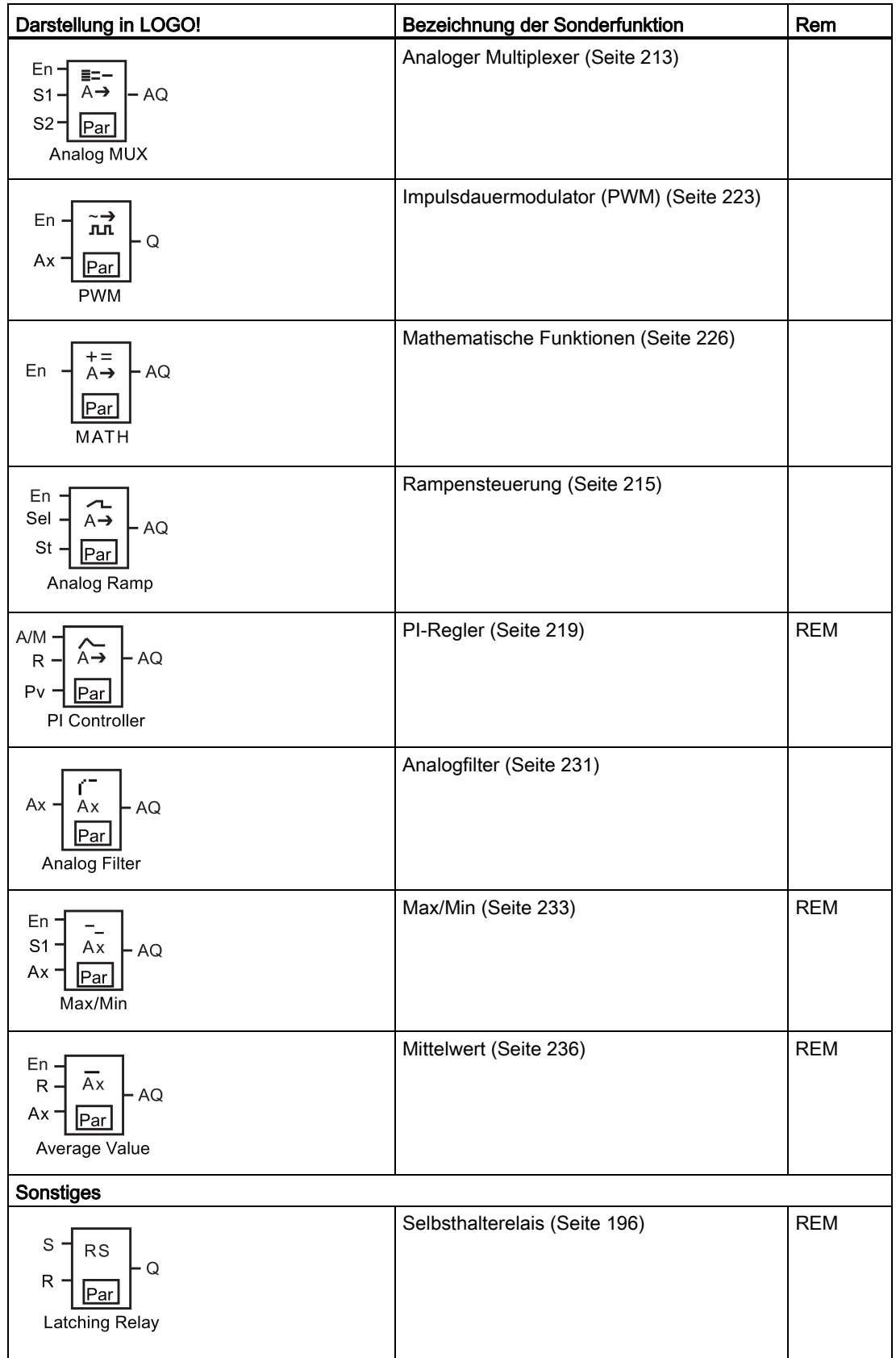

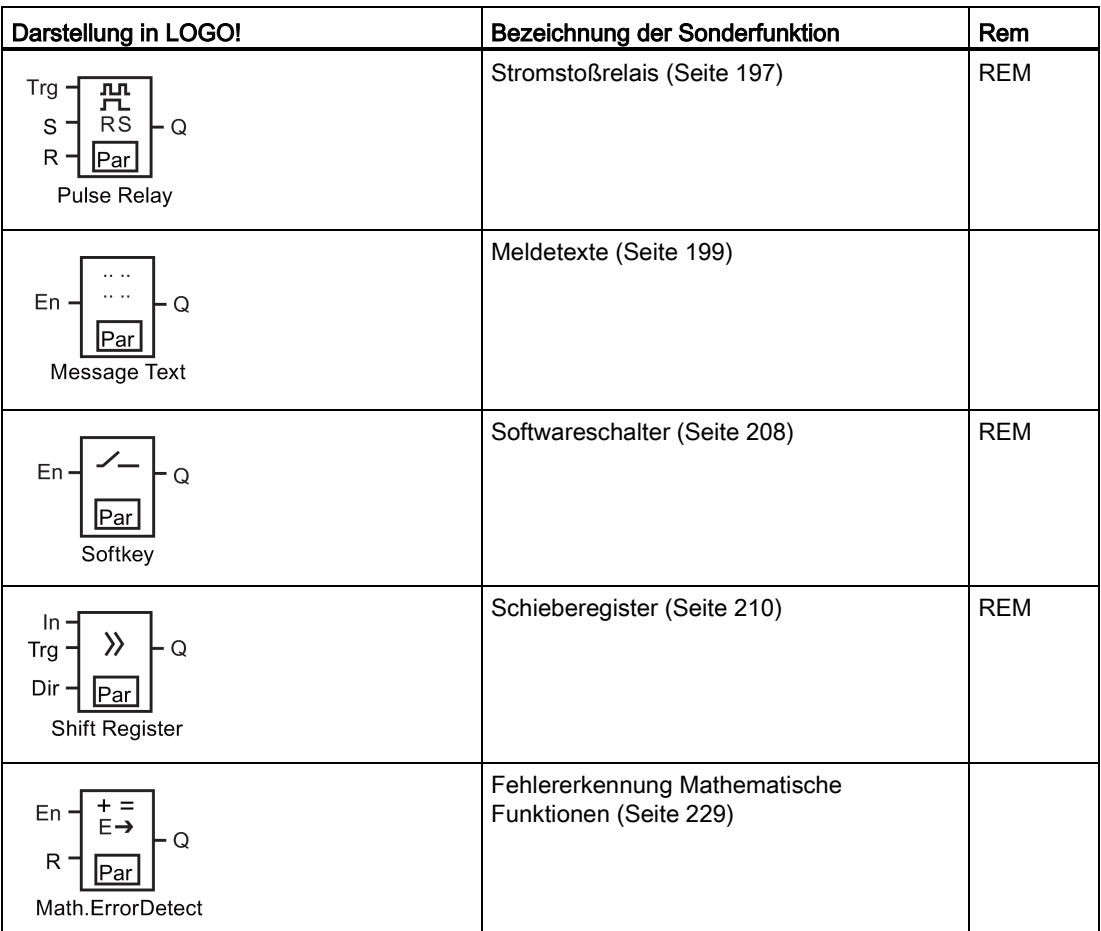

# <span id="page-136-0"></span>4.4.1 Einschaltverzögerung

# Kurzbeschreibung

Bei der Einschaltverzögerung wird der Ausgang erst nach einer parametrierbaren Zeit durchgeschaltet.

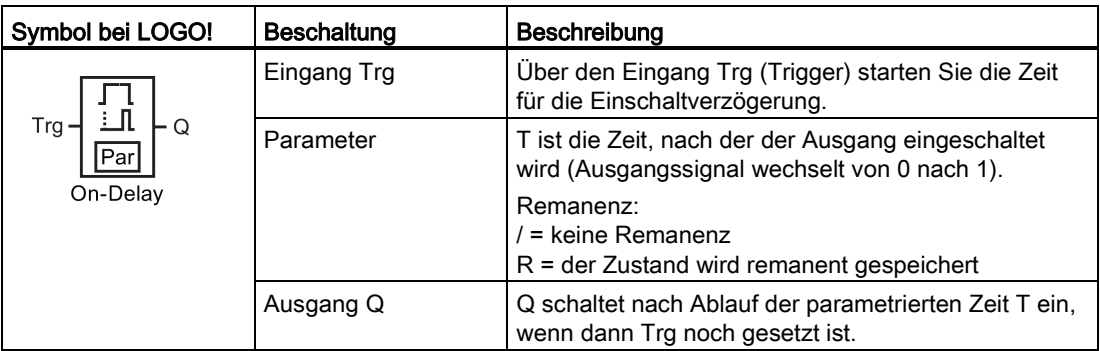

# Parameter T

Beachten Sie die Wertvorgaben für den Parameter T unter [Zeitverhalten](#page-127-0) (Seite [128\)](#page-127-0).

Die Zeitvorgabe für den Parameter T kann auch ein Aktualwert einer bereits programmierten anderen Funktion sein. Sie können die Aktualwerte folgender Funktionen für den Wert von T verwenden:

- [Analogkomparator](#page-186-0) (Seite [187\)](#page-186-0)(Aktualwert Ax Ay)
- [Analoger Schwellwertschalter](#page-181-0) (Seite [182\)](#page-181-0) (Aktualwert Ax)
- [Analogverstärker](#page-193-0) (Seite [194\)](#page-193-0) (Aktualwert Ax)
- [Analoger Multiplexer](#page-212-0) (Seite [213\)](#page-212-0) (Aktualwert AQ)
- [Rampensteuerung](#page-214-0) (Seite [215\)](#page-214-0) (Aktualwert AQ)
- [Mathematische Funktionen](#page-225-0) (Seite [226\)](#page-225-0) (Aktualwert AQ)
- [PI-Regler](#page-218-0) (Seite [219\)](#page-218-0) (Aktualwert AQ)
- [Vor/Rückwärtszähler](#page-171-0) (Seite [172\)](#page-171-0) (Aktualwert Cnt)
- [Analogfilter](#page-230-0) (Seite [231\)](#page-230-0) (Aktualwert AQ)
- [Mittelwert](#page-235-0) (Seite [236\)](#page-235-0) (Aktualwert AQ)
- [Max/Min](#page-232-0) (Seite [233\)](#page-232-0) (Aktualwert AQ)
- Einschaltverzögerung (aktuelle Zeit Ta)
- [Ausschaltverzögerung](#page-139-0) (Seite [140\)](#page-139-0) (aktuelle Zeit Ta)
- [Ein-/Ausschaltverzögerung](#page-141-0) (Seite [142\)](#page-141-0) (aktuelle Zeit Ta)
- [Speichernde Einschaltverzögerung](#page-143-0) (Seite [144\)](#page-143-0) (aktuelle Zeit Ta)
- [Wischrelais \(Impulsausgabe\)](#page-145-0) (Seite [146\)](#page-145-0) (aktuelle Zeit Ta)
- [Flankengetriggertes Wischrelais](#page-147-0) (Seite [148\)](#page-147-0) (aktuelle Zeit Ta)

4.4 Liste Sonderfunktionen - SF

- [Asynchroner Impulsgeber](#page-149-0) (Seite [150\)](#page-149-0) (aktuelle Zeit Ta)
- [Treppenlichtschalter](#page-153-0) (Seite [154\)](#page-153-0) (aktuelle Zeit Ta)
- [Komfortschalter](#page-155-0) (Seite [156\)](#page-155-0) (aktuelle Zeit Ta)
- [Stoppuhr](#page-169-0) (Seite [170\)](#page-169-0) (Aktualwert AQ)
- [Schwellwertschalter](#page-178-0) (Seite [179\)](#page-178-0) (Aktualwert Fre)

Die gewünschte Funktion wählen Sie über die Blocknummer aus. Die Zeitbasis ist einstellbar.

#### Gültigkeitsbereiche der Zeitbasis, wenn T = Parameter

Beachten Sie die folgenden Eigenschaften von Zeitbasiswerten.

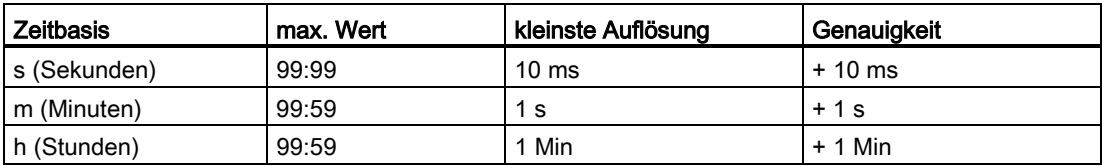

Der Parameter T erscheint im Programmiermodus anfänglich zum Beispiel wie folgt:

 $B12$  $1/1$  +R  $T = 04:10h$ 

#### Gültigkeitsbereiche der Zeitbasis

Wenn eine bereits programmierte Funktion den Wert von T vorgibt, lauten die Gültigkeitsbereiche der Zeitbasis wie folgt:

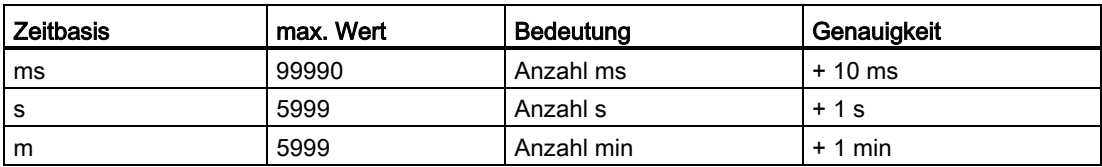

Das LOGO! Display wird im Programmiermodus wie folgt angezeigt, wenn Sie beispielsweise den Aktualwert von B6 in Sekunden für Parameter T von B12 festgelegt haben:

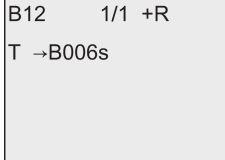

Liefert der referenzierte Block (im Beispiel B6) einen Wert außerhalb des Gültigkeitsbereichs, rundet LOGO! zum nächsten gültigen Wert auf bzw. ab.

# LOGO! Funktionen

4.4 Liste Sonderfunktionen - SF

# Parametervorgabe für Parameter = Aktualwert einer bereits programmierten Funktion

Um den Aktualwert einer bereits programmierten Funktion für Parameter T vorzugeben, gehen Sie wie folgt vor:

1. Mit bewegen Sie den Cursor auf das Gleichheitszeichen des Parameters T.

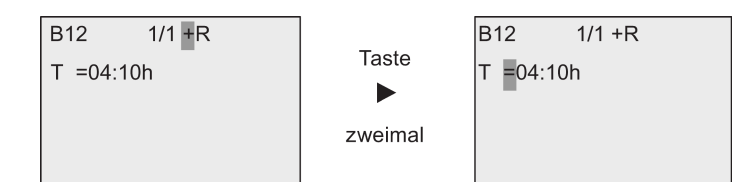

2. Mit wändern Sie das Gleichheitszeichen in einen Pfeil. LOGO! zeigt ggf. den zuletzt referenzierten Block an.

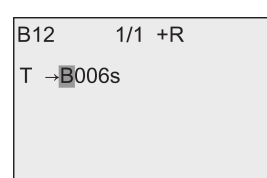

- 3. Mit bewegen Sie den Cursor auf das "B" des angezeigten Blocks. Mit wählen Sie die gewünschte Blocknummer aus.
- 4. Mit bewegen Sie den Cursor auf die Zeitbasis des angezeigten Blocks. Mit wählen Sie die gewünschte Zeitbasis aus.

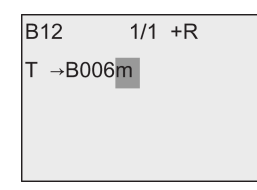

Die Ansicht im Parametriermodus erscheint zum Beispiel wie folgt:

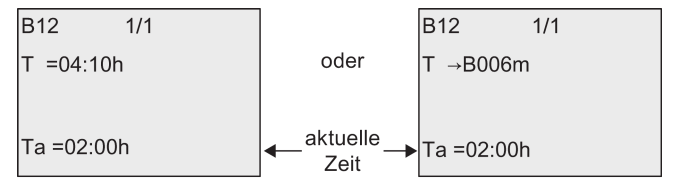

# Timingdiagramm

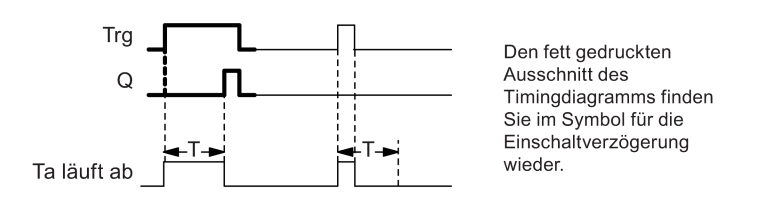

#### Funktionsbeschreibung

Ein Wechsel von 0 nach 1 startet die Zeit T<sub>a</sub> am Eingang Trg (T<sub>a</sub> ist die aktuelle Zeit in LOGO!).

4.4 Liste Sonderfunktionen - SF

Wenn der Zustand am Eingang Trg mindestens für die Dauer der parametrierten Zeit T auf 1 bleibt, dann setzt LOGO! nach Ablauf der Zeit T den Ausgang auf 1 (der Ausgang wird gegenüber dem Eingang verzögert eingeschaltet).

Wechselt der Zustand am Eingang Trg vor Ablauf der Zeit T wieder nach 0, setzt LOGO! die Zeit zurück.

LOGO! setzt den Ausgang wieder auf 0 zurück, wenn am Eingang Trg das Signal 0 anliegt.

Ist der Block remanent, setzt LOGO! den Ausgang Q und die abgelaufene Zeit auf die Werte vor dem Netzausfall zurück. Ist der Block nicht remanent, setzt LOGO! den Ausgang Q und die abgelaufene Zeit nach einem Netzausfall auf die Voreinstellungen zurück.

# <span id="page-139-0"></span>4.4.2 Ausschaltverzögerung

#### Kurzbeschreibung

Bei der [Einschaltverzögerung](#page-136-0) (Seite [137\)](#page-136-0) wird der Ausgang erst nach einer parametrierbaren Zeit zurückgesetzt.

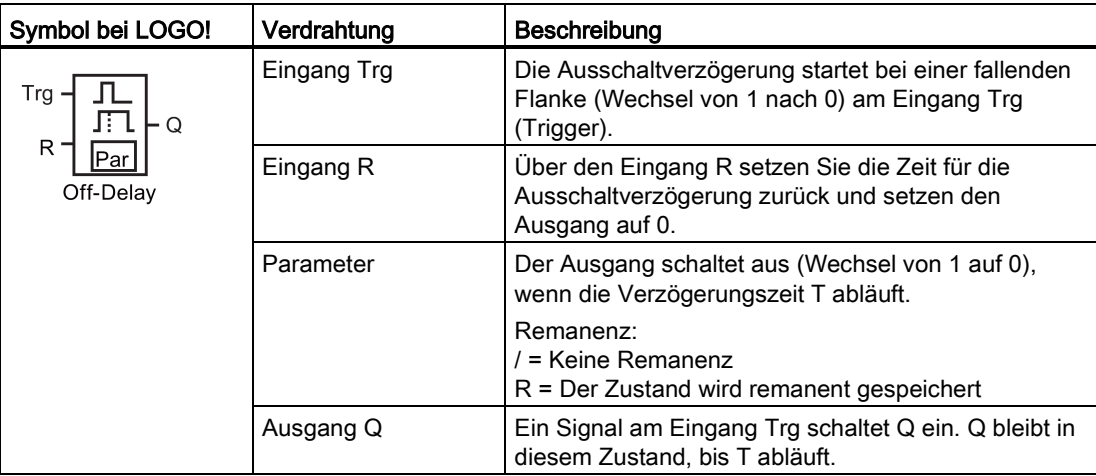

#### Parameter T

Beachten Sie die Wertvorgaben für den Parameter T unter [Zeitverhalten](#page-127-0) (Seite [128\)](#page-127-0).

Die Zeitvorgabe für den Parameter T kann auch ein Aktualwert einer bereits programmierten anderen Funktion sein. Sie können den Aktualwert folgender Funktionen verwenden:

- [Analogkomparator](#page-186-0) (Seite [187\)](#page-186-0) (Aktualwert Ax Ay)
- [Analoger Schwellwertschalter](#page-181-0) (Seite [182\)](#page-181-0) (Aktualwert Ax)
- [Analogverstärker](#page-193-0) (Seite [194\)](#page-193-0) (Aktualwert Ax)
- [Analoger Multiplexer](#page-212-0) (Seite [213\)](#page-212-0) (Aktualwert AQ)
- [Rampensteuerung](#page-214-0) (Seite [215\)](#page-214-0) (Aktualwert AQ)
- [Mathematische Funktionen](#page-225-0) (Seite [226\)](#page-225-0) (Aktualwert AQ)
- [PI-Regler](#page-218-0) (Seite [219\)](#page-218-0) (Aktualwert AQ)

#### LOGO! Funktionen

4.4 Liste Sonderfunktionen - SF

- [Vor/Rückwärtszähler](#page-171-0) (Seite [172\)](#page-171-0) (Aktualwert Cnt)
- [Analogfilter](#page-230-0) (Seite [231\)](#page-230-0) (Aktualwert AQ)
- [Mittelwert](#page-235-0) (Seite [236\)](#page-235-0) (Aktualwert AQ)
- [Max/Min](#page-232-0) (Seite [233\)](#page-232-0) (Aktualwert AQ)
- [Einschaltverzögerung](#page-136-0) (Seite [137\)](#page-136-0) (aktuelle Zeit Ta)
- Ausschaltverzögerung (aktuelle Zeit Ta)
- [Ein-/Ausschaltverzögerung](#page-141-0) (Seite [142\)](#page-141-0) (aktuelle Zeit Ta)
- [Speichernde Einschaltverzögerung](#page-143-0) (Seite [144\)](#page-143-0) (aktuelle Zeit Ta)
- [Wischrelais \(Impulsausgabe\)](#page-145-0) (Seite [146\)](#page-145-0) (aktuelle Zeit Ta)
- [Flankengetriggertes Wischrelais](#page-147-0) (Seite [148\)](#page-147-0) (aktuelle Zeit Ta)
- [Asynchroner Impulsgeber](#page-149-0) (Seite [150\)](#page-149-0) (aktuelle Zeit Ta)
- [Treppenlichtschalter](#page-153-0) (Seite [154\)](#page-153-0) (aktuelle Zeit Ta)
- [Komfortschalter](#page-155-0) (Seite [156\)](#page-155-0) (aktuelle Zeit Ta)
- [Stoppuhr](#page-169-0) (Seite [170\)](#page-169-0) (Aktualwert AQ)
- [Schwellwertschalter](#page-178-0) (Seite [179\)](#page-178-0) (Aktualwert Fre)

Die gewünschte Funktion wählen Sie über die Blocknummer aus. Die Zeitbasis ist einstellbar. Weitere Informationen zu den Gültigkeitsbereichen der Zeitbasis und zur Parametervorgabe finden Sie im Abschnitt ["Einschaltverzögerung](#page-136-0) (Seite [137\)](#page-136-0)".

#### Timingdiagramm

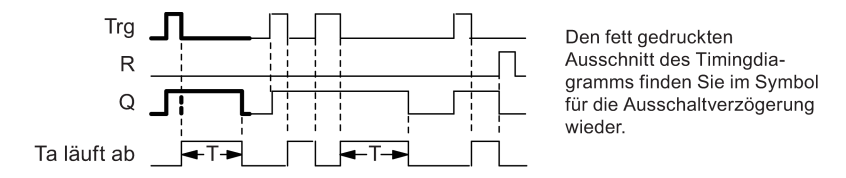

#### Funktionsbeschreibung

Wenn der Eingang Trg den Zustand 1 annimmt, schaltet LOGO! den Ausgang Q sofort in den Zustand 1.

Wechselt der Zustand an Trg von 1 nach 0, dann startet LOGO! die aktuelle Zeit Ta neu. Der Ausgang bleibt gesetzt. Wenn T<sub>a</sub> den über T eingestellten Wert erreicht (T<sub>a</sub> = T), dann setzt LOGO! den Ausgang Q auf Zustand 0 zurück (verzögertes Ausschalten).

Wenn der Eingang Trg erneut ein- und wieder ausschaltet, startet LOGO! die Zeit T<sub>a</sub> neu.

Über den Eingang R (Reset) setzen Sie die Zeit Ta und den Ausgang zurück, bevor die Zeit Ta abläuft.

Ist der Block remanent, setzt LOGO! den Ausgang Q und die abgelaufene Zeit auf die Werte vor dem Netzausfall zurück. Ist der Block nicht remanent, setzt LOGO! den Ausgang Q und die abgelaufene Zeit nach einem Netzausfall auf die Voreinstellungen zurück.

4.4 Liste Sonderfunktionen - SF

# <span id="page-141-0"></span>4.4.3 Ein-/Ausschaltverzögerung

# Kurzbeschreibung

Bei der Ein-/Ausschaltverzögerung wird der Ausgang nach einer parametrierbaren Zeit durchgeschaltet und nach einer parametrierbaren Zeit zurückgesetzt.

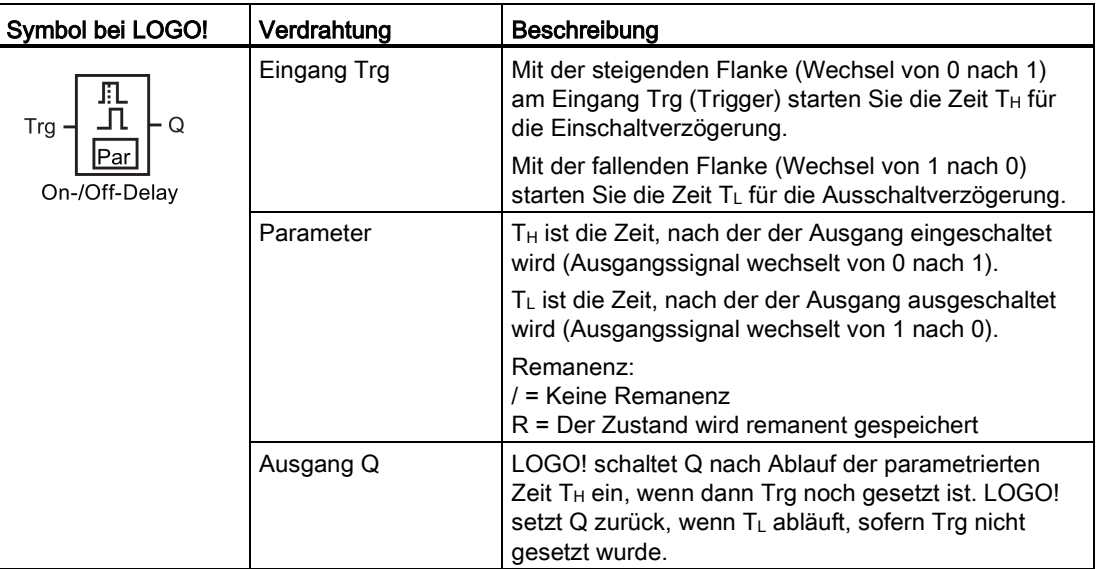

# Parameter  $T_H$  und  $T_L$

Beachten Sie die Wertvorgaben für die Parameter T<sub>H</sub> und T<sub>L</sub> unter [Zeitverhalten](#page-127-0) (Seite [128\)](#page-127-0).

Die Zeitvorgaben für die Ein- und Ausschaltverzögerung für die Parameter T<sub>H</sub> und TL können auch Aktualwerte einer bereits programmierten anderen Funktion sein. Sie können die Aktualwerte folgender Funktionen verwenden:

- [Analogkomparator](#page-186-0) (Seite [187\)](#page-186-0) (Aktualwert Ax Ay)
- [Analoger Schwellwertschalter](#page-181-0) (Seite [182\)](#page-181-0) (Aktualwert Ax)
- [Analogverstärker](#page-193-0) (Seite [194\)](#page-193-0) (Aktualwert Ax)
- [Analoger Multiplexer](#page-212-0) (Seite [213\)](#page-212-0) (Aktualwert AQ)
- [Rampensteuerung](#page-214-0) (Seite [215\)](#page-214-0) (Aktualwert AQ)
- [Mathematische Funktionen](#page-225-0) (Seite [226\)](#page-225-0) (Aktualwert AQ)
- [PI-Regler](#page-218-0) (Seite [219\)](#page-218-0) (Aktualwert AQ)
- [Vor/Rückwärtszähler](#page-171-0) (Seite [172\)](#page-171-0) (Aktualwert Cnt)
- [Analogfilter](#page-230-0) (Seite [231\)](#page-230-0) (Aktualwert AQ)
- [Mittelwert](#page-235-0) (Seite [236\)](#page-235-0) (Aktualwert AQ)
- [Max/Min](#page-232-0) (Seite [233\)](#page-232-0) (Aktualwert AQ)
- [Einschaltverzögerung](#page-136-0) (Seite [137\)](#page-136-0) (aktuelle Zeit Ta)
- [Ausschaltverzögerung](#page-139-0) (Seite [140\)](#page-139-0) (aktuelle Zeit Ta)
- Ein-/Ausschaltverzögerung (aktuelle Zeit Ta)
- [Speichernde Einschaltverzögerung](#page-143-0) (Seite [144\)](#page-143-0) (aktuelle Zeit Ta)
- [Wischrelais \(Impulsausgabe\)](#page-145-0) (Seite [146\)](#page-145-0) (aktuelle Zeit Ta)
- [Flankengetriggertes Wischrelais](#page-147-0) (Seite [148\)](#page-147-0) (aktuelle Zeit Ta)
- [Asynchroner Impulsgeber](#page-149-0) (Seite [150\)](#page-149-0) (aktuelle Zeit Ta)
- [Treppenlichtschalter](#page-153-0) (Seite [154\)](#page-153-0) (aktuelle Zeit Ta)
- [Komfortschalter](#page-155-0) (Seite [156\)](#page-155-0) (aktuelle Zeit Ta)
- [Stoppuhr](#page-169-0) (Seite [170\)](#page-169-0) (Aktualwert AQ)
- [Schwellwertschalter](#page-178-0) (Seite [179\)](#page-178-0) (Aktualwert Fre)

Die gewünschte Funktion wählen Sie über die Blocknummer aus. Die Zeitbasis ist einstellbar. Weitere Informationen zu den Gültigkeitsbereichen der Zeitbasis und zur Parametervorgabe finden Sie im Abschnitt ["Einschaltverzögerung](#page-136-0) (Seite [137\)](#page-136-0)".

# **Timingdiagramm**

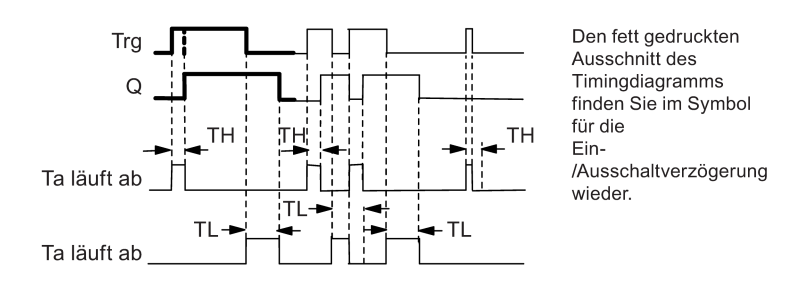

# Funktionsbeschreibung

Wenn der Zustand am Eingang Trg von 0 nach 1 wechselt, dann läuft die Zeit T $_H$  los.

Bleibt der Zustand am Eingang Trg mindestens für die Dauer der parametrierten Zeit T<sub>H</sub> auf 1, dann setzt LOGO! nach Ablauf der Zeit T<sub>H</sub> den Ausgang auf 1 (der Ausgang wird gegenüber dem Eingang verzögert eingeschaltet).

Wenn der Zustand am Eingang Trg vor Ablauf der Zeit T<sub>H</sub> auf 0 wechselt, setzt LOGO! die Zeit zurück.

Wenn der Zustand am Eingang Trg wieder von 1 nach 0 wechselt, dann läuft TL los.

Bleibt der Zustand am Eingang Trg mindestens für die Dauer der parametrierten Zeit TL auf 0, dann setzt LOGO! nach Ablauf der Zeit T<sub>L</sub> den Ausgang auf 0 (der Ausgang wird gegenüber dem Eingang verzögert ausgeschaltet).

Wechselt der Zustand am Eingang Trg vor Ablauf der Zeit T<sub>L</sub> wieder nach 1, dann setzt LOGO! die Zeit zurück.

Ist der Block remanent, setzt LOGO! den Ausgang Q und die abgelaufene Zeit auf die Werte vor dem Netzausfall zurück. Ist der Block nicht remanent, setzt LOGO! den Ausgang Q und die abgelaufene Zeit nach einem Netzausfall auf die Voreinstellungen zurück.

4.4 Liste Sonderfunktionen - SF

# <span id="page-143-0"></span>4.4.4 Speichernde Einschaltverzögerung

# Kurzbeschreibung

Wenn der Eingang ein- und wieder ausschaltet, wird eine parametrierbare Einschaltverzögerung gestartet. Der Ausgang wird gesetzt, wenn die Zeit abgelaufen ist.

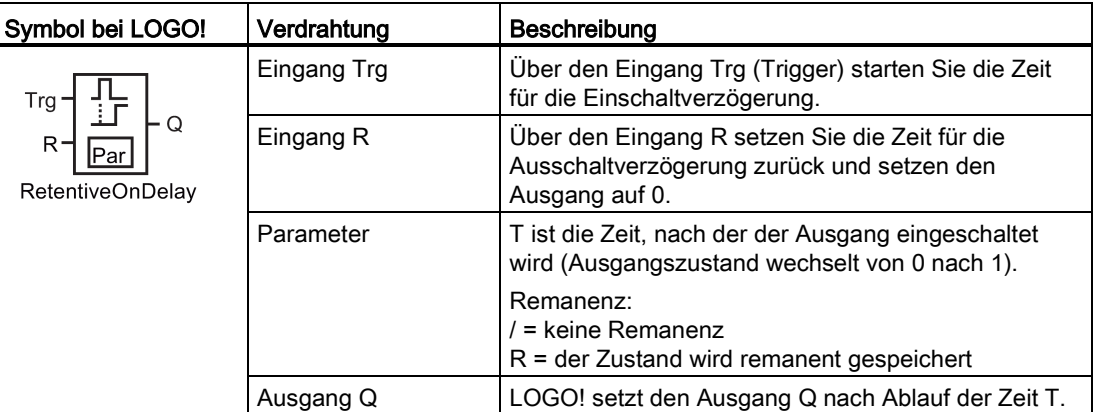

#### Parameter T

Beachten Sie für die Wertvorgaben den Hinweis unter [Zeitverhalten](#page-127-0) (Seite [128\)](#page-127-0).

Der Aktualwert einer anderen bereits programmierten Funktion kann die Zeitvorgabe für den Parameter T sein. Sie können die Aktualwerte folgender Funktionen verwenden:

- [Analogkomparator](#page-186-0) (Seite [187\)](#page-186-0) (Aktualwert Ax Ay)
- [Analoger Schwellwertschalter](#page-181-0) (Seite [182\)](#page-181-0) (Aktualwert Ax)
- [Analogverstärker](#page-193-0) (Seite [194\)](#page-193-0) (Aktualwert Ax)
- [Analoger Multiplexer](#page-212-0) (Seite [213\)](#page-212-0) (Aktualwert AQ)
- [Rampensteuerung](#page-214-0) (Seite [215\)](#page-214-0) (Aktualwert AQ)
- [Mathematische Funktionen](#page-225-0) (Seite [226\)](#page-225-0) (Aktualwert AQ)
- [PI-Regler](#page-218-0) (Seite [219\)](#page-218-0) (Aktualwert AQ)
- [Vor/Rückwärtszähler](#page-171-0) (Seite [172\)](#page-171-0) (Aktualwert Cnt)
- [Analogfilter](#page-230-0) (Seite [231\)](#page-230-0) (Aktualwert AQ)
- [Mittelwert](#page-235-0) (Seite [236\)](#page-235-0) (Aktualwert AQ)
- [Max/Min](#page-232-0) (Seite [233\)](#page-232-0) (Aktualwert AQ)
- [Einschaltverzögerung](#page-136-0) (Seite [137\)](#page-136-0) (aktuelle Zeit Ta)
- [Ausschaltverzögerung](#page-139-0) (Seite [140\)](#page-139-0) (aktuelle Zeit Ta)
- [Ein-/Ausschaltverzögerung](#page-141-0) (Seite [142\)](#page-141-0) (aktuelle Zeit Ta)
- Speichernde Einschaltverzögerung (aktuelle Zeit Ta)
- [Wischrelais \(Impulsausgabe\)](#page-145-0) (Seite [146\)](#page-145-0) (aktuelle Zeit Ta)
- [Flankengetriggertes Wischrelais](#page-147-0) (Seite [148\)](#page-147-0) (aktuelle Zeit Ta)
- [Asynchroner Impulsgeber](#page-149-0) (Seite [150\)](#page-149-0) (aktuelle Zeit Ta)
- [Treppenlichtschalter](#page-153-0) (Seite [154\)](#page-153-0) (aktuelle Zeit Ta)
- [Komfortschalter](#page-155-0) (Seite [156\)](#page-155-0) (aktuelle Zeit Ta)
- [Stoppuhr](#page-169-0) (Seite [170\)](#page-169-0) (Aktualwert AQ)
- [Schwellwertschalter](#page-178-0) (Seite [179\)](#page-178-0) (Aktualwert Fre)

Die gewünschte Funktion wählen Sie über die Blocknummer aus. Die Zeitbasis ist einstellbar. Informationen zu den Gültigkeitsbereichen und zur Parametervorgabe finden Sie im Abschnitt ["Einschaltverzögerung](#page-136-0) (Seite [137\)](#page-136-0)".

### **Timingdiagramm**

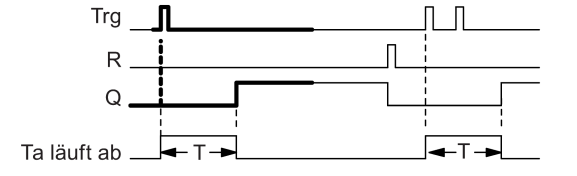

Den fett gedruckten Ausschnitt des Timingdiagramms finden Sie im Symbol für die speichernde Einschaltverzögerung wieder.

### Funktionsbeschreibung

Wenn am Eingang Trg der Zustand 0 nach 1 wechselt, beginnt die aktuelle Zeit T<sub>a</sub> zu laufen. LOGO! setzt den Ausgang Q, wenn  $T_a = T$  ist. Ein weiteres Signal an Eingang Trg beeinflusst die Zeit Ta nicht.

LOGO! setzt den Ausgang und die Zeit T<sub>a</sub> erst wieder auf 0 zurück, wenn am Eingang R der Zustand 1 anliegt.

Ist der Block remanent, setzt LOGO! den Ausgang Q und die abgelaufene Zeit auf die Werte vor dem Netzausfall zurück. Ist der Block nicht remanent, setzt LOGO! den Ausgang Q und die abgelaufene Zeit nach einem Netzausfall auf die Voreinstellungen zurück.

# <span id="page-145-0"></span>4.4.5 Wischrelais (Impulsausgabe)

### Kurzbeschreibung

Ein Eingangssignal erzeugt am Ausgang ein Signal von parametrierbarer Dauer.

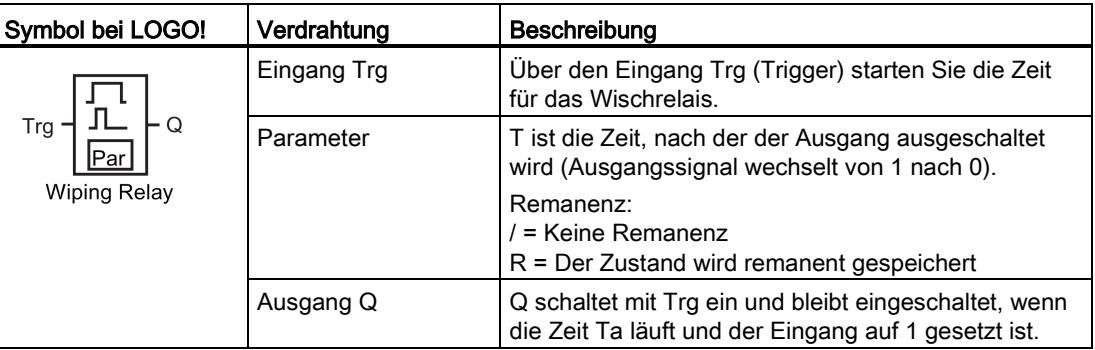

### Parameter T

Beachten Sie für den Parameter T den Hinweis unter [Zeitverhalten](#page-127-0) (Seite [128\)](#page-127-0).

Die Zeitvorgabe für den Parameter T kann auch ein Aktualwert einer bereits programmierten anderen Funktion sein. Sie können die Aktualwerte folgender Funktionen verwenden:

- [Analogkomparator](#page-186-0) (Seite [187\)](#page-186-0) (Aktualwert Ax Ay)
- [Analoger Schwellwertschalter](#page-181-0) (Seite [182\)](#page-181-0) (Aktualwert Ax)
- [Analogverstärker](#page-193-0) (Seite [194\)](#page-193-0) (Aktualwert Ax)
- [Analoger Multiplexer](#page-212-0) (Seite [213\)](#page-212-0) (Aktualwert AQ)
- [Rampensteuerung](#page-214-0) (Seite [215\)](#page-214-0) (Aktualwert AQ)
- [Mathematische Funktionen](#page-225-0) (Seite [226\)](#page-225-0) (Aktualwert AQ)
- [PI-Regler](#page-218-0) (Seite [219\)](#page-218-0) (Aktualwert AQ)
- [Vor/Rückwärtszähler](#page-171-0) (Seite [172\)](#page-171-0) (Aktualwert Cnt)
- [Analogfilter](#page-230-0) (Seite [231\)](#page-230-0) (Aktualwert AQ)
- [Mittelwert](#page-235-0) (Seite [236\)](#page-235-0) (Aktualwert AQ)
- [Max/Min](#page-232-0) (Seite [233\)](#page-232-0) (Aktualwert AQ)
- [Einschaltverzögerung](#page-136-0) (Seite [137\)](#page-136-0) (aktuelle Zeit Ta)
- [Ausschaltverzögerung](#page-139-0) (Seite [140\)](#page-139-0) (aktuelle Zeit Ta)
- [Ein-/Ausschaltverzögerung](#page-141-0) (Seite [142\)](#page-141-0) (aktuelle Zeit Ta)
- [Speichernde Einschaltverzögerung](#page-143-0) (Seite [144\)](#page-143-0) (aktuelle Zeit Ta)
- Wischrelais (Impulsausgabe) (aktuelle Zeit Ta)
- [Flankengetriggertes Wischrelais](#page-147-0) (Seite [148\)](#page-147-0) (aktuelle Zeit Ta)
- [Asynchroner Impulsgeber](#page-149-0) (Seite [150\)](#page-149-0) (aktuelle Zeit Ta)
- [Treppenlichtschalter](#page-153-0) (Seite [154\)](#page-153-0) (aktuelle Zeit Ta)
- [Komfortschalter](#page-155-0) (Seite [156\)](#page-155-0) (aktuelle Zeit Ta)
- [Stoppuhr](#page-169-0) (Seite [170\)](#page-169-0) (Aktualwert AQ)
- [Schwellwertschalter](#page-178-0) (Seite [179\)](#page-178-0) (Aktualwert Fre)

Die gewünschte Funktion wählen Sie über die Blocknummer aus. Die Zeitbasis ist einstellbar. Informationen zu den Gültigkeitsbereichen und zur Parametervorgabe finden Sie im Abschnitt ["Einschaltverzögerung](#page-136-0) (Seite [137\)](#page-136-0)".

### Timingdiagramm

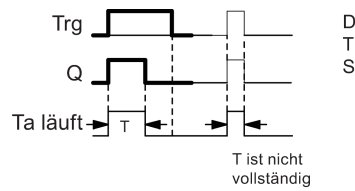

Den fett gedruckten Ausschnitt des Timingdiagramms finden Sie im Symbol für das Wischrelais wieder.

### Funktionsbeschreibung

Ein Wechsel von 0 nach 1 am Eingang Trg setzt den Ausgang und startet gleichzeitig die Zeit Ta, während der der Ausgang gesetzt bleibt.

Erreicht T<sub>a</sub> den über T eingestellten Wert (T<sub>a</sub> = T), dann setzt LOGO! den Ausgang Q auf den Zustand 0 zurück (Impulsausgabe).

Wechselt vor Ablauf der vorgegebenen Zeit der Eingang Trg von 1 nach 0, dann setzt LOGO! den Ausgang sofort auf 1.

Ist der Block remanent, setzt LOGO! den Ausgang Q und die abgelaufene Zeit auf die Werte vor dem Netzausfall zurück. Ist der Block nicht remanent, setzt LOGO! den Ausgang Q und die abgelaufene Zeit nach einem Netzausfall auf die Voreinstellungen zurück.

# <span id="page-147-0"></span>4.4.6 Flankengetriggertes Wischrelais

### Kurzbeschreibung

Ein Eingangsimpuls erzeugt nach einer parametrierbaren Zeit am Ausgang eine parametrierbare Anzahl Signale von parametrierbarer Ein-/Aus-Dauer (retriggerbar).

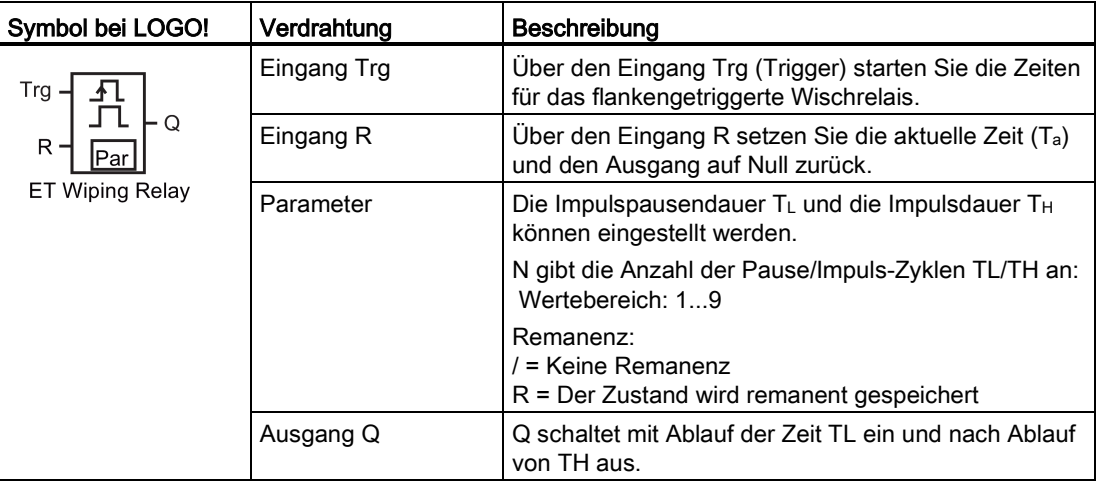

#### Parameter TH und TL

Beachten Sie für den Parameter T den Hinweis unter [Zeitverhalten](#page-127-0) (Seite [128\)](#page-127-0).

Die Impulsdauer TH und die Impulspausendauer TL können auch Aktualwerte einer bereits programmierten anderen Funktion sein. Sie können die Aktualwerte folgender Funktionen verwenden:

- [Analogkomparator](#page-186-0) (Seite [187\)](#page-186-0) (Aktualwert Ax Ay)
- [Analoger Schwellwertschalter](#page-181-0) (Seite [182\)](#page-181-0) (Aktualwert Ax)
- [Analogverstärker](#page-193-0) (Seite [194\)](#page-193-0) (Aktualwert Ax)
- [Analoger Multiplexer](#page-212-0) (Seite [213\)](#page-212-0) (Aktualwert AQ)
- [Rampensteuerung](#page-214-0) (Seite [215\)](#page-214-0) (Aktualwert AQ)
- [Mathematische Funktionen](#page-225-0) (Seite [226\)](#page-225-0) (Aktualwert AQ)
- [Regler](#page-218-0) (Seite [219\)](#page-218-0) (Aktualwert AQ)
- [Vor-/Rückwärtszähler](#page-171-0) (Seite [172\)](#page-171-0) (Aktualwert Cnt)
- [Analogfilter](#page-230-0) (Seite [231\)](#page-230-0) (Aktualwert AQ)
- [Mittelwert](#page-235-0) (Seite [236\)](#page-235-0) (Aktualwert AQ)
- [Max/Min](#page-232-0) (Seite [233\)](#page-232-0) (Aktualwert AQ)
- [Einschaltverzögerung](#page-136-0) (Seite [137\)](#page-136-0) (aktuelle Zeit Ta)
- [Ausschaltverzögerung](#page-139-0) (Seite [140\)](#page-139-0) (aktuelle Zeit Ta)
- [Ein-/Ausschaltverzögerung](#page-141-0) (Seite [142\)](#page-141-0) (aktuelle Zeit Ta)

# LOGO! Funktionen

4.4 Liste Sonderfunktionen - SF

- [Speichernde Einschaltverzögerung](#page-143-0) (Seite [144\)](#page-143-0) (aktuelle Zeit Ta)
- [Wischrelais \(Impulsausgabe\)](#page-145-0) (Seite [146\)](#page-145-0) (aktuelle Zeit Ta)
- Flankengetriggertes Wischrelais (aktuelle Zeit Ta)
- [Asynchroner Impulsgeber](#page-149-0) (Seite [150\)](#page-149-0) (aktuelle Zeit Ta)
- [Treppenlichtschalter](#page-153-0) (Seite [154\)](#page-153-0) (aktuelle Zeit Ta)
- [Komfortschalter](#page-155-0) (Seite [156\)](#page-155-0) (aktuelle Zeit Ta)
- [Stoppuhr](#page-169-0) (Seite [170\)](#page-169-0) (Aktualwert AQ)
- [Schwellwertschalter](#page-178-0) (Seite [179\)](#page-178-0) (Aktualwert Fre)

Die gewünschte Funktion wählen Sie über die Blocknummer aus. Die Zeitbasis ist einstellbar. Siehe die Ausführungen zu den Gültigkeitsbereichen und zur Parametervorgabe unter [Einschaltverzögerung](#page-136-0) (Seite [137\)](#page-136-0).

# Timingdiagramm A

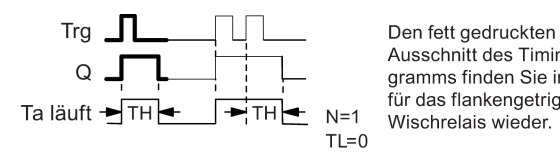

Ausschnitt des Timingdiagramms finden Sie im Symbol für das flankengetriggerte

# Timingdiagramm B

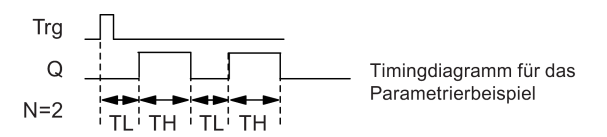

### Funktionsbeschreibung

Wenn der Eingang Trg den Zustand 1 annimmt, dann startet die Zeit TL (Time Low). Nach Ablauf der Zeit TL wird der Ausgang Q für die Dauer der Zeit TH (Time High) auf Zustand 1 gesetzt.

Wechselt vor Ablauf der vorgegebenen Zeit (TL + T<sub>H</sub>) der Eingang Trg erneut von 0 nach 1 (Retrigger), dann wird die abgelaufene Zeit Ta zurückgesetzt und der Pause/Impuls-Zyklus wieder gestartet.

Ist der Block remanent, setzt LOGO! den Ausgang Q und die abgelaufene Zeit auf die Werte vor dem Netzausfall zurück. Ist der Block nicht remanent, setzt LOGO! den Ausgang Q und die abgelaufene Zeit nach einem Netzausfall auf die Voreinstellungen zurück.

### Parametervorgabe Par

Darstellung in der Betriebsart Programmieren (Beispiel):

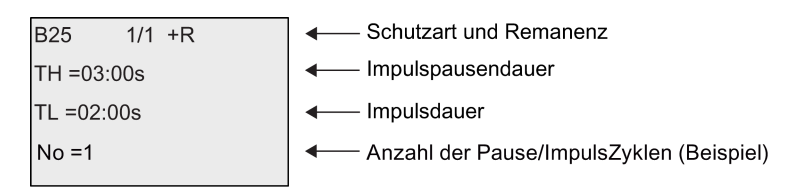

Darstellung in der Betriebsart Parametrieren (Beispiel):

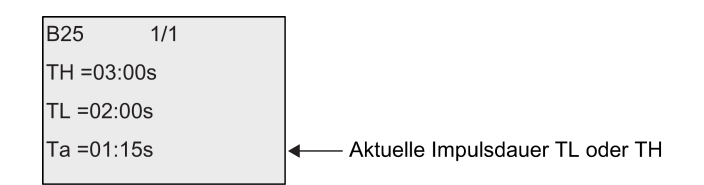

# <span id="page-149-0"></span>4.4.7 Asynchroner Impulsgeber

## Kurzbeschreibung

Mit dieser Funktion können Sie asynchron Impulse ausgeben.

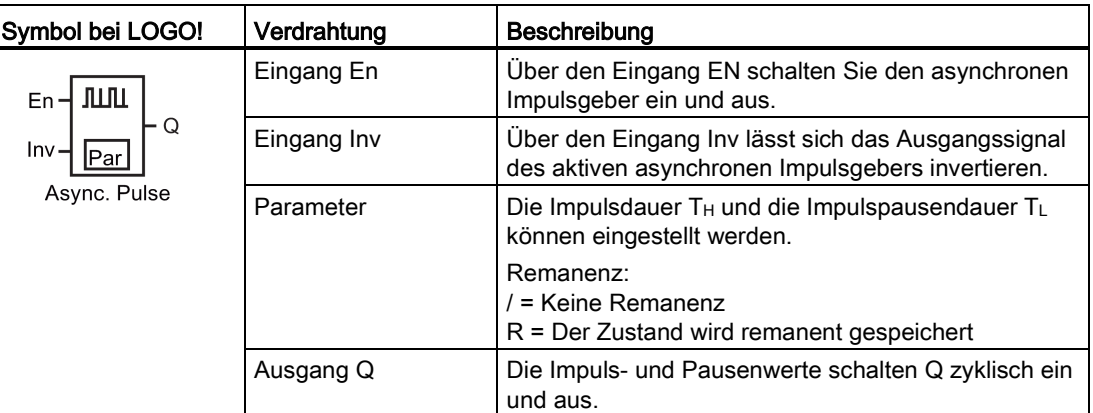

### Parameter TH und TL

Beachten Sie für den Parameter T den Hinweis unter [Zeitverhalten](#page-127-0) (Seite [128\)](#page-127-0).

Die Impulsdauer TH und die Impulspausendauer TL können auch Aktualwerte einer bereits programmierten anderen Funktion sein. Sie können die Aktualwerte folgender Funktionen verwenden:

- [Analogkomparator](#page-186-0) (Seite [187\)](#page-186-0) (Aktualwert Ax Ay)
- [Analoger Schwellwertschalter](#page-181-0) (Seite [182\)](#page-181-0) (Aktualwert Ax)
- [Analogverstärker](#page-193-0) (Seite [194\)](#page-193-0) (Aktualwert Ax)
- [Analoger Multiplexer](#page-212-0) (Seite [213\)](#page-212-0) (Aktualwert AQ)

#### LOGO! Funktionen

4.4 Liste Sonderfunktionen - SF

- [Rampensteuerung](#page-214-0) (Seite [215\)](#page-214-0) (Aktualwert AQ)
- [Mathematische Funktionen](#page-225-0) (Seite [226\)](#page-225-0) (Aktualwert AQ)
- [Regler](#page-218-0) (Seite [219\)](#page-218-0) (Aktualwert AQ)
- [Vor-/Rückwärtszähler](#page-171-0) (Seite [172\)](#page-171-0) (Aktualwert Cnt)
- [Analogfilter](#page-230-0) (Seite [231\)](#page-230-0) (Aktualwert AQ)
- [Mittelwert](#page-235-0) (Seite [236\)](#page-235-0) (Aktualwert AQ)
- [Max/Min](#page-232-0) (Seite [233\)](#page-232-0) (Aktualwert AQ)
- [Einschaltverzögerung](#page-136-0) (Seite [137\)](#page-136-0) (aktuelle Zeit Ta)
- [Ausschaltverzögerung](#page-139-0) (Seite [140\)](#page-139-0) (aktuelle Zeit Ta)
- [Ein-/Ausschaltverzögerung](#page-141-0) (Seite [142\)](#page-141-0) (aktuelle Zeit Ta)
- [Speichernde Einschaltverzögerung](#page-143-0) (Seite [144\)](#page-143-0) (aktuelle Zeit Ta)
- [Wischrelais \(Impulsausgabe\)](#page-145-0) (Seite [146\)](#page-145-0) (aktuelle Zeit Ta)
- [Flankengetriggertes Wischrelais](#page-147-0) (Seite [148\)](#page-147-0) (aktuelle Zeit Ta)
- Asynchroner Impulsgeber (aktuelle Zeit Ta)
- [Treppenlichtschalter](#page-153-0) (Seite [154\)](#page-153-0) (aktuelle Zeit Ta)
- [Komfortschalter](#page-155-0) (Seite [156\)](#page-155-0) (aktuelle Zeit Ta)
- [Stoppuhr](#page-169-0) (Seite [170\)](#page-169-0) (Aktualwert AQ)
- [Schwellwertschalter](#page-178-0) (Seite [179\)](#page-178-0) (Aktualwert Fre)

Die gewünschte Funktion wählen Sie über die Blocknummer aus. Die Zeitbasis ist einstellbar. Siehe die Ausführungen zu den Gültigkeitsbereichen und zur Parametervorgabe unter [Einschaltverzögerung](#page-136-0) (Seite [137\)](#page-136-0).

#### Timingdiagramm

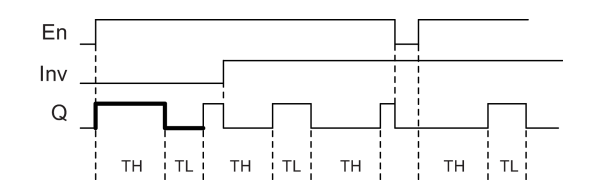

#### Funktionsbeschreibung

Über die Parameter T<sub>H</sub> (Time High) und T<sub>L</sub> (Time Low) können Impulsdauer und Impulspause eingestellt werden.

Der Eingang Inv lässt ein Invertieren des Ausgangs zu. Der Eingang Inv bewirkt nur eine Negierung des Ausgangs, wenn der Block über EN aktiviert ist.

Ist der Block remanent, setzt LOGO! den Ausgang Q und die abgelaufene Zeit auf die Werte vor dem Netzausfall zurück. Ist der Block nicht remanent, setzt LOGO! den Ausgang Q und die abgelaufene Zeit nach einem Netzausfall auf die Voreinstellungen zurück.

# 4.4.8 Zufallsgenerator

### Kurzbeschreibung

Der Zufallsgenerator schaltet einen Ausgang innerhalb einer parametrierten Zeit zufällig ein.

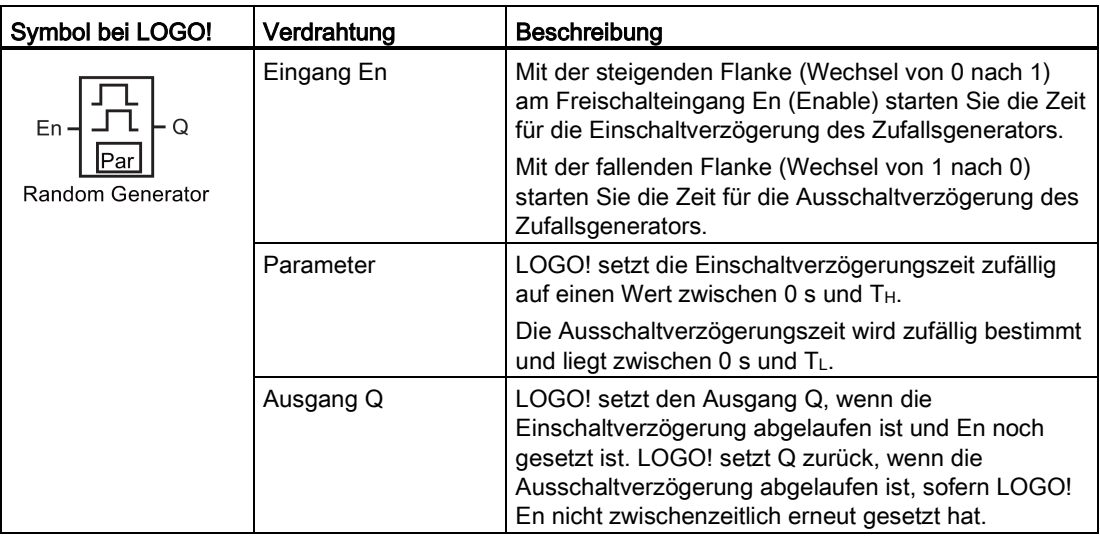

### Parameter  $T_H$  und  $T_L$

Beachten Sie die Wertvorgaben für die Parameter T<sub>H</sub> und T<sub>L</sub> unter [Zeitverhalten](#page-127-0) (Seite [128\)](#page-127-0).

Die Einschaltverzögerungszeit TH und die Ausschaltverzögerungszeit TL können auch Aktualwerte einer bereits programmierten anderen Funktion sein. Sie können die Aktualwerte folgender Funktionen verwenden:

- [Analogkomparator](#page-186-0) (Seite [187\)](#page-186-0) (Aktualwert Ax Ay)
- [Analoger Schwellwertschalter](#page-181-0) (Seite [182\)](#page-181-0) (Aktualwert Ax)
- [Analogverstärker](#page-193-0) (Seite [194\)](#page-193-0) (Aktualwert Ax)
- [Analoger Multiplexer](#page-212-0) (Seite [213\)](#page-212-0) (Aktualwert AQ)
- [Rampensteuerung](#page-214-0) (Seite [215\)](#page-214-0) (Aktualwert AQ)
- [Mathematische Funktionen](#page-225-0) (Seite [226\)](#page-225-0) (Aktualwert AQ)
- [Regler](#page-218-0) (Seite [219\)](#page-218-0) (Aktualwert AQ)
- [Vor-/Rückwärtszähler](#page-171-0) (Seite [172\)](#page-171-0) (Aktualwert Cnt)
- [Analogfilter](#page-230-0) (Seite [231\)](#page-230-0) (Aktualwert AQ)
- [Mittelwert](#page-235-0) (Seite [236\)](#page-235-0) (Aktualwert AQ)
- [Max/Min](#page-232-0) (Seite [233\)](#page-232-0) (Aktualwert AQ)
- [Einschaltverzögerung](#page-136-0) (Seite [137\)](#page-136-0) (aktuelle Zeit Ta)
- [Ausschaltverzögerung](#page-139-0) (Seite [140\)](#page-139-0) (aktuelle Zeit Ta)

- [Ein-/Ausschaltverzögerung](#page-141-0) (Seite [142\)](#page-141-0) (aktuelle Zeit Ta)
- [Speichernde Einschaltverzögerung](#page-143-0) (Seite [144\)](#page-143-0) (aktuelle Zeit Ta)
- [Wischrelais \(Impulsausgabe\)](#page-145-0) (Seite [146\)](#page-145-0) (aktuelle Zeit Ta)
- [Flankengetriggertes Wischrelais](#page-147-0) (Seite [148\)](#page-147-0) (aktuelle Zeit Ta)
- [Asynchroner Impulsgeber](#page-149-0) (Seite [150\)](#page-149-0) (aktuelle Zeit Ta)
- [Treppenlichtschalter](#page-153-0) (Seite [154\)](#page-153-0) (aktuelle Zeit Ta)
- [Komfortschalter](#page-155-0) (Seite [156\)](#page-155-0) (aktuelle Zeit Ta)
- [Stoppuhr](#page-169-0) (Seite [170\)](#page-169-0) (Aktualwert AQ)
- [Schwellwertschalter](#page-178-0) (Seite [179\)](#page-178-0) (Aktualwert Fre)

Die gewünschte Funktion wählen Sie über die Blocknummer aus. Die Zeitbasis ist einstellbar. Siehe die Ausführungen zu den Gültigkeitsbereichen und zur Parametervorgabe unter [Einschaltverzögerung](#page-136-0) (Seite [137\)](#page-136-0).

### **Timingdiagramm**

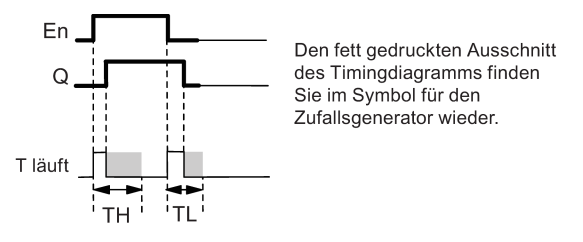

### Funktionsbeschreibung

Wenn der Zustand am Eingang En von 0 nach 1 wechselt, dann wird zufällig eine Zeit (Einschaltverzögerungszeit) zwischen 0 s und  $T_H$  bestimmt und gestartet. Wenn der Zustand am Eingang En mindestens für die Dauer der Einschaltverzögerungszeit auf 1 bleibt, wird nach Ablauf der Einschaltverzögerungszeit der Ausgang auf 1 gesetzt.

Wechselt der Zustand am Eingang En vor Ablauf der Einschaltverzögerungszeit wieder nach 0, dann wird die Zeit zurückgesetzt.

Wechselt der Zustand am Eingang En von 1 nach 0, dann wird zufällig eine Zeit (Ausschaltverzögerungszeit) zwischen 0 s und TL bestimmt und gestartet.

Bleibt der Zustand am Eingang En mindestens für die Dauer der Ausschaltverzögerungszeit auf 0, dann setzt LOGO! nach Ablauf der Ausschaltverzögerungszeit den Ausgang auf 0.

Wenn der Zustand am Eingang En vor Ablauf der Ausschaltverzögerungszeit wieder nach 1 wechselt, dann setzt LOGO! die Zeit zurück.

Ist der Block remanent, setzt LOGO! den Ausgang Q und die abgelaufene Zeit auf die Werte vor dem Netzausfall zurück. Ist der Block nicht remanent, setzt LOGO! den Ausgang Q und die abgelaufene Zeit nach einem Netzausfall auf die Voreinstellungen zurück.

# <span id="page-153-0"></span>4.4.9 Treppenlichtschalter

### Kurzbeschreibung

Nach einem Eingangsimpuls (Flankensteuerung) läuft eine parametrierbare Zeit ab (retriggerbar). Nach deren Ablauf setzt LOGO! den Ausgang zurück. LOGO! kann optional ein Warnsignal ausgeben, um den bevorstehenden Zeitablauf anzukündigen.

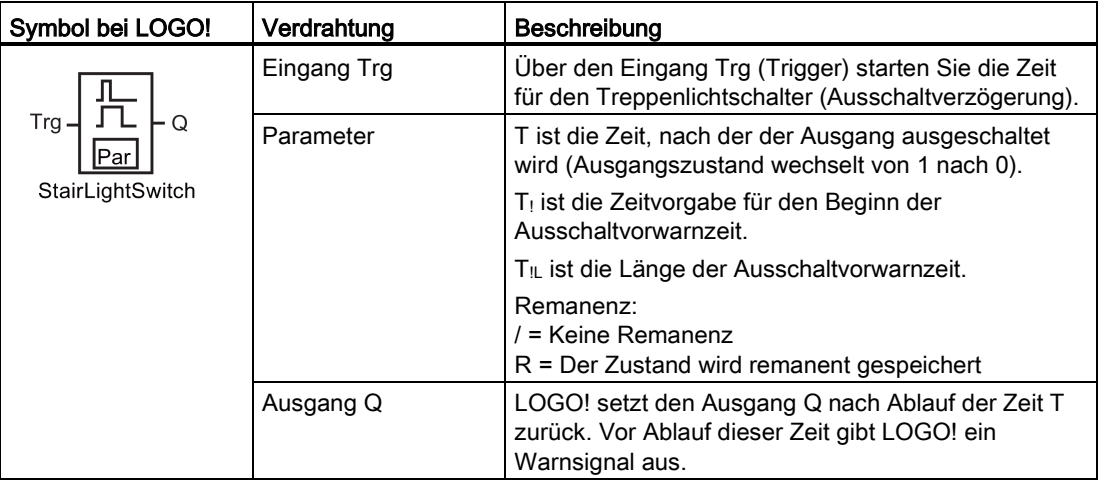

### Parameter T,  $T_1$  und  $T_{1L}$

Beachten Sie die Wertvorgaben für die Parameter T unter [Zeitverhalten](#page-127-0) (Seite [128\)](#page-127-0).

Die Ausschaltverzögerungszeit T, die Vorwarnzeit T! und die Vorwarndauer T!L können auch Aktualwerte einer bereits programmierten anderen Funktion sein. Sie können die Aktualwerte folgender Funktionen verwenden:

- [Analogkomparator](#page-186-0) (Seite [187\)](#page-186-0) (Aktualwert Ax Ay)
- [Analoger Schwellwertschalter](#page-181-0) (Seite [182\)](#page-181-0) (Aktualwert Ax)
- [Analogverstärker](#page-193-0) (Seite [194\)](#page-193-0) (Aktualwert Ax)
- [Analoger Multiplexer](#page-212-0) (Seite [213\)](#page-212-0) (Aktualwert AQ)
- [Rampensteuerung](#page-214-0) (Seite [215\)](#page-214-0) (Aktualwert AQ)
- [Mathematische Funktionen](#page-225-0) (Seite [226\)](#page-225-0) (Aktualwert AQ)
- [Regler](#page-218-0) (Seite [219\)](#page-218-0) (Aktualwert AQ)
- [Vor-/Rückwärtszähler](#page-171-0) (Seite [172\)](#page-171-0) (Aktualwert Cnt)
- [Analogfilter](#page-230-0) (Seite [231\)](#page-230-0) (Aktualwert AQ)
- [Mittelwert](#page-235-0) (Seite [236\)](#page-235-0) (Aktualwert AQ)
- [Max/Min](#page-232-0) (Seite [233\)](#page-232-0) (Aktualwert AQ)
- [Einschaltverzögerung](#page-136-0) (Seite [137\)](#page-136-0) (aktuelle Zeit Ta)
- [Ausschaltverzögerung](#page-139-0) (Seite [140\)](#page-139-0) (aktuelle Zeit Ta)

- [Ein-/Ausschaltverzögerung](#page-141-0) (Seite [142\)](#page-141-0) (aktuelle Zeit Ta)
- [Speichernde Einschaltverzögerung](#page-143-0) (Seite [144\)](#page-143-0) (aktuelle Zeit Ta)
- [Wischrelais \(Impulsausgabe\)](#page-145-0) (Seite [146\)](#page-145-0) (aktuelle Zeit Ta)
- [Flankengetriggertes Wischrelais](#page-147-0) (Seite [148\)](#page-147-0) (aktuelle Zeit Ta)
- [Asynchroner Impulsgeber](#page-149-0) (Seite [150\)](#page-149-0) (aktuelle Zeit Ta)
- Treppenlichtschalter (aktuelle Zeit Ta)
- [Komfortschalter](#page-155-0) (Seite [156\)](#page-155-0) (aktuelle Zeit Ta)
- [Stoppuhr](#page-169-0) (Seite [170\)](#page-169-0) (Aktualwert AQ)
- [Schwellwertschalter](#page-178-0) (Seite [179\)](#page-178-0) (Aktualwert Fre)

Die gewünschte Funktion wählen Sie über die Blocknummer aus. Die Zeitbasis ist einstellbar. Siehe die Ausführungen zu den Gültigkeitsbereichen und zur Parametervorgabe unter [Einschaltverzögerung](#page-136-0) (Seite [137\)](#page-136-0).

### **Timingdiagramm**

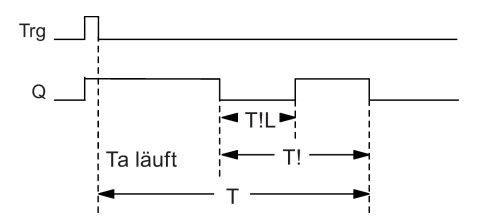

### Funktionsbeschreibung

Ein Wechsel von 0 nach 1 am Eingang Trg setzt den Ausgang Q. Der nächste Wechsel von 1 nach 0 am Eingang Trg startet die aktuelle Zeit Ta neu, und Ausgang Q bleibt gesetzt.

Erreicht Ta die Zeit T, dann setzt LOGO! den Ausgang Q auf 0 zurück. Vor Ablauf der Ausschaltverzögerungszeit (T - T!) können Sie eine Ausschaltvorwarnung geben, die Q für die Dauer der Ausschaltvorwarnzeit T<sub>11</sub> auf 0 zurücksetzt.

Wird der Eingang Trg erneut ein- und ausgeschaltet, während Ta läuft, dann wird Ta zurückgesetzt (Retrigger).

Ist der Block remanent, setzt LOGO! den Ausgang Q und die abgelaufene Zeit auf die Werte vor dem Netzausfall zurück. Ist der Block nicht remanent, setzt LOGO! den Ausgang Q und die abgelaufene Zeit nach einem Netzausfall auf die Voreinstellungen zurück.

### Parametervorgabe Par

Beachten Sie für die Wertvorgaben den Hinweis unter [Zeitverhalten](#page-127-0) (Seite [128\)](#page-127-0).

#### Hinweis

Alle Zeiten müssen dieselbe Zeitbasis haben.

#### LOGO! Funktionen

4.4 Liste Sonderfunktionen - SF

#### Darstellung in der Betriebsart Programmieren (Beispiel):

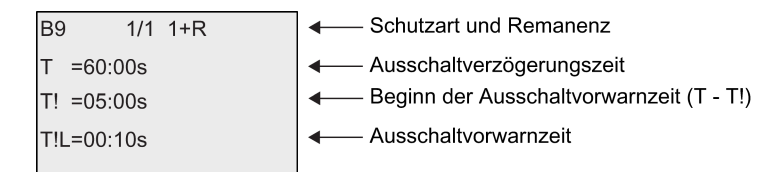

Darstellung in der Betriebsart Parametrieren (Beispiel):

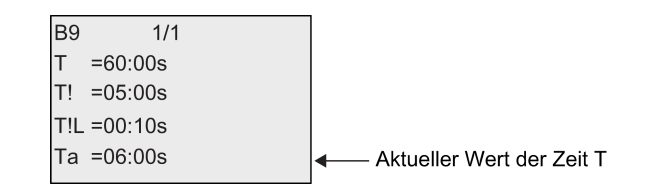

# <span id="page-155-0"></span>4.4.10 Komfortschalter

#### Kurzbeschreibung

Der Komfortschalter bietet zwei verschiedene Funktionen

- Stromstoßschalter mit Ausschaltverzögerung
- Schalter (Dauerlicht)

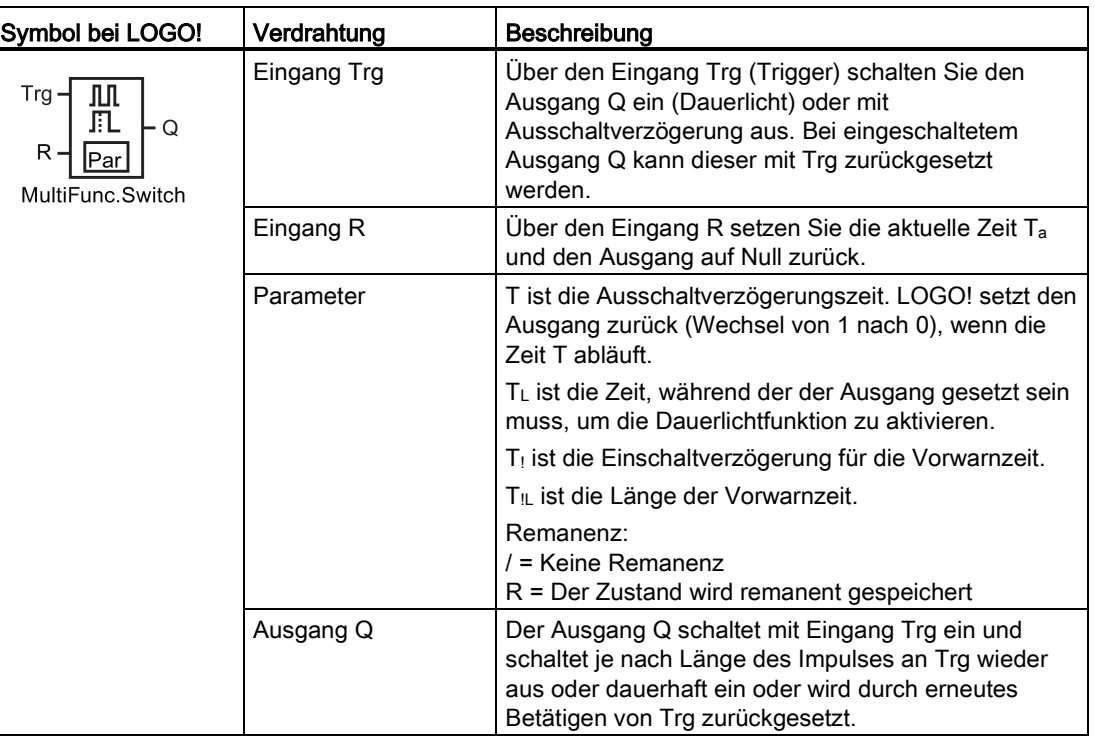

### Parameter T,  $T_L$ ,  $T_L$  und  $T_{IL}$

Beachten Sie die Wertvorgaben für die Parameter T unter [Zeitverhalten](#page-127-0) (Seite [128\)](#page-127-0).

Die Ausschaltverzögerungszeit T, die Dauerlichteinschaltzeit T<sub>L</sub>, die Einschaltvorwarnzeit T! und die Vorwarnzeitdauer T<sub>IL</sub> können auch Aktualwerte einer bereits programmierten anderen Funktion sein. Sie können die Aktualwerte folgender Funktionen verwenden:

- [Analogkomparator](#page-186-0) (Seite [187\)](#page-186-0) (Aktualwert Ax Ay)
- [Analoger Schwellwertschalter](#page-181-0) (Seite [182\)](#page-181-0) (Aktualwert Ax)
- [Analogverstärker \(](#page-193-0)Seite [194\)](#page-193-0) (Aktualwert Ax)
- [Analoger Multiplexer](#page-212-0) (Seite [213\)](#page-212-0) (Aktualwert AQ)
- [Rampensteuerung](#page-214-0) (Seite [215\)](#page-214-0) (Aktualwert AQ)
- [Mathematische Funktionen](#page-225-0) (Seite [226\)](#page-225-0) (Aktualwert AQ)
- [Regler](#page-218-0) (Seite [219\)](#page-218-0) (Aktualwert AQ)
- [Vor-/Rückwärtszähler](#page-171-0) (Seite [172\)](#page-171-0) (Aktualwert Cnt)
- [Analogfilter](#page-230-0) (Seite [231\)](#page-230-0) (Aktualwert AQ)
- [Mittelwert](#page-235-0) (Seite [236\)](#page-235-0) (Aktualwert AQ)
- [Max/Min](#page-232-0) (Seite [233\)](#page-232-0) (Aktualwert AQ)
- [Einschaltverzögerung](#page-136-0) (Seite [137\)](#page-136-0) (aktuelle Zeit Ta)
- [Ausschaltverzögerung](#page-139-0) (Seite [140\)](#page-139-0) (aktuelle Zeit Ta)
- [Ein-/Ausschaltverzögerung](#page-141-0) (Seite [142\)](#page-141-0) (aktuelle Zeit Ta)
- [Speichernde Einschaltverzögerung](#page-143-0) (Seite [144\)](#page-143-0) (aktuelle Zeit Ta)
- [Wischrelais \(Impulsausgabe\)](#page-145-0) (Seite [146\)](#page-145-0) (aktuelle Zeit Ta)
- [Flankengetriggertes Wischrelais](#page-147-0) (Seite [148\)](#page-147-0) (aktuelle Zeit Ta)
- [Asynchroner Impulsgeber](#page-149-0) (Seite [150\)](#page-149-0) (aktuelle Zeit Ta)
- [Treppenlichtschalter](#page-153-0) (Seite [154\)](#page-153-0) (aktuelle Zeit Ta)
- Komfortschalter (aktuelle Zeit Ta)
- [Stoppuhr](#page-169-0) (Seite [170\)](#page-169-0) (Aktualwert AQ)
- [Schwellwertschalter](#page-178-0) (Seite [179\)](#page-178-0) (Aktualwert Fre)

Die gewünschte Funktion wählen Sie über die Blocknummer aus. Die Zeitbasis ist einstellbar. Siehe die Ausführungen zu den Gültigkeitsbereichen und zur Parametervorgabe unter [Einschaltverzögerung](#page-136-0) (Seite [137\)](#page-136-0).

### Timingdiagramm

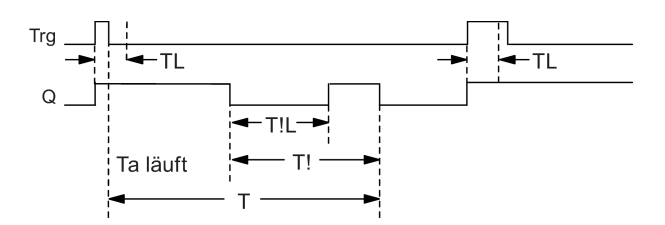

### Funktionsbeschreibung

Wenn am Eingang Trg der Zustand 0 nach 1 wechselt, wird der Ausgang Q auf 1 gesetzt.

Ist der Ausgang Q = 0 und wechselt der Eingang Trg mindestens für die Zeit T<sub>L</sub> von 0 nach 1, dann aktiviert LOGO! die Dauerlichtfunktion und schaltet den Ausgang Q auf Dauer ein.

Wechselt der Zustand am Eingang Trg vor Ablauf der Zeit T<sub>L</sub> zurück nach 0, startet LOGO! die Ausschaltverzögerungszeit T.

Erreicht die abgelaufene Zeit Ta die Zeit T, dann wird der Ausgang Q auf 0 zurückgesetzt.

Vor Ablauf der Ausschaltverzögerungszeit (T - T!) können Sie eine Ausschaltvorwarnung geben, die Q für die Dauer der Vorwarnzeit T<sub>‼</sub> auf 0 zurücksetzt. Ein erneutes Schalten am Eingang Trg setzt T in jedem Fall zurück und der Ausgang Q wird ausgeschaltet.

Ist der Block remanent, setzt LOGO! den Ausgang Q und die abgelaufene Zeit auf die Werte vor dem Netzausfall zurück. Ist der Block nicht remanent, setzt LOGO! den Ausgang Q und die abgelaufene Zeit nach einem Netzausfall auf die Voreinstellungen zurück.

### Parametervorgabe Par

Beachten Sie für die Wertvorgaben den Hinweis unter ["Zeitverhalten](#page-127-0) (Seite [128\)](#page-127-0)".

#### Hinweis

T,  $T_1$  and  $T_{IL}$  müssen dieselbe Zeitbasis haben.

Darstellung in der Betriebsart Programmieren (Beispiel):

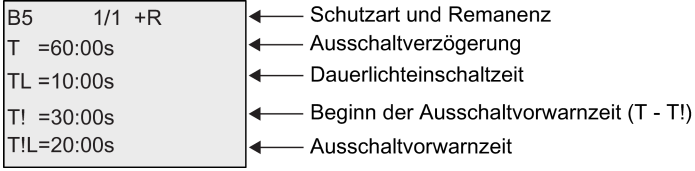

Darstellung in der Betriebsart Parametrieren (Beispiel):

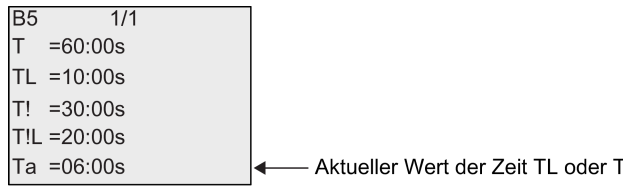

### 4.4.11 Wochenschaltuhr

### Kurzbeschreibung

Die Wochenschaltuhr steuert einen Ausgang über ein parametrierbares Ein- und Ausschaltdatum. Jede mögliche Kombination von Wochentagen wird unterstützt. Die Auswahl von aktiven Wochentagen erfolgt durch Ausblenden von nicht aktiven Wochentagen.

#### Hinweis

Da die LOGO! 24/24o keine Uhr besitzt, ist die Wochenschaltuhr nicht verfügbar.

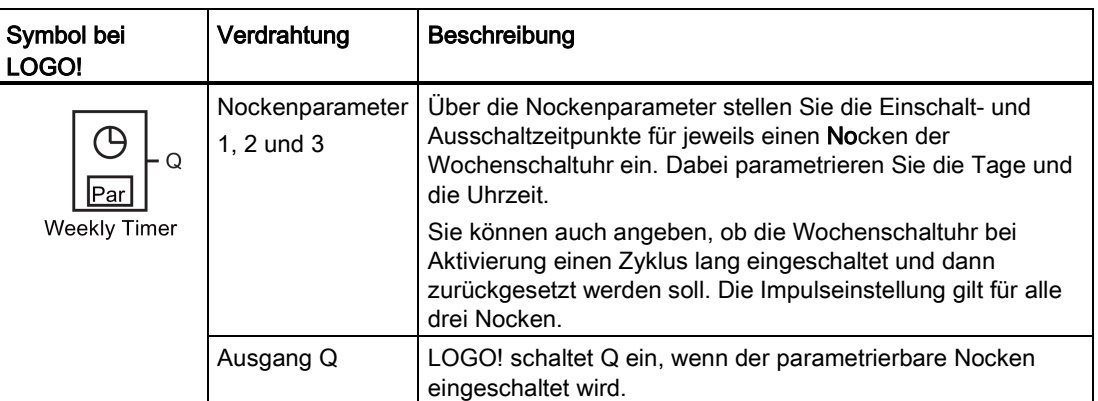

### Timingdiagramm (drei Beispiele)

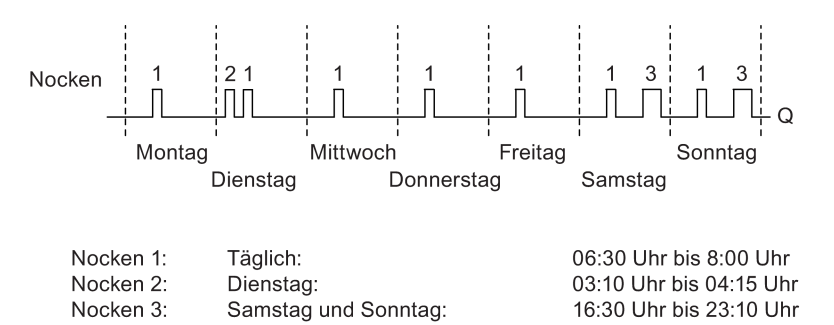

### Funktionsbeschreibung

Jede Wochenschaltuhr hat drei Einstellnocken, über die Sie jeweils ein Zeitfenster parametrieren können. Über die Nocken geben Sie die Einschalt- und Ausschaltzeitpunkte vor. Die Wochenschaltuhr schaltet den Ausgang zu einem bestimmten Einschaltzeitpunkt ein, sofern er noch nicht eingeschaltet ist. Die Wochenschaltuhr setzt den Ausgang zu einem bestimmten Ausschaltzeitpunkt zurück, wenn Sie einen Ausschaltzeitpunkt konfiguriert haben, bzw. am Ende des Zyklus, wenn Sie einen Impulsausgang angegeben haben.

Wenn Sie überlappende Ein- und Ausschaltzeitpunkte festlegen, dann verursachen Sie einen Konflikt. Dabei haben dann die frühesten Ein- und Ausschaltzeitpunkte Priorität. Hier ein Beispiel:

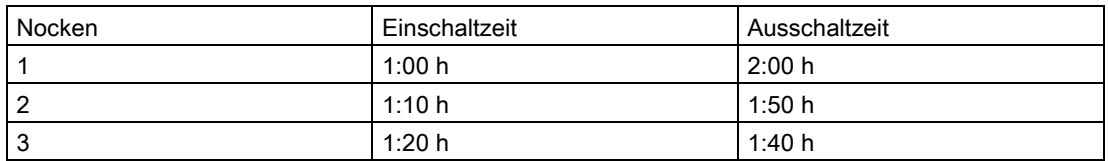

In diesem Beispielt ist die Arbeitszeit 1:00 h bis 1:40 h.

Der Schaltzustand der Wochenschaltuhr hängt vom Zustand aller drei Nocken ab.

#### **Parametrierfenster**

So sieht das Parametrierfenster für z. B. Nocken No 1 und die Einstellung Pulse aus:

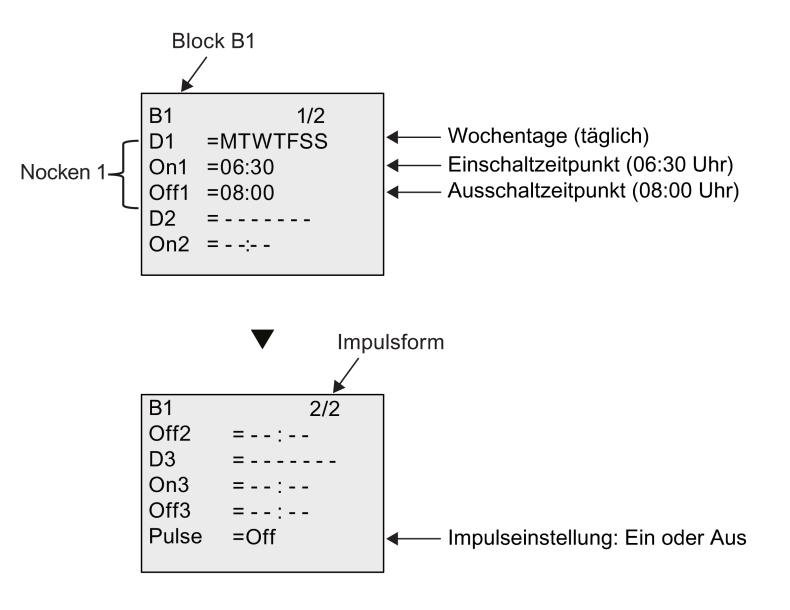

#### **Wochentage**

Die Buchstaben hinter "D=" (Day = Tag) haben folgende Bedeutung:

- M: Montag
- T: Dienstag
- W: Mittwoch
- T: Donnerstag
- F: Freitag
- S: Samstag
- S: Sonntag

Großbuchstaben zeigen einen bestimmten Wochentag an. Das Zeichen "-" weist darauf hin, dass kein Wochentag ausgewählt ist.

#### **Schaltzeitpunkte**

Jede Zeit zwischen 00:00 Uhr und 23:59 Uhr ist möglich. Sie können die Einschaltzeit auch als Impulssignal parametrieren. Der Block der Schaltuhr wird zur angegebenen Zeit einen Zyklus lang aktiviert und dann wird der Ausgang zurückgesetzt. - -:- - bedeutet: keine Ein-/Ausschaltzeiten eingestellt.

#### Wochenschaltuhr einstellen

So geben Sie die Schaltzeitpunkte ein:

- 1. Stellen Sie den Cursor auf einen der Parameter No der Zeitschaltuhr (zum Beispiel No1).
- 2. Drücken Sie OK. Der Cursor steht auf dem Wochentag.
- 3. Mit ▲ und wählen Sie einen oder mehrere Wochentage aus.
- 4. Bewegen Sie den Cursor mit auf die erste Stelle für die Einschaltzeit.
- 5. Stellen Sie die Einschaltzeit ein. Ändern Sie den Wert an der entsprechenden Position mit den Tasten  $\triangle$  und  $\blacktriangledown$ . Zwischen den einzelnen Stellen bewegen Sie den Cursor mit den Tasten und . An der ersten Stelle können Sie nur den Wert - -:- - auswählen (- -:- - bedeutet: keine Ein-/Ausschaltzeiten eingestellt).
- 6. Bewegen Sie den Cursor mit auf die erste Stelle für die Ausschaltzeit.
- 7. Stellen Sie die Ausschaltzeit ein (wie in Schritt 5).
- 8. Ihre Eingaben bestätigen Sie mit OK.

Um Nocken 2 zu parametrieren, drücken Sie . Der Cursor steht auf dem Parameter No 2 (Nocken 2) und Sie können mit den Schritten 1 bis 8 fortfahren.

#### Hinweis

Aussagen zur Genauigkeit der Zeitschaltuhr finden Sie in den technischen Daten und unter ["Zeitverhalten](#page-127-0) (Seite [128\)](#page-127-0)".

#### Wochenschaltuhr: Beispiel

Der Ausgang der Wochenschaltuhr soll täglich von 06:30Uhr bis 08:00Uhr eingeschaltet sein. Zusätzlich soll der Ausgang dienstags von 03:10 h bis 04:15 h und am Wochenende von 16:30 h bis 23:10 h eingeschaltet sein.

Dazu sind drei Nocken notwendig.

Hier nun die Parametrierfenster der Nocken 1, 2 und 3 aus dem obigen Timingdiagramm.

- Nocken 1 soll den Ausgang der Wochenschaltuhr an jedem Tag von 06:30 Uhr bis 08:00 Uhr einschalten.
- Nocken 2 soll den Ausgang der Wochenschaltuhr an jedem Dienstag von 03:10 Uhr bis 04:15 Uhr einschalten.
- Nocken 3 soll den Ausgang der Wochenschaltuhr an jedem Samstag und Sonntag von 16:30 Uhr bis 23:10 Uhr einschalten.

Darstellung in LOGO!:

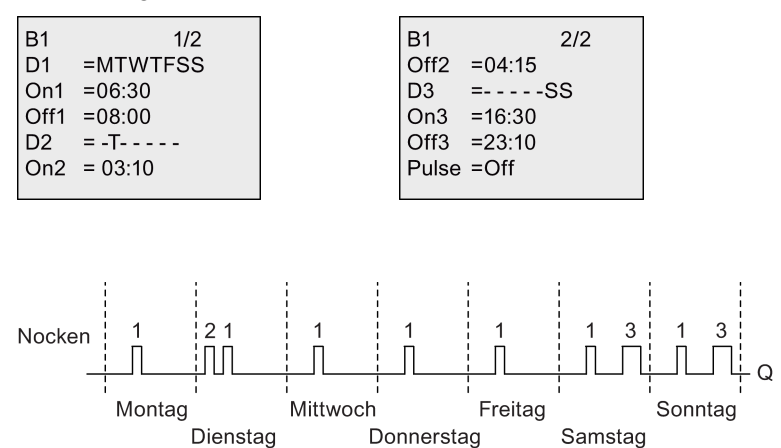

### 4.4.12 Jahresschaltuhr

#### Kurzbeschreibung

Ergebnis

Der Ausgang wird über ein parametrierbares Ein- und Ausschaltdatum gesteuert. Sie können die Schaltuhr so einstellen, dass Sie jährlich, monatlich oder auf benutzerdefinierter Basis aktiviert wird. In jeder Betriebsart können Sie die Schaltuhr auch so einrichten, dass der Ausgang während des definierten Zeitraums einen Impuls erhält. Der Zeitraum lässt sich innerhalb des Datumsbereichs vom 1. Januar 2000 bis zum 31. Dezember 2099 einrichten.

#### Hinweis

Da die LOGO! 24/24o keine Uhr besitzt, ist die Jahresschaltuhr bei beiden Varianten nicht zu benutzen.

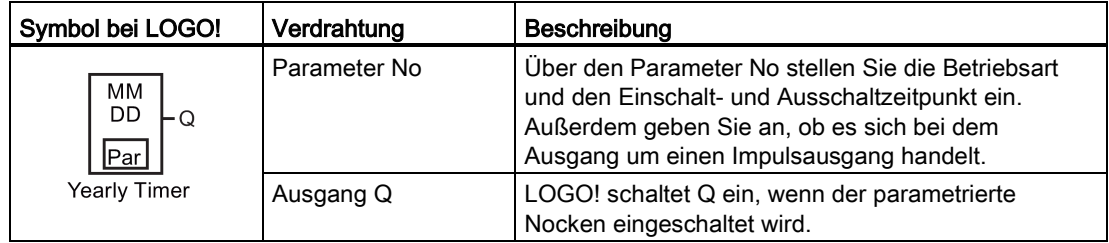

#### Timingdiagramme

Beispiel 1: Betriebsart Yearly ein, Betriebsart Monthly aus, Pulse aus, Einschaltzeitpunkt = 2000-06-01, Ausschaltzeitpunkt = 2099-08-31: Der Ausgang der Schaltuhr schaltet in jedem Jahr am 1. Juni ein und am 31. August aus.

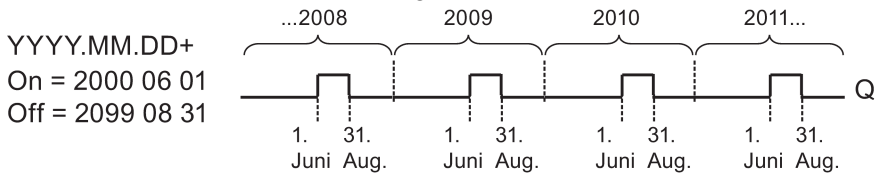

#### LOGO! Funktionen

4.4 Liste Sonderfunktionen - SF

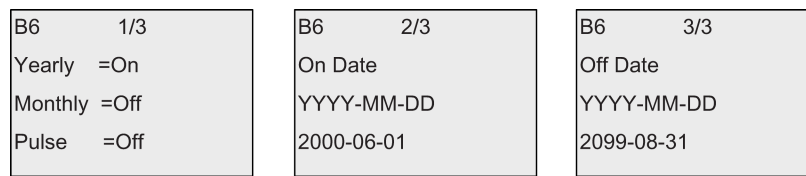

Beispiel 2:Betriebsart Yearly ein, Betriebsart Monthly aus, Pulse ein, Einschaltzeitpunkt = 2000-03-15, Ausschaltzeitpunkt = 2099-\*\*-\*\*: Die Schaltuhr schaltet in jedem Jahr am 15. März für einen Zyklus lang ein.

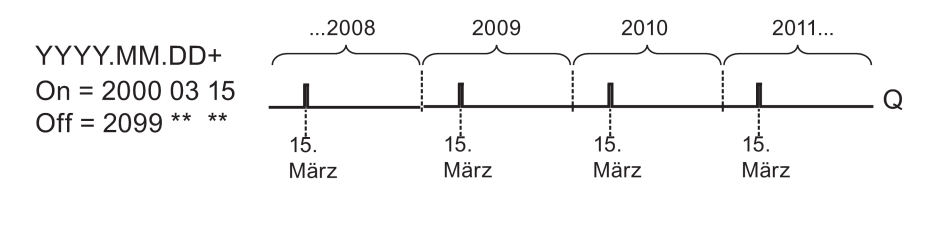

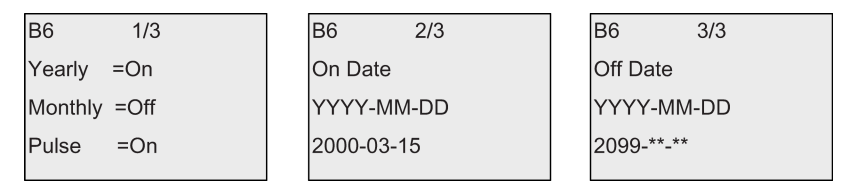

Beispiel 3: Betriebsart Yearly ein, Betriebsart Monthly aus, Pulse aus, Einschaltzeitpunkt = 2008-06-01, Ausschaltzeitpunkt = 2010-08-31: Der Ausgang der Schaltuhr schaltet in den Jahren 2008, 2009 und 2010 am 1. Juni ein und am 31. August aus.

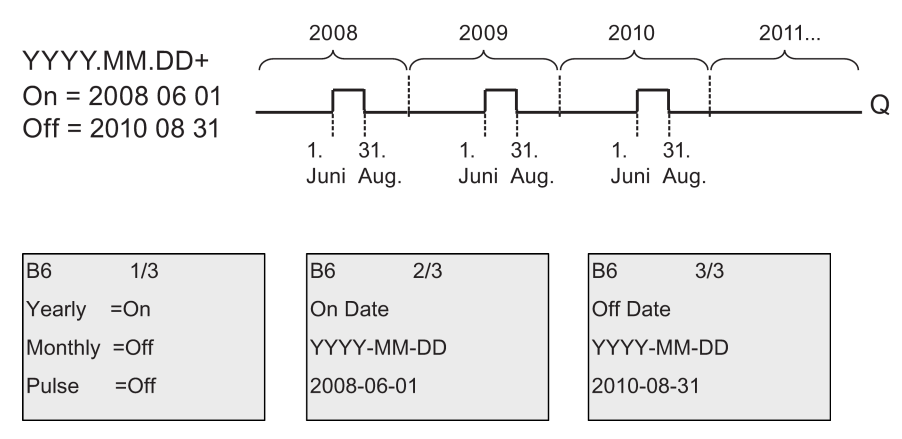

Beispiel 4: Betriebsart Yearly ein, Betriebsart Monthly aus, Pulse ein, Einschaltzeitpunkt = 2008-03-15, Ausschaltzeitpunkt = 2010-\*\*-\*\*: Der Ausgang der Schaltuhr schaltet in den Jahren 2008, 2009 und 2010 am 15. März einen Zyklus lang ein.

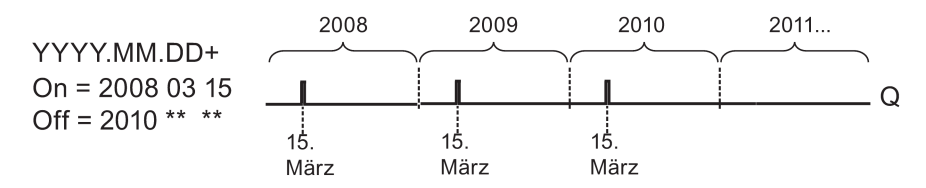

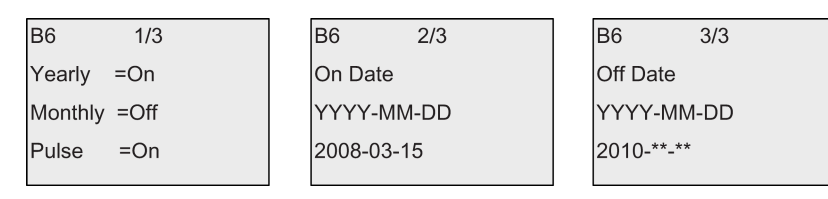

Beispiel 5:Betriebsart Yearly aus, Betriebsart Monthly aus, Pulse aus, Einschaltzeitpunkt = 2008-06-01, Ausschaltzeitpunkt = 2010-08-31: Der Ausgang der Schaltuhr schaltet am 1. Juni 2008 ein und am 31. August 2010 aus.

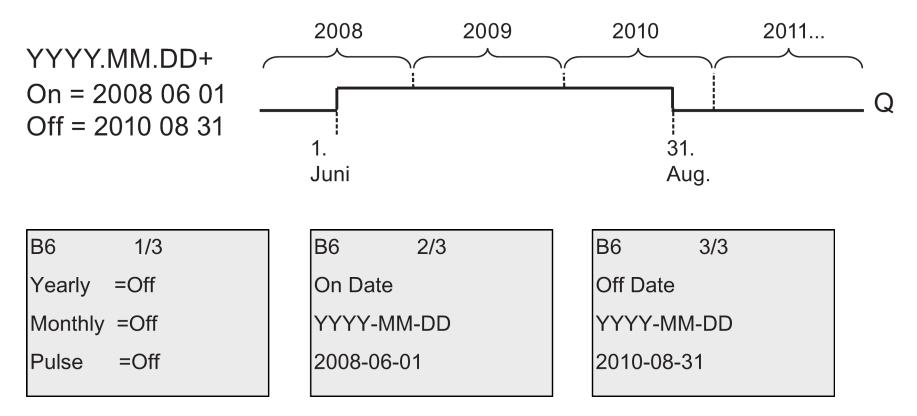

Beispiel 6:Betriebsart Yearly aus, Betriebsart Monthly aus, Pulse ausgewählt, Einschaltzeitpunkt = 2008-03-15, Ausschaltzeitpunkt = \*\*\*\*-\*\*-\*\*: Der Ausgang der Schaltuhr schaltet am 15. März 2008 einen Zyklus lang ein. Weil für die Schaltuhr kein monatliches oder jährliches Schalten eingerichtet ist, schaltet der Ausgang der Schaltuhr nur einmal zum angegebenen Einschaltzeitpunkt.

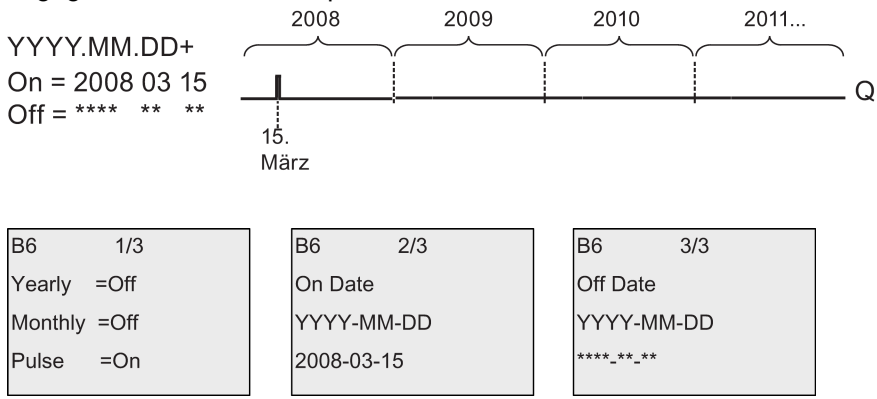

Beispiel 7:Betriebsart Yearly ein, Betriebsart Monthly aus, Pulse aus, Einschaltzeitpunkt = 2008-12-15, Ausschaltzeitpunkt = 2010-01-07: Der Ausgang der Schaltuhr schaltet am 15. Dezember 2008 und 2009 ein und am 7. Januar des jeweils folgenden Jahres aus. Wenn der Ausgang der Schaltuhr am 7. Januar 2010 ausschaltet, wird er am folgenden 15. Dezember NICHT wieder eingeschaltet.

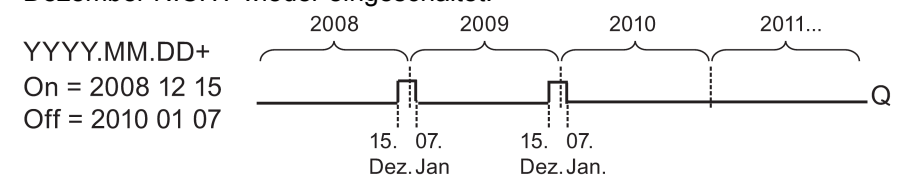

#### LOGO! Funktionen

4.4 Liste Sonderfunktionen - SF

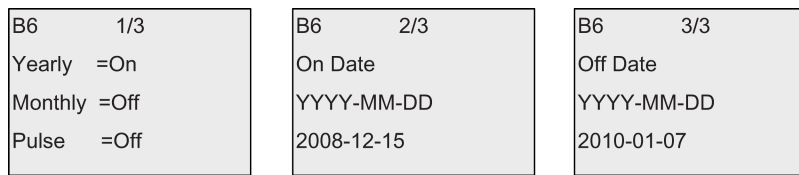

Beispiel 8:Betriebsart Yearly ein, Betriebsart Monthly ein, Einschaltzeitpunkt = 2008-\*\*-01, Ausschaltzeitpunkt = 2010-\*\*-05: Ab dem Jahr 2008 schaltet der Ausgang der Schaltuhr am ersten Tag jedes Monats ein und am fünften Tag jedes Monats aus. Die Schaltuhr setzt dieses Muster bis zum letzten Monat des Jahres 2010 fort.

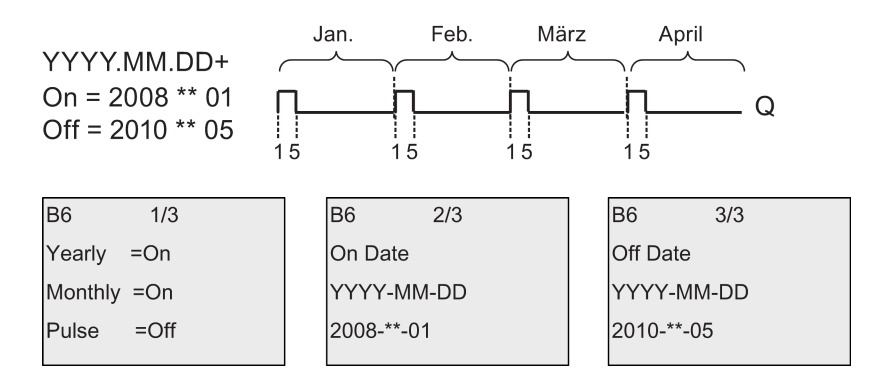

#### Funktionsbeschreibung

Die Jahresschaltuhr schaltet den Ausgang zu bestimmten Ein- und Ausschaltdaten ein bzw. aus. Das Ein- und Ausschalten wird jeweils um 00:00 durchgeführt. Wenn Ihre Anwendung zu einer anderen Uhrzeit geschaltet werden muss, verwenden Sie in Ihrem Schaltprogramm eine Wochenschaltuhr gemeinsam mit einer Jahresschaltuhr.

Der Einschaltzeitpunkt gibt an, wann die Schaltuhr aktiviert wird. Der Ausschaltzeitpunkt gibt an, wann der Ausgang wieder zurückgesetzt wird. Beachten Sie für die Ein- und Ausschaltzeitpunkte die Reihenfolge der Felder: Im ersten Feld geben Sie das Jahr an, im zweiten Feld den Monat und im dritten Feld den Tag.

Wenn Sie die Betriebsart Monthly aktivieren, schaltet der Ausgang der Schaltuhr jeden Monat zum angegebenen Tag des Einschaltzeitpunkts ein und bleibt bis zum angegebenen Tag des Ausschaltzeitpunkts eingeschaltet. Der Einschaltzeitpunkt gibt das erste Jahr an, in dem die Schaltuhr aktiviert wird. Der Ausschaltzeitpunkt gibt das letzte Jahr an, in dem die Schaltuhr ausgeschaltet wird. Das letzte mögliche Jahr ist 2099.

Wenn Sie die Betriebsart Yearly einschalten, wird der Ausgang der Schaltuhr in jedem Jahr am angegebenen Tag des angegebenen Monats des Einschaltzeitpunkts eingeschaltet und am angegebenen Tag des angegebenen Monats des Ausschaltzeitpunkts ausgeschaltet. Der Einschaltzeitpunkt gibt das erste Jahr an, in dem die Schaltuhr aktiviert wird. Der Ausschaltzeitpunkt gibt das letzte Jahr an, in dem die Schaltuhr ausgeschaltet wird. Das letzte mögliche Jahr ist 2099.

Wenn Sie den Ausgang Pulse wählen, schaltet die Schaltuhr zum angegebenen Zeitpunkt einen Zyklus lang ein. Dann wird der Ausgang der Schaltuhr zurückgesetzt. Sie können eine Schaltuhr monatlich oder jährlich oder auch nur einmalig schalten.

Wenn Sie keine der Betriebsarten Monthly, Yearly oder Pulse auswählen, können Sie über die Einschalt- und Ausschaltzeitpunkte einen bestimmten Zeitraum definieren. Hier können Sie jeden beliebigen Zeitraum angeben.

Bei Prozessvorgängen, die mehrmals während des Jahres, aber zu unregelmäßigen Zeiten, ein- und ausgeschaltet werden müssen, können Sie mehrere Jahresschaltuhren definieren und deren Ausgänge über einen OR-Funktionsblock miteinander verbinden.

#### Pufferung der Uhr

Die interne Uhr einer LOGO! läuft auch dann weiter, wenn die Netzspannung ausfällt, d.h. die Uhr besitzt eine Gangreserve. Die Pufferungszeit wird von der Umgebungstemperatur beeinflusst und beträgt bei einer Umgebungstemperatur von 25 °C typischerweise 80 Stunden.

#### Beispiel zur Parametrierung

Der Ausgang einer LOGO! soll jährlich am 1. März eingeschaltet und am 4. April ausgeschaltet sowie am 7. Juli wieder ein- und am 19. November ausgeschaltet werden. Dafür benötigen Sie zwei Jahresschaltuhren, die jeweils für die bestimmte Einschaltzeit parametriert werden, und Sie müssen die Ausgänge mittels eines OR-Blocks verknüpfen.

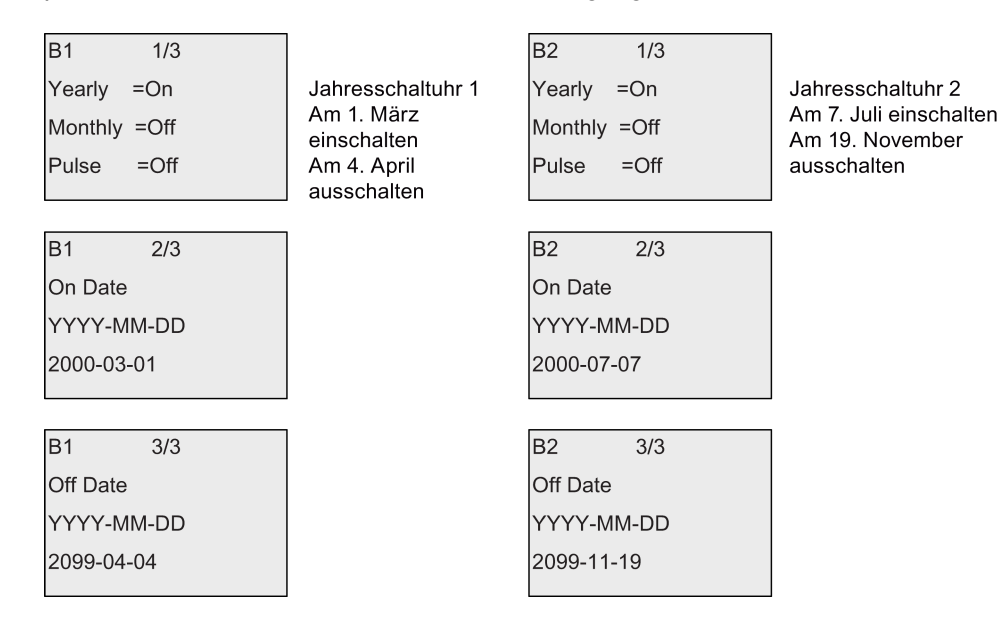

### Ergebnis

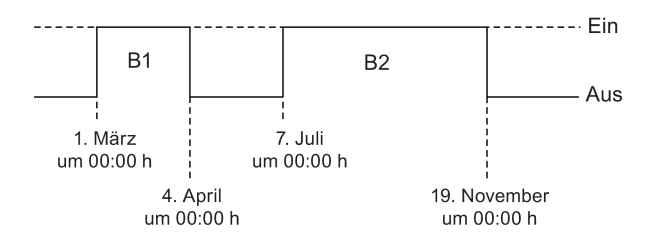

# 4.4.13 Astronomische Uhr

### Kurzbeschreibung

Mit der Funktion "Astronomische Uhr" wird ein Ausgang auf "1" gesetzt, wenn die aktuelle Zeit des LOGO! Basismoduls zwischen dem Zeitpunkt des Sonnenaufgangs (TR) und des Sonnenuntergangs (TS) liegt. LOGO! berechnet diese Zeitpunkte automatisch anhand der geografischen Position, der Einstellungen für die automatische Sommer- /Winterzeitumstellung und der aktuellen Zeit des Moduls.

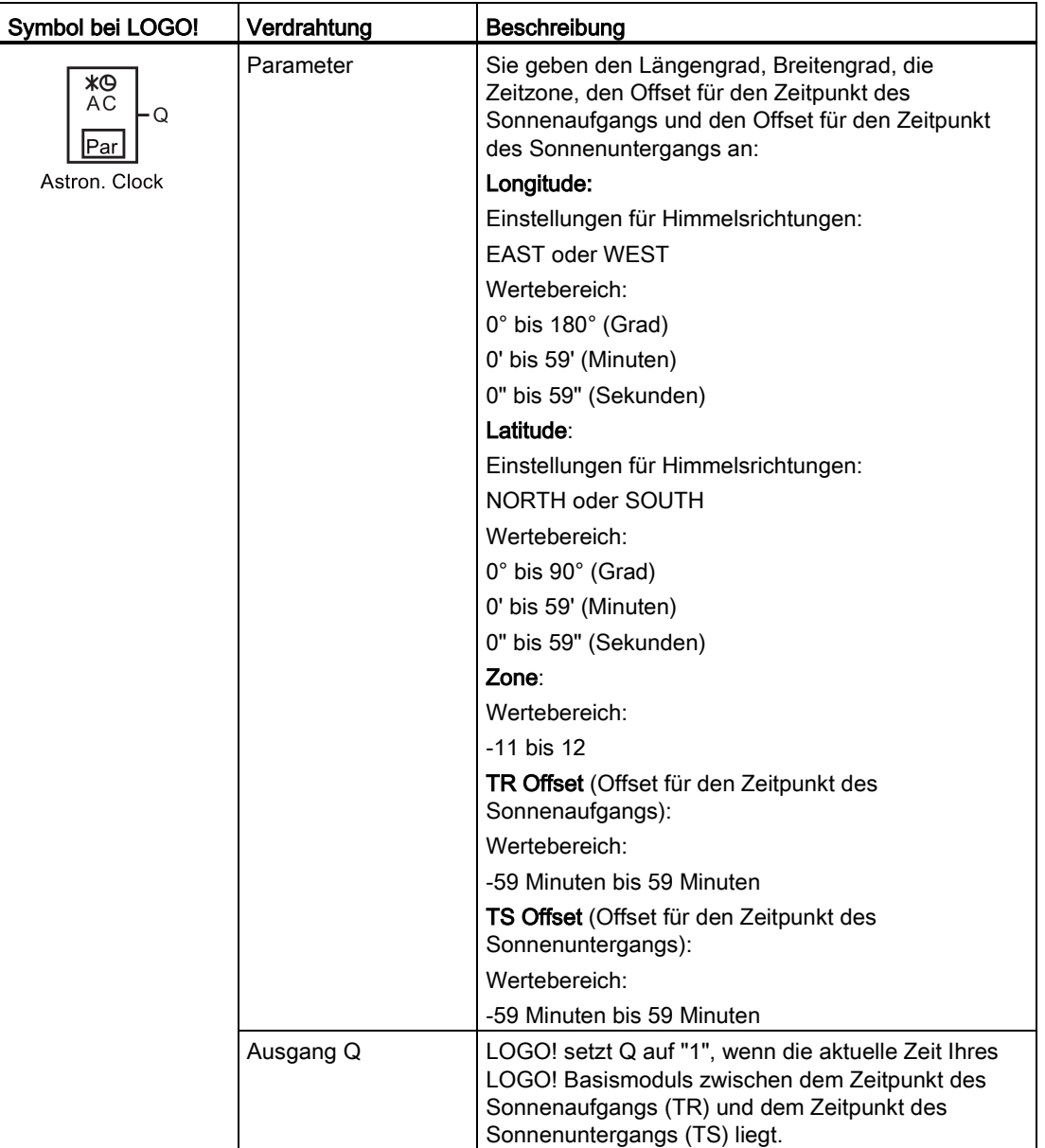

#### Hinweis

In LOGO!Soft Comfort V8.0 können Sie zwischen mehreren vordefinierten Orten in Zeitzonen wählen. Wenn Sie einen dieser Orte auswählen, verwendet LOGO!Soft Comfort den Breitengrad, Längengrad und die Zeitzone des gewählten Ortes. Die Möglichkeit, vorkonfigurierte Orte zu wählen, ist nur in LOGO!Soft Comfort verfügbar.

#### Timingdiagramm

Die folgende Abbildung zeigt ein Beispiel für ein Timingdiagramm, bei dem Ta sich auf die aktuelle Zeit des LOGO! Basismoduls bezieht:

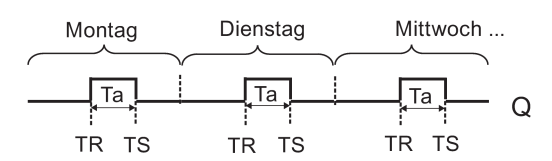

#### Funktionsbeschreibung

Die Funktion berechnet die Werte TR und TS am Eingang und setzt Q, wenn Ta (Ta ist die aktuelle LOGO! Zeit) zwischen TR und TS liegt. Andernfalls setzt die Funktion Q zurück.

Bei eingeschalteter automatischer Sommer-/Winterzeitumstellung (Einzelheiten siehe unter [Sommer/Winterzeitumstellung](#page-93-0) (Seite [94\)](#page-93-0)) berücksichtigt die Funktion bei der Berechnung der Werte TR und TS außerdem die hierfür parametrierte Zeitdifferenz.

#### Parametervorgabe Par

Darstellung in der Betriebsart Programmieren (Beispiel):

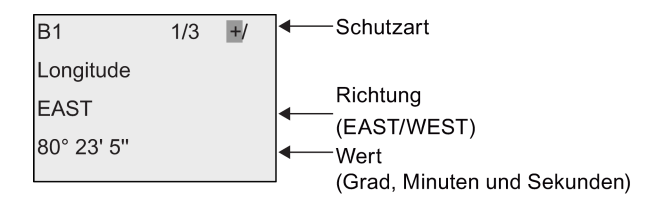

#### Taste

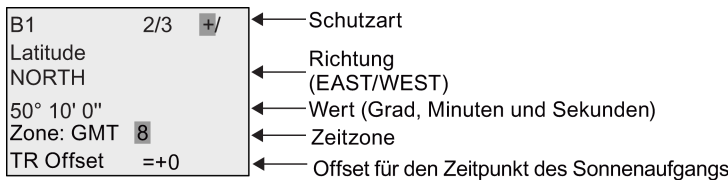

Taste

LOGO! Funktionen

4.4 Liste Sonderfunktionen - SF

Schutzart  $\overline{B1}$  $\overline{3/3}$  $\overline{+}$ **TS Offset**  $=+0$ Offset für den Zeitpunkt des Sonnenuntergangs

Darstellung in der Betriebsart Parametrieren (Beispiel):

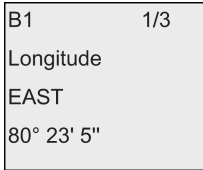

Taste **▼** 

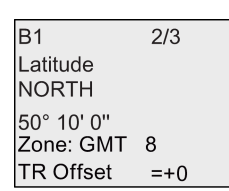

Wenn die automatische Sommer-/Winterzeitumstellung ausgeschaltet ist und Sie  $\blacktriangledown$  drücken, zeigt LOGO! in der Betriebsart Parametrieren die folgende Darstellung (Beispiel):

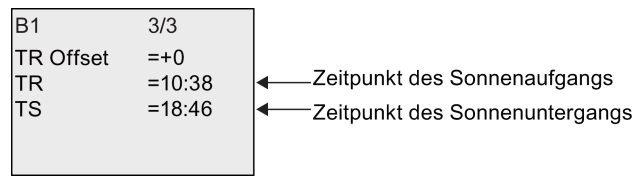

Wenn die automatische Sommer-/Winterzeitumstellung eingeschaltet und (beispielsweise) auf "EU" eingestellt ist und Sie w drücken, zeigt LOGO! in der Betriebsart Parametrieren die folgende Darstellung (Beispiel):

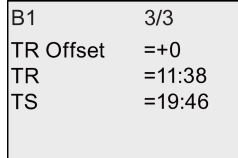

# <span id="page-169-0"></span>4.4.14 Stoppuhr

### Kurzbeschreibung

Die Funktion Stoppuhr zählt die verstrichene Zeit zwischen einem Startsignal und einem Stoppsignal der Stoppuhr.

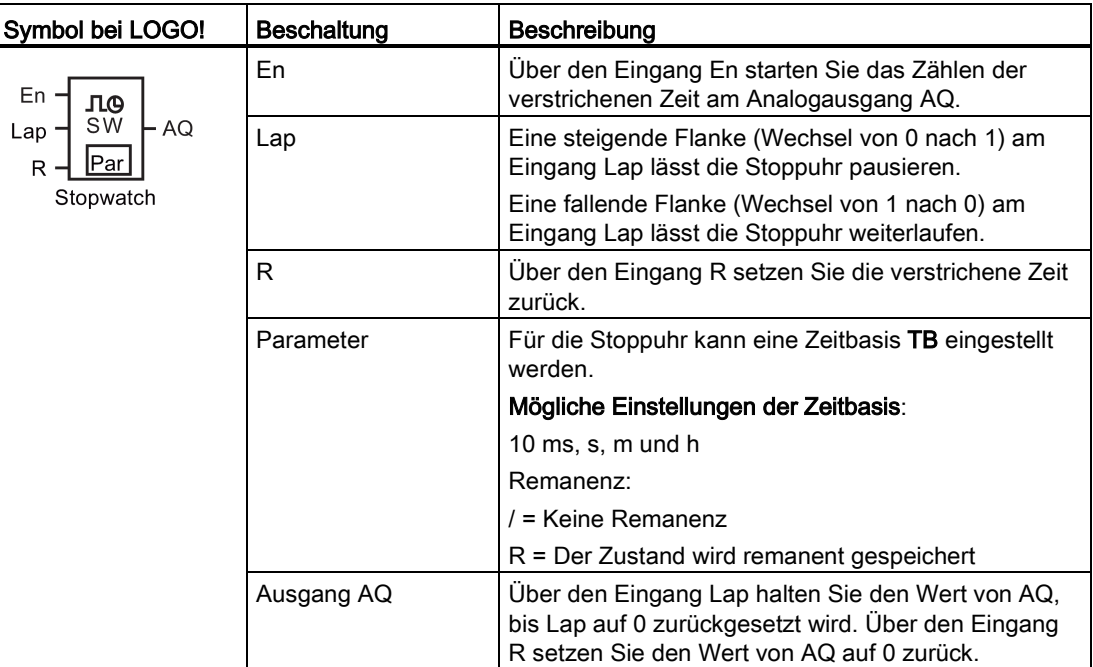

### Parameter TB

Eine Zeitbasis kann aus folgenden Möglichkeiten ausgewählt werden.

- 10 ms (10 Millisekunden)
- s (Sekunden)
- m (Minuten)
- h (Stunden)

### Timingdiagramm

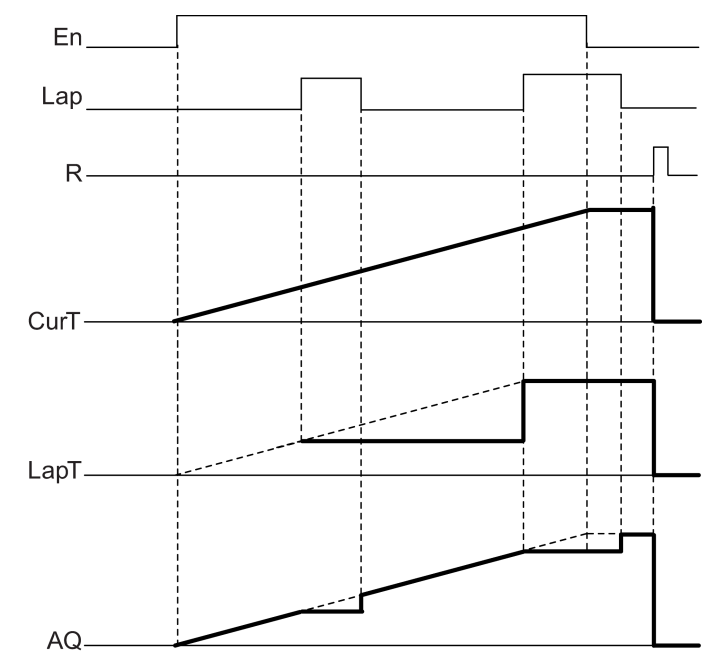

### Funktionsbeschreibung

En = 1 und Lap = 0: Unter Verwendung der ausgewählten Zeitbasis gibt die Stoppuhr die aktuelle Zeit (CurT) an AQ aus.

En = 1 und Lap = 1: Die Stoppuhr lässt den letzten Wert von AQ unverändert, wenn Lap = 0. Dieser Wert wird als LapT aufgezeichnet und während der Pausenzeit der Stoppuhr verwendet.

En = 0 und Lap = 1: Die Stoppuhr pausiert beim Zählen der Zeit. Sie gibt LapT an AQ aus.

En = 0 und Lap = 0: Die Stoppuhr gibt die aktuelle Zeit (CurT) an AQ aus.

Über den Eingang R setzen Sie AQ auf 0.

### Parametervorgabe Par

Darstellung in der Betriebsart Programmieren (Beispiel):

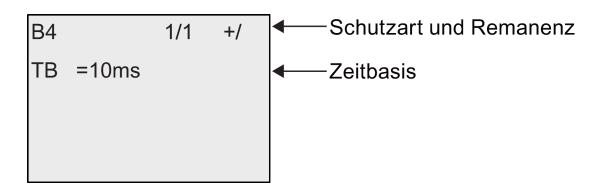

Um die Zeitbasis zu ändern, bewegen Sie den Cursor mit auf "10 ms". Drücken Sie OK und wählen Sie dann die Zeitbasis aus. Drücken Sie eder , um eine andere Zeitbasis zu wählen. Zum Bestätigen Ihrer Auswahl drücken Sie OK.

 $\overline{a}$ 

Darstellung in der Betriebsart Parametrieren (Beispiel):

 $\overline{\phantom{0}}$ 

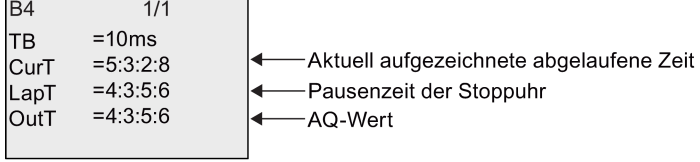

# <span id="page-171-0"></span>4.4.15 Vor/Rückwärtszähler

### Kurzbeschreibung

Je nach Parametrierung wird durch einen Eingangsimpuls ein interner Zählwert hoch oder runter gezählt. Bei Erreichen der parametrierbaren Schwellwerte wird der Ausgang gesetzt bzw. zurückgesetzt. Die Zählrichtung kann über den Eingang Dir verändert werden.

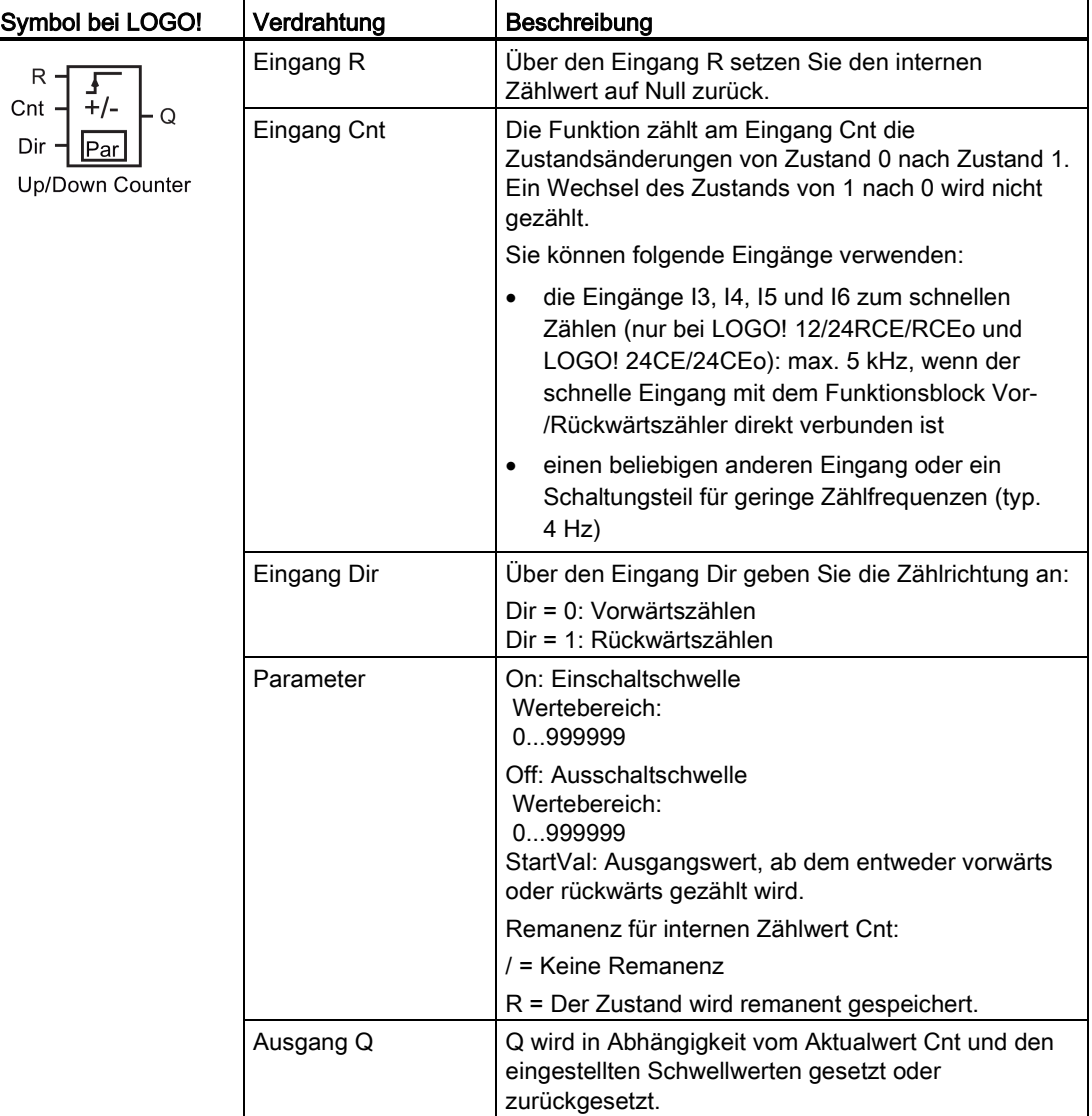

### Parameter On und Off

Die Einschaltschwelle On und die Ausschaltschwelle Off können auch Aktualwerte einer bereits programmierten anderen Funktion sein. Sie können die Aktualwerte folgender Funktionen verwenden:

- [Analogkomparator](#page-186-0) (Seite [187\)](#page-186-0) (Aktualwert Ax Ay)
- [Analoger Schwellwertschalter](#page-181-0) (Seite [182\)](#page-181-0) (Aktualwert Ax)
- [Analogverstärker](#page-193-0) (Seite [194\)](#page-193-0) (Aktualwert Ax)
- [Analoger Multiplexer](#page-212-0) (Seite [213\)](#page-212-0) (Aktualwert AQ)
- [Rampensteuerung](#page-214-0) (Seite [215\)](#page-214-0) (Aktualwert AQ)
- [Mathematische Funktionen](#page-225-0) (Seite [226\)](#page-225-0) (Aktualwert AQ)
- [Regler](#page-218-0) (Seite [219\)](#page-218-0) (Aktualwert AQ)
- Vor-/Rückwärtszähler (Aktualwert Cnt)
- [Analogfilter](#page-230-0) (Seite [231\)](#page-230-0) (Aktualwert AQ)
- [Mittelwert](#page-235-0) (Seite [236\)](#page-235-0) (Aktualwert AQ)
- [Max/Min](#page-232-0) (Seite [233\)](#page-232-0) (Aktualwert AQ)
- [Einschaltverzögerung](#page-136-0) (Seite [137\)](#page-136-0) (aktuelle Zeit Ta)
- [Ausschaltverzögerung](#page-139-0) (Seite [140\)](#page-139-0) (aktuelle Zeit Ta)
- [Ein-/Ausschaltverzögerung](#page-141-0) (Seite [142\)](#page-141-0) (aktuelle Zeit Ta)
- [Speichernde Einschaltverzögerung](#page-143-0) (Seite [144\)](#page-143-0) (aktuelle Zeit Ta)
- [Wischrelais \(Impulsausgabe\)](#page-145-0) (Seite [146\)](#page-145-0) (aktuelle Zeit Ta)
- [Flankengetriggertes Wischrelais](#page-147-0) (Seite [148\)](#page-147-0) (aktuelle Zeit Ta)
- [Asynchroner Impulsgeber](#page-149-0) (Seite [150\)](#page-149-0) (aktuelle Zeit Ta)
- [Treppenlichtschalter](#page-153-0) (Seite [154\)](#page-153-0) (aktuelle Zeit Ta)
- [Komfortschalter](#page-155-0) (Seite [156\)](#page-155-0) (aktuelle Zeit Ta)
- [Stoppuhr](#page-169-0) (Seite [170\)](#page-169-0) (Aktualwert AQ)
- [Schwellwertschalter](#page-178-0) (Seite [179\)](#page-178-0) (Aktualwert Fre)

Die gewünschte Funktion wählen Sie über die Blocknummer aus.

### Timingdiagramm

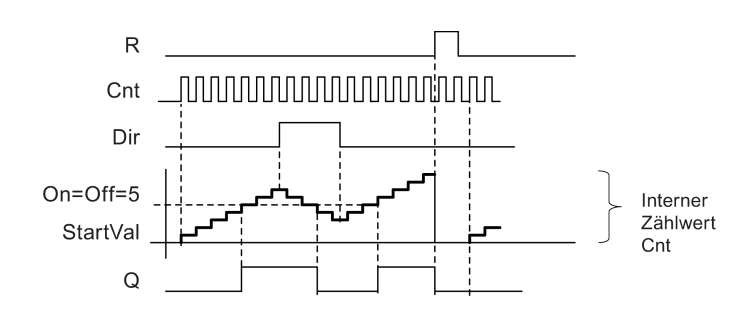

#### Funktionsbeschreibung

Bei jeder positiven Flanke am Eingang Cnt wird der interne Zähler um eins erhöht (Dir = 0) oder um eins erniedrigt (Dir = 1).

Mit dem Rücksetzeingang R können Sie den internen Zählwert auf den Startwert zurückstellen. Solange R=1 ist, ist auch der Ausgang auf 0 zurückgesetzt und die Impulse am Eingang Cnt werden nicht mitgezählt.

Ist Remanenz nicht eingeschaltet, so werden nach Netzausfall der Ausgang Q und die bereits abgelaufene Zeit wieder zurückgesetzt.

Der Ausgang Q wird in Abhängigkeit vom Aktualwert Cnt und den eingestellten Schwellwerten gesetzt oder zurückgesetzt. Siehe folgende Rechenvorschrift.

#### Rechenvorschrift

- Falls Einschaltschwelle (On) ≥ Ausschaltschwelle (Off), so gilt:  $Q = 1$ , falls Cnt ≥ On  $Q = 0$ , falls Cnt < Off.
- Falls Einschaltschwelle (On) < Ausschaltschwelle (Off), so gilt:  $Q = 1$ , falls On  $\leq$  Cnt < Off.

#### Hinweis

Die Überprüfung, ob der Zähler den Grenzwert erreicht hat, findet einmal pro Zyklus statt.

Wenn also die Impulse an den schnellen Digitaleingängen I3, I4, I5 oder I6 schneller sind als die Zykluszeit, so schaltet die Sonderfunktion eventuell erst, nachdem der angegebene Grenzwert überschritten ist.

Beispiel: Es können 100 Impulse pro Zyklus gezählt werden; 900 Impulse sind bereits gezählt worden. On = 950; Off = 10000. Der Ausgang schaltet im nächsten Zyklus, wenn der Wert bereits 1000 ist. (Wäre der Off-Wert = 980, so würde der Ausgang überhaupt nicht schalten.)

Darstellung in der Betriebsart Programmieren (Beispiel):

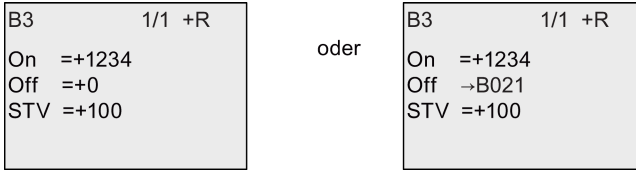

Liefert der referenzierte Block (im Beispiel B021) einen Wert außerhalb des Gültigkeitsbereichs, so wird zum nächsten gültigen Wert auf- bzw. abgerundet.

Darstellung in der Betriebsart Parametrieren (Beispiele):

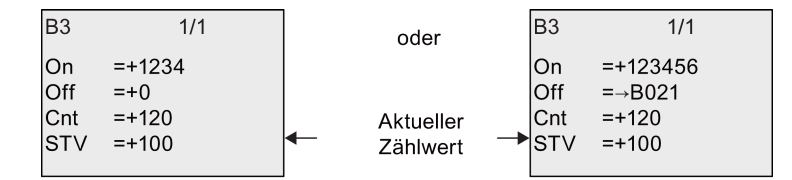

# 4.4.16 Betriebsstundenzähler

### Kurzbeschreibung

Wenn der Überwachungseingang gesetzt wird, läuft eine parametrierbare Zeit ab. Der Ausgang wird gesetzt, wenn die Zeit abgelaufen ist.

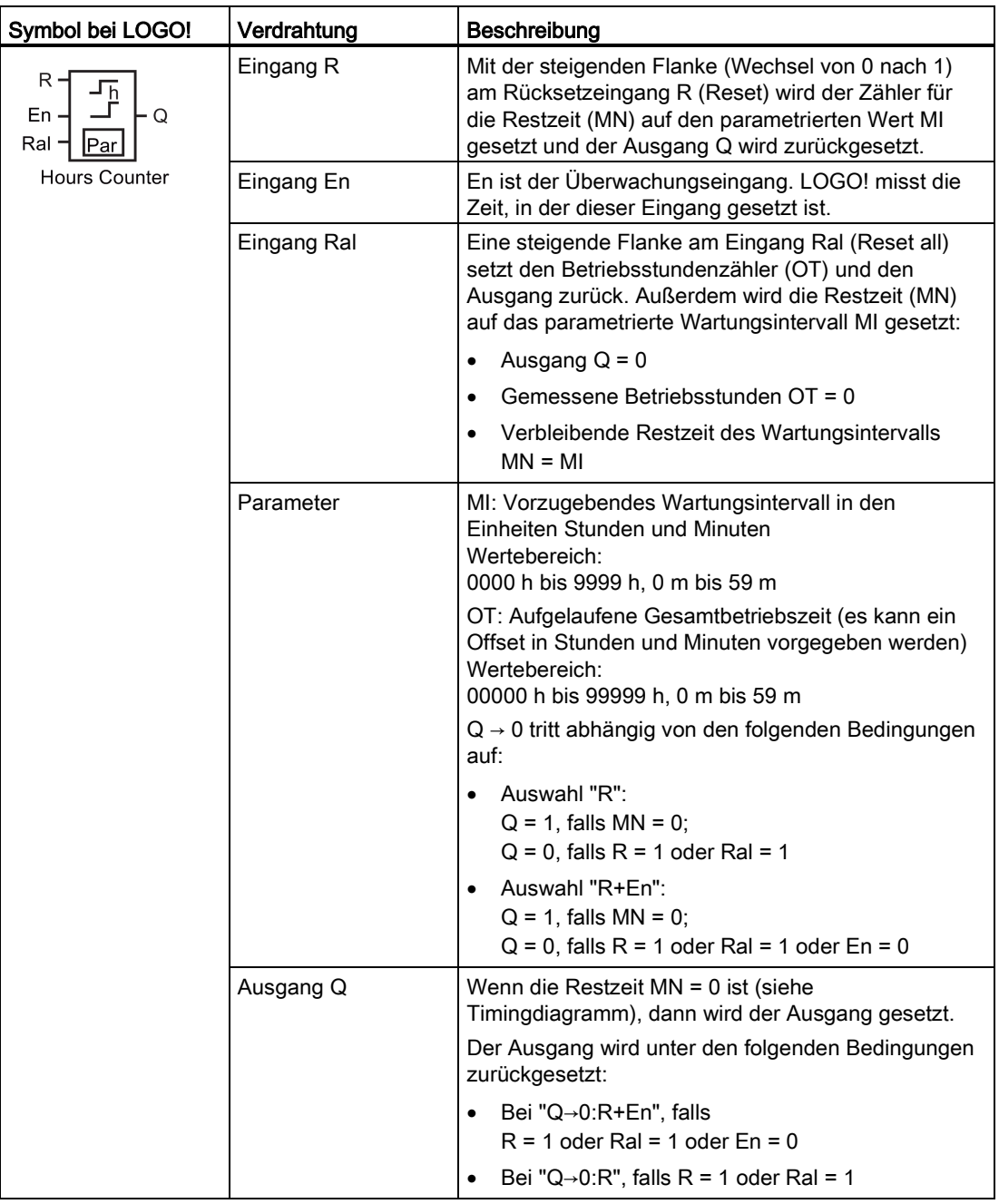

#### Hinweis

MI, MN und OT sind stets remanent.

#### Parameter MI

Das Wartungsintervall MI kann auch ein Aktualwert einer bereits programmierten anderen Funktion sein. Die Zeitbasis des referenzierten Werts ist ausschließlich "h" (Stunde). Sie können die Aktualwerte folgender Funktionen verwenden:

- [Analogkomparator](#page-186-0) (Seite [187\)](#page-186-0) (Aktualwert Ax Ay)
- [Analoger Schwellwertschalter](#page-181-0) (Seite [182\)](#page-181-0) (Aktualwert Ax)
- [Analogverstärker](#page-193-0) (Seite [194\)](#page-193-0) (Aktualwert Ax)
- [Analoger Multiplexer](#page-212-0) (Seite [213\)](#page-212-0) (Aktualwert AQ)
- [Rampensteuerung](#page-214-0) (Seite [215\)](#page-214-0) (Aktualwert AQ)
- [Mathematische Funktionen](#page-225-0) (Seite [226\)](#page-225-0) (Aktualwert AQ)
- [Regler](#page-218-0) (Seite [219\)](#page-218-0) (Aktualwert AQ)
- [Vor-/Rückwärtszähler](#page-171-0) (Seite [172\)](#page-171-0) (Aktualwert Cnt)
- [Analogfilter](#page-230-0) (Seite [231\)](#page-230-0) (Aktualwert AQ)
- [Mittelwert](#page-235-0) (Seite [236\)](#page-235-0) (Aktualwert AQ)
- [Max/Min](#page-232-0) (Seite [233\)](#page-232-0) (Aktualwert AQ)
- [Einschaltverzögerung](#page-136-0) (Seite [137\)](#page-136-0) (aktuelle Zeit Ta)
- [Ausschaltverzögerung](#page-139-0) (Seite [140\)](#page-139-0) (aktuelle Zeit Ta)
- [Ein-/Ausschaltverzögerung](#page-141-0) (Seite [142\)](#page-141-0) (aktuelle Zeit Ta)
- [Speichernde Einschaltverzögerung](#page-143-0) (Seite [144\)](#page-143-0) (aktuelle Zeit Ta)
- [Wischrelais \(Impulsausgabe\)](#page-145-0) (Seite [146\)](#page-145-0) (aktuelle Zeit Ta)
- [Flankengetriggertes Wischrelais](#page-147-0) (Seite [148\)](#page-147-0) (aktuelle Zeit Ta)
- [Asynchroner Impulsgeber](#page-149-0) (Seite [150\)](#page-149-0) (aktuelle Zeit Ta)
- [Treppenlichtschalter](#page-153-0) (Seite [154\)](#page-153-0) (aktuelle Zeit Ta)
- [Komfortschalter](#page-155-0) (Seite [156\)](#page-155-0) (aktuelle Zeit Ta)
- [Stoppuhr](#page-169-0) (Seite [170\)](#page-169-0) (aktuelle Zeit Ta)

Die gewünschte Funktion wählen Sie über die Blocknummer aus.

### Timingdiagramm

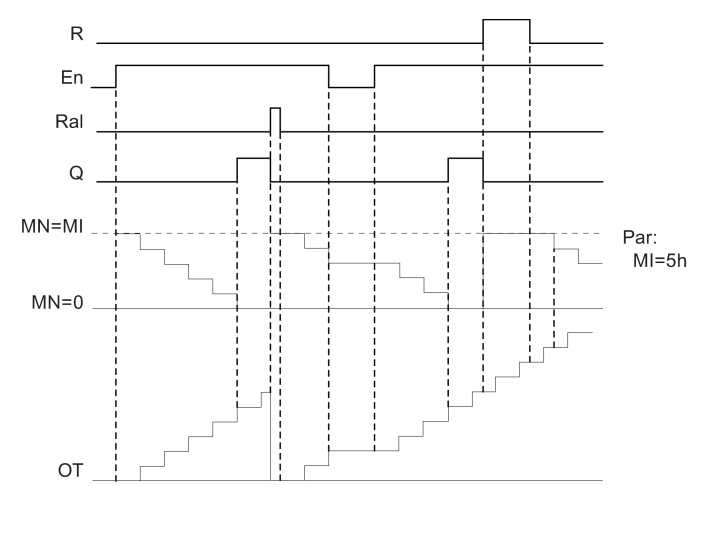

MI = parametriertes Zeitintervall

MN = verbleibende Restzeit

#### Funktionsbeschreibung

Der Betriebsstundenzähler überwacht den Eingang En. Solange an diesem Eingang der Wert 1 anliegt, ermittelt LOGO! die aufgelaufene Zeit und die verbleibende Restzeit MN. Die Zeiten zeigt LOGO! in der Betriebsart Parametrieren an. Ist die verbleibende Restzeit MN gleich 0, wird der Ausgang Q auf 1 gesetzt.

Mit dem Rücksetzeingang R setzen Sie den Ausgang Q zurück und den Zähler für die Restzeit auf den vorgegebenen Wert MI. Der Betriebsstundenzähler OT bleibt unbeeinflusst.

Mit dem Rücksetzeingang Ral setzen Sie den Ausgang Q zurück und den Zähler für die Restzeit auf den vorgegebenen Wert MI. Der Betriebsstundenzähler OT wird auf 0 zurückgesetzt.

Je nach Ihrer Parametrierung des Parameters Q wird der Ausgang entweder zurückgesetzt, falls ein Reset-Signal (R oder Ral) 1 wird ("Q→0:R"), oder dann, falls ein Reset-Signal 1 oder das En-Signal 0 wird ("Q→0:R+En").

#### Werte MI, MN und OT ansehen

- LOGO! Basic: Im Parametriermodus können Sie während des Schaltprogrammablaufs (RUN) die Aktualwerte für MI, MN und OT anzeigen.
- LOGO! Pure: Mit LOGO!Soft Comfort können Sie über den Online-Test diese Werte auslesen. Weitere Informationen siehe Kapitel ["LOGO! Software](#page-280-0) (Seite [281\)](#page-280-0)".
- Mit LOGO!Soft Comfort kann der Betriebsstundenzähler über das Menü "Extras -> Übertragen: Betriebsstundenzähler" ausgelesen werden.

#### Grenzwert für OT

Wenn Sie den Betriebsstundenzähler über den Eingang R zurücksetzen, wird der Betriebsstundenwert in OT gespeichert. Der Betriebsstundenzähler wird beim Wechsel von 0 nach 1 am Eingang Ral auf 0 zurückgesetzt. Unabhängig vom Zustand des Rücksetzeingangs R setzt der Betriebsstundenzähler OT die Zählung fort, solange En = 1. Die Zählergrenze von OT ist 99999 h. Bei Erreichen dieses Werts stoppt der Betriebsstundenzähler.

Sie können den Anfangswert für OT in der Betriebsart Programmieren einstellen. MN wird entsprechend der folgenden Formel berechnet, wenn der Rücksetzeingang R niemals aktiviert wird: MN = MI - (OT % MI). Der Operator % liefert einen ganzzahligen Divisionsrest.

Beispiel:

MI = 30 h, OT = 100 h MN = 30 - (100 % 30)  $MN = 30 - 10$  $MN = 20 h$ **MN**  $OT$  $\overline{100h}$ MI

Zur Laufzeit kann der Wert OT nicht voreingestellt werden. Wenn der Wert für MI geändert wird, gäbe es keine Berechnung für MN. MN würde den Wert von MI übernehmen.

#### Parametervorgabe Par

Darstellung in der Betriebsart Programmieren:

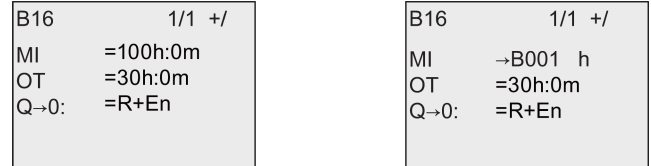

MI ist das parametrierbare Zeitintervall. Der zulässige Wertebereich liegt zwischen 0 und 9999 Stunden.

Informationen dazu, wie Sie den Aktualwert einer anderen, bereits programmierten Funktion als Parameter zuweisen, finden Sie unter [Einschaltverzögerung](#page-136-0) (Seite [137\)](#page-136-0)

Darstellung in der Betriebsart Parametrieren:

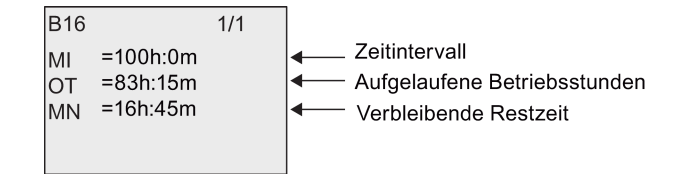

# <span id="page-178-0"></span>4.4.17 Schwellwertschalter

### Kurzbeschreibung

Der Ausgang wird in Abhängigkeit von zwei parametrierbaren Frequenzen ein- und ausgeschaltet.

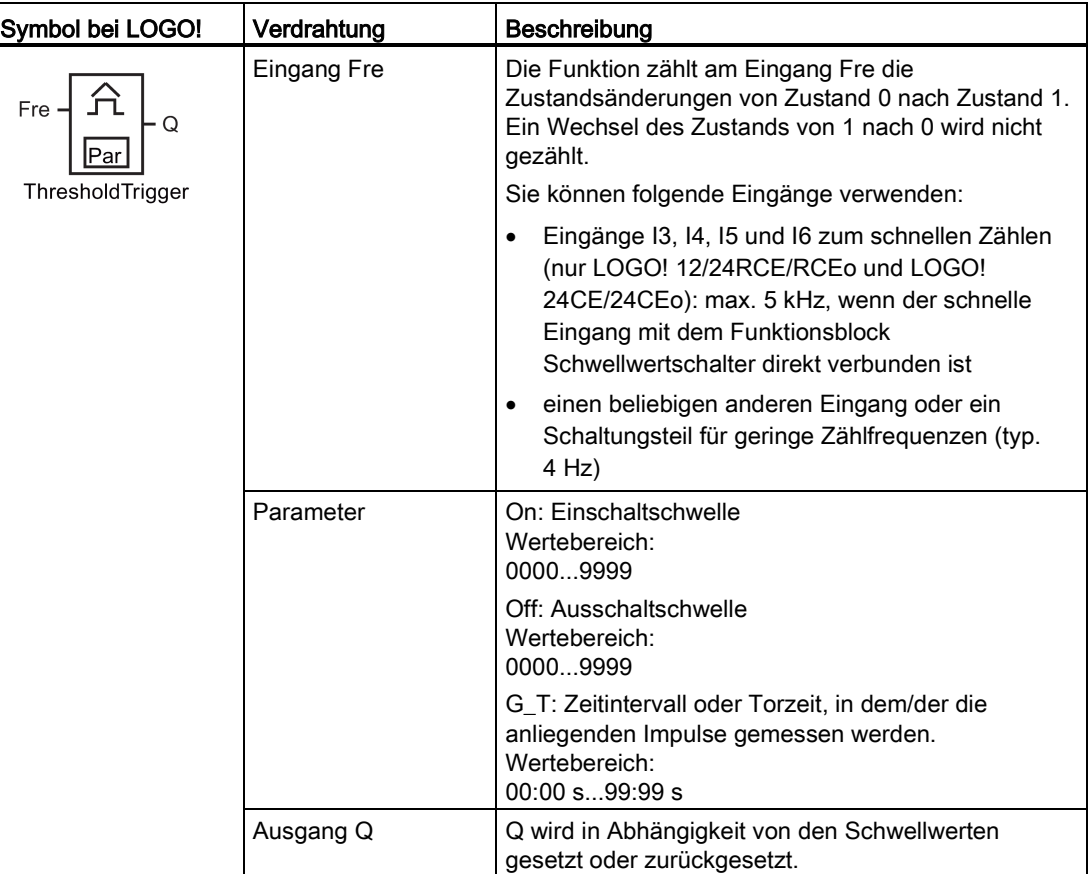

### Parameter G\_T

Die Zeit für das Tor G\_T kann auch ein Aktualwert einer bereits programmierten anderen Funktion sein. Sie können die Aktualwerte folgender Funktionen verwenden:

- [Analogkomparator](#page-186-0) (Seite [187\)](#page-186-0) (Aktualwert Ax Ay)
- [Analoger Schwellwertschalter](#page-181-0) (Seite [182\)](#page-181-0) (Aktualwert Ax)
- [Analogverstärker](#page-193-0) (Seite [194\)](#page-193-0) (Aktualwert Ax)
- [Analoger Multiplexer](#page-212-0) (Seite [213\)](#page-212-0) (Aktualwert AQ)
- [Rampensteuerung](#page-214-0) (Seite [215\)](#page-214-0) (Aktualwert AQ)
- [Mathematische Funktionen](#page-225-0) (Seite [226\)](#page-225-0) (Aktualwert AQ)
- [Regler](#page-218-0) (Seite [219\)](#page-218-0) (Aktualwert AQ)

- [Vor-/Rückwärtszähler](#page-171-0) (Seite [172\)](#page-171-0) (Aktualwert Cnt)
- [Analogfilter](#page-230-0) (Seite [231\)](#page-230-0) (Aktualwert AQ)
- [Mittelwert](#page-235-0) (Seite [236\)](#page-235-0) (Aktualwert AQ)
- [Max/Min](#page-232-0) (Seite [233\)](#page-232-0) (Aktualwert AQ)
- [Einschaltverzögerung](#page-136-0) (Seite [137\)](#page-136-0) (aktuelle Zeit Ta)
- [Ausschaltverzögerung](#page-139-0) (Seite [140\)](#page-139-0) (aktuelle Zeit Ta)
- [Ein-/Ausschaltverzögerung](#page-141-0) (Seite [142\)](#page-141-0) (aktuelle Zeit Ta)
- [Speichernde Einschaltverzögerung](#page-143-0) (Seite [144\)](#page-143-0) (aktuelle Zeit Ta)
- [Wischrelais \(Impulsausgabe\)](#page-145-0) (Seite [146\)](#page-145-0) (aktuelle Zeit Ta)
- [Flankengetriggertes Wischrelais](#page-147-0) (Seite [148\)](#page-147-0) (aktuelle Zeit Ta)
- [Asynchroner Impulsgeber](#page-149-0) (Seite [150\)](#page-149-0) (aktuelle Zeit Ta)
- [Treppenlichtschalter](#page-153-0) (Seite [154\)](#page-153-0) (aktuelle Zeit Ta)
- [Komfortschalter](#page-155-0) (Seite [156\)](#page-155-0) (aktuelle Zeit Ta)
- [Stoppuhr](#page-169-0) (Seite [170\)](#page-169-0) (Aktualwert AQ)
- Schwellwertschalter (Aktualwert Fre)

Die gewünschte Funktion wählen Sie über die Blocknummer aus.

#### Timingdiagramm

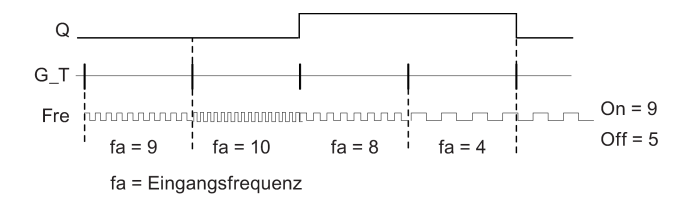

#### Funktionsbeschreibung

Der Schwellwertschalter misst die Signale am Eingang Fre. Die Impulse werden über eine parametrierbare Zeitdauer G\_T erfasst.

Der Ausgang Q wird in Abhängigkeit von den eingestellten Schwellwerten gesetzt oder zurückgesetzt. Siehe folgende Rechenvorschrift.

#### **Rechenvorschrift**

- Falls Einschaltschwelle (On) ≥ Ausschaltschwelle (Off), so gilt: Q = 1, falls  $f_a$  > On oder Q  $= 0$ , falls  $f_a \leq \text{Off}$ .
- Falls Einschaltschwelle (On) < Ausschaltschwelle (Off), so ist Q = 1, falls: On  $\leq$  f<sub>a</sub> < Off.
# Parametervorgabe Par

#### Hinweis

Die Überprüfung, ob der Zähler den Grenzwert erreicht hat, findet einmal pro Intervall G\_T statt.

Darstellung in der Betriebsart Programmieren (Beispiel):

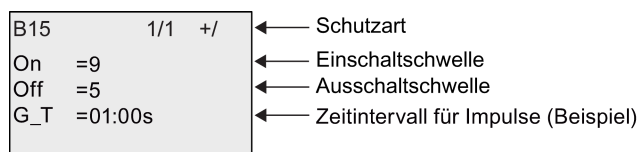

#### Hinweis

Hier ist als Zeitbasis "Sekunden" fest voreingestellt.

Wenn Sie die Zeit G\_T mit 1 s vorgeben, liefert LOGO! im Parameter fa die aktuelle Frequenz in Hz zurück.

Darstellung in der Betriebsart Parametrieren (Beispiel):

 $B15$  $1/1$ - Einschaltschwelle lon  $=9$ Off Ausschaltschwelle  $=5$ fa  $=10$  $-Q = 1 (f<sub>2</sub> > On)$ 

#### Hinweis

fa ist immer die Summe der gemessenen Impulse je Zeiteinheit G\_T.

# <span id="page-181-0"></span>4.4.18 Analoger Schwellwertschalter

## Kurzbeschreibung

Der Ausgang wird in Abhängigkeit von zwei parametrierbaren Schwellwerten ein- und ausgeschaltet.

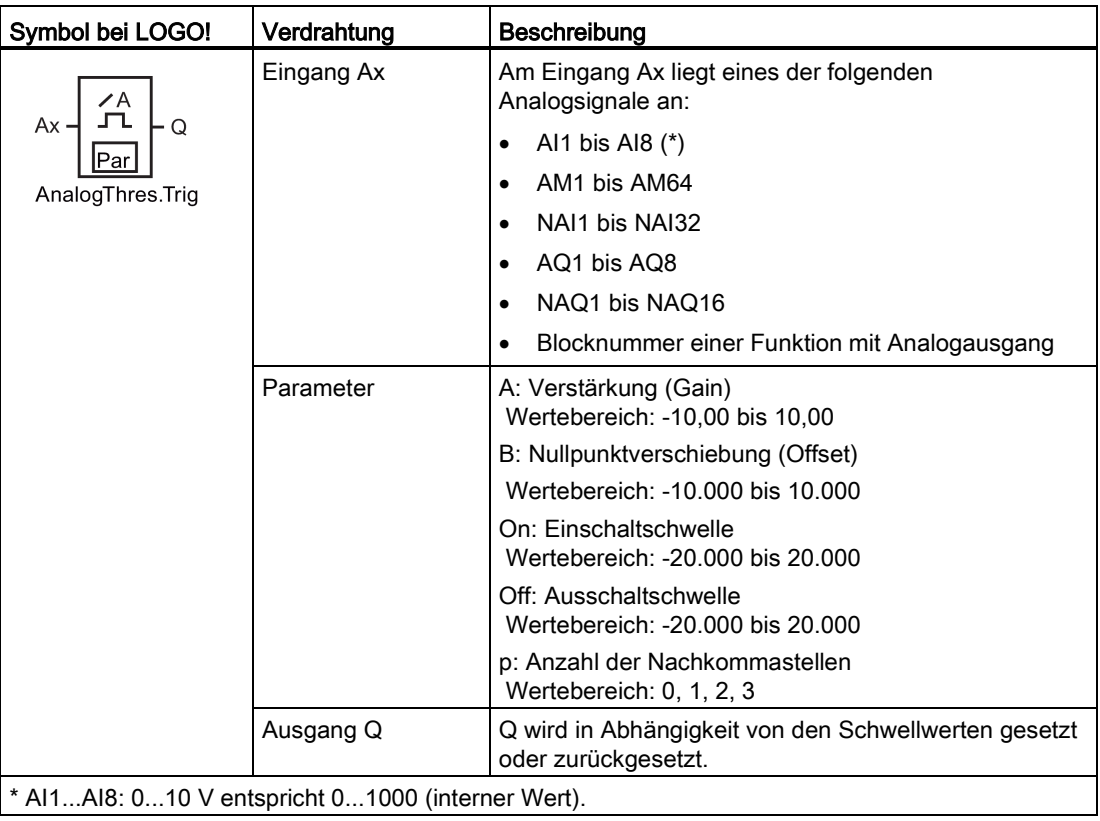

### Parameter Gain und Offset

Beachten Sie für die Parameter Gain und Offset die Hinweise unter ["Gain](#page-129-0) und [Offsetberechnung bei Analogwerten](#page-129-0) (Seite [130\)](#page-129-0)".

### Parameter On und Off

Die Parameter On und Off können auch Aktualwerte einer bereits programmierten anderen Funktion sein. Sie können die Aktualwerte folgender Funktionen verwenden:

- [Analogkomparator](#page-186-0) (Seite [187\)](#page-186-0) (Aktualwert Ax Ay)
- [Analogverstärker](#page-193-0) (Seite [194\)](#page-193-0) (Aktualwert Ax)
- [Analoger Multiplexer](#page-212-0) (Seite [213\)](#page-212-0) (Aktualwert AQ)
- [Rampensteuerung](#page-214-0) (Seite [215\)](#page-214-0) (Aktualwert AQ)
- [Mathematische Funktionen](#page-225-0) (Seite [226\)](#page-225-0) (Aktualwert AQ)

#### LOGO! Funktionen

4.4 Liste Sonderfunktionen - SF

- [PI-Regler](#page-218-0) (Seite [219\)](#page-218-0) (Aktualwert AQ)
- [Vor/Rückwärtszähler](#page-171-0) (Seite [172\)](#page-171-0) (Aktualwert Cnt)
- [Analogfilter](#page-230-0) (Seite [231\)](#page-230-0) (Aktualwert AQ)
- [Mittelwert](#page-235-0) (Seite [236\)](#page-235-0) (Aktualwert AQ)
- [Max/Min](#page-232-0) (Seite [233\)](#page-232-0) (Aktualwert AQ)
- [Einschaltverzögerung](#page-136-0) (Seite [137\)](#page-136-0) (aktuelle Zeit Ta)
- [Ausschaltverzögerung](#page-139-0) (Seite [140\)](#page-139-0) (aktuelle Zeit Ta)
- [Ein-/Ausschaltverzögerung](#page-141-0) (Seite [142\)](#page-141-0) (aktuelle Zeit Ta)
- [Speichernde Einschaltverzögerung](#page-143-0) (Seite [144\)](#page-143-0) (aktuelle Zeit Ta)
- [Wischrelais \(Impulsausgabe\)](#page-145-0) (Seite [146\)](#page-145-0) (aktuelle Zeit Ta)
- [Flankengetriggertes Wischrelais](#page-147-0) (Seite [148\)](#page-147-0) (aktuelle Zeit Ta)
- [Asynchroner Impulsgeber](#page-149-0) (Seite [150\)](#page-149-0) (aktuelle Zeit Ta)
- [Treppenlichtschalter](#page-153-0) (Seite [154\)](#page-153-0) (aktuelle Zeit Ta)
- [Komfortschalter](#page-155-0) (Seite [156\)](#page-155-0) (aktuelle Zeit Ta)
- [Stoppuhr](#page-169-0) (Seite [170\)](#page-169-0) (Aktualwert AQ)
- Analoger Schwellwertschalter (Aktualwert Ax)
- [Schwellwertschalter](#page-178-0) (Seite [179\)](#page-178-0) (Aktualwert Fre)

Die gewünschte Funktion wählen Sie über die Blocknummer aus.

#### Parameter p (Anzahl der Nachkommastellen)

Gilt nur für die Anzeige der Werte On, Off und Ax in einem Meldetext. Gilt nicht für den Vergleich der Werte On und Off. (Der dargestellte Punkt wird beim Vergleich ignoriert.)

### Timingdiagramm

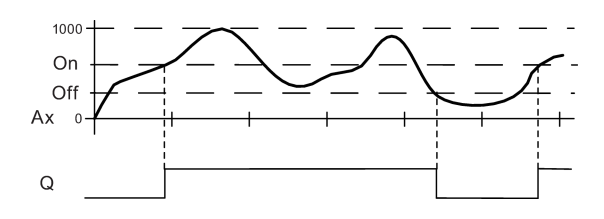

# Funktionsbeschreibung

Die Funktion liest den Analogwert des Signals ein, das an dem Analogeingang Ax anliegt.

Dieser Wert wird mit dem Parameter A (Gain) multipliziert. Der Parameter B (Offset) wird danach zum Analogwert addiert, also (Ax • Gain) + Offset = Aktualwert Ax.

Der Ausgang Q wird in Abhängigkeit von den eingestellten Schwellwerten gesetzt oder zurückgesetzt. Siehe folgende Rechenvorschrift.

### Rechenvorschrift

- Falls Einschaltschwelle (On) ≥ Ausschaltschwelle (Off), so gilt: Q = 1, falls Aktualwert Ax > On oder Q = 0, falls Aktualwert Ax ≤ Off.
- Falls Einschaltschwelle (On) < Ausschaltschwelle (Off), so ist Q = 1, falls On ≤ Aktualwert  $Ax <$  Off.

### Parametervorgabe Par

Die Parameter Gain und Offset dienen zur Anpassung der verwendeten Sensoren an die jeweilige Anwendung.

Darstellung in der Betriebsart Programmieren (Beispiel):

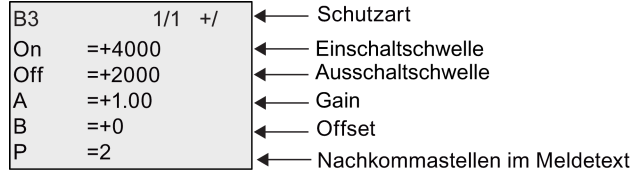

Darstellung in der Betriebsart Parametrieren (Beispiel):

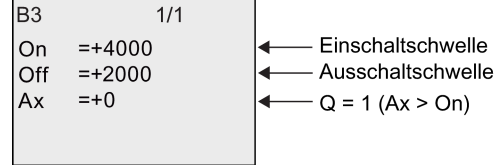

Darstellung im Meldetext (Beispiel):

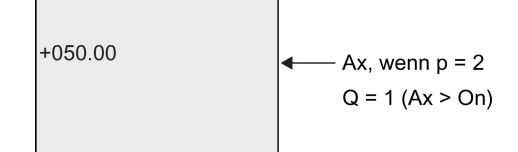

# 4.4.19 Analoger Differenzschwellwertschalter

## Kurzbeschreibung

Der Ausgang wird in Abhängigkeit von einem parametrierbaren Schwell- und Differenzwert ein- und ausgeschaltet.

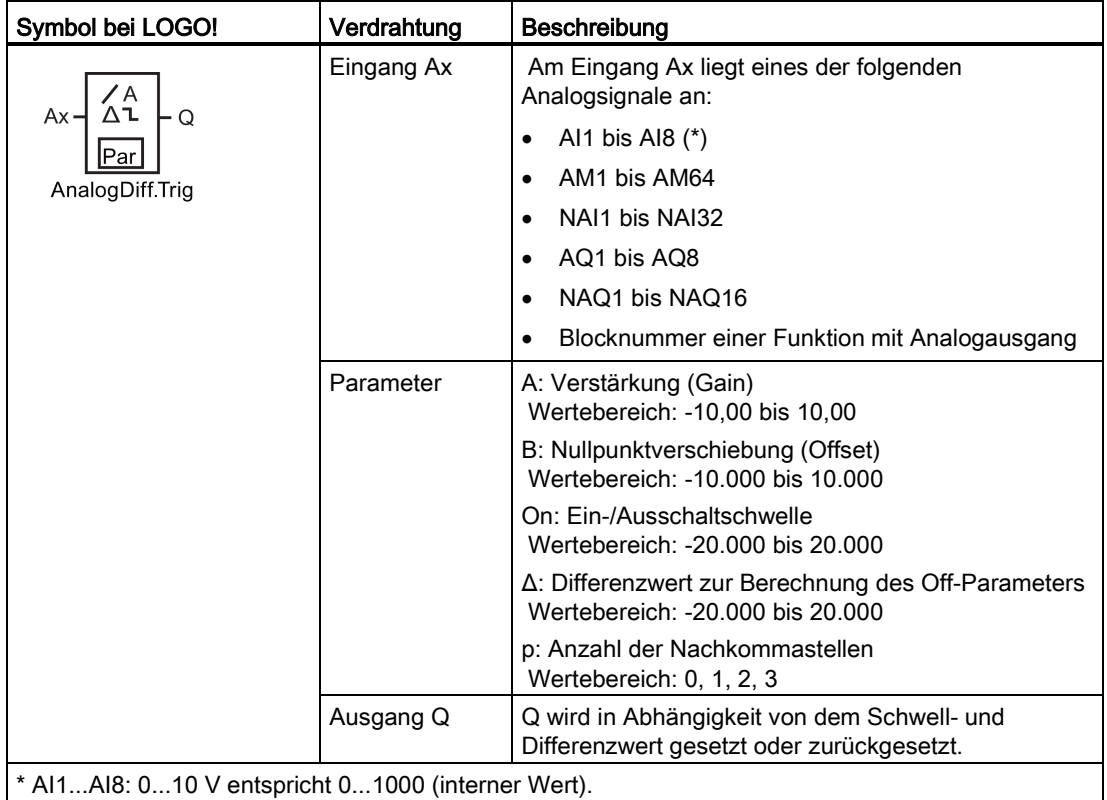

### Parameter Gain und Offset

Beachten Sie für die Parameter Gain und Offset die Hinweise unter ["Gain](#page-129-0) und [Offsetberechnung bei Analogwerten](#page-129-0) (Seite [130\)](#page-129-0)".

### Parameter p (Anzahl der Nachkommastellen)

Gilt nur für die Darstellung der Werte On, Off und Ax in einem Meldetext.

## Timingdiagramm A: Funktion mit negativem Differenzwert Δ

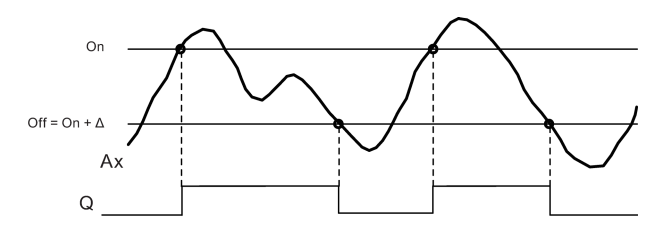

### Timingdiagramm B: Funktion mit positivem Differenzwert Δ

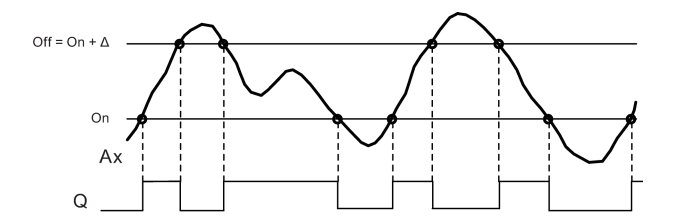

### Funktionsbeschreibung

Die Funktion liest den Analogwert des Signals ein, das am Analogeingang Ax anliegt.

Dieser Wert wird mit dem Parameter A (Gain) multipliziert. Der Parameter B (Offset) wird danach zum Analogwert addiert, also (Ax • Gain) + Offset = Aktualwert Ax.

Der Ausgang Q wird in Abhängigkeit von dem eingestellten Schwellwert (On) und dem Differenzwert (Δ) gesetzt oder zurückgesetzt. Die Funktion berechnet den Parameter Off automatisch: Off = On + Δ, wobei Δ positiv oder negativ sein kann. Siehe folgende Rechenvorschrift.

### Rechenvorschrift

- Wenn Sie einen negativen Differenzwert Δ parametrieren, ist die Einschaltschwelle (On) ≥ Ausschaltschwelle (Off) und es gilt: Q = 1, falls Aktualwert Ax > On oder Q = 0, falls Aktualwert Ax ≤ Off. Siehe Timingdiagramm A.
- Wenn Sie einen positiven Differenzwert Δ parametrieren, ist die Einschaltschwelle (On) < Ausschaltschwelle (Off) und es gilt:  $Q = 1$ , falls On  $\leq$  Aktualwert Ax  $\lt$  Off. Siehe Timingdiagramm B.

#### Parametervorgabe Par

Die Parameter Gain und Offset dienen zur Anpassung der verwendeten Sensoren an die jeweilige Anwendung.

Darstellung in der Betriebsart Programmieren (Beispiel):

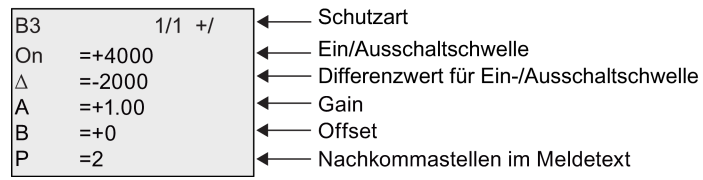

Darstellung in der Betriebsart Parametrieren (Beispiel):

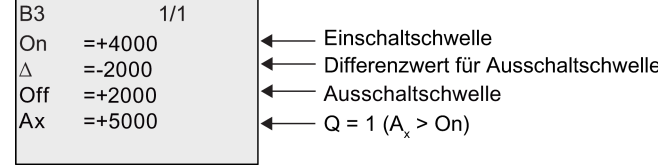

# <span id="page-186-0"></span>4.4.20 Analogkomparator

## Kurzbeschreibung

Der Ausgang wird in Abhängigkeit von der Differenz Ax - Ay und zweier parametrierbarer Schwellwerte ein- und ausgeschaltet.

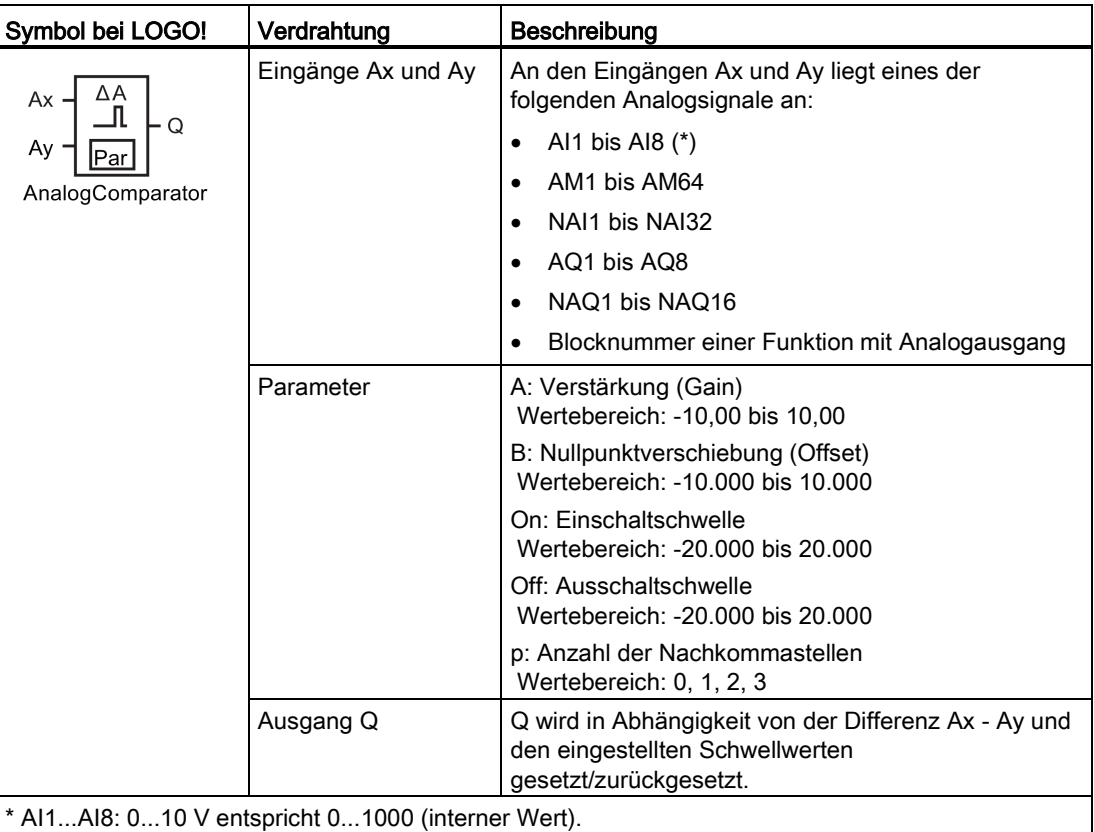

#### Parameter Gain und Offset

Beachten Sie für die Parameter Gain und Offset die Hinweise unter ["Gain](#page-129-0) und [Offsetberechnung bei Analogwerten](#page-129-0) (Seite [130\)](#page-129-0)".

### Parameter On und Off

Die Einschaltschwelle On und die Ausschaltschwelle Off können auch Aktualwerte einer bereits programmierten anderen Funktion sein. Sie können die Aktualwerte folgender Funktionen verwenden:

- [Analoger Schwellwertschalter](#page-181-0) (Seite [182\)](#page-181-0) (Aktualwert Ax)
- [Analogverstärker](#page-193-0) (Seite [194\)](#page-193-0) (Aktualwert Ax)
- [Analoger Multiplexer](#page-212-0) (Seite [213\)](#page-212-0) (Aktualwert AQ)
- [Rampensteuerung](#page-214-0) (Seite [215\)](#page-214-0) (Aktualwert AQ)

- [Mathematische Funktionen](#page-225-0) (Seite [226\)](#page-225-0) (Aktualwert AQ)
- [Regler](#page-218-0) (Seite [219\)](#page-218-0) (Aktualwert AQ)
- [Vor-/Rückwärtszähler](#page-171-0) (Seite [172\)](#page-171-0) (Aktualwert Cnt)
- [Analogfilter](#page-230-0) (Seite [231\)](#page-230-0) (Aktualwert AQ)
- [Mittelwert](#page-235-0) (Seite [236\)](#page-235-0) (Aktualwert AQ)
- [Max/Min](#page-232-0) (Seite [233\)](#page-232-0) (Aktualwert AQ)
- [Einschaltverzögerung](#page-136-0) (Seite [137\)](#page-136-0) (aktuelle Zeit Ta)
- [Ausschaltverzögerung](#page-139-0) (Seite [140\)](#page-139-0) (aktuelle Zeit Ta)
- [Ein-/Ausschaltverzögerung](#page-141-0) (Seite [142\)](#page-141-0) (aktuelle Zeit Ta)
- [Speichernde Einschaltverzögerung](#page-143-0) (Seite [144\)](#page-143-0) (aktuelle Zeit Ta)
- [Wischrelais \(Impulsausgabe\)](#page-145-0) (Seite [146\)](#page-145-0) (aktuelle Zeit Ta)
- [Flankengetriggertes Wischrelais](#page-147-0) (Seite [148\)](#page-147-0) (aktuelle Zeit Ta)
- [Asynchroner Impulsgeber](#page-149-0) (Seite [150\)](#page-149-0) (aktuelle Zeit Ta)
- [Treppenlichtschalter](#page-153-0) (Seite [154\)](#page-153-0) (aktuelle Zeit Ta)
- [Komfortschalter](#page-155-0) (Seite [156\)](#page-155-0) (aktuelle Zeit Ta)
- [Stoppuhr](#page-169-0) (Seite [170\)](#page-169-0) (Aktualwert AQ)
- Analogkomparator (Aktualwert  $Ax Ay$ )
- [Schwellwertschalter](#page-178-0) (Seite [179\)](#page-178-0) (Aktualwert Fre)

Die gewünschte Funktion wählen Sie über die Blocknummer aus.

#### Parameter p (Anzahl der Nachkommastellen)

Gilt nur für die Anzeige der Werte Ax, Ay, On, Off und Δ in einem Meldetext. Gilt nicht für den Vergleich der Werte On und Off! (Der dargestellte Punkt wird beim Vergleich ignoriert.)

#### Timingdiagramm

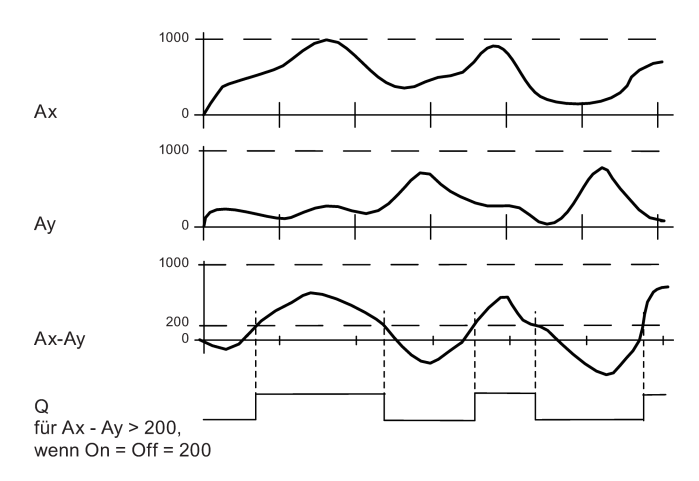

# Funktionsbeschreibung

Die Funktion liest die Analogwerte der Signale ein, die an den Analogeingängen Ax und Ay anliegen.

Diese Werte werden jeweils mit dem Parameter A (Gain) multipliziert. Der Parameter B (Offset) wird danach zum jeweiligen Analogwert addiert, also (Ax • Gain) + Offset = Aktualwert Ax bzw. (Ay • Gain) + Offset = Aktualwert Ay.

Die Funktion bildet die Differenz ("Δ") der Aktualwerte Ax - Ay.

Der Ausgang Q wird in Abhängigkeit von der Differenz der Aktualwerte Ax - Ay und den eingestellten Schwellwerten gesetzt oder zurückgesetzt. Siehe folgende Rechenvorschrift.

#### **Rechenvorschrift**

- Falls Einschaltschwelle (On) ≥ Ausschaltschwelle (Off), so gilt: Q = 1, falls: (Aktualwert Ax - Aktualwert Ay) > On oder  $Q = 0$ , falls: (Aktualwert Ax - Aktualwert Ay)  $\leq$  Off.
- Falls Einschaltschwelle (On) < Ausschaltschwelle (Off), so ist Q = 1, falls: On  $\leq$ (Aktualwert Ax - Aktualwert  $Ay$ ) < Off.

### Parametervorgabe Par

Die Parameter Gain und Offset dienen zur Anpassung der verwendeten Sensoren an die jeweilige Anwendung.

Darstellung in der Betriebsart Programmieren:

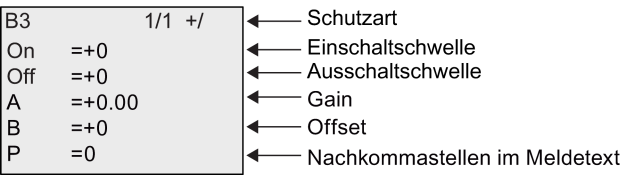

#### Beispiel

Zur Steuerung einer Heizung sollen die Vorlauftemperatur T<sub>v</sub> und die Rücklauftemperatur T<sub>r</sub> z.B. über einen Sensor an AI2 miteinander verglichen werden.

Wenn die Rücklauftemperatur um mehr als 15 °C von der Vorlauftemperatur abweicht, soll ein Schaltvorgang ausgelöst werden (z. B. Brenner ein). Das Steuersignal wird bei einer Temperaturdifferenz von weniger als 5 °C zurückgesetzt.

In der Betriebsart Parametrieren sollen die realen Temperaturwerte angezeigt werden.

Es stehen Thermogeber mit folgenden technischen Daten zur Verfügung: -30 °C bis +70 °C, 0 V DC bis 10 V DC.

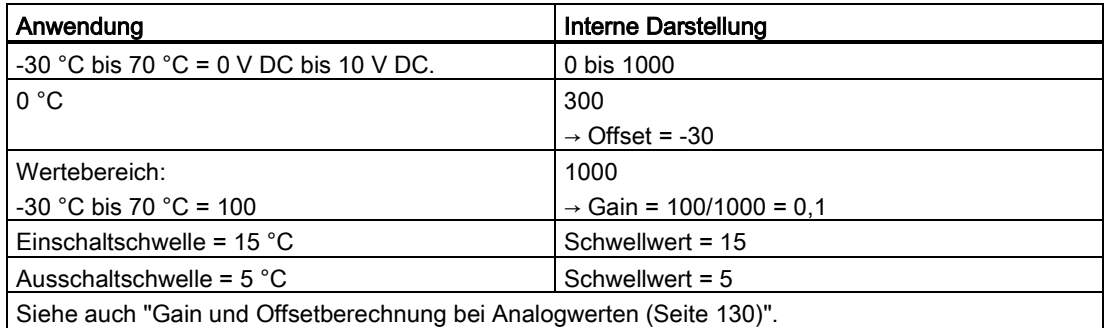

#### Parametrierung (Beispiel):

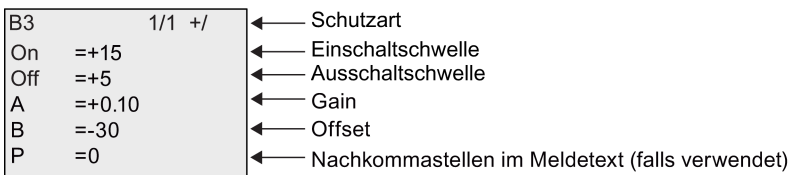

Darstellung in der Betriebsart Parametrieren (Beispiel):

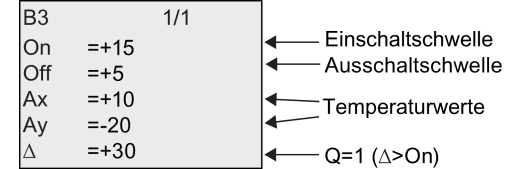

Darstellung im Meldetext (Beispiel):

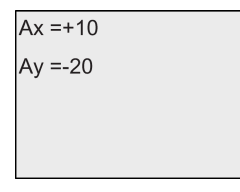

### Eingangsempfindlichkeit des Analogkomparators herabsetzen

Den Ausgang des Analogkomparators können Sie mit den Sonderfunktionen "Einschaltverzögerung" und "Ausschaltverzögerung" selektiv verzögern. Dadurch erreichen Sie, dass der Ausgang Q nur dann gesetzt wird, wenn der anliegende Triggerwert Trg (= Ausgang des Analogkomparators) länger als die definierte Einschaltverzögerungszeit ist.

Auf diese Art und Weise erhalten Sie eine künstliche Hysterese, die den Eingang weniger empfindlich für kurzzeitige Veränderungen macht.

### Funktionsplan

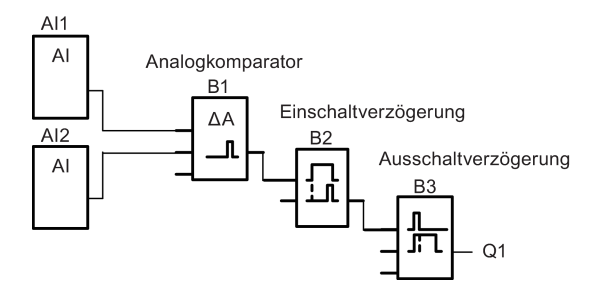

# 4.4.21 Analogüberwachung

## Kurzbeschreibung

Diese Sonderfunktion speichert einen am analogen Eingang anliegenden Wert und schaltet den Ausgang ein, sobald der Aktualwert am analogen Eingang diesen gespeicherten Analogwert zuzüglich eines parametrierbaren Differenzwerts unter- oder überschreitet.

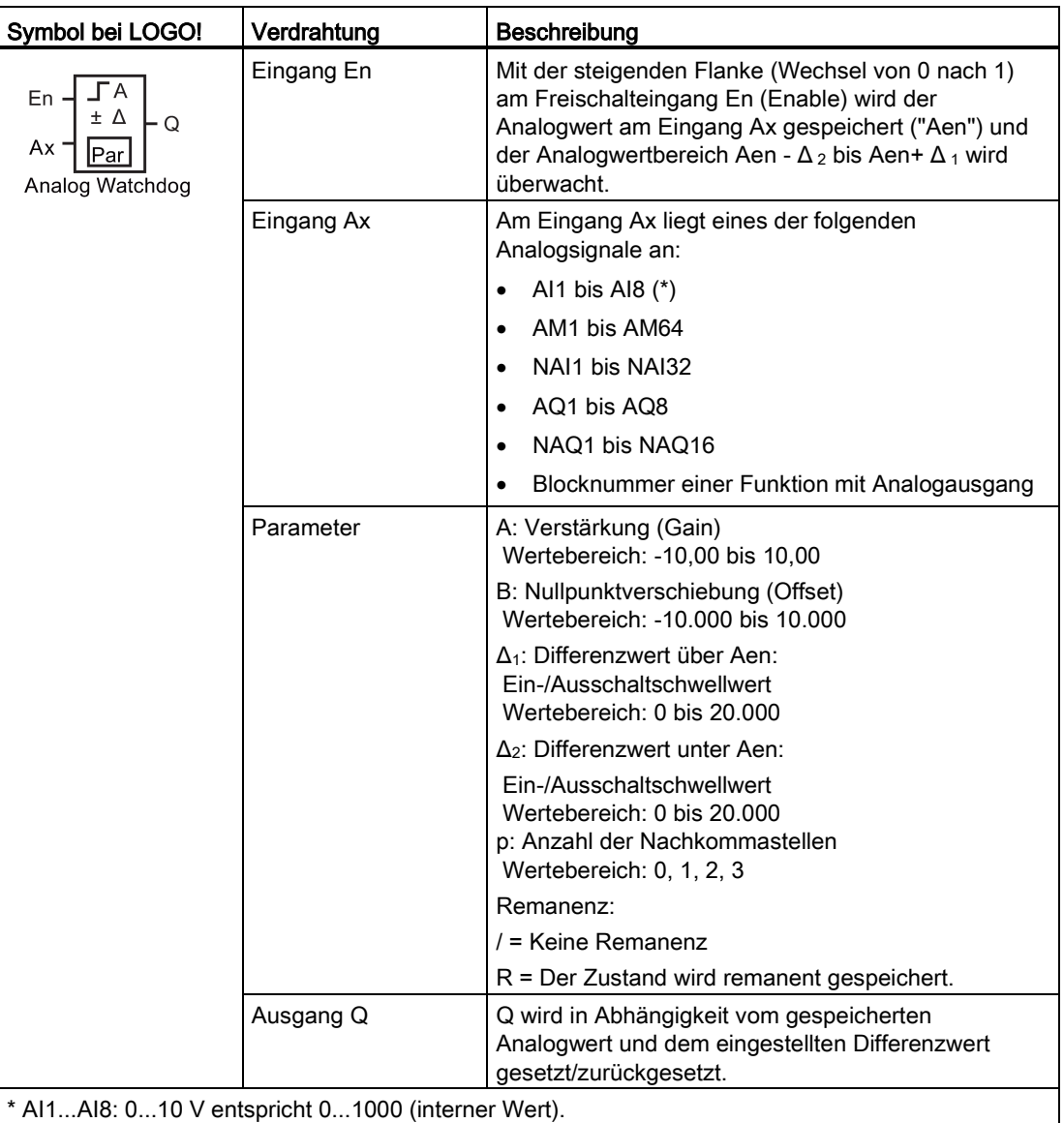

## Parameter Gain und Offset

Beachten Sie für die Parameter Gain und Offset die Hinweise unter ["Gain](#page-129-0) und [Offsetberechnung bei Analogwerten](#page-129-0) (Seite [130\)](#page-129-0)".

### Parameter Delta1 und Delta2

Die Parameter Delta1 und Delta2 können auch Aktualwerte einer bereits programmierten anderen Funktion sein. Sie können den Aktualwert folgender Funktionen verwenden:

- [Analogkomparator](#page-186-0) (Seite [187\)](#page-186-0) (Aktualwert Ax Ay)
- [Analoger Schwellwertschalter](#page-181-0) (Seite [182\)](#page-181-0) (Aktualwert Ax)
- [Analogverstärker](#page-193-0) (Seite [194\)](#page-193-0) (Aktualwert Ax)
- [Analoger Multiplexer](#page-212-0) (Seite [213\)](#page-212-0) (Aktualwert AQ)
- [Rampensteuerung](#page-214-0) (Seite [215\)](#page-214-0) (Aktualwert AQ)
- [Mathematische Funktionen](#page-225-0) (Seite [226\)](#page-225-0) (Aktualwert AQ)
- [Regler](#page-218-0) (Seite [219\)](#page-218-0) (Aktualwert AQ)
- [Vor-/Rückwärtszähler](#page-171-0) (Seite [172\)](#page-171-0) (Aktualwert Cnt)
- [Analogfilter](#page-230-0) (Seite [231\)](#page-230-0) (Aktualwert AQ)
- [Mittelwert](#page-235-0) (Seite [236\)](#page-235-0) (Aktualwert AQ)
- [Max/Min](#page-232-0) (Seite [233\)](#page-232-0) (Aktualwert AQ)
- [Einschaltverzögerung](#page-136-0) (Seite [137\)](#page-136-0) (aktuelle Zeit Ta)
- [Ausschaltverzögerung](#page-139-0) (Seite [140\)](#page-139-0) (aktuelle Zeit Ta)
- [Ein-/Ausschaltverzögerung](#page-141-0) (Seite [142\)](#page-141-0) (aktuelle Zeit Ta)
- [Speichernde Einschaltverzögerung](#page-143-0) (Seite [144\)](#page-143-0) (aktuelle Zeit Ta)
- [Wischrelais \(Impulsausgabe\)](#page-145-0) (Seite [146\)](#page-145-0) (aktuelle Zeit Ta)
- [Flankengetriggertes Wischrelais](#page-147-0) (Seite [148\)](#page-147-0) (aktuelle Zeit Ta)
- [Asynchroner Impulsgeber](#page-149-0) (Seite [150\)](#page-149-0) (aktuelle Zeit Ta)
- [Treppenlichtschalter](#page-153-0) (Seite [154\)](#page-153-0) (aktuelle Zeit Ta)
- [Komfortschalter](#page-155-0) (Seite [156\)](#page-155-0) (aktuelle Zeit Ta)
- [Stoppuhr](#page-169-0) (Seite [170\)](#page-169-0) (Aktualwert AQ)
- [Schwellwertschalter](#page-178-0) (Seite [179\)](#page-178-0) (Aktualwert Fre)

Die gewünschte Funktion wählen Sie über die Blocknummer aus.

#### Parameter p (Anzahl der Nachkommastellen)

Gilt nur für die Darstellung der Werte Aen, Ax,  $\Delta_1$ und  $\Delta_2$  in einem Meldetext.

#### Timingdiagramm

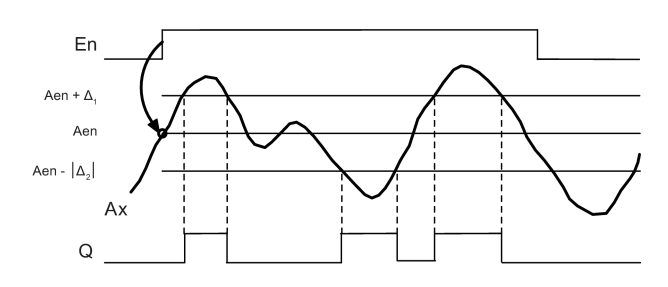

### Funktionsbeschreibung

Wenn der Zustand am Eingang En von 0 nach 1 wechselt, dann wird der Analogwert des Signals am Analogeingang Ax gespeichert. Dieser gespeicherte Aktualwert wird als "Aen" bezeichnet.

Die analogen Aktualwerte Ax und Aen werden beide jeweils mit dem Wert des Parameters A (Gain) multipliziert. Danach wird der Parameter B (Offset) zum Produkt addiert: (Ax • Gain) + Offset = Aktualwert Aen, wenn Eingang En von 0 nach 1 wechselt, oder (Ax • Gain) + Offset = Aktualwert Ax.

Der Ausgang Q wird gesetzt, wenn der Eingang En = 1 ist und der Aktualwert am Eingang Ax außerhalb des Bereichs Aen -  $\Delta_2$  bis Aen +  $\Delta_1$  liegt.

Der Ausgang Q wird zurückgesetzt, wenn der Aktualwert am Eingang Ax innerhalb des Bereichs Aen - Δ2 bis Aen+ Δ<sub>1</sub> liegt oder der Eingang En nach 0 wechselt.

#### Parametervorgabe Par

Die Parameter Gain und Offset dienen zur Anpassung der verwendeten Sensoren an die jeweilige Anwendung.

Darstellung in der Betriebsart Programmieren:

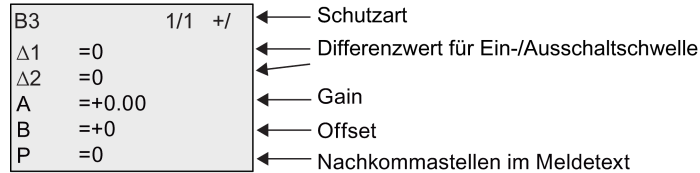

Darstellung in der Betriebsart Parametrieren (Beispiel):

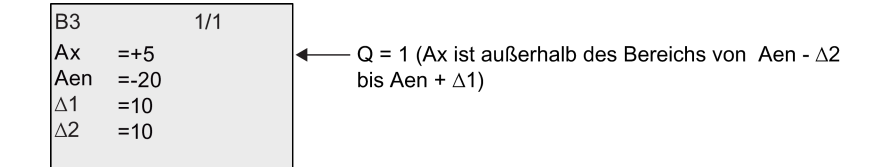

# <span id="page-193-0"></span>4.4.22 Analogverstärker

## Kurzbeschreibung

Diese Sonderfunktion verstärkt einen am analogen Eingang anliegenden Wert und gibt ihn am analogen Ausgang aus.

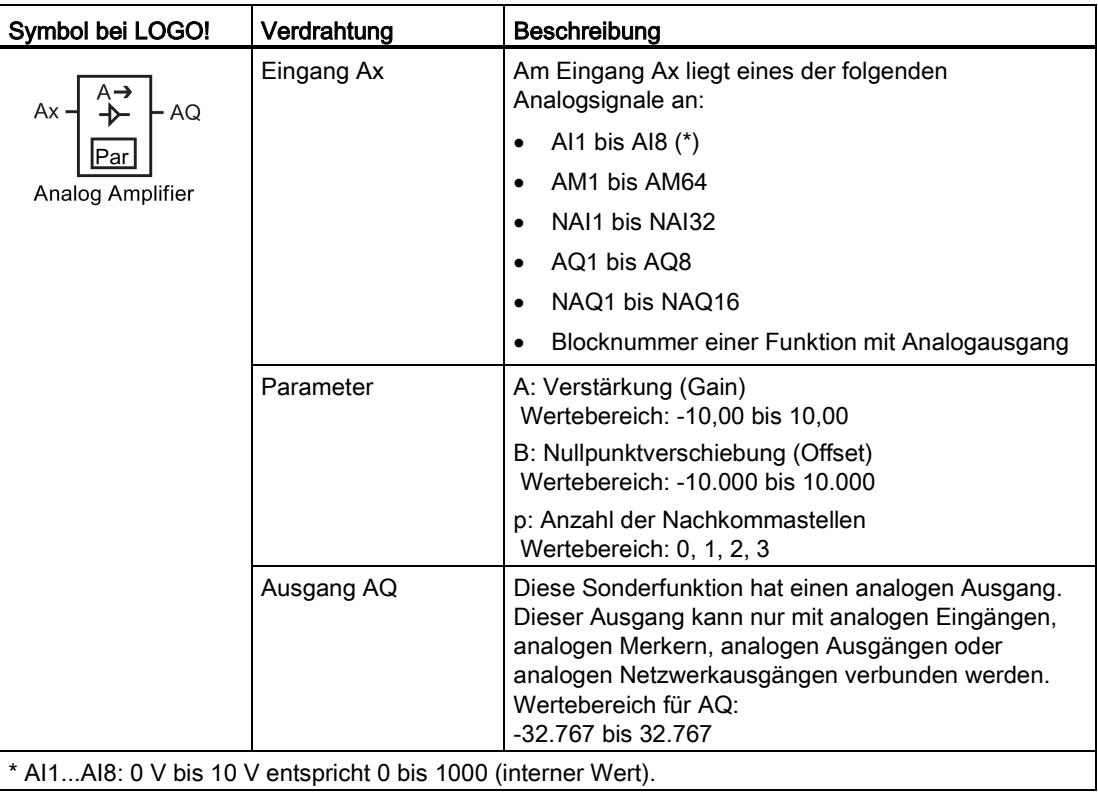

### Parameter Gain und Offset

Beachten Sie für die Parameter Gain und Offset die Hinweise unter [Gain](#page-129-0) und [Offsetberechnung bei Analogwerten](#page-129-0) (Seite [130\)](#page-129-0).

### Parameter p (Anzahl der Nachkommastellen)

Gilt nur für die Darstellung des AQ-Werts in einem Meldetext.

# Funktionsbeschreibung

Die Funktion liest den Analogwert des Signals ein, das an dem Analogeingang Ax anliegt.

Dieser Wert wird mit dem Parameter A (Gain) multipliziert. Der Parameter B (Offset) wird danach zum Produkt addiert: (Ax • Gain) + Offset = Aktualwert Ax.

Der Aktualwert Ax wird am Ausgang AQ ausgegeben.

### Analoger Ausgang

Wenn Sie diese Sonderfunktion mit einem realen analogen Ausgang verschalten, dann beachten Sie, dass der analoge Ausgang nur Werte von 0 bis 1000 verarbeiten kann. Schalten Sie dazu ggf. einen zusätzlichen Verstärker zwischen den analogen Ausgang der Sonderfunktion und den realen analogen Ausgang. Mit diesem Verstärker normieren Sie den Ausgangsbereich der Sonderfunktion auf einen Wertebereich von 0 bis 1000.

### Skalieren eines Analogeingangswerts

Den Analogeingangswert eines Potentiometers können Sie über die Verschaltung eines Analogeingangs mit einem Analogverstärker und einem Analogmerker beeinflussen.

- Skalieren Sie den Analogwert am Analogverstärker für die weitere Verwendung.
- Verbinden Sie z.B. die Zeitvorgabe für den Parameter T einer Zeitfunktion (z.B. [Ein-](#page-141-0) [/Ausschaltverzögerung](#page-141-0) (Seite [142\)](#page-141-0)) oder die Grenzwertvorgabe On und/oder Off eines [Vor-/Rückwärtszählers](#page-171-0) (Seite [172\)](#page-171-0) mit dem skalierten Analogwert.

Weitere Informationen sowie Programmbeispiele finden Sie in der Online-Hilfe zu LOGO!Soft Comfort.

#### Parametervorgabe Par

Die Parameter Gain und Offset dienen zur Anpassung der verwendeten Sensoren an die jeweilige Anwendung.

Darstellung in der Betriebsart Programmieren (Beispiel):

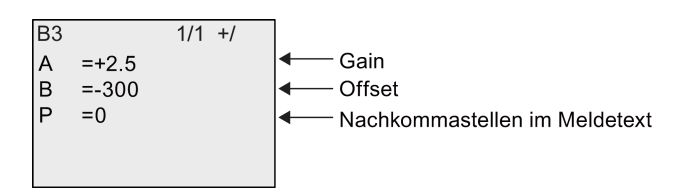

Darstellung in der Betriebsart Parametrieren (Beispiel):

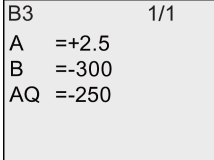

# <span id="page-195-0"></span>4.4.23 Selbsthalterelais

## Kurzbeschreibung

Über den Eingang S wird der Ausgang Q gesetzt. Über den Eingang R wird der Ausgang Q wieder zurückgesetzt.

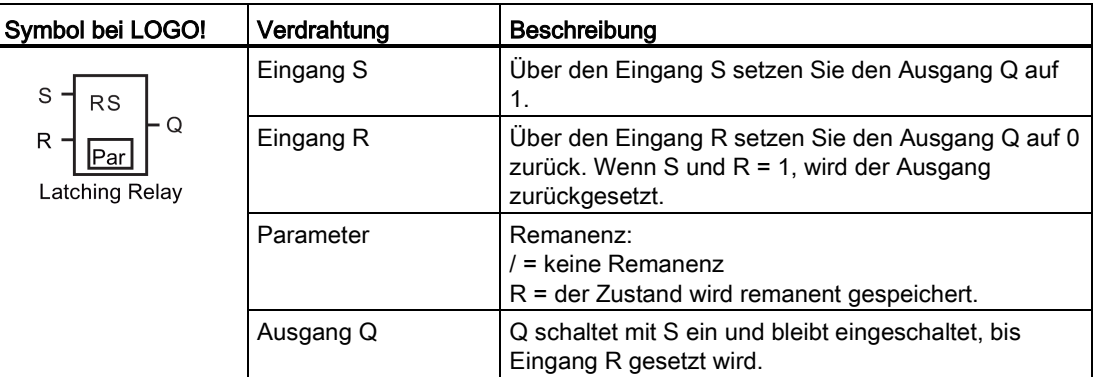

# Timingdiagramm

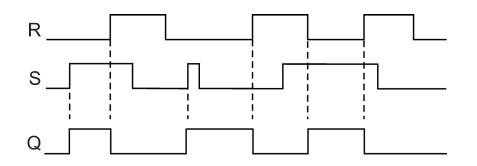

## **Schaltverhalten**

Ein Selbsthalterelais ist ein einfaches binäres Speicherglied. Der Wert am Ausgang richtet sich nach den Zuständen an den Eingängen und dem bisherigen Zustand am Ausgang. In der folgenden Tabelle ist die Logik noch einmal aufgeführt.

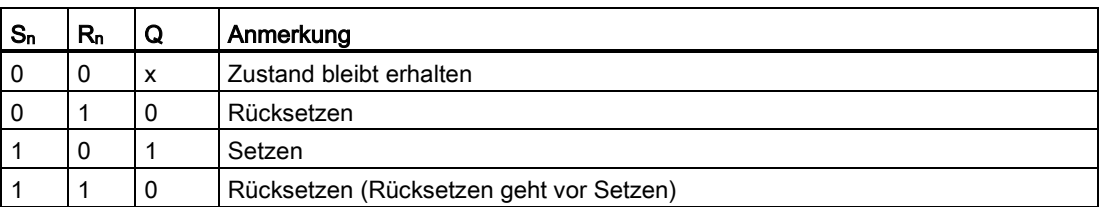

Bei eingeschalteter Remanenz steht nach einem Spannungsausfall das Signal am Ausgang an, das vor Wegfall der Spannung aktuell war.

# 4.4.24 Stromstoßrelais

## Kurzbeschreibung

Das Setzen und Rücksetzen des Ausgangs wird jeweils durch einen kurzen Impuls auf den Eingang realisiert.

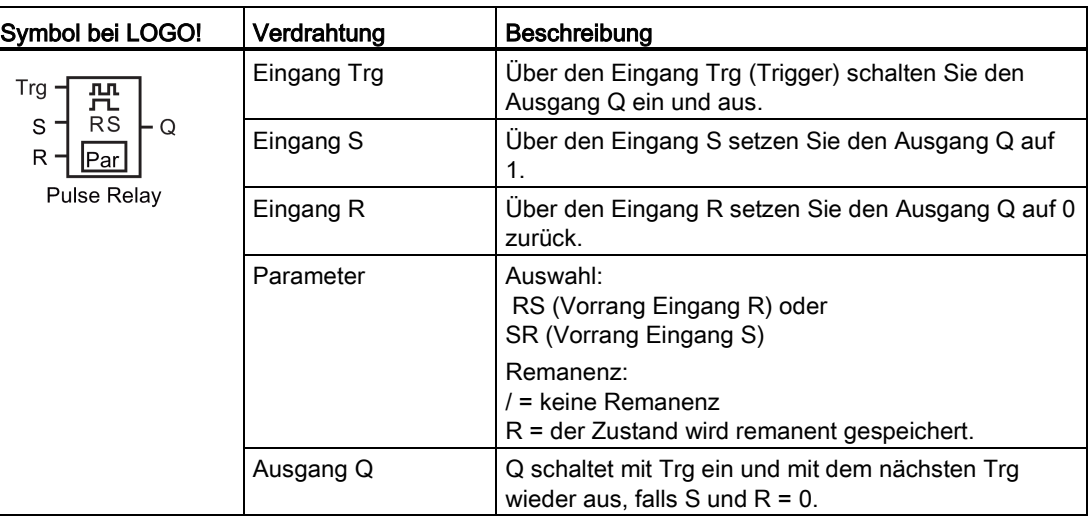

### Timingdiagramm

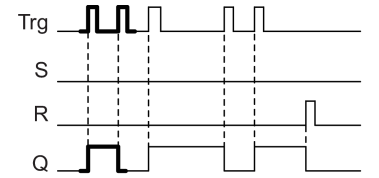

Den fett gedruckten Ausschnitt des Timingdiagramms finden Sie im Symbol für das Stromstoßrelais wieder.

# Funktionsbeschreibung

Jedesmal, wenn der Zustand am Eingang Trg von 0 nach 1 wechselt und die Eingänge S und R = 0 sind, ändert der Ausgang Q seinen Zustand, d.h. der Ausgang wird eingeschaltet oder ausgeschaltet.

Der Eingang Trg hat keinen Einfluss auf die Sonderfunktion, wenn S oder R = 1 ist.

Über den Eingang S setzen Sie das Stromstoßrelais, d.h. der Ausgang wird auf 1 gesetzt.

Über den Eingang R setzen Sie das Stromstoßrelais zurück, d.h. der Ausgang wird auf 0 gesetzt.

# Zustandsdiagramm

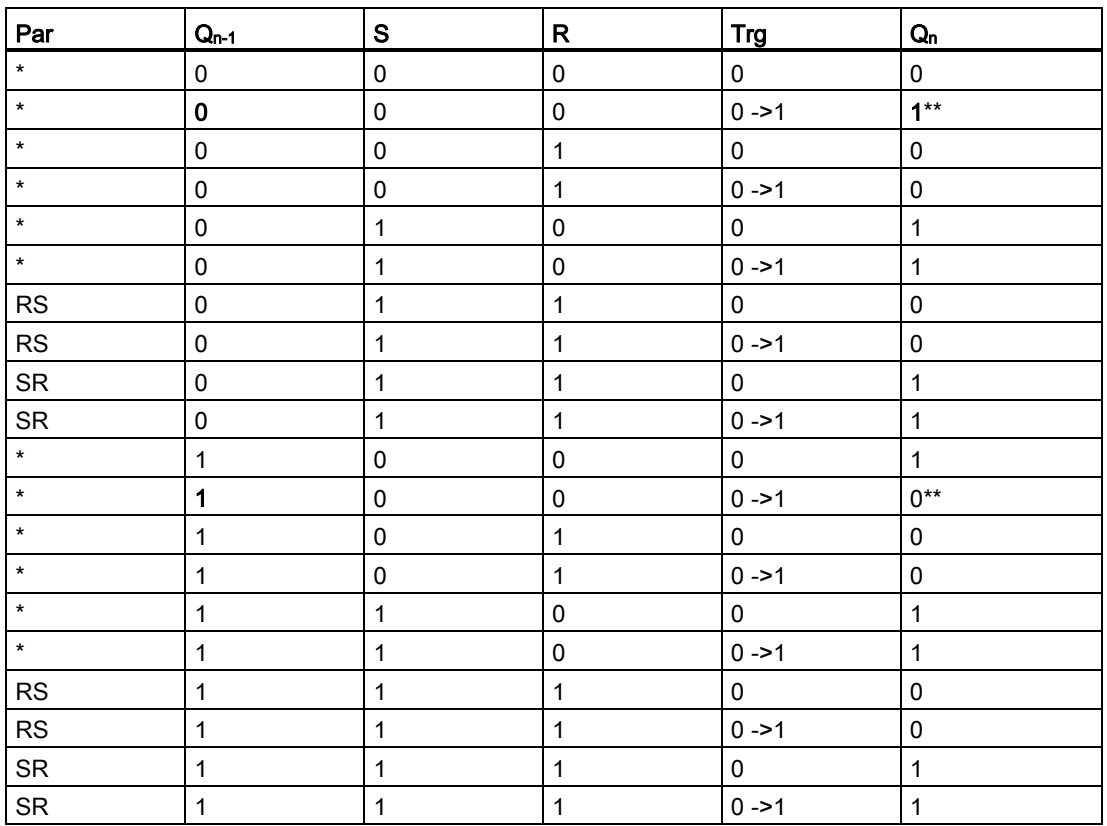

\*: RS oder SR

\*\*: Triggersignal hat Wirkung, weil S und R = 0.

Je nach Ihrer Parametrierung hat der Eingang R Vorrang vor dem Eingang S (der Eingang S wirkt nicht, solange R = 1) oder umgekehrt der Eingang S Vorrang vor dem Eingang R (der Eingang R wirkt nicht, solange S = 1).

Nach einem Spannungsausfall sind das Stromstoßrelais und der Ausgang Q zurückgesetzt, wenn Sie die Remanenz nicht eingeschaltet haben.

Darstellung in der Betriebsart Programmieren:

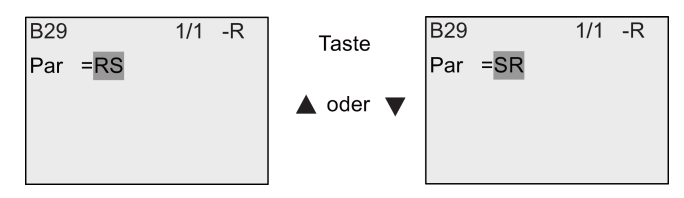

In der Betriebsart Parametrieren ist diese Sonderfunktion nicht wählbar.

#### Hinweis

Falls Trg = 0 und Par = RS, so entspricht die Sonderfunktion "Stromstoßrelais" der Sonderfunktion ["Selbsthalterelais](#page-195-0) (Seite [196\)](#page-195-0)".

# 4.4.25 Meldetexte

#### Kurzbeschreibung

Mit der Sonderfunktion Meldetexte können Sie eine Meldung einrichten, die Text und andere Parameter enthält und die von LOGO! in der Betriebsart RUN angezeigt wird.

Einfache Meldetexte können Sie auf dem integrierten LOGO! Display einrichten. LOGO!Soft Comfort verfügt über einen umfangreichen Funktionssatz für Meldetexte: Balkendiagrammdarstellung von Daten, Namen für digitale E/A-Zustände und mehr. Informationen zu diesen Funktionen finden Sie in der Dokumentation von LOGO!Soft Comfort.

### Globale Einstellungen für Meldetexte

Globale Parameter, die für alle Meldetexte gelten, richten Sie im Programmiermenü ein:

- Analogzeit: Aktualisierungsrate in Millisekunden, die angibt, wie häufig die Analogeingänge in Meldetexten aktualisiert werden
- Ticker-Zeit: Frequenz, mit der Meldetexte über das Display laufen Es gibt zwei Varianten für den Meldungsticker: zeilenweise oder zeichenweise. Diese Möglichkeiten werden im Folgenden ausführlich beschrieben. Eine Zeile einer Textmeldung bzw. jedes Zeichen einer Textmeldung läuft entsprechend der Tickerzeit über das integrierte LOGO! Display. Bei einer Meldung, die zeilenweise abläuft, entspricht die tatsächliche Tickerzeit dem Zehnfachen der konfigurierten Tickerzeit. Bei Meldungen, die zeichenweise ablaufen, entspricht die tatsächliche Tickerzeit der konfigurierten Tickerzeit.
- Aktueller Zeichensatz: der ausgewählte Zeichensatz für die Anzeige der Meldetexte. Die Optionen Satz1 und Satz2 können die von der LOGO! unterstützten Zeichensätze sein:

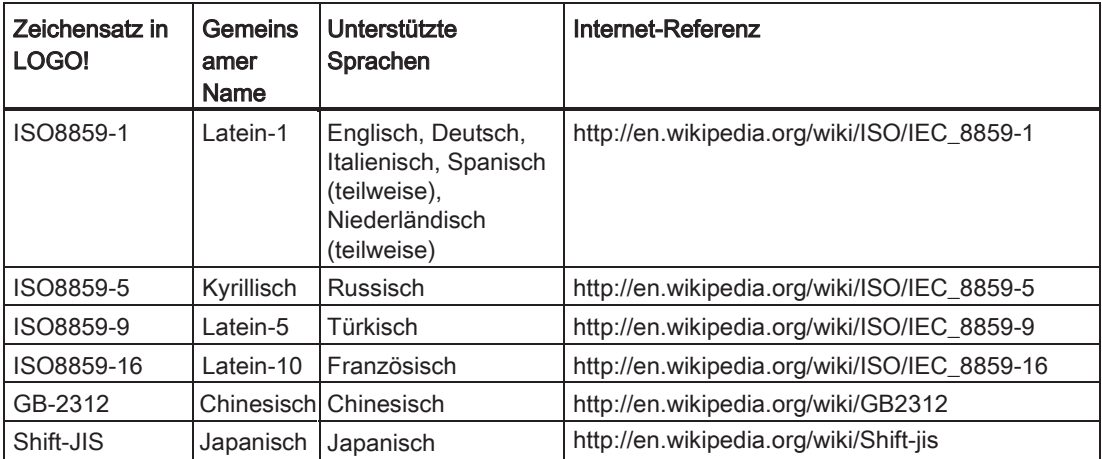

Für die 50 möglichen Meldetexte, die Sie konfigurieren können, können Sie angeben, welche davon in der ersten Sprache und welche in der zweiten Sprache angezeigt werden sollen. So können Sie beispielsweise 50 Funktionsblöcke für Meldetexte konfigurieren, die einen einzigen Meldetext für Zeichensatz 1 haben. Alternativ können Sie fünfundzwanzig Funktionsblöcke konfigurieren, die jeweils zwei Meldetexte besitzen: einen für Zeichensatz 1

und einen für Zeichensatz 2. Jede Kombination ist zulässig, doch die Gesamtzahl darf 50 Meldetexte nicht überschreiten.

Innerhalb eines Meldetexts können Sie nur einen Zeichensatz verwenden. Sie können Meldetexte in jedem der von LOGO!Soft Comfort unterstützten Zeichensätze bearbeiten. Auf der LOGO! Basic können Sie nur Text mit Zeichen des Zeichensatzes ISO8859-1 bearbeiten.

Die Sprache und damit der Zeichensatz eines Meldetexts ist unabhängig von der Spracheinstellung für die Menüs auf dem integrierten LOGO! Display. Diese Sprachen können unterschiedlich sein.

### Chinesischer Zeichensatz

LOGO! Basic und das LOGO! TDE unterstützen den chinesischen Zeichensatz (GB-2312) für die Volksrepublik China. Die Geräte nutzen für diesen Zeichensatz die Verschlüsselung von Microsoft Windows. Die Windows-Verschlüsselung ermöglicht den Geräten, dieselben Zeichen wie im Meldetexteditor von LOGO!Soft Comfort anzuzeigen, wenn Sie einen Emulator für Chinesisch oder eine chinesische Version von Microsoft Windows nutzen.

Für den chinesischen Zeichensatz ist eine chinesische Version von Windows oder ein Emulator für Chinesisch erforderlich, um die chinesischen Zeichen im Meldetexteditor von LOGO!Soft Comfort einwandfrei anzuzeigen. Sie müssen den Emulator für Chinesisch starten, bevor Sie den Meldetextfunktionsblock in LOGO!Soft Comfort öffnen.

#### Globale Parameter für Meldetexte programmieren

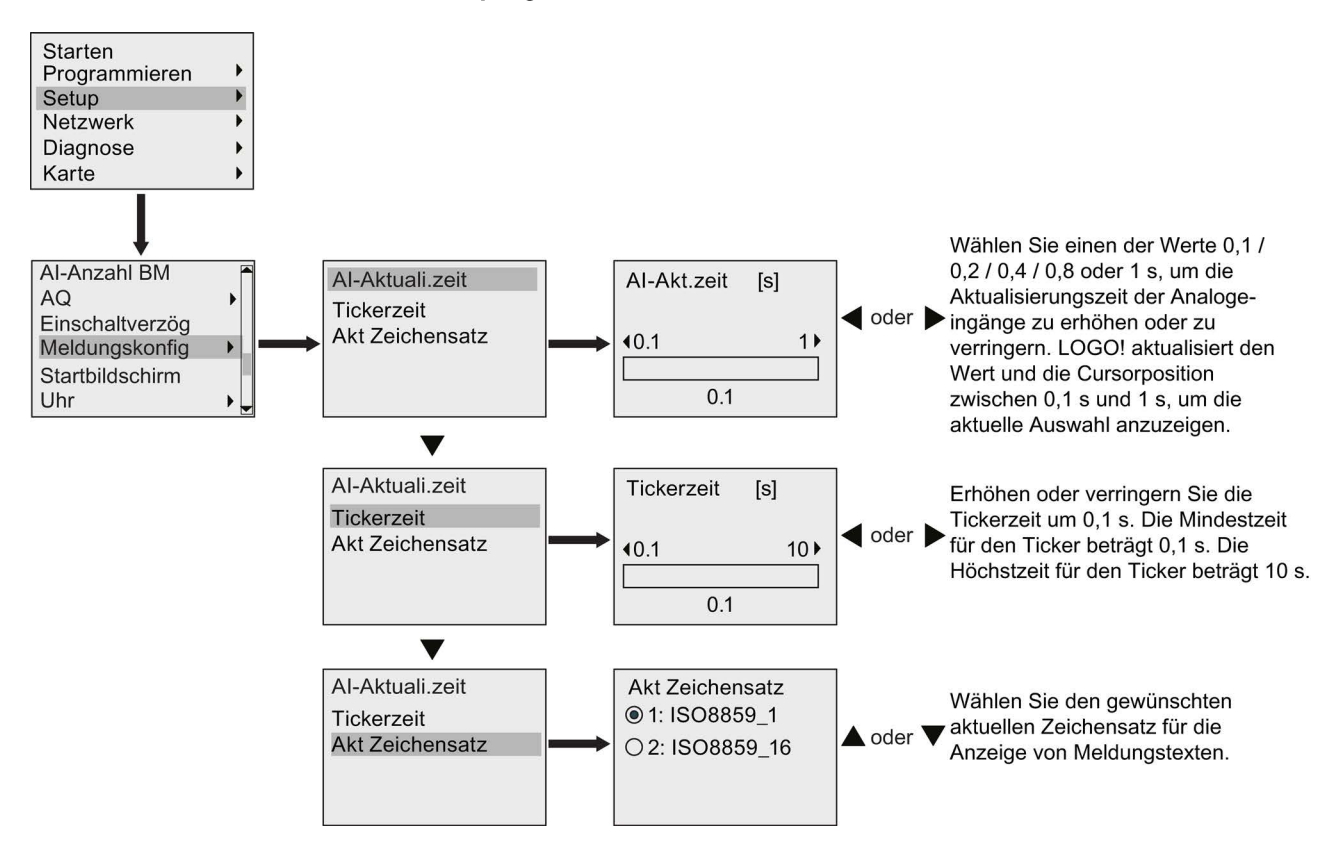

# Funktionsblock Meldetexte

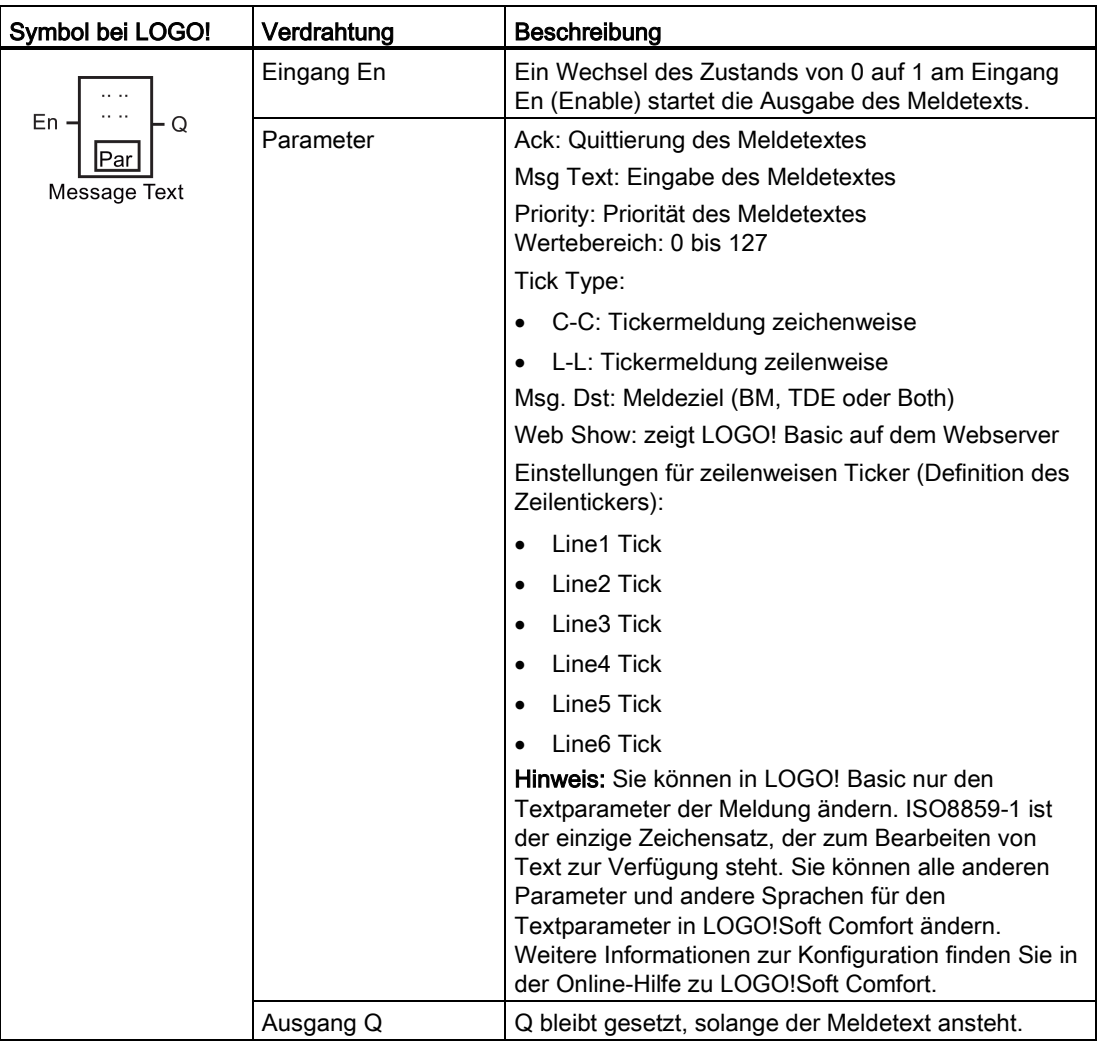

### Einschränkung

Maximal 50 Meldetextblöcke sind möglich.

### Funktionsbeschreibung

Bei einem Zustandswechsel von 0 nach 1 am Eingang En und wenn sich die LOGO! im Betriebszustand RUN befindet, zeigt die LOGO! Ihren konfigurierten Meldetext und die Parameterwerte an.

Je nach Ihrer Einstellung für das Meldeziel wird der Meldetext auf dem integrierten LOGO!- Display, dem LOGO! TDE oder beidem angezeigt.

Wenn Sie in Ihrem Schaltprogramm Merker M27 nutzen, dann zeigt die LOGO! immer, wenn M27 = 0 (Low) ist, nur Meldetexte an, die im primären Zeichensatz geschrieben wurden (Zeichensatz 1). Wenn M27 = 1 (High) ist, dann zeigt die LOGO! nur Meldetexte an, die im

sekundären Zeichensatz geschrieben wurden (Zeichensatz 2). (Siehe Beschreibung des Merkers M27 unter [Konstanten und Verbindungsklemmen](#page-114-0) (Seite [115\)](#page-114-0).)

Wenn Sie die Meldung als Ticker eingerichtet haben, läuft die Meldung entsprechend Ihren Angaben über das Display, entweder zeichenweise oder zeilenweise.

Wenn die Quittierung deaktiviert ist (Ack = No), wird der Meldetext ausgeblendet, wenn der Signalzustand am Eingang En von 1 nach 0 wechselt.

Bei aktivierter Quittierung (Ack = Yes) und einem Wechsel des Signalzustands an Eingang En von 1 nach 0 wird der Meldetext so lange ausgegeben, bis er mit OK quittiert wird. Solange En den Zustand 1 behält, kann der Meldetext nicht quittiert werden.

Wurden mehrere Meldetextfunktionen mit En = 1 ausgelöst, zeigt LOGO! den Meldetext an, der die höchste Priorität besitzt (0 = niedrigste, 127 = höchste). Das bedeutet auch, dass LOGO! einen neu aktivierten Meldetext nur dann anzeigt, wenn seine Priorität höher ist als die Priorität der bisher aktivierten Meldetexte.

Wenn ein Meldetext deaktiviert oder quittiert wurde, wird automatisch der bisher aktivierte Meldetext mit der höchsten Priorität angezeigt.

Mit den Tasten  $\triangle$  und  $\blacktriangledown$  blättern Sie durch mehrere aktive Meldetexte.

#### Beispiel

So könnten zwei Meldetexte angezeigt werden:

Anzeigefeld von LOGO! in RUN

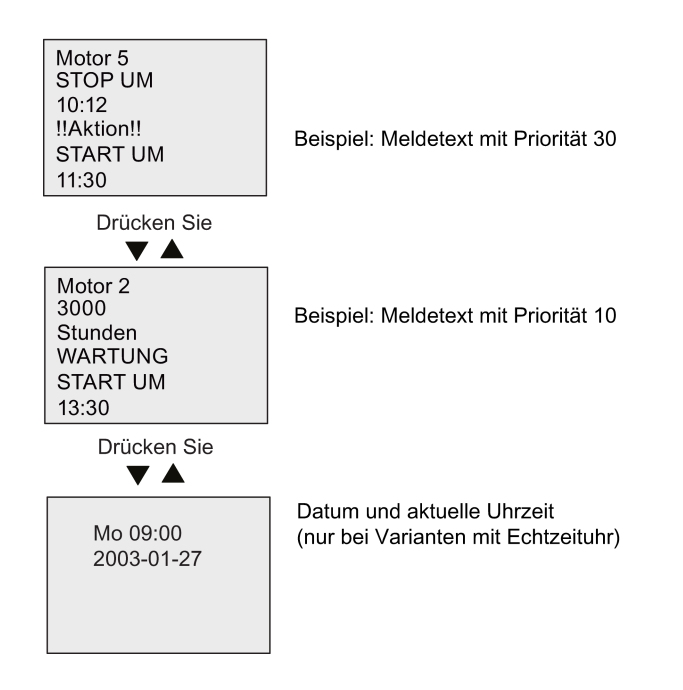

### Meldungsticker

Sie können einen Meldetext auch als Ticker konfigurieren. Es gibt zwei Arten von Meldungstickern:

- Zeichenweise
- Zeilenweise

Bei Meldungen, die zeichenweise über die Anzeige laufen, verschwindet jedes Zeichen einzeln auf der linken Seite von der Zeile, während die Zeichen einzeln von rechts nachrücken. Das Zeitintervall für den Ticker wird in den Meldetexteinstellungen als Tickerzeit angegeben.

Bei Meldungen, die zeilenweise über die Anzeige laufen, verschwindet eine Hälfte der Meldung nach links vom Display, während die zweite Hälfte der Meldung von rechts nachrückt. Das Zeitintervall für den Ticker entspricht dem zehnfachen Parameter der Tickerzeit. Die zwei Teile der Meldung wechseln sich einfach auf dem integrierten Display der LOGO! bzw. auf dem LOGO! TDE ab.

### Beispiel: Tickermeldung zeichenweise

Die folgende Abbildung zeigt die Konfiguration eines einzeiligen Meldetexts mit 24 Zeichen:

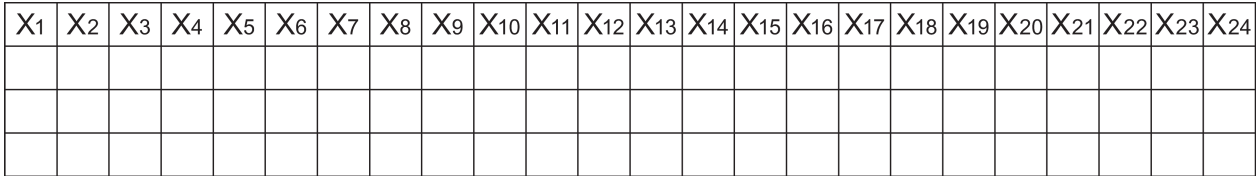

Wenn Sie diese Meldung als Ticker "zeichenweise" mit einem Tickerintervall von 0,1 Sekunden einrichten, dann erfolgt die erste Darstellung dieser Meldungszeile auf dem integrierten LOGO! Display bzw. auf dem LOGO! TDE wie in dieser Abbildung:

X1 X2 X3 X4 X5 X6 X7 X8 X9 X10 X11 X12 X13 X14 X15 X16 X17 X18 X19 X20 X21 X22 X23 X24

Nach 0,1 Sekunden springt die Meldungszeile ein Zeichen weiter nach links. Die Meldung erscheint dann wie folgt auf dem integrierten LOGO! Display bzw. auf dem LOGO! TDE:

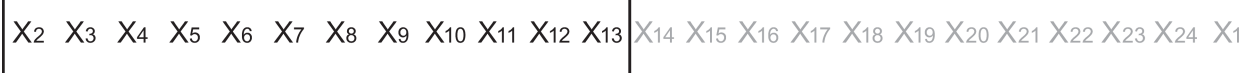

### Beispiel: Tickermeldung zeilenweise

Im folgenden Beispiel wird dieselbe Meldungskonfiguration wie im vorherigen Beispiel verwendet:

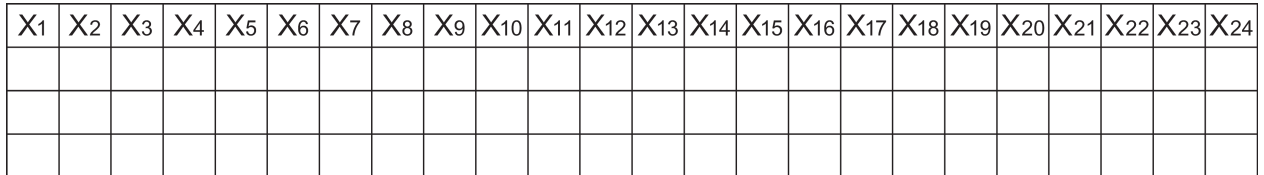

Wenn Sie diese Meldung als Ticker "zeilenweise" mit einem Tickerintervall von 0,1 Sekunden einrichten, dann enthält die erste Darstellung dieser Meldung auf dem integrierten LOGO! Display bzw. auf dem LOGO! TDE die erste Hälfte der Meldung, wie in dieser Abbildung gezeigt:

$$
\begin{array}{|l|l|l|l|}\hline \textbf{X}_1 & \textbf{X}_2 & \textbf{X}_3 & \textbf{X}_4 & \textbf{X}_5 & \textbf{X}_6 & \textbf{X}_7 & \textbf{X}_8 & \textbf{X}_9 & \textbf{X}_{10} & \textbf{X}_{11} & \textbf{X}_{12} & \textbf{X}_{13} & \textbf{X}_{14} & \textbf{X}_{15} & \textbf{X}_{16} & \textbf{X}_{17} & \textbf{X}_{18} & \textbf{X}_{19} & \textbf{X}_{20} & \textbf{X}_{21} & \textbf{X}_{22} & \textbf{X}_{23} & \textbf{X}_{24} & \textbf{X}_{25} & \textbf{X}_{26} & \textbf{X}_{27} & \textbf{X}_{28} & \textbf{X}_{29} & \textbf{X}_{20} & \textbf{X}_{21} & \textbf{X}_{22} & \textbf{X}_{23} & \textbf{X}_{24} & \textbf{X}_{25} & \textbf{X}_{26} & \textbf{X}_{27} & \textbf{X}_{28} & \textbf{X}_{29} & \textbf{X}_{20} & \textbf{X}_{21} & \textbf{X}_{22} & \textbf{X}_{23} & \textbf{X}_{24} & \textbf{X}_{25} & \textbf{X}_{26} & \textbf{X}_{27} & \textbf{X}_{28} & \textbf{X}_{29} & \textbf{X}_{20} & \textbf{X}_{21} & \textbf{X}_{22} & \textbf{X}_{23} & \textbf{X}_{24} & \textbf{X}_{25} & \textbf{X}_{26} & \textbf{X}_{27} & \textbf{X}_{28} & \textbf{X}_{29} & \textbf{X}_{20} & \textbf{X}_{21} & \textbf{X}_{22} & \textbf{X}_{23} & \textbf{X}_{24} & \textbf{X}_{25} & \textbf{X}_{26} & \textbf{X}_{27} & \textbf{X}_{28} & \textbf{X}_{29} & \textbf{X}_{20} & \textbf{X}_{21} & \textbf{X}_{22} & \textbf{X}_{23} & \textbf{X}_{24} & \textbf{X}_{25} & \textbf{X}_{26} & \
$$

Nach einer 1 Sekunde (10 x 0,1 Sekunde) springt die Meldung nach links und zeigt die rechte Hälfte der Meldung an, wie in dieser Abbildung gezeigt:

$$
\begin{array}{|l|ccccccccccc|}\hline \text{X13 X14 X15 X15 X16 X17 X18 X19 X20 X21 X22 X23 X24} \times\text{1} & \text{X2} & \text{X3 X4 X5 X6 X7 X8 X9 X10 X11 X12} \hline \end{array}
$$

Die Anzeige wechselt jede Sekunde zwischen den beiden Teilen der Meldung.

Sie können jede einzelne Zeile eines Meldetexts als Ticker konfigurieren. Die Einstellung "zeichenweise" oder "zeilenweise" gilt für alle Zeilen, die Sie als Ticker konfigurieren.

#### Parametervorgabe Par

Am Eingang P konfigurieren Sie die folgenden Eigenschaften des Meldetexts:

- Priorität
- Quittierung
- Meldeziel
- Tickerart und Tickereinstellung für jede Zeile

Darstellung in der Betriebsart Programmieren:

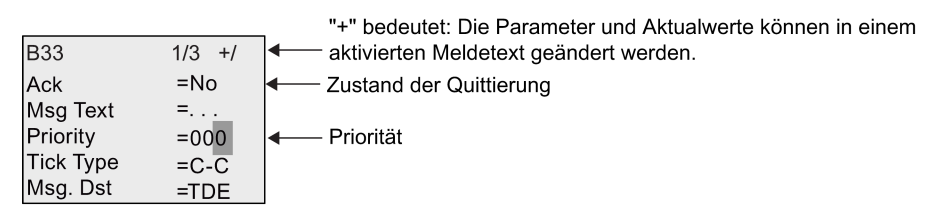

- 1. Positionieren Sie mit den Cursor auf der Zeile "ACK".
- 2. Taste OK. "Ack" aktivieren: Taste A oder ♥
- 3. Positionieren Sie den Cursor mit der Taste in der Zeile "Msg Text". Zweimal Taste OK drücken. Wählen Sie mit 
aund veine Zeile aus, die einen Meldetext enthalten soll. LOGO! zeigt Folgendes:

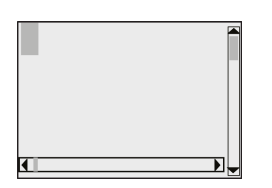

4. Mit und wählen Sie bei einem Text den anzuzeigenden Buchstaben aus. Zwischen den einzelnen Stellen bewegen Sie den Cursor mit den Tasten und

#### Hinweis

Die Liste der verfügbaren Zeichen ist dieselbe wie beim Vergeben des Schaltprogrammnamens. Den Zeichensatz finden Sie unter [Schaltprogramm eingeben](#page-68-0) (Seite [69\)](#page-68-0). Wenn Sie einen Meldetext auf der LOGO! Basic eingeben, können Sie nur Zeichen des Zeichensatzes ISO8859-1 verwenden. Zum Eingeben von Text in einer anderen Sprache müssen Sie den Text in LOGO!Soft Comfort eingeben.

Beachten Sie, dass die Anzahl der Zeichen pro Zeile des Meldetexts größer sein kann als die Anzahl der Zeichenpositionen auf dem integrierten LOGO! Display.

- 5. Mit OK bestätigen Sie Ihre Eingaben.
- 6. Positionieren Sie mit den Cursor auf der Zeile "Priority".
- 7. Priorität erhöhen mit .
- 8. Positionieren Sie mit den Cursor auf der Zeile "Msg. Dst".

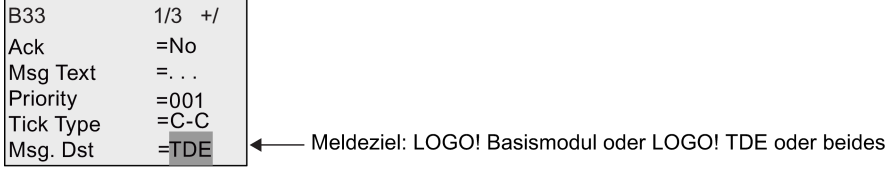

- 9. Blättern Sie mit und w durch die drei Optionen für das Meldeziel: BM, TDE oder Both.
- 10. Positionieren Sie mit < den Cursor auf der Zeile "Tick Type".

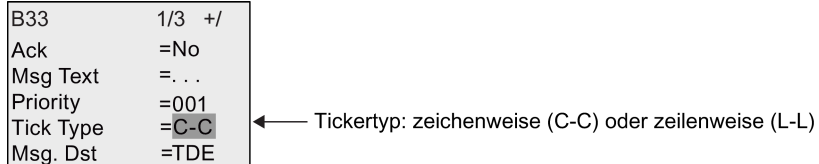

11.Mit den Tasten oder wählen Sie entweder "C-C" oder "L-L" für "Tick Type" aus.

No: Meldetextanzeige auf dem Webserver deaktivieren

12.Mit paktivieren oder deaktivieren Sie den Ticker für die einzelnen Zeilen des Meldetextes. LOGO! zeigt Folgendes:

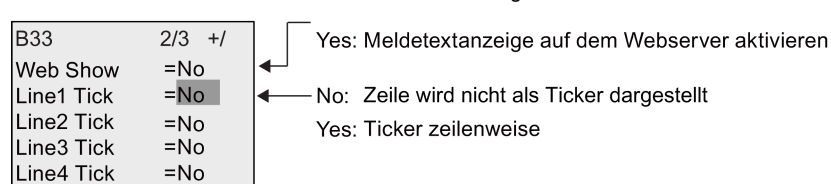

- 13. Wählen Sie mit oder v zwischen "No" und "Yes" aus, um zu definieren, ob Zeile 1 als Ticker dargestellt werden soll.
- 14.Bewegen Sie mit ben Cursor in die zweite Zeile und wählen Sie mit oder v zwischen "No" und "Yes" für Zeile 2. Konfigurieren Sie die Tickerdarstellung der Zeilen 3, 4, 5 und 6 genauso wie für die Zeilen 1 und 2.

- 15. Positionieren Sie den Cursor mit der Taste in der Zeile "Web Show". Mit den Tasten oder wählen Sie entweder "No" oder "Yes" für "Web Show" aus.
- 16.Mit OK bestätigen Sie die Konfiguration für den gesamten Meldetext.

### Darstellbare Parameter oder Aktualwerte

Die folgenden Parameter oder Aktualwerte können entweder als numerische Werte oder als Balkendiagramm der Werte in einem Meldetext angezeigt werden:

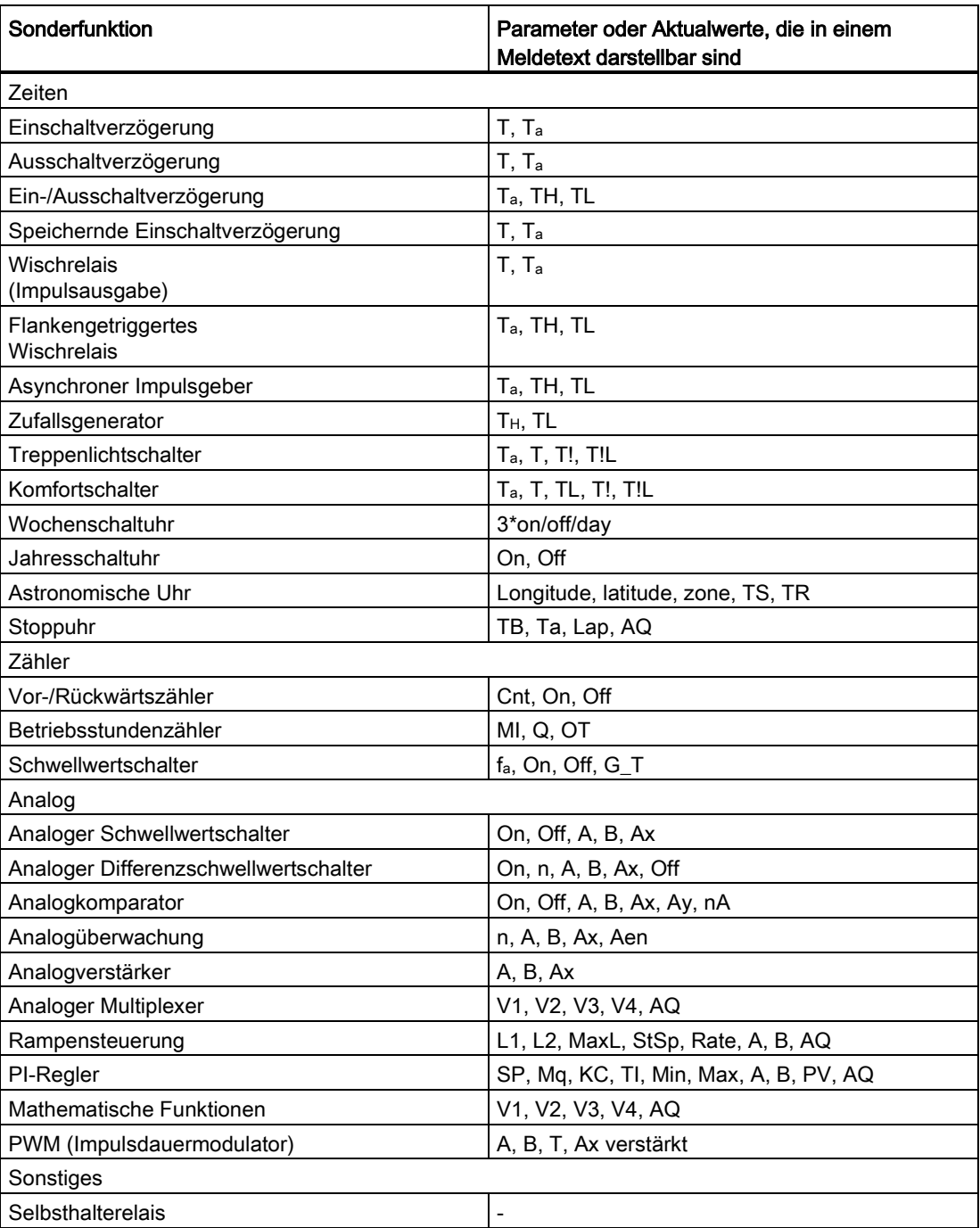

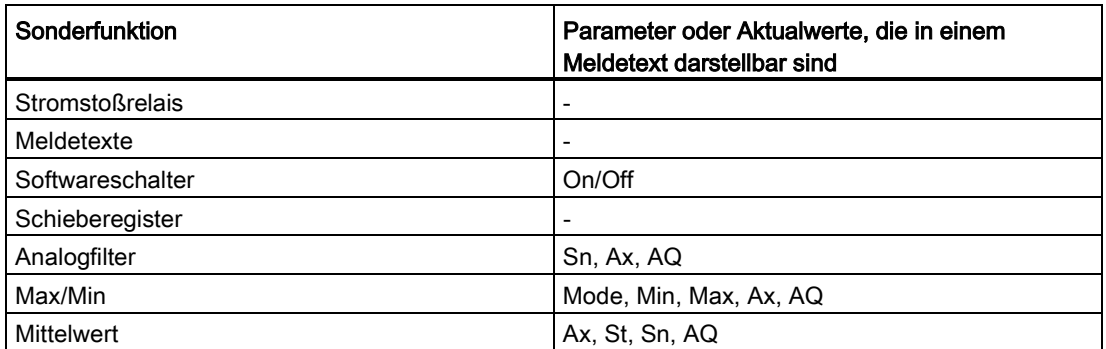

Bei Timern kann ein Meldetext auch die Restzeit anzeigen. Die "Restzeit" bezieht sich darauf, wie viel Zeit der Parametereinstellung verbleibt.

Balkendiagramme können horizontale oder vertikale Darstellungen des Aktualwerts sein, der zwischen Mindest- und Höchstwert skaliert ist. Weitere Informationen zum Konfigurieren und Anzeigen von Balkendiagrammen in Meldetexten finden Sie in der Online-Hilfe von LOGO!Soft Comfort.

#### Meldetexte bearbeiten

In der LOGO! Basic können nur einfache Meldetexte bearbeitet werden. Sie können in LOGO! keine Meldetexte bearbeiten, die Elemente wie Balkendiagramme, E/A-Zustandsnamen und mehr enthalten. Solche Meldetexte können Sie nur in LOGO!Soft Comfort bearbeiten.

Auf der LOGO! Basic können Sie keine Meldetexte ändern, die einen der folgenden Parameter enthalten:

- Par
- Zeit
- Datum
- EnTime
- EnDate
- Analoger Eingang
- Digitaler E/A-Zustand
- Sonderzeichen (z. B.:  $±, €$ )

Solche Meldetexte können Sie nur in LOGO!Soft Comfort bearbeiten.

#### Parameteränderung in aktiviertem Meldetext

Ist der Meldetext aktiv, so kommen Sie mit der Taste ESC in den Änderungsmodus.

#### Hinweis

Sie müssen die Taste ESC mindestens 1 Sekunde lang gedrückt halten.

Mit und  $\blacktriangleright$  können Sie die relevanten Parameter auswählen. Drücken Sie OK, um den Parameter zu ändern. Mit und vändern Sie einen Parameter.

Bestätigen Sie Ihre Änderungen mit OK. Sie können jetzt noch weitere Parameter im Meldetext ändern (falls vorhanden). Mit ESC verlassen Sie den Bearbeitungsmodus.

#### Tastendrucksimulation in aktiviertem Meldetext

Sie können die 4 Cursortasten C  $\blacktriangle$ , C  $\blacktriangledown$ , C  $\blacktriangleleft$  und C  $\blacktriangleright$  in einem aktiven Meldetext aktivieren, indem Sie die Taste ESC und zusätzlich die entsprechende Cursortaste drücken.

# 4.4.26 Softwareschalter

#### Kurzbeschreibung

Diese Sonderfunktion hat die Wirkung eines mechanischen Tasters bzw. Schalters.

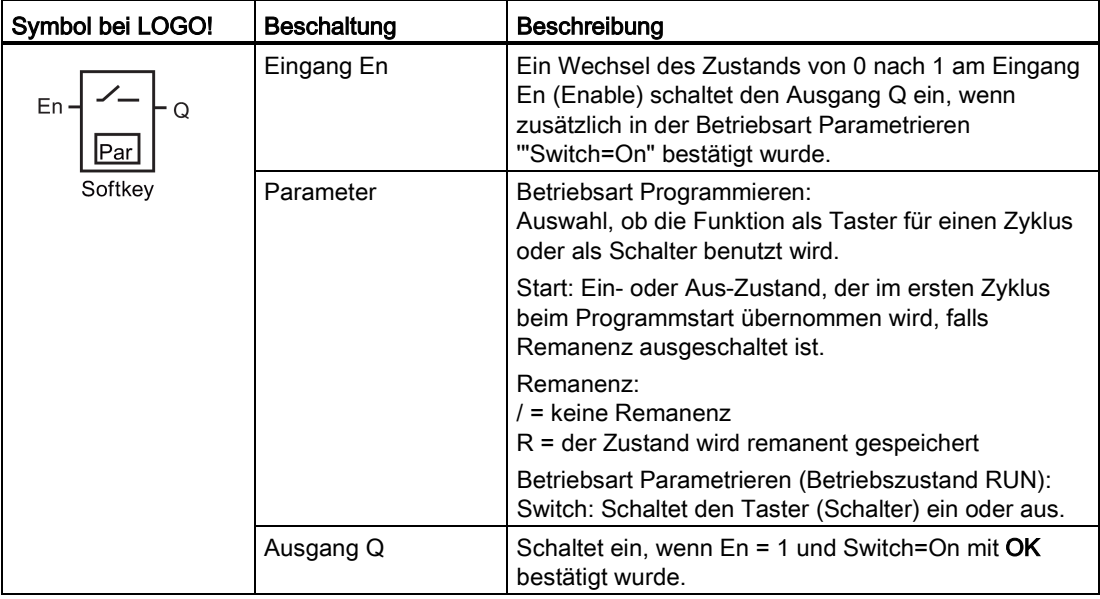

#### Auslieferungszustand

Standardmäßig ist die Schalterfunktion aktiviert.

#### Timingdiagramm

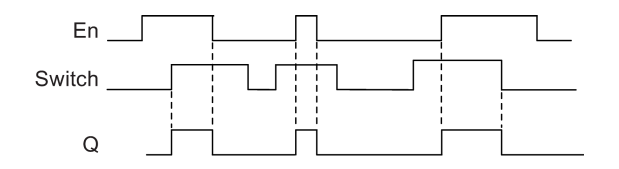

### Funktionsbeschreibung

Wenn der Eingang En gesetzt wird und in der Betriebsart Parametrieren der Parameter "Switch" in die Stellung "On" geschaltet und mit OK bestätigt ist, schaltet der Ausgang ein. Dies ist unabhängig davon, ob die Funktion als Schalter oder als Taster parametriert wurde.

Der Ausgang wird in den folgenden drei Fällen auf "0" zurückgesetzt:

- Wenn der Zustand am Eingang En von 1 nach 0 wechselt.
- Wenn die Funktion als Taster parametriert wurde und nach dem Einschalten ein Zyklus abgelaufen ist.
- Wenn in der Betriebsart Parametrieren der Parameter "Switch" in die Stellung "Off" geschaltet und mit OK bestätigt wurde.

Ist Remanenz nicht eingeschaltet, so wird nach Netzausfall der Ausgang Q je nach Ihrer Parametrierung des "Start"-Parameters gesetzt oder zurückgesetzt.

#### Parametervorgabe Par

Darstellung in der Betriebsart Programmieren (Beispiel):

- 1. Setzen Sie den Cursor auf "Par". Taste OK.
- 2. Setzen Sie mit den Cursor in die Zeile "On".

 $\boxed{1/1 + 1}$   $\longleftarrow$  Der Zustand ist nicht remanent. **B**33 On= $\Box$ ← "Taster"-Funktion ← Q ist im ersten Zyklus nach Programmstart eingeschaltet. Start  $=$ On

3. Drücken Sie OK. Wählen Sie "Taster" oder "Schalter": Taste oder

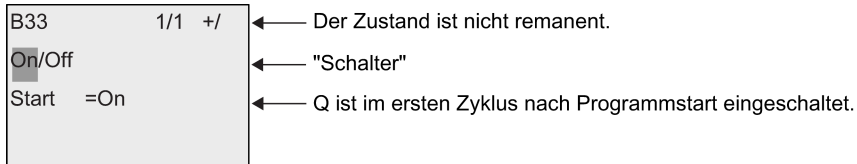

- 4. Bewegen Sie mit chen Cursor auf die Zeile "Start".
- 5. Wechseln des "Start"-Zustands: Taste A oder ▼

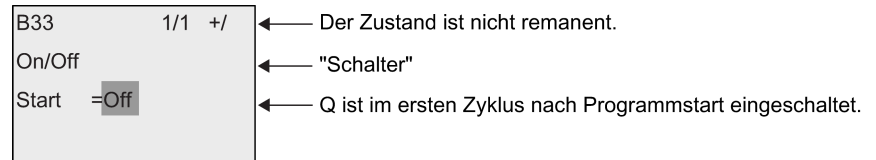

#### 6. Mit OK bestätigen Sie Ihre Eingaben.

Darstellung in der Betriebsart Parametrieren (Beispiel):

Hier können Sie den Parameter "Switch" ein- und ausschalten (On/Off). In RUN zeigt LOGO! folgendes Display:

$$
333 \t 1/1
$$
\nSwitch = Off

Angenommen, Sie möchten "Switch" einschalten (On).

- 1. Taste OK (Der Cursor befindet sich jetzt auf "Off".)
- 2. Von "Off" nach "On" wechseln: Taste **A** oder ▼
- 3. Bestätigen Sie Ihre Eingaben mit OK.

# 4.4.27 Schieberegister

### Kurzbeschreibung

Mit der Funktion Schieberegister können Sie den Wert eines Eingangs auslesen und bitweise verschieben. Der Wert des Ausgangs entspricht dem des parametrierten Schieberegisterbits. Die Schieberichtung kann über einen besonderen Eingang verändert werden.

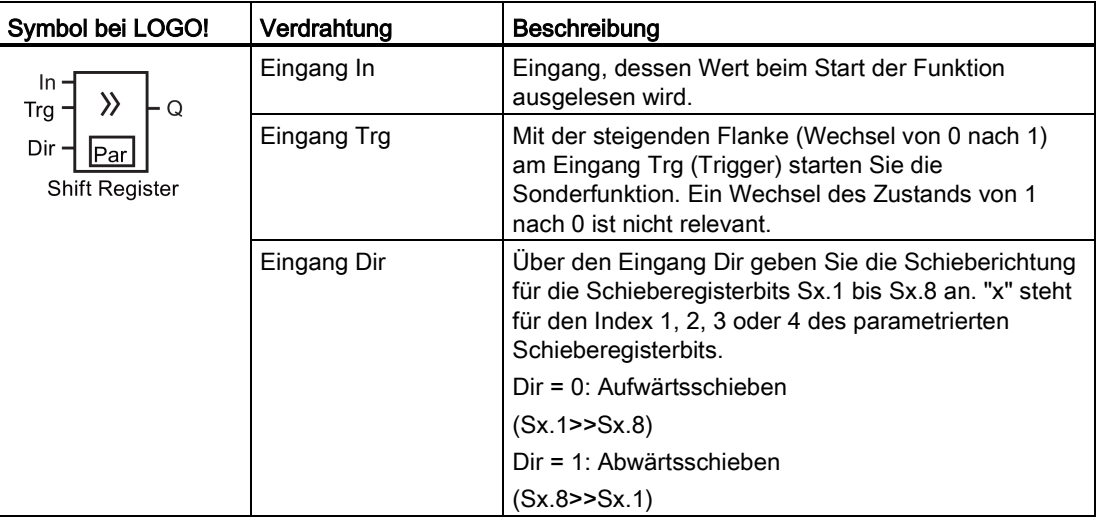

LOGO! Funktionen

4.4 Liste Sonderfunktionen - SF

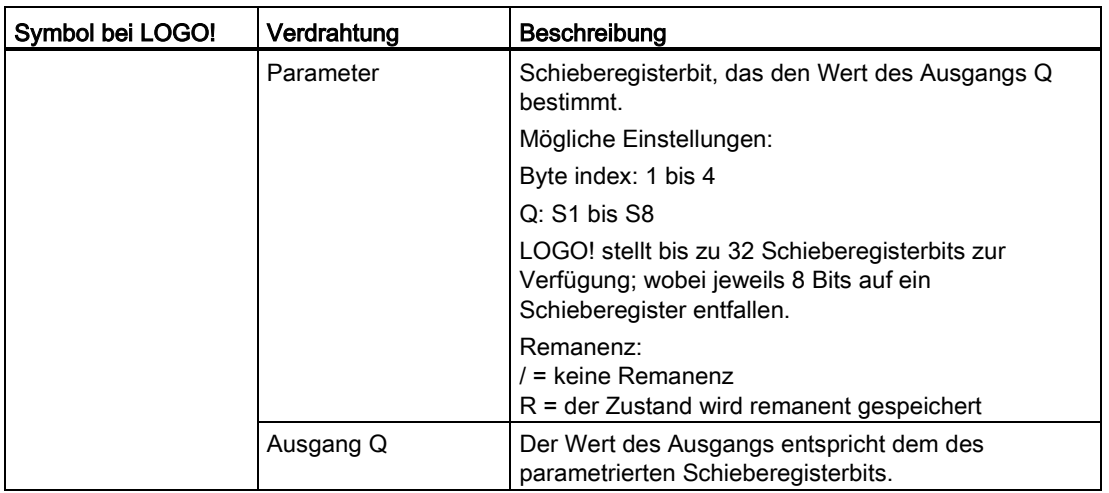

#### Funktionsbeschreibung

Mit der steigenden Flanke (Wechsel von 0 nach 1) am Eingang Trg (Trigger) liest die Funktion den Wert des Eingangs In ein.

Dieser Wert wird je nach Schieberichtung in das Schieberegisterbit Sx.1 oder Sx.8 übernommen, wobei "x" für die Indexzahl des Schieberegisters und die Zahl nach dem Dezimalpunkt für die Bitzahl steht:

- Aufwärtsschieben: Sx.1 übernimmt den Wert des Eingangs In; der vorherige Wert von Sx.1 wird nach Sx.2 verschoben; der vorherige Wert von Sx.2 wird nach Sx.3 verschoben usw.
- Abwärtsschieben: Sx.8 übernimmt den Wert des Eingangs In; der vorherige Wert von Sx.8 wird nach Sx.7 verschoben; der vorherige Wert von Sx.7 wird nach Sx.6 verschoben usw.

Am Ausgang Q wird der Wert des parametrierten Schieberegisterbits ausgegeben.

Ist Remanenz nicht eingeschaltet, so beginnt nach Netzausfall die Schiebefunktion neu bei Sx.1 bzw. Sx.8. Eingeschaltete Remanenz gilt immer für alle Schieberegisterbits.

#### Hinweis

Bei der LOGO! sind maximal vier Funktionsblöcke für Schieberegister zur Verwendung im Schaltprogramm verfügbar.

# Timingdiagramm

Das Timingdiagramm für das Schieberegister in der LOGO! sieht wie folgt aus (Beispiel):

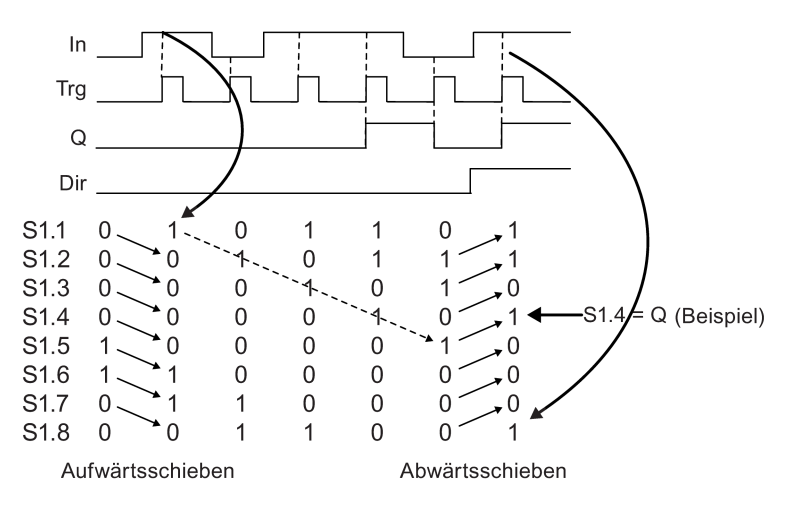

### Parametervorgabe Par

Darstellung in der Betriebsart Programmieren (Beispiel):

1/1 -R  $\leftarrow$  Remanenz eingeschaltet **B10** Byte index  $=$  4  $\overline{\phantom{0}}$ Sie können einen Byteindex von 1 bis 4 auswählen - Sie können eine Bitnummer von 1 bis 8 auswählen Q  $= 08$  $\ddot{\phantom{1}}$ 

Aus der obigen Darstellung lässt sich ersehen, dass als Schieberegisterbit S4.8 parametriert wurde.

In der Betriebsart Parametrieren ist diese Sonderfunktion nicht wählbar.

# <span id="page-212-0"></span>4.4.28 Analoger Multiplexer

## Kurzbeschreibung

Diese Sonderfunktion gibt einen von vier vordefinierten Analogwerten oder 0 am analogen Ausgang aus.

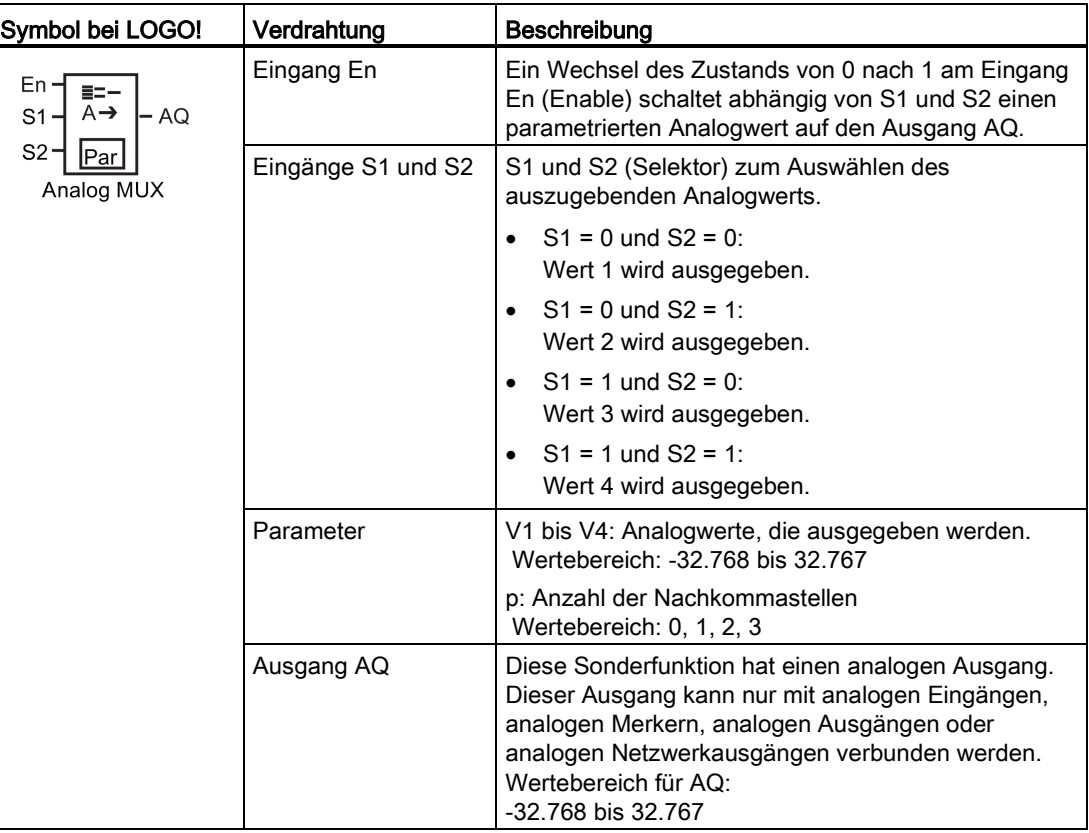

### Parameter V1...V4

Die Analogwerte für die Parameter V1 bis V4 können auch Aktualwerte einer bereits programmierten anderen Funktion sein. Sie können die Aktualwerte folgender Funktionen verwenden:

- [Analogkomparator](#page-186-0) (Seite [187\)](#page-186-0) (Aktualwert Ax Ay)
- [Analoger Schwellwertschalter](#page-181-0) (Seite [182\)](#page-181-0) (Aktualwert Ax)
- [Analogverstärker](#page-193-0) (Seite [194\)](#page-193-0) (Aktualwert Ax)
- [Rampensteuerung](#page-214-0) (Seite [215\)](#page-214-0) (Aktualwert AQ)
- [Mathematische Funktionen](#page-225-0) (Seite [226\)](#page-225-0) (Aktualwert AQ)
- [Regler](#page-218-0) (Seite [219\)](#page-218-0) (Aktualwert AQ)
- [Vor-/Rückwärtszähler](#page-171-0) (Seite [172\)](#page-171-0) (Aktualwert Cnt)
- Analoger Multiplexer (Aktualwert AQ)

- [Analogfilter](#page-230-0) (Seite [231\)](#page-230-0) (Aktualwert AQ)
- [Mittelwert](#page-235-0) (Seite [236\)](#page-235-0) (Aktualwert AQ)
- [Max/Min](#page-232-0) (Seite [233\)](#page-232-0) (Aktualwert AQ)
- [Einschaltverzögerung](#page-136-0) (Seite [137\)](#page-136-0) (aktuelle Zeit Ta)
- [Ausschaltverzögerung](#page-139-0) (Seite [140\)](#page-139-0) (aktuelle Zeit Ta)
- [Ein-/Ausschaltverzögerung](#page-141-0) (Seite [142\)](#page-141-0) (aktuelle Zeit Ta)
- [Speichernde Einschaltverzögerung](#page-143-0) (Seite [144\)](#page-143-0) (aktuelle Zeit Ta)
- [Wischrelais \(Impulsausgabe\)](#page-145-0) (Seite [146\)](#page-145-0) (aktuelle Zeit Ta)
- [Flankengetriggertes Wischrelais](#page-147-0) (Seite [148\)](#page-147-0) (aktuelle Zeit Ta)
- [Asynchroner Impulsgeber](#page-149-0) (Seite [150\)](#page-149-0) (aktuelle Zeit Ta)
- [Treppenlichtschalter](#page-153-0) (Seite [154\)](#page-153-0) (aktuelle Zeit Ta)
- [Komfortschalter](#page-155-0) (Seite [156\)](#page-155-0) (aktuelle Zeit Ta)
- [Stoppuhr](#page-169-0) (Seite [170\)](#page-169-0) (Aktualwert AQ)
- [Schwellwertschalter](#page-178-0) (Seite [179\)](#page-178-0) (Aktualwert Fre)

Die gewünschte Funktion wählen Sie über die Blocknummer aus. Zu den Parametervorgaben siehe die Hinweise unter [Einschaltverzögerung](#page-136-0) (Seite [137\)](#page-136-0).

#### Parameter p (Anzahl der Nachkommastellen)

Gilt nur für die Darstellung der Werte in einem Meldetext.

### Timingdiagramm

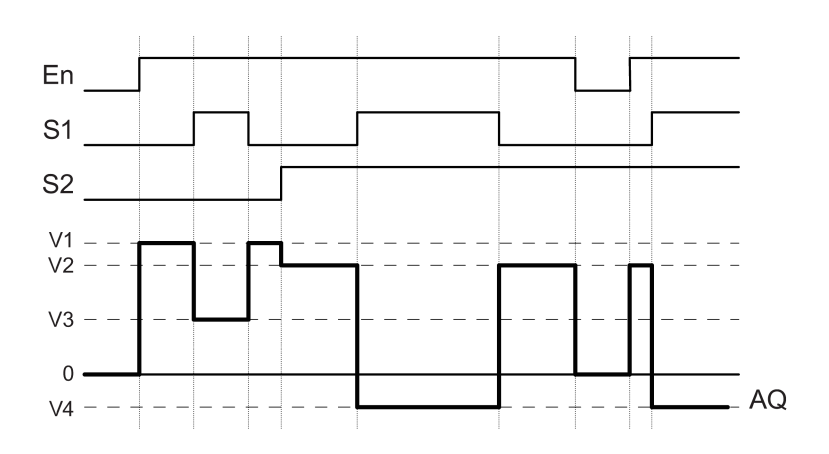

#### Funktionsbeschreibung

Wenn der Eingang En gesetzt wird, dann gibt die Funktion abhängig von der Parametern S1 und S2 einen von vier möglichen analogen Werten V1 bis V4 am Ausgang AQ aus.

Wenn der Eingang En nicht gesetzt wird, dann gibt die Funktion den analogen Wert 0 am Ausgang AQ aus.

## Analoger Ausgang

Wenn Sie diese Sonderfunktion mit einem realen analogen Ausgang verschalten, dann beachten Sie, dass der analoge Ausgang nur Werte von 0 bis 1000 verarbeiten kann. Schalten Sie dazu ggf. einen zusätzlichen Verstärker zwischen den analogen Ausgang der Sonderfunktion und den realen analogen Ausgang. Mit diesem Verstärker normieren Sie den Ausgangsbereich der Sonderfunktion auf einen Wertebereich von 0 bis 1000.

### Parametervorgabe Par

Darstellung in der Betriebsart Programmieren (Beispiel):

B<sub>3</sub>  $1/1 + 1$  $V<sub>1</sub>$  $=+4000$  $V<sub>2</sub>$  $=-2000$ V<sub>3</sub>  $= +0$  $V<sub>4</sub>$  $=+0$  $= 0$  $\mathsf{D}$ 

Darstellung in der Betriebsart Parametrieren:

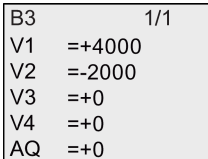

# <span id="page-214-0"></span>4.4.29 Rampensteuerung

### Kurzbeschreibung

Mit dieser Funktion kann der Ausgang mit einer angegebenen Geschwindigkeit von der aktuellen Stufe zur gewählten Stufe gefahren werden.

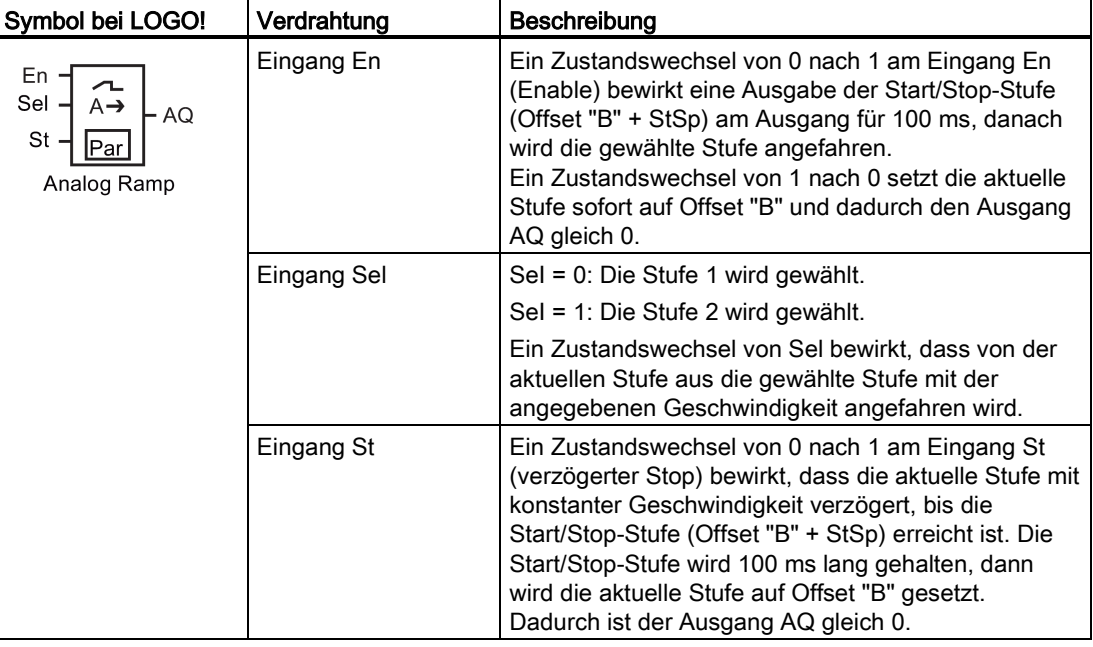

#### LOGO! Funktionen

4.4 Liste Sonderfunktionen - SF

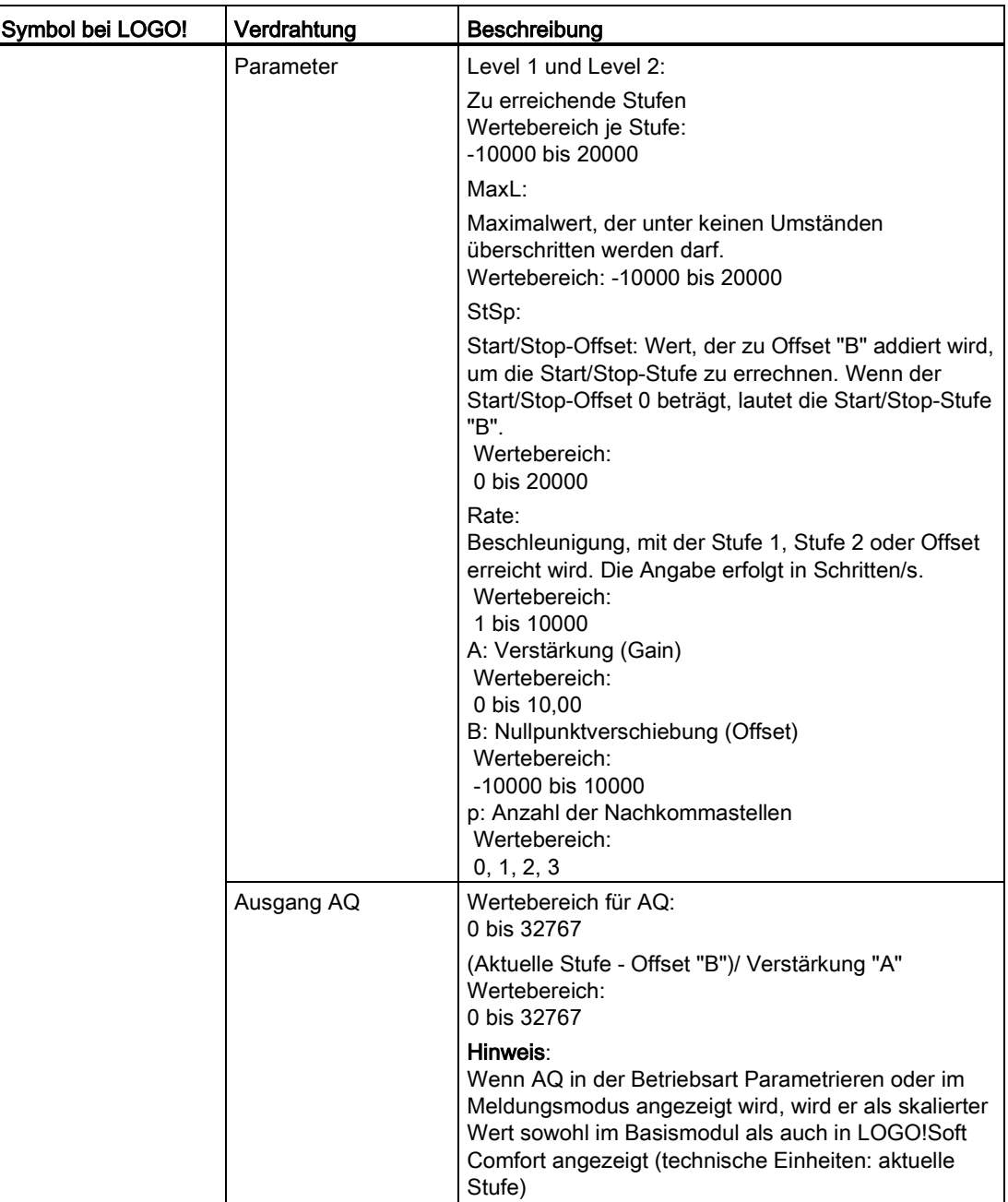

### Parameter L1, L2

Die Analogwerte für die Parameter L1 und L2 können auch Aktualwerte einer bereits programmierten anderen Funktion sein. Sie können die Aktualwerte folgender Funktionen verwenden:

- [Analogkomparator](#page-186-0) (Seite [187\)](#page-186-0) (Aktualwert Ax Ay)
- [Analoger Schwellwertschalter](#page-181-0) (Seite [182\)](#page-181-0) (Aktualwert Ax)
- [Analogverstärker](#page-193-0) (Seite [194\)](#page-193-0) (Aktualwert Ax)
- [Analoger Multiplexer](#page-212-0) (Seite [213\)](#page-212-0) (Aktualwert AQ)
#### LOGO! Funktionen

4.4 Liste Sonderfunktionen - SF

- [Mathematische Funktionen](#page-225-0) (Seite [226\)](#page-225-0) (Aktualwert AQ)
- [Regler](#page-218-0) (Seite [219\)](#page-218-0) (Aktualwert AQ)
- [Vor-/Rückwärtszähler](#page-171-0) (Seite [172\)](#page-171-0) (Aktualwert Cnt)
- [Analogfilter](#page-230-0) (Seite [231\)](#page-230-0) (Aktualwert AQ)
- [Mittelwert](#page-235-0) (Seite [236\)](#page-235-0) (Aktualwert AQ)
- [Max/Min](#page-232-0) (Seite [233\)](#page-232-0) (Aktualwert AQ)
- [Einschaltverzögerung](#page-136-0) (Seite [137\)](#page-136-0) (aktuelle Zeit Ta)
- [Ausschaltverzögerung](#page-139-0) (Seite [140\)](#page-139-0) (aktuelle Zeit Ta)
- [Ein-/Ausschaltverzögerung](#page-141-0) (Seite [142\)](#page-141-0) (aktuelle Zeit Ta)
- [Speichernde Einschaltverzögerung](#page-143-0) (Seite [144\)](#page-143-0) (aktuelle Zeit Ta)
- [Wischrelais \(Impulsausgabe\)](#page-145-0) (Seite [146\)](#page-145-0) (aktuelle Zeit Ta)
- [Flankengetriggertes Wischrelais](#page-147-0) (Seite [148\)](#page-147-0) (aktuelle Zeit Ta)
- [Asynchroner Impulsgeber](#page-149-0) (Seite [150\)](#page-149-0) (aktuelle Zeit Ta)
- [Treppenlichtschalter](#page-153-0) (Seite [154\)](#page-153-0) (aktuelle Zeit Ta)
- [Komfortschalter](#page-155-0) (Seite [156\)](#page-155-0) (aktuelle Zeit Ta)
- [Stoppuhr](#page-169-0) (Seite [170\)](#page-169-0) (Aktualwert AQ)
- Rampensteuerung (Aktualwert AQ)
- [Schwellwertschalter](#page-178-0) (Seite [179\)](#page-178-0) (Aktualwert Fre)

Die gewünschte Funktion wählen Sie über die Blocknummer aus. Zu den Parametervorgaben siehe die Hinweise unter [Einschaltverzögerung](#page-136-0) (Seite [137\)](#page-136-0).

## Parameter p (Anzahl der Nachkommastellen)

Gilt nur für die Darstellung der Werte AQ, L1, L2, MaxL, StSp und Rate in einem Meldetext.

# Timingdiagram für AQ

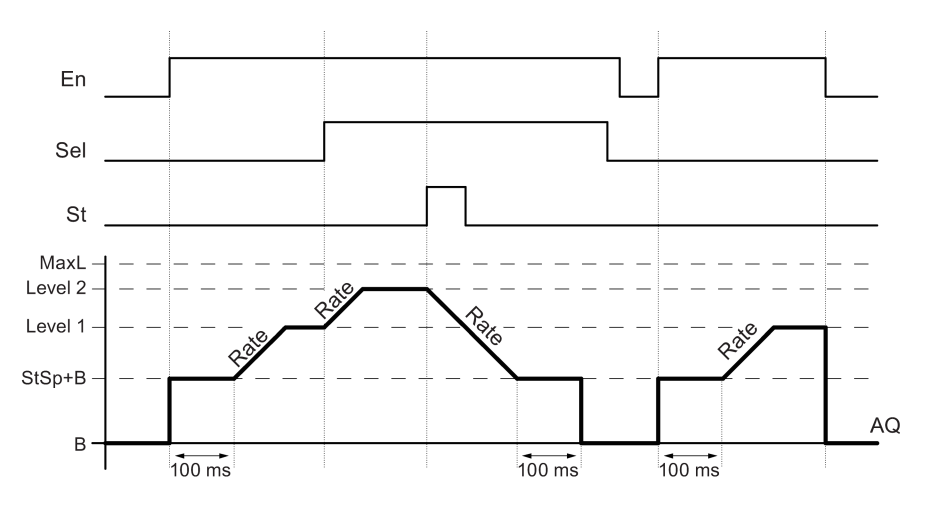

## Funktionsbeschreibung

Wenn der Eingang En gesetzt wird, setzt die Funktion die aktuelle Stufe 100 ms lang auf StSp + Offset "B".

Danach fährt die Funktion, je nach Beschaltung von Sel, von der Stufe StSp + Offset " B" aus Stufe 1 oder Stufe 2 mit der in Rate angegebenen Beschleunigung an.

Wenn der Eingang St gesetzt wird, fährt die Funktion die Stufe StSp + Offset " B" mit der in Rate angegebenen Beschleunigung an. Dann hält die Funktion 100 ms lang die Stufe auf StSp + Offset "B". Nach 100 ms wird die Stufe auf Offset "B" gesetzt. Der skalierte Wert (Ausgang AQ) ist 0.

Wenn der Eingang St gesetzt wird, kann die Funktion nur neu gestartet werden, nachdem die Eingänge St und En zurückgesetzt wurden.

Wenn der Eingang Sel verändert wird, fährt die Funktion, je nach Beschaltung von Sel, mit der angegebenen Geschwindigkeit von der aktuellen Zielstufe aus die neue Zielstufe an.

Wenn der Eingang En zurückgesetzt wird, setzt die Funktion die aktuelle Stufe sofort auf Offset " B".

Die aktuelle Stufe wird alle 100 ms aktualisiert. Beachten Sie die folgende Beziehung zwischen Ausgang AQ und der aktuellen Stufe:

Ausgang AQ = (aktuelle Stufe - Offset "B") / Gain "A"

#### Hinweis

Ausführliche Informationen zur Analogwertverarbeitung finden Sie in der Online-Hilfe zu LOGO!Soft Comfort.

## Parametervorgabe Par

Darstellung in der Betriebsart Programmieren (Beispiel):

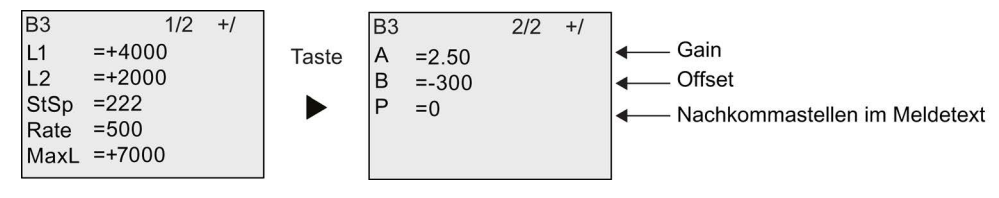

Darstellung in der Betriebsart Parametrieren:

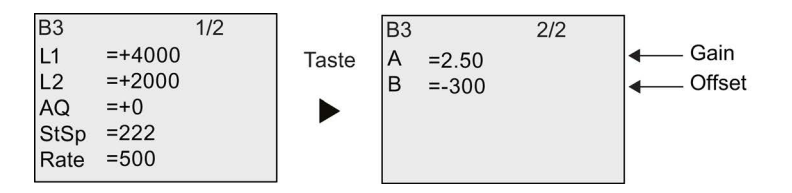

# <span id="page-218-0"></span>4.4.30 PI-Regler

# Kurzbeschreibung

Proportional- und Integralregler. Sie können beide Reglertypen einzeln einsetzen oder auch kombinieren.

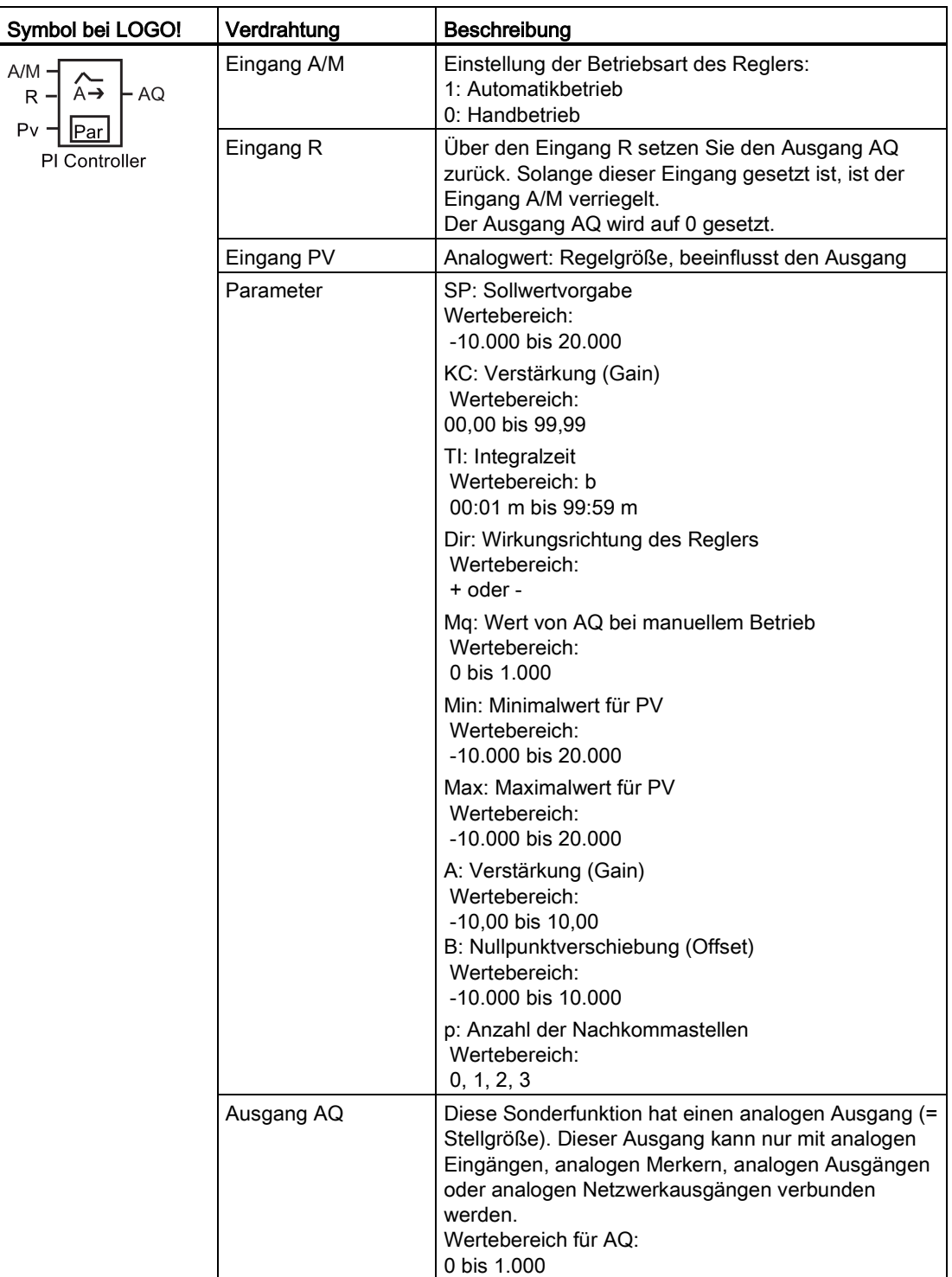

# Parameter SP und Mq

Der Sollwert SP und der Wert für Mq können auch Aktualwerte einer bereits programmierten anderen Funktion sein. Sie können die Aktualwerte folgender Funktionen verwenden:

- [Analogkomparator](#page-186-0) (Seite [187\)](#page-186-0) (Aktualwert Ax Ay)
- [Analoger Schwellwertschalter](#page-181-0) (Seite [182\)](#page-181-0) (Aktualwert Ax)
- [Analogverstärker](#page-193-0) (Seite [194\)](#page-193-0) (Aktualwert Ax)
- [Analoger Multiplexer](#page-212-0) (Seite [213\)](#page-212-0) (Aktualwert AQ)
- [Rampensteuerung](#page-214-0) (Seite [215\)](#page-214-0) (Aktualwert AQ)
- [Mathematische Funktionen](#page-225-0) (Seite [226\)](#page-225-0) (Aktualwert AQ)
- [Vor/Rückwärtszähler](#page-171-0) (Seite [172\)](#page-171-0) (Aktualwert Cnt)
- [Analogfilter](#page-230-0) (Seite [231\)](#page-230-0) (Aktualwert AQ)
- [Mittelwert](#page-235-0) (Seite [236\)](#page-235-0) (Aktualwert AQ)
- [Max/Min](#page-232-0) (Seite [233\)](#page-232-0) (Aktualwert AQ)
- [Einschaltverzögerung](#page-136-0) (Seite [137\)](#page-136-0) (aktuelle Zeit Ta)
- [Ausschaltverzögerung](#page-139-0) (Seite [140\)](#page-139-0) (aktuelle Zeit Ta)
- [Ein-/Ausschaltverzögerung](#page-141-0) (Seite [142\)](#page-141-0) (aktuelle Zeit Ta)
- [Speichernde Einschaltverzögerung](#page-143-0) (Seite [144\)](#page-143-0) (aktuelle Zeit Ta)
- [Wischrelais \(Impulsausgabe\)](#page-145-0) (Seite [146\)](#page-145-0) (aktuelle Zeit Ta)
- [Flankengetriggertes Wischrelais](#page-147-0) (Seite [148\)](#page-147-0) (aktuelle Zeit Ta)
- [Asynchroner Impulsgeber](#page-149-0) (Seite [150\)](#page-149-0) (aktuelle Zeit Ta)
- [Treppenlichtschalter](#page-153-0) (Seite [154\)](#page-153-0) (aktuelle Zeit Ta)
- [Komfortschalter](#page-155-0) (Seite [156\)](#page-155-0) (aktuelle Zeit Ta)
- [Stoppuhr](#page-169-0) (Seite [170\)](#page-169-0) (Aktualwert AQ)
- Regler (Aktualwert AQ)
- [Schwellwertschalter](#page-178-0) (Seite [179\)](#page-178-0) (Aktualwert Fre)

Die gewünschte Funktion wählen Sie über die Blocknummer aus. Zu den Parametervorgaben siehe die Hinweise unter [Einschaltverzögerung](#page-136-0) (Seite [137\)](#page-136-0).

# Parameter KC, TI

Beachten Sie auch folgende Fälle:

- Hat der Parameter KC den Wert 0, so wird die "P"-Funktion (Proportionalregler) nicht ausgeführt.
- Hat der Parameter TI den Wert 99:59 m, so wird die "I"-Funktion (Integralregler) nicht ausgeführt.

# Parameter p (Anzahl der Nachkommastellen)

Gilt nur für die Darstellung der Werte PV, SP, Min und Max in einem Meldetext.

# Timingdiagramm

Die Art und Weise und die Geschwindigkeit, mit der sich AQ verändert, hängen von den Parametern KC und TI ab. Der Verlauf von AQ ist somit im Diagramm nur beispielhaft dargestellt. Ein Regelvorgang ist kontinuierlich. Deshalb ist im Diagramm nur ein Ausschnitt dargestellt.

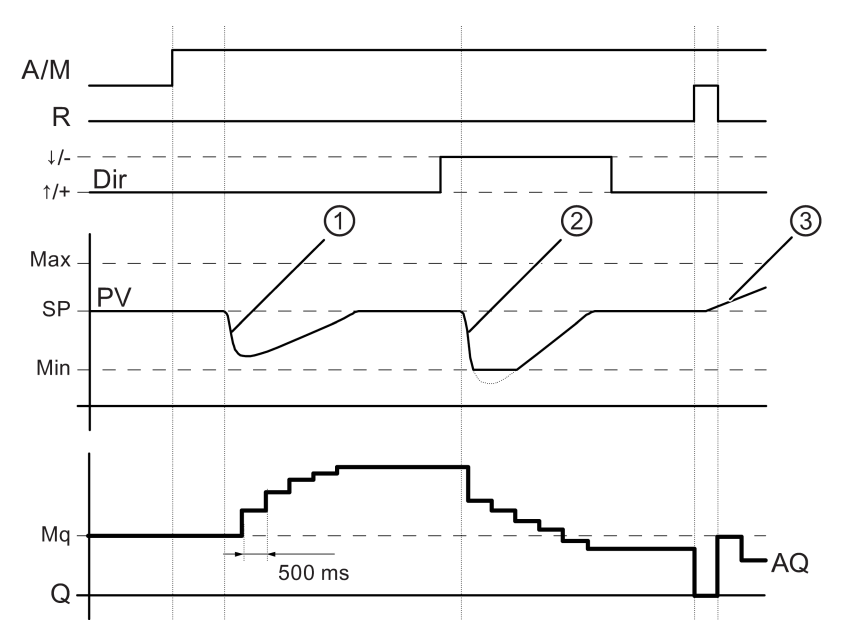

- 1. Eine Störung führt zum Absinken von PV, da Dir auf Aufwärts steht, steigt AQ solange, bis PV wieder SP entspricht.
- 2. Eine Störung führt zum Absinken von PV; da Dir auf Abwärts steht, sinkt AQ solange, bis PV wieder SP entspricht. Die Richtung (Dir) kann nicht während der Laufzeit der Funktion geändert werden. Der Wechsel hier ist nur der Anschaulichkeit halber dargestellt.
- 3. Da AQ durch den Eingang R auf 0 gesetzt wurde, ändert sich PV. Hier ist zu Grunde gelegt, dass PV ansteigt, was wegen Dir = Aufwärts zum Absinken von AQ führt.

## Funktionsbeschreibung

Wird der Eingang A/M auf 0 gesetzt, dann gibt die Sonderfunktion am Ausgang AQ den Wert aus, den Sie unter dem Parameter Mq eingestellt haben.

Wird der Eingang A/M auf 1 gesetzt, dann startet der automatische Betrieb. Als Integralsumme wird der Wert Mq übernommen, die Reglerfunktion beginnt mit den Berechnungen.

#### Hinweis

Ausführliche Informationen bezüglich der Grundlagen zum Regler finden Sie in der Online-Hilfe zu LOGO!Soft Comfort.

In den Formeln wird zur Berechnung der Aktualwert PV verwendet:

Aktualwert PV = (PV • Gain) + Offset

- Ist Aktualwert PV = SP, dann verändert die Sonderfunktion den Wert an AQ nicht.
- Dir = Aufwärts (+) (Timingdiagramm Ziffer 1. und 3.)
	- Ist Aktualwert PV > SP, dann reduziert die Sonderfunktion den Wert an AQ.
	- Ist Aktualwert PV < SP, dann erhöht die Sonderfunktion den Wert an AQ.
- Dir = Abwärts (-) (Timingdiagramm Ziffer 2.)
	- Ist Aktualwert PV > SP, dann erhöht die Sonderfunktion den Wert an AQ.
	- Ist Aktualwert PV < SP, dann reduziert die Sonderfunktion den Wert an AQ.

Bei einer Störung wird AQ solange erhöht/erniedrigt, bis der Aktualwert PV wieder SP entspricht. Wie schnell AQ verändert wird, hängt von den Parametern KC und TI ab.

Überschreitet der Eingang PV den Parameter Max, dann wird der Aktualwert PV auf den Wert von Max gesetzt. Unterschreitet PV den Parameter Min, dann wird der Aktualwert PV auf den Wert von Min gesetzt.

Wird der Eingang R auf 1 gesetzt, dann wird der Ausgang AQ zurückgesetzt. Solange R gesetzt ist, ist der Eingang A/M verriegelt.

## Abtastzeit

Die Abtastzeit ist fest auf 500 ms eingestellt.

#### Parametersätze

Weitere Informationen und Anwendungsbeispiele mit anwendungsbezogenen Parametersätzen für KC, TI und Dir finden Sie in der Online-Hilfe für LOGO!Soft Comfort.

## Parametervorgabe Par

Darstellung in der Betriebsart Programmieren (Beispiel):

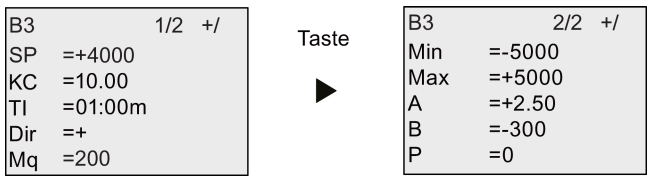

Darstellung in der Betriebsart Parametrieren:

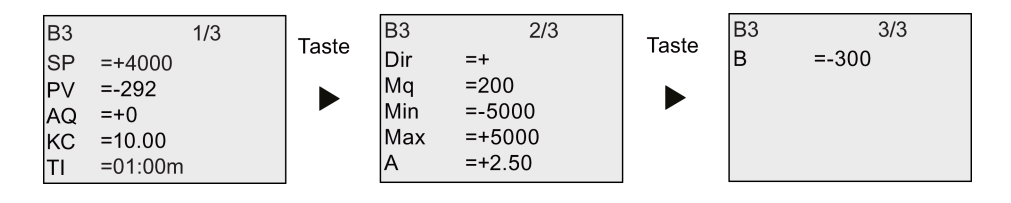

# 4.4.31 Impulsdauermodulator (PWM)

# Kurzbeschreibung

Der Impulsdauermodulator (PWM) moduliert den analogen Eingangswert Ax in ein digitales Impulsausgangssignal. Die Impulsdauer ist proportional zum Analogwert Ax.

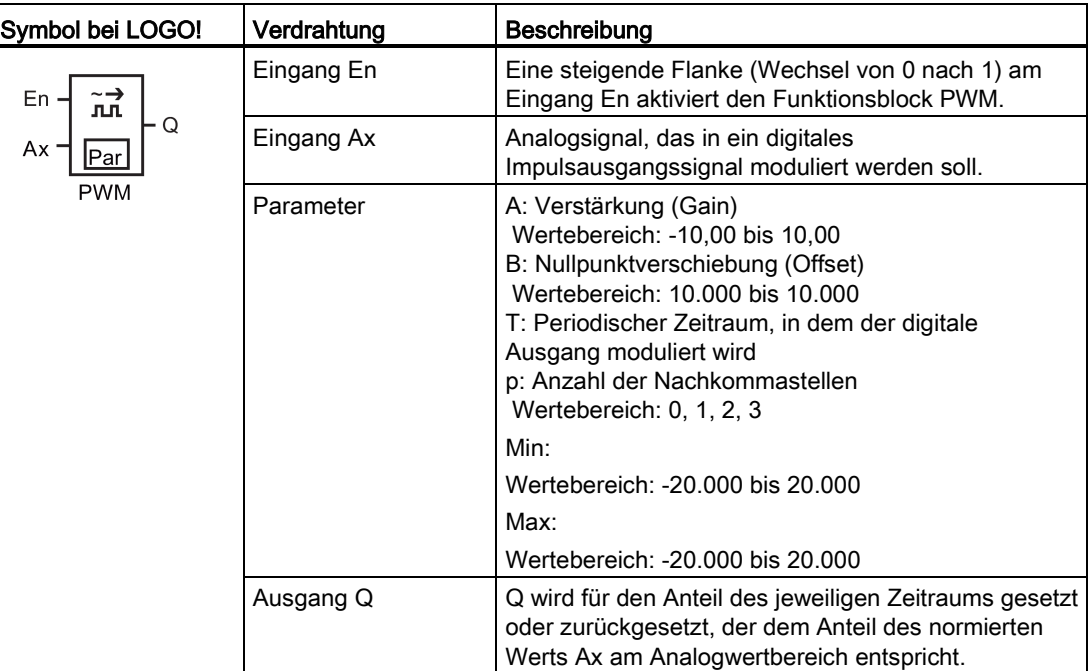

# Parameter T

Beachten Sie die Wertvorgaben für die Parameter T unter [Zeitverhalten](#page-127-0) (Seite [128\)](#page-127-0).

Die periodische Zeit T kann auch ein Aktualwert einer bereits programmierten anderen Funktion sein. Sie können den Aktualwert folgender Funktionen verwenden:

- [Analogkomparator](#page-186-0) (Seite [187\)](#page-186-0) (Aktualwert Ax Ay)
- [Analoger Schwellwertschalter](#page-181-0) (Seite [182\)](#page-181-0) (Aktualwert Ax)
- [Analogverstärker](#page-193-0) (Seite [194\)](#page-193-0) (Aktualwert Ax)
- [Analoger Multiplexer](#page-212-0) (Seite [213\)](#page-212-0) (Aktualwert AQ)
- [Rampensteuerung](#page-214-0) (Seite [215\)](#page-214-0) (Aktualwert AQ)
- [Mathematische Funktionen](#page-225-0) (Seite [226\)](#page-225-0) (Aktualwert AQ)
- [PI-Regler](#page-218-0) (Seite [219\)](#page-218-0) (Aktualwert AQ)
- [Vor/Rückwärtszähler](#page-171-0) (Seite [172\)](#page-171-0) (Aktualwert Cnt)
- [Analogfilter](#page-230-0) (Seite [231\)](#page-230-0) (Aktualwert AQ)
- [Mittelwert](#page-235-0) (Seite [236\)](#page-235-0) (Aktualwert AQ)

- [Max/Min](#page-232-0) (Seite [233\)](#page-232-0) (Aktualwert AQ)
- [Einschaltverzögerung](#page-136-0) (Seite [137\)](#page-136-0) (aktuelle Zeit Ta)
- [Ausschaltverzögerung](#page-139-0) (Seite [140\)](#page-139-0) (aktuelle Zeit Ta)
- [Ein-/Ausschaltverzögerung](#page-141-0) (Seite [142\)](#page-141-0) (aktuelle Zeit Ta)
- [Speichernde Einschaltverzögerung](#page-143-0) (Seite [144\)](#page-143-0) (aktuelle Zeit Ta)
- [Wischrelais \(Impulsausgabe\)](#page-145-0) (Seite [146\)](#page-145-0) (aktuelle Zeit Ta)
- [Flankengetriggertes Wischrelais](#page-147-0) (Seite [148\)](#page-147-0) (aktuelle Zeit Ta)
- [Asynchroner Impulsgeber](#page-149-0) (Seite [150\)](#page-149-0) (aktuelle Zeit Ta)
- [Treppenlichtschalter](#page-153-0) (Seite [154\)](#page-153-0) (aktuelle Zeit Ta)
- [Komfortschalter](#page-155-0) (Seite [156\)](#page-155-0) (aktuelle Zeit Ta)
- [Stoppuhr](#page-169-0) (Seite [170\)](#page-169-0) (Aktualwert AQ)
- [Schwellwertschalter](#page-178-0) (Seite [179\)](#page-178-0) (Aktualwert Fre)

Die gewünschte Funktion wählen Sie über die Blocknummer aus. Die Zeitbasis ist einstellbar. Siehe die Ausführungen zu den Gültigkeitsbereichen und zur Parametervorgabe unter [Einschaltverzögerung](#page-136-0) (Seite [137\)](#page-136-0).

## Parameter p (Anzahl der Nachkommastellen)

Parameter p gilt nur für die Darstellung des Werts Ax in einem Meldetext.

#### Funktionsbeschreibung

Die Funktion liest den Wert des Signals, das am Analogeingang Ax anliegt. Dieser Wert wird mit dem Wert von Parameter A (Gain) multipliziert. Parameter B (Offset) wird dann zum Produkt addiert:

 $(Ax \cdot Gain) + Offset = Aktualwert Ax$ 

Der Funktionsblock berechnet den Anteil des Aktualwerts Ax am Bereich. Der Block setzt den Digitalausgang Q für denselben Anteil des Parameters T (periodischer Zeitraum) = 1 (high). Außerdem wird Q für den übrigen Zeitraum = 0 (low) gesetzt.

## Beispiele mit Timingdiagrammen

Die folgenden Beispiele zeigen, wie die Operation PWM aus dem analogen Eingangswert ein digitales Ausgangssignal moduliert:

## Beispiel 1

Analogeingabewert: 500 (Bereich 0 bis 1.000)

Periodischer Zeitraum T vier Sekunden

Der Digitalausgang der Funktion PWM ist 2 Sekunden auf 1 (high), 2 Sekunden auf 0 (low), 2 Sekunden auf 1 (high), 2 Sekunden auf 0 (low) usw., solange der Parameter En = 1 (high) ist.

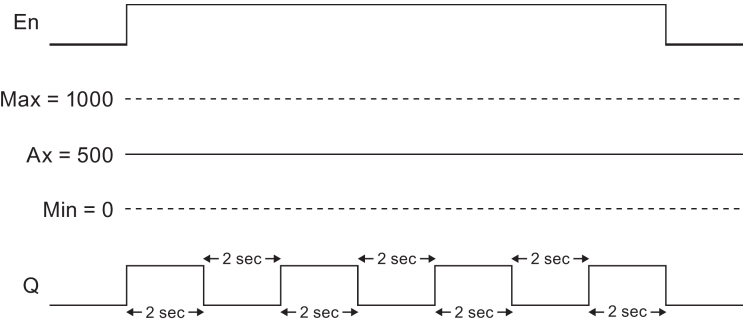

## Beispiel 2

Analogeingabewert: 300 (Bereich 0 bis 1.000)

Periodischer Zeitraum T 10 Sekunden

Der Digitalausgang der Funktion PWM ist drei Sekunden auf 1 (high), sieben Sekunden auf 0 (low), drei Sekunden auf 1 (high), sieben Sekunden auf 0 (low) usw., solange der Parameter En = 1 (high) ist.

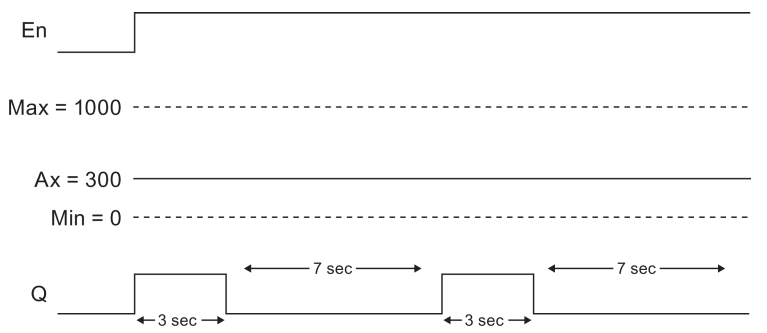

# **Rechenvorschrift**

Q = 1, für (Ax - Min)/ (Max - Min) des Zeitraums T, wenn Min < Ax < Max Q = 0, für PT - [ (Ax - Min) / (Max - Min) ] des periodischen Zeitraums T.

Hinweis: Ax bezieht sich in dieser Berechnung auf den Aktualwert Ax wie mittels Gain und Offset berechnet.

# Parametervorgabe Par

Die folgende Abbildung zeigt die Darstellung in der Betriebsart Programmieren für das erste Beispiel:

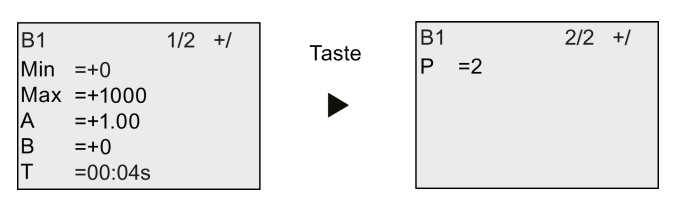

Darstellung in der Betriebsart Parametrieren:

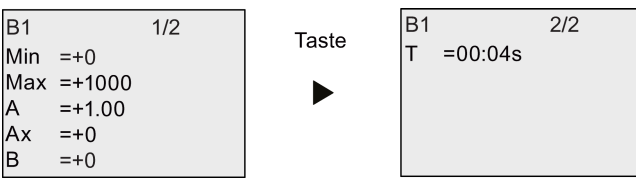

# <span id="page-225-0"></span>4.4.32 Mathematische Funktionen

# Kurzbeschreibung

Der Block "Mathematische Funktionen" berechnet den Wert AQ einer Gleichung aus benutzerdefinierten Operanden und Operatoren.

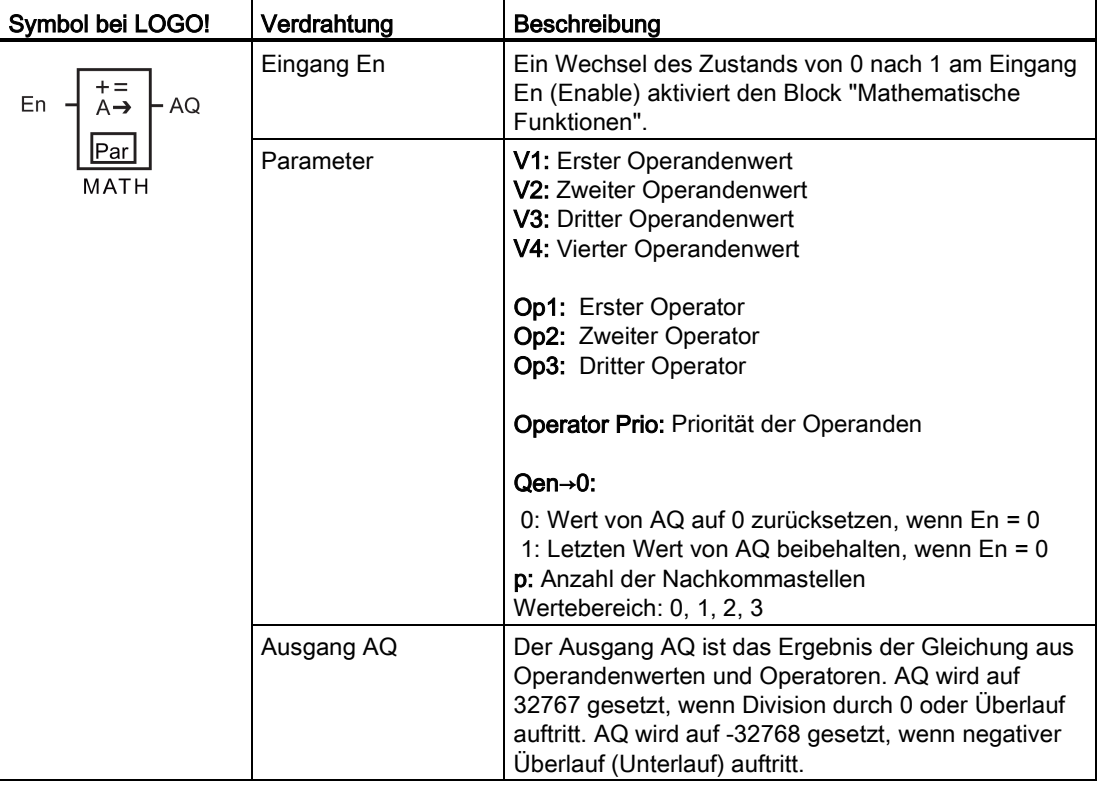

# Parameter V1 bis V4

Die Analogwerte für die Parameter V1 bis V4 können auch Aktualwerte einer bereits programmierten anderen Funktion sein. Sie können die Aktualwerte folgender Funktionen verwenden:

- [Analogkomparator](#page-186-0) (Seite [187\)](#page-186-0) (Aktualwert Ax Ay)
- [Analoger Schwellwertschalter](#page-181-0) (Seite [182\)](#page-181-0) (Aktualwert Ax)
- [Analogverstärker](#page-193-0) (Seite [194\)](#page-193-0) (Aktualwert Ax)
- [Analoger Multiplexer](#page-212-0) (Seite [213\)](#page-212-0) (Aktualwert AQ)
- [Rampensteuerung](#page-214-0) (Seite [215\)](#page-214-0) (Aktualwert AQ)
- [PI-Regler](#page-218-0) (Seite [219\)](#page-218-0) (Aktualwert AQ)
- [Vor/Rückwärtszähler](#page-171-0) (Seite [172\)](#page-171-0) (Aktualwert Cnt)
- [Analogfilter](#page-230-0) (Seite [231\)](#page-230-0) (Aktualwert AQ)
- [Mittelwert](#page-235-0) (Seite [236\)](#page-235-0) (Aktualwert AQ)
- [Max/Min](#page-232-0) (Seite [233\)](#page-232-0) (Aktualwert AQ)
- [Einschaltverzögerung](#page-136-0) (Seite [137\)](#page-136-0) (aktuelle Zeit Ta)
- [Ausschaltverzögerung](#page-139-0) (Seite [140\)](#page-139-0) (aktuelle Zeit Ta)
- [Ein-/Ausschaltverzögerung](#page-141-0) (Seite [142\)](#page-141-0) (aktuelle Zeit Ta)
- [Speichernde Einschaltverzögerung](#page-143-0) (Seite [144\)](#page-143-0) (aktuelle Zeit Ta)
- [Wischrelais \(Impulsausgabe\)](#page-145-0) (Seite [146\)](#page-145-0) (aktuelle Zeit Ta)
- [Flankengetriggertes Wischrelais](#page-147-0) (Seite [148\)](#page-147-0) (aktuelle Zeit Ta)
- [Asynchroner Impulsgeber](#page-149-0) (Seite [150\)](#page-149-0) (aktuelle Zeit Ta)
- [Treppenlichtschalter](#page-153-0) (Seite [154\)](#page-153-0) (aktuelle Zeit Ta)
- [Komfortschalter](#page-155-0) (Seite [156\)](#page-155-0) (aktuelle Zeit Ta)
- [Stoppuhr](#page-169-0) (Seite [170\)](#page-169-0) (Aktualwert AQ)
- Mathematische Funktionen (Aktualwert AQ)
- [Schwellwertschalter](#page-178-0) (Seite [179\)](#page-178-0) (Aktualwert Fre)

Die gewünschte Funktion wählen Sie über die Blocknummer aus. Zu den Parametervorgaben siehe die Hinweise unter [Einschaltverzögerung](#page-136-0) (Seite [137\)](#page-136-0).

## Hinweis

Wenn der Analogwert für Parameter V1, V2, V3 oder V4 von einer bereits programmierten anderen Funktion abgeleitet wurde, deren Wert den Wertebereich für V1 bis V4 überschreitet, zeigt LOGO! den Grenzwert -32.768 an, wenn der Wert kleiner als die untere Bereichsgrenze ist, bzw. 32.767, wenn der Wert größer als die obere Bereichsgrenze ist.

# Parameter p (Anzahl der Nachkommastellen)

Parameter p gilt nur für die Anzeige von Wert1, Wert2, Wert3, Wert4 und AQ in einem Meldetext.

## Funktionsbeschreibung

Die Funktion "Mathematische Funktionen" verknüpft die vier Operationen und drei Operatoren zu einer Gleichung. Der Operator kann einer von vier Standardoperatoren sein: +, -, \*, oder /. Die Priorität von Operatoren wird mittels "( )" und "[ ]" festgelegt, wobei "( )" die höhere Priorität hat. Die Operandenwerte können auf eine zuvor definierte Funktionen verweisen, um den jeweiligen Wert zu liefern. Die Funktion "Mathematische Funktionen" rundet das Ergebnis auf den nächsten ganzzahligen Wert.

Die Anzahl der Operandenwerte ist auf 4 festgesetzt, die Anzahl der Operatoren ist auf 3 festgesetzt. Wenn Sie weniger Operanden benötigen, verwenden Sie Konstruktionen wie " + 0" oder " \* 1", um die übrigen Parameter anzugeben.

Sie können auch das Verhalten der Funktion konfigurieren, wenn der Freigabeparameter En = 0 ist. Der Funktionsblock kann entweder den letzten Wert beibehalten oder auf 0 gesetzt werden. Ist der Parameter Qen  $\rightarrow 0 = 0$ , setzt die Funktion AQ auf 0, wenn En = 0. Ist der Parameter Qen  $\rightarrow$  0 = 1, lässt die Funktion AQ auf dem letzten Wert, wenn En = 0.

## Mögliche Fehler: Division durch Null und Überlauf

Wenn die Ausführung des Funktionsblocks "Mathematische Funktionen" zur einer Division durch Null oder zum Überlauf führt, werden interne Bits gesetzt, die den aufgetretenen Fehler angeben. Sie können in Ihrem Schaltprogramm einen Funktionsblock "Fehlererkennung Mathematische Funktionen" darauf programmieren, diese Fehler zu erkennen und das Verhalten des Programms entsprechend zu steuern. Dabei programmieren Sie für jeden Funktionsblock "Mathematische Funktionen" einen eigenen Funktionsblock "Fehlererkennung Mathematische Funktionen".

## Beispiele

Die folgenden Tabellen zeigen einige einfache Beispiele für Blockparameter von Mathematischen Funktionen mit den resultierenden Gleichungen und Ausgangswerten:

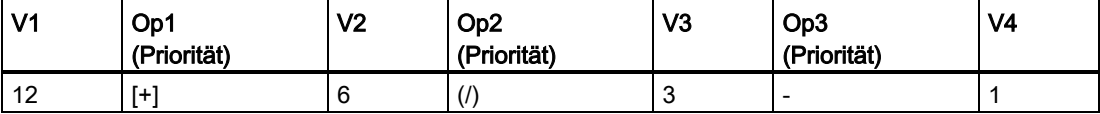

Gleichung: [12 + (6 / 3)] - 1

### Ergebnis: 13

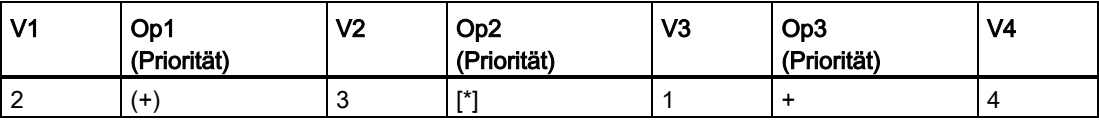

Gleichung:  $2 + [3 * (1 + 4)]$ 

Ergebnis: 17

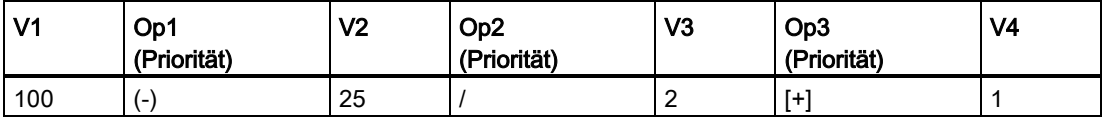

Gleichung: (100 - 25) / [2 + 1]

Ergebnis: 25

# Parametervorgabe Par

Die folgende Abbildung zeigt die Darstellung in der Betriebsart Programmieren für das erste Beispiel [12 + (6 / 3)] - 1:

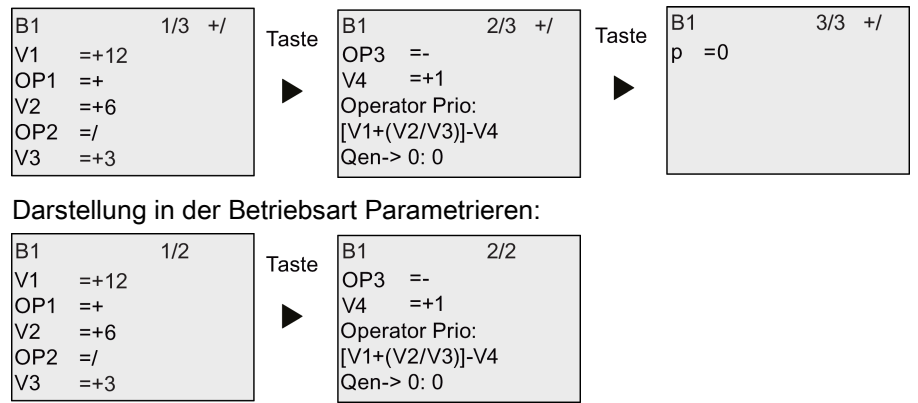

# 4.4.33 Fehlererkennung Mathematische Funktionen

## Kurzbeschreibung

Der Funktionsblock "Fehlererkennung Mathematische Funktionen" setzt einen Ausgang, wenn in dem referenzierten Funktionsblock [Mathematische Funktionen](#page-225-0) (Seite [226\)](#page-225-0) ein Fehler aufgetreten ist.

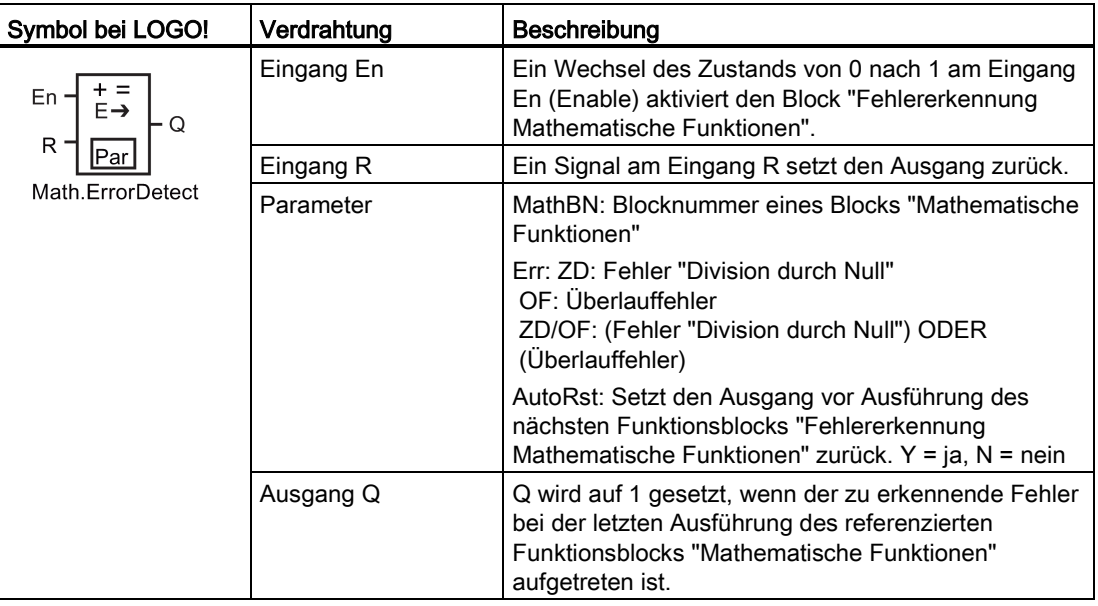

# Parameter MathBN

Der Wert des Parameters MathBN referenziert die Blocknummer eines bereits programmierten Funktionsblocks "Mathematische Funktionen".

## Funktionsbeschreibung

Der Funktionsblock "Fehlererkennung Mathematische Funktionen" setzt den Ausgang, wenn in dem referenzierten Funktionblock "Mathematische Funktionen" ein Fehler aufgetreten ist. Sie können die Funktion so programmieren, dass der Ausgang bei Division durch Null, bei Überlauf oder bei beiden Fehlern gesetzt wird.

Wenn AutoRst gesetzt ist, wird der Ausgang vor der nächsten Ausführung des Funktionsblocks zurückgesetzt. Wenn AutoRst nicht gesetzt ist, dann bleibt der Ausgang, wenn er gesetzt ist, solange gesetzt, bis der Block "Fehlererkennung Mathematische Funktionen" mit dem Parameter R zurückgesetzt wird. Auf diese Weise ist das Schaltprogramm, auch wenn der Fehler nachfolgend gelöscht wird, weiterhin informiert, dass zu einem bestimmten Zeitpunkt ein Fehler aufgetreten war.

Wenn in einem beliebigen Zyklus der referenzierte Funktionsblock "Mathematische Funktionen" vor dem Funktionsblock "Fehlererkennung Mathematische Funktionen" ausgeführt wird, wird der Fehler in demselben Zyklus erkannt. Wenn der referenzierte Funktionsblock "Mathematische Funktionen" nach dem Funktionsblock "Fehlererkennung Mathematische Funktionen" ausgeführt wird, wird der Fehler im nächsten Zyklus erkannt.

## Logiktabelle für die Fehlererkennung bei Mathematischen Funktionen

In der folgenden Tabelle stellt Err den Parameter für die Fehlererkennung bei Mathematischen Funktionen dar, der angibt, welche Art von Fehler erkannt werden soll. ZD steht für das Bit der "Division durch Null", das von dem Block "Mathematische Funktionen" am Ende seiner Ausführung gesetzt wird: es ist 1, wenn der Fehler aufgetreten ist, andernfalls 0. OF ist das Überlaufbit, das von dem Block "Mathematische Funktionen" gesetzt wird: Dieses ist 1, wenn der Fehler aufgetreten ist, andernfalls 0. Der Parameter ZD/OF Err stellt die ODER-Verknüpfung des Bits "Division durch Null" und des Überlaufbits der referenzierten Mathematischen Funktionen dar. Q ist der Ausgang der Funktion "Fehlererkennung Mathematische Funktionen". Ein "x" zeigt an, dass das Bit 0 oder 1 sein kann, ohne dass sich dies auf den Ausgang auswirkt.

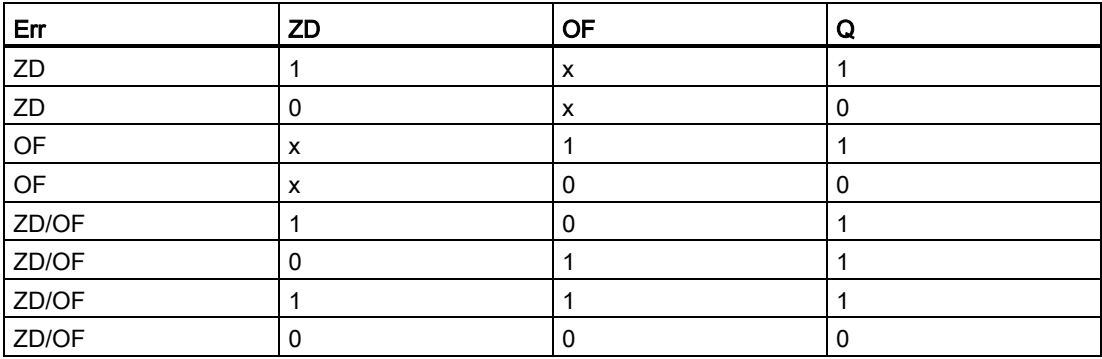

Wenn der Parameter MathBN null ist, ist der Ausgang Q immer 0.

# Parametervorgabe Par

Die Parameter MathBN, AutoRst und Err können im Programmiermodus oder im Parametriermodus festgelegt werden.

Darstellung in der Betriebsart Programmieren (Beispiel):

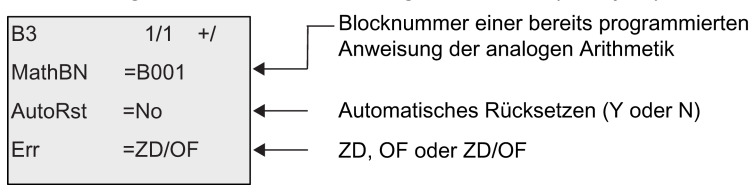

Darstellung in der Betriebsart Parametrieren (Beispiel):

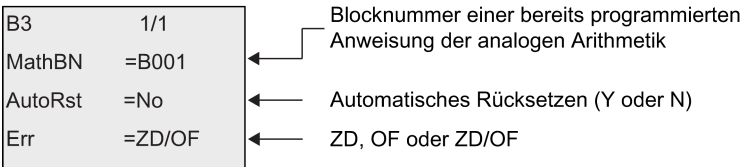

# <span id="page-230-0"></span>4.4.34 Analogfilter

# Kurzbeschreibung

Die Funktion Analogfilter glättet das analoge Eingangssignal.

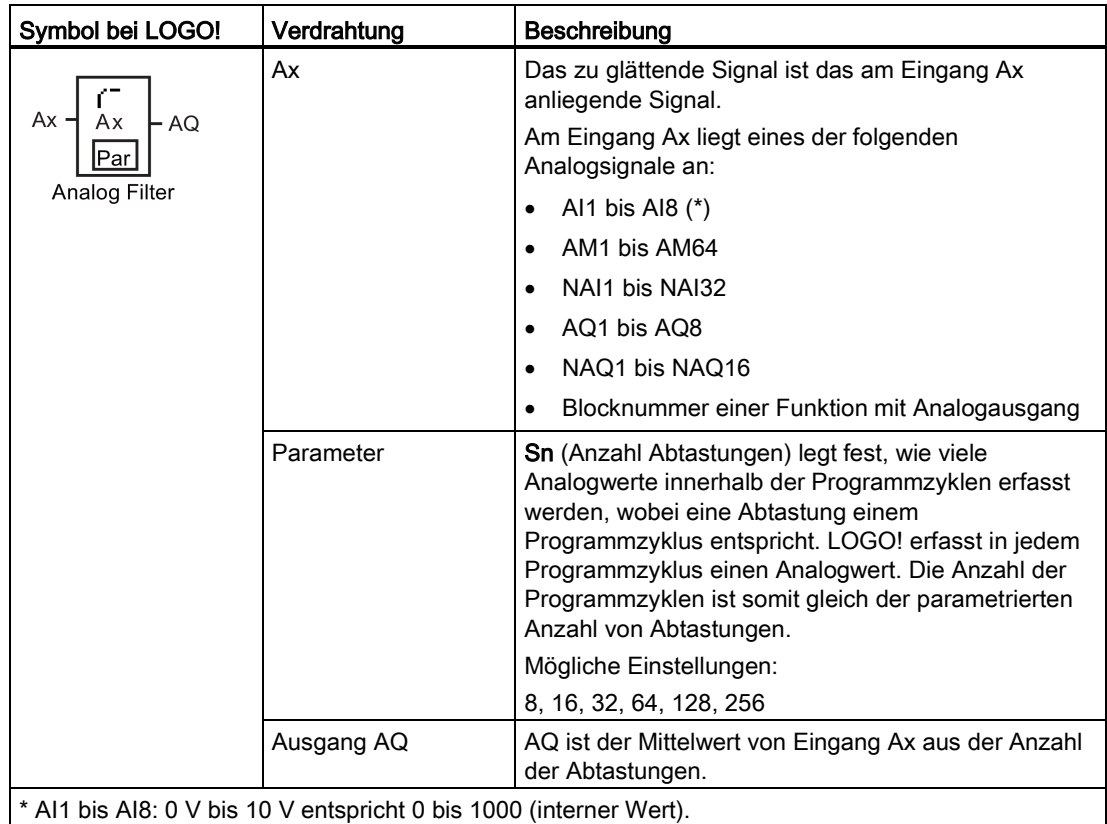

# Timingdiagramm (Beispiel)

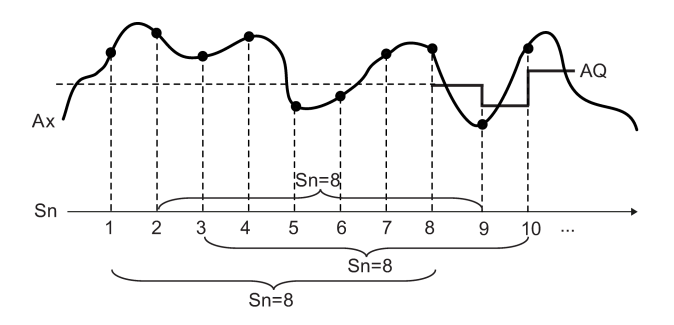

# Funktionsbeschreibung

Die Funktion liest das am Eingang Ax anliegende Analogsignal entsprechend der parametrierten Anzahl der Abtastungen (Sn) ein und gibt den Mittelwert aus.

#### Hinweis

Es stehen bis zu acht Funktionsblöcke "Analogfilter" für die Verwendung im Schaltprogramm der LOGO! zur Verfügung.

## Parametervorgabe Par

Darstellung in der Betriebsart Programmieren (Beispiel):

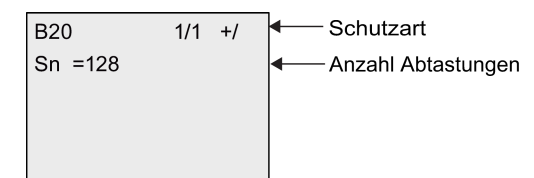

Darstellung in der Betriebsart Parametrieren (Beispiel):

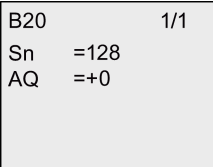

# <span id="page-232-0"></span>4.4.35 Max/Min

# Kurzbeschreibung

Die Funktion Max/Min zeichnet den Maximal- oder Minimalwert von Ax auf.

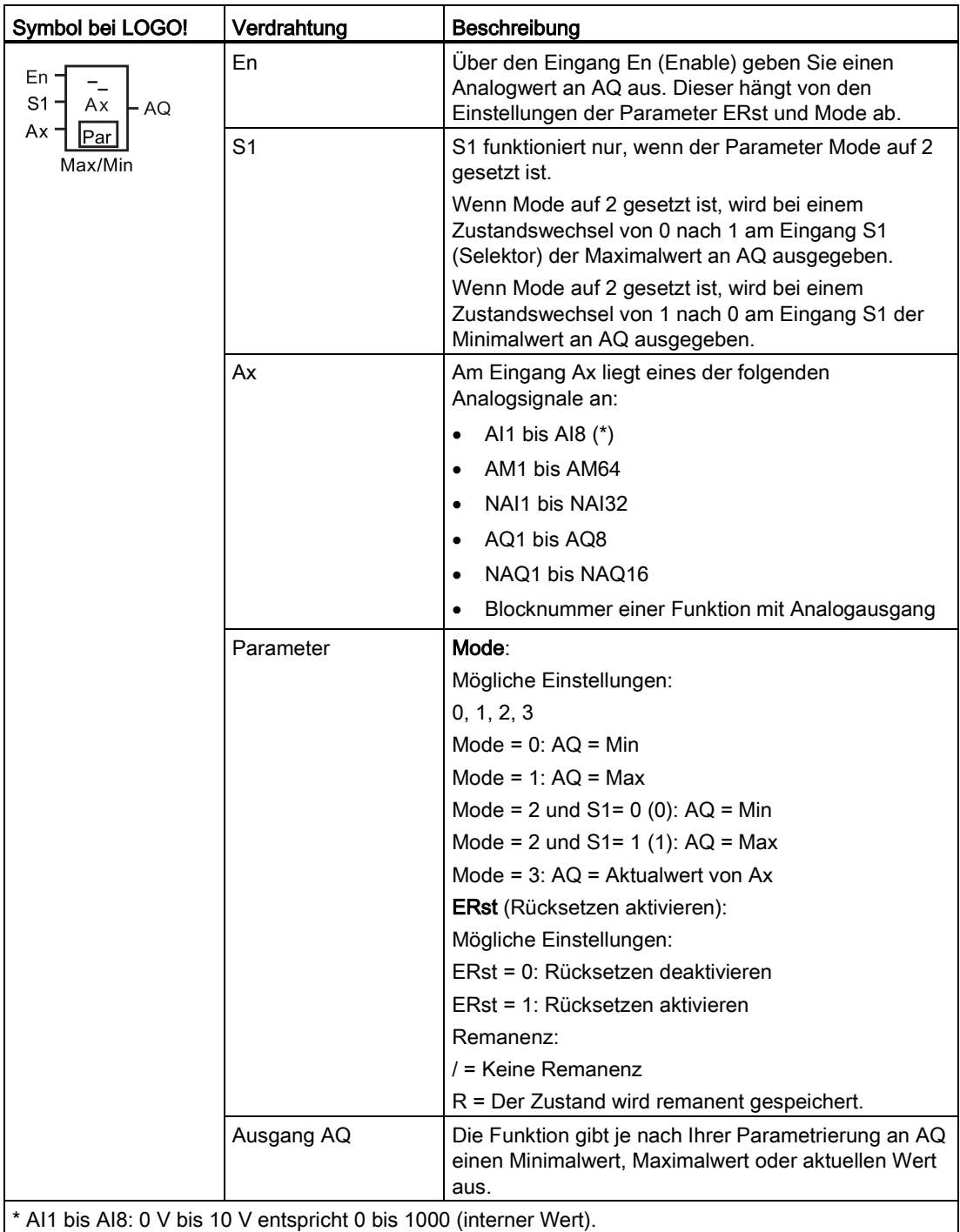

# Parameter Mode

Der Wert für den Parameter Mode kann auch ein Aktualwert einer bereits programmierten anderen Funktion sein. Sie können die Aktualwerte folgender Funktionen verwenden:

- [Analogkomparator](#page-186-0) (Seite [187\)](#page-186-0) (Aktualwert Ax Ay)
- [Analoger Schwellwertschalter](#page-181-0) (Seite [182\)](#page-181-0) (Aktualwert Ax)
- [Analogverstärker](#page-193-0) (Seite [194\)](#page-193-0) (Aktualwert Ax)
- [Analoger Multiplexer](#page-212-0) (Seite [213\)](#page-212-0) (Aktualwert AQ)
- [Rampensteuerung](#page-214-0) (Seite [215\)](#page-214-0) (Aktualwert AQ)
- [Mathematische Funktionen](#page-225-0) (Seite [226\)](#page-225-0) (Aktualwert AQ)
- [PI-Regler](#page-218-0) (Seite [219\)](#page-218-0) (Aktualwert AQ)
- [Vor/Rückwärtszähler](#page-171-0) (Seite [172\)](#page-171-0) (Aktualwert Cnt)
- [Analogfilter](#page-230-0) (Seite [231\)](#page-230-0) (Aktualwert AQ)
- [Mittelwert](#page-235-0) (Seite [236\)](#page-235-0) (Aktualwert AQ)
- [Einschaltverzögerung](#page-136-0) (Seite [137\)](#page-136-0) (aktuelle Zeit Ta)
- [Ausschaltverzögerung](#page-139-0) (Seite [140\)](#page-139-0) (aktuelle Zeit Ta)
- [Ein-/Ausschaltverzögerung](#page-141-0) (Seite [142\)](#page-141-0) (aktuelle Zeit Ta)
- [Speichernde Einschaltverzögerung](#page-143-0) (Seite [144\)](#page-143-0) (aktuelle Zeit Ta)
- [Wischrelais \(Impulsausgabe\)](#page-145-0) (Seite [146\)](#page-145-0) (aktuelle Zeit Ta)
- [Flankengetriggertes Wischrelais](#page-147-0) (Seite [148\)](#page-147-0) (aktuelle Zeit Ta)
- [Asynchroner Impulsgeber](#page-149-0) (Seite [150\)](#page-149-0) (aktuelle Zeit Ta)
- [Treppenlichtschalter](#page-153-0) (Seite [154\)](#page-153-0) (aktuelle Zeit Ta)
- [Komfortschalter](#page-155-0) (Seite [156\)](#page-155-0) (aktuelle Zeit Ta)
- [Stoppuhr](#page-169-0) (Seite [170\)](#page-169-0) (Aktualwert AQ)
- Max/Min (Aktualwert AQ)
- [Schwellwertschalter](#page-178-0) (Seite [179\)](#page-178-0) (Aktualwert Fre)

Die gewünschte Funktion wählen Sie über die Blocknummer aus.

LOGO! Funktionen

4.4 Liste Sonderfunktionen - SF

# Timingdiagramm (Beispiel)

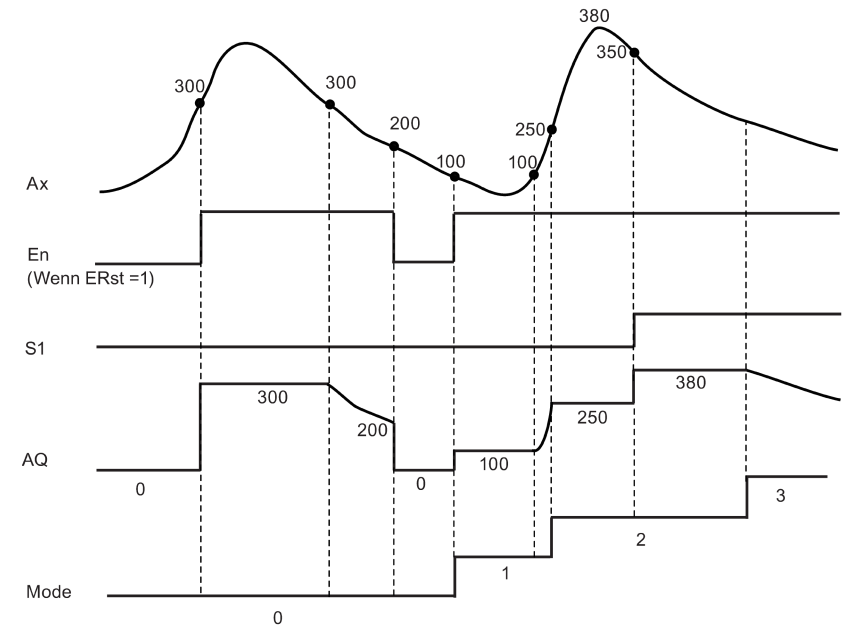

## Funktionsbeschreibung

ERst = 1 und En = 0: Die Funktion setzt den AQ-Wert auf 0.

ERst = 1 und En = 1: Die Funktion gibt je nach den Einstellungen für Mode und S1 einen Wert an AQ aus.

ERst = 0 und En = 0: Die Funktion hält den Wert von AQ auf dem aktuellen Wert.

ERst = 0 und En = 1: Die Funktion gibt je nach den Einstellungen für Mode und S1 einen Wert an AQ aus.

Mode = 0: Die Funktion setzt AQ auf den Minimalwert.

Mode = 1: Die Funktion setzt AQ auf den Maximalwert.

Mode = 2 und S1 = 0: Die Funktion setzt AQ auf den Minimalwert.

Mode = 2 und S1 = 1: Die Funktion setzt AQ auf den Maximalwert.

Mode = 3: Die Funktion gibt den aktuellen am Analogeingang anstehenden Wert aus.

## Parametervorgabe Par

Darstellung in der Betriebsart Programmieren (Beispiel)

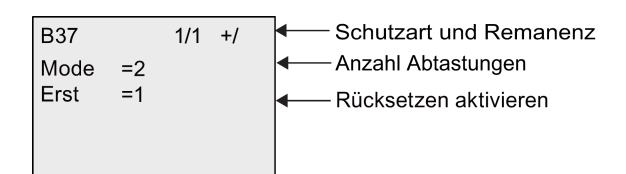

Darstellung in der Betriebsart Parametrieren (Beispiel)

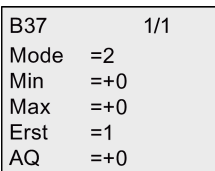

# <span id="page-235-0"></span>4.4.36 Mittelwert

# Kurzbeschreibung

Die Mittelwertfunktion berechnet den Mittelwert eines Analogeingangs über einen parametrierten Zeitraum.

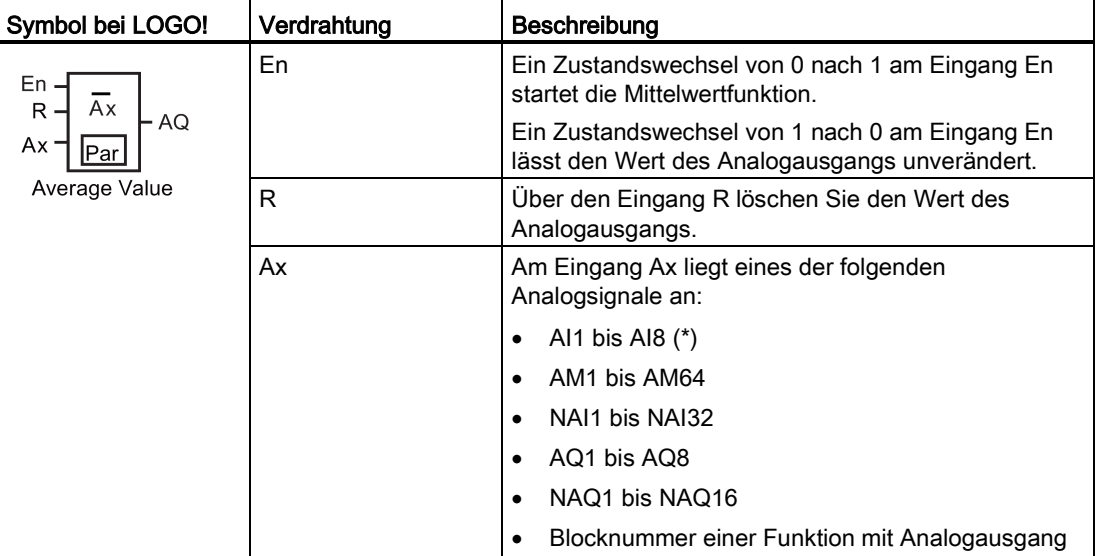

LOGO! Funktionen

4.4 Liste Sonderfunktionen - SF

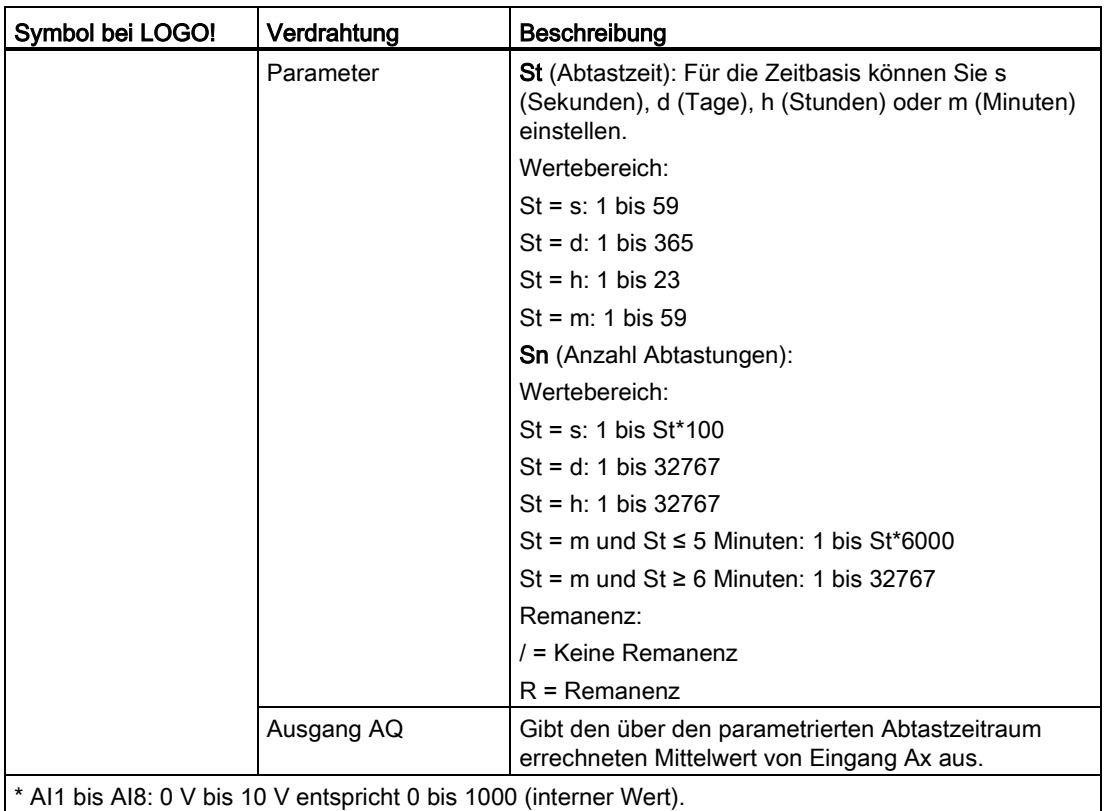

Timingdiagramm (Beispiel)

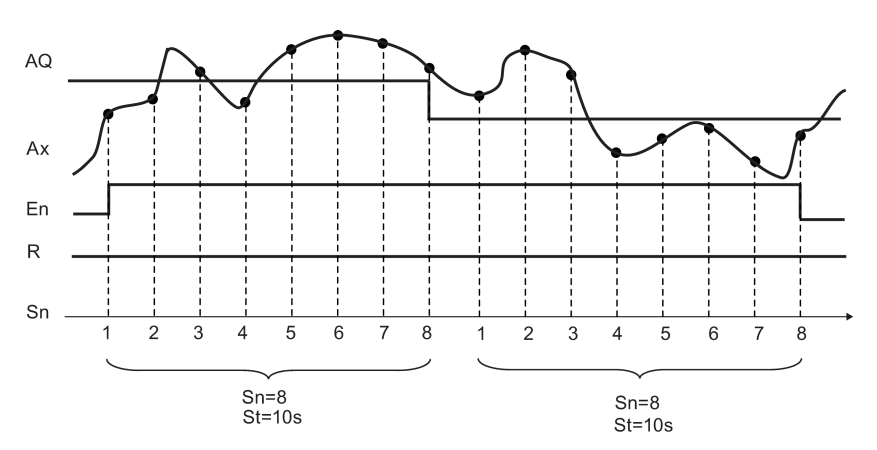

# Funktionsbeschreibung

Diese Funktion liest das Signal des Analogeingangs entsprechend der parametrierten Abtastzeit St und der Anzahl der Abtastungen Sn ein und gibt den Mittelwert aus. Über den Eingang R setzen Sie AQ auf 0.

# Parametervorgabe Par

Darstellung in der Betriebsart Programmieren (Beispiel):

Schutzart und Remanenz **B45**  $1/1 + 1$ St  $= 12$ Sec Abtastzeit (in Sekunden, Tagen, Stunden oder Minuten)  $Sn = 1200$ Anzahl Abtastungen

# Webserver  $\overline{5}$

LOGO! 0BA8 verfügt über einen integrierten Webserver, mit dem Sie das LOGO! Basismodul oder das LOGO! TDE von einem herkömmlichen PC oder einem Mobilgerät aus bedienen können.

Bei dieser Methode greifen Sie auf das LOGO! Basismodul oder das LOGO! TDE mithilfe eines mit dem Internet verbundenen Geräts (herkömmlicher PC, Tablet oder Smartphone mit Webbrowser-Funktion) über die IP-Adresse des LOGO!-Geräts zu.

Der Webserver ermöglicht Ihnen, mittels Mauszeiger oder Touchscreen - je nach verwendetem Gerät - das virtualisierte LOGO! Basismodul oder LOGO! TDE schnell und einfach zu bedienen.

Mit dem LOGO! 0BA8 können Sie außerdem die Sicherheit des Zugriffs über den Webserver steuern. Weitere Informationen finden Sie im Abschnitt [Zugriffsschutz für das Netzwerk](#page-276-0) (Seite [277\)](#page-276-0).

# 5.1 Webserver aktivieren

Stellen Sie sicher, dass Ihr PC oder Mobilgerät an das gewünschte LOGO! Basismodul oder LOGO! TDE angeschlossen ist, und achten Sie darauf, dass in den Benutzerprofileinstellungen von LOGO!Soft Comfort der Webbenutzerzugriff aktiviert ist. Zur Aktivierung führen Sie ggf. die Anleitung in der Online-Hilfe für LOGO!Soft Comfort aus.

# Unterstützte Browser

Der LOGO!- Webserver unterstützt die folgenden Webbrowser:

- Microsoft Internet Explorer mit mindestens Version 8.0
- Mozilla Firefox mit mindestens Version 11.0
- Google Chrome mit mindestens Version 16.0
- Apple Safari mit mindestens Version 5.0
- Opera mit mindestens Version 12.0

#### Hinweis

Vergewissern Sie sich, dass im verwendeten Browser Cookies nicht deaktiviert sind.

5.2 Beim Webserver anmelden

## Unterstützte Geräte

Der LOGO!- Webserver unterstützt die folgenden Kommunikationsgeräte bei Verwendung eines der obigen Browser:

- Herkömmlichen PC
- Apple iPhone
- Apple iPad
- Smartphones und Tablet-PCs mit Android-System mit mindestens Version Android 2.0

## Unterstützte Sprachvarianten für Webseiten

Der LOGO!- Webserver unterstützt die folgenden Sprachen für Webseiten:

- Deutsch
- Englisch
- Italienisch
- Französisch
- Spanisch
- Vereinfachtes Chinesisch
- Japanisch

# 5.2 Beim Webserver anmelden

Führen Sie zur Anmeldung auf dem gewünschten LOGO! Basismodul die folgenden Schritte aus:

- 1. Öffnen Sie Ihren Webbrowser.
- 2. Geben Sie die IP-Adresse Ihres LOGO! Basismoduls in der IP-Adressleiste ein.
	- LAN-Zugriff (Local Area Network) über:

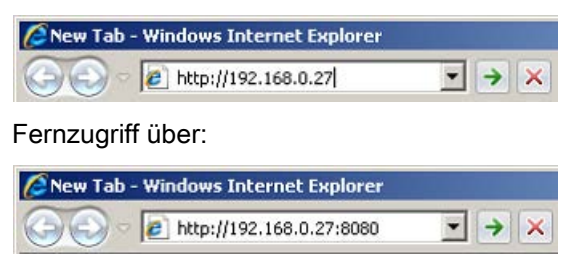

#### Hinweis

Sorgen Sie dafür, dass TCP-Port 8080 für den Fernzugriff ausgewählt ist.

5.2 Beim Webserver anmelden

3. Klicken oder tippen Sie auf die Schaltfläche >. Der LOGO!- Webserver leitet Sie auf die Begrüßungsseite weiter.

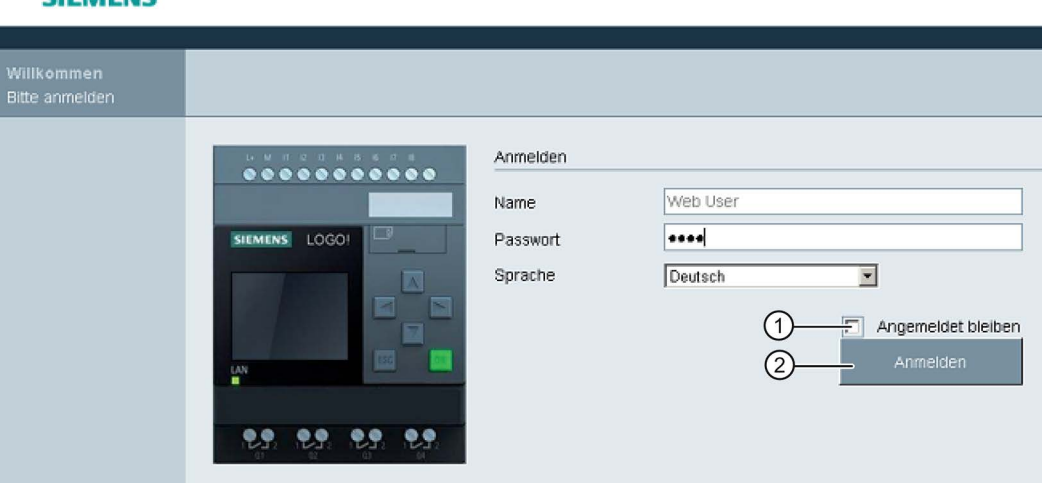

### Hinweis

CIERAENE

Bei aktiviertem Web-Benutzerzugriff ohne Änderung des Passworts können Sie sich mit dem Standardpasswort "LOGO" anmelden.

4. Wählen Sie bei Bedarf in der Dropdown-Liste die gewünschte Sprache aus.

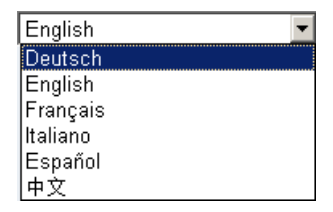

5. Geben Sie Ihr Passwort ein.

#### Hinweis

- Die Freigabe des Webserverzugriffs oder die Änderung des Passworts für die Anmeldung können Sie nur mit LOGO!Soft Comfort vornehmen. Weitere Informationen zum Festlegen des Benutzerpassworts finden Sie in der Online-Hilfe für LOGO!Soft Comfort.
- Wenn Sie bei der nächsten Anmeldung den Benutzernamen und das Passwort nicht erneut eingeben möchten, aktivieren Sie das Kontrollkästchen "①". Achten Sie darauf, dass der Browser nicht auf den Modus für privates Surfen eingestellt ist, weil er in diesem Modus keinen Browserverlauf und keine Passwörter speichert.
- Der Zugriff auf ein einzelnes LOGO! Basismodul kann über mehrere LOGO!- Webserver-Clients gleichzeitig erfolgen. Aufgrund der Speicherbelastung kann dies jedoch auch die Leistung des verbundenen Basismoduls beeinträchtigen.

5.3 LOGO! Systeminformationen anzeigen

6. Zum Anmelden am Webserver klicken oder tippen Sie auf "②".

#### Hinweis

- Beim Fernzugriff nimmt der Anmeldevorgang mehrere Sekunden in Anspruch.
- Falls die Anmeldung fehlschlägt, drücken Sie oder tippen Sie auf die Aktualisierungstaste bzw. -schaltfläche in Ihrem Browser (an einem herkömmlichen PC alternativ auch auf die Funktionstaste "F5" ), um es erneut zu versuchen.

# 5.3 LOGO! Systeminformationen anzeigen

Sobald Sie angemeldet sind, zeigt der LOGO!- Webserver sämtliche Systeminformationen Ihres LOGO! Basismoduls an, wie z. B. Modulgeneration, Modultyp, Firmware-(FW)Version, IP-Adresse und Modulstatus.

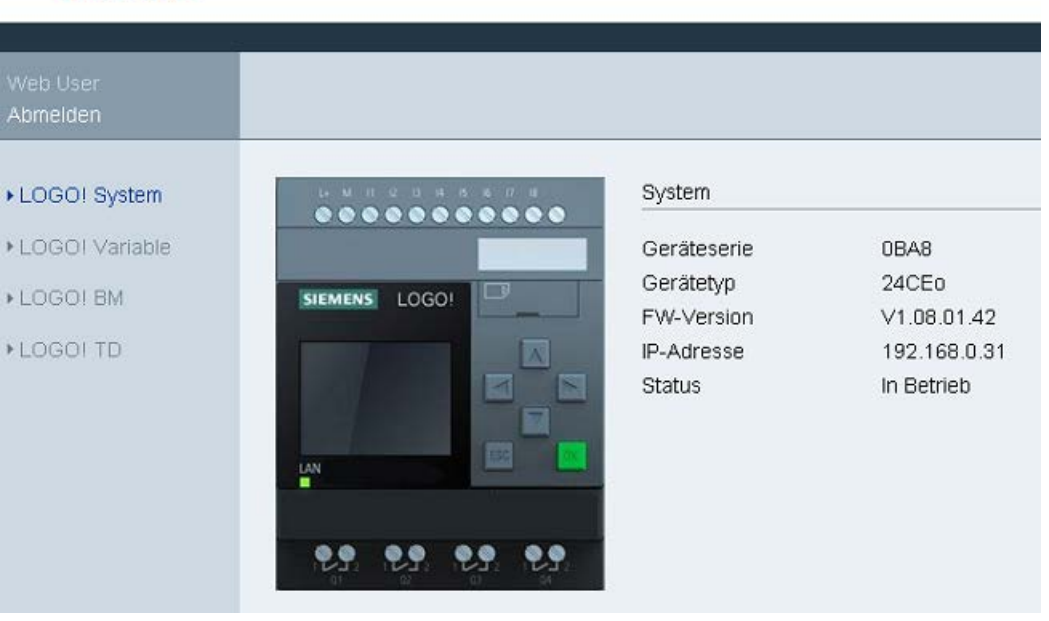

# **SIEMENS**

#### Hinweis

Die im Bildschirm oben angegebene Firmwareversion dient nur als Beispiel; Ihr LOGO!- Gerät kann eine spätere Version aufweisen.

Der LOGO!- Webserver emöglicht Ihnen die folgenden Bedienungen auf dem virtuellen LOGO! Basismodul über das LOGO! BM-Menü sowie auf dem virtuellen LOGO! TDE über das LOGO! TD -Menü.

## Bedienung der Tasten auf dem virtuellen Modul

Wenn Sie zuvor in Ihrem Schaltprogramm die Cursortasten und Funktionstasten programmiert haben, können Sie über diese Tasten die folgenden grundlegenden Bedienungen des virtuellen LOGO! Basismoduls oder LOGO! TDE durchführen:

Um die Funktion des programmierten Cursors zu aktivieren, klicken oder tippen Sie auf die Taste ESC. Die Funktionstasten sind immer aktiviert.

Anschließend können Sie wie folgt vorgehen:

- Um Impulseingänge zu aktivieren, klicken oder tippen Sie auf die betreffende Cursoroder Funktionstaste.
- Um Eingänge für kontinuierliche Hochpegelsignale zu aktivieren, klicken oder tippen Sie doppelt auf die betreffende Cursor- oder Funktionstaste.
- Zum Deaktivieren der programmierten Cursor- oder Funktionstaste klicken oder tippen Sie erneut auf die Taste ESC.
- Um die Anzeige einer aktiven Meldung zu deaktivieren, solange diese Meldung zuvor in LOGO!Soft Comfort als quittierbar konfiguriert wurde, klicken oder tippen Sie auf die Taste OK.

## Darstellung von Meldetext

Wenn Sie einen Meldetext in LOGO!Soft Comfort nach der Anleitung in der Online-Hilfe für LOGO!Soft Comfort konfiguriert haben, können Sie ihn anschließend auf dem virtuellen Bildschirm des Moduls sehen.

Klicken oder tippen Sie in der Navigationsleiste links auf LOGO! BM oder LOGO! TD, sodass Sie aktive Meldungen auf dem virtuellen Gerät sehen können.

● Auf dem LOGO! Basismodul:

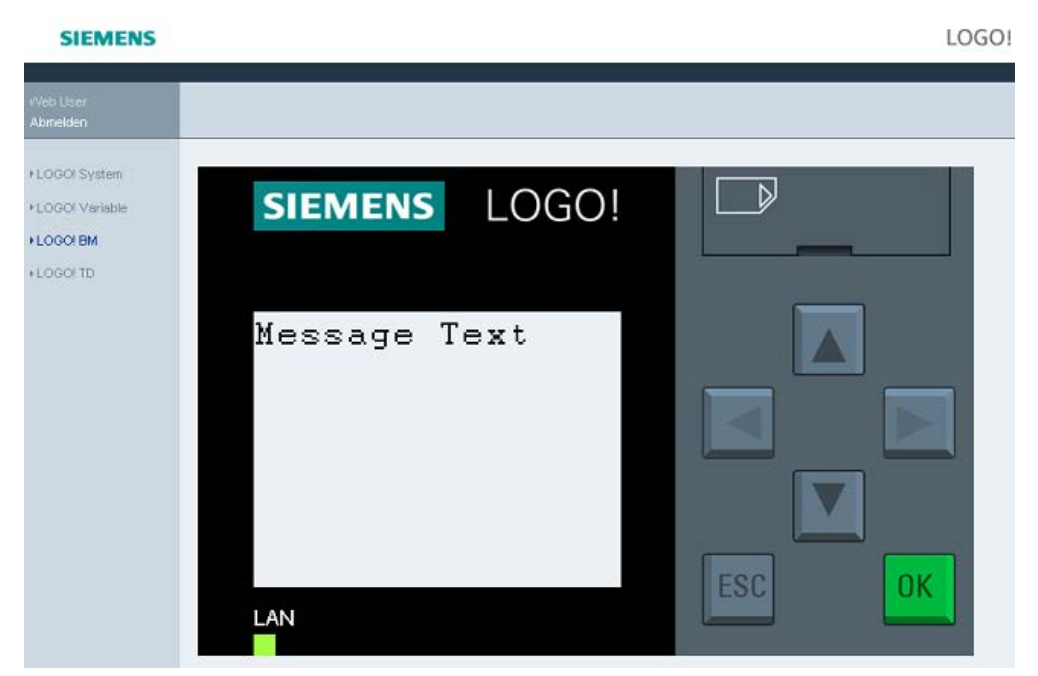

● Auf dem LOGO! TDE:

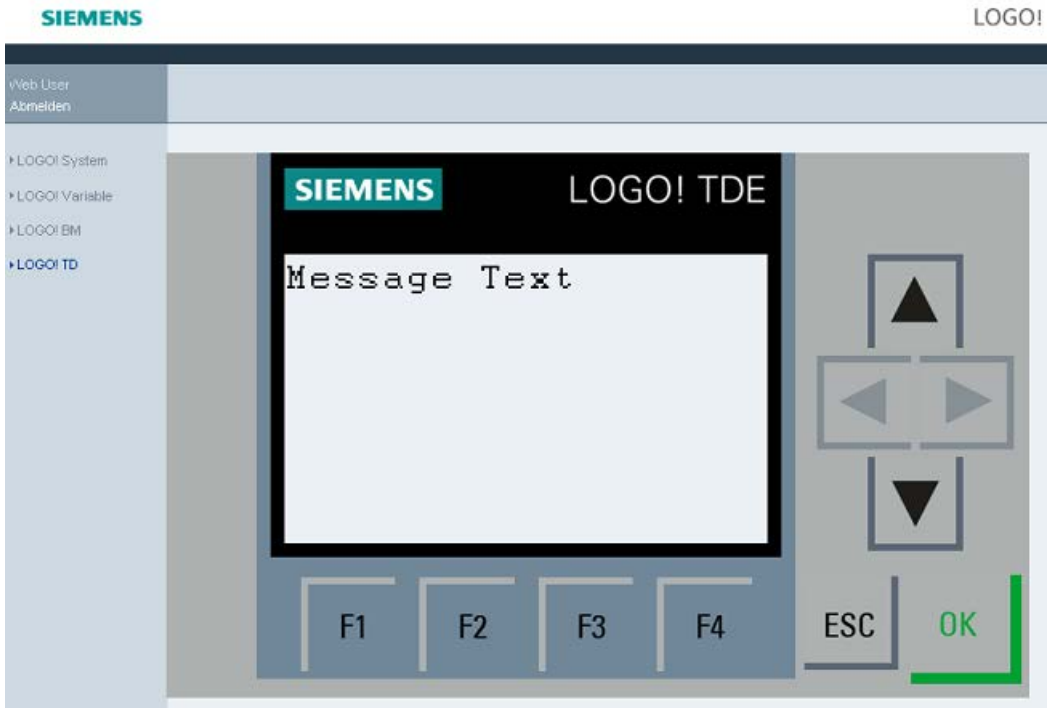

Um anstehende Meldungen manuell über das Display laufen zu lassen, können Sie auf oder  $\blacktriangleright$  klicken oder tippen.

#### Hinweis

Die Tasten und werden grau dargestellt, was bedeutet, dass sie zur Anzeige von Meldetext nicht einsetzbar sind.

## Darstellung von Meldetext als Tickertext

Wenn Sie die Einstellungen für Meldetexte als Tickertexte in LOGO!Soft Comfort nach der Anleitung in der Online-Hilfe für LOGO!Soft Comfort konfiguriert haben, können Sie die Meldetexte auf dem virtuellen LOGO! Basismodul oder LOGO! TDE zeilenweise oder zeichenweise über das Display laufen lassen.

## Prüfen des Status der Hintergrundbeleuchtungsfarben

Wenn Sie die Einstellungen für die Hintergrundbeleuchtungsfarben in LOGO!Soft Comfort nach der Anleitung in der Online-Hilfe für LOGO!Soft Comfort konfiguriert haben, sehen Sie denselben Hintergrundbeleuchtungseffekt auf dem virtuellen LOGO! Basismodul oder LOGO! TDE.

## Einstellen der konfigurierbaren Parameter

Wenn Sie das LOGO! Basismodul oder LOGO! TDE nach der Anleitung in der Online-Hilfe für LOGO!Soft Comfort dafür konfiguriert haben, dass bestimmte Parameter angezeigt werden, können Sie diese auf dem Bildschirm sehen.

Um den Dialog zum Ändern von Parametern aufzurufen, klicken oder tippen Sie doppelt auf den angezeigten Parameter. Ein nicht änderbarer Parameter wird grau dargestellt.

● Auf dem LOGO! Basismodul:

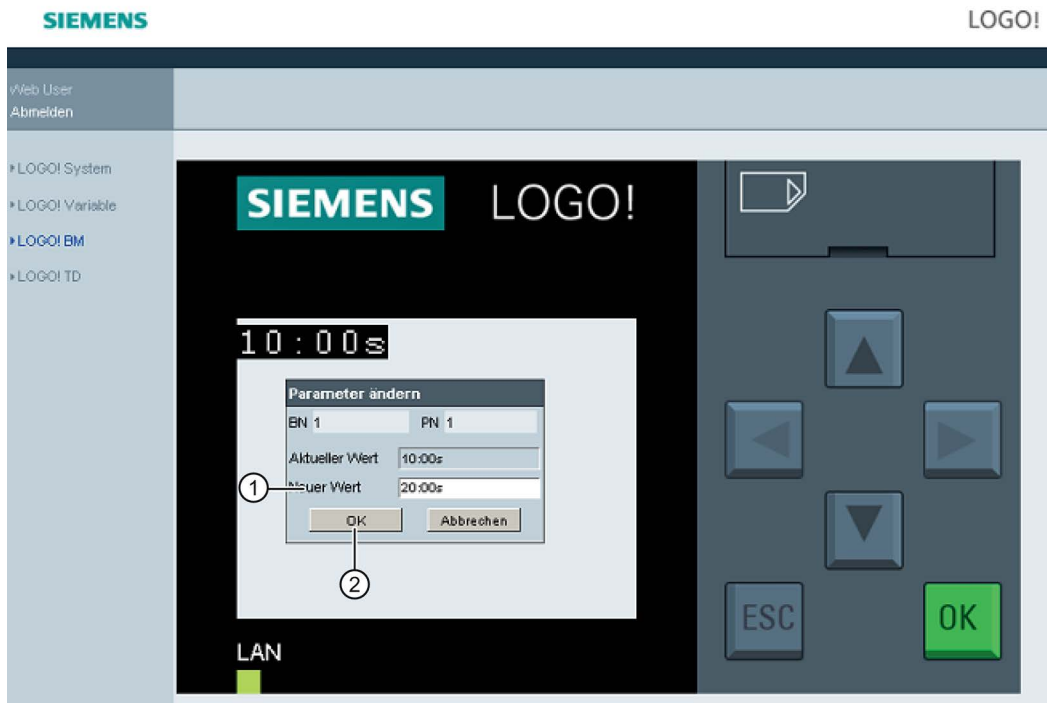

● Auf dem LOGO! TDE:

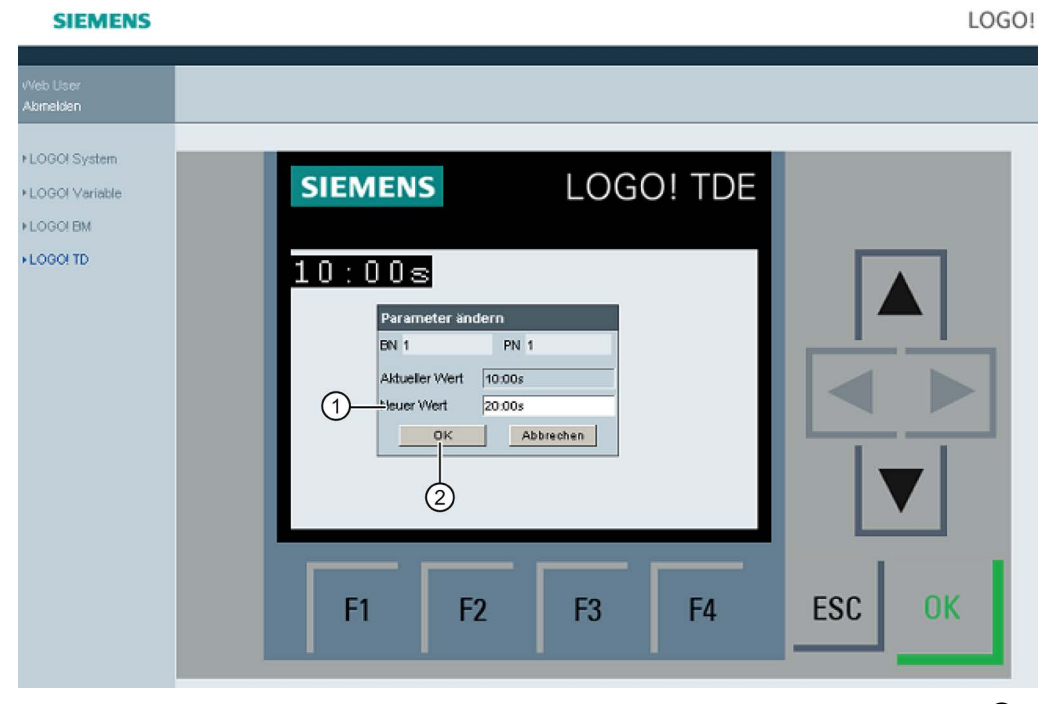

Geben Sie den gewünschten Parameterwert in den obigen Bildschirmen in die Zeile "①" ein. Geben Sie in diesem Beispiel "20:00 s" ein.

Achten Sie darauf, das Beispiel für Ihren aktuellen Wert strikt einzuhalten. Jede Abweichung kann zu Fehlern im Modul führen.

Klicken oder tippen Sie auf "②". Der aktualisierte Parameter wird angezeigt.

● Auf dem LOGO! Basismodul:

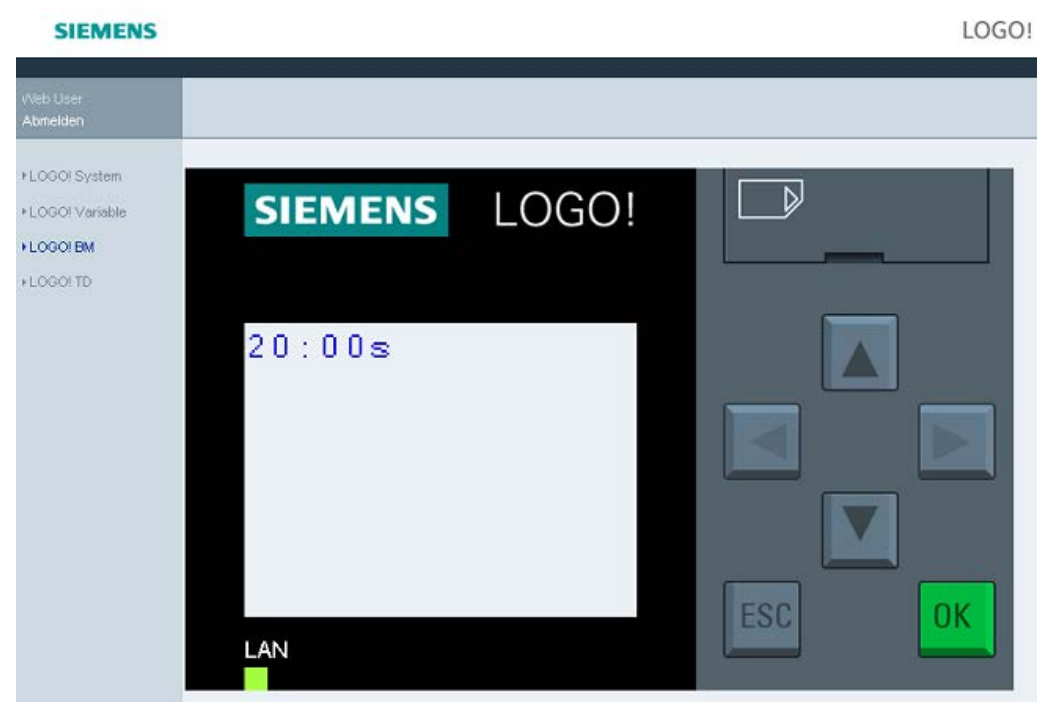

● Auf dem LOGO! TDE:

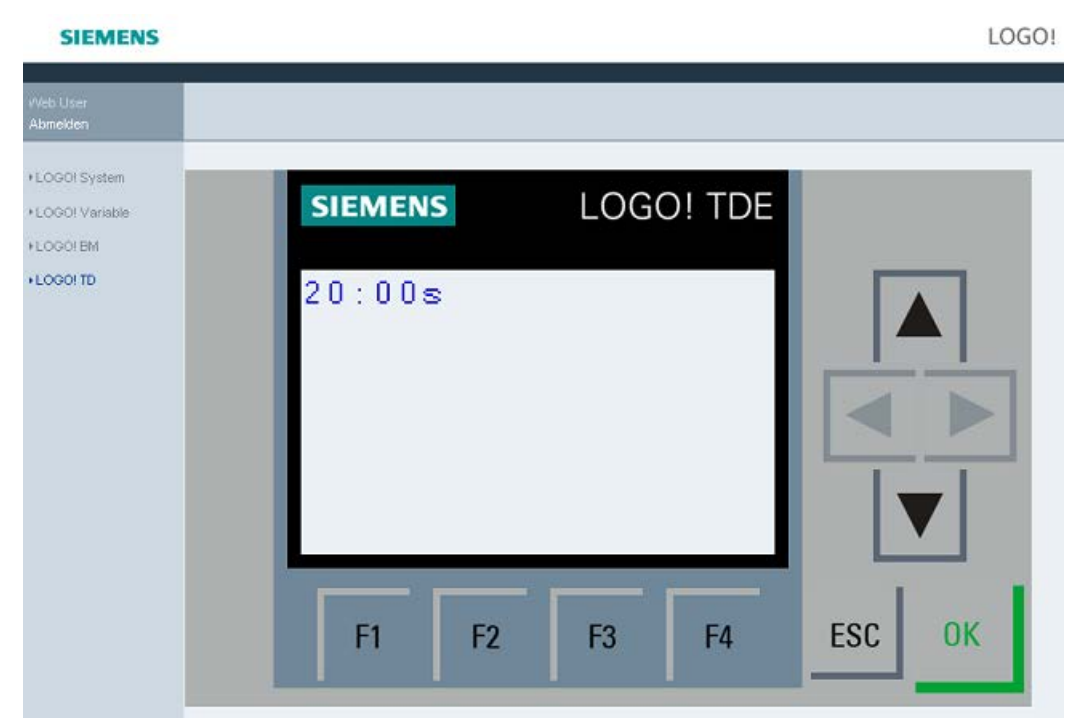

5.5 Variablenspeichertabellen anzeigen und bearbeiten

# 5.5 Variablenspeichertabellen anzeigen und bearbeiten

Mit dem LOGO! Webserver können Sie Variablenspeichertabellen im Webbrowser überprüfen und ändern.

Eine vollständige Beschreibung der LOGO!-Variablen enthält der Abschnitt "Parameter-VM-Zuordnung" der Online-Hilfe für LOGO!Soft Comfort.

Klicken oder tippen Sie in der Navigationsleiste links auf "①", um die Variablentabelle anzuzeigen.

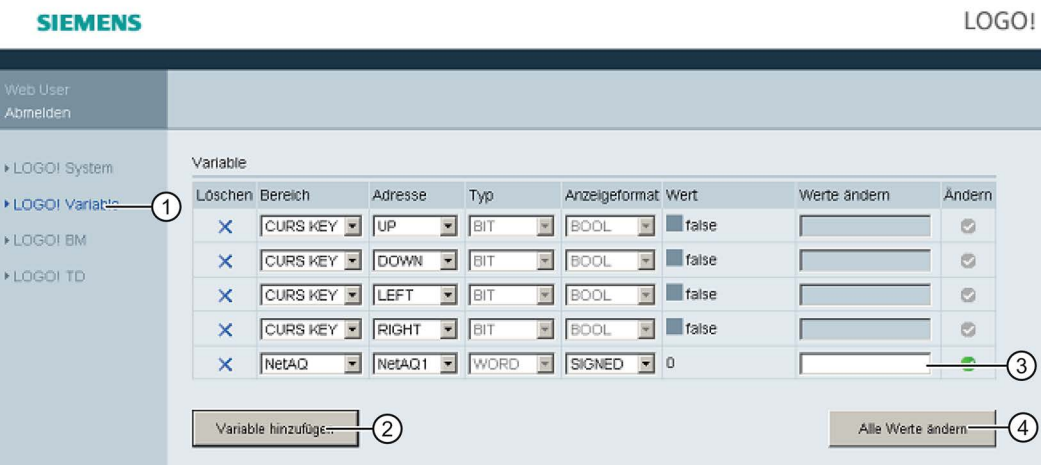

Klicken oder tippen Sie auf "②", um eine neue Variable hinzuzufügen. Gehen Sie wie folgt vor, um die Variable festzulegen.

- 1. Wählen Sie einen gewünschten Bereich. Der Webserver zeigt die Zuordnungsadresse, den Variablentyp und das Anzeigeformat des Bereichs an.
- 2. Geben Sie die neue Zuordnungsadresse in die hinzugefügte leere Spalte "③" ein.

Das Symbol zeigt an, dass die Variable geändert werden soll.

Das Symbol zeigt an, dass die Variable nicht änderbar ist.

Klicken oder tippen Sie auf "④", um die neuen Zuordnungsadressen anzuwenden.

# 5.6 Abmeldung von Webserver

Um sich vom Webserver abzumelden, klicken oder tippen Sie auf die Taste oben in der linken Navigationsleiste.

# **SIEMENS**

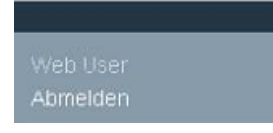

# UDF (benutzerdefinierte Funktion) 6

# Benutzerdefinierte Funktion (UDF)

LOGO!Soft Comfort bietet Ihnen einen UDF-Editor (UDF - User-Defined Function, benutzerdefinierte Funktion) zum Erstellen von Schaltprogrammen. Sie können ein im UDF-Editor erstelltes Schaltprogramm im UDF- oder FBD-Editor als einzelnen UDF-Block speichern, der in einem Schaltprogramm eingesetzt werden soll.

Ein UDF-Block ist ein von Ihnen erstelltes vorkonfiguriertes Schaltprogramm. Sie können ihn wie einen Funktionsblock zu einem vorhandenen Schaltprogramm hinzufügen. Wenn das Schaltprogramm in LOGO!Soft Comfort bereits eine UDF enthält, können Sie nach dem Übertragen des Programms aus LOGO!Soft Comfort in ein LOGO! 0BA8 die mit dieser UDF verbundenen Elemente im Modul bearbeiten.

Eine ausführliche Beschreibung der UDF-Konfiguration mit LOGO!Soft Comfort finden Sie in der Online-Hilfe für LOGO!Soft Comfort.

# Mit einem UDF-Block verbundene Elemente bearbeiten

Sie können im LOGO! 0BA8 weder einen UDF-Block erstellen noch die Member des Blocks bearbeiten. Sie können lediglich Elemente bearbeiten, die mit den Ein- oder Ausgängen des UDF-Blocks verbunden sind, oder seine Parametrierung bearbeiten.

## Hinweis

Jeder UDF-Block besitzt entsprechend Ihrer Konfiguration mit LOGO!Soft Comfort bis zu acht Eingänge und vier Ausgänge.

## Mit UDF-Blockeingängen verbundene Elemente bearbeiten

1. Schalten Sie LOGO! in den Programmiermodus.

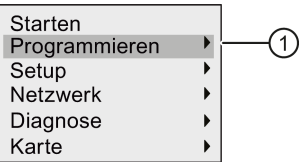

- 2. Wählen Sie im Hauptmenü " $\textcircled{1}$ " aus: Taste  $\blacktriangle$  oder  $\blacktriangledown$
- 3. "①" übernehmen: Taste OK

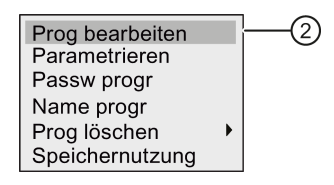

- 4. "①" auswählen: Taste oder
- 5. Um in den Bearbeitungsmodus des Schaltprogramms zu wechseln, drücken Sie zweimal die Taste OK . Ein "U" kennzeichnet einen UDF-Block. "U1" bezieht sich auf den ersten UDF-Block. Die folgende Anzeige zeigt ein Beispiel für das Schaltprogramm, dass einen mit LOGO!Soft Comfort konfigurierten UDF-Block enthält.

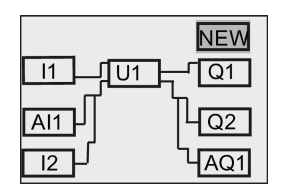

- 6. Cursor auf "U1" setzen: Taste  $\blacktriangle, \blacktriangledown, \blacktriangleleft$  oder  $\blacktriangleright$ .
- 7. Drücken Sie OK, um das Bild für den ersten UDF-Block "U1" aufzurufen. Um ein anderes Element auszuwählen, drücken Sie die Cursortasten.

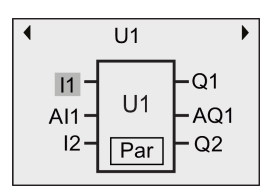

- 8. Positionieren Sie den Cursor auf dem ausgewählten Eingang (in diesem Beispiel "I1") und drücken Sie OK. Der Cursor erscheint als blinkender Vollblock. Wenn Sie das Element des ersten Eingangs ändern möchten, drücken Sie  $\triangle$  oder  $\blacktriangledown$ .
- 9. Bestätigen Sie Ihre Auswahl mit OK. Der erste Eingang von "U1" ist jetzt geändert.

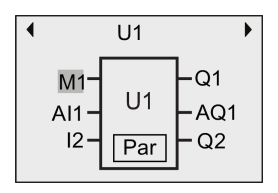

#### Mit UDF-Blockausgängen verbundene Elemente bearbeiten

Wenn LOGO! das Bild wie unter Schritt 5 oben zeigt und Sie das mit "Q1" verbundene Element ändern möchten, gehen Sie wie folgt vor:

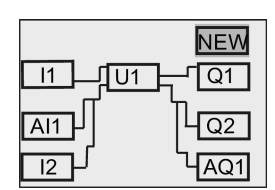

1. Drücken Sie OK . Daraufhin zeigt LOGO! das folgende Display:

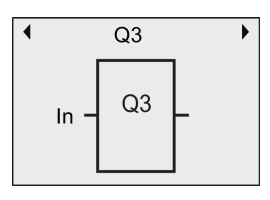

2. Bewegen Sie den Cursor mit auf "In". Drücken Sie OK . Der Cursor erscheint als blinkender Vollblock. Sie können den Eingang in "U1.1" ändern (".1" bezieht sich auf den ersten Ausgang des UDF-Blocks, der mit "Q1" verbunden ist), indem Sie Aoder v drücken. Daraufhin zeigt LOGO! das folgende Display:

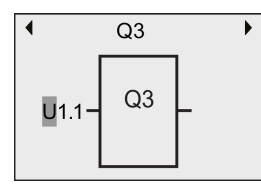

3. Bestätigen Sie Ihre Auswahl mit OK. Drücken Sie ESC. Daraufhin zeigt LOGO! das folgende Display:

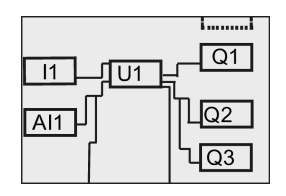

Jetzt ist "U1" mit "Q3" verbunden.

4. Drücken Sie OK und bewegen Sie den Cursor mit  $\blacktriangle, \blacktriangledown, \blacktriangleleft$  oder  $\blacktriangleright$  auf "Q1". Drücken Sie OK . Daraufhin zeigt LOGO! das folgende Display:

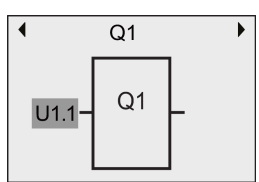

5. Drücken Sie OK . Der Cursor erscheint als blinkender Vollblock. Wählen Sie mit ▲ oder ▼ einen leeren Eingang. Drücken Sie OK . LOGO! zeigt das folgende Display:

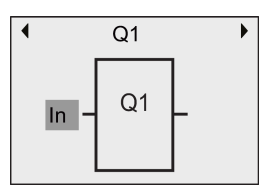

6. Drücken Sie ESC. LOGO! zeigt das folgende Display:

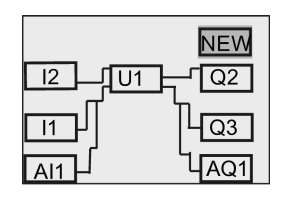

Jetzt ist die Verbindung zwischen "U1" und "Q1" entfernt.

Sie haben nun das Element, das mit dem ersten Ausgang von "U1" verbunden ist, von "Q1" in "Q3" geändert.

## Parametervorgabe Par

Wenn Sie für Ihren UDF-Block mit LOGO!Soft Comfort Parameter konfiguriert haben, können Sie den Parameter Par für diesen UDF-Block bearbeiten. Andernfalls können Sie Parameter für UDF-Blöcke nicht bearbeiten. Wenn Ihr UDF-Block den Parameter Par enthält, können Sie die Parameter wie im Folgenden beschrieben bearbeiten:

Darstellung in der Betriebsart Programmieren (Beispiel):

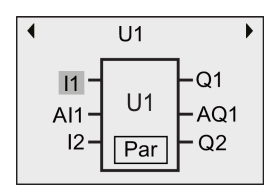

1. Bewegen Sie mit  $\bullet$  den Cursor auf "Par" und drücken Sie OK. LOGO! zeigt das folgende Display (T und TH sind die Bezeichner, die Sie für die betreffenden UDF-Parameter mit LOGO!Soft Comfort angegeben haben. Mit LOGO!Soft Comfort können Sie für jeden UDF-Block bis zu acht Parameter konfigurieren. LOGO! kann bis zu drei Parameter gleichzeitig in einem Display anzeigen.):

Erste Darstellung der U1-Parameter

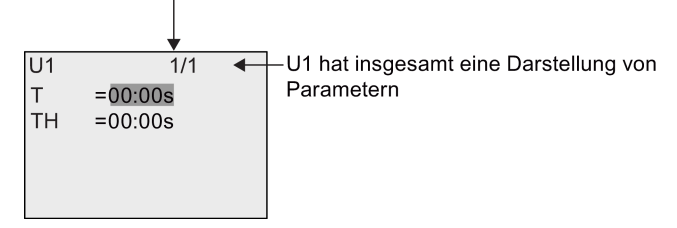

2. Drücken Sie OK. Der Cursor wird auf die erste Ziffer von "T" gesetzt:

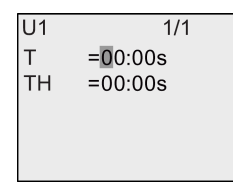

3. Drücken Sie  $\triangle$  oder  $\blacktriangledown$ , um den Wert zu ändern. Mit  $\triangleleft$  oder  $\blacktriangleright$  wählen Sie eine weitere Ziffer aus und ändern deren Wert anschließend mit oder v. Zum Bestätigen Ihrer Änderungen drücken Sie OK. LOGO! zeigt dann das folgende Display:

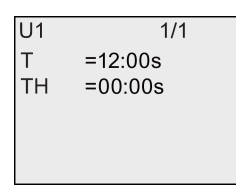

Sie können die Einstellungen von UDF-Parametern in der Betriebsart Parametrieren auf die gleiche Weise ändern wie in der Betriebsart Programmieren.
# <span id="page-252-0"></span>Data Log **7**

Mit LOGO!Soft Comfort können Sie maximal ein Data Log für Ihr Schaltprogramm konfigurieren. Im Data Log werden Variablen der Prozessmessung von Funktionsblöcken, für die Sie die Datenprotokollierung konfiguriert haben, aufgezeichnet. Die Data-Log-Anweisung können Sie wie einen Funktionsblock zu Ihrem Schaltprogramm hinzufügen.

Wenn Sie die Data-Log-Funktion für Ihr Schaltprogramm konfiguriert haben, können Sie nach dem Übertragen des Programms von LOGO!Soft Comfort nach LOGO! dort die Elemente bearbeiten, die mit dem Data-Log-Block verbunden sind.

Eine ausführliche Beschreibung der Konfiguration der Data-Log-Funktion mit LOGO!Soft Comfort finden Sie in der Online-Hilfe für LOGO!Soft Comfort. Über das LOGO! Basismodul können Sie nur mit dem Data-Log-Block verbundene Elemente konfigurieren.

#### Mit dem Data-Log-Block verbundene Elemente bearbeiten

Wenn Ihr Schaltprogramm in LOGO! einen mit LOGO!Soft Comfort konfigurierten Data-Log-Block enthält, können Sie Elemente, die mit diesem Data-Log-Block verbunden sind, wie folgt bearbeiten:

1. Wechseln Sie in den Programmiermodus. Drücken Sie zweimal OK, um die folgende Anzeige Ihres Schaltprogramms aufzurufen:

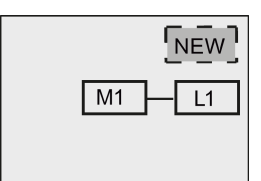

2. Bewegen Sie den Cursor mit  $\bullet$  auf "L1". (Das Data Log ist mit "L1" gekennzeichnet). Drücken Sie OK. LOGO! zeigt das folgende Display:

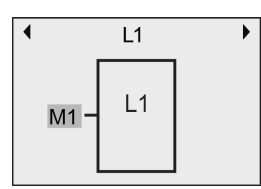

3. Drücken Sie am ausgewählten Eingang (in diesem Beispiel "M1") OK, und der Cursor wird als blinkender Vollblock angezeigt. Um ein anderes Element aus der Liste der verfügbaren Elemente auszuwählen (z. B. B3), drücken Sie v. Drücken Sie OK. LOGO! zeigt das folgende Display:

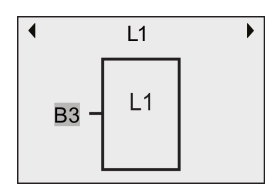

4. Aus dem folgenden Beispiel ist ersichtlich, dass "L1" jetzt mit dem Block B3 verbunden ist:

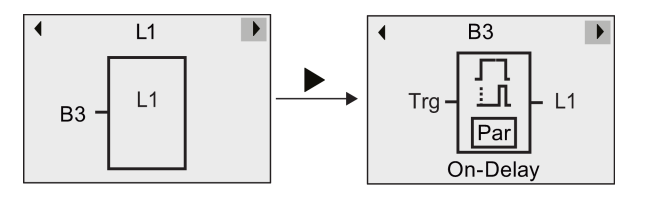

#### Hinweis

LOGO! 0BA8 stellt für die Datenprotokollierung einen Pufferspeicher mit 1024 Byte bereit. Wenn die Datenmenge in diesem Pufferspeicher 512 Byte erreicht, schreibt LOGO! automatisch Daten auf die Micro-SD-Karte, die in den Kartensteckplatz eingesteckt ist. Wenn die Daten in der LOGO! 0BA8 schneller generiert werden, als sie auf die Micro-SD-Karte geschrieben werden, kann es zu Datenverlusten kommen. Um Datenverluste zu vermeiden, aktivieren Sie ein Freigabesignal für den Data-Log-Funktionsblock mit einem Mindestintervall von 500 ms. Ist jedoch keine Micro-SD-Karte in den Kartensteckplatz gesteckt, kann der Pufferspeicher in der LOGO! 0BA8 nur 512 Byte an Data-Log-Daten speichern und das restliche Data Log geht verloren.

Eine Micro-SD-Karte kann maximal 50 Data-Log-Dateien für jedes LOGO! Basismodul speichern. Wenn Sie die gleiche Karte in ein anderes LOGO! Basismodul stecken, kann sie weitere 50 Data-Log-Dateien für das aktuelle LOGO! Basismodul speichern, doch die maximale Anzahl von Zeilen, die eine Karte speichern kann, ist auf die Speichergröße der Karte begrenzt. Eine Data-Log-Datei auf der SD-Karte kann maximal 20.000 Zeilen speichern. Wenn der Speicher der Micro-SD-Karte voll ist und Sie eine neue Datendatei erstellen möchten, wird automatisch eine Fehlermeldung generiert.

LOGO! erstellt automatisch Dateinamen im Format "<XYZ>\_<Nummer>.csv". <XYZ> steht für den letzten Teil der vierteiligen IP-Adresse des angeschlossenen LOGO! Basismoduls. Dieser Teil kann eine Ziffer bis drei Ziffern enthalten. <Nummer> ist die laufende Nummer der erstellten Datendatei und liegt im Bereich von 1 bis 50. Ändern Sie den Dateinamen nicht, denn das LOGO! Basismodul kann keine benutzerdefinierten Namen erkennen.

Sie können nur die neueste Data-Log-Datei auf der Micro-SD-Karte aus der LOGO! in LOGO!Soft Comfort laden.

In den folgenden Fällen erstellt LOGO! eine neue Data-Log-Datei:

- Wenn das Schaltprogramm in LOGO! geändert wird
- Wenn die Anzahl der Zeilen in der Data-Log-Datei 20.000 überschreitet

Die erstellte Datei erhält einen Namen mit einem hochgezählten Nummernindex. Beispiel: Wenn der Name der aktuellen Datendatei "135\_1.csv" lautet, erhält die neue Datei den Namen "135\_2.csv".

## LOGO! parametrieren

Die Parametrierung ist das Einstellen der Parameter der Blöcke. Einstellen können Sie beispielsweise Verzögerungszeiten von Zeitfunktionen, Schaltzeiten der Zeitschaltuhren, den Schwellwert eines Zählers, das Überwachungsintervall eines Betriebsstundenzählers, die Ein- und Ausschaltschwellen des Schwellwertschalters usw.

Die Parameter können Sie einstellen:

- In der Betriebsart Programmieren
- In der Betriebsart Parametrieren

In der Betriebsart Parametrieren können Parameter geändert werden, ohne das Schaltprogramm ändern zu müssen. Auf diese Weise können Sie Parameter ändern, ohne in die Betriebsart Programmieren wechseln zu müssen. Der Vorteil ist, dass Sie Programmparameter bearbeiten können, doch das Schaltprogramm geschützt bleibt.

#### Hinweis

In der Betriebsart Parametrieren arbeitet LOGO! das Schaltprogramm weiter ab.

## <span id="page-254-0"></span>8.1 In die Betriebsart Parametrieren wechseln

Um in die Betriebsart Parametrieren zu wechseln, drücken Sie die Taste ESC:

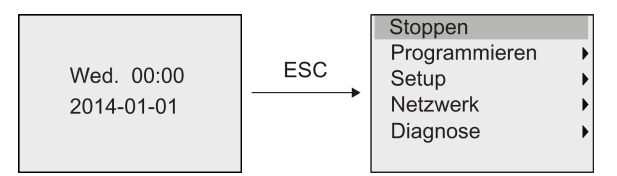

Weitere Informationen zu den Menübefehlen in der Betriebsart Parametrieren finden Sie im Abschnitt ["LOGO! Basic](#page-318-0) (Seite [319\)](#page-318-0)".

Um Ihr Schaltprogramm zu stoppen und in das Hauptmenü der Betriebsart Programmieren zu wechseln, gehen Sie wie folgt vor:

1. Cursor auf " $\textcircled{1}$ " bewegen: Taste  $\triangle$  oder  $\blacktriangledown$ 

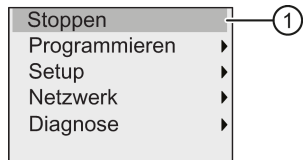

2. "①" übernehmen: Taste OK

3. Cursor auf ''②" bewegen: Taste

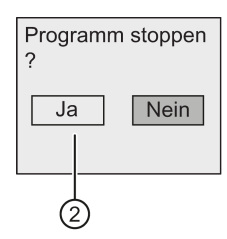

4. Bestätigen Sie, dass LOGO! in STOP versetzt werden soll, indem Sie OK drücken, wenn sich der Cursor auf "②" befindet.

LOGO! zeigt das Hauptmenü der Betriebsart Programmieren an:

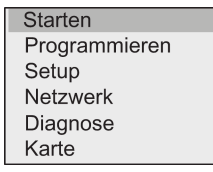

Weitere Informationen zum Versetzen der LOGO! in RUN finden Sie im Abschnitt ["LOGO! in](#page-77-0)  [RUN schalten](#page-77-0) (Seite [78\)](#page-77-0)".

#### Beschreibung anderer Menübefehle im Parametriermenü

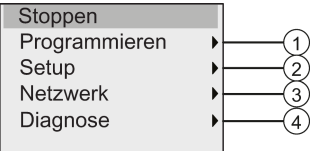

#### Menübefehl ①

Informationen zu den verschiedenen Einstellungen finden Sie in den folgenden Abschnitten:

- [Parameter](#page-256-0) (Seite [257\)](#page-256-0)
- [Auswählen der Parameter](#page-257-0) (Seite [258\)](#page-257-0)
- [Ändern der Parameter](#page-258-0) (Seite [259\)](#page-258-0)
- [Schaltprogrammnamen vergeben](#page-72-0) (Seite [73\)](#page-72-0)
- Menübefehl ①

Informationen zu den verschiedenen Einstellungen finden Sie in den folgenden Abschnitten:

- [Einstellen der Uhrzeit und des Datums](#page-261-0) (Seite [262\)](#page-261-0)
- [Sommer/Winterzeitumstellung](#page-93-0) (Seite [94\)](#page-93-0)
- [Synchronisation](#page-96-0) (Seite [97\)](#page-96-0)
- [Startanzeige einstellen](#page-266-0) (Seite [267\)](#page-266-0)
- [Einstellen des Displaykontrasts und der Hintergrundbeleuchtung](#page-263-0) (Seite [264\)](#page-263-0)
- [Voreinstellungen für LOGO! festlegen](#page-260-0) (Seite [261\)](#page-260-0)

#### ● Menübefehl ①

Informationen zu den verschiedenen Einstellungen finden Sie unter ["Konfigurieren von](#page-98-0)  [Netzwerkeinstellungen](#page-98-0) (Seite [99\)](#page-98-0)".

#### ● Menübefehl ①

Informationen zu den verschiedenen Einstellungen finden Sie unter ["Fehlerdiagnose mit](#page-104-0)  [LOGO!](#page-104-0) (Seite [105\)](#page-104-0)".

#### <span id="page-256-0"></span>8.1.1 Parameter

#### Hinweis

Sie können Parameter im Parametriermodus nur dann anzeigen und bearbeiten, wenn diese über die Lese-/Schreibkennzeichnung ("+") verfügen. Sie ["Schutzart](#page-128-0) (Seite [129\)](#page-128-0)" und ["Synchronisation](#page-96-0) (Seite [97\)](#page-96-0)".

Parameter sind z.B.:

- Verzögerungszeiten eines Zeitrelais
- Schaltzeiten (Nocken) einer Schaltuhr
- Schwellwerte für einen Zähler
- Überwachungszeiten für einen Betriebsstundenzähler
- Schaltschwellen für einen Schwellwertschalter

Jeder Parameter ist durch eine Blocknummer (Bx) und den Kurznamen des Parameters gekennzeichnet. Beispiele:

- T: ... ist eine einstellbare Zeit.
- MI: ... ist ein einstellbares Zeitintervall.

#### Hinweis

Mit LOGO!Soft Comfort können Sie den Blöcken auch Namen zuweisen (weitere Informationen hierzu finden Sie unter ["LOGO! Software](#page-280-0) (Seite [281\)](#page-280-0)").

#### <span id="page-257-0"></span>8.1.2 Auswählen der Parameter

Um einen Parameter auszuwählen, gehen Sie wie folgt vor:

1. Im Parametriermenü den Cursor auf " $\textcircled{1}$ " bewegen: Taste  $\blacktriangledown$  oder  $\blacktriangle$ 

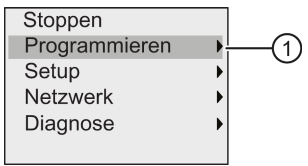

- 2. "①" mit OK bestätigen.
- 3. Cursor auf " $@$ " bewegen: Taste  $\blacktriangledown$  oder  $\blacktriangle$

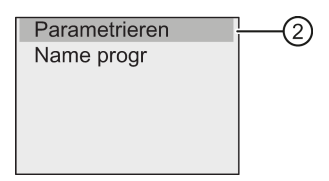

4. "②" mit OK bestätigen.

LOGO! zeigt die Liste aller verfügbaren Blöcke an, z. B.:

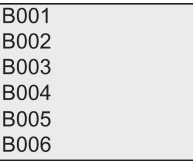

Kann kein Parameter eingestellt werden, wird folgendes Display angezeigt und Sie können über ESC ins Parametriermenü zurückkehren.

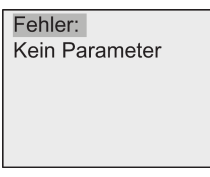

5. Bewegen Sie den Cursor mit oder vauf den Block, dessen Parameter Sie ändern möchten, und bestätigen Sie mit OK.

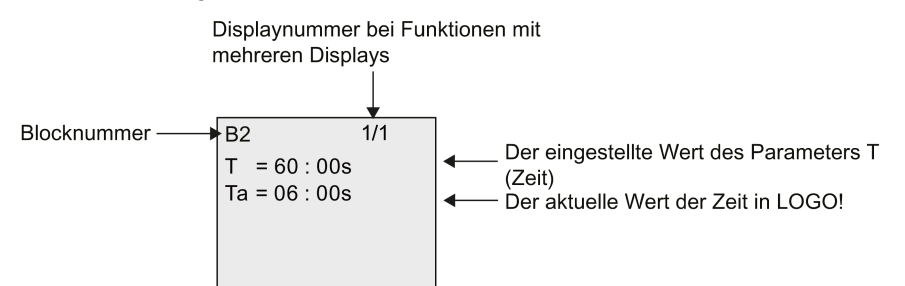

- 6. Wählen Sie jetzt den gewünschten Parameter: Taste oder
- 7. Wenn Sie einen Parameter ändern möchten, dann wählen Sie den Parameter aus und drücken die Taste OK.

### <span id="page-258-0"></span>8.1.3 Ändern der Parameter

Um einen Parameter zu ändern, [wählen Sie diesen Parameter zunächst aus](#page-257-0) (Seite [258\)](#page-257-0).

Den Wert des Parameters ändern Sie genauso, wie Sie ihn in der Betriebsart Programmieren eingegeben haben:

- 1. Bewegen Sie den Cursor an die Stelle, an der Sie etwas ändern möchten: Taste ader
- 2. Wert an der Stelle ändern: Taste 
i oder ▼
- 3. Um den Wert zu übernehmen: OK

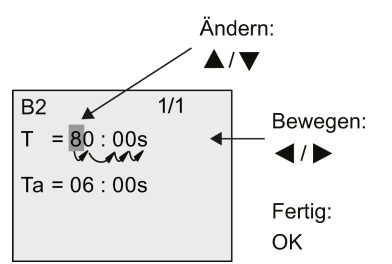

#### Hinweis

Beim Ändern des Zeitparameters im RUN-Modus ist auch eine Änderung der Zeitbasis möglich (s = Sekunden, m = Minuten, h = Stunden). Dies gilt nicht, wenn der Zeitparameter ein Ergebnis einer anderen Funktion ist (ein Beispiel hierzu finden Sie unter ["Einschaltverzögerung](#page-136-0) (Seite [137\)](#page-136-0)"). In diesem Fall können Sie weder den Wert noch die Zeitbasis ändern. Wenn Sie die Zeitbasis ändern, wird die aktuelle Zeit auf Null zurückgesetzt.

#### Aktueller Wert einer Zeit T

Wenn Sie sich in der Betriebsart Parametrieren eine Zeit T ansehen, sieht das wie folgt aus:

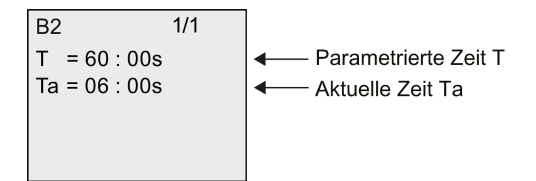

Die parametrierte Zeit T können Sie ändern.

#### Aktueller Wert der Zeitschaltuhr

Wenn Sie in der Betriebsart Parametrieren einen Nocken einer Zeitschaltuhr betrachten, dann sieht das zum Beispiel wie folgt aus:

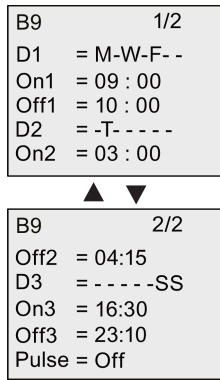

Den Ein- und Ausschaltzeitpunkt (On, Off) und den Tag können Sie ändern.

#### Aktueller Wert eines Zählers

Wenn Sie in der Betriebsart Parametrieren den Parameter eines Zählers betrachten, dann sieht das wie folgt aus:

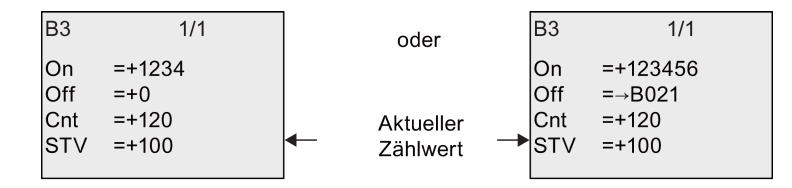

Die Ein- und Ausschaltschwelle (On, Off) können Sie ändern. Das gilt nicht, wenn die Einoder Ausschaltschwelle ein Ergebnis einer anderen Funktion ist (unter ["Vor-](#page-171-0) [/Rückwärtszähler](#page-171-0) (Seite [172\)](#page-171-0)" ist dies B021).

#### Aktueller Wert eines Betriebsstundenzählers

Wenn Sie in der Betriebsart Parametrieren die Parameter eines Betriebsstundenzählers betrachten, dann sieht das wie folgt aus:

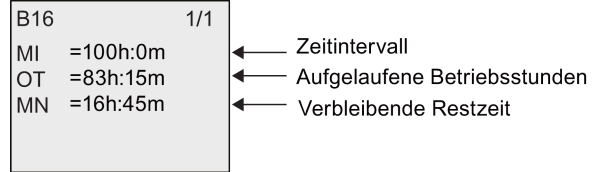

Das parametrierte Zeitintervall MI können Sie ändern.

LOGO! parametrieren 8.2 Voreinstellungen für LOGO! festlegen

#### Aktueller Wert eines Schwellwertschalters

Wenn Sie in der Betriebsart Parametrieren den Parameter eines Schwellwertschalters betrachten, dann sieht das wie folgt aus:

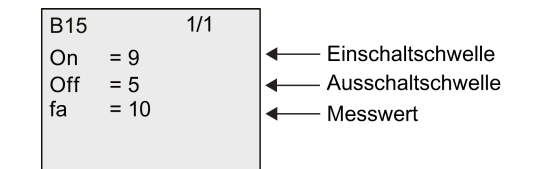

Die Ein- und Ausschaltschwelle (On, Off) können Sie ändern.

## <span id="page-260-0"></span>8.2 Voreinstellungen für LOGO! festlegen

Sie können die folgenden Voreinstellungen für eine LOGO! Basic festlegen:

#### Einstellen der Uhr

Die Voreinstellungen für [Uhrzeit und Datum](#page-261-0) (Seite [262\)](#page-261-0), [Sommer-/Winterzeitumstellung](#page-93-0) (Seite [94\)](#page-93-0) und [Synchronisation](#page-96-0) (Seite [97\)](#page-96-0) können Sie im Programmier- oder im Parametriermodus über die folgenden Menübefehle festlegen:

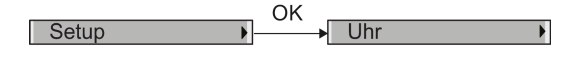

#### Einstellen von Kontrast und Hintergrundbeleuchtung

Den [Standardwert für die Hintergrundbeleuchtung](#page-263-0) (Seite [264\)](#page-263-0) und den [Standardwert für den](#page-263-0)  [Kontrast des Displays](#page-263-0) (Seite [264\)](#page-263-0) können Sie im Programmier- oder im Parametriermodus über die folgenden Menübefehle festlegen:

OK  $\overline{\phantom{1}}$  LCD Setup

#### Menüsprache

Im Programmiermodus können Sie über die folgenden Menübefehle [die Sprache festlegen](#page-265-0) (Seite [266\)](#page-265-0), in der LOGO! die Menüs im Programmiermodus anzeigt:

OK Menüsprache Setup

#### Anzahl der Analogeingänge des Basismoduls

Die LOGO! Basismodule LOGO! 24CE, LOGO! 24CEo, LOGO! 12/24RCE und LOGO! 12/24RCEo unterstützen vier Analogeingänge. Bisher wurden zwei Eingänge unterstützt. Im Programmiermodus können Sie über die folgenden Menübefehle wählen, ob Sie an diesen Modulen [zwei oder vier Analogeingänge nutzen](#page-266-1) (Seite [267\)](#page-266-1):

OK Al-Anzahl BM Setup

#### Einstellen der Startanzeige

Die [Standardeinstellung für das Startbild](#page-266-0) (Seite [267\)](#page-266-0), das auf der LOGO! angezeigt wird, wenn LOGO! in RUN wechselt, können Sie im Programmier- oder im Parametriermodus über die folgenden Menübefehle festlegen:

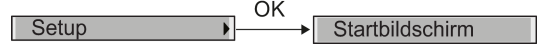

#### Einstellen des Meldetexts

Im Programmier- oder im Parametriermodus können Sie über die folgenden Menübefehle Einstellungen auswählen, die für alle [Meldetext-Funktionsblöcke](#page-198-0) (Seite [199\)](#page-198-0) gelten:

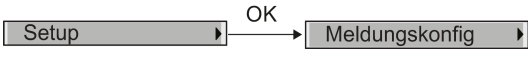

### <span id="page-261-0"></span>8.2.1 Einstellen der Uhrzeit und des Datums

Sie können die Uhrzeit und das Datum im Programmier- oder im Parametriermodus einstellen.

#### Uhrzeit und Datum im Parametriermodus einstellen

Die Uhrzeit und das Datum können Sie wie folgt einstellen:

- 1. [Wechseln Sie in die Betriebsart Parametrieren](#page-254-0) (Seite [255\)](#page-254-0).
- 2. Im Parametriermenü den Cursor auf " $\textcircled{1}$ " bewegen: Taste  $\blacktriangledown$  oder  $\blacktriangle$

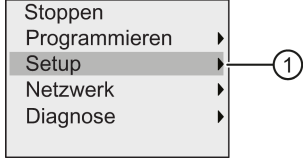

3. "①" übernehmen: Taste OK

4. Cursor auf " $@$ " bewegen: Taste  $\triangle$  oder  $\blacktriangledown$ 

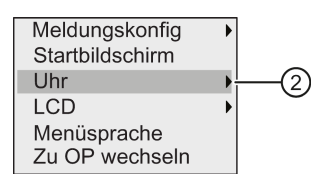

- 5. "①" übernehmen: Taste OK
- 6. Cursor auf "③" bewegen: Taste oder

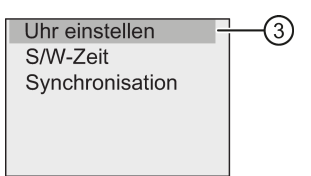

7. "③" übernehmen: Taste OK

LOGO! zeigt folgendes Display:

Uhr einstellen Fri. 15:30  $2014 - 02 - 07$ 

- 8. Um die richtige Uhrzeit einzustellen, bewegen Sie den Cursor mit oder pauf die gewünschte Position und drücken oder , um den Wert zu ändern.
- 9. Um das richtige Datum einzustellen, bewegen Sie den Cursor mit oder pauf die gewünschte Position und drücken oder , um den Wert zu ändern.

10.Bestätigen Sie die Eingabe: Taste OK

#### Uhrzeit und Datum im Programmiermodus einstellen

Wenn Sie Uhrzeit und Datum in der Betriebsart Programmieren einstellen möchten, wählen Sie im Hauptmenü "①" und dann die Menüs "②" und "③". Jetzt können Sie wie oben beschrieben das Datum und die Uhrzeit einstellen.

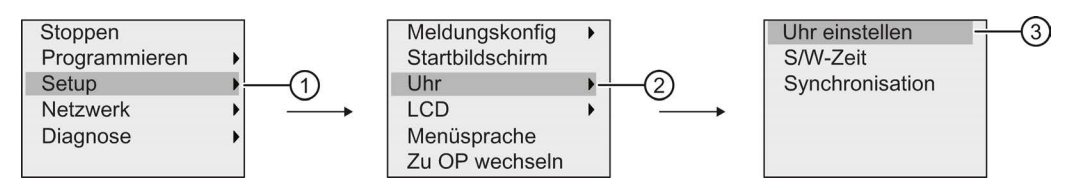

#### <span id="page-263-0"></span>8.2.2 Einstellen des Displaykontrasts und der Hintergrundbeleuchtung

Sie können den Standardwert für den Kontrast des Displays und für die Hintergrundbeleuchtung im Programmier- oder im Parametriermodus einstellen.

#### Displaykontrast im Parametriermodus einstellen

Gehen Sie wie folgt vor, um den Kontrast des Displays einzustellen:

- 1. [Wechseln Sie in die Betriebsart Parametrieren](#page-254-0) (Seite [255\)](#page-254-0).
- 2. Im Parametriermenü den Cursor auf " $\odot$ " bewegen: Taste  $\bullet$  oder  $\blacktriangle$

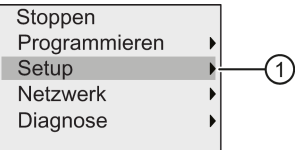

- 3. "①" übernehmen: Taste OK
- 4. Cursor auf " $@$ " bewegen: Taste  $\blacktriangledown$  oder  $\blacktriangle$

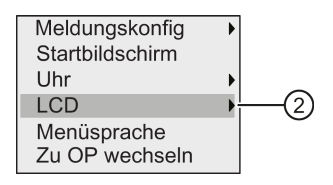

- 5. "②" übernehmen: Taste OK
- 6. Cursor auf "③" bewegen: Taste oder

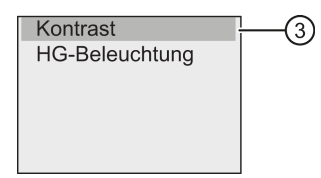

7. "③" übernehmen: Taste OK

LOGO! zeigt folgendes Display:

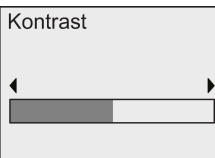

- 8. Ändern Sie den Displaykontrast: Taste oder
- 9. Bestätigen Sie Ihre Eingabe: Taste OK

#### Displaykontrast im Programmiermodus einstellen

Wenn Sie den Kontrast des Displays im Programmiermodus einstellen möchten, wählen Sie im Hauptmenü "①" und dann die Menüs "②" und "③". Jetzt können Sie den Displaykontrast wie oben beschrieben einstellen.

LOGO! parametrieren

8.2 Voreinstellungen für LOGO! festlegen

#### Hintergrundbeleuchtung im Parametriermodus einstellen

Gehen Sie wie folgt vor, um die Auswahl für die Hintergrundbeleuchtung einzustellen:

1. Im Parametriermenü den Cursor auf " $\odot$ " bewegen: Taste  $\bullet$  oder  $\blacktriangle$ 

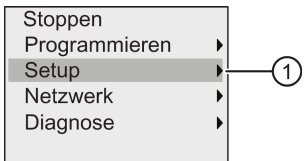

- 2. "①" übernehmen: Taste OK
- 3. Cursor auf " $@$ " bewegen: Taste  $\blacktriangledown$  oder  $\blacktriangle$

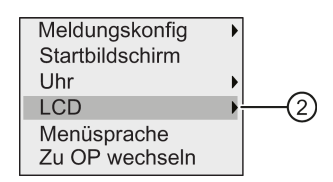

- 4. "②" übernehmen: Taste OK
- 5. Cursor auf ''③" bewegen: Taste oder

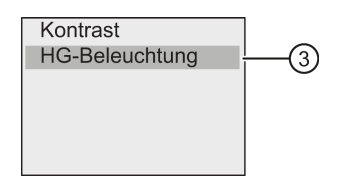

- 6. " $\textcircled{\tiny{1}}$ " auswählen: Taste  $\blacktriangledown$  oder  $\blacktriangle$
- 7. "①" übernehmen: Taste OK

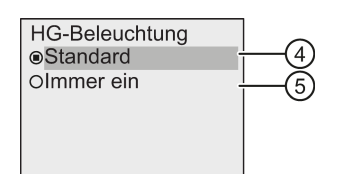

- 8. Den Cursor auf "①" oder "⑤" bewegen: Taste voder A
- 9. "④" oder "⑤" übernehmen: Taste OK

Standardmäßig ist die Hintergrundbeleuchtung nicht eingeschaltet. Wenn die Hintergrundbeleuchtung immer eingeschaltet sein soll, wählen Sie "⑤".

#### Hintergrundbeleuchtung im Programmiermodus einstellen

Wenn Sie die Hintergrundbeleuchtung im Programmiermodus einstellen möchten, wählen Sie im Hauptmenü "①" und dann die Menüs "②" und "③". Jetzt können Sie die Hintergrundbeleuchtung wie oben beschrieben einstellen.

#### Hinweis

Die Hintergrundbeleuchtung des LOGO! TDE hat eine Lebensdauer von 20.000 Stunden.

Die Farbe der Hintergrundbeleuchtung des integrierten LOGO! Displays oder des LOGO! TDE können Sie über einige Sondermerker (M25, M26, M28 bis M31) ändern. Weitere Informationen finden Sie im Abschnitt ["Konstanten und Verbindungsklemmen](#page-114-0) (Seite [115\)](#page-114-0)". Wenn Sie diese Sondermerker in Ihren Schaltprogrammen verwenden, ist die Einstellung der Hintergrundbeleuchtung über die oben beschriebenen Menübefehle unwirksam.

#### <span id="page-265-0"></span>8.2.3 Einstellen der Menüsprache

Für die Sprache der LOGO! Menüs kann eine von zehn vordefinierten Sprachen ausgewählt werden:

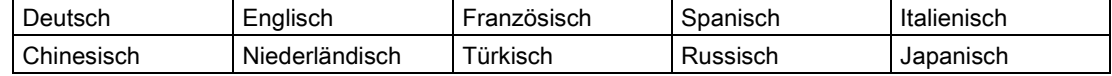

#### Menüsprache im Programmiermodus einstellen

Sie können die Menüsprache nur in der Betriebsart Programmieren einstellen:

1. Im Hauptmenü der Betriebsart Programmieren den Cursor auf "①" bewegen: Taste oder **A** 

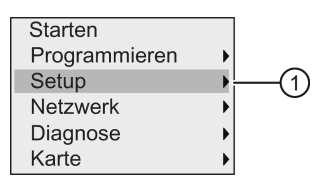

- 2. "①" übernehmen: Taste OK
- 3. Cursor auf " $@$ " bewegen: Taste  $\blacktriangledown$  oder  $\blacktriangle$

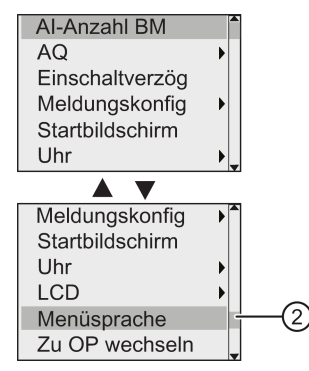

- 4. "②" übernehmen: Taste OK
- 5. Den Cursor auf die gewünschte Sprache setzen: Taste oder
- 6. Sprachauswahl bestätigen: Taste OK

### <span id="page-266-1"></span>8.2.4 Einstellen der Anzahl der AI in LOGO!

LOGO! 12/24RCE/RCEo und LOGO! 24CE/24CEo unterstützen bis zu vier integrierte Eingänge, die als digitale oder analoge Eingänge (0 V bis 10 V) genutzt werden können. Die Eingänge I7 (AI1) und I8 (AI2) stehen standardmäßig als analoge Eingänge zur Verfügung, ganz gleich, ob Sie sie nutzen oder nicht. Die Eingänge I1 (AI3) und I2 (AI4) sind optionale Analogeingänge. LOGO! stellt ein Menü bereit, in dem Sie festlegen können, ob Sie zwei analoge Eingänge (die voreingestellten Eingänge AI1 und AI2) oder vier oder auch null Eingänge nutzen möchten. Unabhängig von den Einstellungen können die Eingänge I1 und I2 als digitale Eingänge genutzt werden. Um sie als analoge Eingänge AI3 und AI4 zu nutzen, müssen Sie für die Anzahl der Analogeingänge vier einstellen. Beachten Sie, dass sich die Anzahl der konfigurierten Analogeingänge bei der LOGO! auf die nachfolgende Nummerierung der Analogeingänge der angeschlossenen Erweiterungsmodule auswirkt (siehe Abschnitt ["Maximalausbau](#page-28-0) (Seite [29\)](#page-28-0)").

Sie können die Anzahl der AI nur in der Betriebsart Programmieren einstellen:

#### Anzahl der AI im Programmiermodus einstellen

Gehen Sie wie folgt vor, um die Anzahl der Analogeingänge einzustellen:

1. Im Programmiermodus im Hauptmenü " $\textcircled{1}$ " wählen: Taste  $\blacktriangleright$  oder  $\blacktriangle$ 

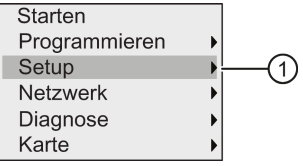

- 2. "①" übernehmen: Taste OK
- 3. " $\textcircled{\tiny{1}}$ " auswählen: Taste  $\blacktriangledown$  oder  $\blacktriangle$

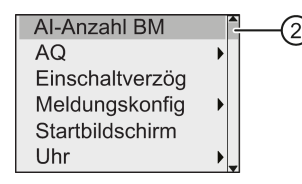

- 4. "②" übernehmen: Taste OK
- 5. Wechseln Sie auf "0 AI", "2 Als" oder "4 Als": Taste  $\triangle$  oder  $\blacktriangledown$
- 6. Sobald Sie Ihre Auswahl mit OK bestätigen, wird die Einstellung sofort wirksam.

#### <span id="page-266-0"></span>8.2.5 Startanzeige einstellen

Die Voreinstellung für das Startbild der LOGO! im RUN-Modus können Sie festlegen: Diese Einstellung nehmen Sie von der LOGO! aus in der Betriebsart Parametrieren oder Programmieren vor.

#### Startbild im Parametriermodus auswählen

Gehen Sie wie folgt vor, um das Startbild für die LOGO! auszuwählen:

- 1. [Wechseln Sie in die Betriebsart Parametrieren](#page-254-0) (Seite [255\)](#page-254-0).
- 2. Im Parametriermenü den Cursor auf " $\textcircled{1}$ " bewegen: Taste  $\blacktriangledown$  oder  $\blacktriangle$

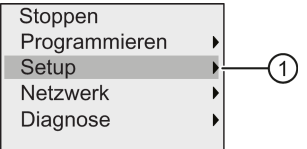

- 3. "①" übernehmen: Taste OK
- 4. Cursor auf " $@$ " bewegen: Taste  $\triangle$  oder  $\blacktriangledown$

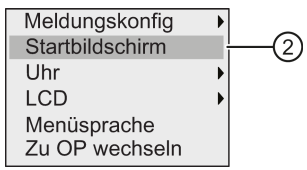

5. "①" übernehmen: Taste OK

Das sehen Sie im Anzeigefeld:

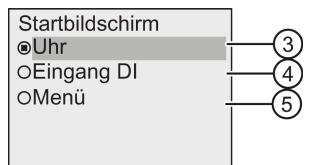

Die aktuelle Einstellung für das Startbild wird durch einen Kreis mit einem Punkt gekennzeichnet. Die Voreinstellung ist '"③".

Sie können wählen zwischen der Anzeige der aktuellen Uhrzeit und des Datums (③), den Werten der Digitaleingänge (④) oder dem Parametriermenü (⑤).

- 6. Wählen Sie die gewünschte Voreinstellung aus: Taste oder
- 7. Bestätigen Sie Ihre Eingabe: Taste OK

Schalten Sie die Spannungsversorgung der LOGO! aus und wieder ein, damit die Änderungen wirksam werden. Im RUN-Modus zeigt LOGO! nun das gewählte Startbild an.

## Arbeiten mit Speicherkarten 9

LOGO! unterstützt nur Micro-SD-Karten, die mit dem Dateisystemformat FAT32 für den Programmspeicher arbeiten. Sie können ein Schaltprogramm mit oder ohne Data-Log-Aufzeichnung von Prozessdaten von einem LOGO! Gerät auf einer Micro-SD-Karte speichern und mit Kopierschutz versehen oder Sie können ein Schaltprogramm von der Karte in ein LOGO! Gerät kopieren.

In LOGO! können Sie nur ein Schaltprogramm im Speicher halten. Wenn Sie das Schaltprogramm ändern oder ein weiteres Schaltprogramm schreiben möchten, ohne das erste Schaltprogramm zu löschen, müssen Sie das Programm an anderer Stelle archivieren.

Einzelheiten zum Formatierungsvorgang für Micro-SD-Karten finden Sie im Abschnitt ["Formatieren von Micro-SD-Karten](#page-268-0) (Seite [269\)](#page-268-0)".

Ausführliche Informationen zum Kopierschutz finden Sie im Abschnitt ["Kopierschutz für das](#page-278-0)  [Programm](#page-278-0) (Seite [279\)](#page-278-0)".

Ausführliche Informationen zum Data Log finden Sie im Kapitel ["Data Log](#page-252-0) (Seite [253\)](#page-252-0)".

#### Aufwärtskompatibilität von Schaltprogrammen

Schaltprogramme, die für die Vorgängerversionen 0BA0...0BA7 geschrieben wurden, können mit LOGO!Soft Comfort in die Geräte 0BA8 übertragen werden.

## <span id="page-268-0"></span>9.1 Formatieren von Micro-SD-Karten

Da LOGO! 0BA8 nur Micro-SD-Karten unterstützt, die mit dem Dateisystemformat FAT32 für den Programmspeicher arbeiten, müssen Sie die Micro-SD-Karte, wenn sie andere Dateisysteme unterstützt, zunächst formatieren. In den folgenden Beispielen wird beschrieben, wie Sie eine Micro-SD-Karte unter den Betriebssystemen Windows 7, Linux Suse® und Mac OS ® formatieren.

9.1 Formatieren von Micro-SD-Karten

### Formatieren unter dem Betriebssystem Windows

Gehen Sie wie folgt vor, um die Micro-SD-Karte unter Windows zu formatieren:

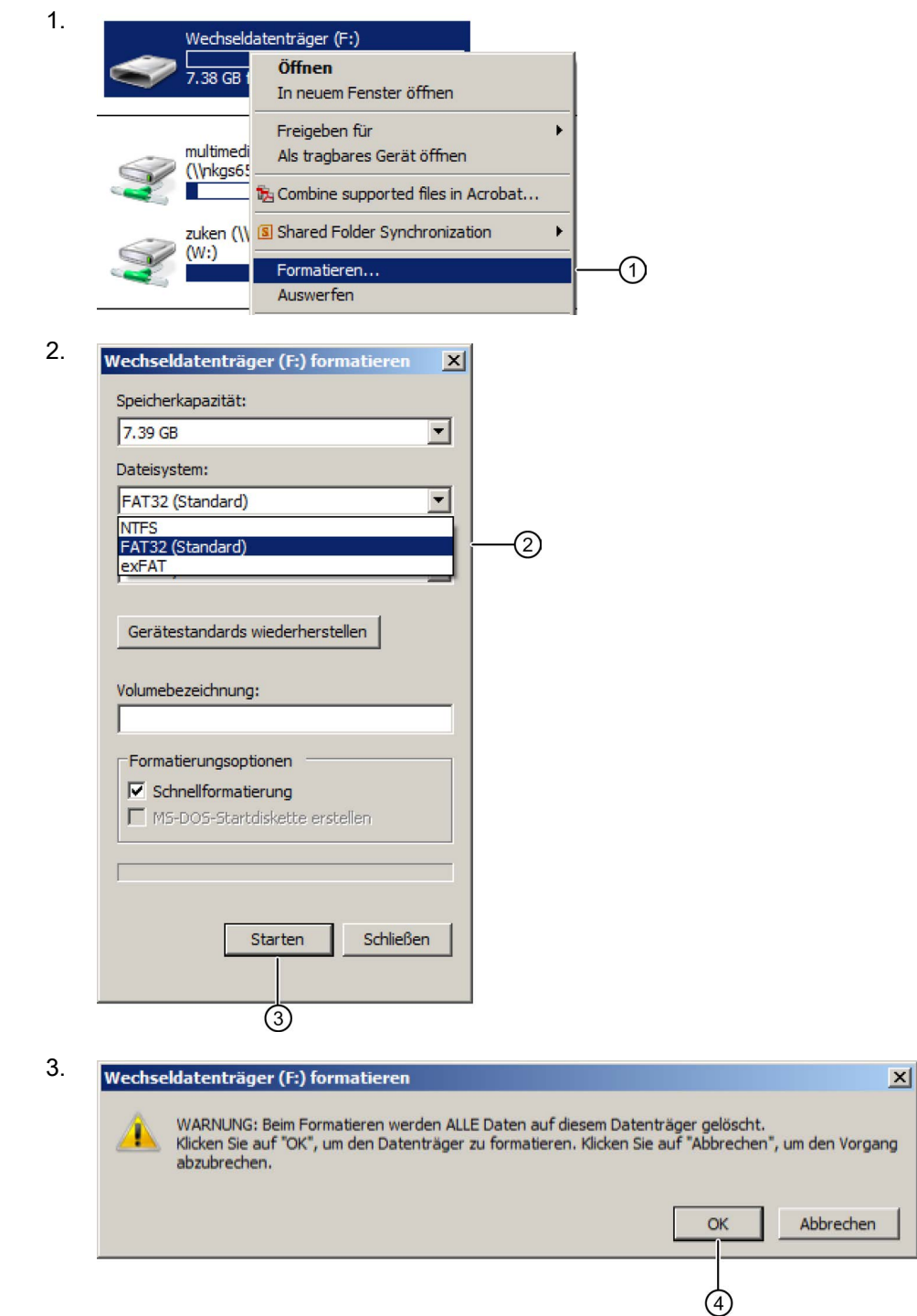

9.1 Formatieren von Micro-SD-Karten

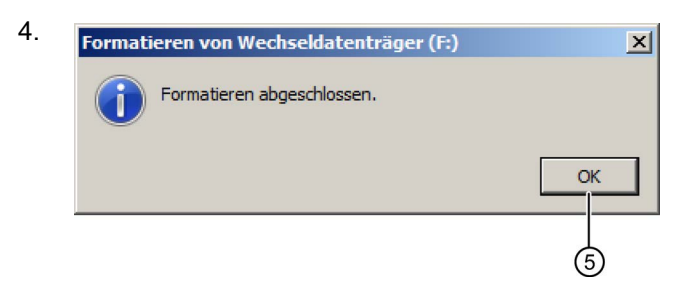

### Formatieren unter dem Betriebssystem Linux

1. Öffnen Sie im Anwendungsbrowser das folgende Terminal, um Befehle einzugeben:

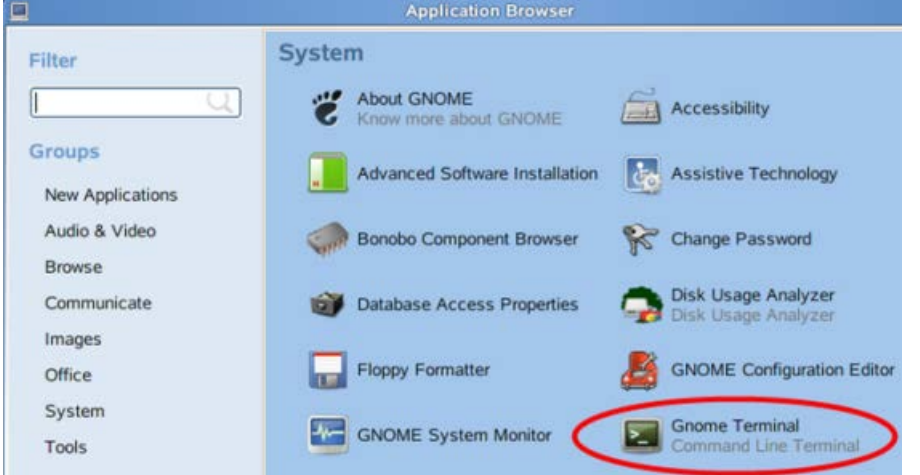

- 2. Geben Sie den ersten Befehl "fdisk -1" in das Terminal ein, um nach dem Namen des Wechseldatenträgers zu suchen. Daraufhin wird "/dev/sdc1" gefunden.
- 3. Geben Sie "sudo umount /dev/sdc1" ein, um das Gerät auszuhängen.
- 4. Geben Sie "sudo mkfs.vfat -f 32 /dev/sdc1" ein und die Formatierung ist abgeschlossen.

### Formatieren unter Mac OS

Gehen Sie wie folgt vor, um die Micro-SD-Karte unter Mac OS zu formatieren:

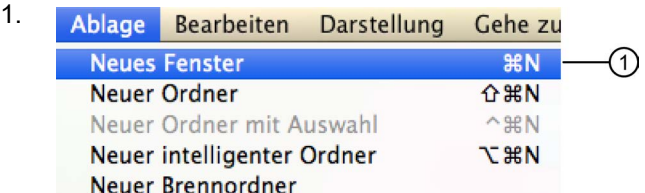

9.1 Formatieren von Micro-SD-Karten

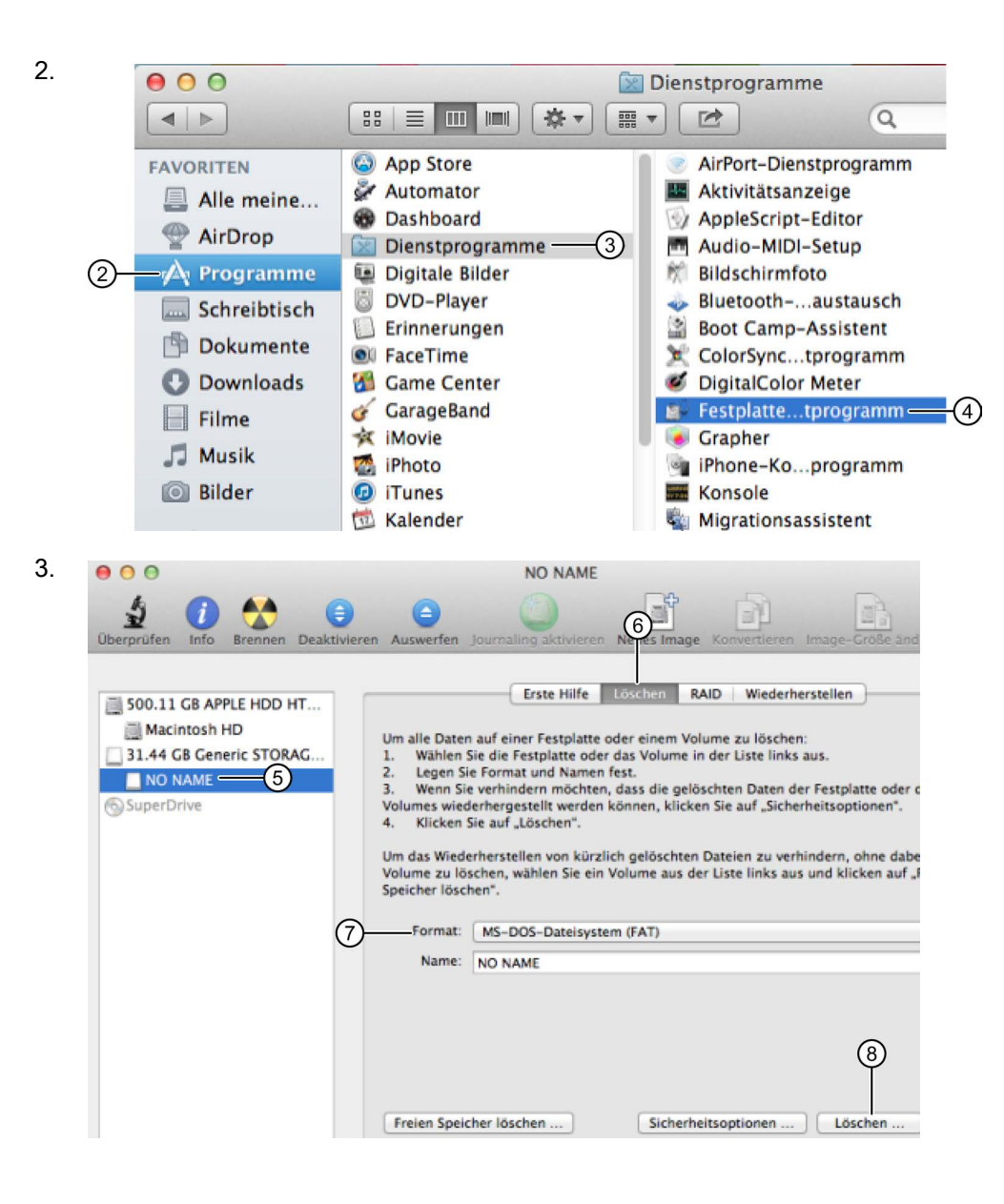

9.2 Einstecken und Ziehen der Karte in die/aus der LOGO!

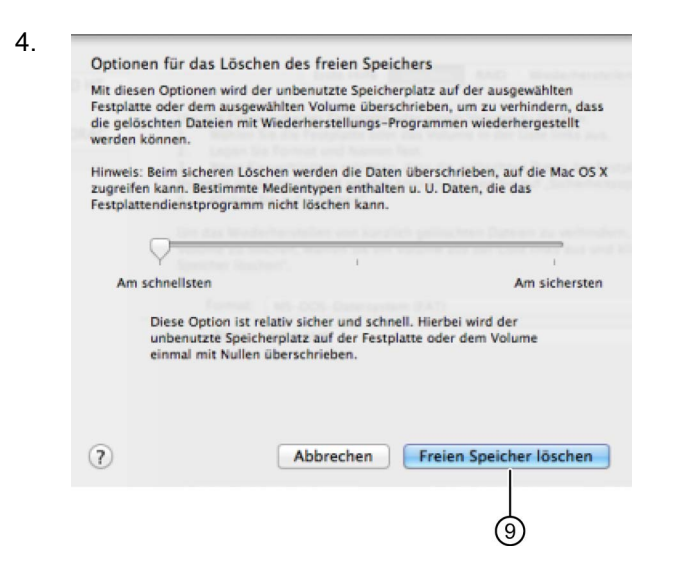

## <span id="page-272-0"></span>9.2 Einstecken und Ziehen der Karte in die/aus der LOGO!

Wenn Sie eine Micro-SD-Karte entnehmen, auf der ein Schaltprogramm mit Kopierschutzattributen enthalten ist, beachten Sie Folgendes: LOGO! kann das auf der Karte gespeicherte Schaltprogramm nur dann ausführen, wenn die Karte während der Laufzeit des Systems gesteckt bleibt.

Eine Entnahme der Karte in RUN kann zu unzulässigen Betriebszuständen führen.

#### Micro-SD-Karte entnehmen

Um die Micro-SD-Karte zu entnehmen, führen Sie vorsichtig einen Schraubendreher mit 3 mm-Klinge in die Nut an der Vorderseite des Kartensockels ein und ziehen Sie diesen mit einer Hebelbewegung teilweise aus dem Kartenschacht. Den Kartensockel an beiden Seiten zusammendrücken und ganz herausziehen. Jetzt können Sie die Micro-SD-Karte aus dem Kartensockel nehmen.

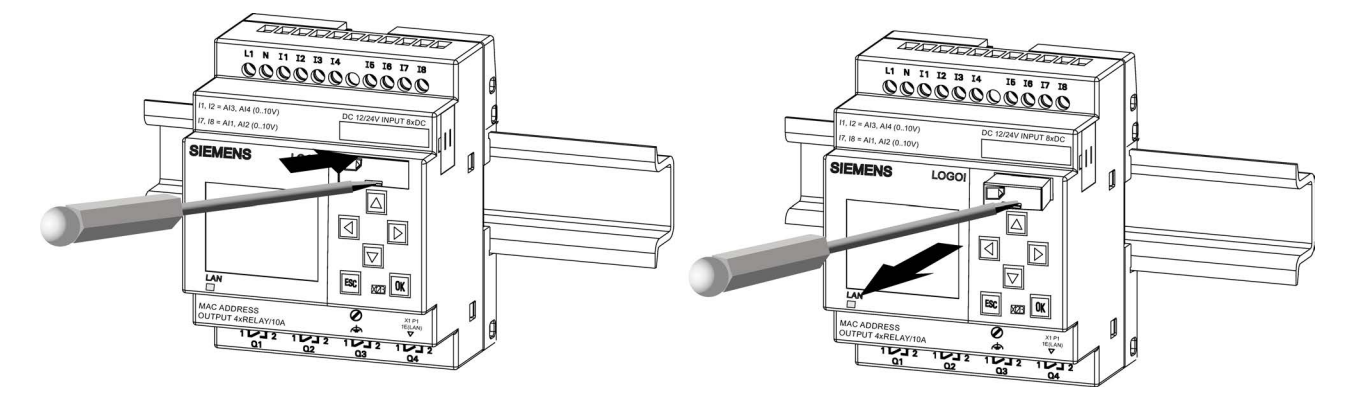

9.3 Daten von LOGO! auf die Karte kopieren

### Micro-SD-Karte einstecken

Die Einführöffnung des Kartenschachts ist an der rechten Seite unten abgeschrägt. Die Karten haben ebenfalls eine abgeschrägte Kante. Auf diese Weise wird verhindert, dass Sie eine Karte verkehrt herum stecken. Stecken Sie die Karte in den Kartensockel und schieben Sie den Kartensockel in den Kartenschacht, bis er einrastet.

#### Hinweis

Achten Sie darauf, dass die Karte in der richtigen Ausrichtung in den Kartensockel eingeführt wird, bis Sie ein deutliches Klickgeräusch hören.

## <span id="page-273-0"></span>9.3 Daten von LOGO! auf die Karte kopieren

#### Daten von LOGO! manuell auf die Karte kopieren

Um das Schaltprogramm manuell auf die Micro-SD-Karte zu kopieren, gehen Sie wie in der folgenden Abbildung gezeigt vor:

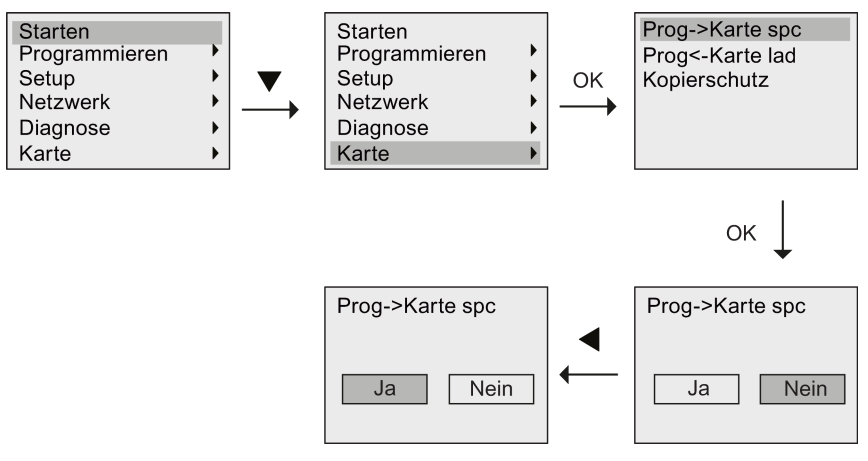

Drücken Sie OK. LOGO! kopiert nun das Schaltprogramm auf die Karte.

Falls das Netz ausfällt, während LOGO! kopiert, müssen Sie nach Netzwiederkehr das Schaltprogramm noch einmal kopieren.

#### Hinweis

- Wenn das Programm leer ist, wird auf dem Display eine Meldung angezeigt, die Sie darauf aufmerksam macht, dass das Programm in LOGO! leer ist.
- Wenn das Schaltprogramm in der LOGO! mit einem Passwort geschützt ist, dann ist nach dem Kopiervorgang - das Schaltprogramm auf der Karte mit demselben Passwort geschützt.

9.4 Daten von der Karte in die LOGO! kopieren

#### Daten von LOGO! automatisch auf die Karte kopieren

LOGO!Soft Comfort bietet eine Option, mit der Sie beim Übertragen des Schaltprogramms in LOGO! das Programm automatisch auch auf die Micro-SD-Karte kopieren können. Diese Option ist im Dialog für die Übertragung zwischen PC und LOGO! verfügbar. Wenn Sie diese Option auswählen, überträgt LOGO!Soft Comfort das Schaltprogramm in LOGO! und auf die Micro-SD-Karte.

#### Hinweis

Um das Schaltprogramm erfolgreich von der LOGO! auf die SD-Karte kopieren zu können, müssen Sie sicherstellen, dass auf der Micro-SD-Karte mindestens 100 KB Speicherplatz verfügbar ist.

#### Data Log auf der Micro-SD-Karte erzeugen

Wenn Ihr Schaltprogramm in der LOGO! einen mit LOGO!Soft Comfort konfigurierten Data-Log-Funktionsblock enthält, können die Data-Log-Daten in der LOGO! oder auf der Micro-SD-Karte gespeichert werden. Wenn eine Micro-SD-Karte in den Steckplatz der LOGO! gesteckt ist, versucht LOGO! beim Wechsel von STOP nach RUN, die Data-Log-Daten auf die Micro-SD-Karte zu kopieren. Wenn keine Karte gesteckt ist, werden die Data-Log-Daten in der LOGO! gespeichert. Die LOGO! bestimmt bei jedem Wechsel von STOP nach RUN das Speicherziel der Data-Log-Daten erneut.

Wenn LOGO! das Data Log auf die Micro-SD-Karte kopiert, wird dieses standardmäßig im Dateiformat \*.CSV gespeichert. Diese Datei können Sie dann auf einem PC öffnen. Jede Zeile in einer CSV-Datei enthält einen Zeitstempel, die Funktionsblocknummer und die aufgezeichneten Aktualwerte. Weitere Informationen zum Data Log finden Sie im Kapitel ["Data Log](#page-252-0) (Seite [253\)](#page-252-0)".

#### Hinweis

Wenn eine Micro-SD-Karte in die LOGO! gesteckt ist und sich die LOGO! im Betriebszustand STOP befindet, können Sie die neueste Data-Log-Datei auf der Micro-SD-Karte in LOGO!Soft Comfort übertragen, indem Sie in Logo!Soft Comfort einen Übertragungsbefehl auswählen. Weitere Informationen über den Befehl zum Laden des Data Logs finden Sie in der Online-Hilfe zu LOGO!Soft Comfort.

## 9.4 Daten von der Karte in die LOGO! kopieren

Sie können ein Schaltprogramm von einer Micro-SD-Karte auf eine der folgenden Arten in LOGO! kopieren:

- Automatisches Kopieren beim Anlauf der LOGO! (NETZ EIN)
- Über das kartenspezifische Menü der LOGO!

#### Hinweis

Wenn das Schaltprogramm auf der Karte passwortgeschützt ist, dann ist - nach dem Kopiervorgang - das Schaltprogramm in der LOGO! mit demselben Passwort geschützt. Weitere Informationen zum Kartenmenü finden Sie im Abschnitt ["Übersicht über die Menüs](#page-64-0)  [von LOGO!](#page-64-0) (Seite [65\)](#page-64-0)".

9.4 Daten von der Karte in die LOGO! kopieren

#### Automatisches Kopieren beim Anlauf der LOGO!

Um das Schaltprogramm automatisch auf die Karte zu kopieren, gehen Sie wie folgt vor:

- 1. Schalten Sie die Spannungsversorgung der LOGO! aus.
- 2. Stecken Sie die Karte in den entsprechenden Schacht.
- 3. Schalten Sie die Spannungsversorgung der LOGO! wieder ein.

LOGO! kopiert das Schaltprogramm von dem Programmmodul bzw. von der Karte in die LOGO!. Sobald LOGO! mit dem Kopieren fertig ist, wird das LOGO! Hauptmenü angezeigt:

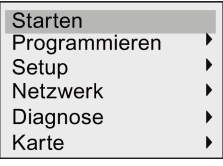

#### **Hinweis**

Bevor Sie LOGO! in den Betriebszustand RUN schalten, müssen Sie sicherstellen, dass von der Anlage, die Sie mit LOGO! steuern, keine Gefahr ausgeht.

- 4. Bewegen Sie den Cursor auf den ersten Menübefehl in Schritt 3: Drücken Sie oder
- 5. Drücken Sie OK.

#### Kopieren über das kartenspezifische Menü

Weitere Informationen zum Ersetzen einer Micro-SD-Karte finden Sie im Abschnitt ["Einstecken und Ziehen der Karte in die/aus der LOGO!](#page-272-0) (Seite [273\)](#page-272-0)". Um ein Programm von der Karte in LOGO! zu kopieren, führen Sie die Karte ein und befolgen Sie die Schritte in der unten stehenden Abbildung:

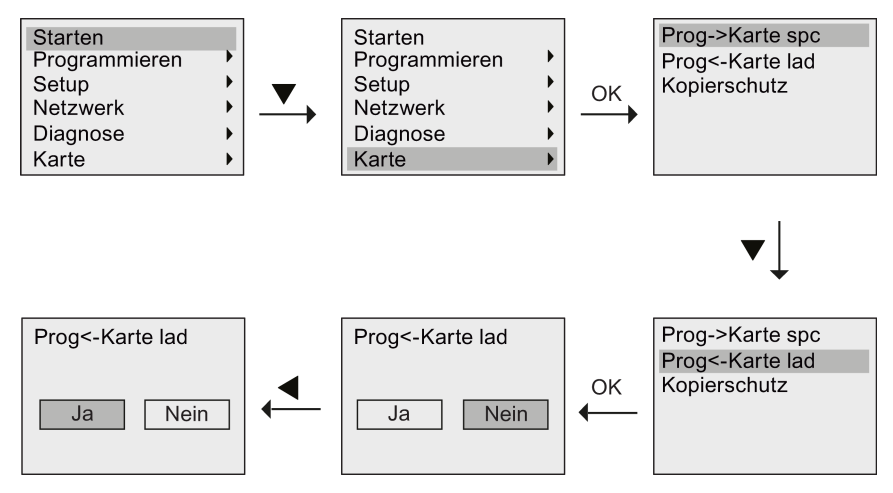

Drücken Sie OK. LOGO! kopiert das Schaltprogramm von der Karte in die LOGO!. Wenn LOGO! mit dem Kopieren fertig ist, kehrt es automatisch in das LOGO! Hauptmenü zurück.

# Sicherheit **10**

### Übersicht

Dieses Kapitel beschreibt die folgenden Sicherheitsfunktionen für einen verbesserten Schutz von LOGO!-Geräten:

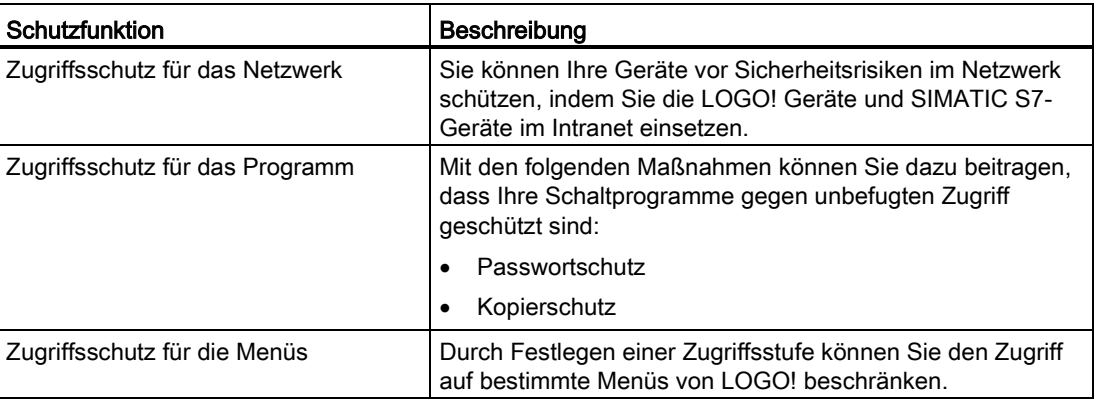

## 10.1 Zugriffsschutz für das Netzwerk

Mit den erweiterten Ethernet-Funktionen von LOGO! 0BA8-Geräten erhalten Sie Zugriff auf die LOGO! Basismodule über LOGO!Soft Comfort, den Webserver oder andere kompatible Geräte mit Ethernet-Schnittstellen. In diesem Fall können die LOGO! 0BA8-Geräte sowohl über das Internet als auch über Intranets kommunizieren.

- Bei der Internet-Kommunikation ist für den Zugriff auf das LOGO! Basismodul ein gültiges Benutzerpasswort erforderlich, das die Sicherheit des Netzwerks gewährleistet. Das Passwort können Sie nur über LOGO!Soft Comfort festlegen oder ändern. Weitere Informationen zum Festlegen des Benutzerpassworts finden Sie in der Online-Hilfe für LOGO!Soft Comfort.
- Bei der Intranet-Kommunikation kann der Zugriff auf das LOGO! Basismodul direkt erfolgen; es ist kein Passwort erforderlich.

Siemens empfiehlt dringend, die LOGO!-Geräte (LOGO! Basismodul und LOGO! TDE) sowie die SIMATIC-S7-Geräte nicht direkt mit dem Internet zu verbinden, sondern sie unsichtbar hinter einer Firewall zu platzieren (siehe Abbildung unten). Sorgen Sie außerdem dafür, dass TCP-Port 8080 ausgewählt ist und alle anderen Ports in der Firewall-Konfiguration gesperrt sind. Andernfalls kann es zu Risiken für die Netzwerksicherheit kommen, z. B. Datenlecks, Eindringen von Viren und Hackerangriffen.

10.1 Zugriffsschutz für das Netzwerk

### WARNUNG

#### Tödliche oder schwere Verletzungen und/oder Sachschaden durch unberechtigten Zugriff auf LOGO! vom Webserver aus

Sie können über LOGO!Soft Comfort festlegen, ob der Fernzugriff auf LOGO! vom Webserver aus aktiviert werden soll. So können Sie Programm-/Variablenänderungen vom Webserver aus vornehmen.

Nicht berechtigter Zugriff auf LOGO! vom Webserver aus kann den Prozessbetrieb unterbrechen und zu tödlichen oder schweren Verletzungen und/oder Sachschaden führen.

Siemens empfiehlt, die folgenden Sicherheitsvorkehrungen einzuhalten:

- Schützen Sie den Zugriff auf LOGO! vom Webserver aus durch ein starkes Passwort. Starke Passwörter sind mindestens acht Zeichen lang, bestehen aus Buchstaben, Zahlen und Sonderzeichen, sind keine Wörter, die in einem Wörterbuch gefunden werden können, und sind keine Namen oder Kennungen, die sich aus persönlichen Daten ableiten lassen. Halten Sie das Passwort geheim und ändern Sie es häufig.
- Führen Sie in Ihrer Programmlogik eine Fehler- und eine Bereichsprüfung Ihrer Variablen aus.

#### Hinweis

Zum Schutz Ihrer Geräte müssen Sie sicherstellen, dass Ihr Intranet ebenfalls sicher ist. Andernfalls sind Ihre Geräte trotzdem Sicherheitsrisiken im Netzwerk ausgesetzt.

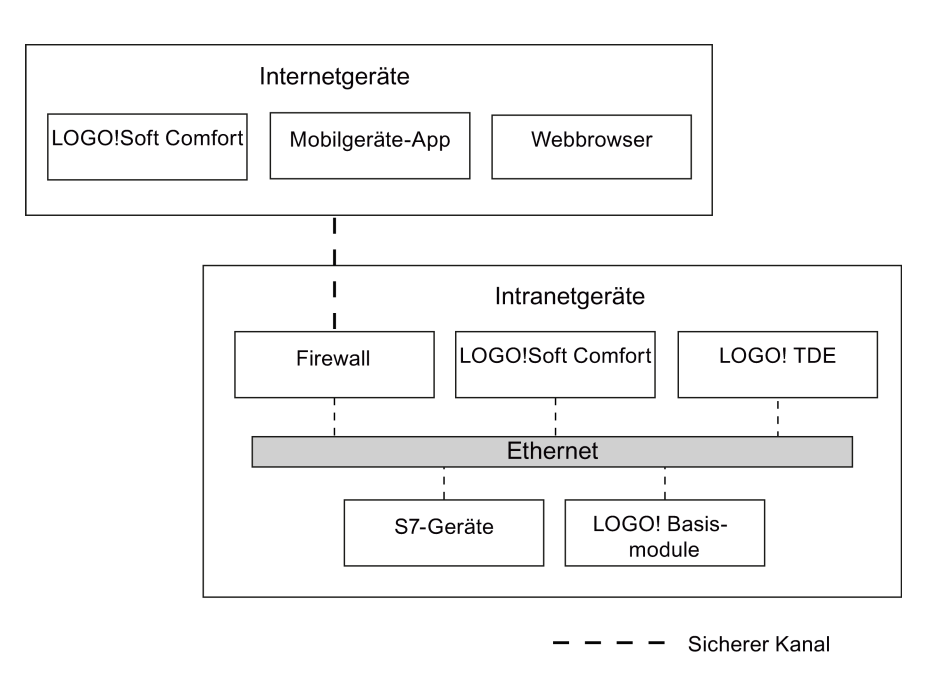

----- Nicht sicherer Kanal

## 10.2 Zugriffsschutz für das Programm

#### 10.2.1 Passwortschutz für das Programm

Ihr Schaltprogramm können Sie mit einem Passwort vor unberechtigtem Zugriff schützen. Siemens empfiehlt unbedingt, den Passwortschutz zu nutzen, um das Lesen oder Bearbeiten von Schaltprogrammen durch Unbefugte zu verhindern.

Weitere Informationen zum Zuweisen und Ändern eines Programmpassworts finden Sie im Abschnitt ["Passwort zum Schutz des Schaltprogramms](#page-73-0) (Seite [74\)](#page-73-0)".

#### <span id="page-278-0"></span>10.2.2 Kopierschutz für das Programm

Der Kopierschutz schützt die Schaltprogramme auf Micro-SD-Karten. Ein Schaltprogramm ist geschützt, wenn Sie es auf eine geschützte Speicherkarte übertragen.

Mit dieser zusätzlichen Sicherheitsfunktion können Sie das Schaltprogramm an eine spezifische Speicherkarte binden. Wenn Sie ein geschütztes Schaltprogramm auf eine andere Speicherkarte kopieren, kann LOGO! das Programm nicht erkennen und verweigert den Ladevorgang nach dem Stecken der Karte.

Um dieses Schaltprogramm in LOGO! auszuführen, müssen Sie die Karte im Betriebszustand RUN im LOGO! Basismodul gesteckt lassen, d. h., Sie können die Karte nicht entnehmen, um das Programm auf andere LOGO! Geräte zu kopieren.

Ein Schaltprogramm mit Passwortschutz ist nicht mehr geschützt, nachdem das richtige Passwort eingegeben wurde, d. h., Sie können das Programm dann bearbeiten oder kopieren und die Karte entnehmen.

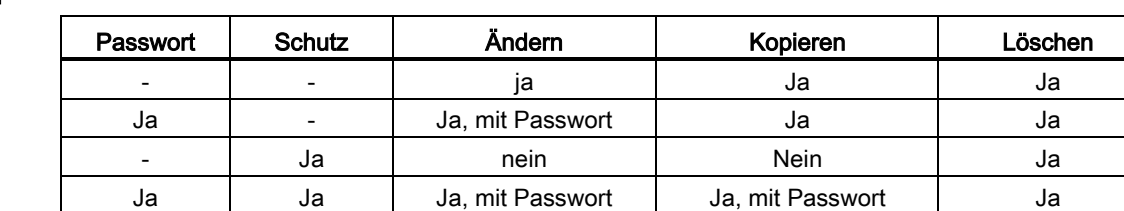

#### Zusammenspiel zwischen Passwort und Schutzfunktion

#### Schutzfunktion aktivieren

Um der Karte den Kopierschutz zuzuweisen, gehen Sie wie folgt vor:

1. Im Programmiermenü den Cursor auf " $\textcircled{1}$ " bewegen: Taste  $\blacktriangledown$  oder  $\blacktriangle$ 

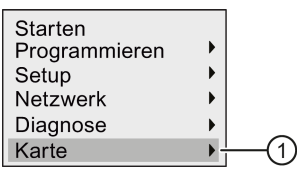

2. "①" mit OK bestätigen.

10.3 Zugriffsschutz für die Menüs

3. Cursor auf " $@$ " bewegen: Taste  $\blacktriangledown$  oder  $\blacktriangle$ 

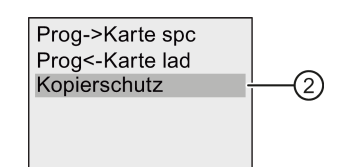

4. "②" mit OK bestätigen.

LOGO! zeigt das folgende Display:

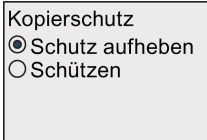

Standardmäßig ist die Karte nicht geschützt.

5. Cursor auf " $\circled{3}$ " bewegen: Taste  $\bullet$  oder  $\blacktriangle$ 

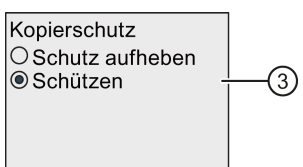

6. Bestätigen Sie Ihre Auswahl mit OK.

#### Hinweis

Die Schutzfunktion gilt nur für die Karte. Sie müssen das Schaltprogramm in einem getrennten Vorgang beim Einschalten auf die Karte [kopieren](#page-273-0) (Seite [274\)](#page-273-0).

Sie können den Zustand "Schutzfunktion deaktiviert" jederzeit in den Zustand "Schutzfunktion aktiviert" ändern.

Der Zustand "Schutzfunktion aktiviert" kann nur dann in den Zustand "Schutzfunktion deaktiviert" geändert werden, wenn sich auf der Karte kein Schaltprogramm befindet.

## 10.3 Zugriffsschutz für die Menüs

LOGO! bietet zwei Zugriffsstufen, und zwar für Administratoren und Bediener, um den Zugriff auf bestimmte Menüs in der Betriebsart Programmieren zu beschränken. Sie können die Zugriffsstufe in LOGO! von "Administrator" auf "Bediener" oder von "Bediener" auf "Administrator" ändern. Weitere Informationen zum Wechseln der Zugriffsstufe finden Sie im Abschnitt ["Zugriffsschutz auf die Menüs in LOGO! konfigurieren](#page-62-0) (Seite [63\)](#page-62-0)".

# <span id="page-280-0"></span>LOGO! Software 11

## 11.1 LOGO! Software

Als Programmierpaket für den PC ist das Programm LOGO!Soft Comfort erhältlich. Sie erhalten mit der Software u.a. folgende Leistungen:

- Eine grafische Benutzeroberfläche zur Offline-Erstellung Ihres Schaltprogramms als Ladder Diagram (Kontaktplan/Stromlaufplan) oder als Function Block Diagram (Funktionsplan)
- Simulation Ihres Schaltprogramms am Rechner
- Generieren und Drucken eines Übersichtsplans des Schaltprogramms
- Datensicherung des Schaltprogramms auf der Festplatte oder einem anderen Medium
- Vergleichen von Schaltprogrammen
- Komfortable Parametrierung der Blöcke
- Übertragen des Schaltprogramms in beide Richtungen:
	- von der LOGO! zum PC
	- vom PC zur LOGO!
- Ablesen des Betriebsstundenzählers
- Einstellen der Uhrzeit
- Sommer-/Winterzeitumstellung
- Online-Test für die Anzeige von Zuständen und Aktualwerten von LOGO! im Betriebszustand RUN:
	- Zustände aller Digitaleingänge, -ausgänge, Merker, Schieberegisterbits und **Cursortasten**
	- Werte aller Analogeingänge, -ausgänge und Merker
	- Ergebnisse aller Blöcke
	- Aktualwerte (inklusive Zeiten) ausgewählter Blöcke
- Starten und Stoppen der Abarbeitung des Schaltprogramms vom PC aus (Wechsel zwischen RUN und STOP)
- Netzwerkkommunikation
- Erstellen von [UDF-Blöcken](#page-248-0) (Seite [249\)](#page-248-0) zur Verwendung in einem Schaltprogramm
- Konfigurieren des [Data-Log](#page-252-0) (Seite [253\)](#page-252-0)-Funktionsblocks für Ihr Schaltprogramm zum Aufzeichnen von Prozesswerten der konfigurierten Funktionsblöcke

Die aktuelle Version ist LOGO!Soft Comfort V8.0. In der Online-Hilfe von LOGO!Soft Comfort werden alle Programmierfunktionen und Entwicklungsfunktionen beschrieben. 11.1 LOGO! Software

#### Vorteile von LOGO!

LOGO!Soft Comfort bietet Ihnen viele Vorteile:

- Sie entwickeln Ihr Schaltprogramm zunächst am PC.
- Sie simulieren das Schaltprogramm im Rechner und überprüfen die Funktionsfähigkeit, noch bevor das Schaltprogramm tatsächlich zum Einsatz kommt.
- Sie können das Schaltprogramm kommentieren und ausdrucken.
- Sie speichern Ihre Schaltprogramme in Ihrem PC-Dateisystem. Damit ist ein Schaltprogramm bei späteren Änderungen direkt wieder verfügbar.
- Sie übertragen mit wenigen Tastendrücken das Schaltprogramm zur LOGO!.

#### Unterstützte Betriebssysteme

Sie können LOGO!Soft Comfort auf jedem der folgenden Betriebssysteme ausführen:

- 32-Bit/64-Bit Windows 7, Windows 8 oder Windows XP
- 32-Bit/64-Bit SUSE Linux 11.3 SP3, Kernel 3.0.76
- Mac OS × 10.6 Snow Leopard, Mac OS × Lion, Mac OS × MOUNTAIN LION und Mac OS × Mavericks

#### Upgrade von Vorgängerversionen von LOGO!Soft Comfort

Mit dem folgenden Menübefehl in LOGO!Soft Comfort V8.0 können Sie LOGO!Soft Comfort V1.0, V2.0, V3.0, V4.0, V5.0, V6.0 oder V7.0 auf V8.0 aufrüsten.

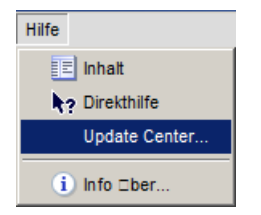

Bestellnummern finden Sie im Abschnitt ["Bestellnummern](#page-330-0) (Seite [331\)](#page-330-0)".

Um von einer Vorgängerversion auf eine neue Version aufzurüsten, gehen Sie wie folgt vor:

- 1. Installieren Sie die neue Software von der DVD.
- 2. Wenn Sie vom System zum Einlegen der Vorgängerversion aufgefordert werden, legen Sie die alte LOGO!Soft Comfort-DVD in das DVD-Laufwerk ein.
- 3. Navigieren Sie mit dem Browser in das Verzeichnis "...\Application" auf der DVD.

#### Updates und Informationen

Unter der im [Vorwort](#page-2-0) (Seite [3\)](#page-2-0) angegebenen Internetadresse können Sie sich kostenlos Updates und Demoversionen der Software herunterladen.

Ausführliche Informationen zu Updates, Upgrades und dem Update Center von LOGO!Soft Comfort finden Sie in der Online-Hilfe zu LOGO!Soft Comfort.

LOGO! Software

11.2 LOGO! mit einem PC koppeln

## 11.2 LOGO! mit einem PC koppeln

#### LOGO! mit einem PC koppeln

LOGO! 0BA8 verfügt über einen Ethernet-Port, sodass ein LOGO! 0BA8 Basismodul über ein Ethernetkabel mit einem PC verbunden werden kann.

#### LOGO! in die Betriebsart PC ↔ LOGO! schalten

Um LOGO! in STOP zu versetzen, gibt es zwei Möglichkeiten:

- LOGO! über Ihren PC in den Betriebszustand STOP versetzen (siehe hierzu die Online-Hilfe von LOGO!Soft Comfort).
- Auswahl des folgenden Menübefehls auf einem Gerät mit Display.

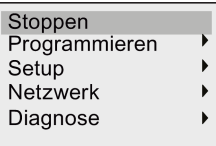

Auswahl mit "①" bestätigen:

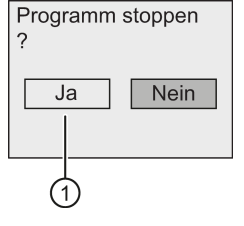

Während LOGO! in STOP und mit dem PC verbunden ist, sind die folgenden PC-Befehle verfügbar:

- LOGO! in den Betriebszustand RUN schalten
- Schaltprogramm lesen/schreiben
- Uhrzeit, Sommer-/Winterzeit lesen/schreiben

#### Hinweis

Weitere Informationen zu LOGO! Varianten ohne Display finden Sie im Anhang unter ["LOGO! ohne Display \("LOGO! Pure"\)](#page-316-0) (Seite [317\)](#page-316-0)".

#### Betriebsart PC ↔ LOGO! beenden

Nach erfolgter Datenübertragung beendet LOGO! die Verbindung zum PC.

#### Hinweis

Falls das mit LOGO!Soft Comfort erstellte Schaltprogramm ein Passwort hat, werden mit der Datenübertragung das Schaltprogramm und das Passwort zur LOGO! übertragen.

Das Hochladen eines mit LOGO! erstellten und durch Passwort geschützten Schaltprogramms zum PC ist nur nach Eingabe des richtigen Passworts in LOGO!Soft Comfort möglich.

#### LOGO! Software

11.2 LOGO! mit einem PC koppeln

# Anwendungsfall **12**

#### Hinweis

LOGO! Beispielanwendungen stehen unseren Kunden unentgeltlich auf der Siemens-LOGO! Website [\(http://www.siemens.com/logo\)](http://www.siemens.com/logo) zur Verfügung (gehen Sie zu Produkte & Lösungen → Anwendungen → Anwendungsbeispiele).

Siemens garantiert nicht dafür, dass die dort beschriebenen Beispiele fehlerfrei sind. Sie dienen der allgemeinen Information über die Einsatzmöglichkeiten von LOGO! und können sich von kundenspezifischen Lösungen unterscheiden. Technische Änderungen seitens Siemens vorbehalten.

Sie sind für den Betrieb Ihres Systems verantwortlich. Bezüglich sicherheitstechnischer Richtlinien verweisen wir auf die jeweils gültigen landesspezifischen Normen und systembezogenen Installationsvorschriften.

Die folgenden Anwendungsbeispiele, Tipps für weitere Anwendungen und vieles mehr finden Sie im Internet:

- Bewässerung von Gewächshauspflanzen
- Steuerung von Förderbändern
- Steuerung einer Biegemaschine
- Schaufensterbeleuchtung
- Klingelanlage (z. B. in einer Schule)
- Überwachung von Kfz-Stellplätzen
- Außenbeleuchtung
- Rolladensteuerung
- Außen- und Innenbeleuchtung eines Wohnhauses
- Steuerung eines Milchrahm-Rührwerks
- Beleuchtung einer Turnhalle
- Gleichmäßiges Auslasten von drei Verbrauchern
- Ablaufsteuerung für Kabelschweißmaschinen großer Querschnitte
- Stufenschalter (z. B. für Lüfter)
- Heizkesselfolgesteuerung
- Steuern von mehreren Pumpenpaaren mit zentralem Bedienen
- Abschneidevorrichtung (z. B. für Zündschnüre)
- Überwachung der Nutzungsdauer, z.B. in einer Solaranlage
- Intelligenter Fußtaster, z.B. zur Vorwahl von Geschwindigkeiten
- Steuerung einer Hebebühne
- Imprägnierung von Textilien, Ansteuerung der Heiz- und Förderbänder
- Steuerung einer Silofüllanlage
- Abfüllstation mit Meldetext auf dem LOGO! TDE zur Anzeige der Summe der gezählten Objekte

Zu den Anwendungsbeispielen finden Sie im Internet Anwendungsbeschreibungen und die zugehörigen Schaltprogrammpläne. Diese \*.pdf-Dateien lesen Sie mit dem Adobe Acrobat Reader. Wenn Sie die Software LOGO!Soft Comfort auf Ihrem Rechner installiert haben, können Sie mit dem Disketten-Symbol die jeweiligen Schaltprogramme einfach herunterladen, für Ihre Anwendung ändern und direkt über das PC-Kabel in LOGO! übertragen und nutzen.

#### Vorteile beim Einsatz von LOGO!

Es lohnt sich LOGO! einzusetzen, vor allem dann, wenn Sie

- durch den Einsatz von LOGO! mehrere Hilfsschaltgeräte durch die integrierten Funktionen ersetzen können.
- Verdrahtungs- und Montagearbeit sparen möchten, denn LOGO! hat die Verdrahtung "im Kopf".
- Platz für die Komponenten im Schaltschrank/Verteilerkasten reduzieren möchten. Eventuell reicht ein kleinerer Schaltschrank/Verteilerkasten.
- Funktionen nachträglich eingeben oder ändern möchten, ohne ein zusätzliches Schaltgerät montieren oder die Verdrahtung ändern zu müssen.
- Ihren Kunden neue zusätzliche Funktionen in der Haus- und Gebäudeinstallation anbieten möchten. Beispiele:
	- Sicherheit im Eigenheim: Mit LOGO! schalten Sie im Urlaub regelmäßig eine Stehlampe ein oder lassen Rollos auf- und zufahren.
	- Heizungsanlage: Mit LOGO! lassen Sie die Umwälzpumpe nur dann laufen, wenn Wasser bzw. Wärme wirklich benötigt wird.
	- Kühlanlagen: Mit LOGO! lassen sich Kühlanlagen regelmäßig automatisch abtauen, um Energiekosten zu sparen.
	- Aquarien und Terrarien können Sie zeitabhängig beleuchten lassen.

Außerdem können Sie:

- die handelsüblichen Schalter und Taster verwenden, was einen einfachen Einbau in die Hausinstallation ermöglicht.
- LOGO! direkt an Ihre Hausinstallation anschließen; die integrierte Stromversorgung macht es möglich.

#### Weitere Informationen?

Weitere Informationen zum Thema LOGO! finden Sie auf der Siemens-Internetseite (siehe erster Abschnitt des Hinweises in diesem Kapitel).

#### Haben Sie Anregungen?

Es gibt definitiv viele weitere nützliche Anwendungen für LOGO!. Wenn Sie eine kennen, schreiben Sie an die folgende Anschrift oder senden Sie sie online als Support Request [\(http://www.siemens.com/automation/support-request\)](http://www.siemens.com/automation/support-request). Siemens sammelt alle Anregungen und möchte möglichst viele davon weitergeben. Siemens freut sich über jede Ihrer Anregungen.

Schreiben Sie an:

Siemens AG A&D AS FA PS4 Postfach 48 48 D-90327 Nürnberg

## Technische Daten Anderen Andere Andere Andere Andere Andere Andere Andere Andere Andere Andere Andere Andere A

## A.1 Allgemeine Technische Daten

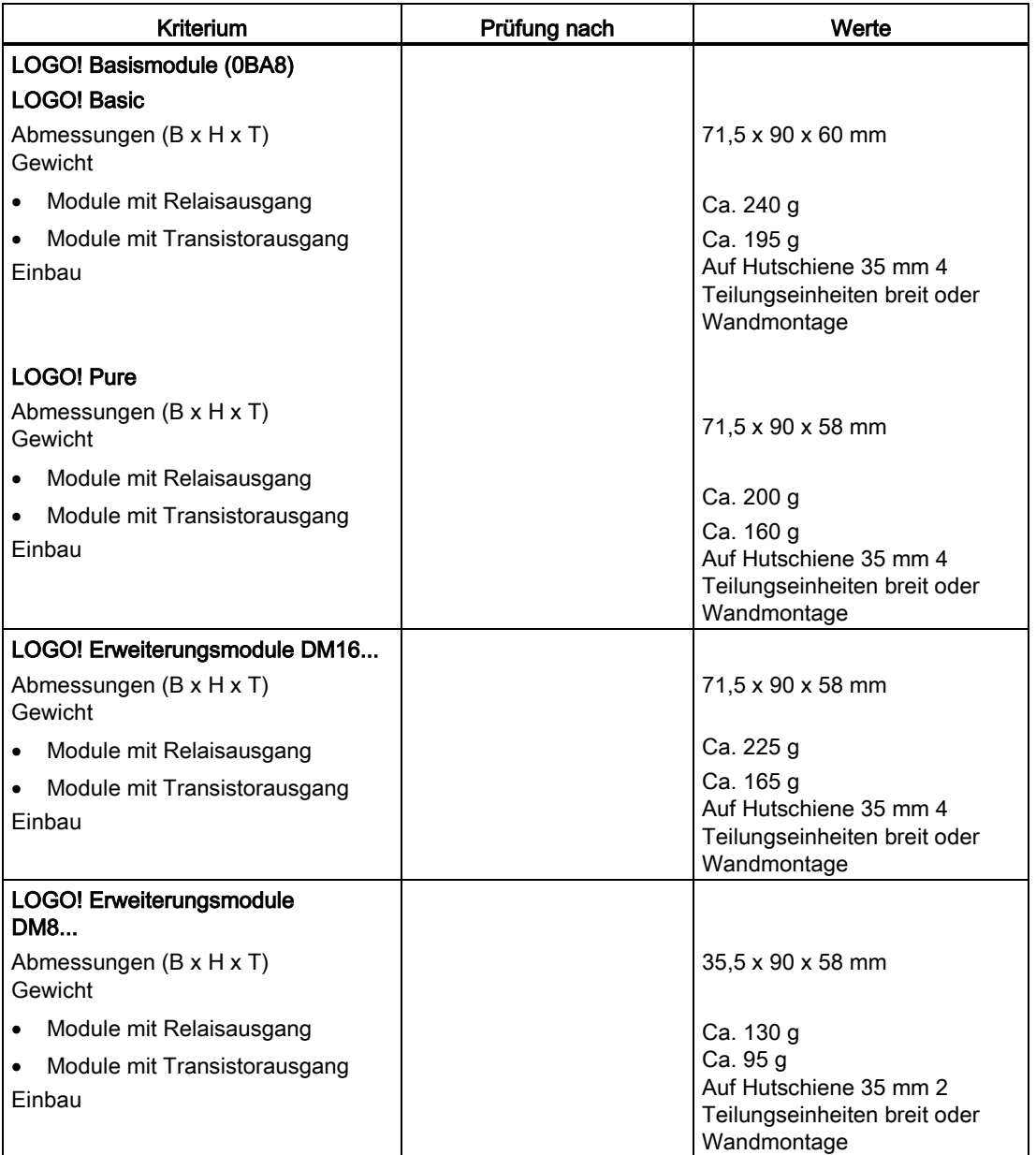

#### Technische Daten

A.1 Allgemeine Technische Daten

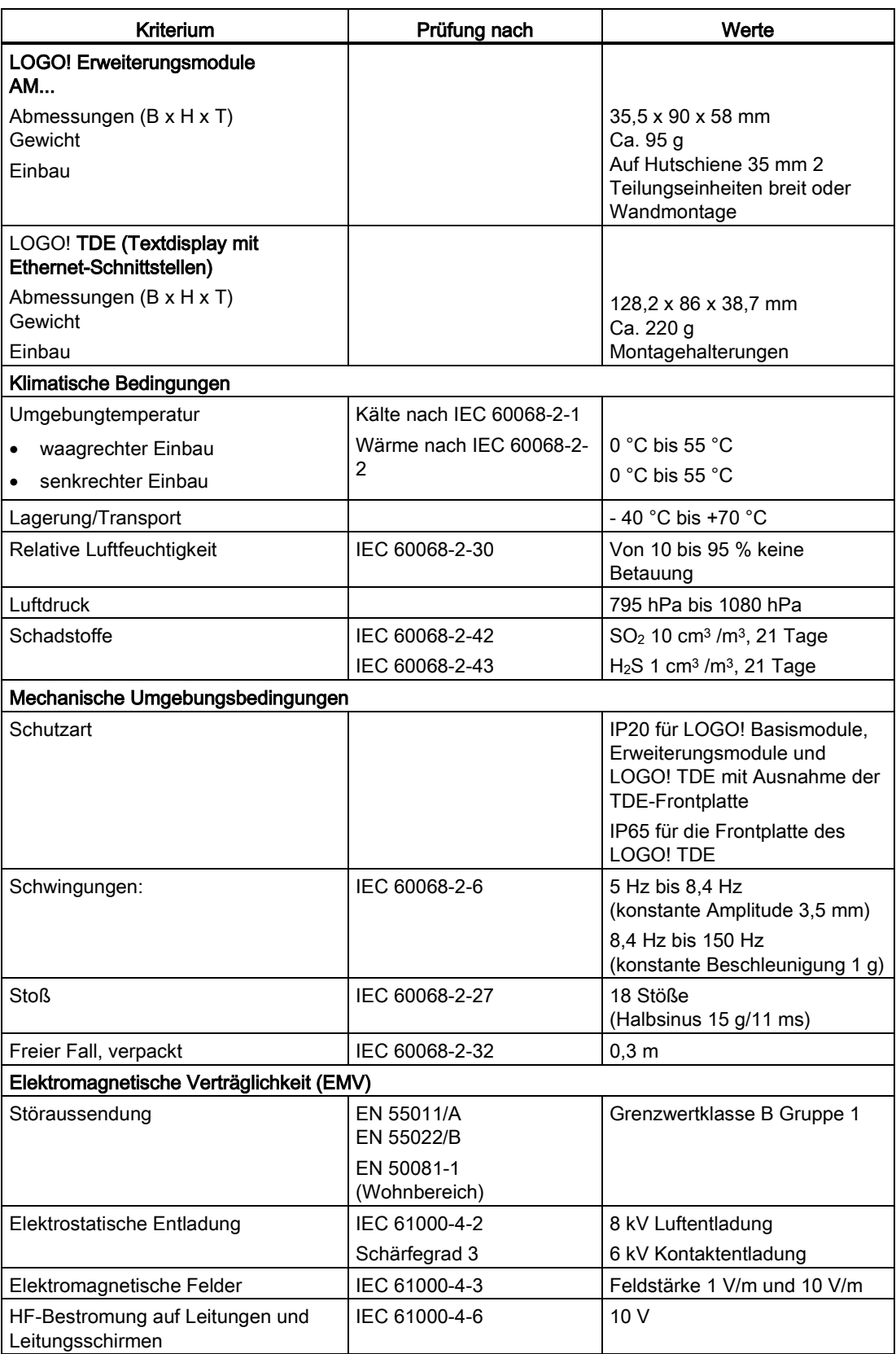
A.2 Technische Daten: LOGO! 230...

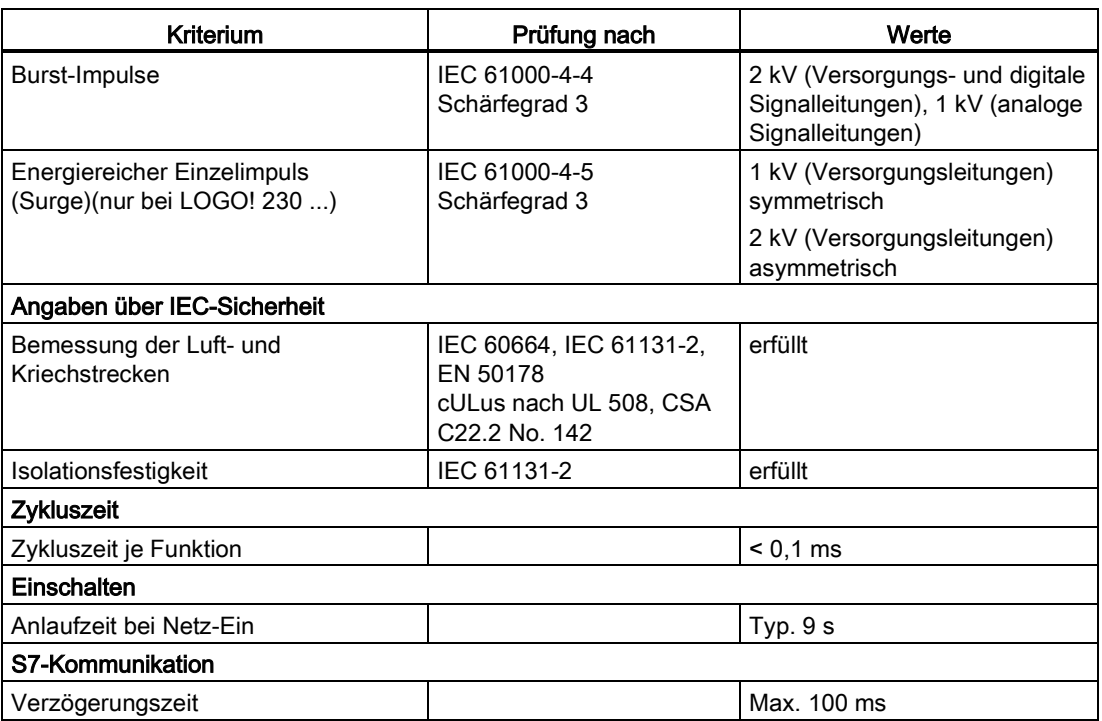

# A.2 Technische Daten: LOGO! 230...

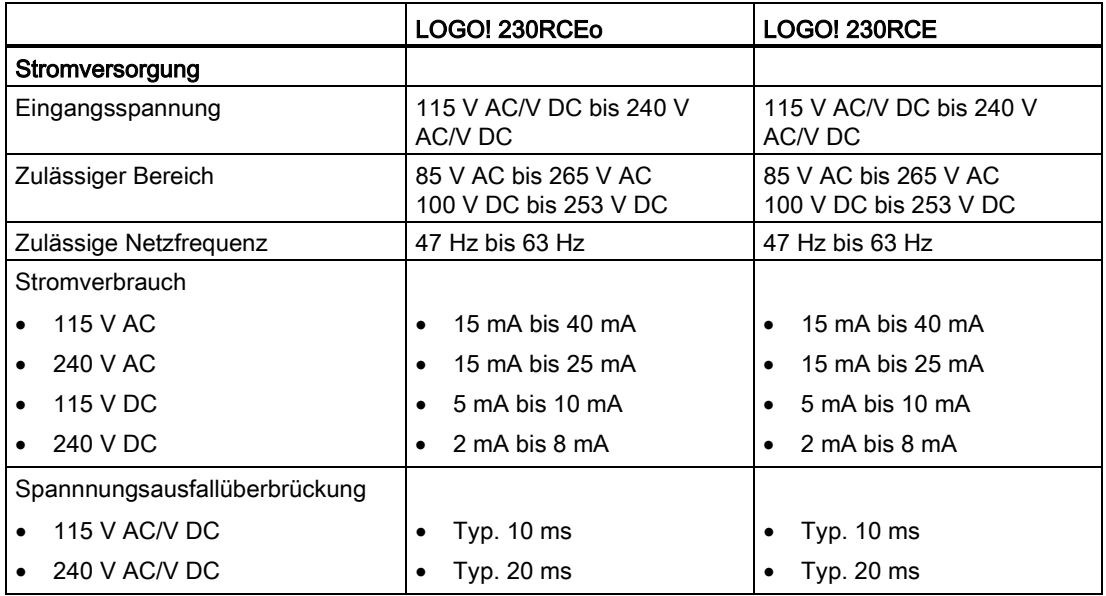

A.2 Technische Daten: LOGO! 230...

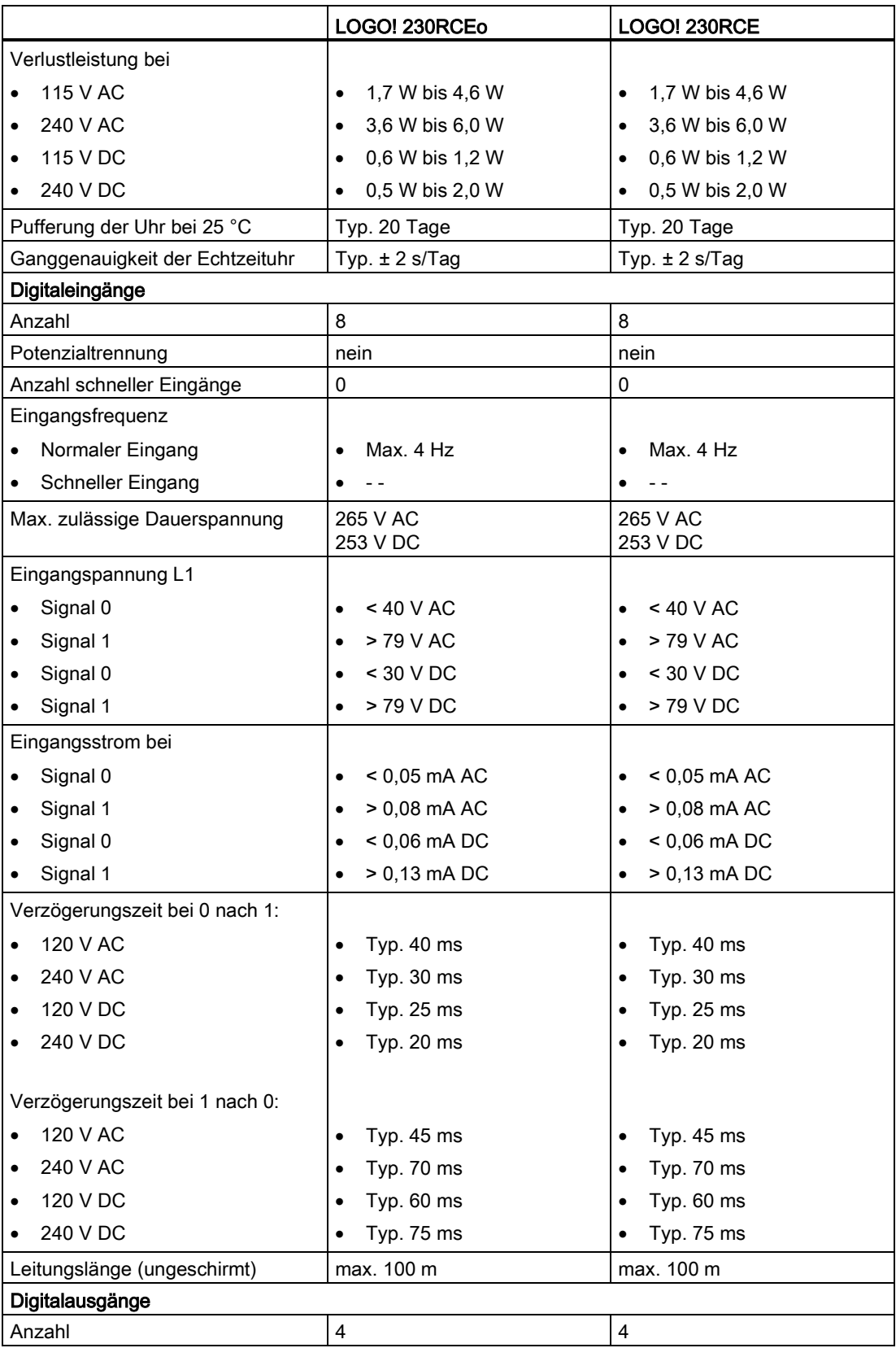

A.2 Technische Daten: LOGO! 230...

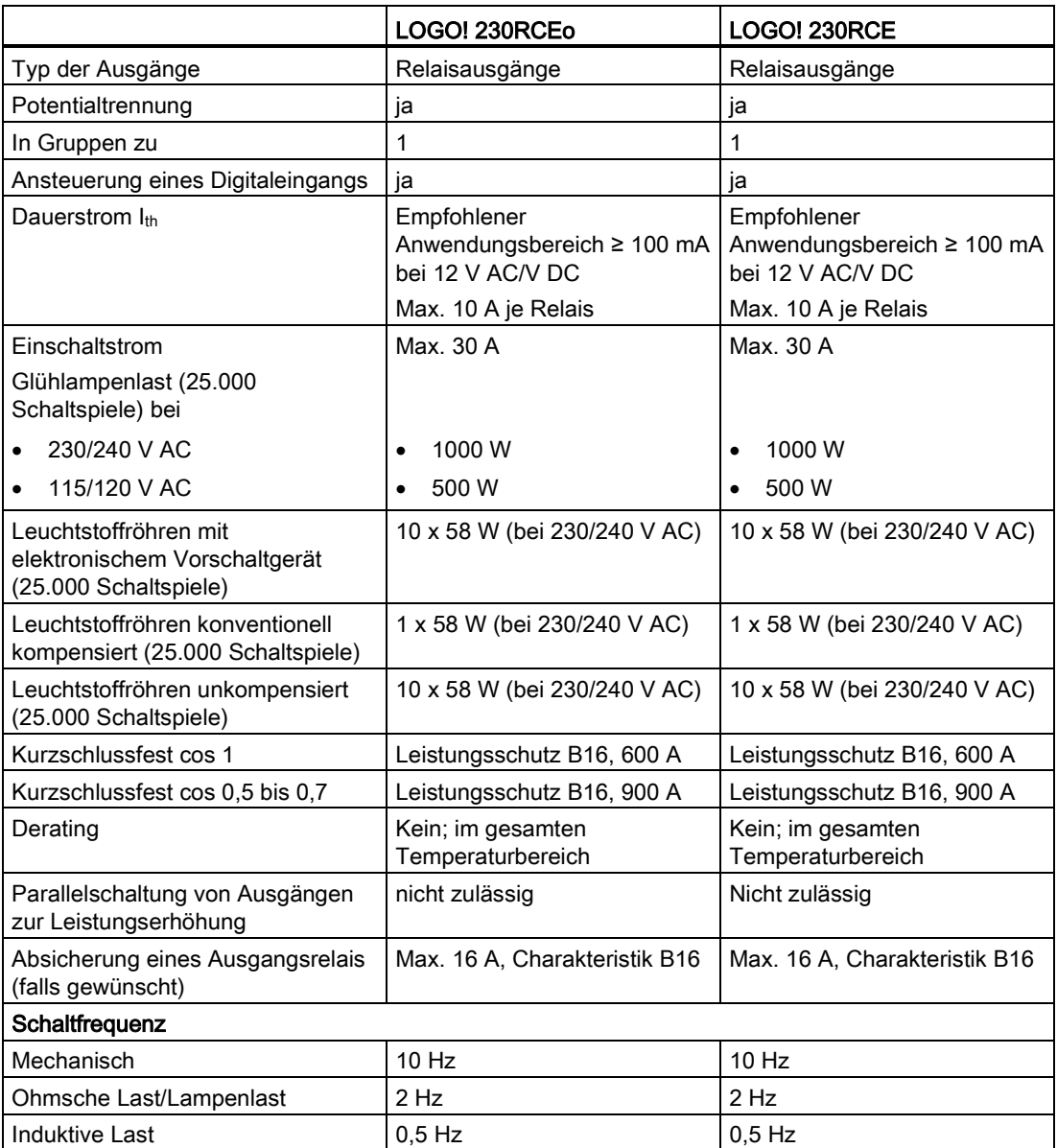

Achtung: Die technischen Daten von Vorschaltgeräten von Leuchtstofflampen mit Kondensatoren sind dazu zu beachten. Wenn der Strom den maximal zulässigen Einschaltstrom überschreitet, müssen Leuchtstofflampen über entsprechende Hilfsschütze geschaltet werden.

Die Daten wurden mit folgenden Geräten ermittelt:

- Siemens Leuchtstofflampen 58 W VVG 5LZ 583 3-1 unkompensiert.
- Siemens Leuchtstofflampen 58 W VVG 5LZ 583 3-1 parallel kompensiert mit 7 μF.
- Siemens Leuchtstofflampen 58 W VVG 5LZ 501 1-1N (elektronisches Vorschaltgerät).

A.3 Technische Daten: LOGO! DM8 230R und LOGO! DM16 230R

# A.3 Technische Daten: LOGO! DM8 230R und LOGO! DM16 230R

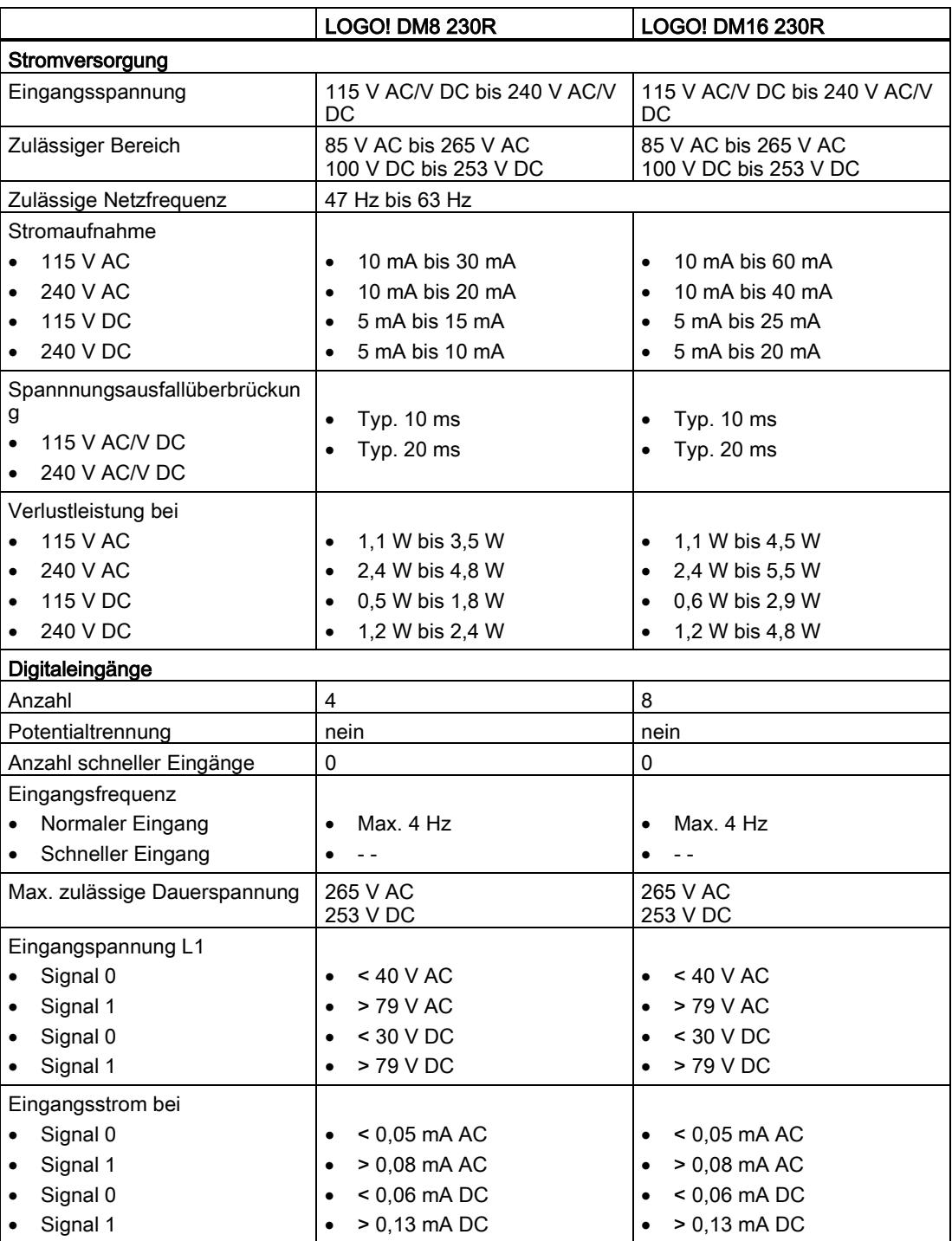

#### A.3 Technische Daten: LOGO! DM8 230R und LOGO! DM16 230R

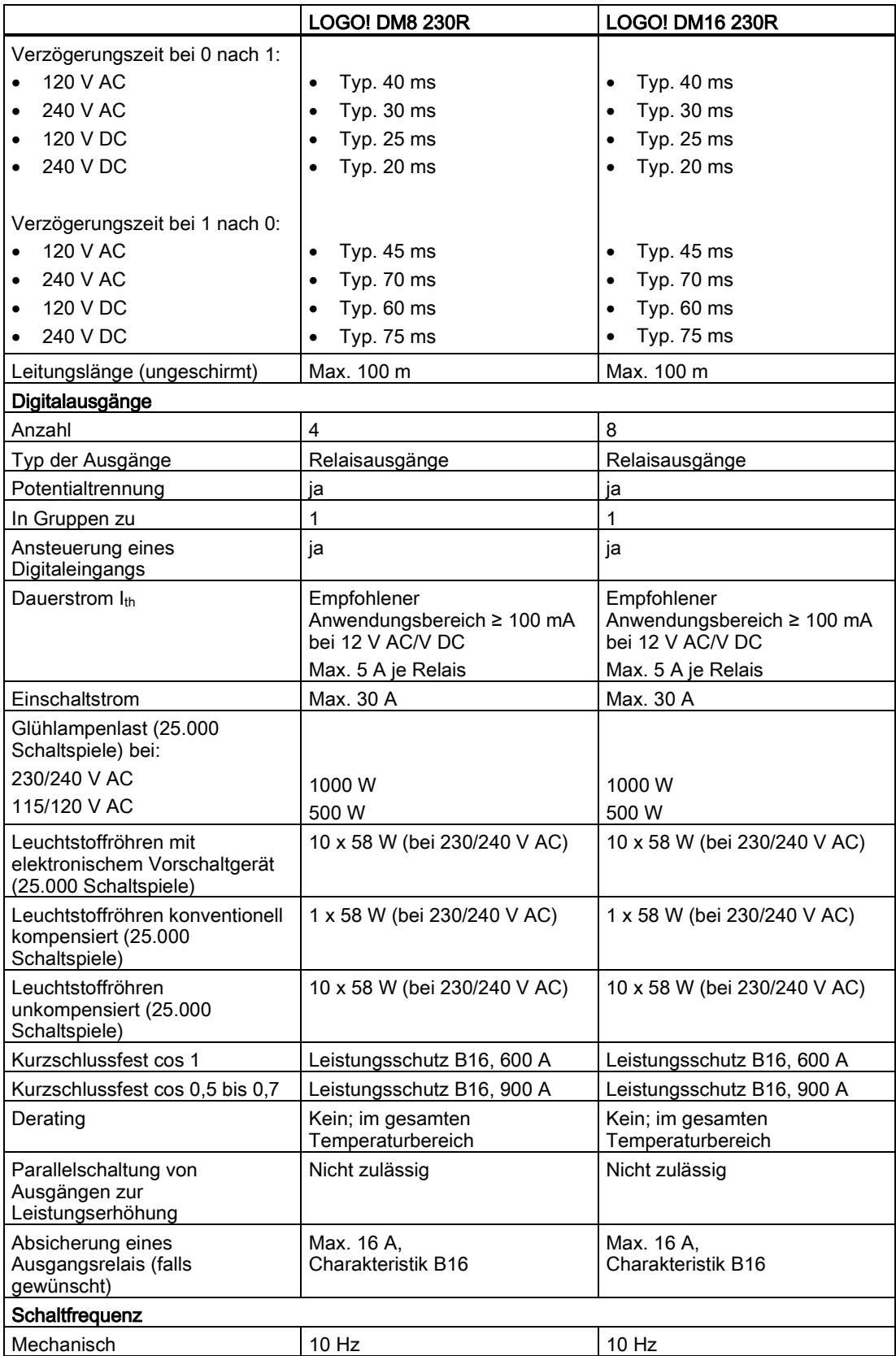

A.4 Technische Daten: LOGO! 24...

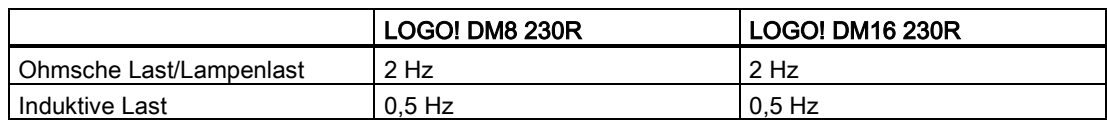

Achtung: Die technischen Daten von Vorschaltgeräten von Leuchtstofflampen mit Kondensatoren sind dazu zu beachten. Wenn der Strom den maximal zulässigen Einschaltstrom überschreitet, müssen Leuchtstofflampen über entsprechende Hilfsschütze geschaltet werden.

Die Daten wurden mit folgenden Geräten ermittelt:

- Siemens Leuchtstofflampen 58 W VVG 5LZ 583 3-1 unkompensiert.
- Siemens Leuchtstofflampen 58 W VVG 5LZ 583 3-1 parallel kompensiert mit 7 μF.
- Siemens Leuchtstofflampen 58 W VVG 5LZ 501 1-1N (elektronisches Vorschaltgerät).

### A.4 Technische Daten: LOGO! 24...

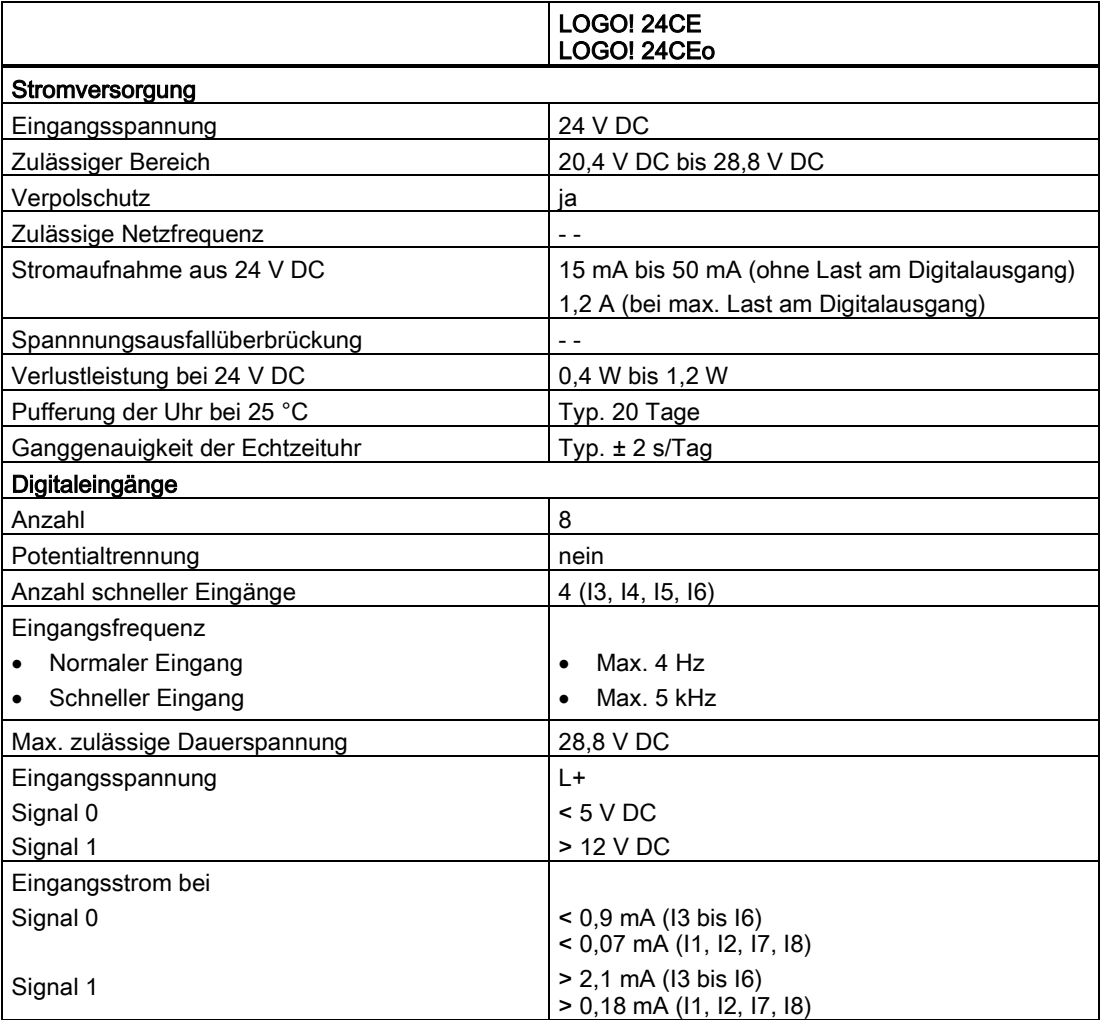

A.4 Technische Daten: LOGO! 24...

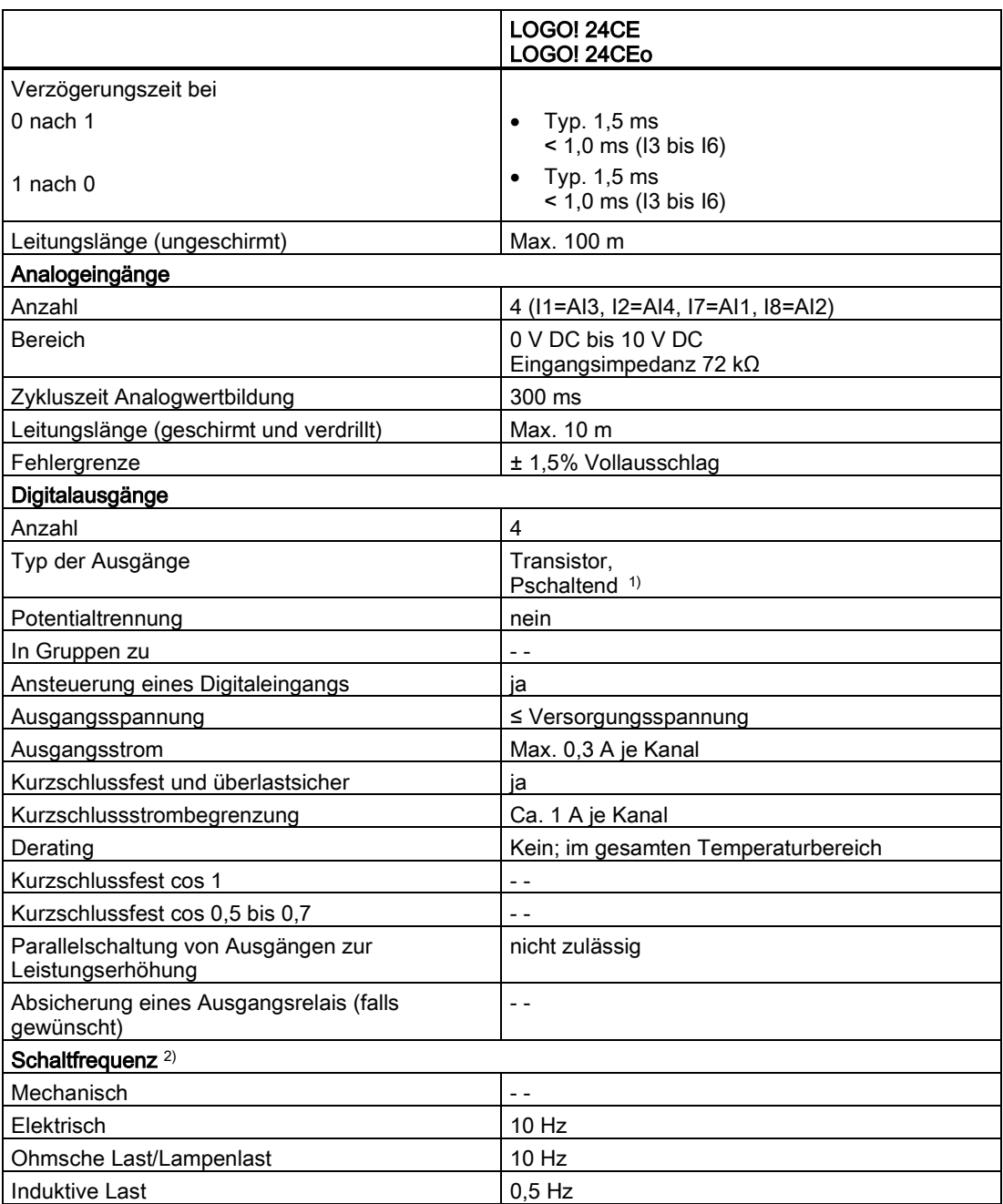

1) Beim Einschalten von LOGO! 24CE/24CEo, LOGO! DM8 24 oder LOGO! DM16 24 sendet die CPU ca. 50 μs lang das Signal 1 an die Digitalausgänge. Dies müssen Sie berücksichtigen, vor allem, wenn Sie mit Geräten arbeiten, die auf kurze Impulse reagieren.

<sup>2)</sup> Die maximale Schaltfrequenz ist nur von der Zykluszeit des Schaltprogramms abhängig.

A.5 Technische Daten: LOGO! DM8 24 und LOGO! DM16 24

# A.5 Technische Daten: LOGO! DM8 24 und LOGO! DM16 24

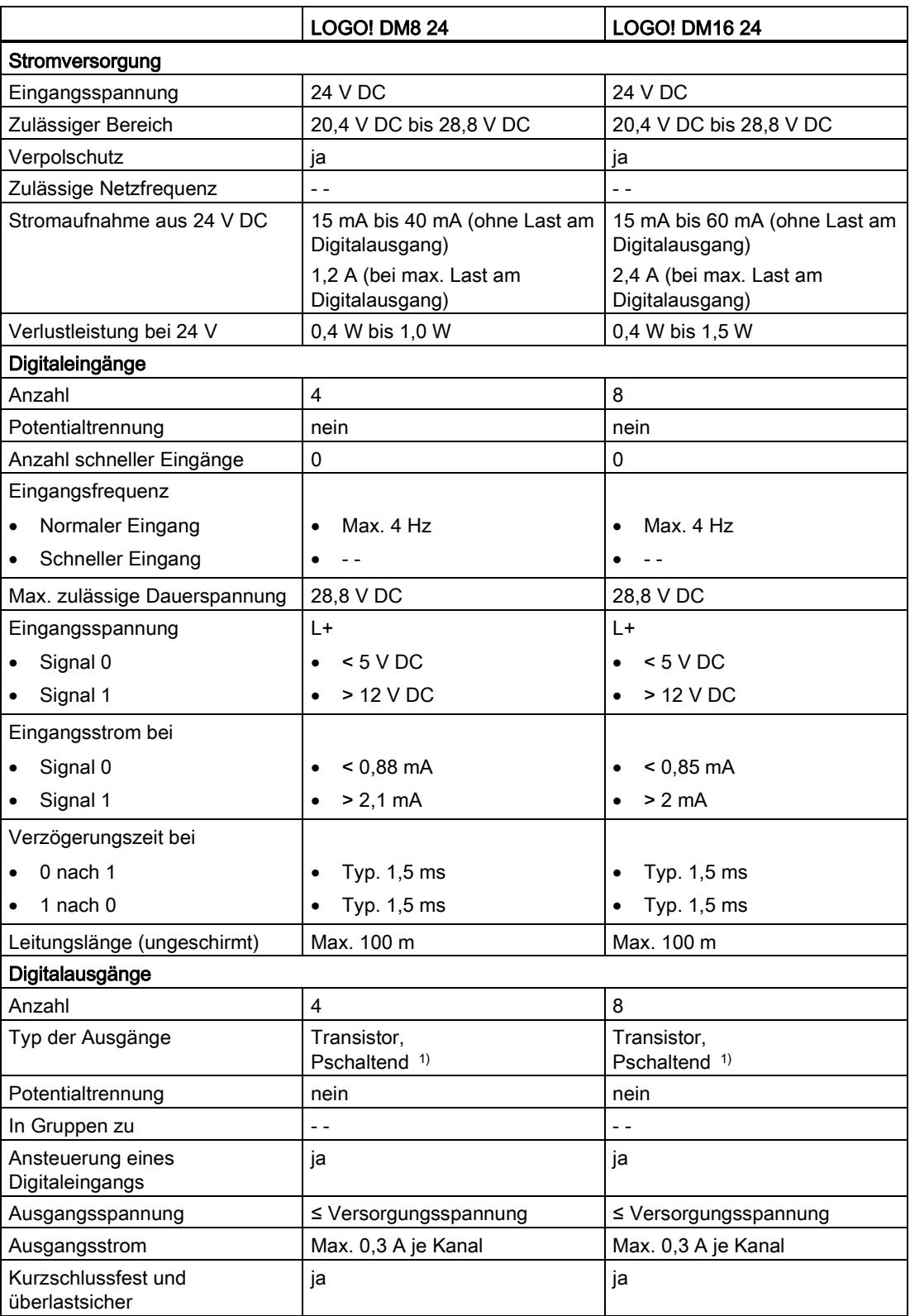

A.6 Technische Daten: LOGO! 24RC...

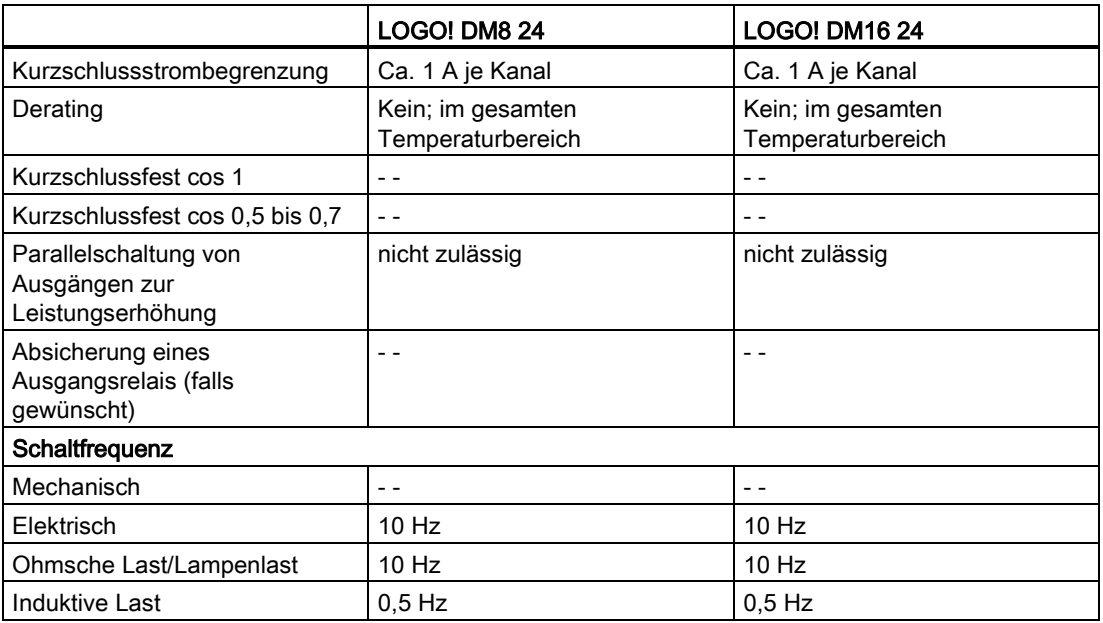

1) Beim Einschalten von LOGO! 24CE/24CEo, LOGO! DM8 24 oder LOGO! DM16 24 sendet die CPU ca. 50 μs lang das Signal 1 an die Digitalausgänge. Dies müssen Sie berücksichtigen, vor allem, wenn Sie mit Geräten arbeiten, die auf kurze Impulse reagieren.

# A.6 Technische Daten: LOGO! 24RC...

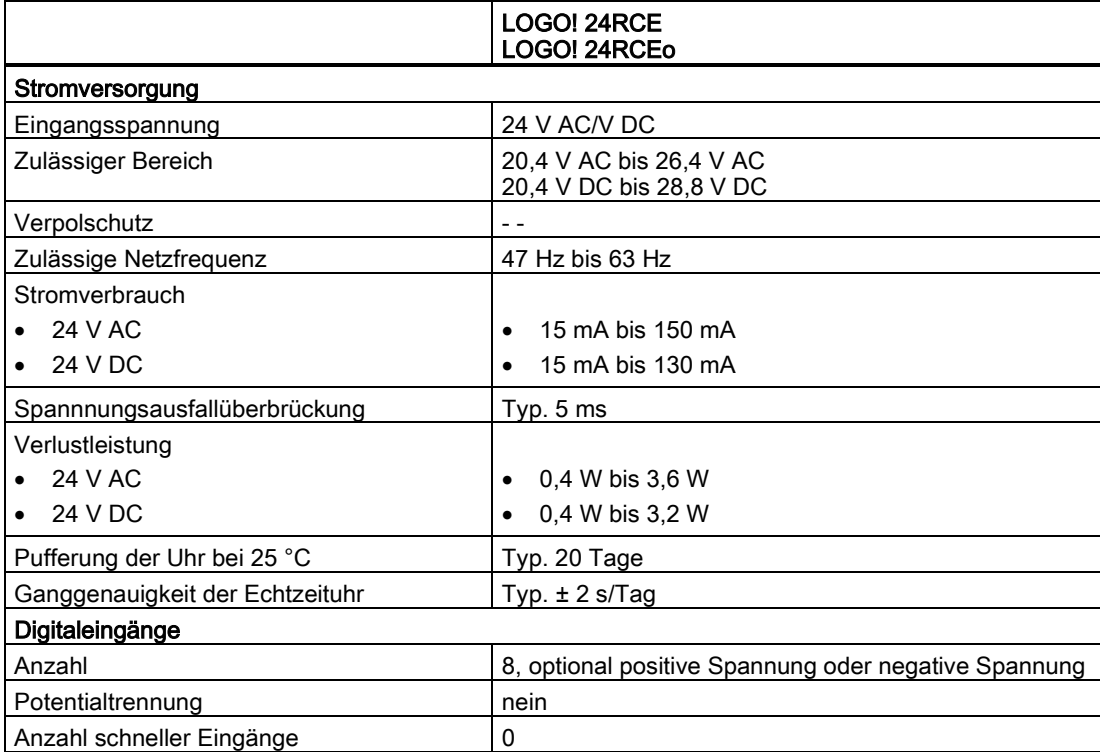

A.6 Technische Daten: LOGO! 24RC...

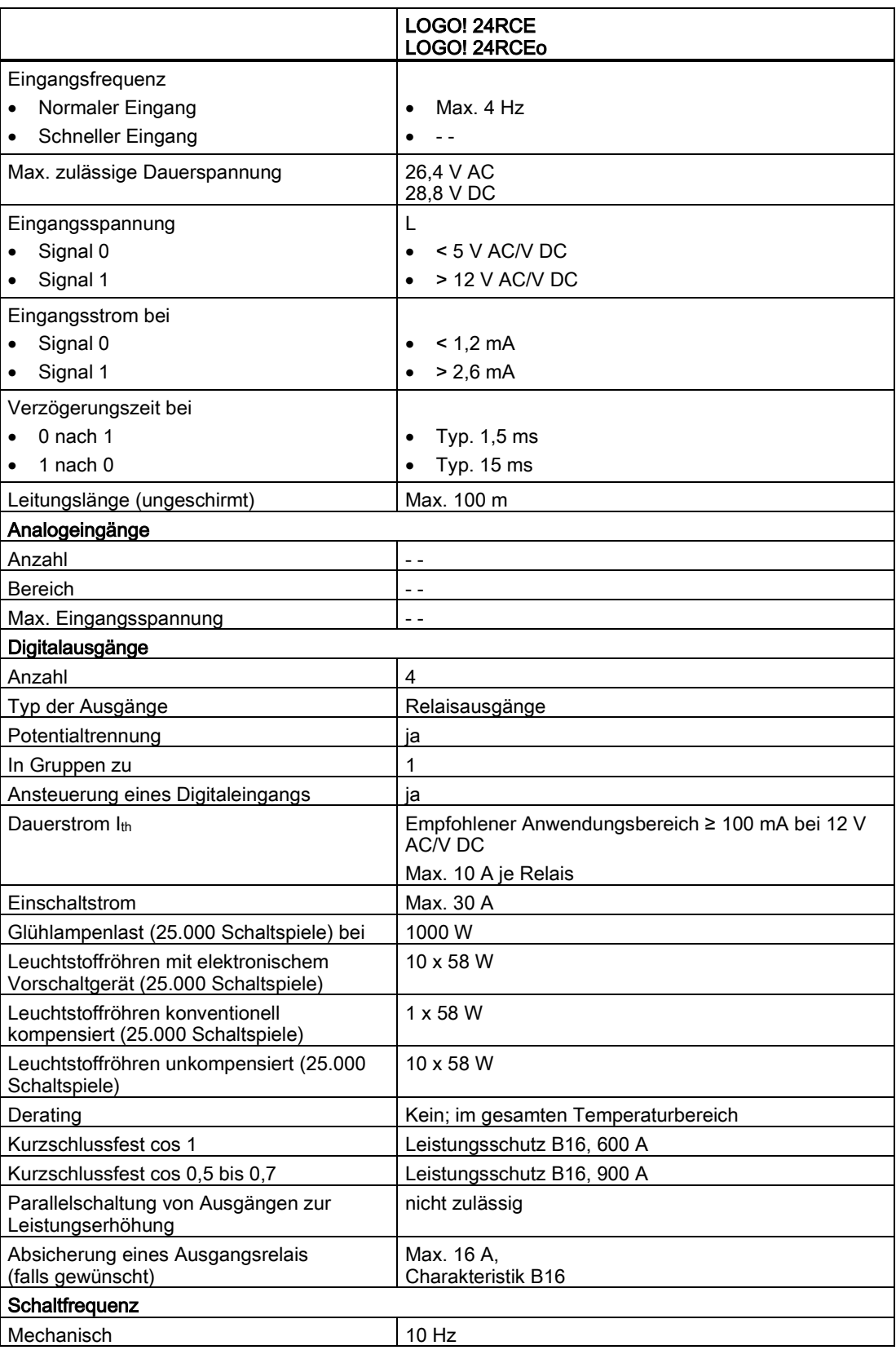

A.7 Technische Daten: LOGO! DM8 24R und LOGO! DM16 24R

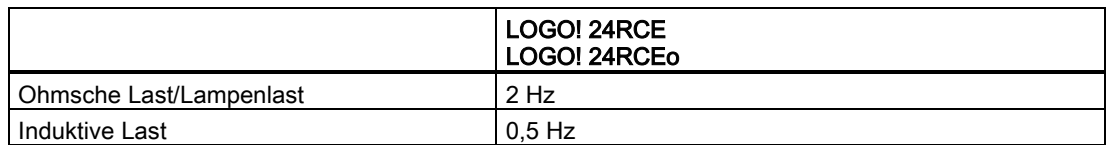

Achtung: Die technischen Daten von Vorschaltgeräten von Leuchtstofflampen mit Kondensatoren sind dazu zu beachten. Wenn der Strom den maximal zulässigen Einschaltstrom überschreitet, müssen Leuchtstofflampen über entsprechende Hilfsschütze geschaltet werden.

Die Daten wurden mit folgenden Geräten ermittelt:

- Siemens Leuchtstofflampen 58 W VVG 5LZ 583 3-1 unkompensiert.
- Siemens Leuchtstofflampen 58 W VVG 5LZ 583 3-1 parallel kompensiert mit 7 μF.
- Siemens Leuchtstofflampen 58 W VVG 5LZ 501 1-1N (elektronisches Vorschaltgerät).

### A.7 Technische Daten: LOGO! DM8 24R und LOGO! DM16 24R

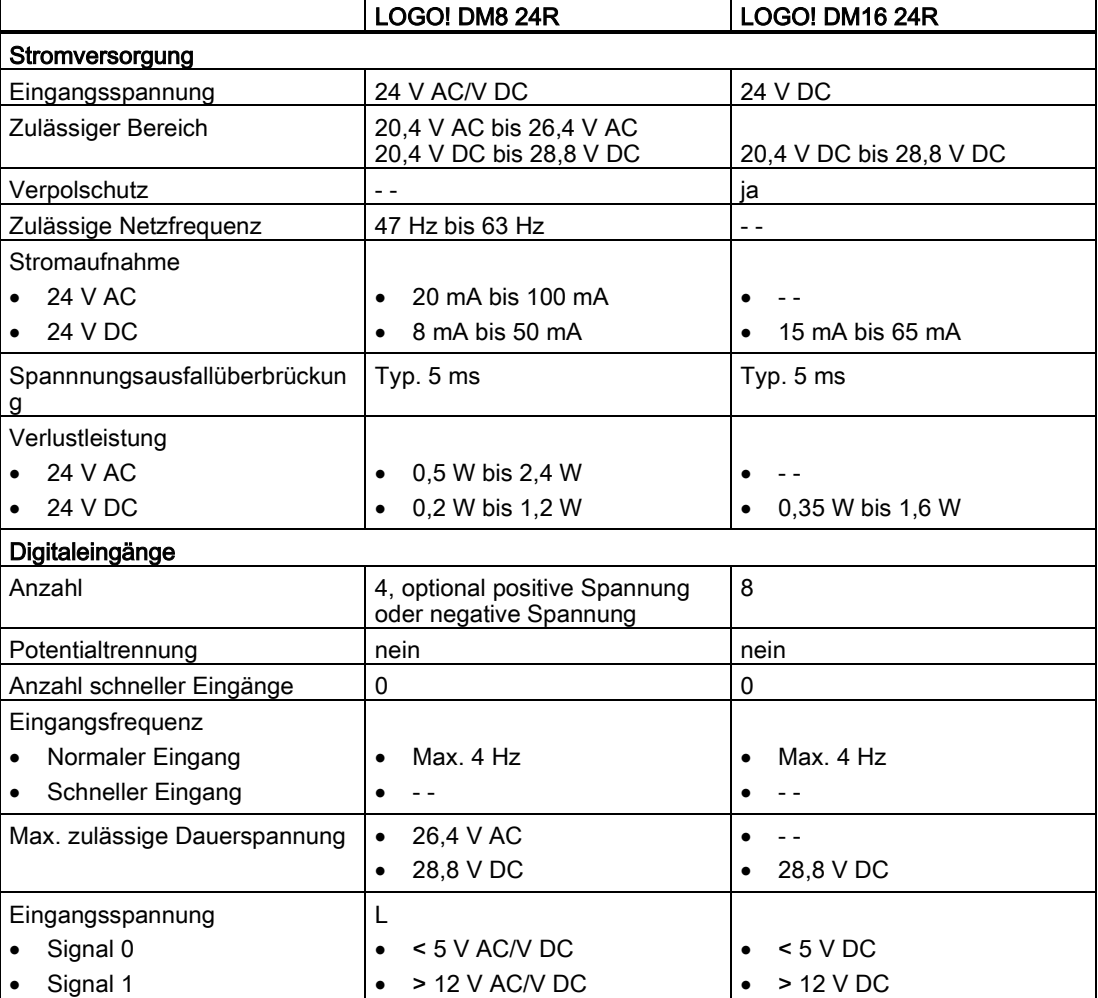

A.7 Technische Daten: LOGO! DM8 24R und LOGO! DM16 24R

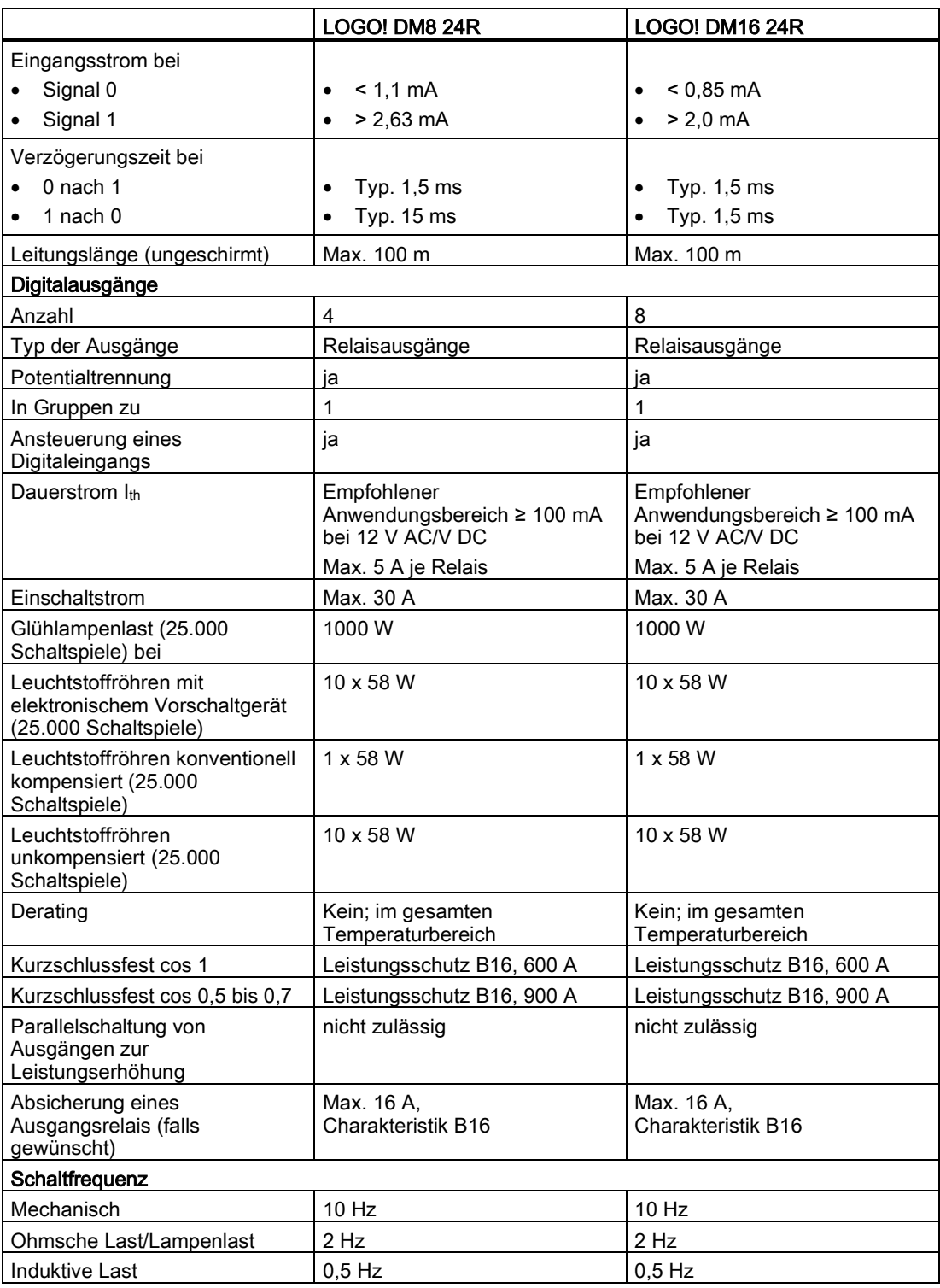

Achtung: Die technischen Daten von Vorschaltgeräten von Leuchtstofflampen mit Kondensatoren sind dazu zu beachten. Wenn der Strom den maximal zulässigen Einschaltstrom überschreitet, müssen Leuchtstofflampen über entsprechende Hilfsschütze geschaltet werden.

A.8 Technische Daten: LOGO! 12/24... LOGO! DM8 12/24R

Die Daten wurden mit folgenden Geräten ermittelt:

- Siemens Leuchtstofflampen 58 W VVG 5LZ 583 3-1 unkompensiert.
- Siemens Leuchtstofflampen 58 W VVG 5LZ 583 3-1 parallel kompensiert mit 7 μF.
- Siemens Leuchtstofflampen 58 W VVG 5LZ 501 1-1N (elektronisches Vorschaltgerät).

# A.8 Technische Daten: LOGO! 12/24... LOGO! DM8 12/24R

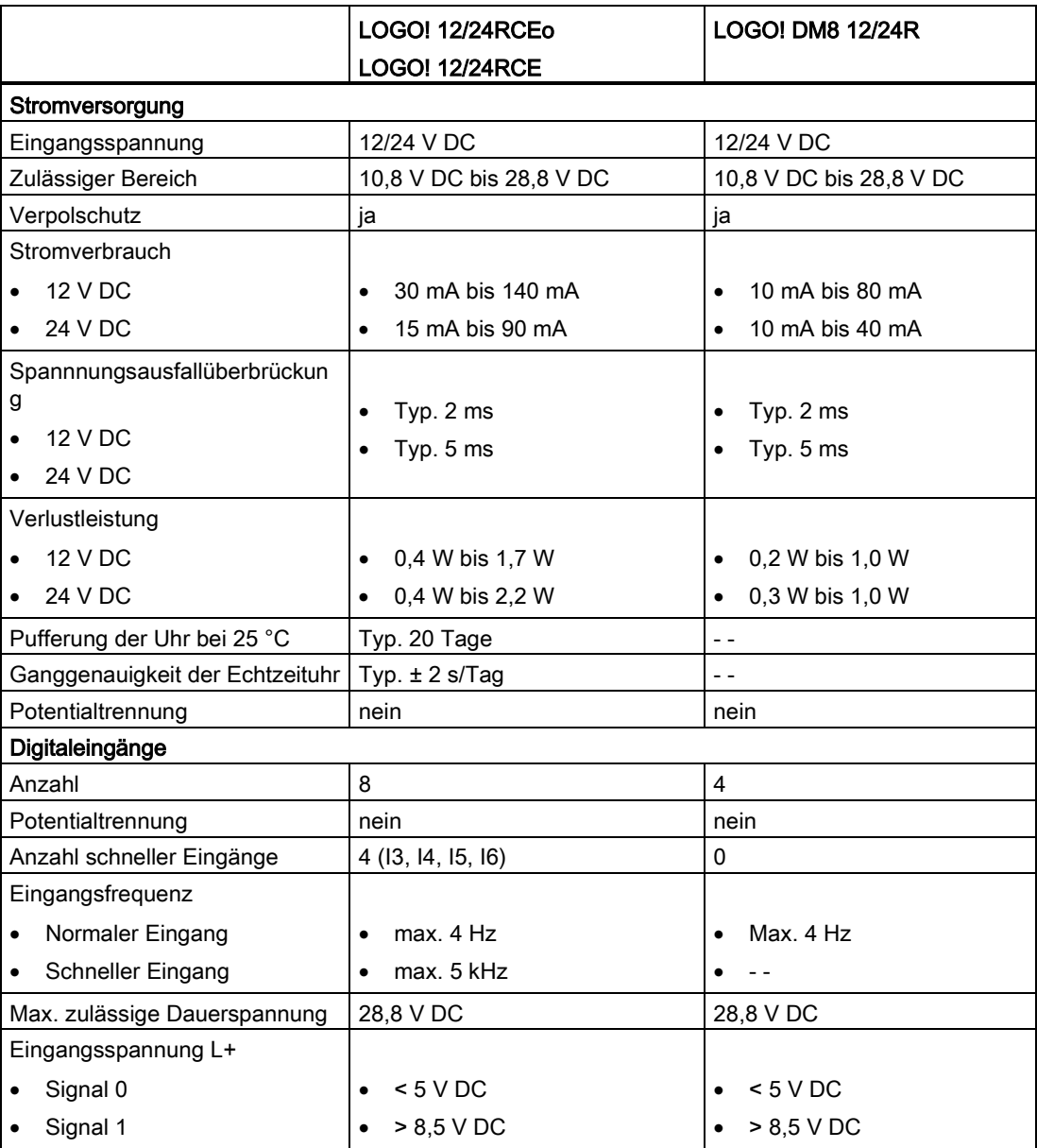

A.8 Technische Daten: LOGO! 12/24... LOGO! DM8 12/24R

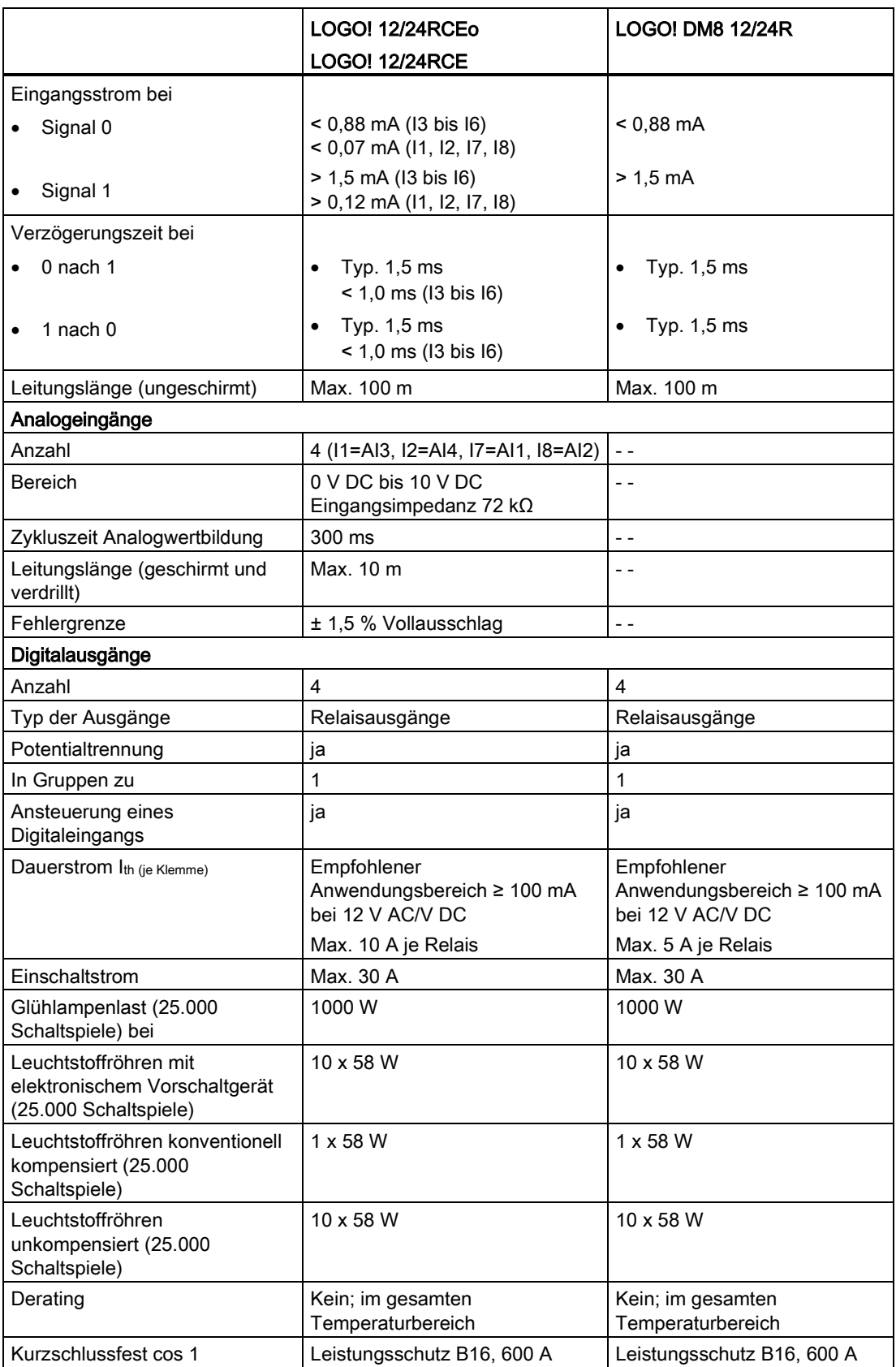

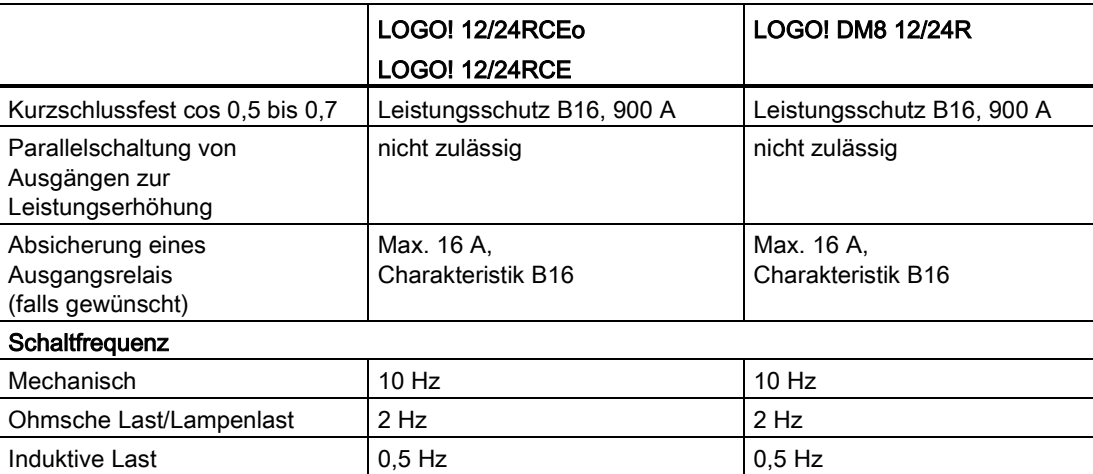

A.9 Schaltvermögen/Lebensdauer der Relaisausgänge

Achtung: Die technischen Daten von Vorschaltgeräten von Leuchtstofflampen mit Kondensatoren sind dazu zu beachten. Wenn der Strom den maximal zulässigen Einschaltstrom überschreitet, müssen Leuchtstofflampen über entsprechende Hilfsschütze geschaltet werden.

Die Daten wurden mit folgenden Geräten ermittelt:

- Siemens Leuchtstofflampen 58 W VVG 5LZ 583 3-1 unkompensiert.
- Siemens Leuchtstofflampen 58 W VVG 5LZ 583 3-1 parallel kompensiert mit 7 μF.
- Siemens Leuchtstofflampen 58 W VVG 5LZ 501 1-1N (elektronisches Vorschaltgerät).

### A.9 Schaltvermögen/Lebensdauer der Relaisausgänge

#### Schaltvermögen und Lebensdauer der Kontakte bei ohmscher Last (Heizung):

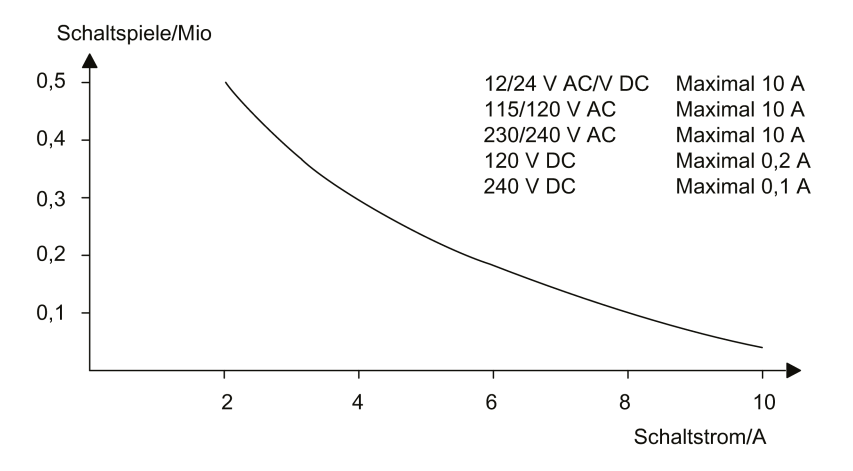

A.10 Technische Daten: LOGO! AM2

#### Schaltvermögen und Lebensdauer der Kontakte bei stark induktiver Last nach IEC 9475-1 DC13/AC15 (Schütze, Magnetspulen, Motoren):

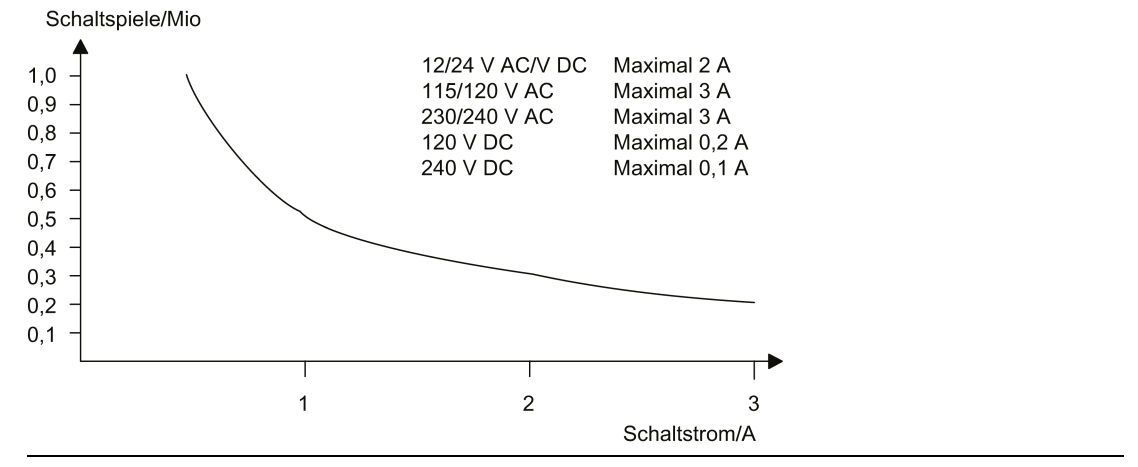

#### Hinweis

Um das Schaltvermögen und die Lebensdauer zu gewährleisten, halten Sie die Mindestschaltlast der Relaisausgänge mit der Spannung von 12 V AC/V DC bei 100 mA.

# A.10 Technische Daten: LOGO! AM2

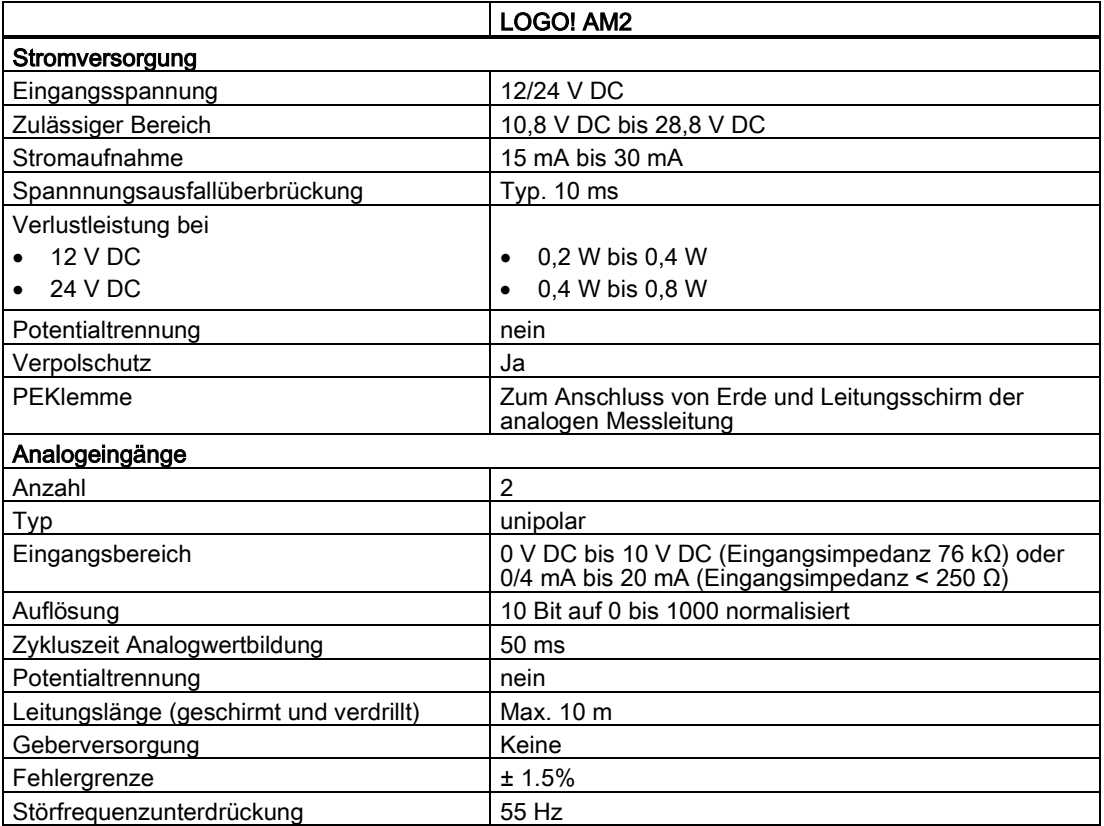

A.11 Technische Daten: LOGO! AM2 RTD

# A.11 Technische Daten: LOGO! AM2 RTD

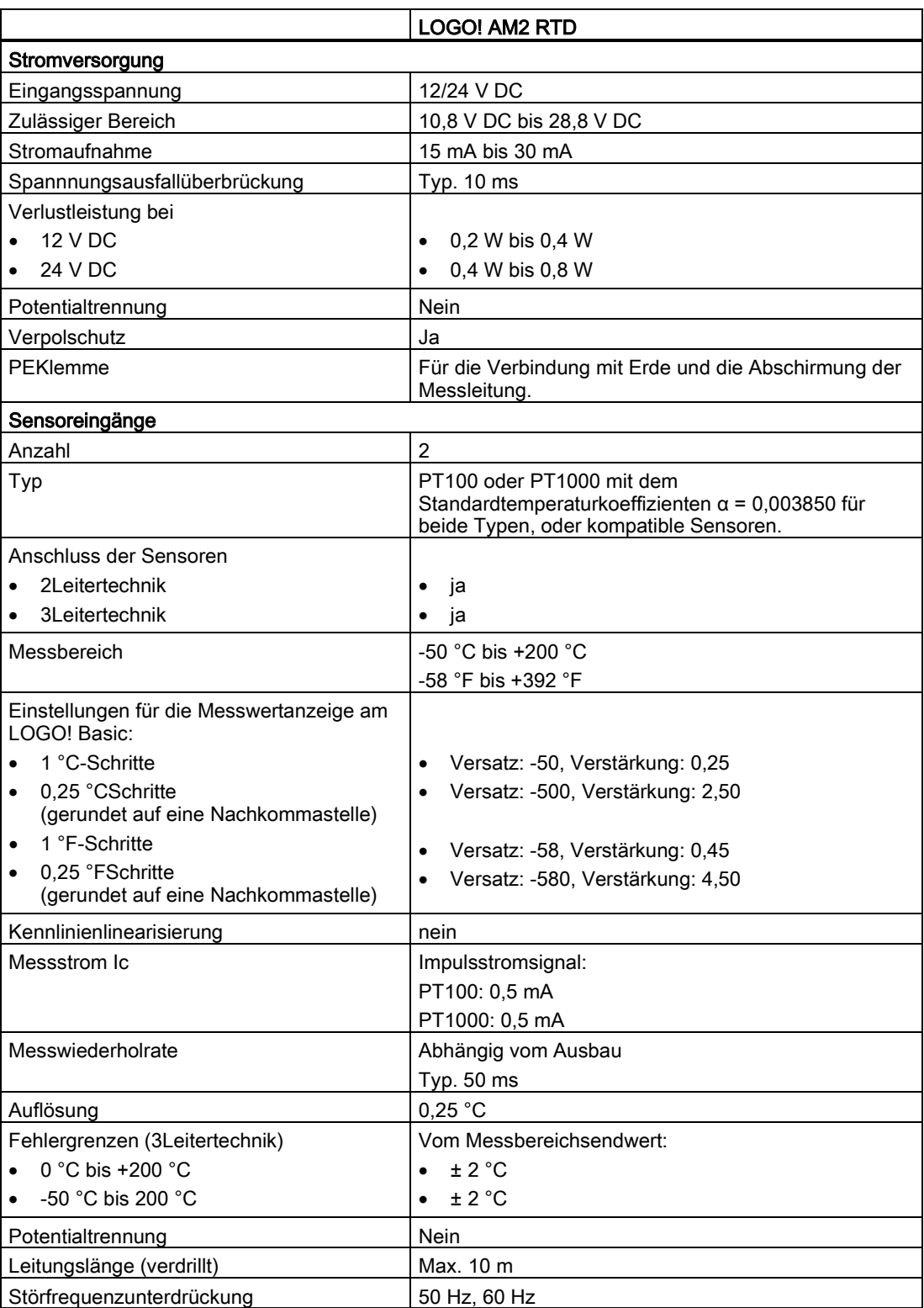

A.12 Technische Daten: LOGO! AM2 AQ

# A.12 Technische Daten: LOGO! AM2 AQ

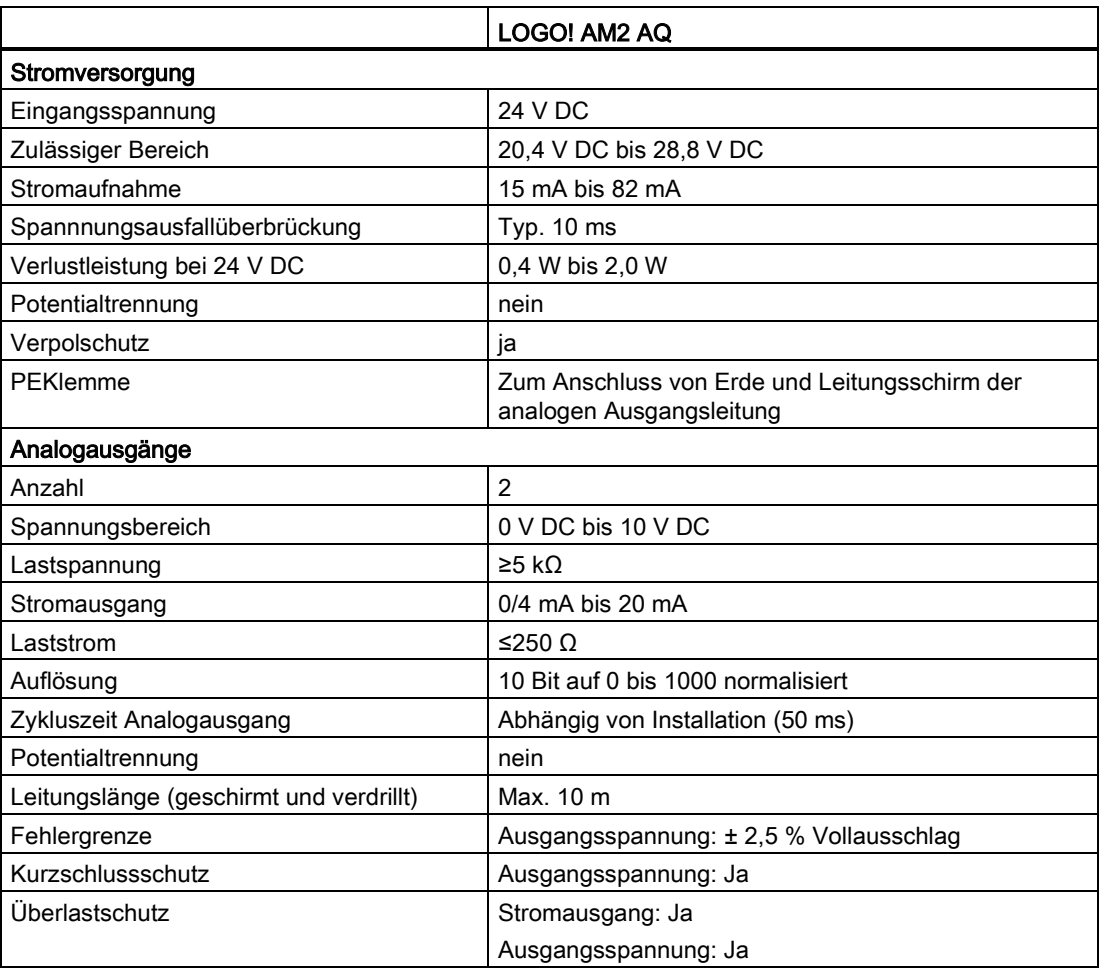

# A.13 Technische Daten: LOGO! Power 12 V

LOGO! Power 12 V ist eine primärgetaktete Stromversorgung für LOGO! Geräte. Es stehen zwei Stromstärken zur Verfügung.

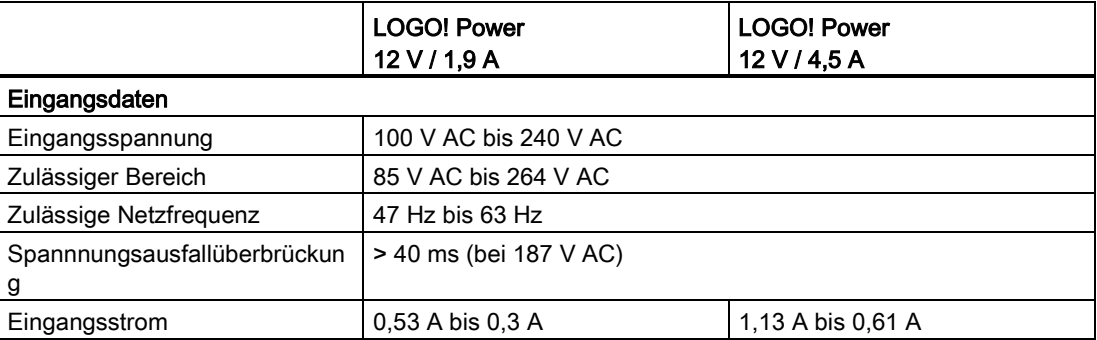

#### A.14 Technische Daten: LOGO! Power 24 V

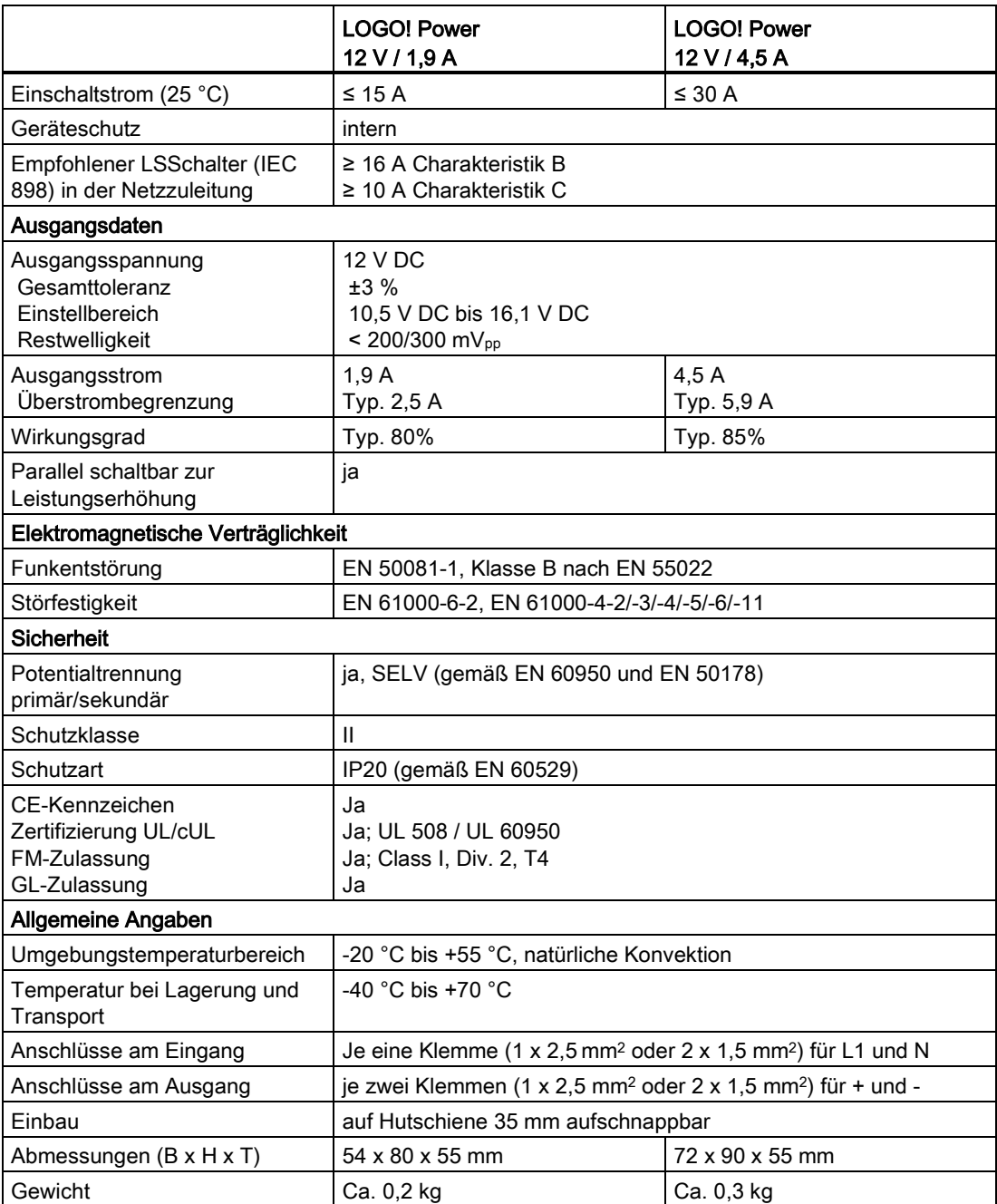

A.14 Technische Daten: LOGO! Power 24 V

# A.14 Technische Daten: LOGO! Power 24 V

LOGO! Power 24 V ist eine primärgetaktete Stromversorgung für LOGO! Geräte. Es stehen zwei Stromstärken zur Verfügung.

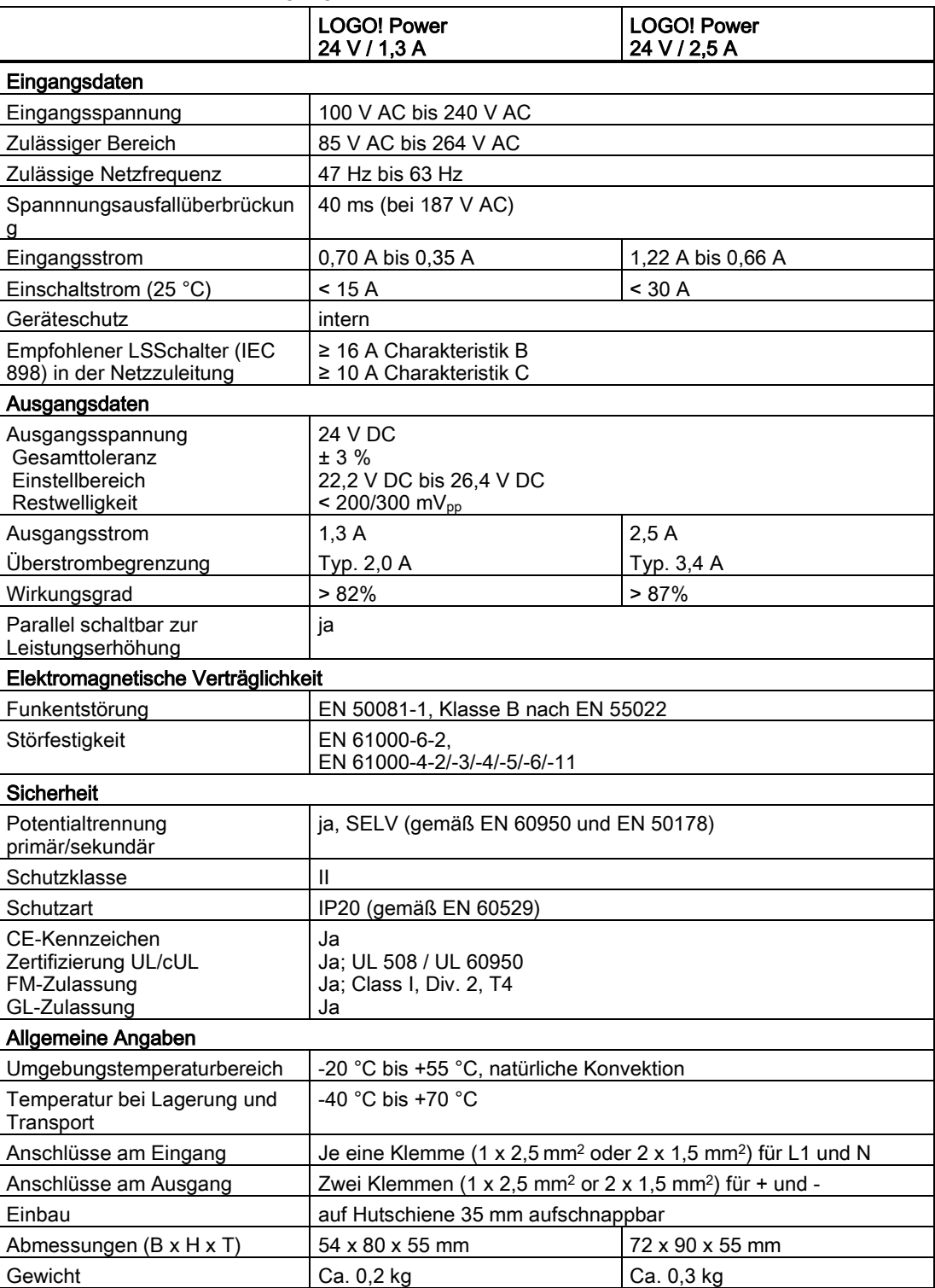

A.15 Technische Daten: LOGO! Contact 24/230

# A.15 Technische Daten: LOGO! Contact 24/230

LOGO! Contact 24 und LOGO! Contact 230 sind Schaltmodule zum direkten Schalten ohmscher Verbraucher bis 20 A und Motoren bis 4 kW (ohne Geräuschbelästigung, brummfrei). Beide Module haben einen integrierten Schutzstromkreis zum Dämpfen von Spannungsstößen.

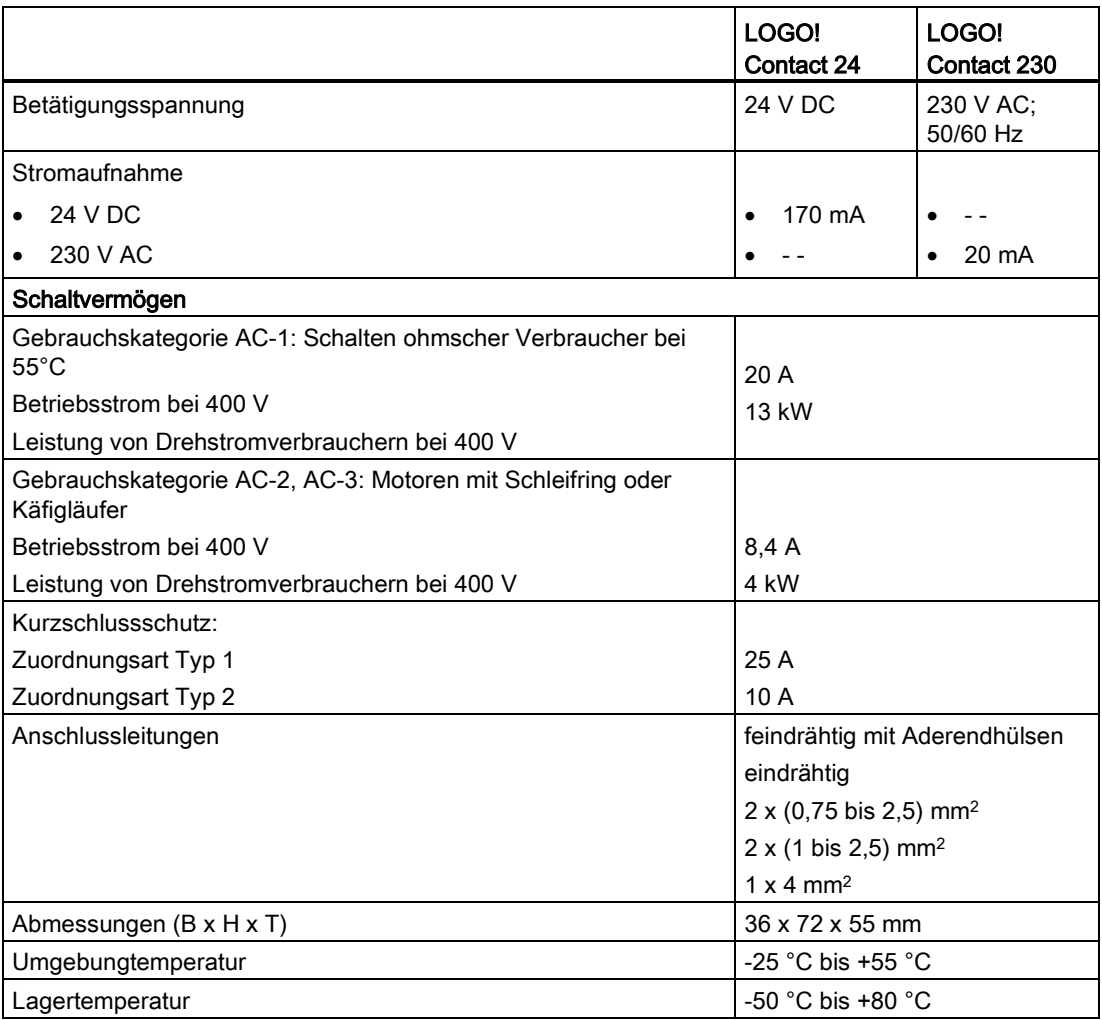

A.16 Technische Daten: LOGO! TDE (Textdisplay mit Ethernet-Schnittstellen)

# A.16 Technische Daten: LOGO! TDE (Textdisplay mit Ethernet-Schnittstellen)

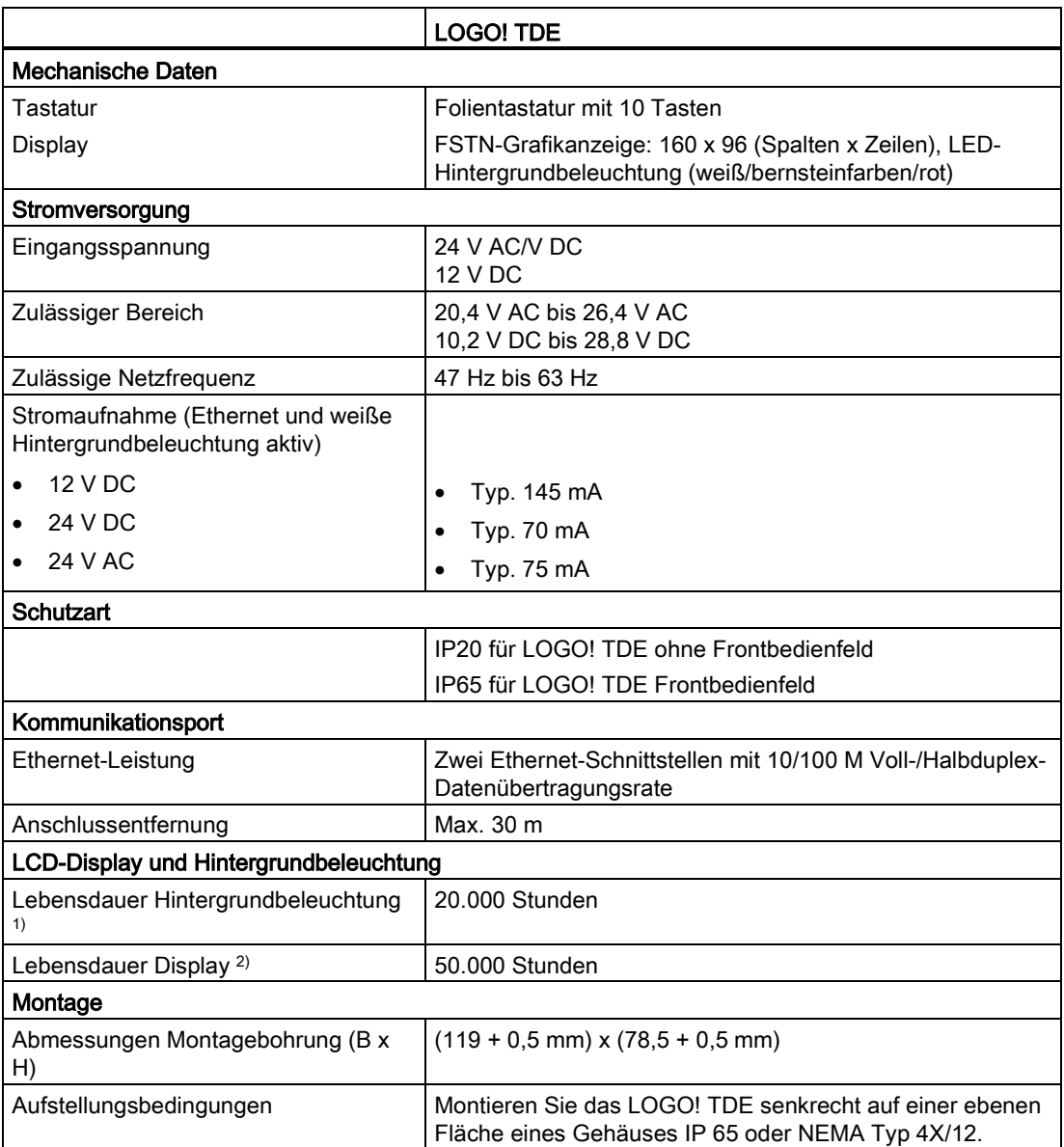

1) Die Lebensdauer der Hintergrundbeleuchtung bezieht sich auf den Zeitpunkt, zu dem die letzte Helligkeit 50 % der ursprünglichen Helligkeit beträgt.

<sup>2)</sup> Die Lebensdauer des Displays wird für normale Betriebs- und Lagerbedingungen berechnet: Raumtemperatur (20 ± 8 °C), normale Luftfeuchtigkeit unter 65 % relativer Luftfeuchtigkeit, keine direkte Sonnenlichteinwirkung.

A.17 Technische Daten: LOGO! CSM12/24

# A.17 Technische Daten: LOGO! CSM12/24

Das CSM12/24 ist ein Kommunikationsschaltmodul mit Ethernet. Es kann den Strombereich von 12 V DC bis 24 V DC unterstützen.

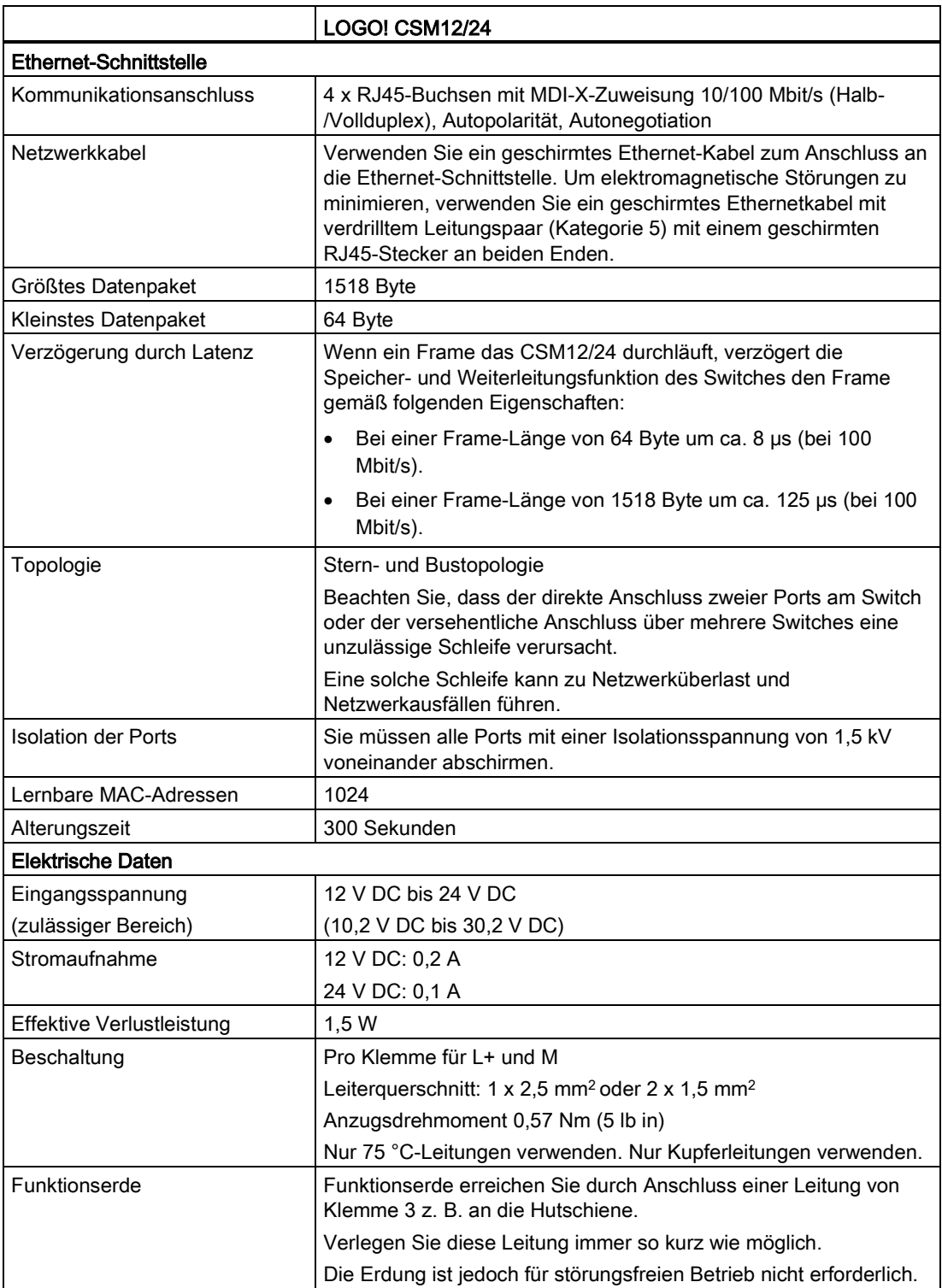

A.18 Technische Daten: LOGO! CSM230

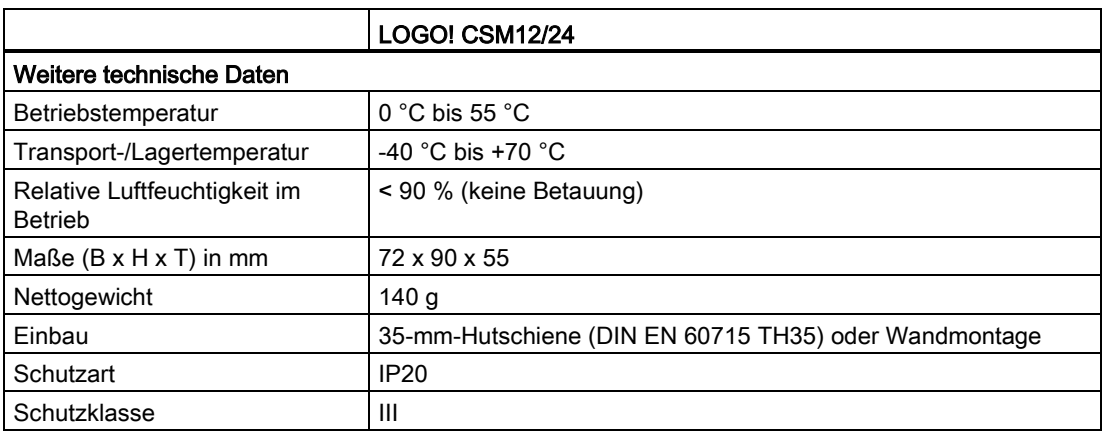

# A.18 Technische Daten: LOGO! CSM230

Das CSM230 ist ein Kommunikationsschaltmodul mit Ethernet. Es unterstützt einen Strombereich von 100 V AC bis 240 V AC und von 115 V DC bis 210 V DC.

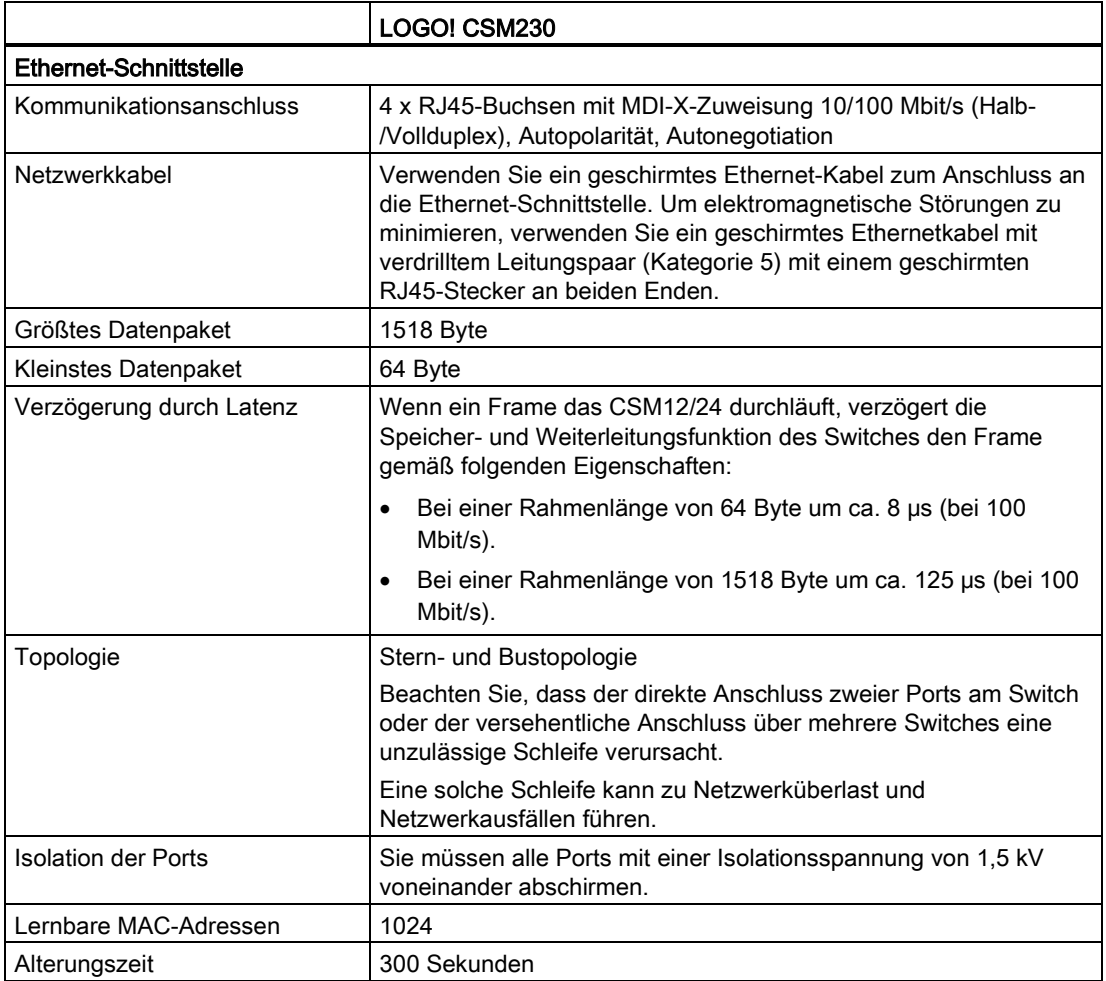

A.18 Technische Daten: LOGO! CSM230

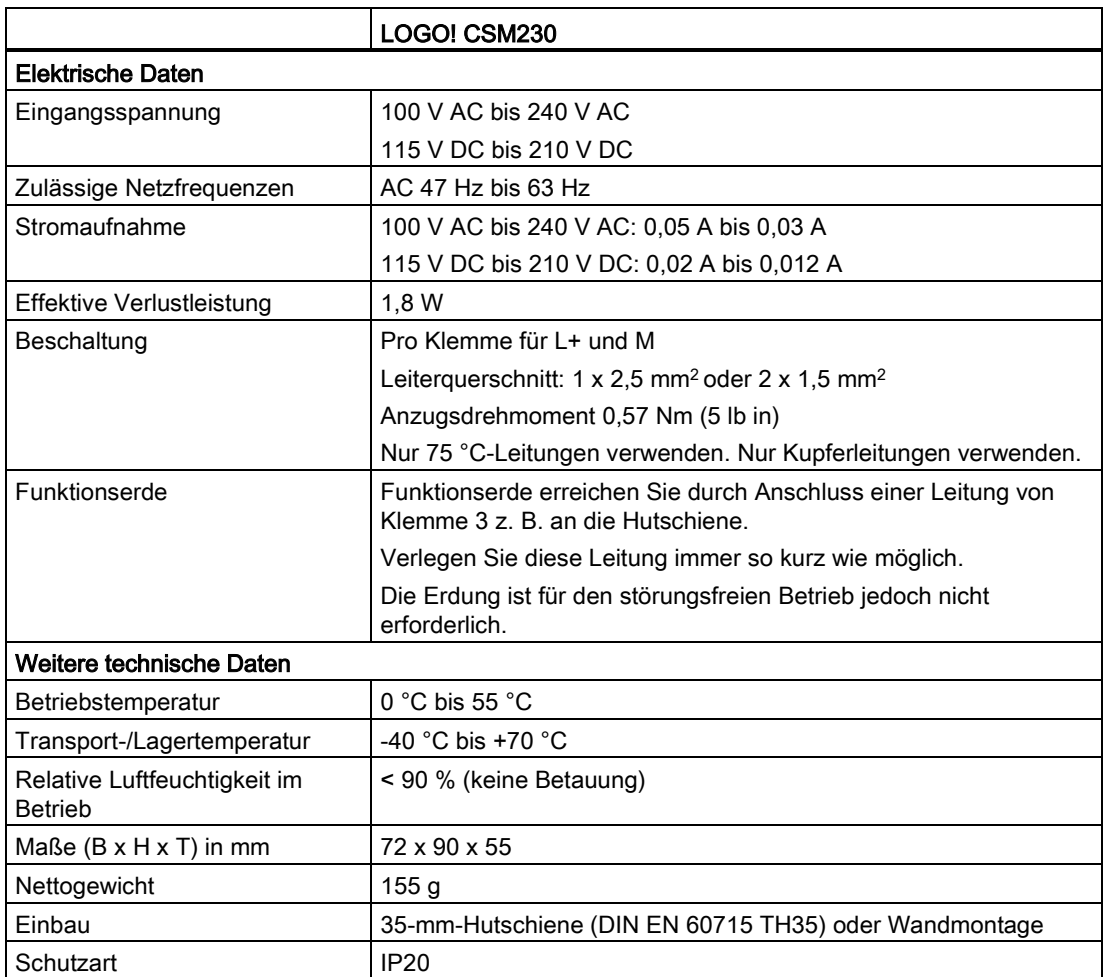

A.18 Technische Daten: LOGO! CSM230

# Zykluszeit ermitteln

Die vollständige Abarbeitung eines Schaltprogramms, also hauptsächlich das Einlesen der Eingänge, das Bearbeiten des Schaltprogramms und das anschließende Schreiben der Ausgänge, bezeichnet man als Programmzyklus. Die Zykluszeit ist die Zeit, die benötigt wird, um ein Schaltprogramm einmal komplett abzuarbeiten.

Den Zeitbedarf für einen Programmzyklus können Sie mithilfe eines kurzen Testprogramms feststellen. Erstellen Sie dieses Testprogramm in LOGO! und geben Sie damit einen Wert aus, anhand dessen Sie die Zykluszeit berechnen können.

#### **Testprogramm**

Um dieses Testprogramm zu programmieren, gehen Sie wie folgt vor:

1. Erstellen Sie das Testprogramm, indem Sie einen Ausgang mit einem Schwellwertschalter verknüpfen und an dessen Eingang einen negierten Merker schalten.

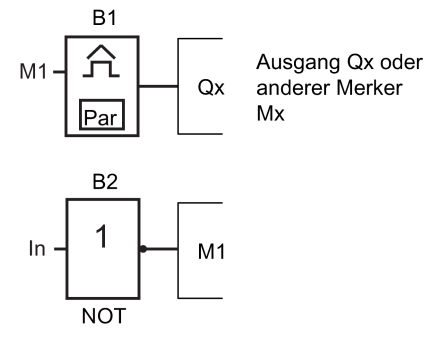

2. Parametrieren Sie den Schwellwertschalter wie im Folgenden dargestellt. Durch die Negation des Merkers generiert LOGO! in jedem Programmzyklus einen Impuls. Das Triggerintervall beträgt 2 Sekunden.

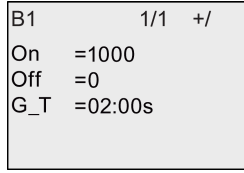

3. Starten Sie danach das Schaltprogramm und schalten Sie LOGO! in den Parametriermodus. Im Parametriermodus sehen Sie sich die Parameter des Schwellwertschalters an.

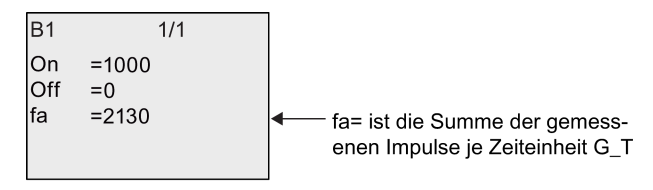

4. Der Kehrwert von fa ist gleich der Zykluszeit der LOGO! mit dem aktuell im Speicher enthaltenen Schaltprogramm.

 $1/f_a = Zykluszeit$  in s

#### Erklärung

Bei jedem Durchlauf des Schaltprogramms wechselt der negierte Merker sein Ausgangssignal. Ein Pegel (high oder low) dauert also genau einen Zyklus. Eine Periode dauert also zwei Zyklen.

Der Schwellwertschalter zeigt das Verhältnis von Perioden pro zwei Sekunden an, woraus sich das Verhältnis von Zyklen pro Sekunde ergibt.

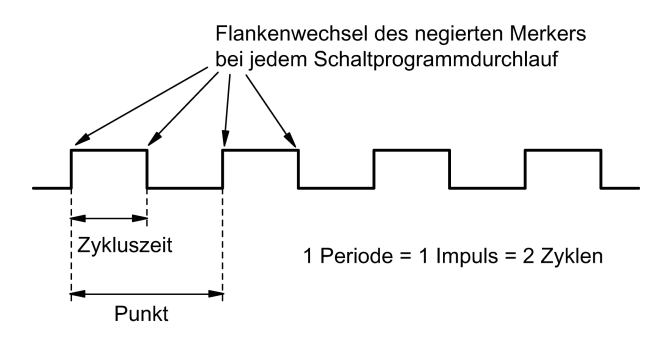

# LOGO! ohne Display ("LOGO! Pure")

Weil spezielle Anwendungen auf Bedieneinheiten und Schnittstellenelemente wie Tasten und Display verzichten können, bietet Siemens folgende Varianten ohne Display: LOGO! 12/24RCEo, LOGO! 24RCEo, LOGO! 24CEo und LOGO! 230RCEo.

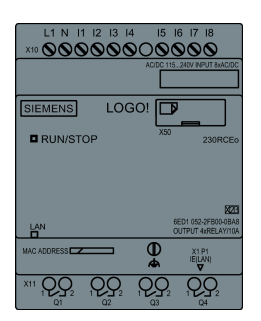

#### Weniger ist mehr!

Die Varianten ohne Display bieten Ihnen folgende Vorteile:

- Noch kostengünstiger ohne Bedienelemente
- Benötigen viel weniger Platz im Schaltschrank als konventionelle Hardware
- Sind in puncto Flexibilität und Anschaffungspreis gegenüber Eigenelektronik deutlich im Vorteil
- Lohnen sich bereits bei Anwendungen, in denen nur zwei bis drei konventionelle Schaltgeräte ersetzt werden
- Lassen sich sehr leicht handhaben
- Geschützt gegen unbefugte Bedienung
- Sind kompatibel zu LOGO! Varianten mit Display
- Bieten die Möglichkeit, Betriebsdaten über LOGO!Soft Comfort zu lesen

#### Schaltprogramm ohne Bedieneinheit erstellen

Um ein Schaltprogramm in einer LOGO! ohne Display zu erstellen, gibt es zwei Möglichkeiten:

- Erstellen Sie ein Schaltprogramm mit LOGO!Soft Comfort am PC und übertragen Sie es zur LOGO!.
- Sie laden das Schaltprogramm von einer [Micro-SD-Karte](#page-268-0) (Seite [269\)](#page-268-0) in Ihre LOGO! ohne Display.

#### Netzwerkkommunikationsanzeige

Wenn Sie mit LOGO!Soft Comfort ein Schaltprogramm erstellen, müssen Sie das Modul über ein Ethernet-Kabel an Ihren PC anschließen. Einzelheiten zum Verdrahten der Ethernet-Schnittstelle sowie zum Status der Ethernet-LEDs finden Sie im Kapitel [Ethernet-](#page-47-0)[Schnittstelle anschließen](#page-47-0) (Seite [48\)](#page-47-0).

#### Betriebsverhalten

Mit dem Anlegen der Spannungsversorgung ist LOGO! betriebsbereit. Das Ausschalten einer LOGO! ohne Display erfolgt durch Trennen der Spannungsversorgung.

Weil das Schaltprogramm bei LOGO!...o-Varianten nicht über Tasten gestartet oder gestoppt werden kann, haben die LOGO!...o-Varianten andere Anlaufeigenschaften.

#### Anlaufverhalten

Wenn sich in der LOGO! oder auf der gesteckten Micro-SD-Karte kein Schaltprogramm befindet, bleibt LOGO! in STOP.

Befindet sich ein gültiges Schaltprogramm im Programmspeicher der LOGO! oder auf der Micro-SD-Karte, wechselt LOGO! beim Anlegen der Spannung automatisch von STOP in RUN.

Sofort nach dem Einschalten kopiert LOGO! das Schaltprogramm automatisch von einer gesteckten Micro-SD-Karte in den Speicher. LOGO! überschreibt das ggf. bereits im Speicher vorhandene Schaltprogramm und wechselt dann von STOP in RUN.

Wenn Sie ein [Ethernet-Kabel an LOGO!](#page-282-0) (Seite [283\)](#page-282-0) anschließen, können Sie das Schaltprogramm mit LOGO!Soft Comfort herunterladen und LOGO! in RUN versetzen.

#### Betriebszustandsanzeige

Eine LED auf der Frontplatte zeigt den Betriebszustand an:

- Leuchtet rot: Power On/STOP
- Leuchtet grün: Power On/RUN

Nach dem Einschalten der Versorgungsspannung und in allen Zuständen, bei denen LOGO! nicht in RUN ist, leuchtet die LED rot. Im Zustand RUN leuchtet die LED grün.

#### Aktualdaten auslesen

Mit LOGO!Soft Comfort können Sie über den OnlineTest in RUN die Aktualdaten sämtlicher Funktionen lesen.

Besitzt Ihre LOGO! ohne Display eine geschützte Micro-SD-Karte, können die Aktualdaten nur dann ausgelesen werden, wenn es sich um ein Schaltprogramm mit Passwort handelt und Sie das [richtige Passwort eingegeben](#page-278-0) (Seite [279\)](#page-278-0) haben. LOGO! löscht das Schaltprogramm aus dem Speicher, wenn Sie die Micro-SD-Karte entnehmen.

#### Schaltprogramm löschen

Wenn ein Passwort eingegeben werden muss, löschen Sie das Schaltprogramm und das Passwort mit LOGO!Soft Comfort.

# LOGO! Menüstruktur

### D.1 LOGO! Basic

#### D.1.1 Übersicht über die Menüs

Alle folgenden Menübefehle gelten für LOGO! Basic mit Zugriffsstufe ADMIN. Wenn Sie die LOGO! mit der Zugriffsstufe OP bedienen, sind einige Menübefehle nicht sichtbar. Weitere Informationen finden Sie im Abschnitt [Übersicht über die LOGO! Menüs](#page-64-0) (Seite [65\)](#page-64-0).

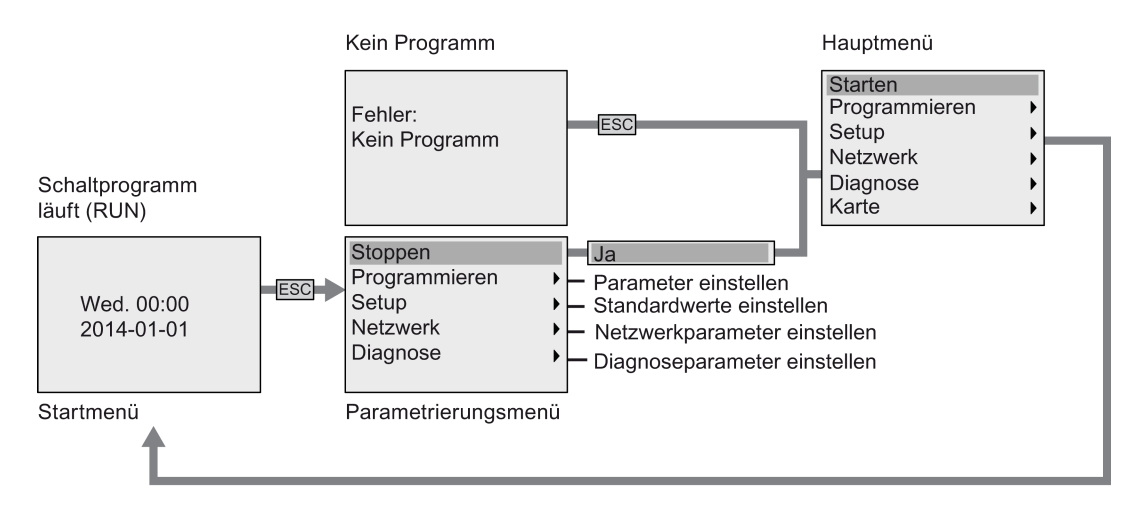

### D.1.2 Hauptmenü

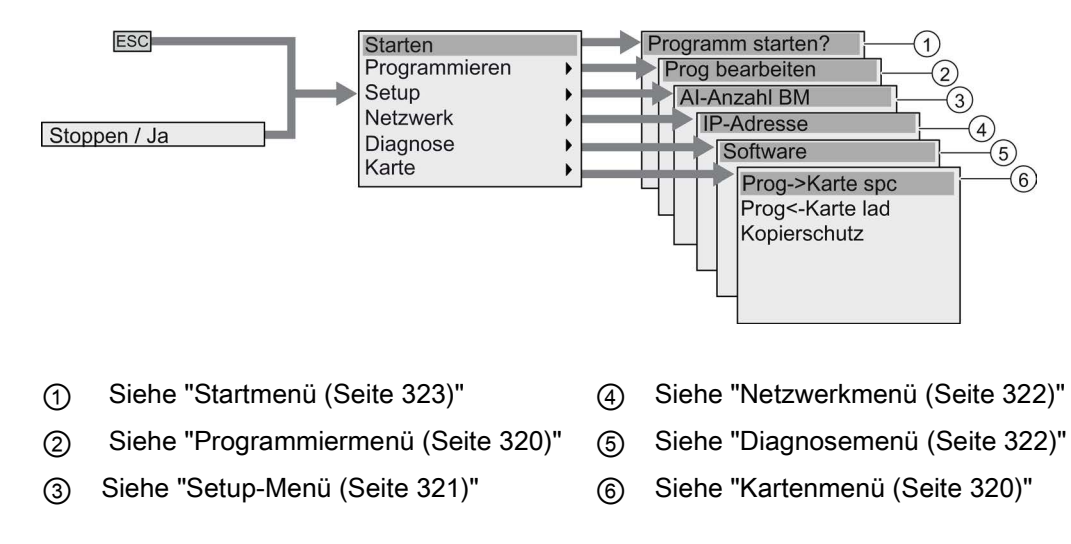

D.1 LOGO! Basic

### <span id="page-319-0"></span>D.1.3 Programmiermenü

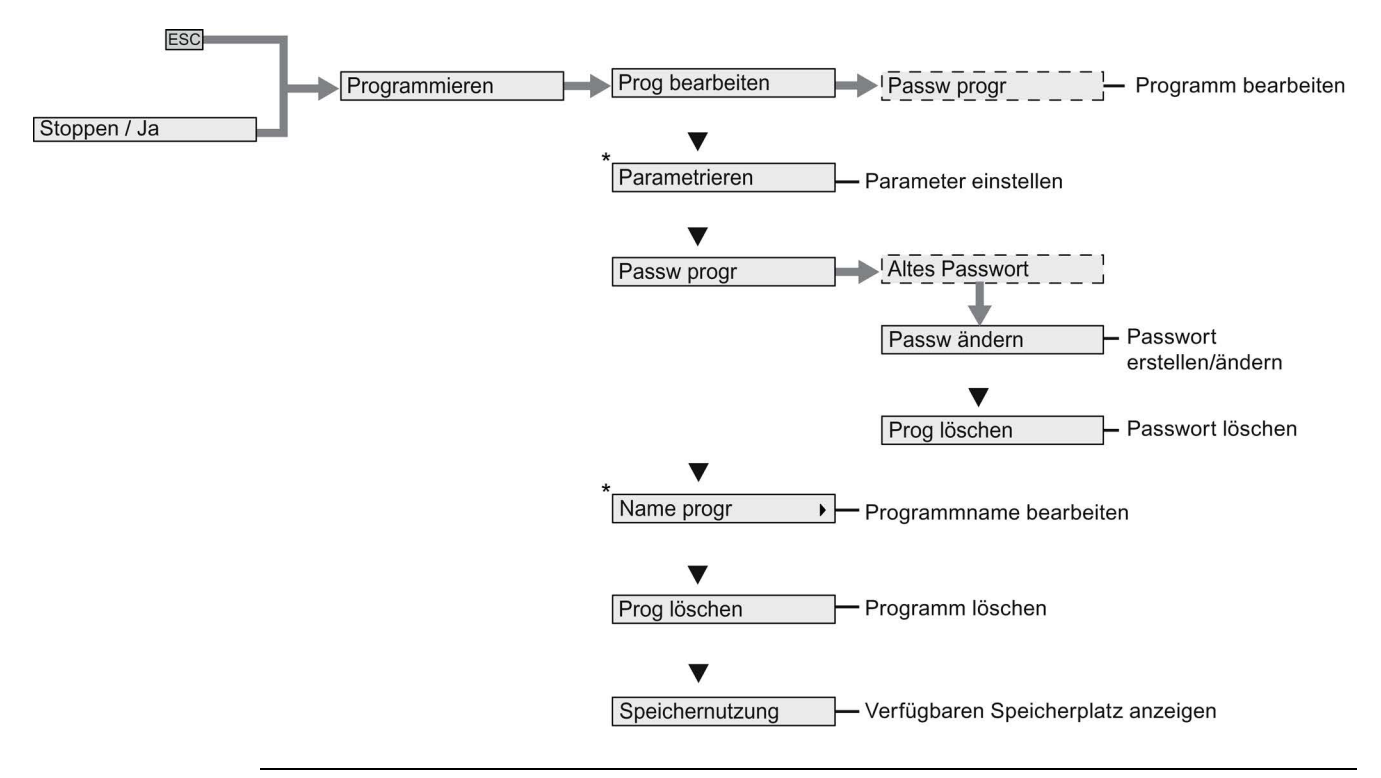

#### Hinweis

Wenn sich LOGO! im Betriebszustand RUN befindet, sind nur die mit Sternchen (\*) gekennzeichneten Menübefehle im Programmiermenü verfügbar.

#### <span id="page-319-1"></span>D.1.4 Kartenmenü

Dieses Menü ist nur im Programmiermodus der LOGO! verfügbar.

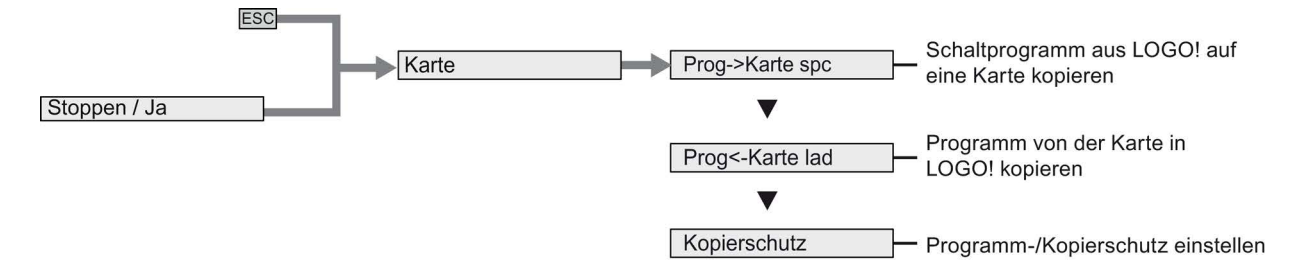

<span id="page-320-0"></span>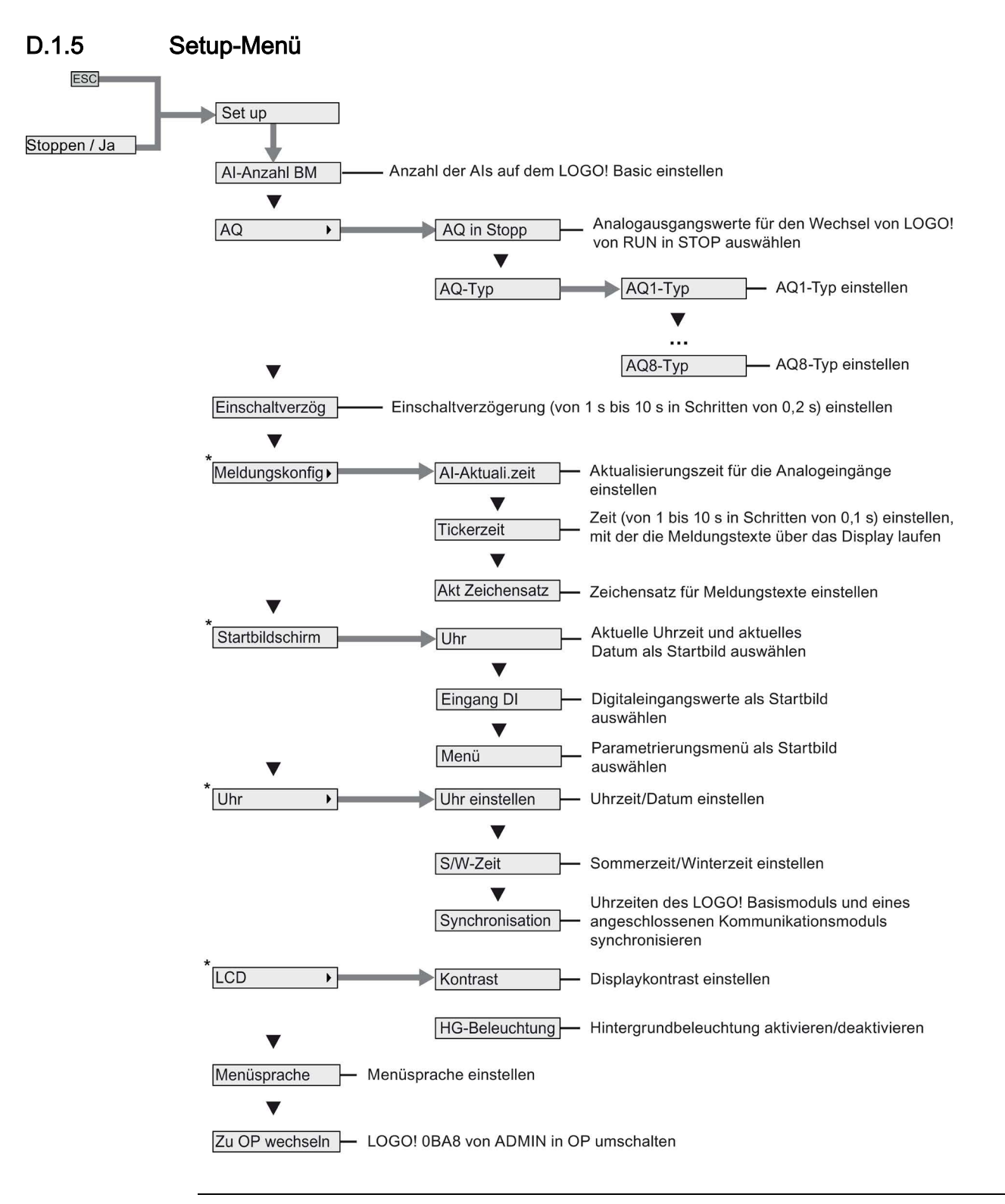

#### Hinweis

Wenn sich LOGO! im Betriebszustand RUN befindet, sind nur die mit Sternchen (\*) gekennzeichneten Menübefehle im Setup-Menü verfügbar.

D.1 LOGO! Basic

#### <span id="page-321-0"></span>D.1.6 Netzwerkmenü

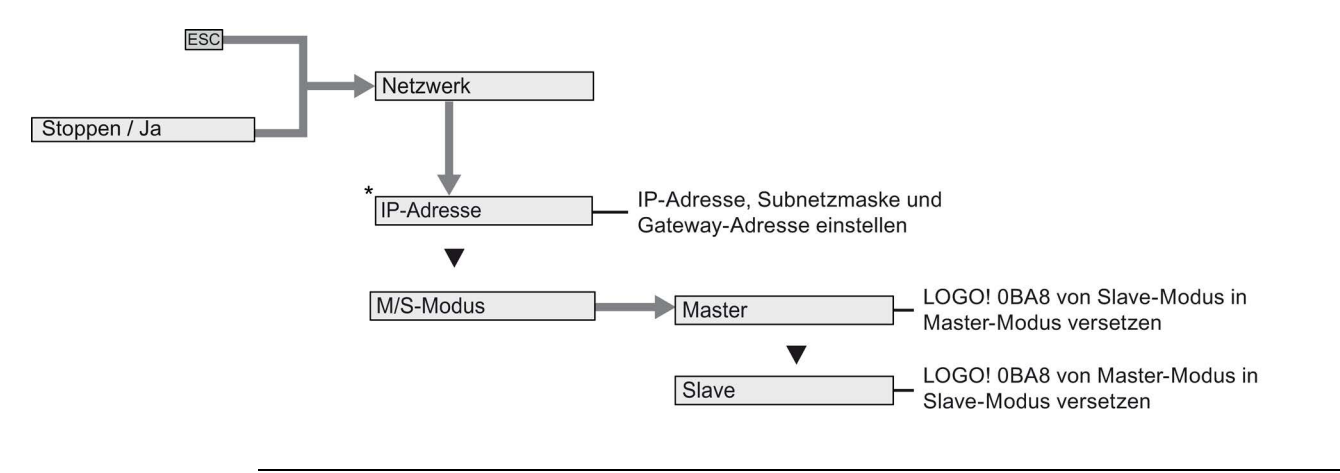

#### Hinweis

Wenn sich LOGO! im Betriebszustand RUN befindet, sind nur die mit Sternchen (\*) gekennzeichneten Menübefehle im Netzwerkmenü verfügbar.

#### <span id="page-321-1"></span>D.1.7 Diagnosemenü

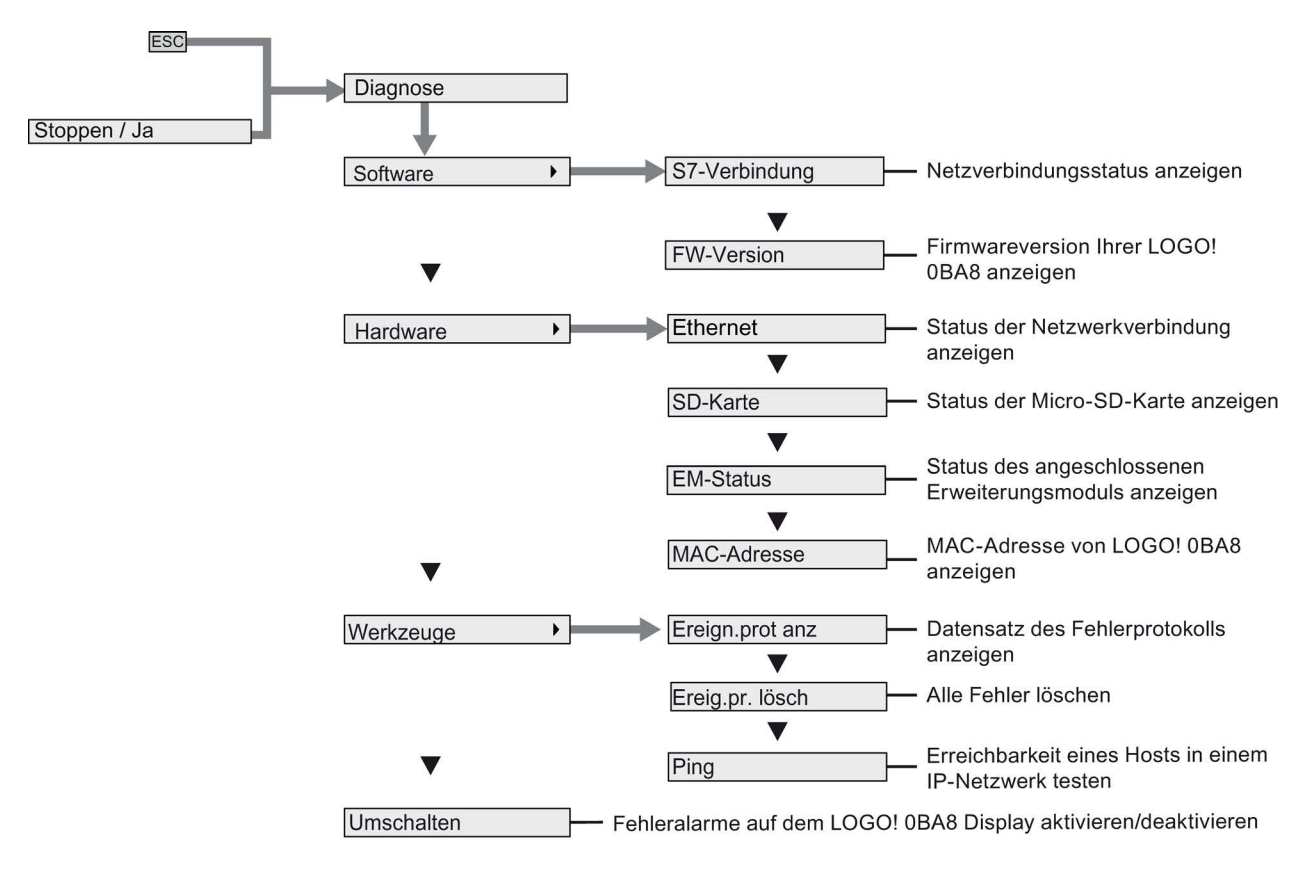

### <span id="page-322-0"></span>D.1.8 Startmenü

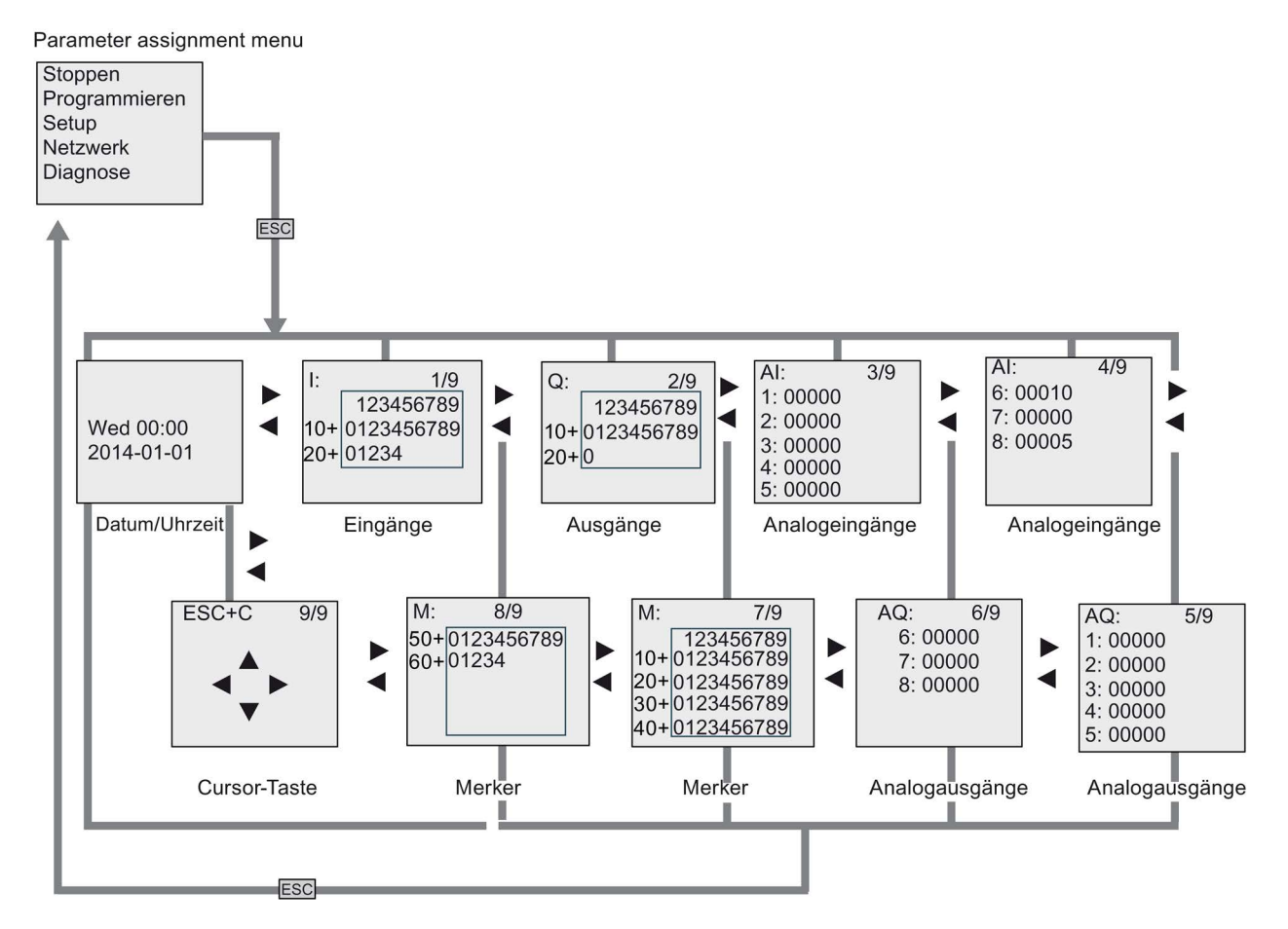

D.2 LOGO! TDE

# D.2 LOGO! TDE

### D.2.1 Übersicht über die Menüs

Sämtliche folgenden Menübefehle sind für das LOGO! TDE mit Zugriffsstufe ADMIN gültig. Wenn Sie das LOGO! TDE mit der Zugriffsstufe OP bedienen, sind einige Menübefehle nicht sichtbar. Weitere Informationen finden Sie im Abschnitt [Übersicht über die Menüs von](#page-64-0)  [LOGO!](#page-64-0) (Seite [65\)](#page-64-0).

Schaltprogramm läuft (RUN)

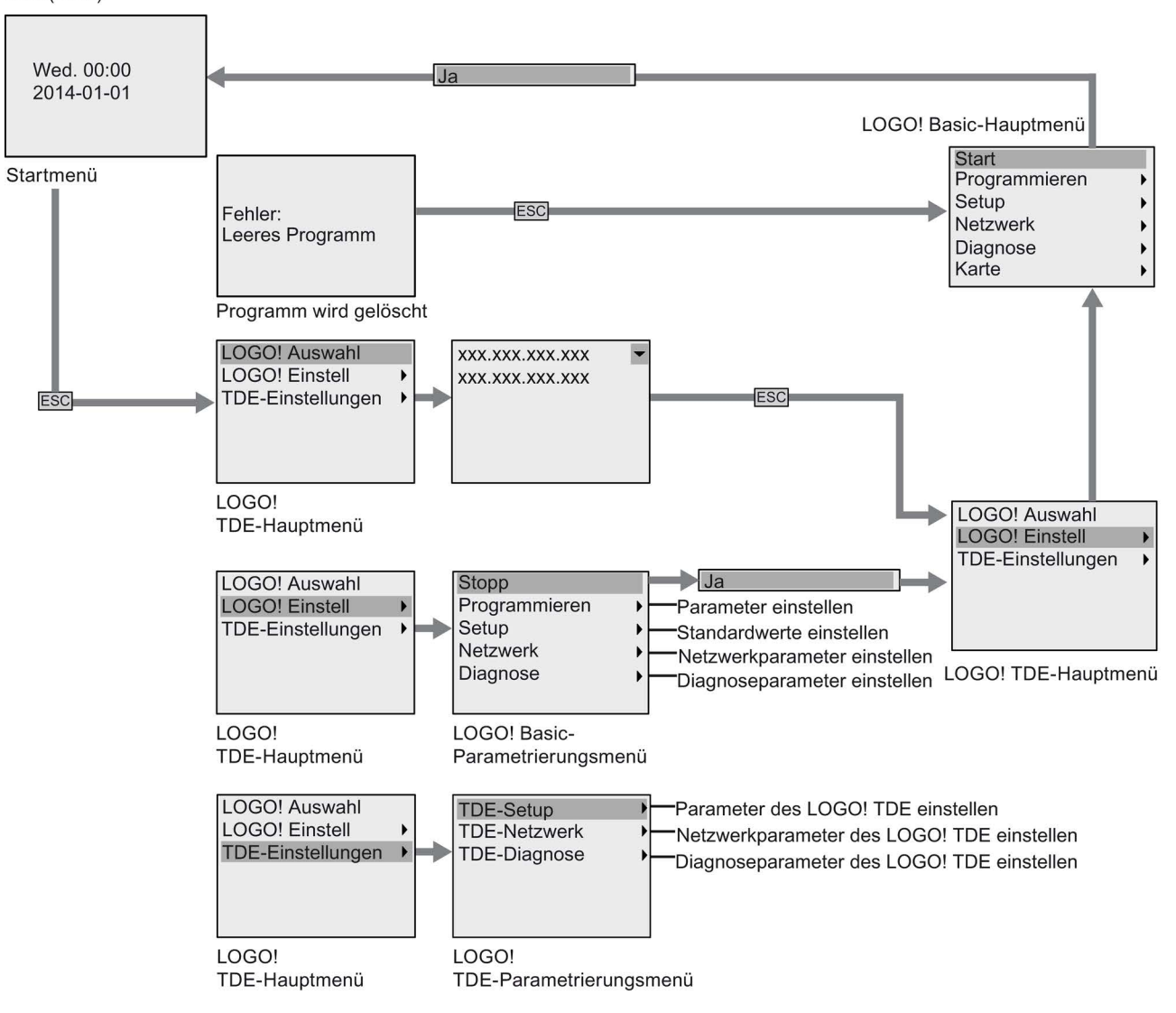
### D.2.2 Hauptmenü

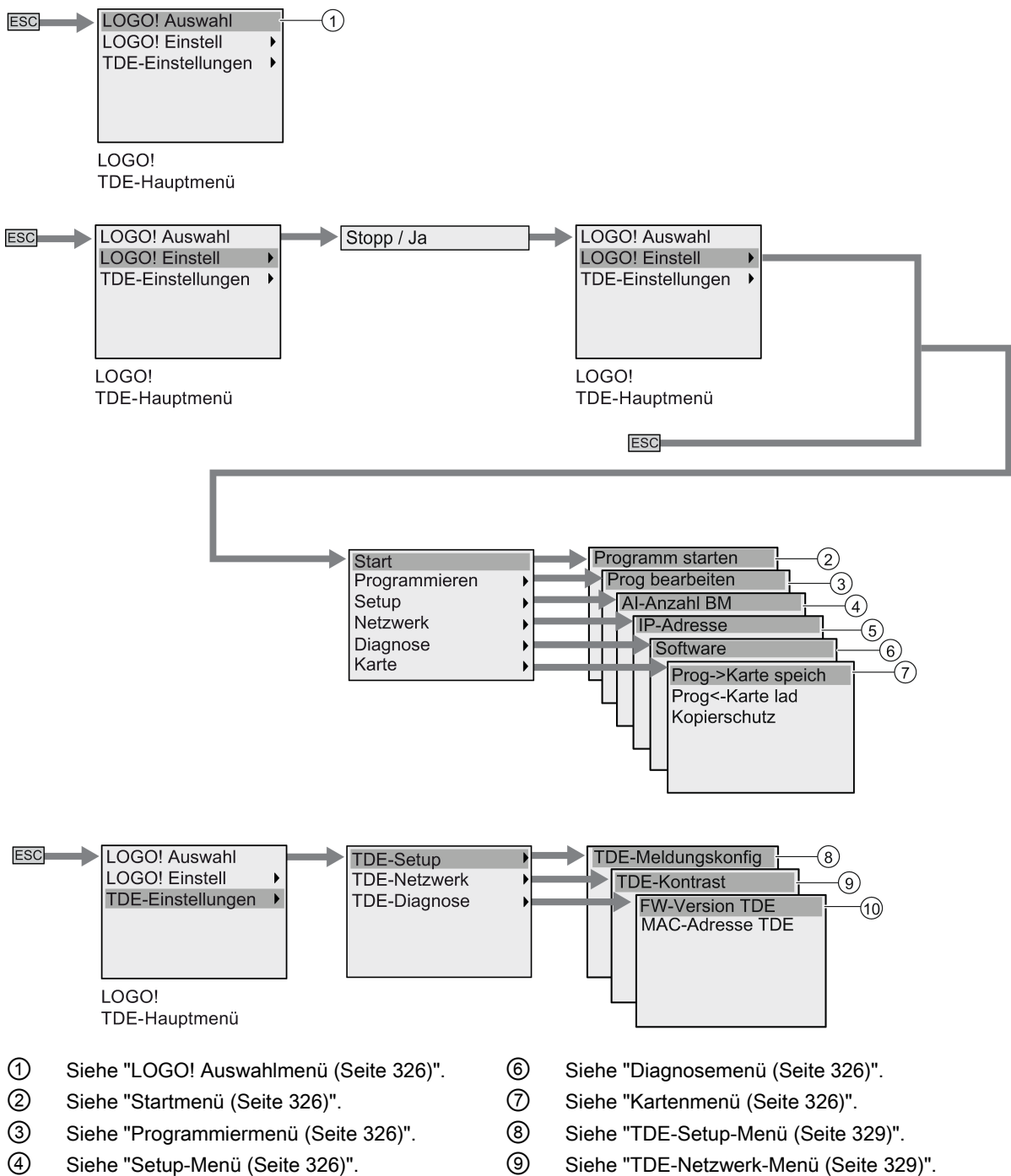

- ⑤ Siehe ["Netzwerkmenü](#page-325-1) (Seite [326\)](#page-325-1)". ⑩ Siehe ["TDE-Diagnose-Menü](#page-328-0) (Seite [329\)](#page-328-0)".
- 

D.2 LOGO! TDE

### <span id="page-325-0"></span>D.2.3 LOGO! Auswahlmenü

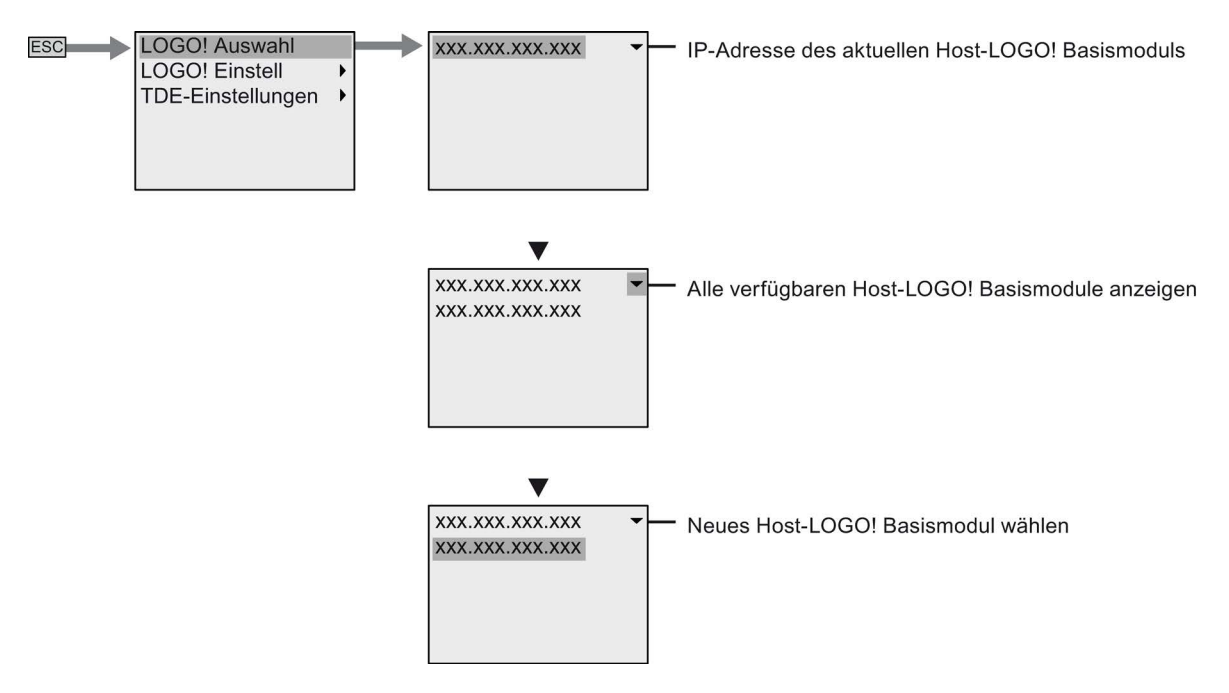

#### <span id="page-325-1"></span>D.2.4 LOGO! Einstellungsmenü

Beim LOGO! TDE können Sie die Einstellungen des angeschlossenen LOGO! Basismoduls im LOGO!-Einstellungsmenü einsehen und konfigurieren.

#### Programmiermenü

Das Programmiermenü ist mit dem des LOGO! Basismoduls identisch. Weitere Informationen dazu finden Sie unter ["Programmiermenü](#page-319-0) (Seite [320\)](#page-319-0)".

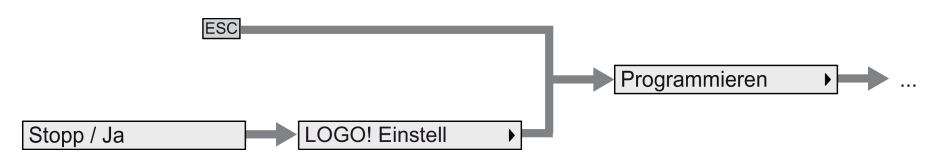

#### Kartenmenü

Das Kartenmenü ist mit dem des LOGO! Basismoduls identisch. Weitere Informationen dazu finden Sie unter ["Kartenmenü](#page-319-1) (Seite [320\)](#page-319-1)".

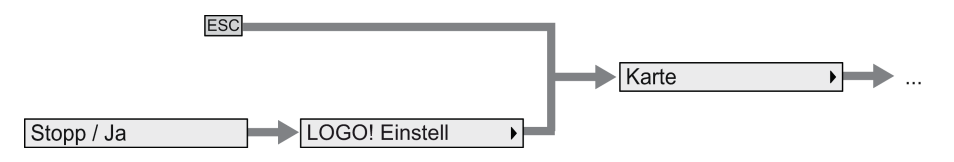

#### Setup-Menü

Das Setup-Menü weicht vom Setup-Menü des LOGO! Basismoduls ab. Das vollständige Setup-Menü für LOGO! Basic wird unter ["Setup-Menü](#page-320-0) (Seite [321\)](#page-320-0)" beschrieben.

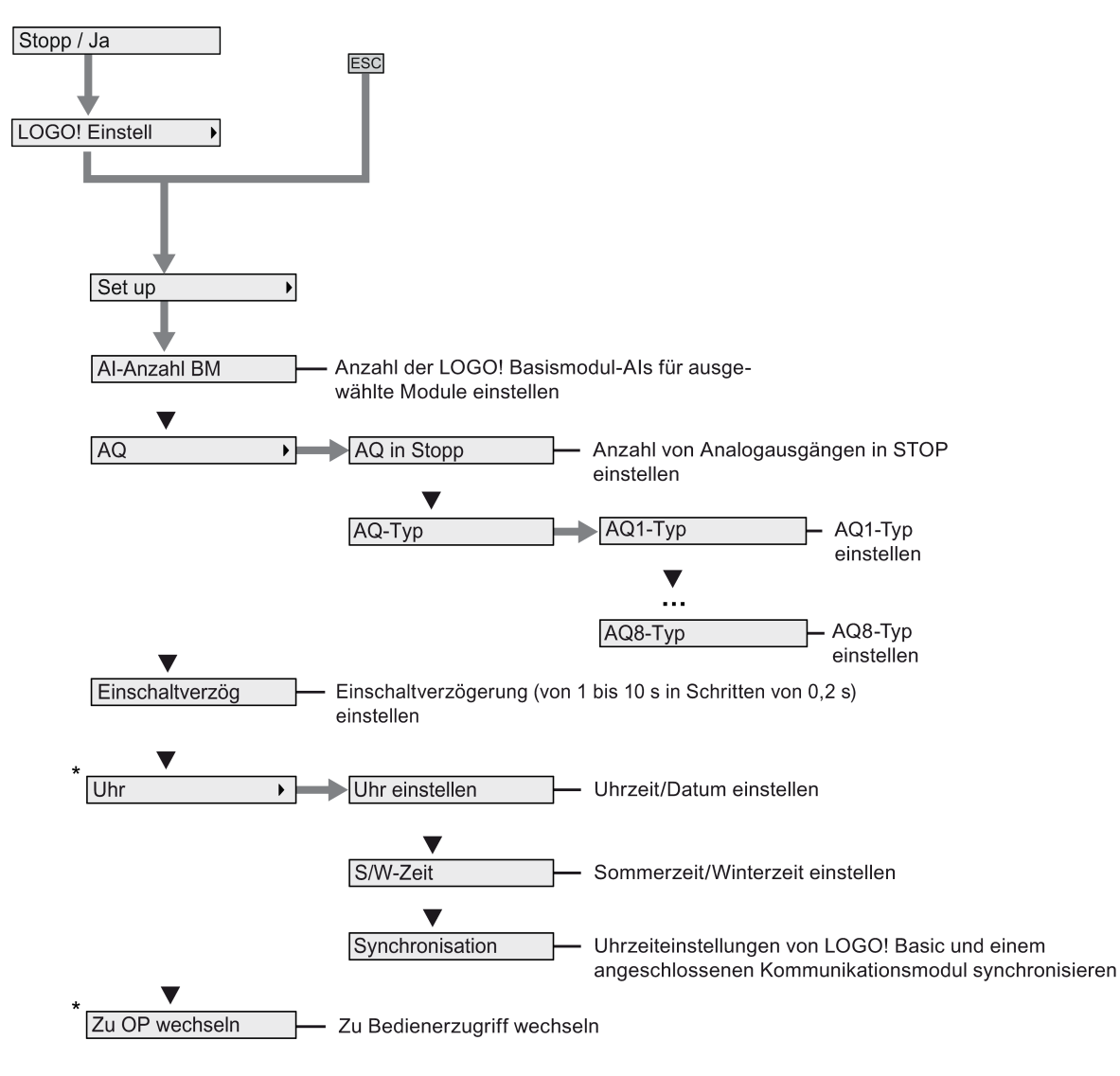

#### Hinweis

Wenn das LOGO! 0BA8 sich im Betriebszustand RUN befindet, sind im obigen Menü nur die mit Stern (\*) gekennzeichneten Menübefehle verfügbar.

LOGO! Menüstruktur

D.2 LOGO! TDE

#### Netzwerkmenü

Das Netzwerkmenü ist mit dem des LOGO! Basismoduls identisch. Weitere Informationen dazu finden Sie unter ["Netzwerkmenü](#page-321-0) (Seite [322\)](#page-321-0)".

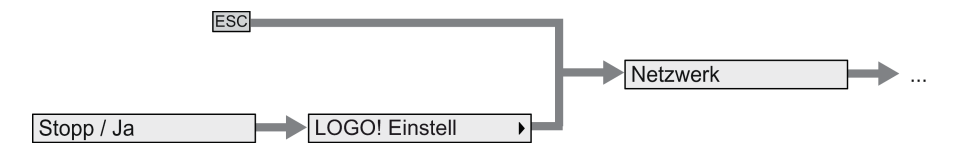

#### Diagnosemenü

Das Diagnosemenü ist mit dem des LOGO! Basismoduls identisch. Weitere Informationen dazu finden Sie unter ["Diagnosemenü](#page-321-1) (Seite [322\)](#page-321-1)".

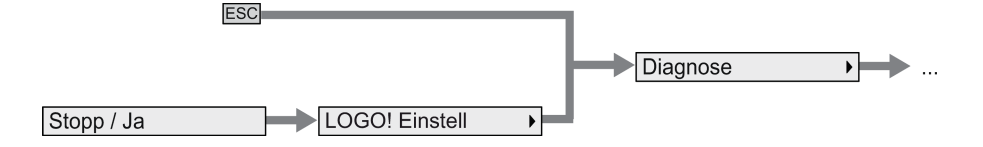

#### **Startmenü**

Das Startmenü ist mit dem des LOGO! Basismoduls identisch. Weitere Informationen dazu finden Sie unter ["Startmenü](#page-322-0) (Seite [323\)](#page-322-0)".

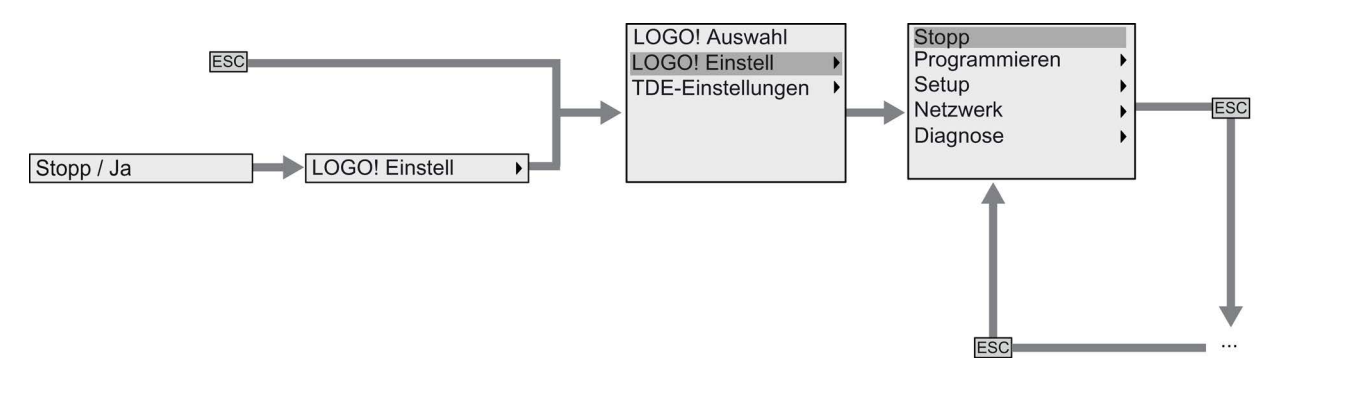

#### Hinweis

Das Startbild des LOGO! TDE ist im Betriebszustand RUN von LOGO! Basic immer die Uhr.

#### <span id="page-328-0"></span>D.2.5 LOGO! TDE-Einstellungsmenü

Das LOGO! TDE ermöglicht Ihnen, die Einstellungen des angeschlossenen LOGO! TDE selbst einzusehen und zu konfigurieren.

Der folgende Aufbau des LOGO! TDE-Einstellungsmenüs gilt für das angeschlossene LOGO! Basic sowohl im Betriebszustand RUN als auch im Betriebszustand STOP.

#### LOGO! TDE-Setup-Menü

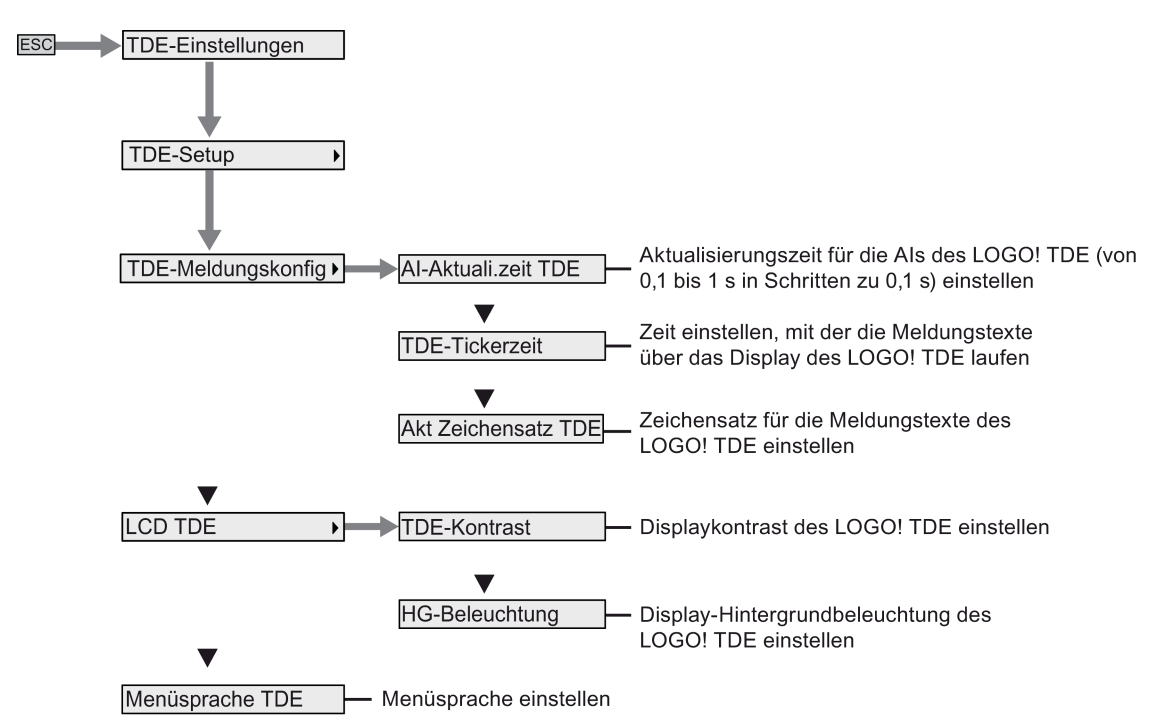

D.2 LOGO! TDE

#### LOGO! TDE-Netzwerkmenü

Mithilfe des unten abgebildeten Menüs können Sie die LOGO! TDE-Netzwerkkonfiguration vornehmen.

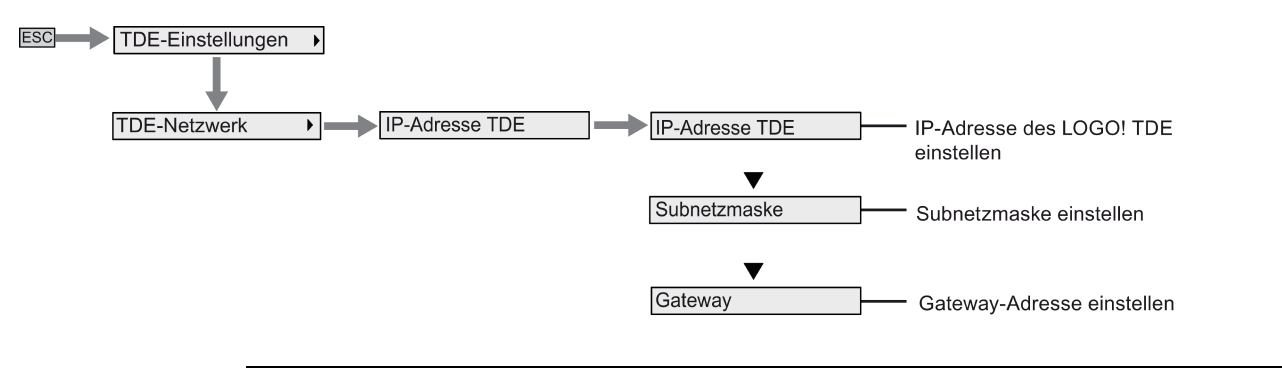

Hinweis

Die IP-Adresse des LOGO! TDE ist im Betriebszustand RUN schreibgeschützt.

#### LOGO! TDE-Diagnosemenü

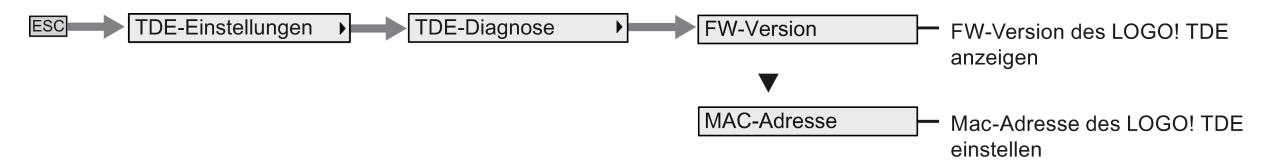

# Bestellnummern **EXAMPLE**

#### Module

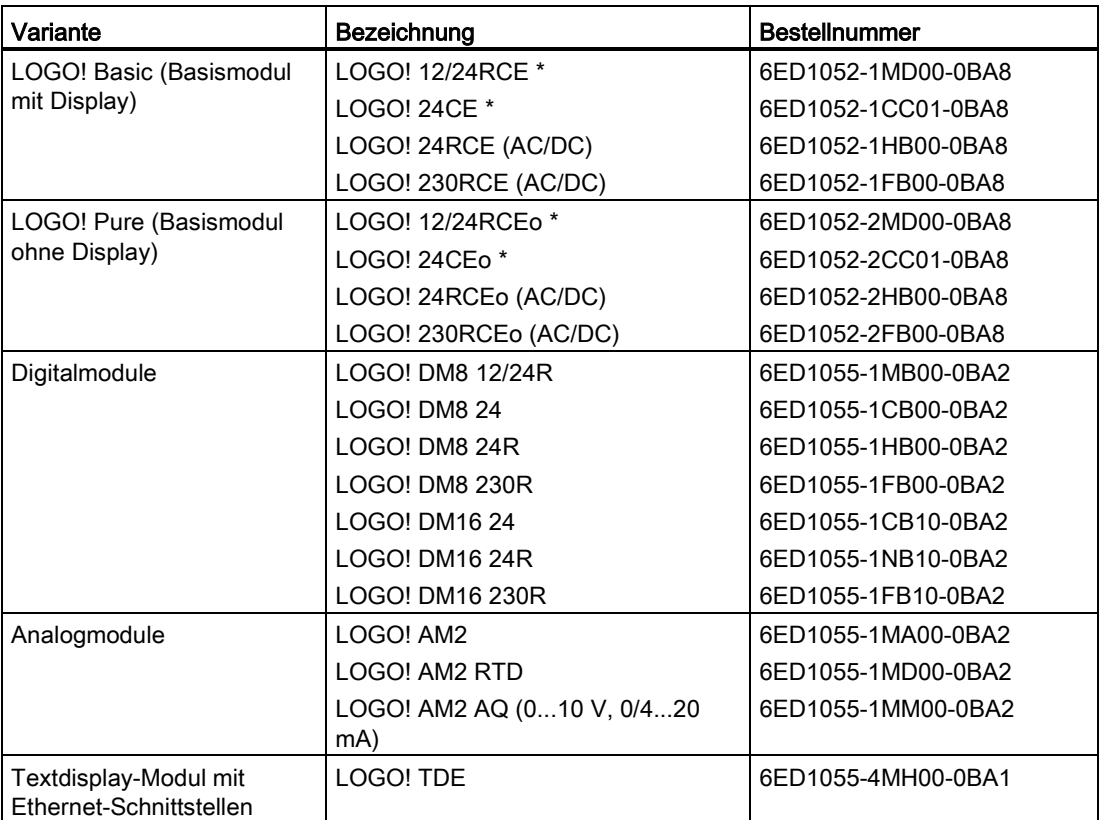

\*: Auch mit Analogeingängen

#### Zubehör

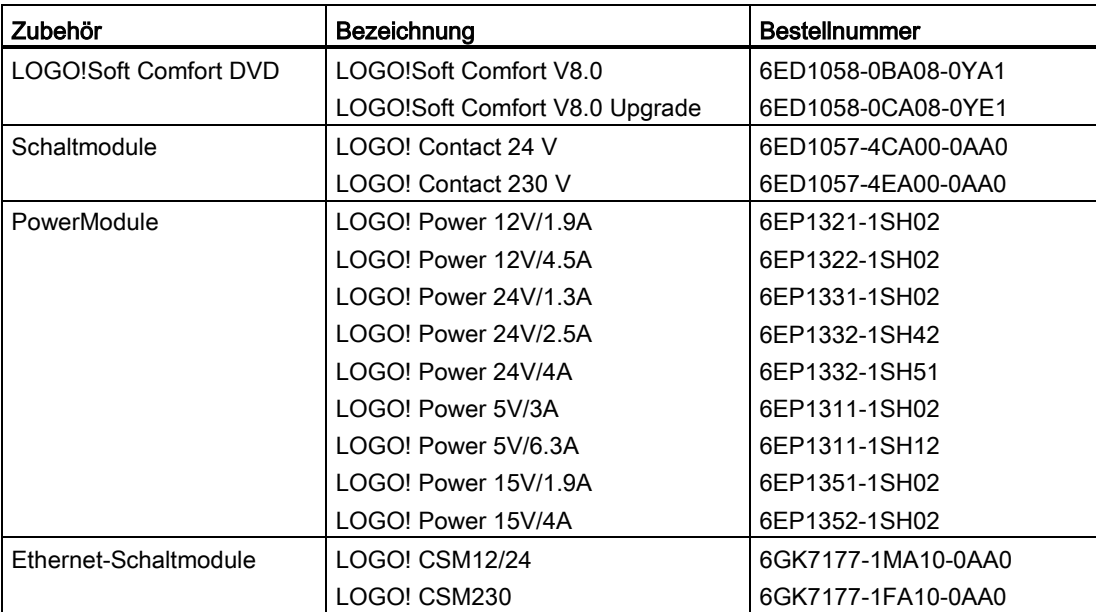

# Abkürzungsverzeichnis Fungen und der Fungen aus Fungen und der Fungen und der Fungen aus Fungen und der Fungen<br>Eine Fungen und der Fungen und der Fungen aus Fungen und der Fungen aus Fungen und der Fungen und der Fungen u

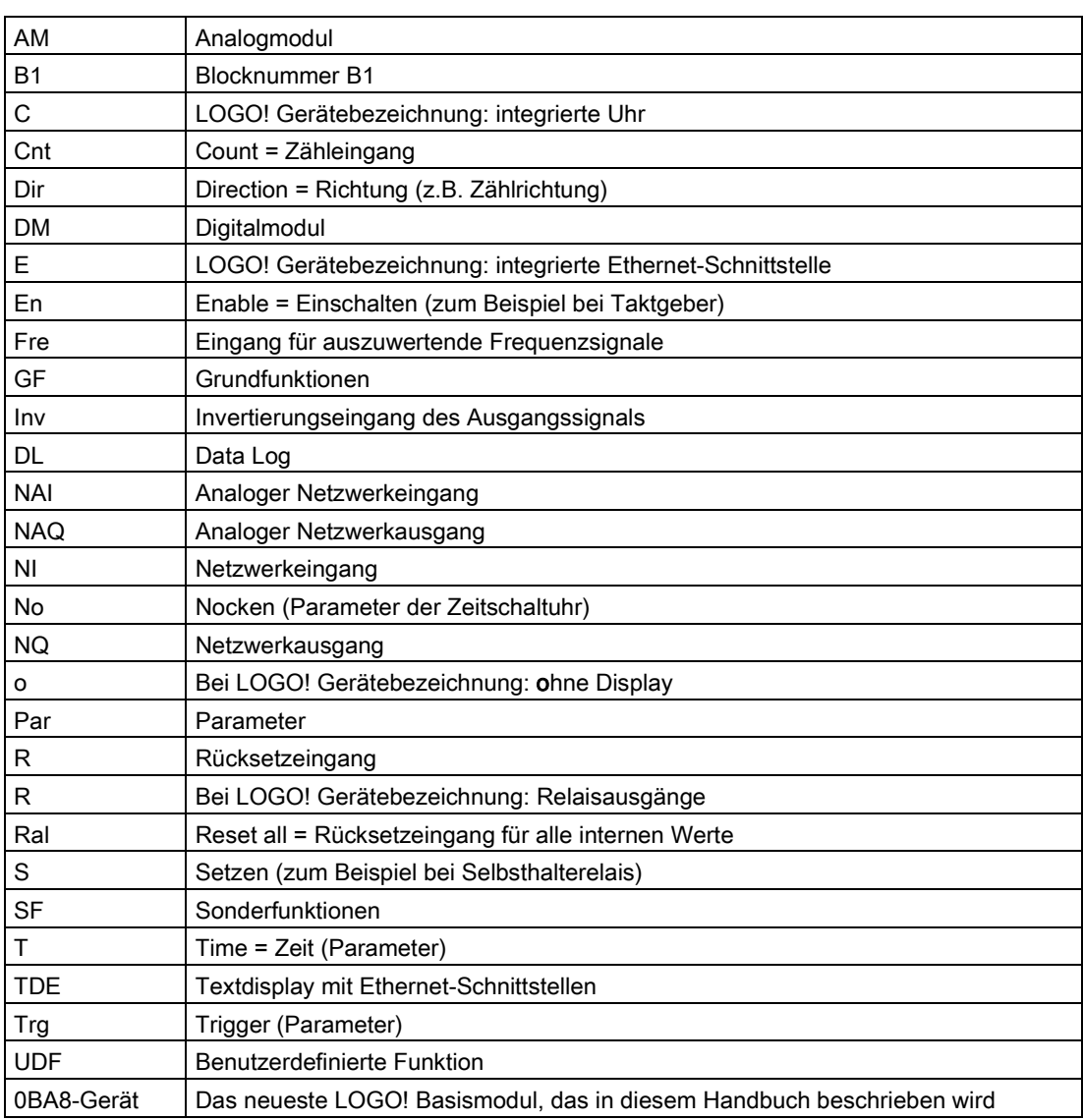

Abkürzungsverzeichnis

# Index

# A

Aderendhülsen, [37](#page-36-0) Anlaufmerker, [117](#page-116-0) Anzeigemodule, [14](#page-13-0) Aufbau eines Netzwerks mit LOGO! 0BA8, [28](#page-27-0) Aufbau mit unterschiedlichen Spannungsklassen, [30](#page-29-0) Ausgänge Analogausgänge, [117](#page-116-1) Digitalausgänge, [116](#page-115-0)

# B

Benutzerdefinierte Funktion (UDF), [249](#page-248-0) Betriebsart Parametrieren, [255](#page-254-0) Betriebsart PC-LOGO, [283](#page-282-0) Betriebsart Programmieren, [67](#page-66-0) Betriebszustände LOGO! Basismodule, [52](#page-51-0) LOGO! Erweiterungsmodule, [52](#page-51-1) Blöcke, [57](#page-56-0) Blocknummer, [58](#page-57-0)

# C

Co, [115](#page-114-0)

# D

Das LOGO! TDE Startbild, [14](#page-13-1) Data Log, [253](#page-252-0) Demoversionen, [282](#page-281-0)

# E

Einbau und Ausbau Hutschienenmontage, [33](#page-32-0) LOGO! TDE, [36](#page-35-0) Wandmontage, [35](#page-34-0) Eingänge Analogeingänge, [116](#page-115-1) Cursortasten, [119](#page-118-0) Digitaleingänge, [115](#page-114-1) Invertieren, [120,](#page-119-0) [132](#page-131-0)

TDE-Funktionstasten, [119](#page-118-1) Einschaltverzögerung, [137](#page-136-0) Erweiterungsmodule, [14](#page-13-2) Ethernet-Schnittstelle, [48](#page-47-0)

# F

Fehler "Division durch Null", [229](#page-228-0) Fehlerereignisdiagnose, [105](#page-104-0) Formatieren von Micro-SD-Karten, [269](#page-268-0)

# G

Gain, [130](#page-129-0) Gangungenauigkeit, [129](#page-128-0) GB-2312, [199](#page-198-0) Grundfunktionen AND, [121](#page-120-0) AND mit Flankenauswertung, [122](#page-121-0) NAND, [123](#page-122-0) NAND mit Flankenauswertung, [124](#page-123-0) NOT, [126](#page-125-0) OR, [124](#page-123-1) XOR, [126](#page-125-1) Grundwissen Sonderfunktionen, [127](#page-126-0)

# H

Hysterese, [190](#page-189-0)

# I

Inverter, [126](#page-125-0) ISO8859-1, [199](#page-198-1) ISO8859-16, [199](#page-198-2) ISO8859-5, [199](#page-198-3) ISO8859-9, [199](#page-198-4)

# K

Klemmen, [55](#page-54-0) Kompatibilität, [31](#page-30-0)

# L

LED, [318](#page-317-0) LOGO! Sicherheit Kopierschutz für das Programm, [279](#page-278-0) Passwortschutz für das Programm, [74](#page-73-0) Zugriffsschutz für das Netzwerk, [277](#page-276-0) Zugriffsschutz für die Menüs, [63](#page-62-0) LOGO! Software, [281](#page-280-0) LOGO! TDE, [20](#page-19-0) Funktionstasten, [14](#page-13-3) LCD-Lebensdauer, [310](#page-309-0) Lebensdauer Display, [310](#page-309-0) Lebensdauer Hintergrundbeleuchtung, [310](#page-309-0) Menüs, [14](#page-13-4) LOGO!-Ausführungen, [21](#page-20-0)

### M

Master-/Slave-Modus, [103](#page-102-0) Maximaler Schaltstrom, [47](#page-46-0) Meldungsticker, [203](#page-202-0) Merker, [117](#page-116-2) Merker für die Hintergrundbeleuchtung, [118](#page-117-0) Merker für Zeichensatz, [118](#page-117-1)

### N

Netzwerkeingänge/-ausgänge, [119](#page-118-2) Nullpunktverschiebung, [130](#page-129-1)

# O

Offene Klemmen, [119](#page-118-3)

### P

Parametereingänge, [128](#page-127-0) Programmname Ändern, [74](#page-73-1) Zeichensatz, [73](#page-72-0) Programmpasswort Ändern, [76](#page-75-0) Deaktivieren, [76](#page-75-1) Zuweisen, [74](#page-73-2) Programmzyklus, [315](#page-314-0)

### R

Relaisausgänge, [303](#page-302-0)

Remanenz, [129](#page-128-1)

#### S

Schaltzeitpunkte, [161](#page-160-0) Schaltzustandswechsel, [41](#page-40-0) Schieberegisterbits, [119](#page-118-4) Schutzart, [129](#page-128-2) Schutzbeschaltung, [39](#page-38-0) Selbsthalterelais, [196](#page-195-0) Sensoranschlüsse, [42](#page-41-0) SF, [127,](#page-126-0) [132](#page-131-1) Shift-JIS, [199](#page-198-5) So ist LOGO! aufgebaut, [16](#page-15-0) Sommer-/Winterzeitumstellung, [94](#page-93-0) Sonderfunktionen, [132](#page-131-1) Analoger Differenzschwellwertschalter, [185](#page-184-0) Analoger Multiplexer, [213](#page-212-0) Analoger Schwellwertschalter, [182](#page-181-0) Analogfilter, [231](#page-230-0) Analogkomparator, [187](#page-186-0) Analogüberwachung, [191](#page-190-0) Analogverstärker, [194](#page-193-0) Astronomische Uhr, [167](#page-166-0) Asynchroner Impulsgeber, [150](#page-149-0) Ausschaltverzögerung, [140](#page-139-0) Betriebsstundenzähler, [175](#page-174-0) Ein-/Ausschaltverzögerung, [142](#page-141-0) Einschaltverzögerung, [137](#page-136-0) Fehlererkennung Mathematische Funktionen, [229](#page-228-0) Flankengetriggertes Wischrelais, [148](#page-147-0) Grundwissen, [127](#page-126-0) Impulsdauermodulator (PWM), [223](#page-222-0) Jahresschaltuhr, [162](#page-161-0) Komfortschalter, [156](#page-155-0) Mathematische Funktionen, [226](#page-225-0) Max/Min, [233](#page-232-0) Meldetexte, [199](#page-198-6) Mittelwert, [236](#page-235-0) PI-Regler, [219](#page-218-0) Rampensteuerung, [215](#page-214-0) Relais, [196,](#page-195-0) [197](#page-196-0) Schieberegister, [210](#page-209-0) Schwellwertschalter, [179](#page-178-0) Selbsthalterelais, [196](#page-195-0) Softwareschalter, [208](#page-207-0) Speichernde Einschaltverzögerung, [144](#page-143-0) Stoppuhr, [170](#page-169-0) Stromstoßrelais, [197](#page-196-0) Treppenlichtschalter, [154](#page-153-0) Vor-/Rückwärtszähler, [172](#page-171-0) Wischrelais, [146](#page-145-0)

Wochenschaltuhr, [159](#page-158-0) Zufallsgenerator, [152](#page-151-0) Spannungspegel, [119](#page-118-5) Speicherplatz, [110](#page-109-0) Standard-Hutschiene, [32](#page-31-0) Standardwerte einstellen AI-Anzahl, [267](#page-266-0) Kontrast und Hintergrundbeleuchtung, [264](#page-263-0) Menüsprache, [266](#page-265-0) Startbild, [267](#page-266-1) Uhr, [262](#page-261-0) Stromstoßrelais, [197](#page-196-0) Support im Internet, [6](#page-5-0)  Synchronisation, [97](#page-96-0)

### T

Tickermeldung zeichenweise, [203](#page-202-1) Tickermeldung zeilenweise, [203](#page-202-2)

### U

Überlauffehler, [229](#page-228-0) Umschalten in RUN-Modus, [78](#page-77-0) Unterstützte Betriebssysteme, [282](#page-281-1)

### V

Verknüpfungseingänge, [127](#page-126-1)

### W

Webserver, [239](#page-238-0) Abmelden, [248](#page-247-0) Anmelden, [242](#page-241-0) Wochenschaltuhr Beispiele, [161](#page-160-1) Einstellung, [161](#page-160-2) Wochentage, [160](#page-159-0)

# Z

Zähler Betriebsstunden, [175](#page-174-0) Schwellwertschalter, [179](#page-178-0) Vor-/Rückwärts, [172](#page-171-0) Zeichensätze, [200](#page-199-0) Zeitbasis, [128,](#page-127-1) [138](#page-137-0) Zeiten Astronomische Uhr, [167](#page-166-0)

LOGO! Gerätehandbuch, 06/2014, A5E33039696 337

Asynchroner Impulsgeber, [150](#page-149-0) Ausschaltverzögerung, [140](#page-139-0) Ein-/Ausschaltverzögerung, [142](#page-141-0) Einschaltverzögerung, [137](#page-136-0) Flankengetriggertes Wischrelais, [148](#page-147-0) Jahresschaltuhr, [162](#page-161-0) Komfortschalter, [156](#page-155-0) Speichernde Einschaltverzögerung, [144](#page-143-0) Stoppuhr, [170](#page-169-0) Treppenlichtschalter, [154](#page-153-0) Wischrelais (Impulsausgabe), [146](#page-145-0) Wochenschaltuhr, [159](#page-158-0) Zufallsgenerator, [152](#page-151-0) Zeitgenauigkeit, [129](#page-128-0) Zeitverhalten, [128](#page-127-1) Zertifizierung und Zulassungen CE-Kennzeichen, [23](#page-22-0) cFMus, [22](#page-21-0) C-Tick, [23](#page-22-1) cULus, [22](#page-21-0) KCC-Kennzeichen, [23](#page-22-2)

**Index**